Handset အမျိုးပေါင်း တစ်ရာကျော်ကို Root ဖေါက်ပြထားသည်။

# Android Root<br>Guide for

HTC, Sony Erisson, LG, Lenovo

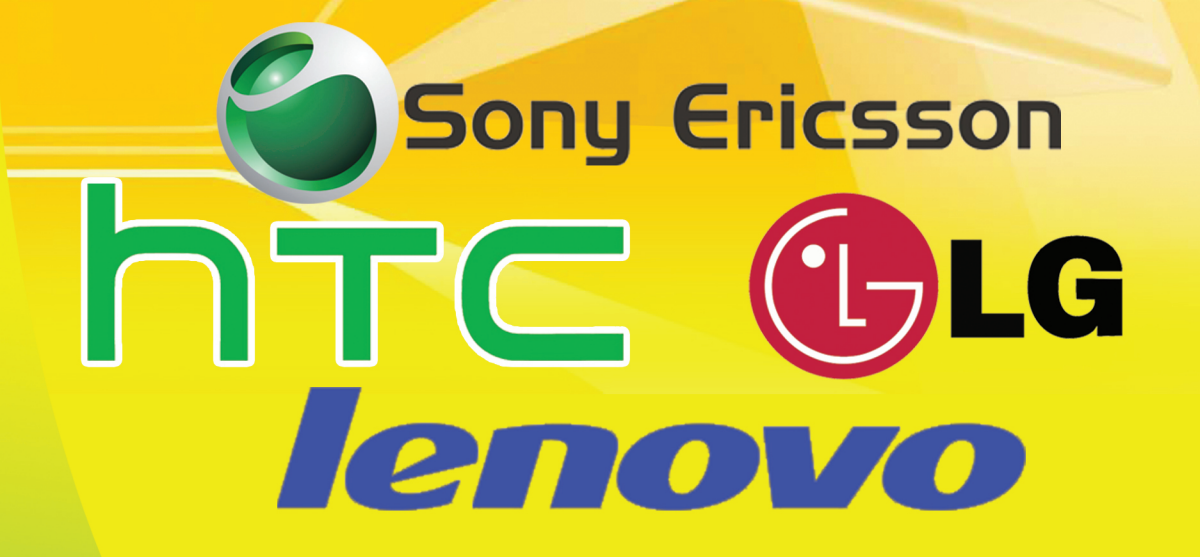

ရဲပင်းအောင် (Ray Electronic) https://www.facebook.com/Telecomtechnicaltraining

# TABLE OF CONTENTS

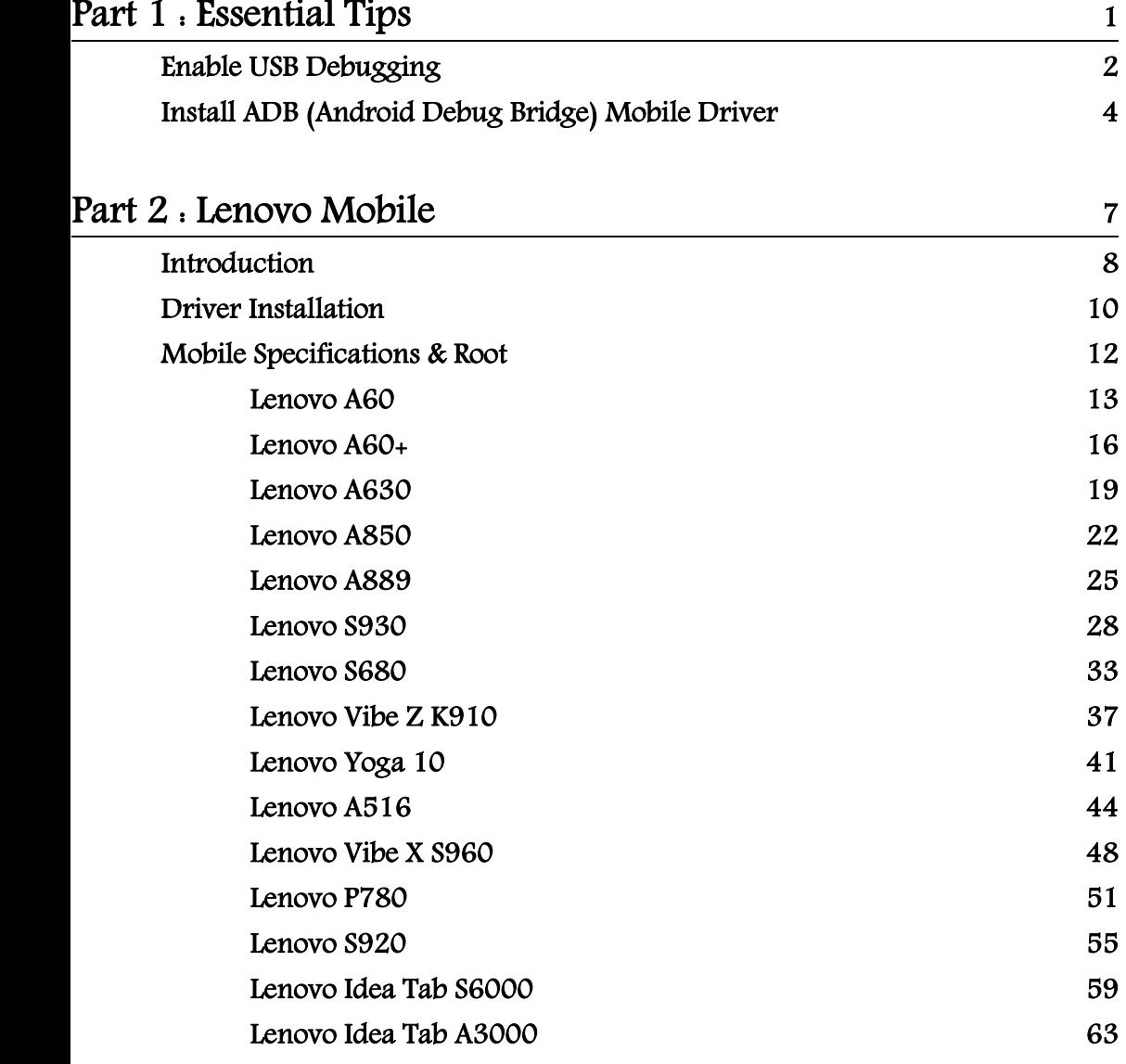

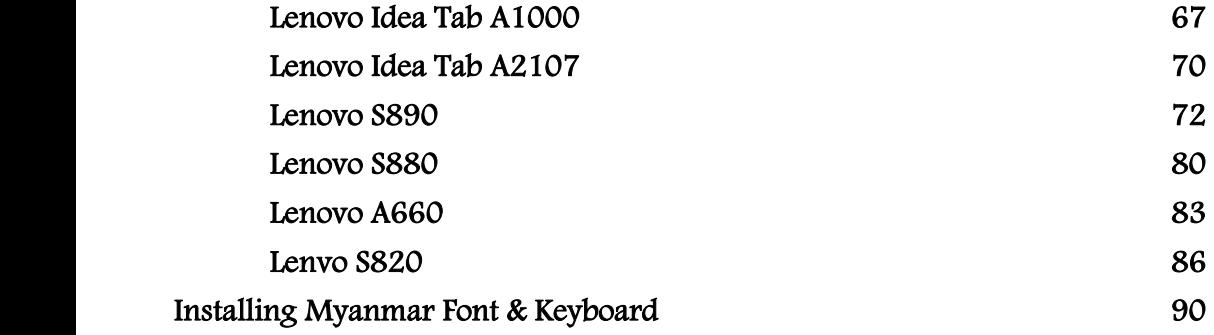

#### Part 3 : HTC Mobile 93

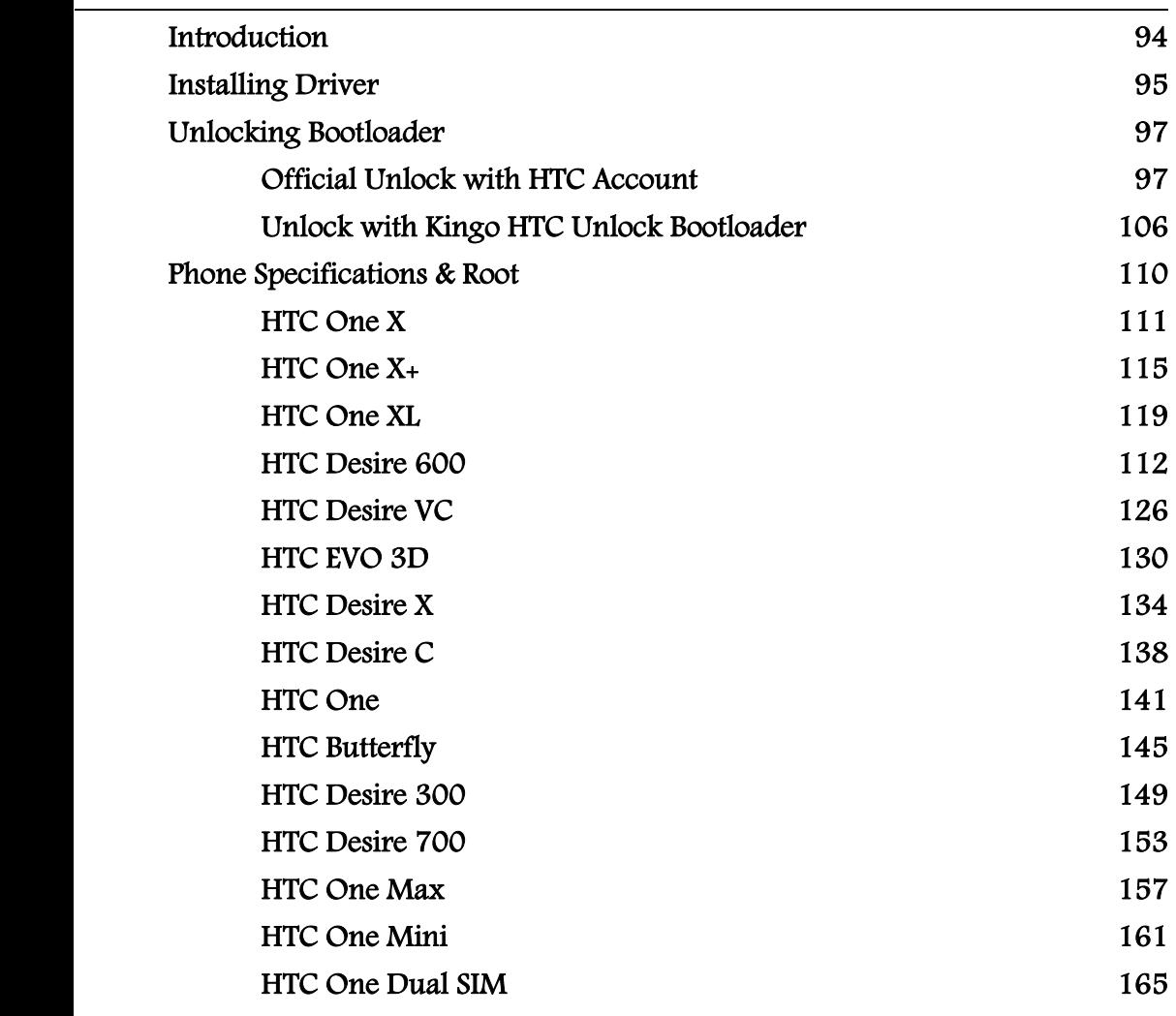

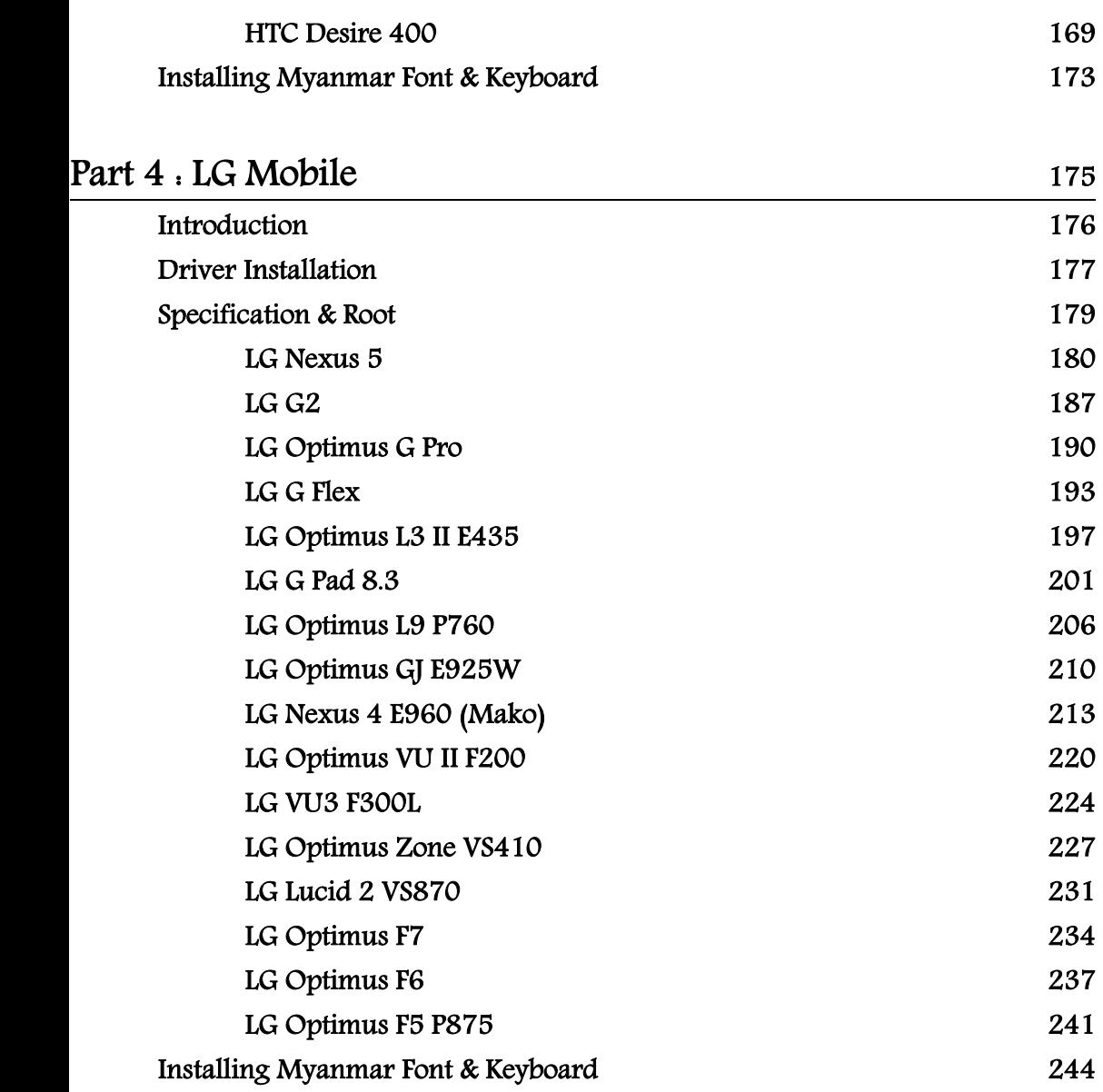

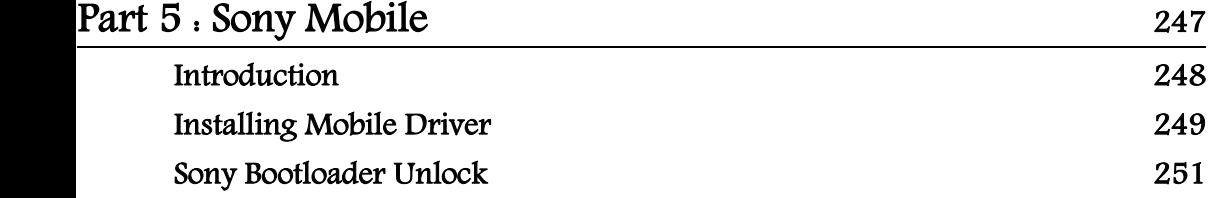

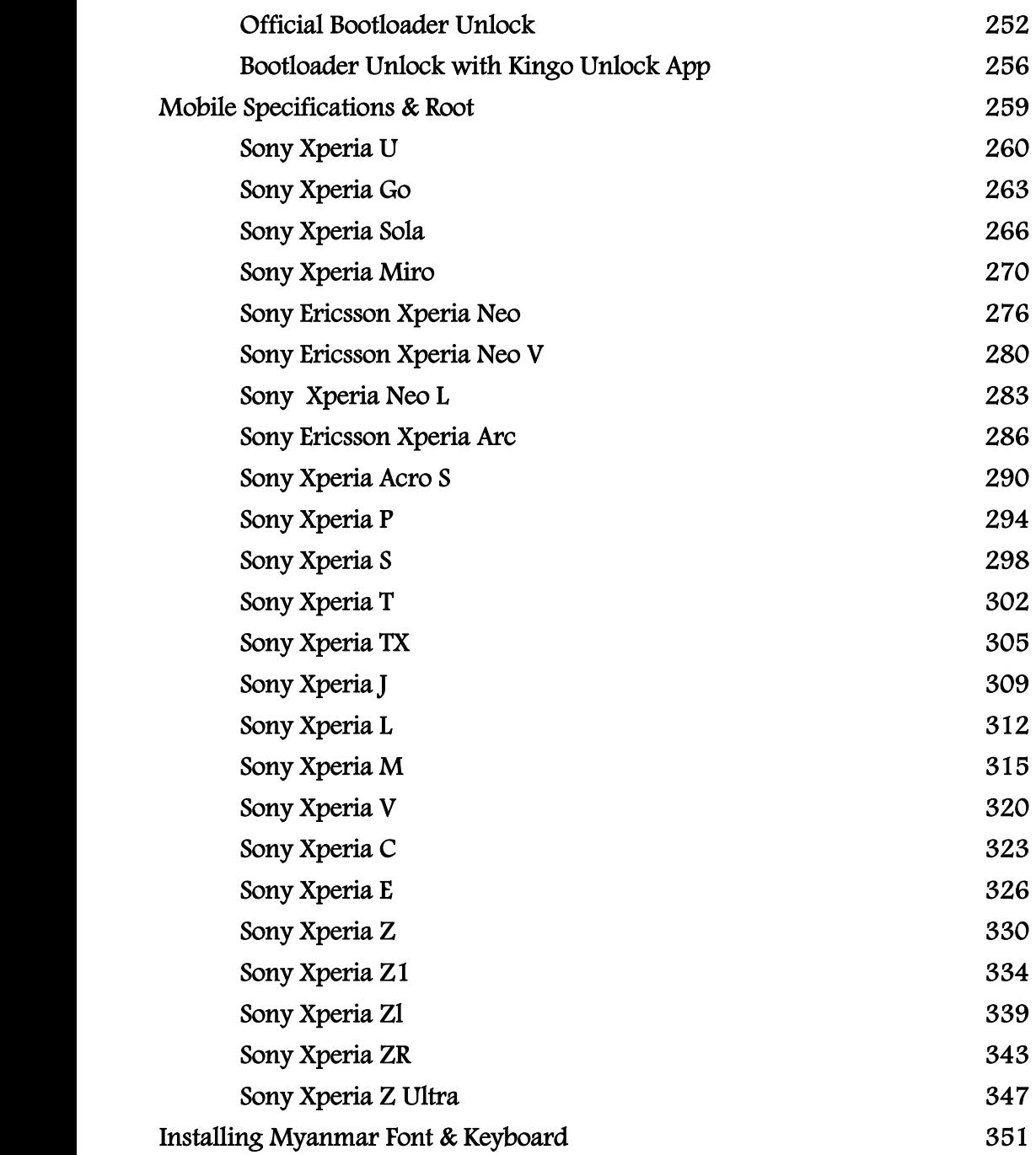

# **Part IEssential Tips**

# **Enable USB debugging**

ဖုန်းများ Root လုပ်ရာတွင် မသုံးမဖြစ်အသုံးပြုရသော USB debugging ကို Enable ပြုလုပ်ရန်အတွက် အောက်ပါလုပ်ဆောင်ချက်များကို လုပ်ဆောင်ပေးရမည်ဖြစ်သည်။ ထိုသို့ USB Debugging များကို Enable ပြုလုပ်ရာတွင် Android Version အလိုက် နှစ်မျိုးကွဲပြားမှုရှိပါသည်။ Android Version 4.0 နှင့်အထက်ကို တစ်မျိုးပြုလုပ်ရပြီး Model နှိမ့်ဖုန်းများကို တစ်မျိုးပြုလုပ်ရမည်ဖြစ်ပါသည်။

Android Version နိမ့်သောဖုန်းများတွင် USB Debugging ကို Enable ပြုလုပ်ရန်အတွက်

- ၁။ ဖုန်းအတွင်းမှ Settings သို့ပင်ရောက်ရပါမည်။
- ၂။ ထို့နောက် Applications ထဲသို့ ပင်ရောက်ပါ။
- ၃။ ထိုမှ Development ထဲသို့ထပ်မံဂင်ရောက်ရပါမည်။
- ၄။ ယင်းအထဲတွင် USB Debugging ကိုအမှန်ခြစ် ခြစ်ပေးခြင်းဖြင့် Enable ပြုလုပ်နိုင်ပါမည်။

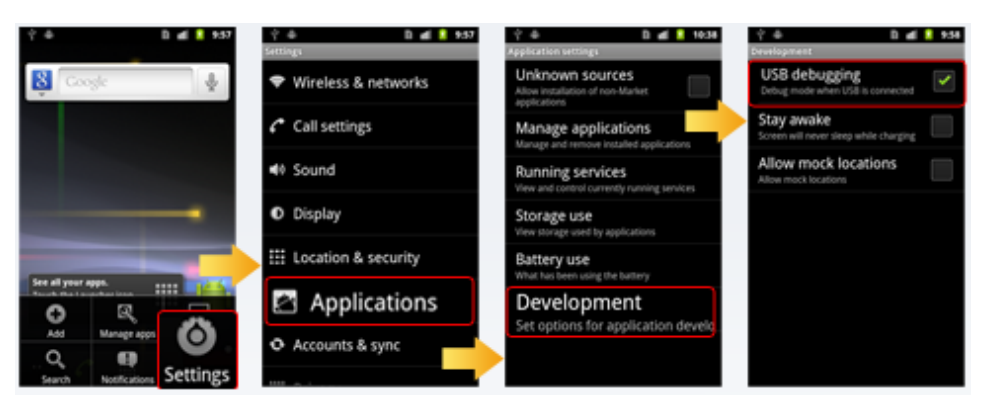

Android Version 4.0 နှင့် အထက်ဖုန်းများတွင် USB Debugging ကို Enable ပြုလုပ်ရန်အတွက်

- ၁။ ဖုန်းအတွင်းမှ Settings ထဲသို့ ပင်ရောက်ရပါမည်။
- ၂။ ထိုအထဲမှ Developer Options ထဲသို့ထပ်မံဂင်ရောက်ပါ။

၃။ Debugging အောက်တွင်ရှိသော USB Debugging ကိုအမှန်ခြစ်ပေးခြင်းဖြင့် အလွယ်တကူ လုပ် ေဆ င္ႏ ုင္ေစမည္ျဖစ္ပါသည္။

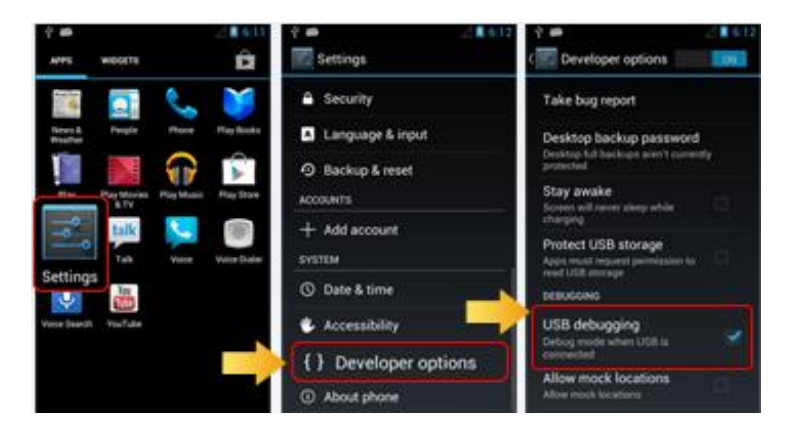

အချို့သော Android 4.2.2 Version ဖုန်းများတွင် Developer Option ကိုဖျောက်ထားတတ်ပါသည်။ ထို သို့ဖျောက်ထားသော ဖုန်းများတွင် Developer Options ကိုမြင်ရစေရန်အတွက်

၁။ Settings > About Phone Settings ကိုပင်ရောက်ရပါမည်။

၂။ ထို Building number ကို ဂု ချက်ခန့် ဆက်တိုက်နိုပ်ပေးရပါမည်။

၃။ ထို့နောက် ဖုန်း Settings အတွင်းတွင် Developer Options ပေါ်လာသည်ကိုတွေ့ရပါမည်။ ထိုအခါ USB Debugging Option ကို Enable ပြုလုပ်လိုက်ရုံသာဖြစ်သည်။

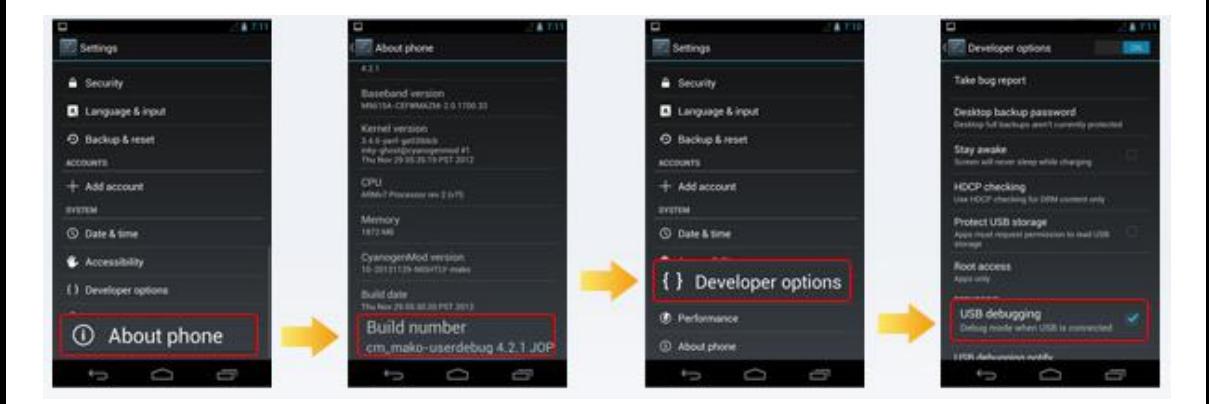

**\*\*\*\***

## **Install ADB (Android Debug Bridge) mobile driver**

ယခုအပိုင်းတွင် ဖုန်းအားလုံးဖြင့်သက်ဆိုင်သော ADB Mobile Driver ကို Install ပြုလုပ်ခြင်းကို ဖော်ပြပေး မည်ဖြစ်ပါသည်။ ADB Driver ကိုကွန်ပျူတာတွင် ထည်္သသွင်းပေးခြင်းဖြင့် Phone များတွင် Fastboot ဂင်ရောက်ခြင်း၊ USB Debugging ဂင်ရောက်ခြင်းများအတွက် အဓိကကျပြီး ကွန်ပျူတာမှ ဖုန်းကို သိရှိစေ ရန်အတွက်ပြုလုပ်ရသော လုပ်ဆောင်ချက်တစ်မျိုးလည်းဖြစ်ပါသည်။ စတင်ထည့်သွင်းရန်လုပ်ဆောင်ချက် အသေးစိပ်ကိုအောက်တွင်အဆင့်အလိုက်ဖော်ပြ<mark>ပေးသွားမည်ဖြစ်ပါသည်။</mark>

၁။ Android အမျိုးအစားဖုန်းတစ်လုံးကို ကွန်ပျူတာတွင်ချိတ်ဆက်ပေးရပါမည်။ ထိုသို့မချိတ်ဆက်မီတွင် USB Debugging ကို Enable ပြုလုပ်ထားရပါမည်။ ထိုသို့ပြုလုပ်ရန်အတွက် အထက်တွင်ဖော်ပြထားခဲ့ သော Enable USB Debugging လုပ်ငန်းစဉ်အတိုင်း ပြုလုပ်ပေးရပါမည်။ ထို့နောက် ဖုန်းနှင့်ကွန်ပျူတာ ကိုချိတ်ဆက်ပေးရပါမည်<mark>။</mark>

<sub>၂။</sub> Start တွင် Click နှိပ်၍ ထိုမှ RUN တွင် Click နှိပ်ပါ။ အကယ်၍ Run Box ကိုရှာမတွေ့ပါက Keyboard မှ Windows Key နှင့် R ကိုတွဲနိုပ်ပါ။ ပေါ်လာသော Run Box တွင် devmgmt.msc ဟုရိုက်ထည့်ကာ .<br>Enter နိပ်ံေပးပါ။ ထိုအခါ ေအာက်တွင်ေဖာ်ပြထားသည် ့အတိုင်း Device Manager ပွင့်လာသည်ကိုတွေ့ရ မည်ဖြစ်သည်<mark>။</mark>

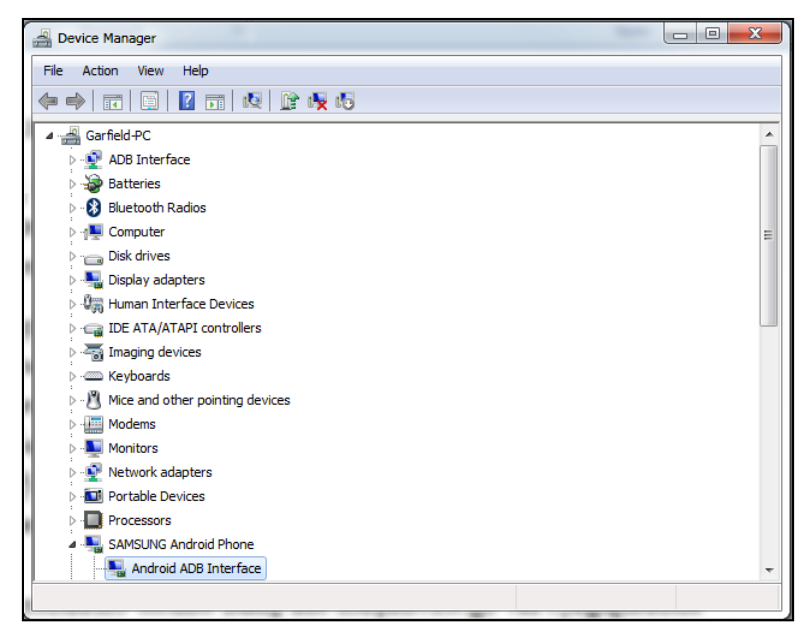

၃။ အထက်တွင်ဖော်ပြထားသည့်ပုံအတိုင်းမဟုတ်ပဲ မိမိချိတ်ဆက်ထားသည် ့ဖုန်းမှ Android ADB Interface ဟူေသ Icon တြင္အ၀ါေရ င္အမွတ္အသ းတစ္ခုခုျဖင့္Driver မသ သည္႕ပံုစံျပေနပါက ADB Driver ကို Install ပြုလုပ်ပေးရမည်ဖြစ်ပြီး အကယ်၍ အထက်ပါပုံအတိုင်း မပြခဲ့ပါက ADB Driver ကို ထည်္သသွင်းပြီးဖြစ်၍ ထပ်မံထည်္သသွင်းရန် လိုအပ်မည်မဟုတ်ပါ။ အကယ်၍ ပြသခဲ့ပါက အောက်ဖော်ပြပါ အဆင့်များကို ဆက်လက်လုပ်ဆောင်ပေးရပါမည်။

၄။ ထို့နောက် ပူးတွဲပါပင်သောအခွေထဲမှ ADB+Fastboot+Driver.rar ဖိုင်ကို Desktop တွင် Extract ပြုလုပ်ထားရပါမည်။ ထိုသို့ပြုလုပ်ခြင်းဖြင့် ADB+Fastboot+Driver ဟူေသာ Folder တစ်ခုကို ကွန်ပျူ တာ၏ Desktop ပေါ်တွင်တွေ့မြင်ရမည်ဖြစ်ပါသည်။

၄။ ထိုအဂါရောင်ပြသနေသော Driver ပေါ်တွင် Right Click နိုပ်ပြီး Update Driver Software ကို ရွေးချယ်ပေးရမည်။ ပြီးနောက် Browse my computer for driver software ကို ထပ်မံရွေးချယ်ကာ let me pick a list of device driver on my computer ကို ထပ်မံရွေးချယ်ပေးပါ။ ပြီးနောက် Have Disk ကို Click နိုပ်ပြီး ထိုမှပေါ်လာသော Box ထဲတွင် Browse ကို ရွေးချယ်ရမည်။ ပြီးနောက် Desktop ပေါ်တွင်ရှိသော ADB+Fastboot+Driver ဟူသော Folder ထဲမှ USBDrivers Folder ကို ဖွင့်လှစ်ကာ android\_winusb ဖိုင်ကိုရွေးချယ် Open နှိပ်ပေးရပါမည်။

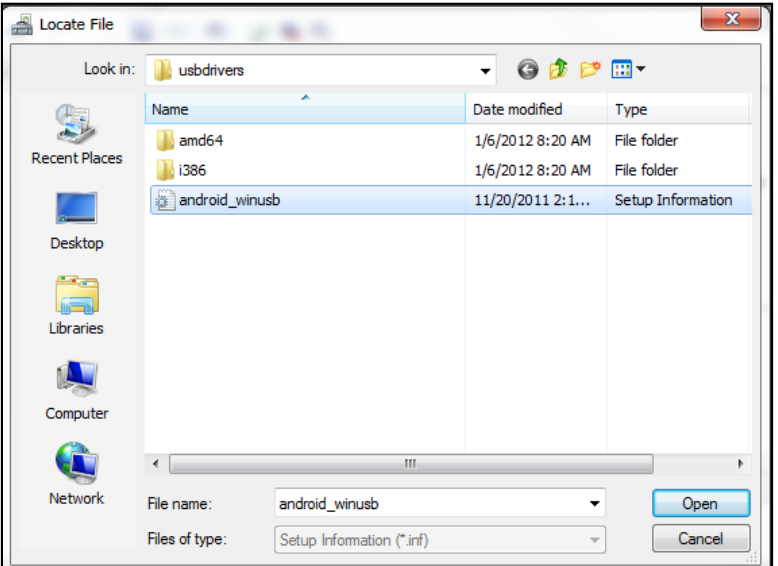

ပြီးနောက် Ok ကို ဆက်လက် Click နှိပ်ရမည်။ ပြီးလျှင် Next ကိုရွေးချယ်ပါ။ အတည်ပြုချက်တောင်းခံ သော Window Dialog Box တစ်ခုပေါ် လာလျှင် Yes ကိုရွေးချယ်ပေးပါ။

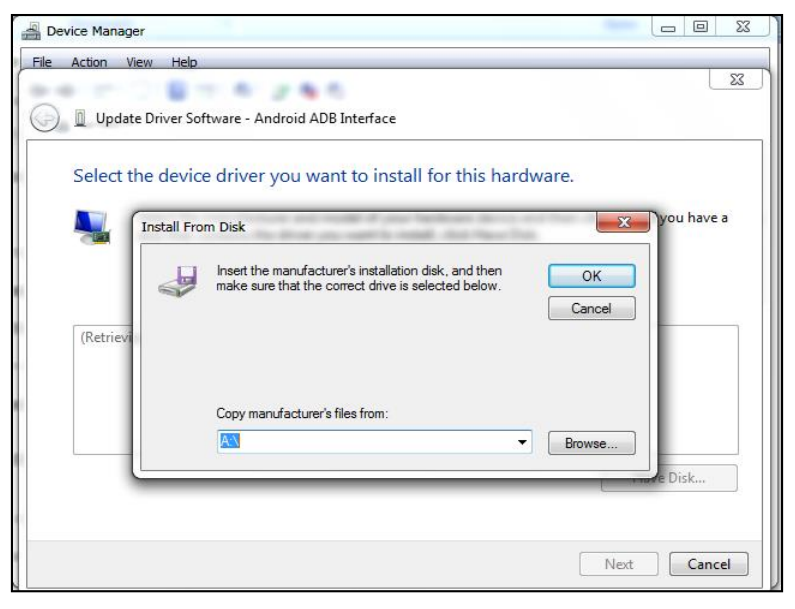

တစ်ခါ တစ်ရံ Driver မကိုက်ညီကြောင်း ဖော်ပြသော Dialog Box တစ်ခုပေါ်လာပါက Install any way to continue ကိုရွေးချယ်ပေးရပါမည်။

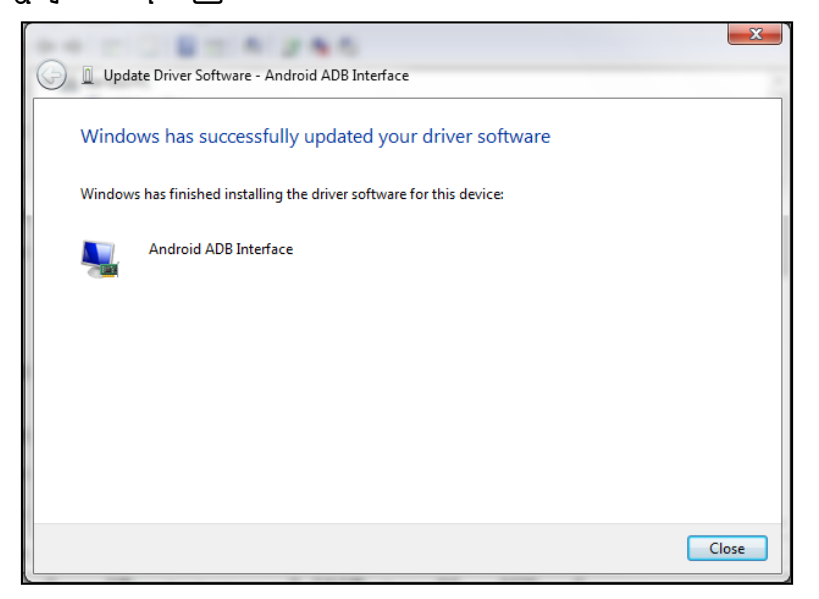

ထိုအခါအလိုအလျောက် install လုပ်သွားမည်ဖြစ်ကာ Windows has successfully updated your driver software ဟူ၍ ပေါ်လာလျှင် Driver Install ပြုလုပ်ခြင်းပြီးဆုံးပြီး Close ကို နိုပ်လိုက်ရုံသာဖြစ် သည်။ Driver ကိုအောင်မြင်စွာ Install ပြုလုပ်ပြီးဖြစ်ပါလိမ့်မည်။

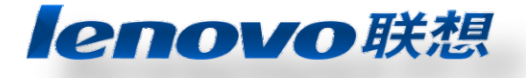

# **Part II Lenovo Mobile**

## **Introduction**

Lenovo Group Ltd သည် တရုတ် နည်းပညာပစ္စည်းများထုတ်လုပ်သော ကုမ္ပဏီတစ်ခုဖြစ်ပြီး တရုတ်နိုင်ငံ Beijing မြို့နှင့် အမေရိကန်နိုင်ငံ Morrisville မြို့တို့တွင်အခြေစိုက်ပါသည်။ Lenovo မှ Personal Computer များ၊ Tablet Computer များ၊ Smart Phone များ၊ WorkStations များ၊ Server များနှင့် အခြားေသာ Electronic ပစ္စည်းများကို ဒီဇိုင်းပြုလုပ် ထုတ်လုပ် ရောင်းချပါသည်။ ထို့အပြင် IT Management Software များနှင့် Smart Television များကိုပါ တင်သွင်းဖြန့်ချီပါသည်။ ထို့အပြင် Lenovo သည်နိုင်ငံ 60 ကျော်တွင်လုပ်ငန်း လုပ်ဆောင်မှုများရှိပြီး သူ၏ ထုတ်ကုန်များကို နိုင်ငံ 160 ကျော်သို့တင်သွင်းဖြန့် <u>ရ</u>ီပါသည်။

Lenovo Liu ဆိုသူသည် သူ၏ Lenovo ကုမ္ပဏီကို 1984 တွင် အင်ဂျင်နီယာဆယ်ယောက်ခန့်ဖြင့် ယန်းငွေ 200000 ခန့်,ဖြင့် တရုတ်နိုင်ငံ Beijing တွင်စတင်တည်ထောင်ခဲ့ပါသည်။ တရားဂင်အနေဖြင့် <u>1</u>984 ခုနှစ် နိုဂင်ဘာလ ၁ ရက်နေ့တွင်တည်ထောင်ခဲ့သည်ဟု ဆိုပါသည်။ ပထမဆုံးသော သိသာထင်ရှား ေသာ အားထုတ်မှုအဖြစ် TV များကိုတင်သွင်းရန်ကြိုးပမ်းခဲ့သော်လည်း မအောင်မြင်ခဲ့ပေ။ ထို့နောက် IBM Compatible ဖြစ်သော Personal Computer များတွင်အသုံးပြုရန် Circuit Board များပြုလုပ်ခဲ့ရာတွင် အောင်မြင်မှုရရှိခဲ့ပါသည်။ ထို ့နောက် ဒီဂျစ်တယ်နာရီများကို ထုတ်လုပ်ဖြန့် ချီရန်ကြိုးပမ်းခဲ့ရာတွင်မူ မေအ င္ျမင္ခြဲ့ပါ။

Lenovo သည် Samsung ကဲ့သို့သော ကြီးမားသည်္ ဖုန်းထုတ်လုပ်သည် ့ကုမ္ပဏီကို ရင်ဆိုင်ရန်အတွက် Smart Phone လောကထဲသို့ပင်ရောက်လာခဲ့ကာ Mobile ဖုန်းများထုတ်လုပ်နိုင်ရေးအတွက် ပြင်းပြင်း ထန်ထန်ကြိုးစားအားထုတ်ခဲ့ပါသည်။ Lenovo သည်ဖုန်းစက်ရုံတည်ဆောက်ရေးအတွက် \$793.5 သန်း ခန့္က်ကိုအကုန်အကျခံခဲ့ပြီး Wuhan မြို့တွင်စက်ရုံတည်ဆောက်နိုင်ခဲ့ပါသည်။ စစ်တမ်းများအရ Lenovo ၏ ဖုန်းများသည် 2012 ခုနစ်နောက်ပိုင်းတွင် ရောင်းအားတွင်ကျယ်လာခဲ့ပြီး 2012 ခုနစ်နောက်ပိုင်းတွင် ဈေး ကွက်ပေစုအားဖြင့် 14.2% ခန့်အထိရရှိလာခဲ့ပါသည်။ Lenovo သည် 2012 ခုနစ်တွင် Smartphone စျေးကွက်သို့ ပင်ရောက်ခဲ့ပြီး တရုတ်ပြည်မတွ်င အကြီးမားဆုံးထုတ်လုပ်သူဖြစ်လာခဲ့ပါသည်။ 2014 ဇန်နဂါရီ 29 တွင် Google မှ Lenovo သို့ Motorola Mobility ကို \$2910 သန်းဖြင့်ရောင်းချရန် သဘောတူခဲ့ပါသည်။ ထို့ကြောင့် Lenovo သည် Mobile လောကတွင် နေရာတစ်နေရာ ရလာစေရန်

ကြိုးပမ်းအားထုတ်ဖွယ်ရှိနေပါသည်။ ထို့အပြင် Lenovo Phone များတွင် Google မှထုတ်လုပ်သော Android Operating System ကိုသာအသုံးပြုမည်ဖြစ်ပြီး နောက်ပိုင်းတွင် စျေးကွက်တောင်းဆိုမှုများသာ ရှိခဲ့ပါက Microsoft မှ ထုတ်သော Windows 8 Operating System ဖြင့်ထုတ်လုပ်ရန်လည်း အစီအစဉ် ရှိသည်ဟုဆိုပါသည်။

Lenovo Smartphone များသည် များသောအားဖြင့် GSM တွင်သာအခြေခံသော်လည်း WCDMA Network များနှင့် CDMA 2000 Network များတွင်ပါ အသုံးပြုနိုင်မည်ဖြစ်ပါသည်။ Lenovo ၏ လူကြိုက် များထင်ရှားသော Smart Phone များမှာ K800, K900, A820, Vibe X နှင့် Vibe Z တို့ဖြစ်ပြီး ာ<br>အထိုက်အလျှောက်အောင်မြင်မှုကိုလည်း ရရှိခဲ့ပါသည်။ တရုတ်ပြည်တွင်းသုံးဖုန်းများကို LePhone အနေ ဖြင့်ရောင်းချခဲ့ပြီး တရုတ်ပြည်ပြင်ပတွင်မူ IdeaPhone များအဖြစ် ထုတ်လုပ်ရောင်းချပါသည်။ နောက်ပိုင်း —<br>တွင် Lenovo သည် Smartphone လောကကို အားစိုက်လာလိမ့်မည်ဟု ယူဆရပြီး Lenovo ၏ Smart Phone များကို ကမ္ဘာအနံ့အရောင်းရတွင်ကျယ်လာလိမ့်မည်ဟု ယူဆရပါသည်။

**\*\*\***

# **Driver Installation**

Lenovo Mobile Driver ကိုကွန်ပျူတာတွင်မောင်းနင်ပေးထားခြင်းဖြင့် Lenovo အမျိုးအစား Mobile ကို ကွန်ပျူတာနှင့်ချိတ်ဆက်ရာတွင် Lenovo Mobile များကို ကွန်ပျူတာတွင် Detect သိရှိစေနိုင်မည်ဖြစ်ပါ သည်။ ထိုသို့သိရှိသောအခါတွင်မှ Root လုပ်ဆောင်ခြင်း၊ USB Tether ပြုလုပ်၍ ဖုန်း၏ Internet မှ ကွန်ပျူတာသို့မှုုပေသုံးစွဲခြင်းစသည်တို့ကို အသုံးပြုနိုင်စေမည်ဖြစ်သည်။ ထိုသို့ပြုလုပ်ပုံကို အဆင့်အ လိုက်လေ့လာကြည် ကြပါမည်။

၁။ ပူးတွဲပါဂင်သောအခွေထဲမှ LePhone2.0.exe ဖိုင်ကို Double Click နိုပ်ခြင်းဖြင့် စတင်မောင်းနှင်ပေးရ ပါမည်။ ထိုအခါအောက်ပါပုံအတိုင်းပေါ် လာသည်ကို တွေ့ ရမည်ဖြစ်သည်။

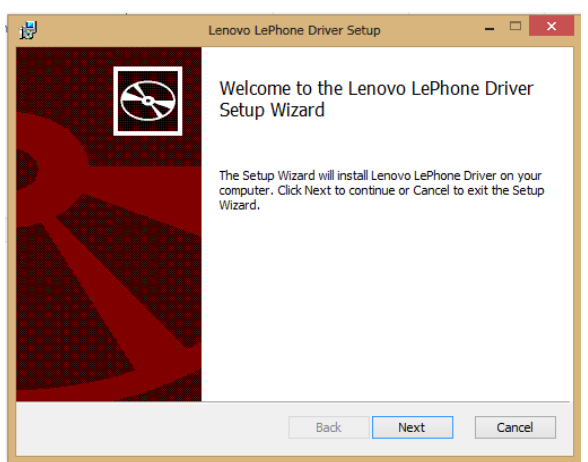

၂။ Next ကိုရွေးချယ်ပေးပါ။ ထို့နောက် Installation ပြုလုပ်မည် လမ်းကြောင်းကိုရွေးချယ်ခိုင်းမည်ဖြစ်ပြီး Next ကိုသာရွေးချယ်ပေးရပါမည်။ အောက်ပါပုံအတိုင်းပေါ် လာမည်ဖြစ်သည်။

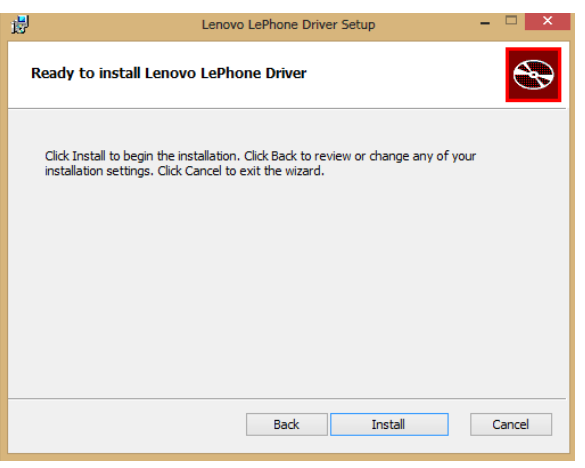

၃။ ထို့နောက် Install ခလုတ်ကိုတစ်ချက်နှိပ်ပေးရပါမည်။ လိုအပ်သော Install လုပ်ငန်းစဉ်များကို လုပ် .<br>ေဆာင်နေသည်ကိုတွေ့မြင်ရမည်ဖြစ်သည်။ အချိန်အနည်းငယ်စောင့်ဆိုင်းပေးရပါမည်။

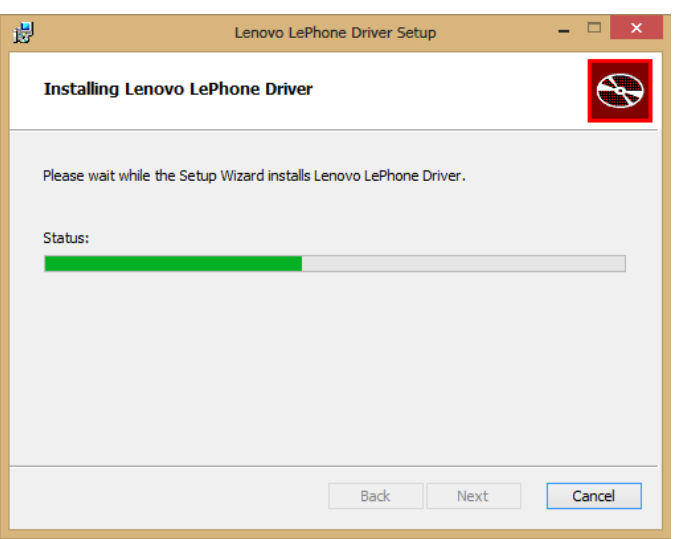

ထို့နောက် အောက်ဖော်ပြပါပုံအတိုင်းပေါ် လာသောအခါတွင် Finish ကိုတစ်ချက်နိုပ်ခြင်းဖြင့် Lenovo အမျိုးအစားဖုန်းများအတွက် လိုအပ်မည်္ Driver ကိုအောင်မြင်စွာမောင်းနှင်နိုင်မည်ဖြစ်သည်။

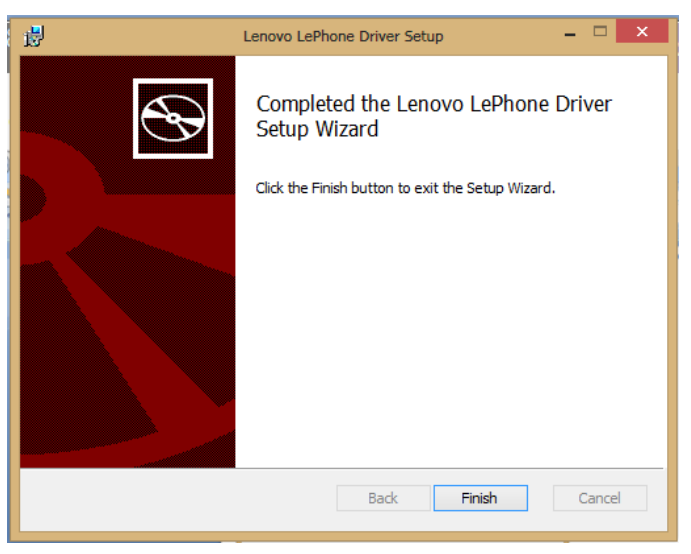

# **Mobile Specifications & Root**

ယခုအပိုင်းတွင် Lenovo အမျိုးအစားဖုန်းများ၏ 2012 ခုနှစ်ထွက်ရှိသမျှသော နာမည်ကြီးဖုန်းများ၏ Specification နှင့် ဖုန်းကို Root လုပ်ပုံများကိုဖော်ပြပေးသွားမည်ဖြစ်ပါသည်။ ထိုသို့သော Specification များကိုသိရှိခြင်းဖြင့် Lenovo ဖုန်းအမျိုးအစားကို ပယ်ယူရန်ရွေးချယ်သောအခါ မိမိလိုအပ်ချက်ဖြင့် ကိုက်ညီ ေသာဖုန်းကိုရွေးချယ်ဂယ်ယူနိုင်ပါလိမ့်မည်။ ဖုန်းတစ်လုံးချင်းစီ၏ Specification အသေးစိပ်ကိုဖော်ပြထား ပြီး Design ပိုင်းကိုပါ မြင်တွေ့ နိုင်စေရန်အတွက် ဖုန်းတစ်လုံးချင်း၏ ပုံများကိုပါ ဖော်ပြပေးထားပါသည်။

ထို့နောက် ဖုန်းတစ်လုံးချင်းစီ၏ Root လုပ်ဆောင်ပုံများကိုဖော်ပြပေးထားပြီး ထိုကဲ့သို့ Root လုပ်ဆောင် ချက်များပြုလုပ်ရာတွင်အတတ်နိုင်ဆုံး လွယ်ကူသမှုု<sup>ဲ</sup> လွယ်ကူသော နည်းလမ်းကိုရွေးချယ်ဖော်ပြထားပါ သည်။ ထိုကဲ့သို့ အရိုးရှင်း၊ အလွယ်ကူဆုံးေသာ Root နည်းလမ်းများကို ဖော်ပြထားခြင်းကြောင့် ဖုန်း Root လုပ်ံခြင်းများကို မည်သူမဆိုလုပ်ံဆောင်စေနိုင်မည်ဖြစ်ပြီး မြန်မာဖောင့်များ၊ မြန်မာလက်ကွက်များ ထည်္သသွင်းခြင်းကိုလည်း ဖုန်းသုံးစွဲသူတိုင်းအတွက် ပြုလုပ်တတ်စေရန်ရည်ရွယ်ပါသည်။ ထို့ကြောင့် ေနာက်ဆုံးပေါ် လူကြိုက်များထင်ရှားသော Lenovo ဖုန်းအမျိုးပေါင်း ၂၁ မျိုး၏ Specification များနှင့် Root လုပ်ံပုံများကိုလေ့လာကြည်<sub>-</sub>နိုင်ပါသည်။

ဖုန်းဂယ်ယူရာတွင် အဓိကအချက်များဖြစ်သော CPU Speed, RAM & ROM Specification, Android version နှင့် Camera Resolution များအပြင် အတွင်း၊အပြင် အနေအထားနှင့် အသုံး၀င်ဖွယ်ရာအ ေကြာင်းအရာများအပြင် ဖုန်း၏ ရုပ်ပုံများကိုပါ ထည်္သသွင်းဖော်ပြထားသဖြင့် အကယ်၍ ဖုန်းဂယ်ယူရာတွင် လည်းအသုံးဂင်စေမည်ဖြစ်ပါသည်။ သို့ရာတွင် အစောပိုင်းထုတ် Lenovo ဖုန်းများ၏ Specification များကိုမူ ဖော်ပြပေးမည်မဟုတ်ဘဲ 2012 ခုနှစ်နှင့်နောက်ပိုင်းထုတ်ဖုန်းများကိုသာ မြန်မာနိုင်ငံ၏ လူကြိုက် များမှုအခြေအနေများအရ ဖော်ပြပေးထားခြင်းဖြစ်ပါသည်။ ထို့ကြောင့် Lenovo ဖုန်းများဂယ်ယူခြင်းနှင့် Root ကိုကိုယ်တိုင်ပြုလုပ်ံခြင်းနှင့် မြန်မာစာစနစ်ထည့်သွင်းလိုသူများအတွက် အထောက်အကူဖြစ်စေနိုင် မည္ျဖစ္ပါသည္။

**\*\*\***

#### ရဲမင်းအောင်(Ray-Electronic) LENOVO, HTC, SONY နှင့် LG ဖုန်းတို့၏ ROOT လုပ်နည်းများ

#### **Lenovo A60**

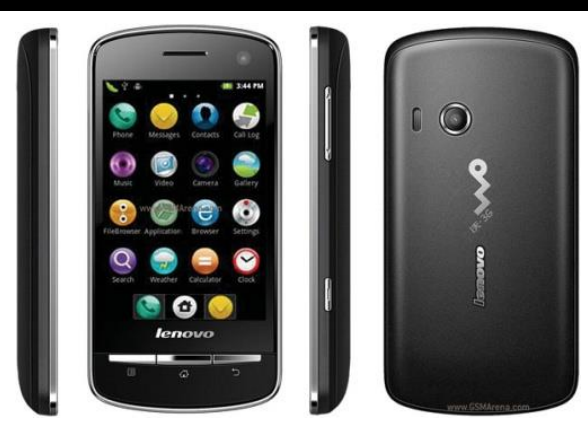

#### **Specification**

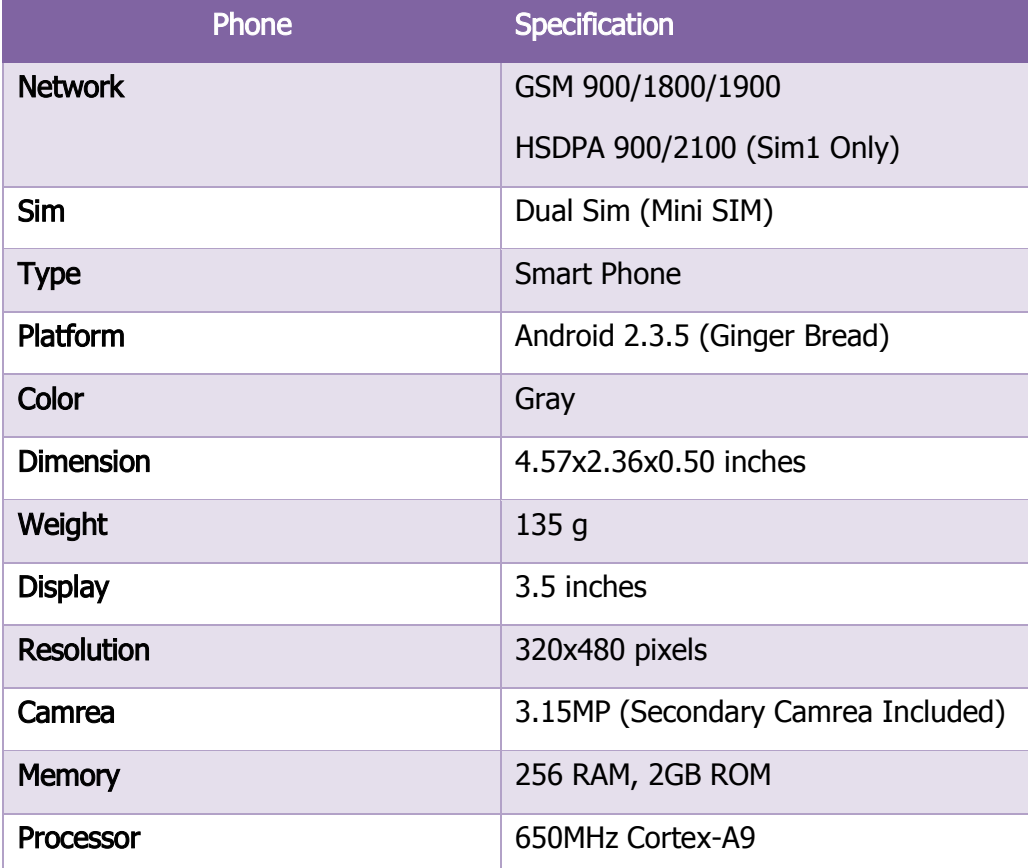

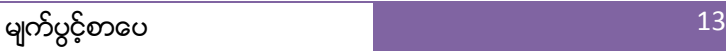

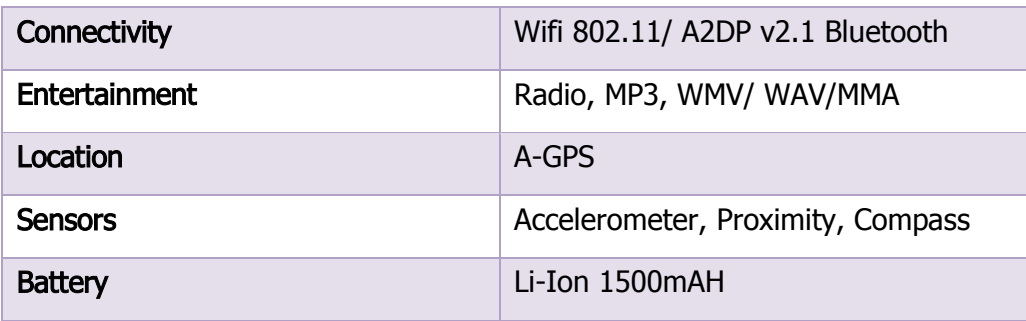

#### **Root**

Lenovo A60 ဖုန်းအမျိုးအစားကို Root ပြုလုပ်ရန်အလွယ်လွန်ကူပါသည်။ အသုံးပြုရမည်္ Tool မှာ One Click Root Tool ဟုနာမည်ကြီးနေသော Kingo Android Root ပင်ဖြစ်ပါသည်။ အသုံးပြုရမည်္ Kingo Anroid Root ကိုပူးတွဲပါဂင်သော အခွေထဲတွင် ထည်္သသွင်းပေးထားပြီး ပထမဆုံးအကြိမ်အတွက် Install ပြုလုပ်ပေးရပါမည်။ နောက်ထပ်အသုံးပြုမှုများအတွက် Install ပြုလုပ်နေစရာမလိုတော့ပဲ Destkop ပေါ်မှ Kingo Root Icon ကို Click နှစ်ချက်နှိပ်၍ အသုံးပြုရုံသာဖြစ်ပါသည်။ Install ပြုလုပ်ရသောအပိုင်းကို ရှေ့ပိုင်းတွင်ဖော်ပြထားပြီးဖြစ်၍ ရှေ့ပိုင်းတွင်ပြန်လည်ဖတ်ရှုနိုင်ပါသည်။ ထို<sub>-</sub>နောက် အောက်ပါအဆင့် အတိုင်း လုပ်ဆောင်ပေးခြင်းဖြင့် အောင်မြင်စွာ Root လုပ်ဆောင်နိုင်ပါသည်။

၁။ Desktop တွင်ရှိသော Kingo Root ကို Double Click နိုပ်၍ ဖွင့်ပါ။ ထိုအခါ အောက်ဖော်ပြပါ ပုံအတိုင်း ပေါ် လာမည်။ အသုံးပြုရန်အတွက် Internet Connection လိုအပ်မည်ဖြစ်သောကြောင့် Internet Connection ကိုဖွင့်ေပးထားရပါမည်။ ထို့နောက် ဖုန်း Root တို့၏ ထုံးစံအတိုင်း USB Debugging ကို ဖွင့်ပေးထားရပါမည်။ USB Debugging ကို Enable ပြုလုပ်ခြင်းကို ဤစာအုပ်၏ အစောပိုင်းတွင် ဖော်ပြထားရှိပါသည်။

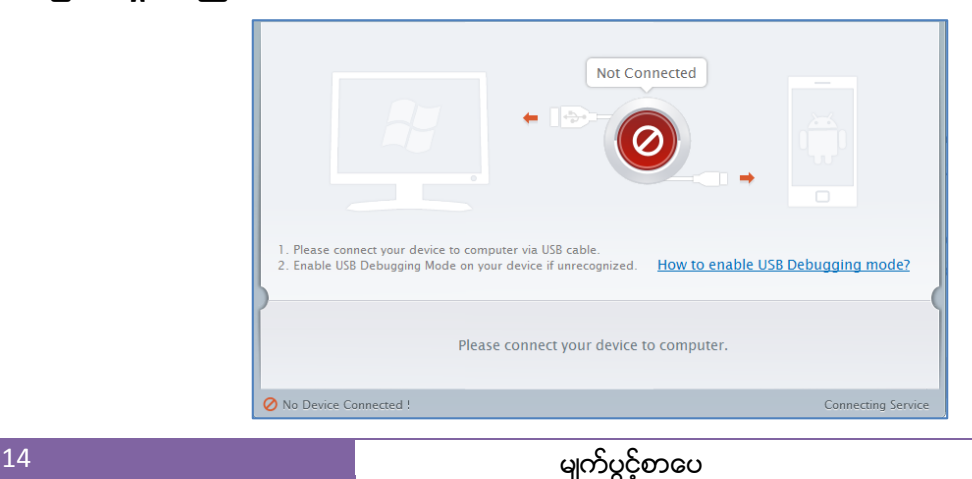

 $\Box$  Connected !

၂။ USB Debugging ကို Enable ပြုလုပ်ပြီးေနာက် ကွန်ပျူတာနှင့် ဖုန်းကို USB ကြိုးဖြင့် ချိတ်ဆက်ထားရ ပါမည်။ ထိုအခါ ေအာက်ဖော်ပြပါပုံအတိုင်း Root လုပ်ရန် အနီရောင်ခလုတ်တစ်ခုပေါ်လာသည်ကို တွေ့ ရမည်ဖြစ်ပါသည်။ ထိုခလုတ်ပေါ်လာစေရန် အချိန်အနည်းငယ်စောင့်ဆိုင်းပေးရတတ်ပါသည်။ ထို ခလုတ်ကို တစ်ချက်နှိပ်ပေးလိုက်ပါ။

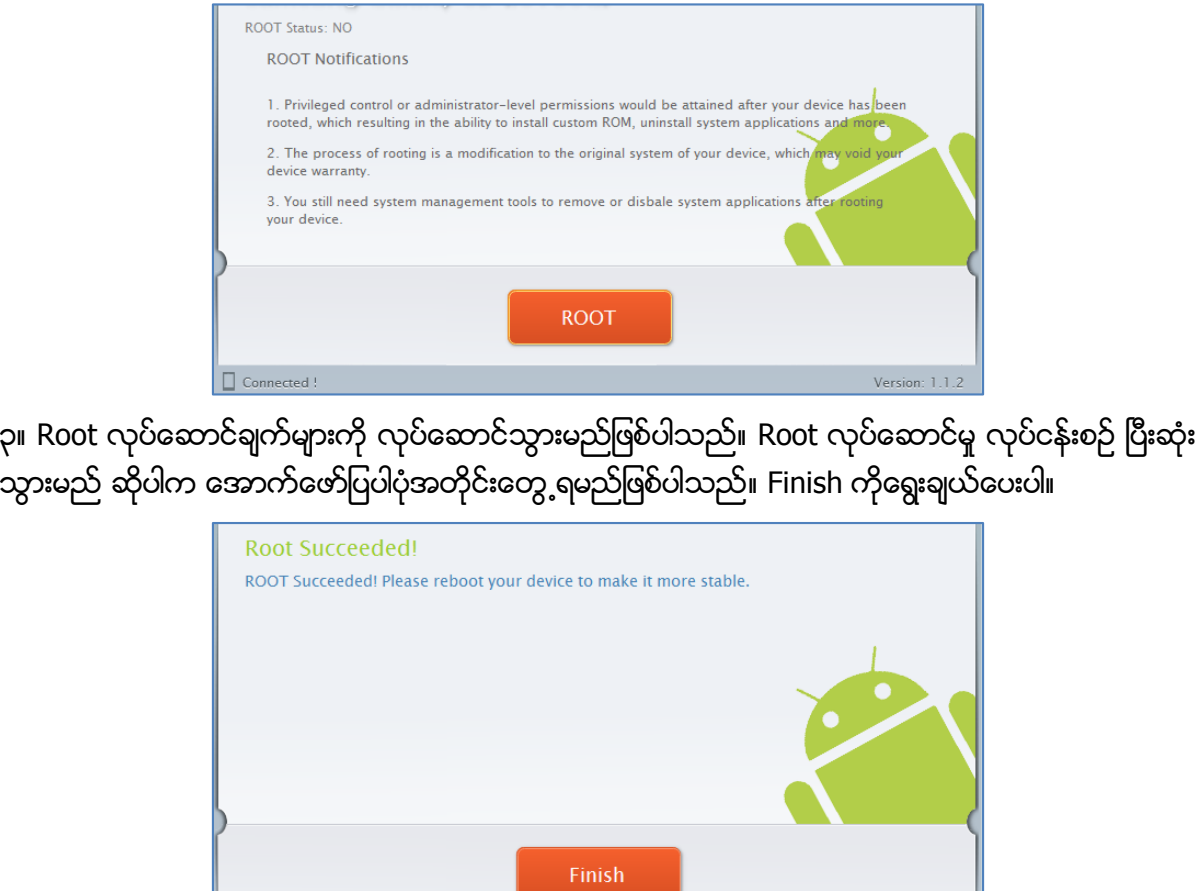

၄။ ထို့နောက် ဖုန်း Reboot ဖြစ်သွားမည်ဖြစ်ပြီး ပြန်တက်လာသောအခါတွင် စိန်ပွင့်သဏ္ဍာန်ရှိသော SuperSU Icon ကိုတွေ့ရမည်ဖြစ်ကာ Root Access ကို လွယ်လင့်တကူရရှိသွားကြောင်း တွေ့ရမည် ျဖစ္ပါသည္။

Version: 1.1.2

## **Lenovo A60+**

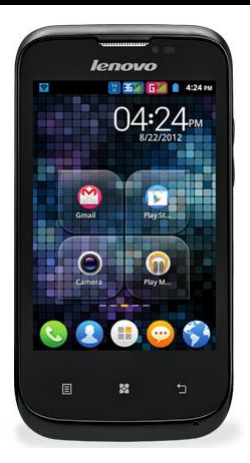

#### **Specification**

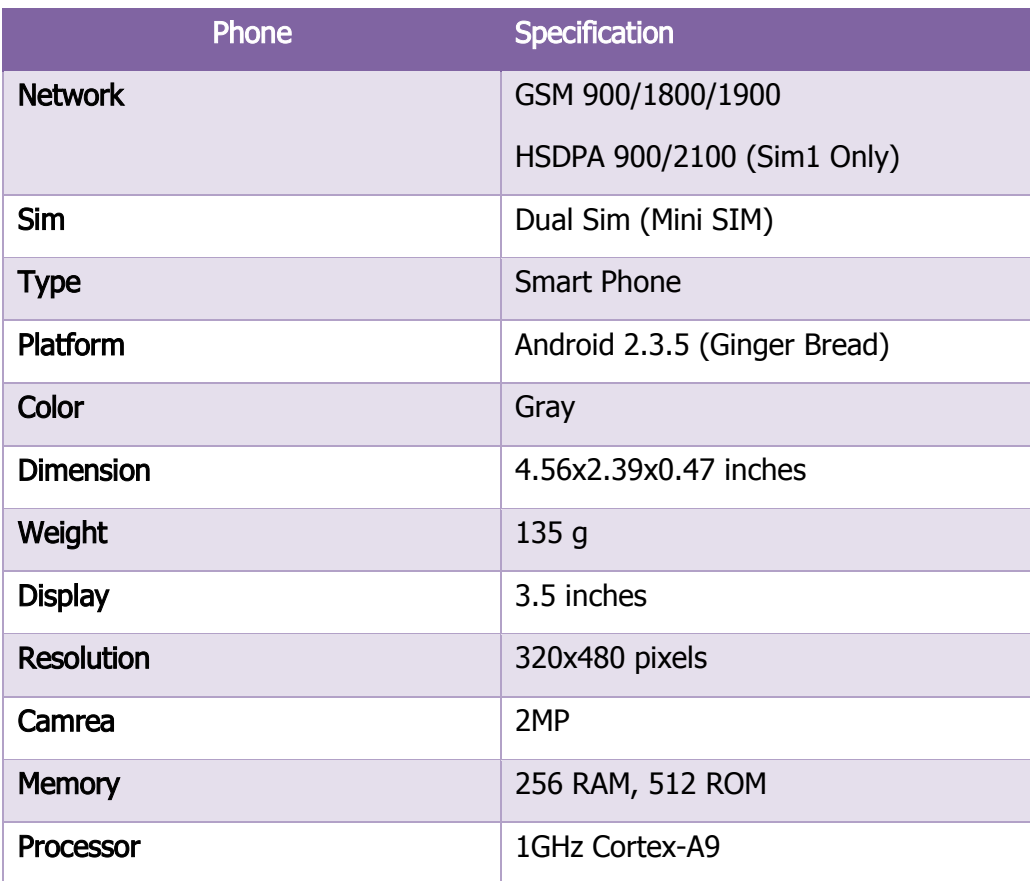

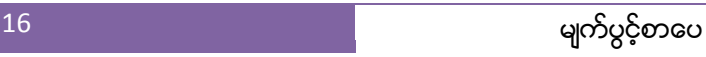

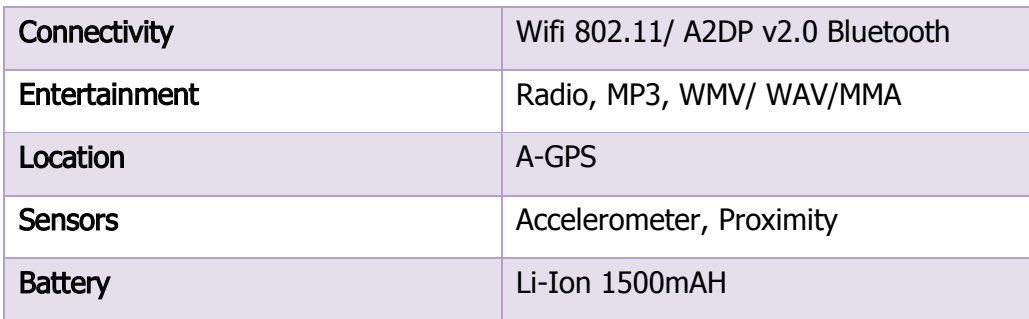

#### **Root**

Lenovo A60+ ဖုန်းအမျိုးအစားကိုလည်း အလွယ်ကူဆုံး Root ပြုလုပ်ရန် အတွက် Kingo Android Root ကိုပင်အသုံးပြုနိုင်ပါသည်။ ထို့နောက် အောက်ပါအဆင့်အတိုင်း ဆက်လက်လုပ်ဆောင်ပေးရပါမည်။ ၁။ Desktop တွင်ရှိသော Kingo Root ကို Double Click နိုပ်၍ ဖွင့်ပါ။ ထိုအခါ အောက်ဖော်ပြပါ ပုံအတိုင်း ပေါ် လာမည်။ အသုံးပြုရန်အတွက် Internet Connection လိုအပ်မည်ဖြစ်သောကြောင့် Internet Connection ကိုဖွင့်ပေးထားရပါမည်။ ထို့နောက် ဖုန်း Root တို့၏ ထုံးစံအတိုင်း USB Debugging ကို ဖွင့်ပေးထားရပါမည်။ USB Debugging ကို Enable ပြုလုပ်ခြင်းကို ဤစာအုပ်၏ အစောပိုင်းတွင် ဖော်ပြ ထားရှိပါသည်။

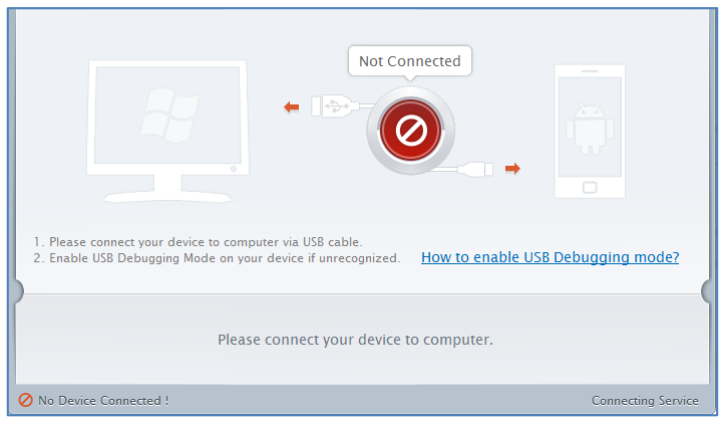

၂။ USB Debugging ကို Enable ပြုလုပ်ပြီးေနာက် ကွန်ပျူတာနင့် ဖုန်းကို USB ကြိုးဖြင့် ချိတ်ဆက်ထားရ ပါမည်။ ထိုအခါ အောက်ဖော်ပြပါပုံအတိုင်း Root လုပ်ရန် အနီရောင်ခလုတ်တစ်ခုပေါ်လာသည်ကို တွေ့ ရမည်ဖြစ်ပါသည်။ ထိုခလုတ်ပေါ်လာစေရန် အချိန်အနည်းငယ်စောင့်ဆိုင်းပေးရတတ်ပါသည်။ ထို ခလုတ်ကို တစ်ချက်နိပ်ပေးလိုက်ပါ။

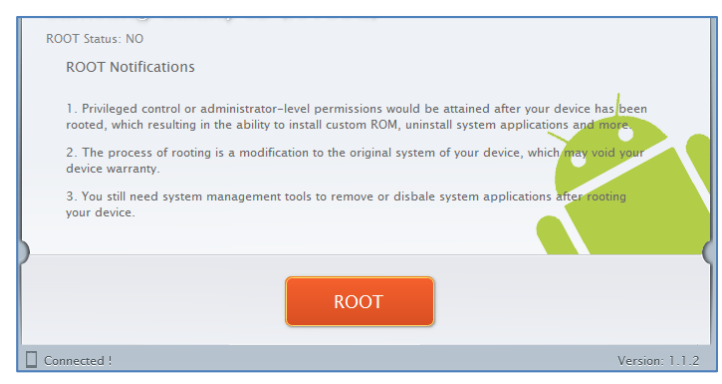

၃။ Root လုပ်ံဆောင်ချက်များကို လုပ်ံဆောင်သွားမည်ဖြစ်ပါသည်။ Root လုပ်ံဆောင်မှု လုပ်ငန်းစဉ် ပြီးဆုံး သွားမည် ဆိုပါက အောက်ဖော်ပြပါပုံအတိုင်းတွေ့ ရမည်ဖြစ်ပါသည်။ Finish ကိုရွေးချယ်ပေးပါ။

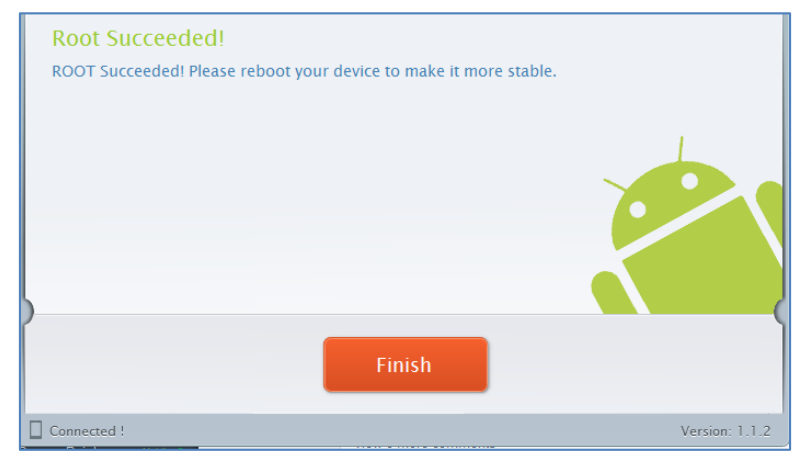

၄။ ထို့နောက် ဖုန်း Reboot ဖြစ်သွားမည်ဖြစ်ပြီး ပြန်တက်လာသောအခါတွင် စိန်ပွင့်သဏ္ဍာန်ရှိသော SuperSU Icon ကိုတွေ့ရမည်ဖြစ်ကာ Root ပေါက်သွားမည်ဖြစ်သည်။

**\*\*\***

#### **Lenovo A630**

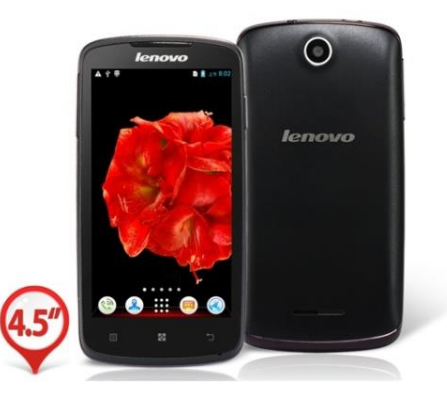

#### **Specification**

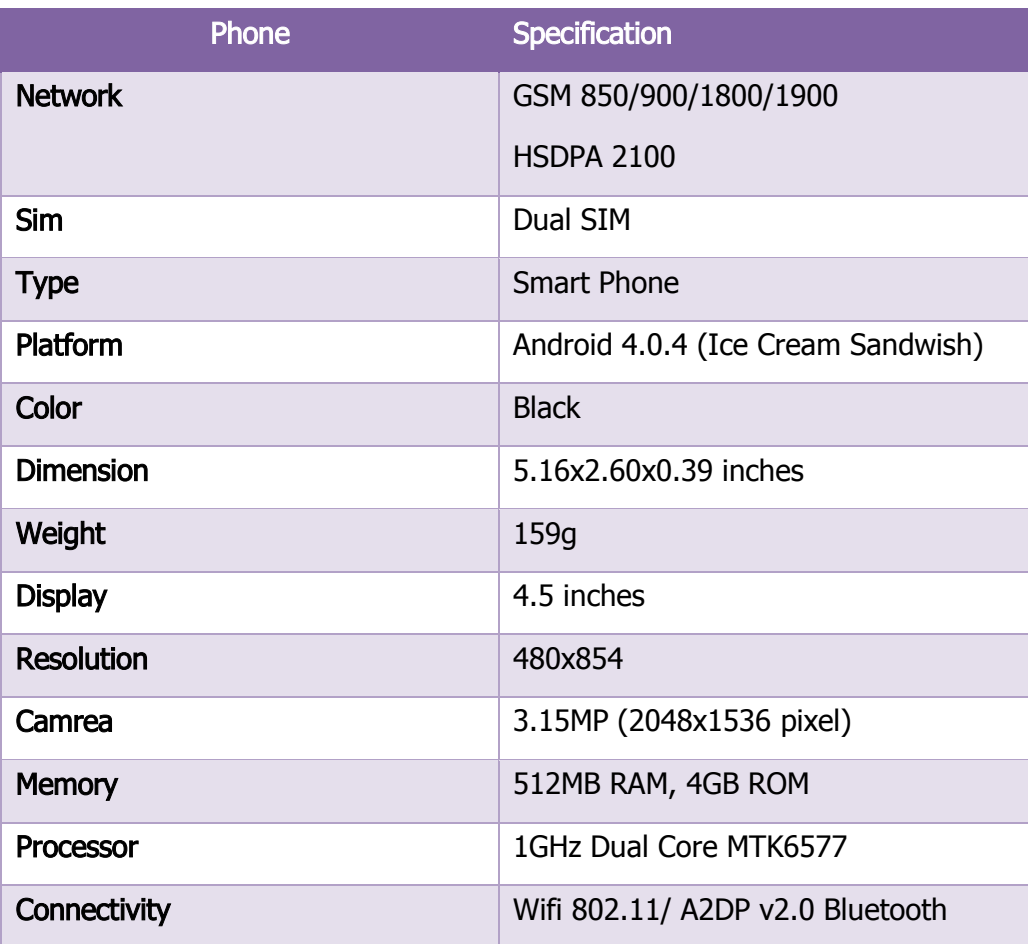

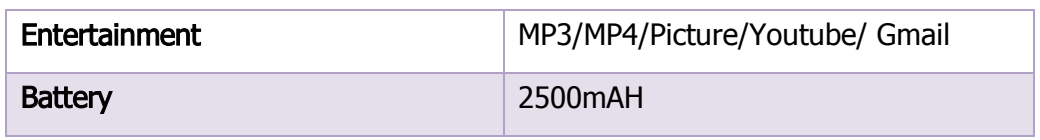

#### **Root**

Lenovo A630 ဖုန်းအမျိုးအစားကိုလည်း Kingo Android Root နင့်ပင် root access ရရှိစေရန် လုပ်ဆောင်နိုင်ပါသည်။ အသုံးပြုနိုင်ပါသည်။ ထိုသို့ပြုလုပ်ရန်အတွက်

၁။ Desktop တွင်ရှိသော Kingo Root ကို Double Click နိုပ်၍ ဖွင့်ပါ။ ထိုအခါ အောက်ဖော်ပြပါ ပုံအတိုင်း ပေါ် လာမည်။ အသုံးပြုရန်အတွက် Internet Connection လိုအပ်မည်ဖြစ်သောကြောင့် Internet Connection ကိုဖွင့်ပေးထားရပါမည်။ ထို့နောက် ဖုန်း Root တို့၏ ထုံးစံအတိုင်း USB Debugging ကို ဖွင့်ပေးထားရပါမည်။ USB Debugging ကို Enable ပြုလုပ်ခြင်းကို ဤစာအုပ်၏ အစောပိုင်းတွင် ဖော်ပြ ထားရှိပါသည်။

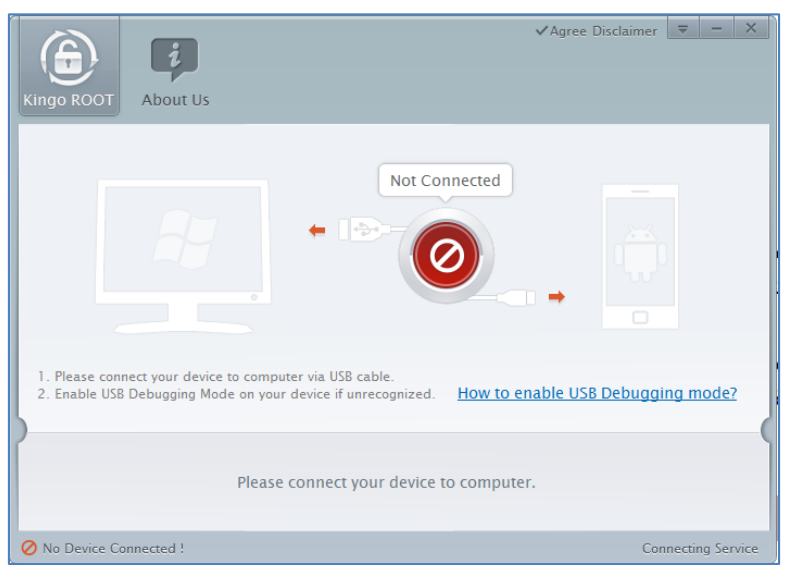

၂။ USB Debugging ကို Enable ပြုလုပ်ပြီးေနာက် ကွန်ပျူတာနှင့် ဖုန်းကို USB ကြိုးဖြင့် ချိတ်ဆက်ထားရ ပါမည်။ ထိုအခါ အောက်ဖော်ပြပါပုံအတိုင်း Root လုပ်ရန် အနီရောင်ခလုတ်တစ်ခုပေါ်လာသည်ကို တွေ့ ရမည်ဖြစ်ပါသည်။ ထိုခလုတ်ပေါ်လာစေရန် အချိန်အနည်းငယ်စောင့်ဆိုင်းပေးရတတ်ပါသည်။ ထို ခလုတ်ကို တစ်ချက်နိုပ်ပေးလိုက်ပါ။

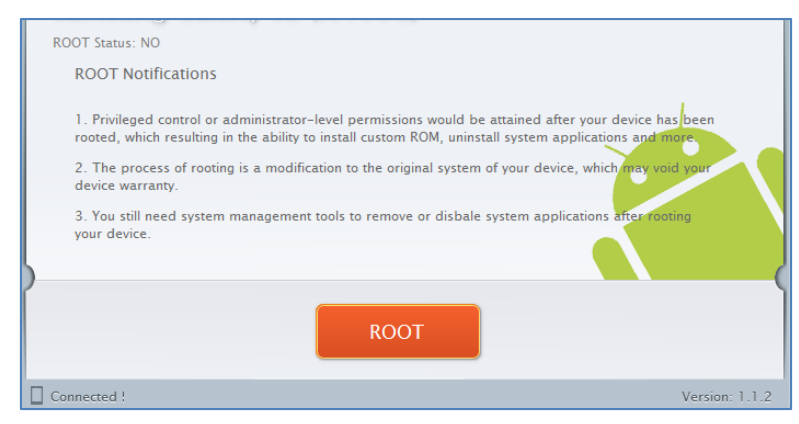

၃။ Root လုပ်ံဆောင်ချက်များကို လုပ်ံဆောင်သွားမည်ဖြစ်ပါသည်။ Root လုပ်ံဆောင်မှု လုပ်ငန်းစဉ် ပြီးဆုံး သွားမည် ဆိုပါက အောက်ဖော်ပြပါပုံအတိုင်းတွေ့ ရမည်ဖြစ်ပါသည်။ Finish ကိုရွေးချယ်ပေးပါ။

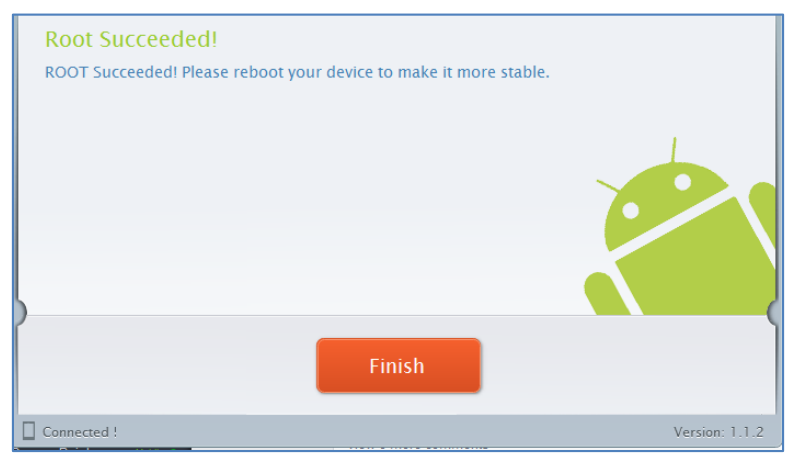

၄။ ထို့နောက် ဖုန်း Reboot ဖြစ်သွားမည်ဖြစ်ပြီး ပြန်တက်လာသောအခါတွင် Lenovo A630 ဖုန်းအတွင်းတွင် စိန်ပွင့်သက္<mark>ကာ</mark>န်ရှိသော SuperSU Icon ကိုတွေ့ရမည်ဖြစ်ကာ Root ပေါက်သွားမည် ဖြစ်သည်။

#### **Lenovo A850**

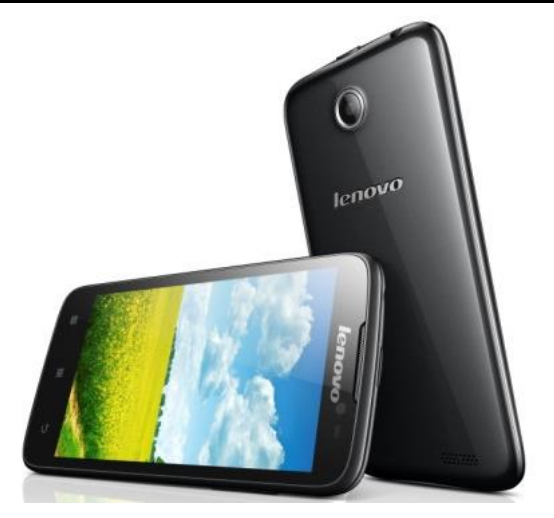

#### **Specification**

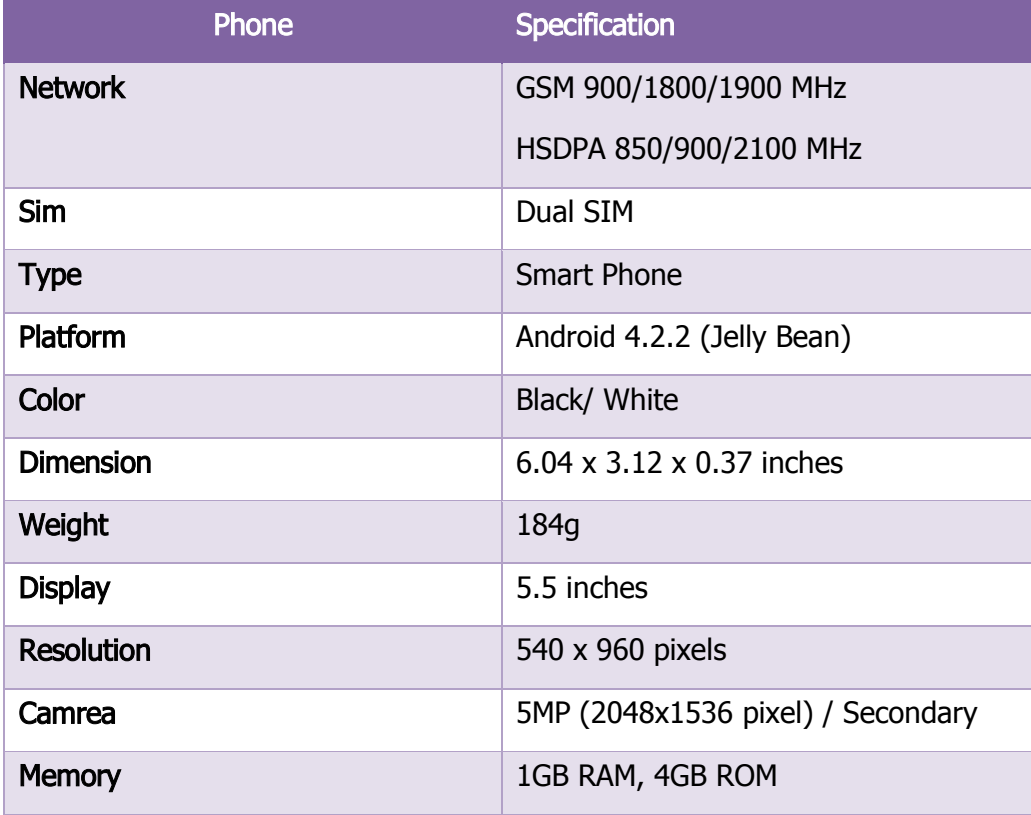

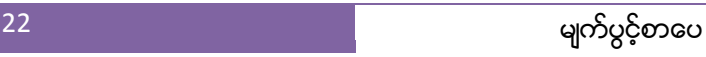

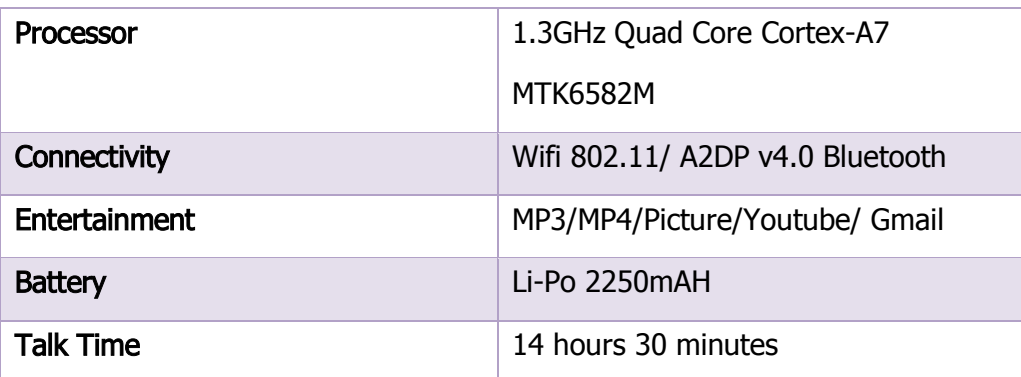

#### **Root**

Lenovo A850 ဖုန္းအမျိုးအစားကိုလည်း Kingo Android Root နင့်ပင် root ေဖာက် အသုံးပြုနိုင်ပါသည်။ ထိုသို့ပြုလုပ်ရန်အတွက်

၁။ Desktop တွင်ရှိသော Kingo Root ကို Double Click နိုပ်၍ ဖွင့်ပါ။ *(ပထမဆုံးအကြိမ် အသုံးပြုခြင်း* ဖြစ်ခဲ့ပါက Kingo Android Root ကို Install ပြုလုပ်ပေးရန် လိုအပ်မည်ဖြစ်ပါသည်။ ထိုသို့ Install *ပြုလုပ်ရခြင်းသည် အခြားသော Software များဖြင့် အတူတူပင်ဖြစ်၍ ဖော်ပြခြင်းမပြုတော့ပါ။)* ထိုအခါ အောက်ဖော်ပြပါပုံအတိုင်း ပေါ်လာမည်။ အသုံးပြုရန်အတွက် Internet Connection လိုအပ်မည် ဖြစ်သောကြောင့် Internet Connection ကို ဖွင့်ပေးထားရပါမည်။ ထို့နောက် ဖုန်း Root တို့၏ ထုံးစံ အတိုင်း USB Debugging ကို ဖွင့်ပေးထားရပါမည်။ USB Debugging ကို Enable ပြုလုပ်ခြင်းကို ဤစာအုပ်၏ အစောပိုင်းတွင် ဖော်ပြထားရှိပါသည်။

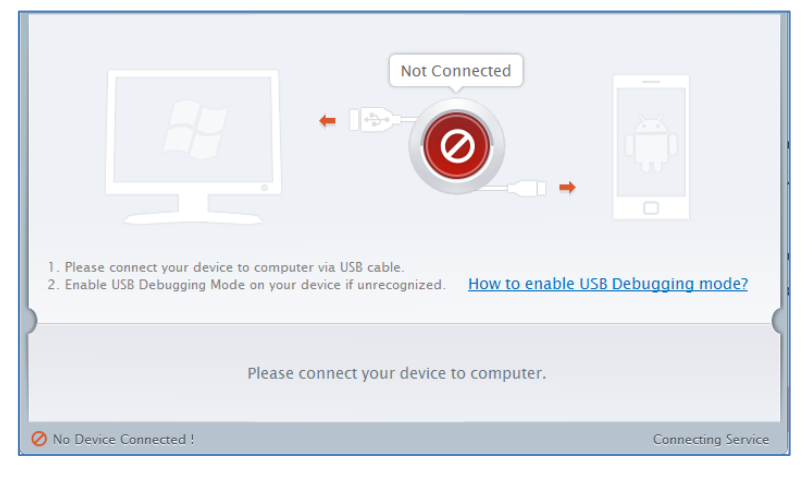

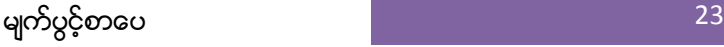

၂။ USB Debugging ကို Enable ပြုလုပ်ပြီးေနာက် ကွန်ပျူတာနှင့် ဖုန်းကို USB ကြိုးဖြင့် ချိတ်ဆက်ထားရ ပါမည်။ ထိုအခါ ေအာက်ဖော်ပြပါပုံအတိုင်း Root လုပ်ရန် အနီရောင်ခလုတ်တစ်ခုပေါ်လာသည်ကို တွေ့ရမည်ဖြစ်ပါသည်။ ထိုခလုတ်ပေါ်လာစေရန် အချိန်အနည်းငယ်စောင့်ဆိုင်းပေးရတတ်ပါသည်။ ထို ခလုတ်ကို တစ်ချက်နှိပ်ပေးလိုက်ပါ။

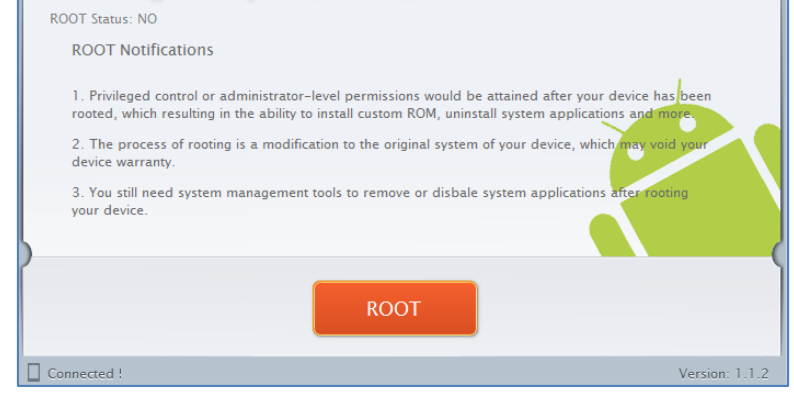

၃။ Root လုပ်ဆောင်ချက်များကို လုပ်ဆောင်သွားမည်ဖြစ်ပါသည်။ Root လုပ်ဆောင်မှု လုပ်ငန်းစဉ် ပြီးဆုံး သွားမည် ဆိုပါက အောက်ဖော်ပြပါပုံအတိုင်းတွေ့ ရမည်ဖြစ်ပါသည်။ Finish ကိုရွေးချယ်ပေးပါ။

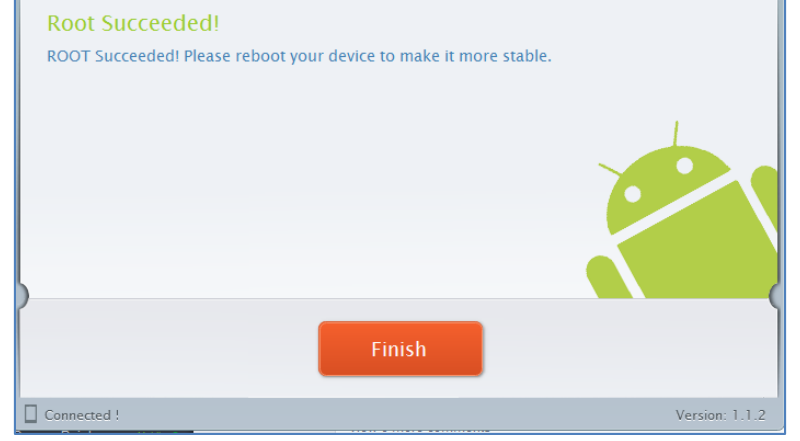

၄။ ထို့နောက် ဖုန်း Reboot ဖြစ်သွားမည်ဖြစ်ပြီး ပြန်တက်လာသောအခါတွင် Lenovo A850 ဖုန်းအတွင်းတွင် စိန်ပွင့်သက္ကာန်ရှိသော SuperSU Icon ကိုတွေ့ရမည်ဖြစ်ကာ Root Access ရရှိသွား ကြောင်းတွေ့ရမည်ဖြစ်သည်<mark>။</mark>

**\*\*\***

#### **Lenovo A889**

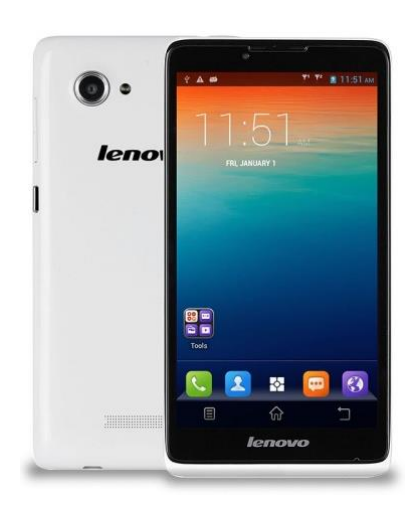

#### **Specification**

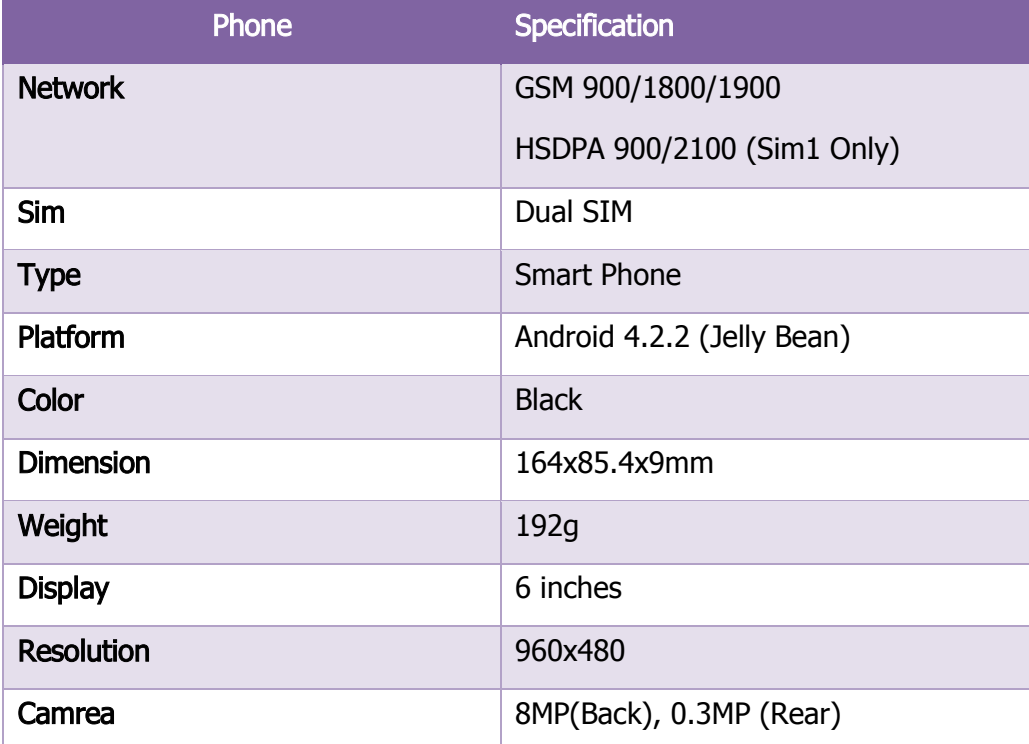

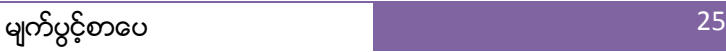

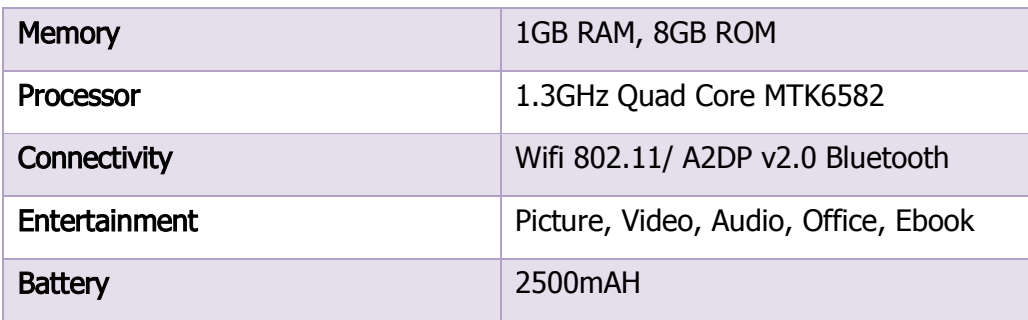

#### **Root**

Lenovo A889 ကို Root ပြုလုပ်ရန်အတွက် Universal Root Tool တစ်ခုဖြစ်သော Root\_Genius Tool ကိုအသုံးပြုနိုင်ပါသည်။ Root\_Genius Tool သည်လည်းအခြားသော Root Tool များနည်းတူ အသုံးပြုရန် အလွန်လွယ်ကူလှပါသည်။ ထို့ကြောင့် Lenovo A889 ကို Root ပြုလုပ်ပုံကို အဆင့်အလိုက် အောက်ပါ အတိုင်း လေ့လာကြည်္စကြပါမည်။

၁။ Lenovo ဖုန်းအတွက်လိုအပ်သော USB Mobile Driver ကိုမောင်းနင်ပေးထားရပါမည်။ ထိုသို့ပြုလုပ် ခြင်းကို ယခုအပိုင်း၏ ရှေ့ပိုင်းတွင်ဖော်ပြထားခဲ့ပြီးဖြစ်ပါသည်။

၂။ ထို့နောက် ပူးတွဲပါအဓွေထဲတွင်ရှိသော RootGenius\_\_lenovohome.exe ကို Double Click နိုပ်၍ မောင်းနင်ပေးရပါမည်။ ထိုအခါ ေအာက်ပါပုံအတိုင်းပေါ် လာမည်ဖြစ်သည်။

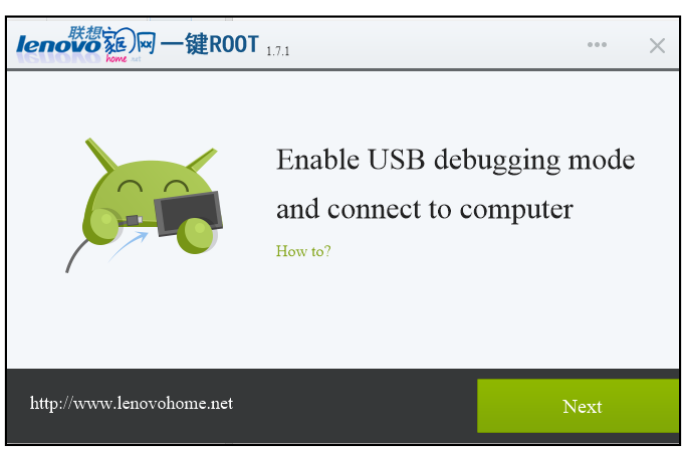

၃။ ထို့နောက်ဖုန်း၏ Setting အတွင်းမှ Developer Options သို့၀င်ရောက်၍ USB Debugging Mode ကို Enable ပြုလုပ်<mark>ပေးထားရမည်ဖြစ်သည်။ ထို့နောက် အထက်ပုံမှ Next</mark> ခလုတ်ကို တစ်ချက်နှိပ်ပေးရပါ မည်။ ထိုအခါ အောက်ဖော်ပြပါပုံအတိုင်း ပေါ် လာသည်ကိုတွေ့မြင်ရမည်ဖြစ်သည်။

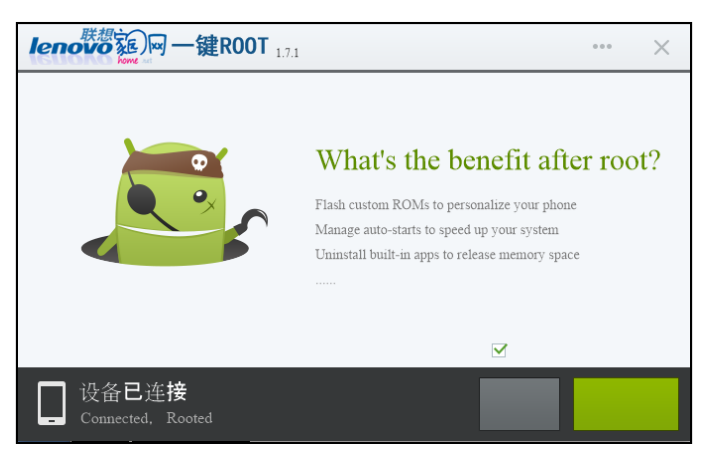

၄။ ထို့နောက် အထက်တွင်ဖော်ပြထားသောပုံမှ အစိမ်းရောင်ခလုတ်ကိုတစ်ချက်နှိပ်ပေးရပါမည်။ Root လုပ်ငန်းစဉ်များကိုလုပ်ဆောင်နေစဉ် အနည်းငယ်မှုုစောင့်ဆိုင်းပေးရပါမည်။ ပြီးဆုံးသွားသောအခါ ဖုန်း သည်အလိုအလျှောက် ပိတ်သွားမည်ဖြစ်ပြီး ပြန်တက်လာသောအခါတွင် Root Access ရရှိသွားကြောင်း တွေ့နိုင်မည်ဖြစ်သည်။

**\*\*\***

#### **Lenovo S930**

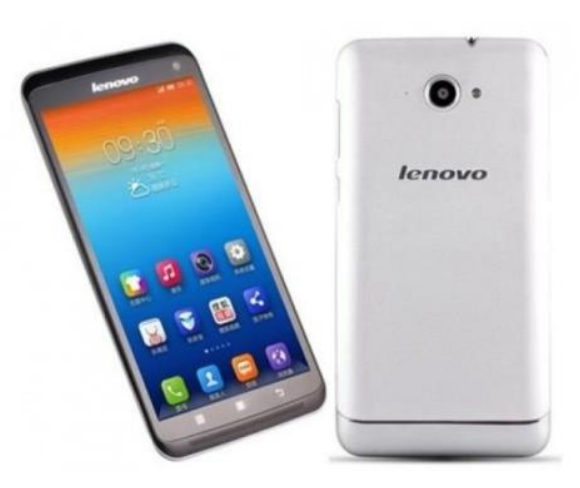

#### **Specification**

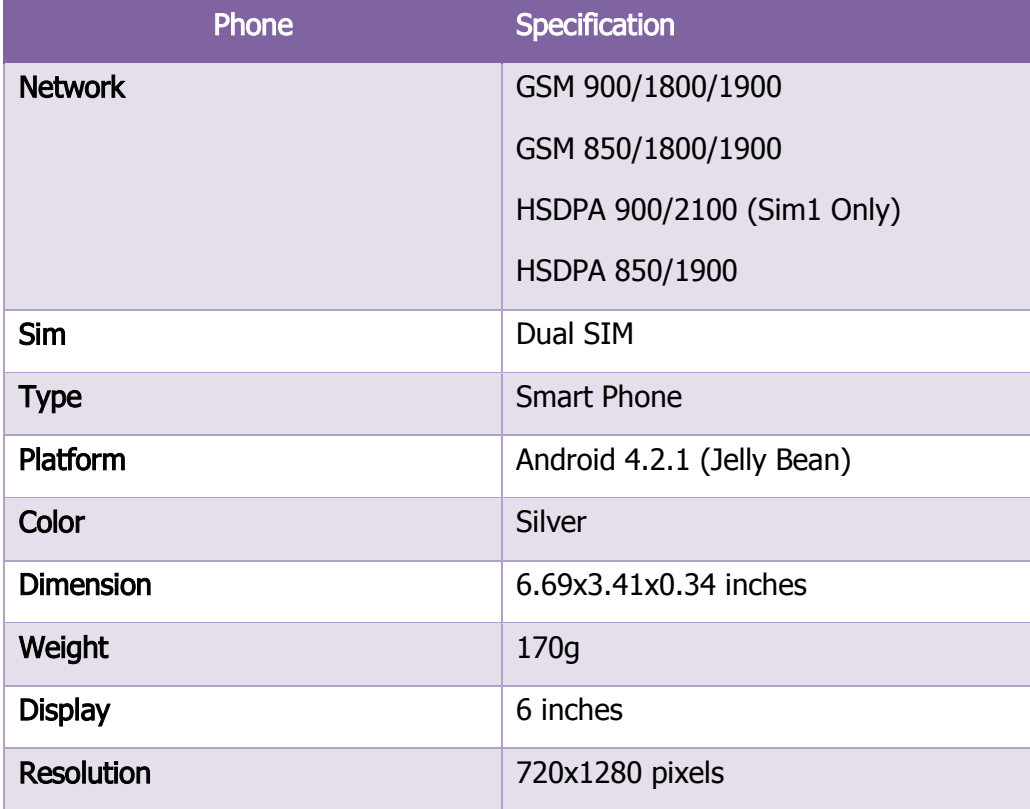

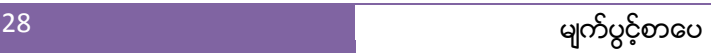

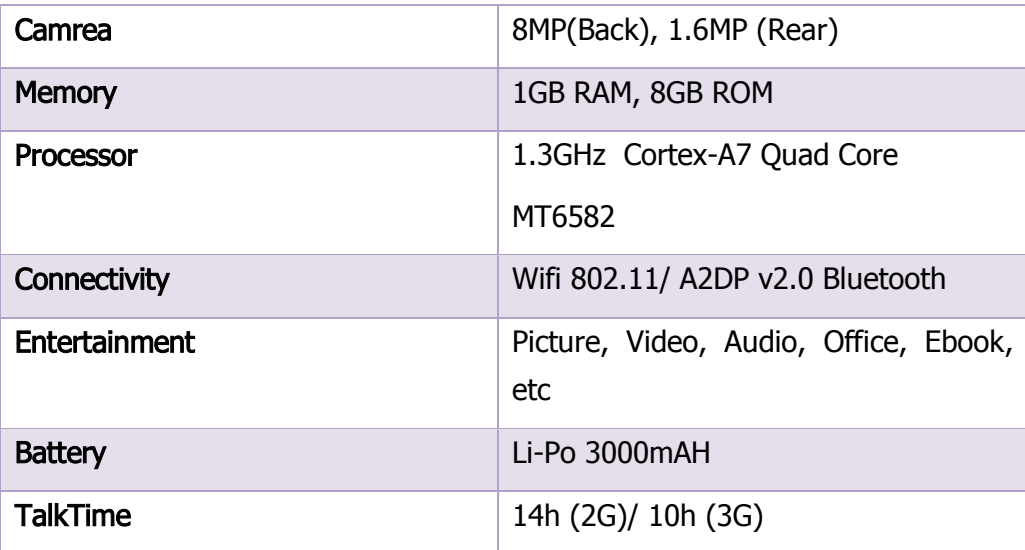

#### **Root**

Lenovo S930 ကို Root ပြုလုပ်ရန်အတွက် အသုံးများသော One Click Root Tool တစ်ခုဖြစ်သော V Root Tool ကိုအသုံးပြုနိုင်ပါသည်။ VRoot Version 1.7.0 နှင့်အထက်ဖြစ်သော Version များတွင် အဆင်ပြေစွာ Root ပြုလုပ်နိုင်မည်ဖြစ်ပါသည်။

၁။ ပူးတွဲပါဂင်သော CD ခွေထဲမှ VRoot Rar ဖိုင်ကို Extract ပြုလုပ်ပြီးနောက် ရရှိလာသော Installer ဖိုင်ကို double click နိုပ်ံခြင်းဖြင့် အောက်ပါပုံအတိုင်း စတင် Install ပြုလုပ်စေမည်ဖြစ်သည်။

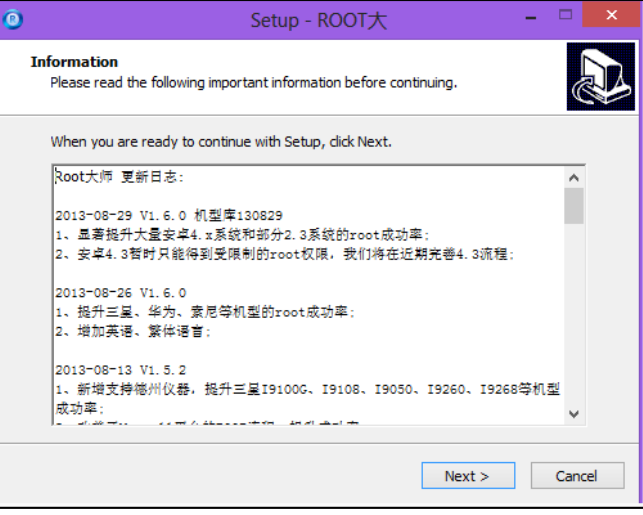

၂။ ထို့နောက် Installer တို့၏ ထုံးစံအတိုင်းပင် Next များကိုသာ ဆက်လက်ရွေးချယ်ပေးရပါမည်။

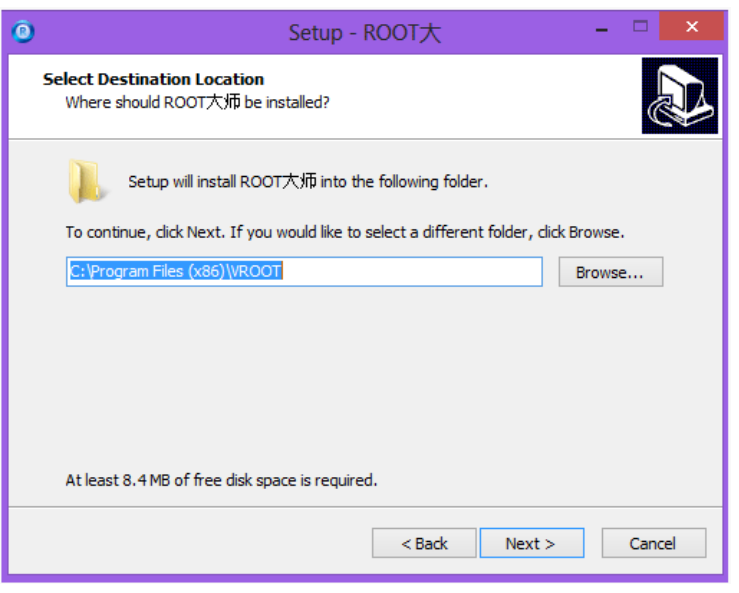

၃။ ထို့နောက် ပြီးဆုံးသောအခါတွင် အောက်ပါအတိုင်း တွေ့ရှိရမည်ဖြစ်သည်။ ထို့အခါ Finish ကိုသာ Click နိုပ်ရွေးချယ်ပေးရပါမည်။

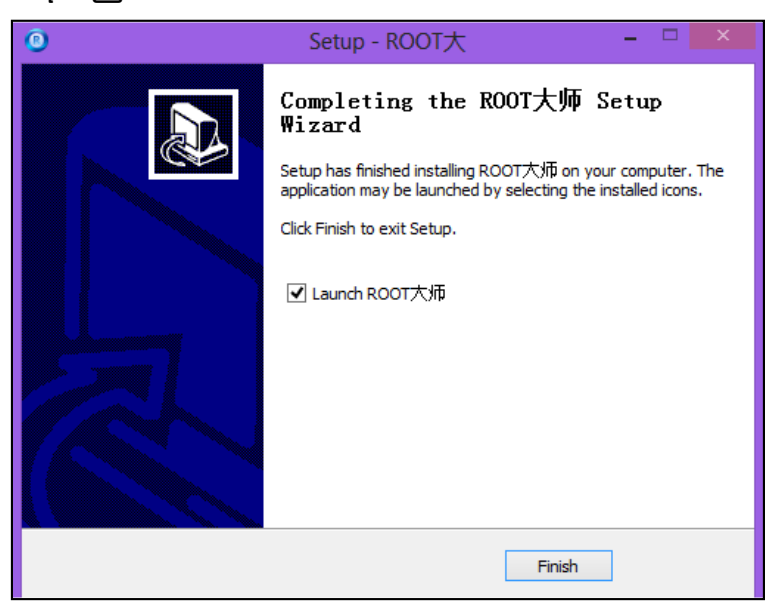

၄။ ထိုအခါ Install ပြုလုပ်ခြင်းပြီးဆုံးပြီဖြစ်၍ စတင်ကာ Root ပြုလုပ်နိုင်ပြီဖြစ်သည်။

၅။ Desktop ပေါ်တွင်ရှိသော V Root Tool ကို Click နစ်ချက်နိုပ်၍ စတင်မောင်းနင်ပေးရပါမည်။

၆။ V Root တက်လာသောအခါတွင် ဖုန်းမှ USB Debugging ကို Enable ပြုလုပ်၍ ကွန်ပျူတာနှင့် ချိတ် ဆက်ေပးရပါမည်။ ထိုအခါ ေအာက်တွင်ဖော်ပြထားသောပုံကိုတွေ ရမည်ဖြစ်သည်။

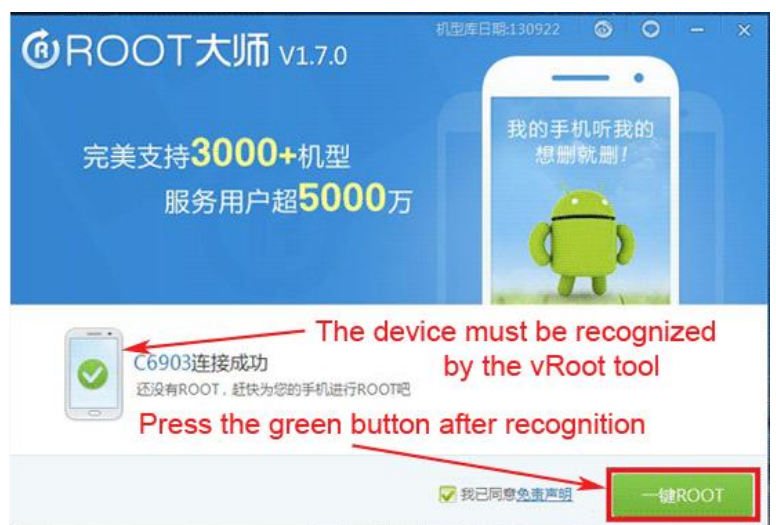

၇။ အကယ်၍ အထက်တွင်ဖော်ပြထားသည် ့ပုံအတိုင်း ဖုန်းပုံစံဖြင့် Recognize မဖြစ်ခဲ့ပါက Driver မရှိ၍ ဖြစ်နိုင်ပြီး ထိုသို့သိရှိနိုင်စေရန်အတွက် Lenovo Driver ကိုကွန်ပျူတာတွင် မောင်းနင်ပေးရပါမည်။ ထို Lenovo Driver ကိုလည်း CD ခွေအတွင်းတွင်ထည်္သသွင်းပေးထားပါသည်။

၈။ အဆင်သင့်ဖြစ်ပါက အစိမ်းရောင် ROOT ခလုတ်ကိုနိုပ်လိုက်ရုံသာဖြစ်ပါသည်။ ထို့နောက် Root လုပ်ငန်းစဉ်များလုပ်ဆောင်နေမည်ဖြစ်သည် အတွက် အချိန်အနည်းငယ်စောင့်ဆိုင်းပေးရပါမည်။

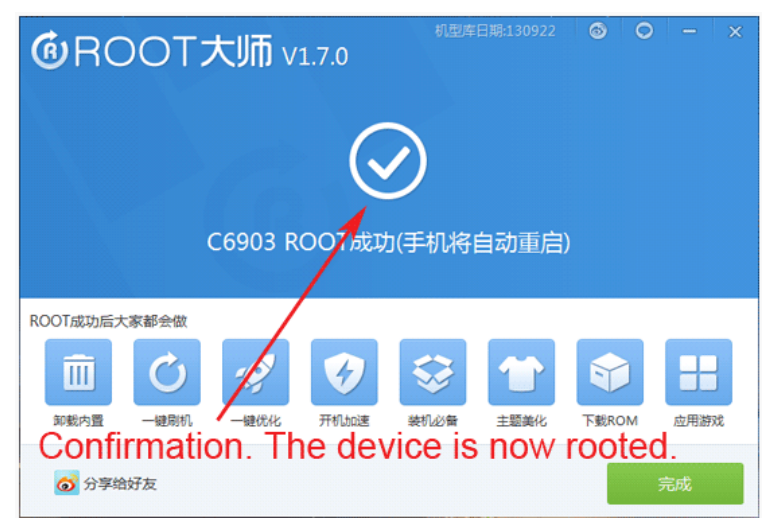

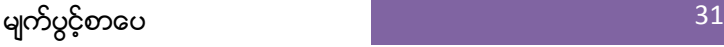
#### ရဲမင်းအောင် $(\mathsf{Ray\text{-}Electronic)}$  LENOVO, HTC, SONY နှင့် LG ဖုန်းတို့၏ ROOT လုပ်နည်းများ

၉။ ထို့နောက် အထက်တွင်ဖော်ပြထားသည့်ပုံအတိုင်း အဖြူရောင် အမှန်ခြစ်ကိုတွေ့ရပါက Root ျပဳလုပ္မႈေအ င္ျမင္စြ ၿပ းေျမ က္သြ းေၾက င္း ျပသျခင္းျဖစ္ပါသည္။ အခ န္အနည္းငယ္ေစ င့္ဆ ုင္းၿပ း ဖုန္း —- —-<br>Reboot ဖြစ်သွားသည်ကိုတွေ့ရမည်ဖြစ်သည်။ ဖုန်းပြန်ပွင့်လာသောအခါတွင် Root Access ရရှိပြီးဖြစ် <sub>ေ</sub><br>ကြောင်း တွေ့ ရပါလိမ့်မည်။

**\*\*\***

# **Lenovo S680**

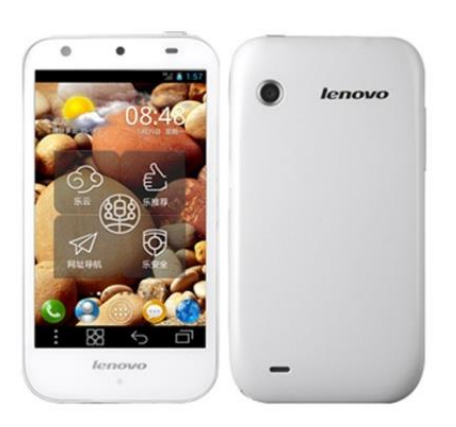

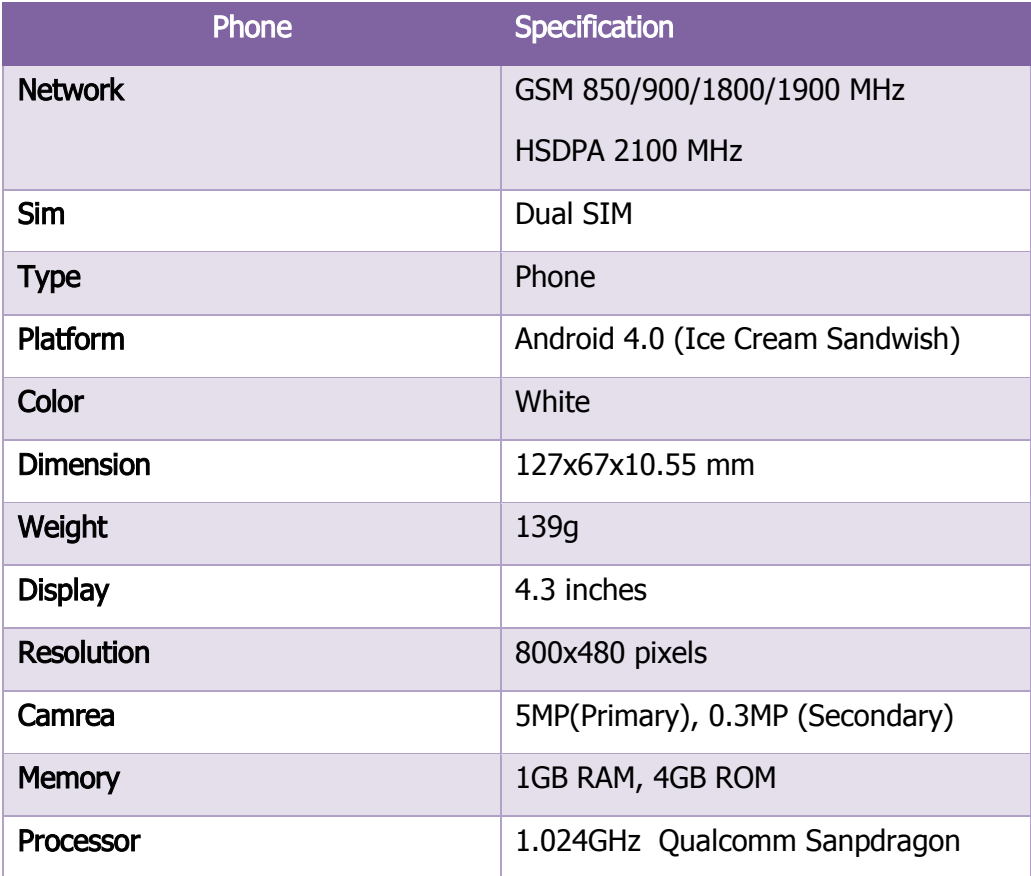

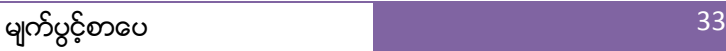

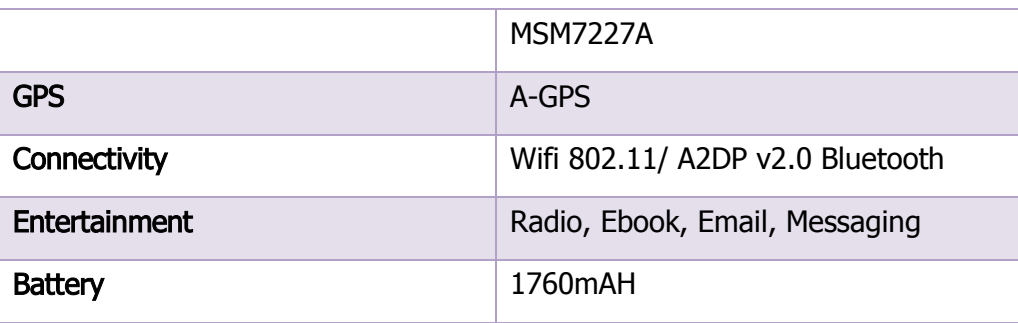

Lenovo S680 ကို Root ပြုလုပ်နိုင်ရန်အတွက် အသုံးများသော One Click Root Tool တစ်ခုဖြစ်သည်္ Unlock Root Tool ဖြင့်လုပ်ဆောင်နိုင်ပါသည်။ ပြုလုပ်ရန်အတွက် Unlock Root Tool ကို ပူးတွဲပါပင် သော CD ခွေထဲတွင်ထည့်သွင်းပေးထားပြီး သို့မဟုတ်ပါကလည်း

[http://www.mediafire.com/download/do7m2z27z6e3mbt/Unlock\\_Root.rar](http://www.mediafire.com/download/do7m2z27z6e3mbt/Unlock_Root.rar)

တွင် Download ပြုလုပ်နိုင်မည်ဖြစ်ပါသည်။ ၁။ ပါဂင်သော Unlock Root Tool.rar ဖိုင်ကို Extract ပြုလုပ်ပြီး နောက် ရရှိလာသော Unlock Root Free.exe ကို Double Click နိုပ်<mark>ပေး</mark>ခြင်းဖြင့် စတင်မောင်းနှင်ပေးရပါမည်။ ထိုအခါ အောက်ဖော်ပြပါပုံ ပေါ် လာမည်ဖြစ်သည်။

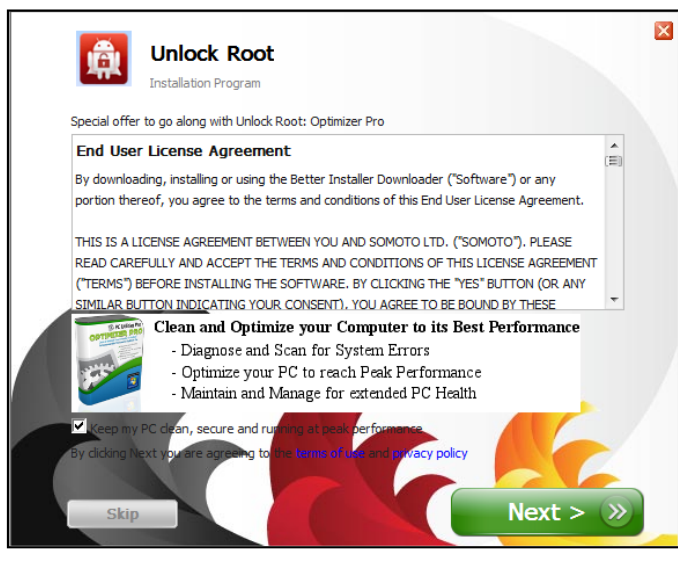

၂။ Next ကို Click နိုပ်ပါ။

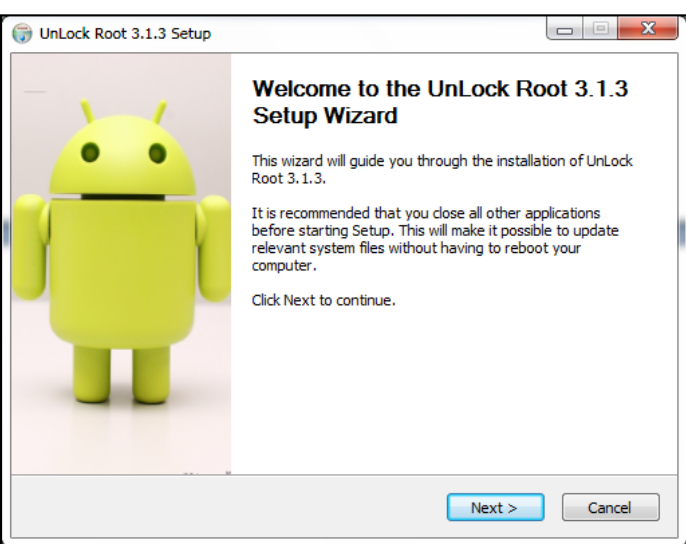

၃။ Next ကို Click နိုပ်ပါ။ ပြီးလျှင် Install နိုပ်ပါ။ ပြီးဆုံးပါက Run Unlock Root 3.1.3 ကို Uncheck လုပ်ပြီး Finish ကို Click နိုပ်ပါ။

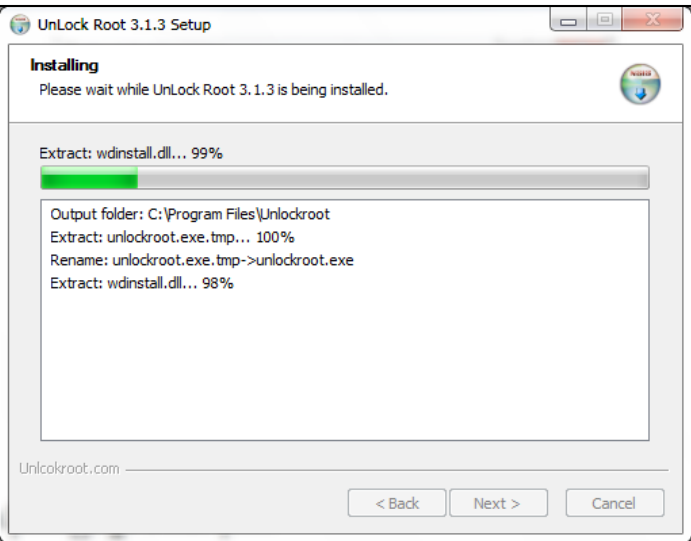

၄။ ထို့နောက် Start> All Programs > Unlock Root Free ကို Run ပါ။ ထို့နောက် အောက်ပါ ပုံအတိုင်း ပေါ် လာသည်ကို တွေ့ရမည်။ ဖုန်းနှင့် ကွန်ပျူတာကို ချိတ်ဆက်ပါ။ Lenovo Mobile Driver ကိုမသိသေးပါ က Driver ကိုမောင်းနင်ပေးရန်လိုအပ်ပါမည်။ ထို့နောက် USB Debugging Mode ကို Enable ပြုလုပ်ရပါ မည္။

ရ။ အောက်တွင်ဖော်ပြထားသော ပုံမ အစိမ်းရောင် Root Button လေးကို Click နိုပ်လိုက်ရုံသာဖြစ်သည်။ 10 မိနစ်ခန့် ကြာတတ်ပြီး အောင်မြင်ပါက ဖုန်းပိတ်သွားသည်ကို တွေ့ရမည်။ ပြန်ပွင့်လာသောအခါ Super User သို့မဟုတ် Super SU Icon ကို Lenovo S680 ၏ Home Screen မှ Application အုပ်စုများ ထဲ တွင်တွေ့ ရမည်ဖြစ်ပါသည်။

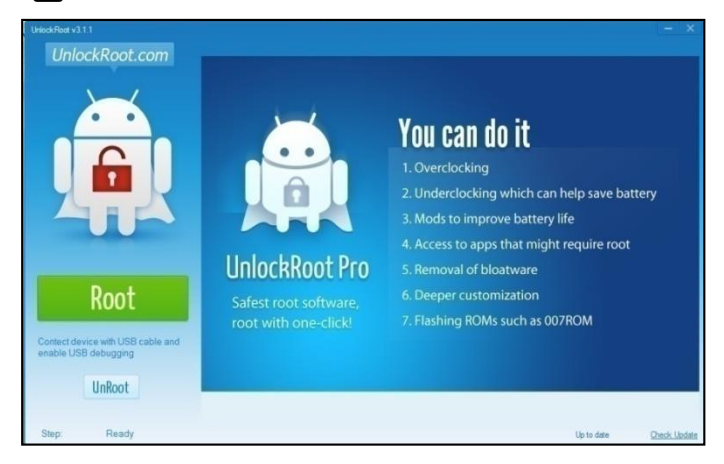

**\*\*\***

## **Lenovo Vibe Z K910**

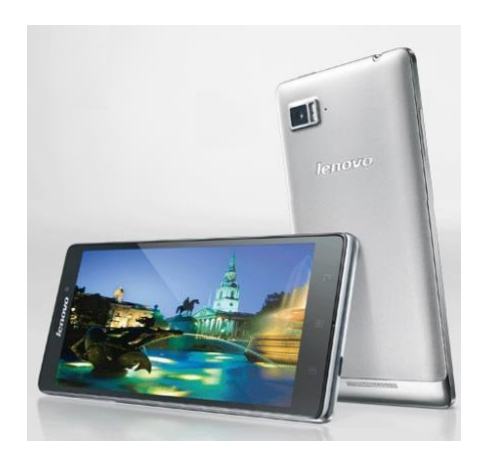

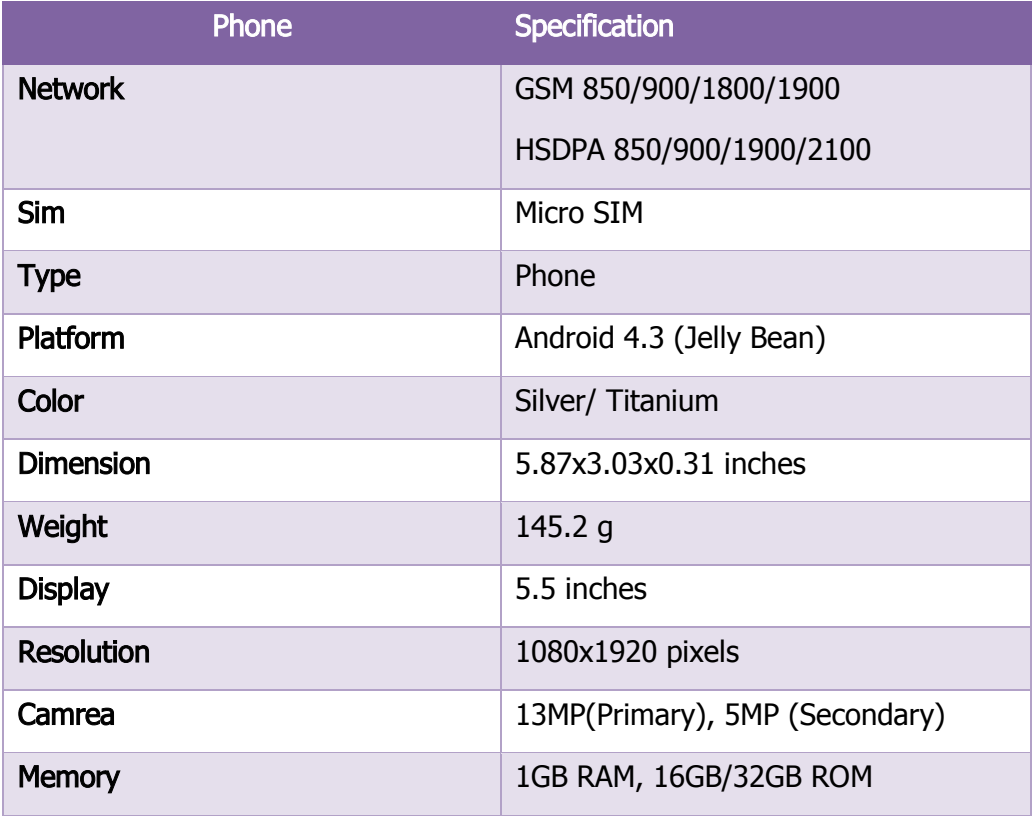

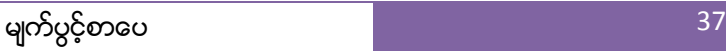

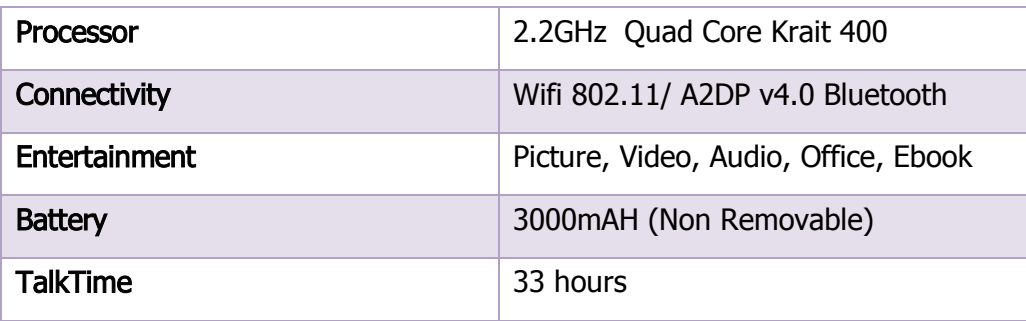

Lenovo Vibe Z K910 ကို Root ပြုလုပ်နိုင်ရန်အတွက် Manual Root ပြုလုပ်ရသောနည်းလမ်းကိုသာ အသုံးပြုကြည့်ကြမည်ဖြစ်ပါသည်။ လိုအပ်သော Tool များမှာ Fastboot Support ပါဂင် သော ADB Folder ဖြစ်ပြီး ပြုလုပ်ရန်အတွက် Lenovo Driver ကိုထည်္သသွင်းမောင်းနင်ထားရန်လိုအပ်မည်ဖြစ်ပါ သည်။ ထို့နောက် ပြုလုပ်ရမည့်လုပ်ဆောင်ချက်အသေးစိပ်ကို အောက်တွင်အဆင့်အလိုက်ဖော်ပြပေး ထားပါသည်။

၁။ ပူးတွဲပါအခွေထဲမှ Lenvo Vibe Z K910 ဖိုဒါထဲမှ UPDATE-SuperSU-v1.93.zip ဖိုင်ကို ဖုန်းအတွင်းရှိ SD Card အတွင်းသို့နည်းလမ်းတစ်ခုခုဖြင့် ထည့်သွင်းပေးထားရပါမည်။ အကယ်၍ Google Apps များ ကိုပါအသုံးပြုလိုပါက

[https://filesdroid-hosting.s3.amazonaws.com/uploads/1386627907809-v6ia2ljy1tlf2yb9-](https://filesdroid-hosting.s3.amazonaws.com/uploads/1386627907809-v6ia2ljy1tlf2yb9-7ae43e27cace9cffa36efcedbb119739/gapps-jb-20130812-signed.zip)

[7ae43e27cace9cffa36efcedbb119739/gapps-jb-20130812-signed.zip](https://filesdroid-hosting.s3.amazonaws.com/uploads/1386627907809-v6ia2ljy1tlf2yb9-7ae43e27cace9cffa36efcedbb119739/gapps-jb-20130812-signed.zip) 

မှ Download ပြုလုပ်၍ SD Card အတွင်းသို့တစ်ပါတည်းထည်္သသွင်းပေးထားရပါမည်။ ၂။ Lenovo Vibe Z K910 Folder အတြင္းမွ recovery-clockwork-6.0.4.6-b140205-kiton.img.zip ဖိုင်ကို Extract (Unzip) လုပ်ယူပြီးအထဲတွင်ရှိသော recovery-clockwork-6.0.4.6-b140205-kiton.img ဖိုင်ကို Desktop ပေါ်တွင် Copy ကူးယူနေရာချထားပေးရမည်ဖြစ်သည်။

၃။ ထို့နောက် ဖုန်းမှ USB Debugging ကိုရွေးချယ်<mark>ပေးထားပြီး</mark>နောက် ဖုန်းနှင့် ကွန်ပျူတာကို ချိတ်ဆက် ပေးထားရပါမည်။ ထို့နောက် ပူးတွဲပါအခွေထဲမှ ADB Folder ကိုဖွင့်၍ အောက်ပါပုံအတိုင်းပေါ် လာသော အခါတွင် Folder အတွင်းလွတ်သောနေရာတွင် Mouse Pointer ကိုထား၍ Keyboard မှ Shift Key ကို ဖိနိုပ်ထားပြီးနောက် Right Click နိုပ်၍ ပေါ်လာသော Pop Up Menu မှ Open Command Window Here ကိုရွေးချယ်ပေးရပါမည်။

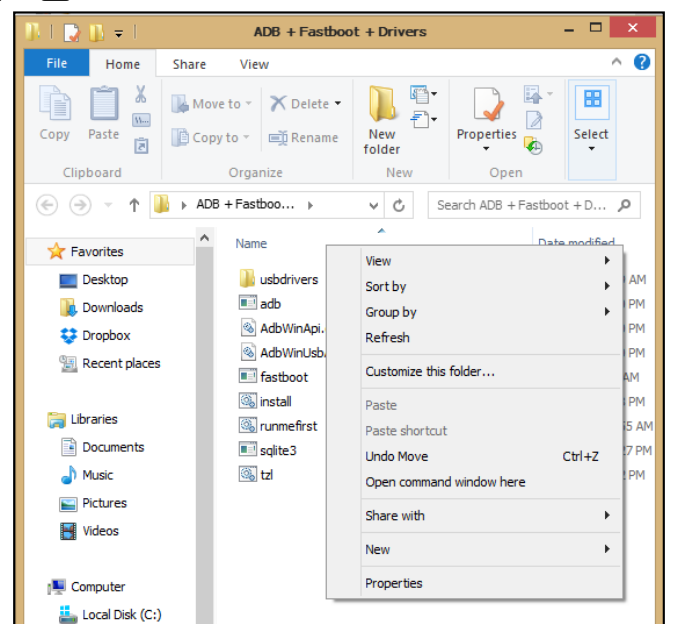

ထိုအခါ အောက်ပါ Command Prompt Window ကိုတွေ့မြင်ရမည်ဖြစ်ပြီး ထို Command Window ထဲတွင် အောက်ပါ Command ကိုရိုက်ထည် ့ပေးရပါမည်။

Code:

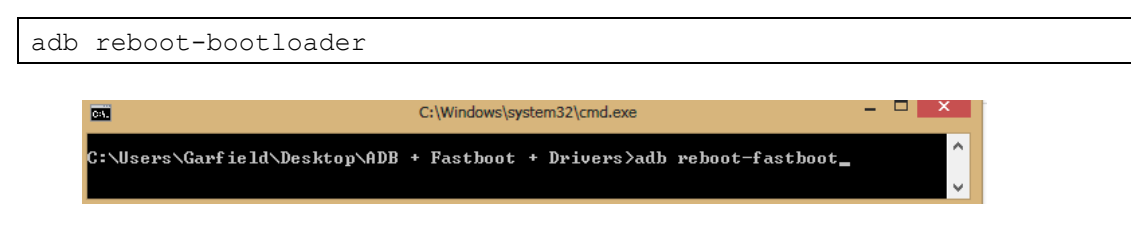

ထို့နောက် ဖုန်းသည် ပိတ်သွားပြီးနောက် ပြန်ပွင့်လာသောအခါတွင် Fastboot အတွင်းသို့ ဂင်ရောက် လာမည်ဖြစ်ကာ ထို့နောက် Command Prompt ပေါ်တွင် Command နောက်တစ်ကြောင်းကိုရိုက်ထည် ပေးရမည်ဖြစ်သည်။

Code:

fastboot boot <path of img file>

အထက်ပါအတိုင်း Fastboot boot ဟုရိုက်ထည့်ပြီးေနာက် Desktop ပေါ်တွင်နေရာချထားခဲ့သော recovery-clockwork-6.0.4.6-b140205-kiton.img ဖိုင်ကို Command Prompt ထဲသို့ဆွဲထည့်ပေးရပါ မည်။ ထို့နောက် Enter ကိုနိုပ်ံပေးပါ။ ထိုအခါ CWM Recovery ကူးယူခြင်းလုပ်ငန်းစဉ်ကိုလုပ်ဆောင် သွားမည်ဖြစ်သည်။ ၄။ ထို့နောက် ဖုန်းကိုပိတ်ပြီးနဂိုမူလအတိုင်းပြန်ဖွင့်၍ ကွန်ပျူတာဖြင့်ပြန်လည်ချိတ်ဆက်ပေးရပါမည်။ ထို့နောက် Command Prompt ပေါ်တွင်အောက်ပါအတိုင်း ရိုက်ထည့်ပေးရပါမည်။

Code:

adb reboot-recovery

ထိုအခါ ဖုန်းသည်ပိတ်သွားပြီးပြန်တက်လာသောအခါတွင် Recovery Mode ဖြင့်ပင်ရောက်လာမည်ဖြစ်ပါ သည်။ ထို့နောက် SD Card အတွင်းတွင်ထည့်သွင်းထားခဲ့သော UPDATE-SuperSU-v1.93.zip ဖိုင်ကို Install ပြုလုပ်ရန်အတွက် Install ကိုရွေးချယ်ပြီး ပေါ်လာသော Browser ပေါ်တွင် UPDATE-SuperSUv1.93.zip ဖိုင်ကိုရွေးချယ်ခြင်းဖြင့် Install ပြုလုပ်စေနိုင်မည်ဖြစ်သည်။

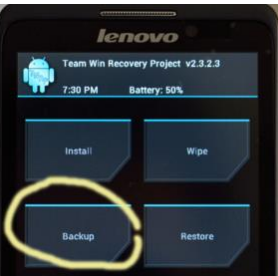

ထို့နောက် Main Menu သို့ပြန်ထွက်ကာ Reboot ကိုရွေးချယ်ခြင်း ဖြင့် ဖုန်းပိတ်သွားမည်ဖြစ်ပြီး ပြန်တက်လာသောအခါတွင် Root Access ကိုအောင်မြင်စွာရရှိနေမည် ဖြစ်ပါသည်။

**\*\*\***

## ရဲမင်းအောင်(Ray-Electronic) LENOVO, HTC, SONY နှင့် LG ဖုန်းတို့၏ ROOT လုပ်နည်းများ

# **Lenovo Yoga 10**

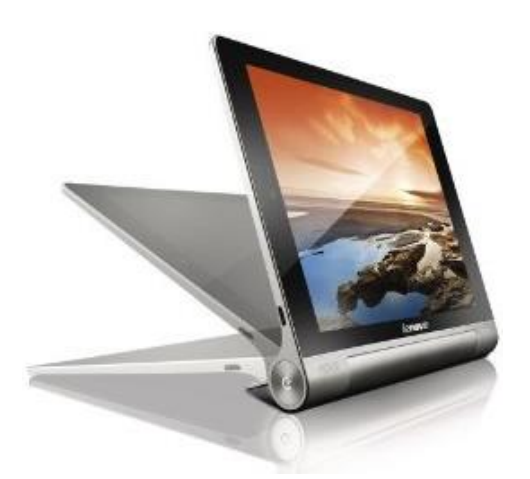

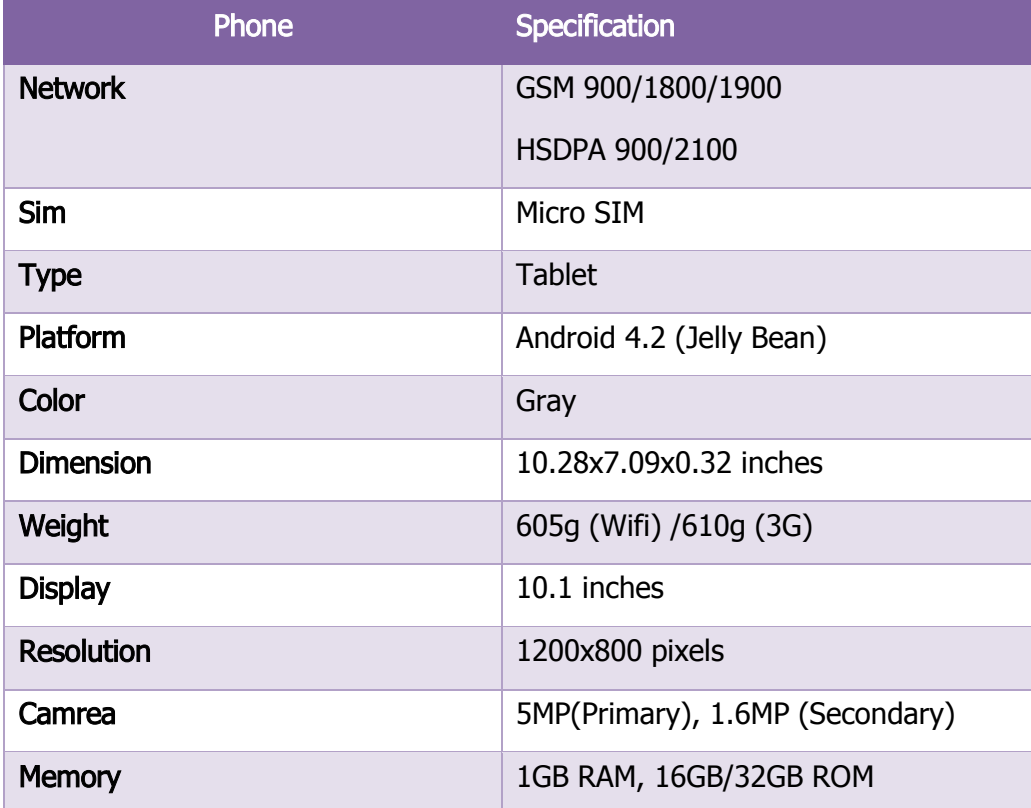

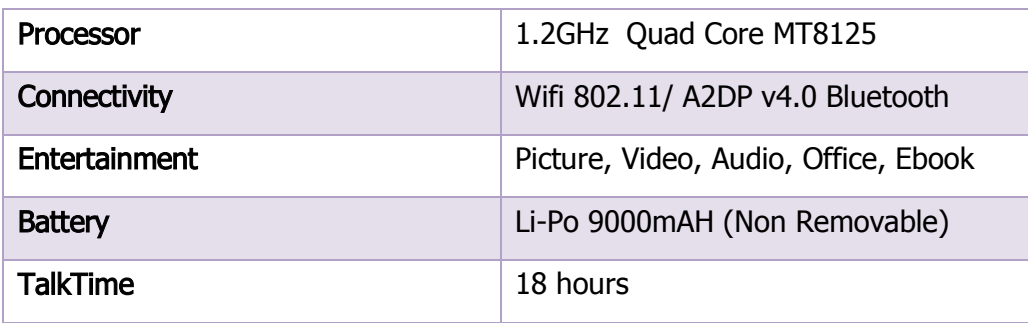

Lenovo Yoga 10 ဖုန်းအမျိုးအစားကိုလည်း Kingo Android Root နင့်ပင် root လုပ်အသုံးပြုနိုင်ပါသည်။ ထိုသို့ပြုလုပ်ရန်အတွက်

၁။ Desktop တွင်ရှိသော Kingo Root ကို Double Click နိုပ်၍ ဖွင့်ပါ။ *(ပထမဆုံးအကြိမ် အသုံးပြုခြင်း* ဖြစ်ခဲ့ပါက Kingo Android Root ကို Install ပြုလုပ်ပေးရန် လိုအပ်မည်ဖြစ်ပါသည်။ ထိုသို့ Install *ပြုလုပ်ရခြင်းသည် အခြားသော Software များဖြင့် အတူတူပင်ဖြစ်၍ ဖော်ပြခြင်းမပြုတော့ပါ။)* ထိုအခါ အောက်ဖော်ပြပါပုံအတိုင်း ပေါ်လာမည်။ အသုံးပြုရန်အတွက် Internet Connection လိုအပ်မည်ဖြစ် ေသာကြောင့် Internet Connection ကို ဖွင့်ပေးထားရပါမည်။ ထို့နောက် ဖုန်း Root တို့၏ ထုံးစံအတိုင်း USB Debugging ကို ဖွင့်ပေးထားရပါမည်။ USB Debugging ကို Enable ပြုလုပ်ခြင်းကို ဤစာအုပ်၏ အစောပိုင်းတွင် ဖော်ပြထားရှိပါသည်။

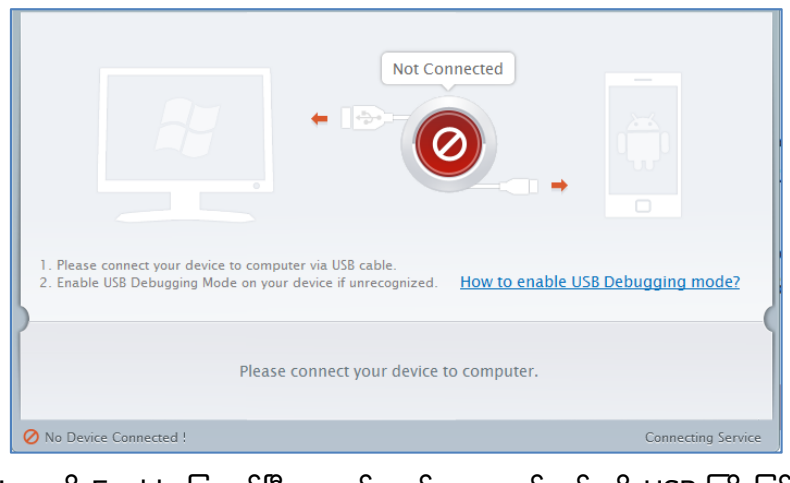

၂။ USB Debugging ကို Enable ပြုလုပ်ပြီးေနာက် ကွန်ပျူတာနင့် ဖုန်းကို USB ကြိုးဖြင့် ချိတ်ဆက်ထားရ ပါမည်။ ထိုအခါ အောက်ဖော်ပြပါပုံအတိုင်း Root လုပ်ရန် အနီရောင်ခလုတ်တစ်ခုပေါ်လာသည်ကို တွေ့ရမည်ဖြစ်ပါသည်။ ထိုခလုတ်ပေါ်လာစေရန် အချိန်အနည်းငယ်စောင့်ဆိုင်းပေးရတတ်ပါသည်။ ထို ခလုတ်ကို တစ်ချက်နှိပ်ပေးလိုက်ပါ။

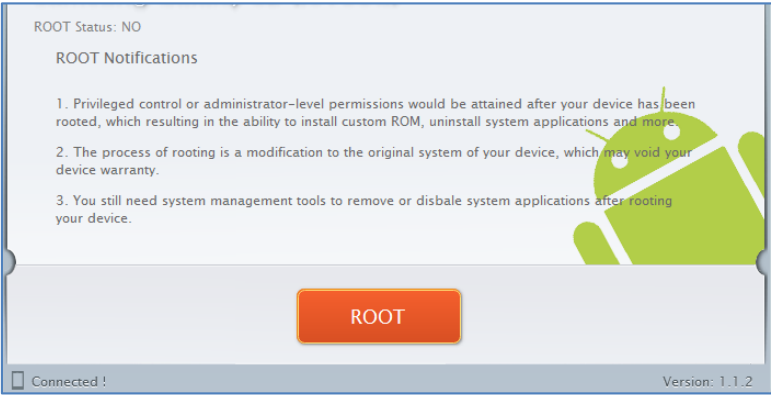

၃။ Root လုပ်ဆောင်ချက်များကို လုပ်ဆောင်သွားမည်ဖြစ်ပါသည်။ Root လုပ်ဆောင်မှု လုပ်ငန်းစဉ် ပြီးဆုံး သွားမည် ဆိုပါက အောက်ဖော်ပြပါပုံအတိုင်းတွေ့ ရမည်ဖြစ်ပါသည်။ Finish ကိုရွေးချယ်ပေးပါ။

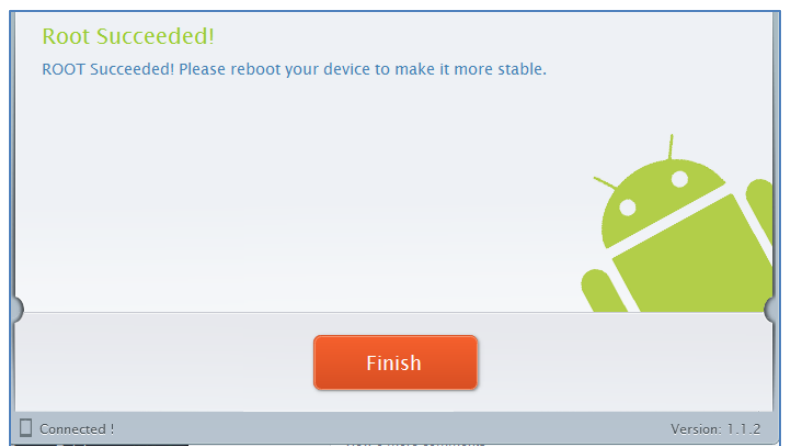

၄။ ထို့နောက် ဖုန်း Reboot ဖြစ်သွားမည်ဖြစ်ပြီး ပြန်တက်လာသောအခါတွင် Lenovo Yoga 10 ဖုန်းအတွင်းတွင် စိန်ပွင့်သက္<mark>ကာ</mark>န်ရှိသော SuperSU Icon ကိုတွေ့ရမည်ဖြစ်ကာ Root Access ရရှိသွား ကြောင်းတွေ့ရမည်ဖြစ်သည်<mark>။</mark>

**\*\*\***

## **Lenovo A516**

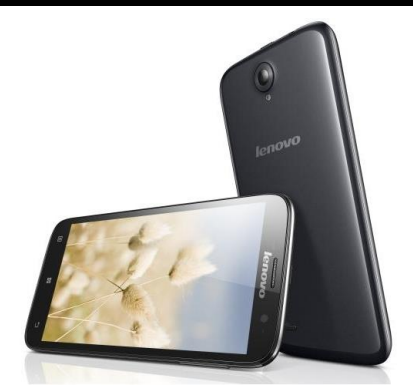

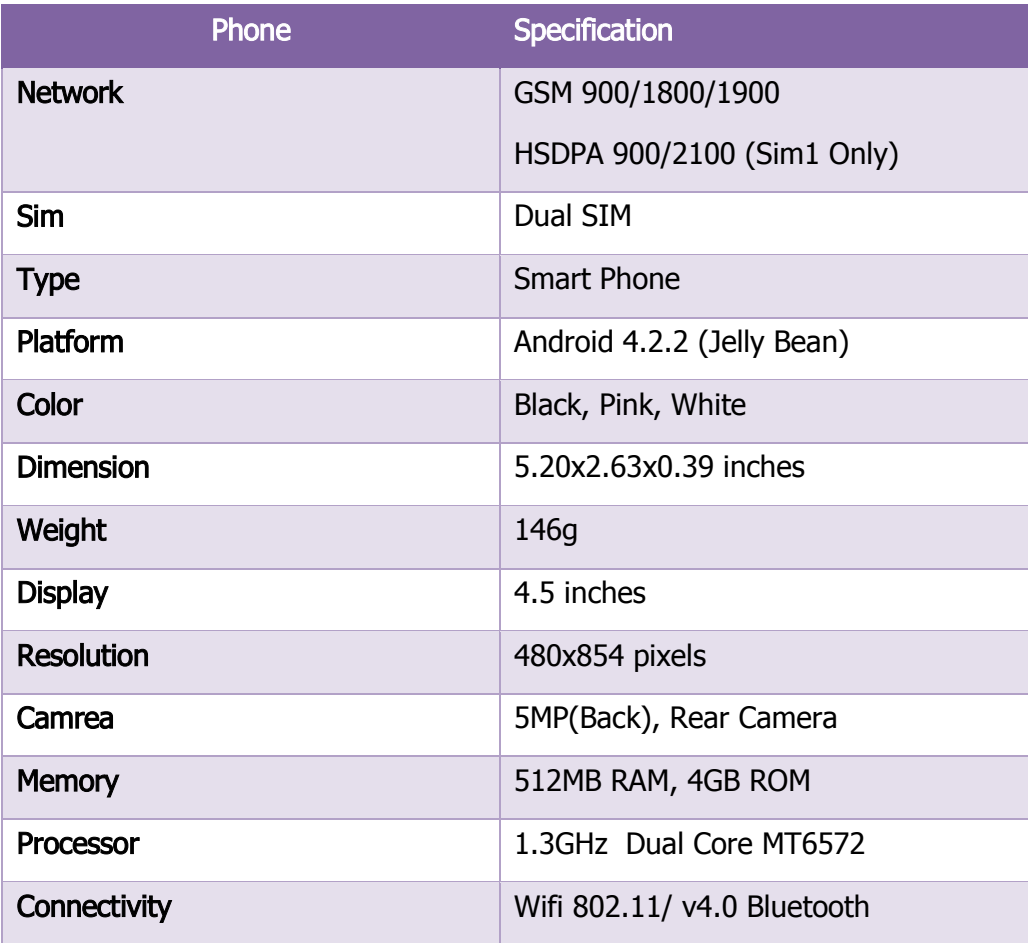

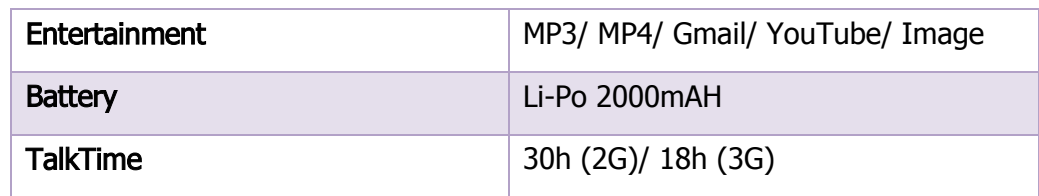

Lenovo A516 ကို Root ပြုလုပ်ရန်အတွက် Universal Root Tool တစ်ခုဖြစ်သော FramaRoot Tool ကို အသုံးပြုနိုင်ပါသည်။ FramaRoot သည် APK ဖိုင်တစ်ဖိုင်သာဖြစ်သည်္ အတွက် Phone အတွင်းသို့ Install ပြုလုပ်ယူပြီး Root လုပ်ရသော အမျိုးအစားလည်းဖြစ်ပါသည်။ Root မလုပ်မီတွင် အောက်ဖော်ပြ ပါအချက်များကို သိရှိထားရန်လိုအပ်ပါလိမ့်မည်။

၁။ ပူးတွဲပါအခွေထဲတွင်ထည်္သသွင်းထားသော FramaRoot.apk ကို Phone အတွင်းသို့တစ်နည်းနည်းဖြင့် ထည်္သသွင်း Install ပြုလုပ်ရပါမည်။

၂။ ထို့နောက် Phone ၏ Settings> Security သို့သွားရောက်ကာ Unknown Source ကို အောက် ပုံတွင် ဖော်ပြထားသည့်အတိုင်း အမှန်ခြစ်ပေးရွေးချယ်ထားခြင်းမရှိခဲ့ပါက APK ဖိုင်ကို Install ပြုလုပ်ရာ တွင် Error တွေ့၍ Install ပြုလုပ်၍ မရဖြစ်တတ်ပါသည်။

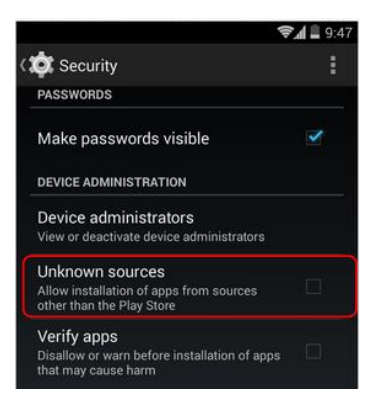

၃။ FramaRoot.apk ကို Install ပြုလုပ်ပြီးသည် ့အခါတွင် ထုံးစံအတိုင်းပင် အောက်ပုံတွင်ဖော်ပြထား သည်္ အတိုင်း Phone ၏ Settings>Applications>Development အထိအဆင့်ဆင့်သွားရောက်၍ USB Debugging ကိုအမှန်ခြစ်ပေးရွေးချယ်ပေးထားရပါမည်။

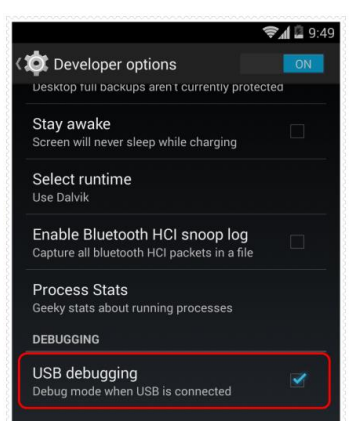

၄။ ထို့နောက် Home Screen ပေါ်တွင်ရောက်ရှိနေသည် Framaroot ကိုဖွင့်ပြီး ထို Application ပွင့်လာသည့်အခါတွင် အောက်တွင်ဖော်ပြထားသည့်ပုံအတိုင်း Install SuperSU ကိုရွေးချယ်၍ Boromir တွင်ထပ်မံရွေးချယ်ပေးရပါမည်။

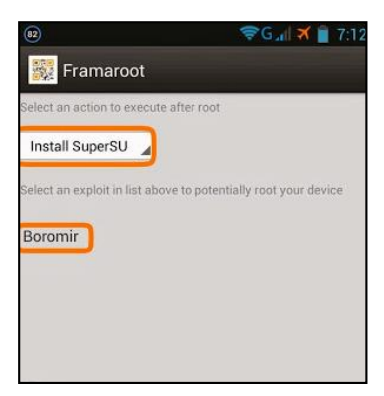

၅။ Root လုပ်ငန်းစဉ်စတင်မည်ဖြစ်ပြီး အချိန်အနည်းငယ်ခန<u>့်</u>ကြာမြင့်နိုင်ပါသည်။ ထို့နောက် အောက်ပါ ပုံအတိုင်းတွေ့ ရမည်ဖြစ်သည်။

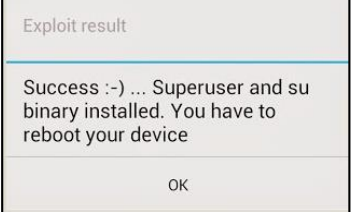

၆။ Root ပြုလုပ်ခြင်း အောင်မြင်မှုအဖြစ် တွေ့ရှိရခြင်းဖြစ်ပြီး OK တွင်ရွေးချယ်ပေးရပါမည်။ ထို့နောက် ဖုန်းပိတ်သွားမည်ဖြစ်ပြီး ပြန်တက်လာသည့်အချိန်တွင် Root Access ကိုရရှိပြီးဖြစ်ကြောင်း အောက်ပါပုံ အတိုင်း SuperSU ဟူသော Icon ကိုကြည် ့ခြင်းဖြင့် တွေ့မြင်ရမည်ဖြစ်ပါသည်။

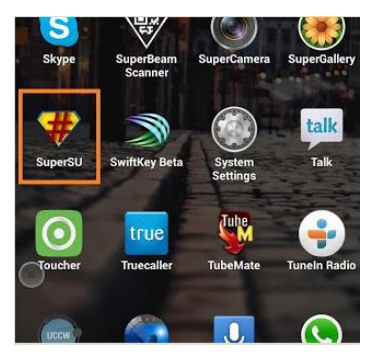

**\*\*\***

## **Lenovo Vibe X S960**

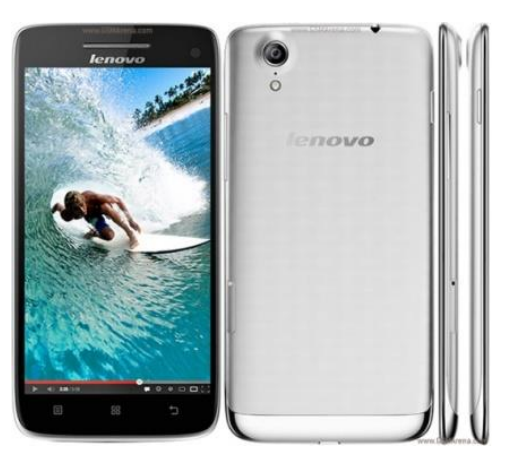

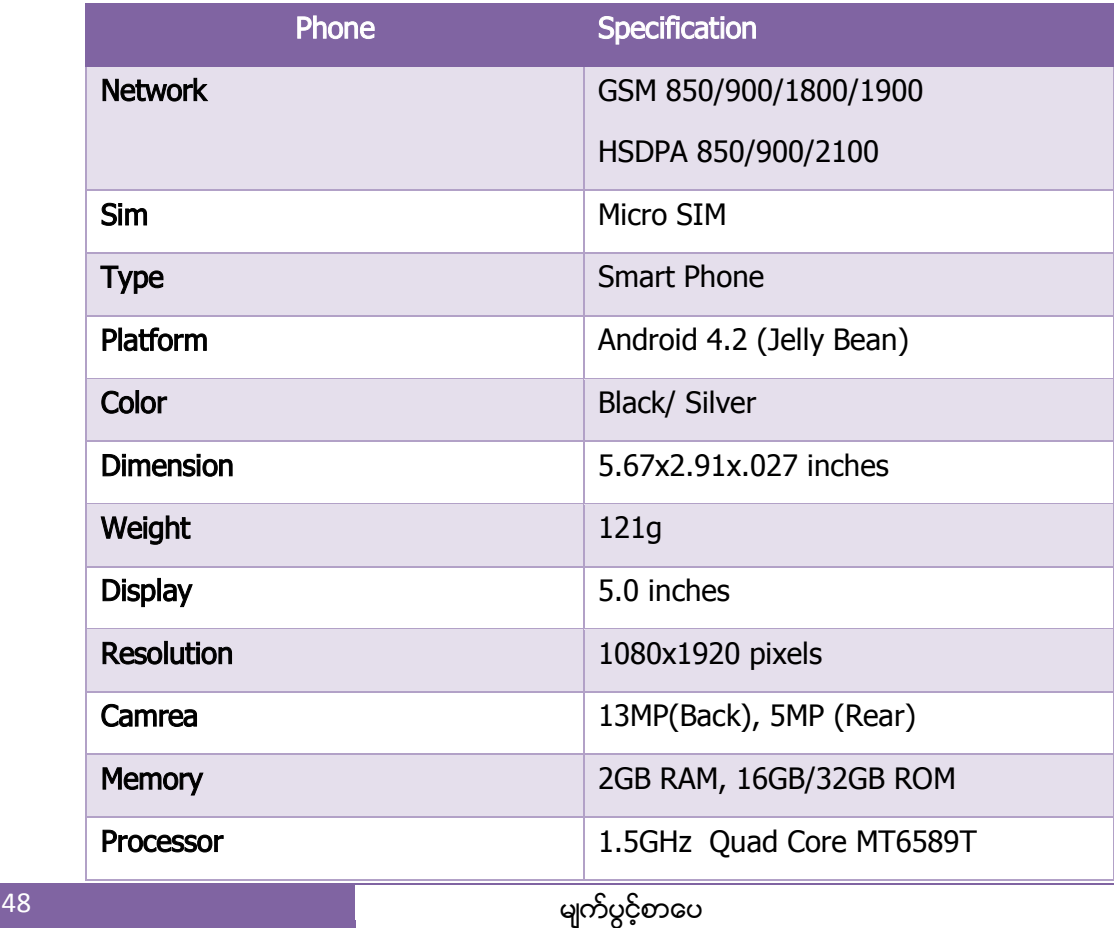

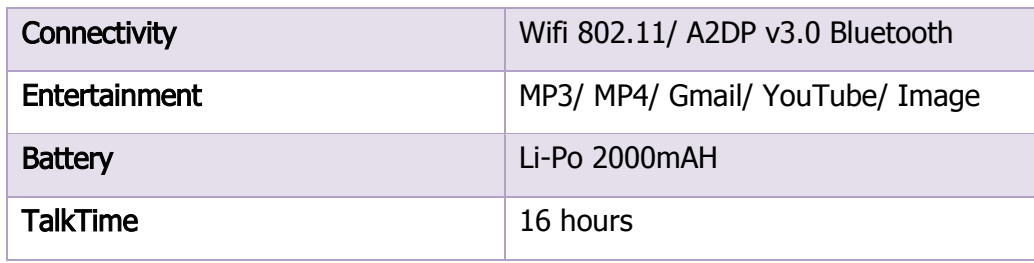

Lenovo Vibe X S960 ဖုန်းအမျိုးအစားကိုလည်း Kingo Android Root နှင့်ပင် root လုပ်အသုံးပြု နိုင်ပါသည်။ ထိုသို့ပြုလုပ်ရန်အတွက်

၁။ Desktop တွင်ရှိသော Kingo Root ကို Double Click နိပ်ပါ။ ထိုအခါ ေအာက်ဖော်ပြပါပုံအတိုင်း ပေါ် လာမည်။ အသုံးပြုရန်အတွက် Internet Connection လိုအပ်မည်ဖြစ်သောကြောင့် Internet Connection ကို ဖွင့်ပေးထားရပါမည်။ ထို့နောက် ဖုန်း Root တို့၏ ထုံးစံအတိုင်း USB Debugging ကို ဖွင့်ပေးထားရပါမည်။ USB Debugging ကို Enable ပြုလုပ်ခြင်းကို ဤစာအုပ်<mark>၏</mark> အစောပိုင်းတွင် ဖော်ပြထားရှိပါသည်။

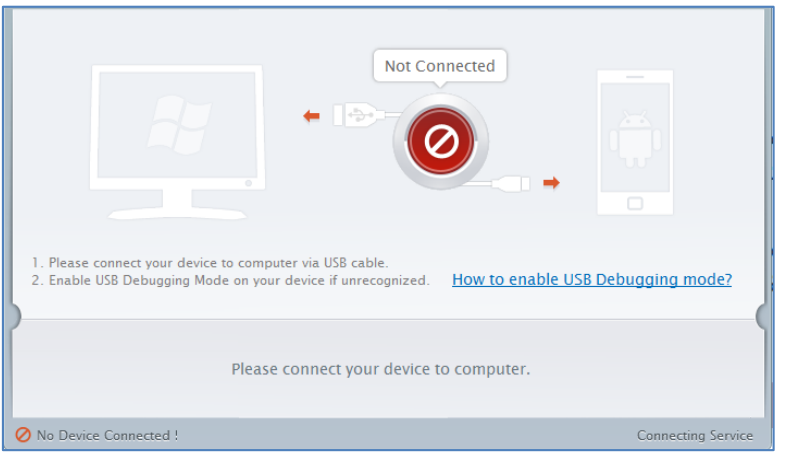

၂။ USB Debugging ကို Enable ပြုလုပ်ပြီးေနာက် ကွန်ပျူတာနှင့် ဖုန်းကို USB ကြိုးဖြင့် ချိတ်ဆက်ထားရ ပါမည်။ ထိုအခါ အောက်ဖော်ပြပါပုံအတိုင်း Root လုပ်ရန် အနီရောင်ခလုတ်တစ်ခုပေါ်လာသည်ကို တွေ့ ရမည်ဖြစ်ပါသည်။ ထိုခလုတ်ပေါ်လာစေရန် အချိန်အနည်းငယ်စောင့်ဆိုင်းပေးရတတ်ပါသည်။ ထို ခလုတ်ကို တစ်ချက်နိပ်ပေးလိုက်ပါ။

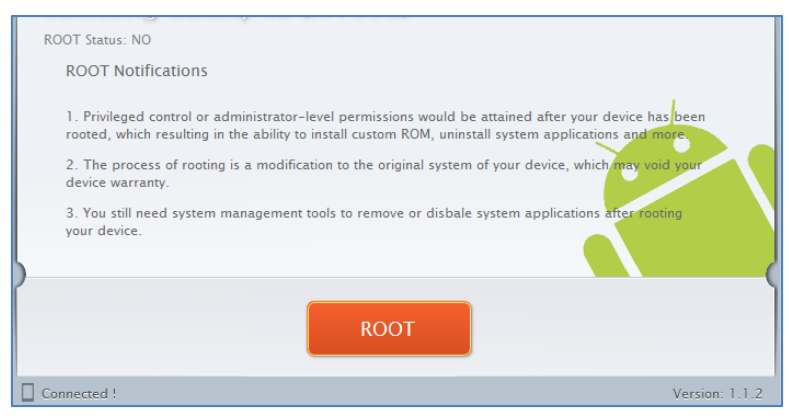

၃။ Root လုပ်ဆောင်ချက်များကို လုပ်ဆောင်သွားမည်ဖြစ်ပါသည်။ Root လုပ်ဆောင်မှု လုပ်ငန်းစဉ် ပြီးဆုံး သွားမည် ဆိုပါက အောက်ဖော်ပြပါပုံအတိုင်းတွေ့ ရမည်ဖြစ်ပါသည်။ Finish ကိုရွေးချယ်ပေးပါ။

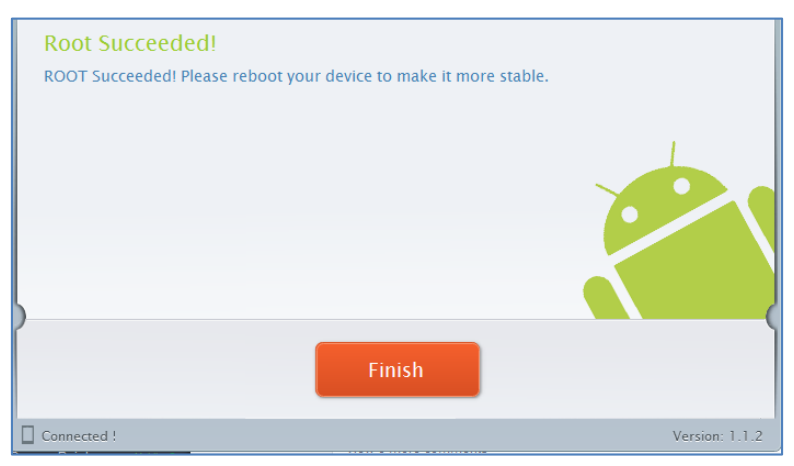

၄။ ထို့နောက် ဖုန်း Reboot ဖြစ်သွားမည်ဖြစ်ပြီး ပြန်တက်လာသောအခါတွင် Lenovo Vibe X S960 ဖုန်းအတွင်းတွင် စိန်ပွင့်သဏ္ဌာန်ရှိသော SuperSU Icon ကိုတွေ့ရမည်ဖြစ်ကာ Root Access ရရှိသွား ကြောင်းတွေ့ရမည်ဖြစ်သည်။

## **Lenovo P780**

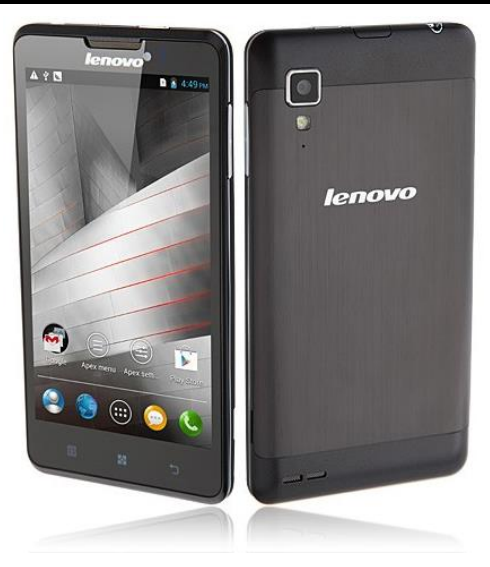

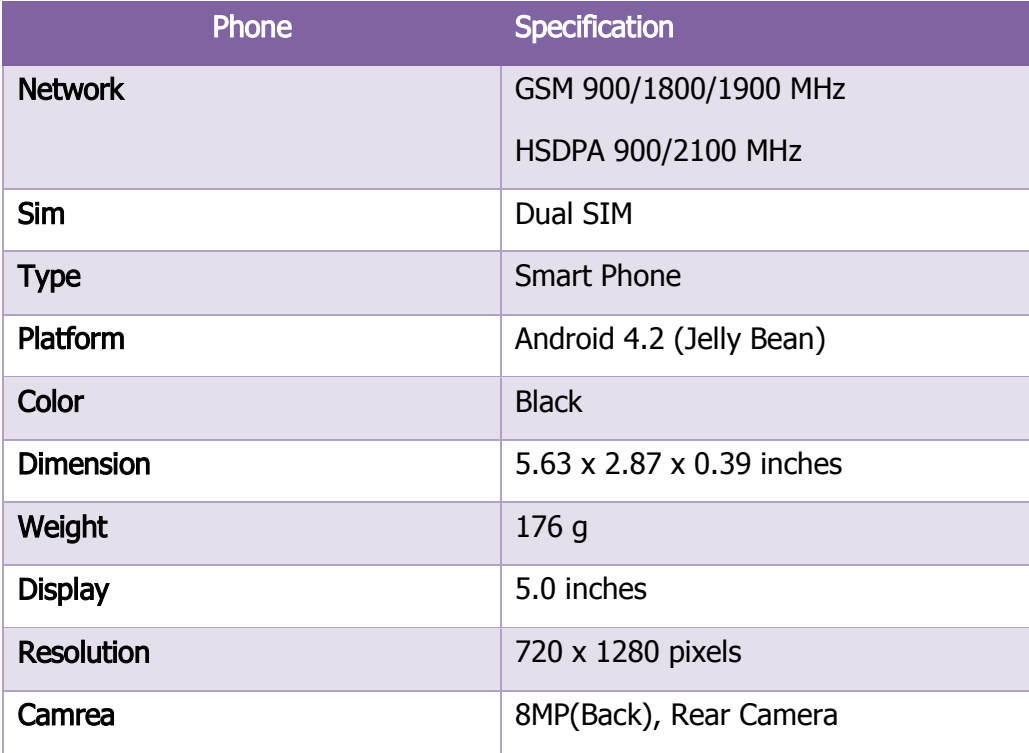

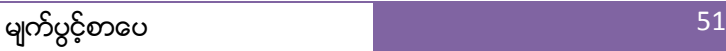

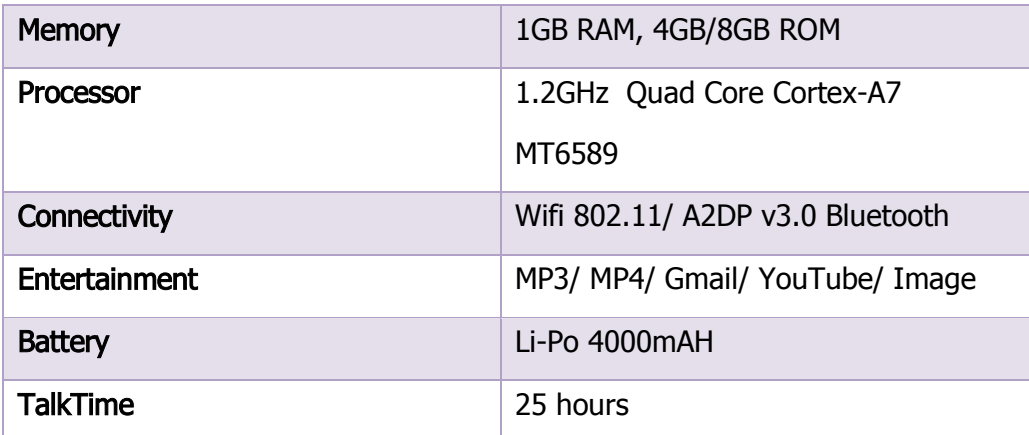

Lenovo P780 ကို Root ပြုလုပ်ရန်အတွက် Universal Root Tool တစ်ခုဖြစ်သော FramaRoot Tool ကို အသုံးပြုနိုင်ပါသည်။ FramaRoot သည် APK ဖိုင်တစ်ဖိုင်သာဖြစ်သည်္ အတွက် Phone အတွင်းသို့ Install ပြုလုပ်ယူပြီး Root လုပ်ရသော အမျိုးအစားလည်းဖြစ်ပါသည်။ Root မလုပ်မီတွင် အောက်ဖော်ပြ ပါအချက်များကို သိရှိထားရန်လိုအပ်ပါလိမ့်မည်<mark>။</mark>

၁။ ပူးတွဲပါအခွေထဲတွင်ထည်္သသွင်းထားသော FramaRoot.apk ကို Phone အတွင်းသို့တစ်နည်းနည်းဖြင့် ထည်္ာသွင်း Install ပြုလုပ်ရပါမည်။

၂။ ထို့နောက် Phone ၏ Settings> Security သို့သွားရောက်ကာ Unknown Source ကို အောက် ပုံတွင် ဖော်ပြထားသည့်အတိုင်း အမှန်ခြစ်ပေးရွေးချယ်ထားခြင်းမရှိခဲ့ပါက APK ဖိုင်ကို Install ပြုလုပ်ရာ တွင် Error တွေ့၍ Install ပြုလုပ်၍ မရဖြစ်တတ်ပါသည်။

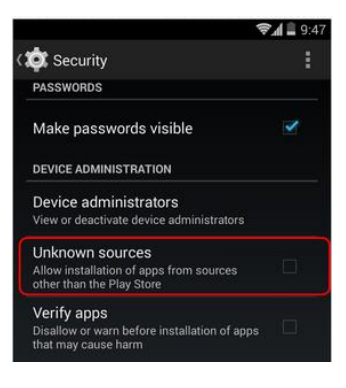

52 မျက်ပွင့်စာပေ

၃။ FramaRoot.apk ကို Install ပြုလုပ်ပြီးသည် ့အခါတွင် ထုံးစံအတိုင်းပင် အောက်ပုံတွင်ဖော်ပြထား သည် အတိုင်း Phone ၏ Settings>Applications>Development အထိအဆင့်ဆင့်သွားရောက်၍ USB Debugging ကိုအမှန်ခြစ်ပေးရွေးချယ်ပေးထားရပါမည်။

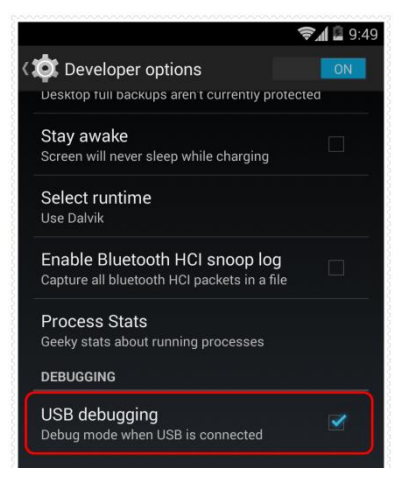

၄။ ထို့နောက် Home Screen ပေါ်တွင်ရောက်ရှိနေသည် Framaroot ကိုဖွင့်ပြီး ထို Application ပ္ပင့်လာသည်္ အခါတွင် Install SuperSU ကိုရွေးချယ်ပြီး Boromir တွင်တစ်ချက်နိုပ်ပေးပါ။

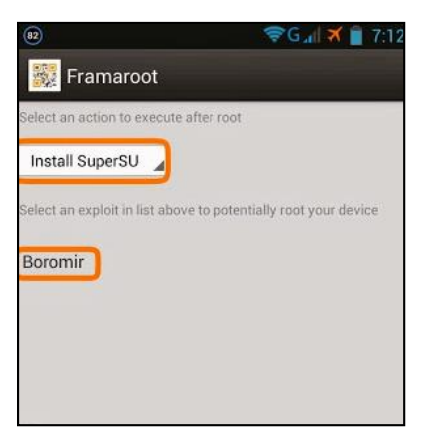

၅။ Root လုပ်ငန်းစဉ်စတင်မည်ဖြစ်ပြီး အချိန်အနည်းငယ်ခန့့်ကြာမြင့်နိုင်ပါသည်။ ထို့နောက် အောက်ပါ ပုံအတိုင်းတွေ့ ရမည်ဖြစ်သည်။

Exploit result

Success :-) ... Superuser and su binary installed. You have to reboot your device

**OK** 

၆။ Root ပြုလုပ်ခြင်း အောင်မြင်မှုအဖြစ် တွေ့ရှိရခြင်းဖြစ်ပြီး OK တွင်ရွေးချယ်ပေးရပါမည်။ ထို့နောက် ဖုန်းပိတ်သွားမည်ဖြစ်ပြီး ပြန်တက်လာသည့်အချိန်တွင် Root Access ကိုရရှိပြီးဖြစ်ကြောင်း အောက်ပါပုံ အတိုင်း SuperSU ဟူသော Icon ကိုကြည့်ရြင်းဖြင့် တွေ့မြင်ရမည်ဖြစ်ပါသည်။

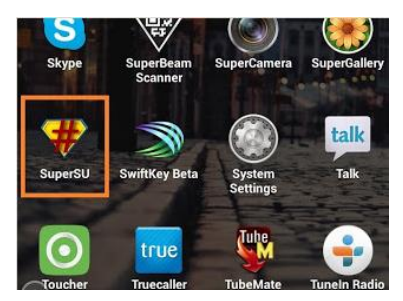

**\*\*\***

## **Lenovo S920**

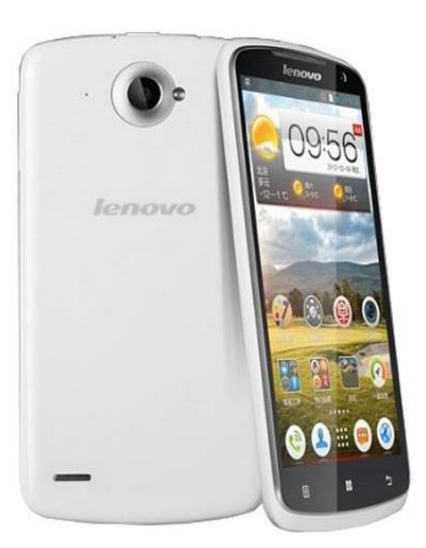

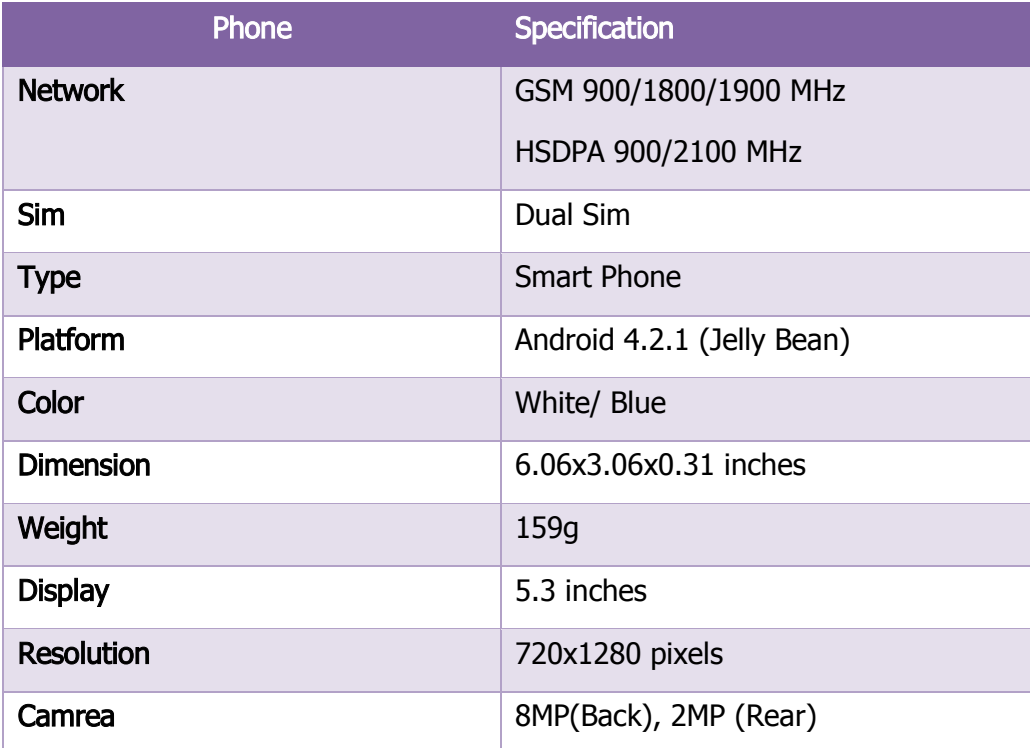

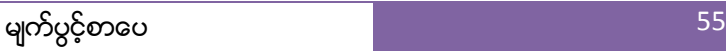

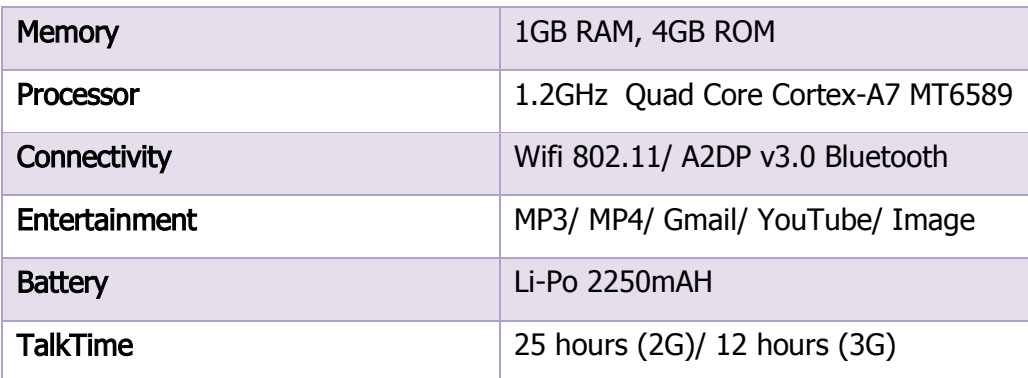

Lenovo S920 ကို Root ပြုလုပ်ရန်အတွက် Universal Root Tool တစ်ခုဖြစ်သော FramaRoot Tool ကို အသုံးပြုနိုင်ပါသည်။ FramaRoot သည် APK ဖိုင်တစ်ဖိုင်သာဖြစ်သည်္ အတွက် Phone အတွင်းသို့ Install ပြုလုပ်ယူပြီး Root လုပ်ရသော အမျိုးအစားလည်းဖြစ်ပါသည်။ Root မလုပ်မီတွင် အောက်ဖော်ပြ ပါအချက်များကို သိရှိထားရန်လိုအပ်ပါလိမ့်မည်။

၁။ ပူးတွဲပါအဓွေထဲတွင်ထည် ့သွင်းထားသော FramaRoot.apk ကို Phone အတွင်းသို ့တစ်နည်းနည်းဖြင့် ထည်္သသွင်း Install ပြုလုပ်ရပါမည်။

၂။ ထို့နောက် Phone ၏ Settings> Security သို့သွားရောက်ကာ Unknown Source ကို အောက် ပုံတွင် ဖော်ပြထားသည့်အတိုင်း အမှန်ခြစ်ပေးရွေးချယ်ထားခြင်းမရှိခဲ့ပါက APK ဖိုင်ကို Install ပြုလုပ်ရာ တွင် Error တွေ့၍ Install ပြုလုပ်၍ မရဖြစ်တတ်ပါသည်။

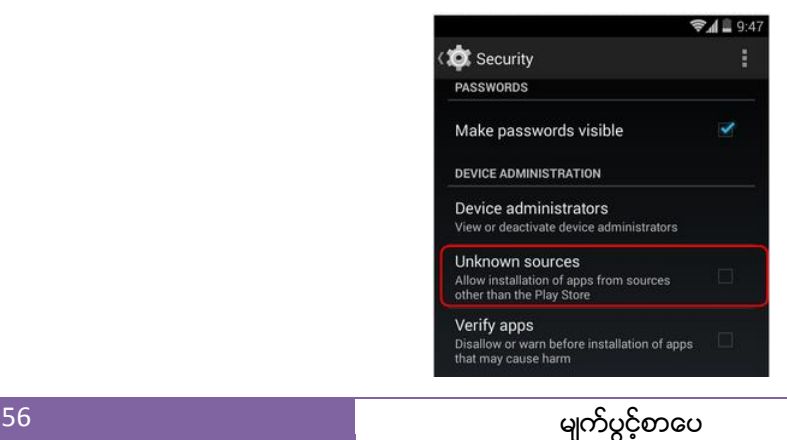

၃။ FramaRoot.apk ကို Install ပြုလုပ်ပြီးသည် ့အခါတွင် ထုံးစံအတိုင်းပင် အောက်ပုံတွင်ဖော်ပြထား သည် အတိုင်း Phone ၏ Settings>Applications>Development အထိအဆင့်ဆင့်သွားရောက်၍ USB Debugging ကိုအမှန်ခြစ်ပေးရွေးချယ်ပေးထားရပါမည်။

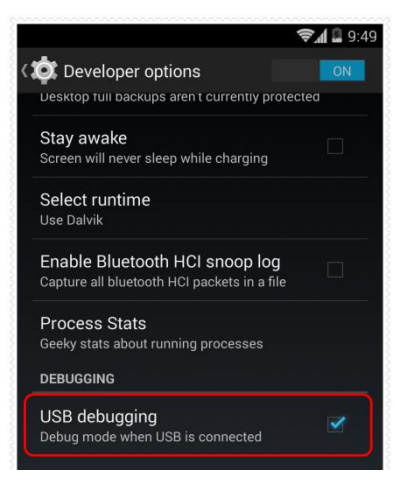

၄။ ထို့နောက် Home Screen ပေါ်တွင်ရောက်ရှိနေသည် Framaroot ကိုဖွင့်ပြီး ထို Application ပွင့်လာသည့်အခါတွင် Install SuperSu ကိုရွေးချယ်ပြီးနောက် Boromir တွင်တစ်ချက်ရွေးချယ်ပေးရပါ မည္။

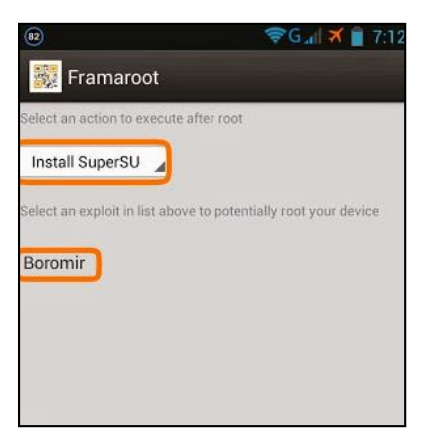

၅။ Root လုပ်ငန်းစဉ်စတင်မည်ဖြစ်ပြီး အချိန်အနည်းငယ်ခန့့်ကြာမြင့်နိုင်ပါသည်။ ထို့နောက် အောက်ပါ ပုံအတိုင်းတွေ့ရမည်ဖြစ်သည်။

Exploit result

Success :-) ... Superuser and su binary installed. You have to reboot your device

**OK** 

၆။ Root ပြုလုပ်ခြင်း အောင်မြင်မှုအဖြစ် တွေ့ရှိရခြင်းဖြစ်ပြီး OK တွင်ရွေးချယ်ပေးရပါမည်။ ထို့နောက် ဖုန်းပိတ်သွားမည်ဖြစ်ပြီး ပြန်တက်လာသည့်အချိန်တွင် Root Access ကိုရရှိပြီးဖြစ်ကြောင်း အောက်ပါပုံ အတိုင်း SuperSU ဟူသော Icon ကိုကြည့်ခြင်းဖြင့် တွေ့မြင်ရမည်ဖြစ်ပါသည်။

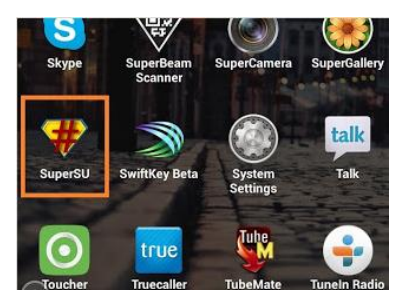

**\*\*\***

# **Lenovo Idea Tab S6000**

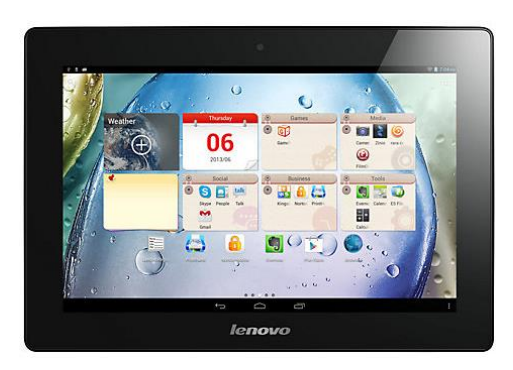

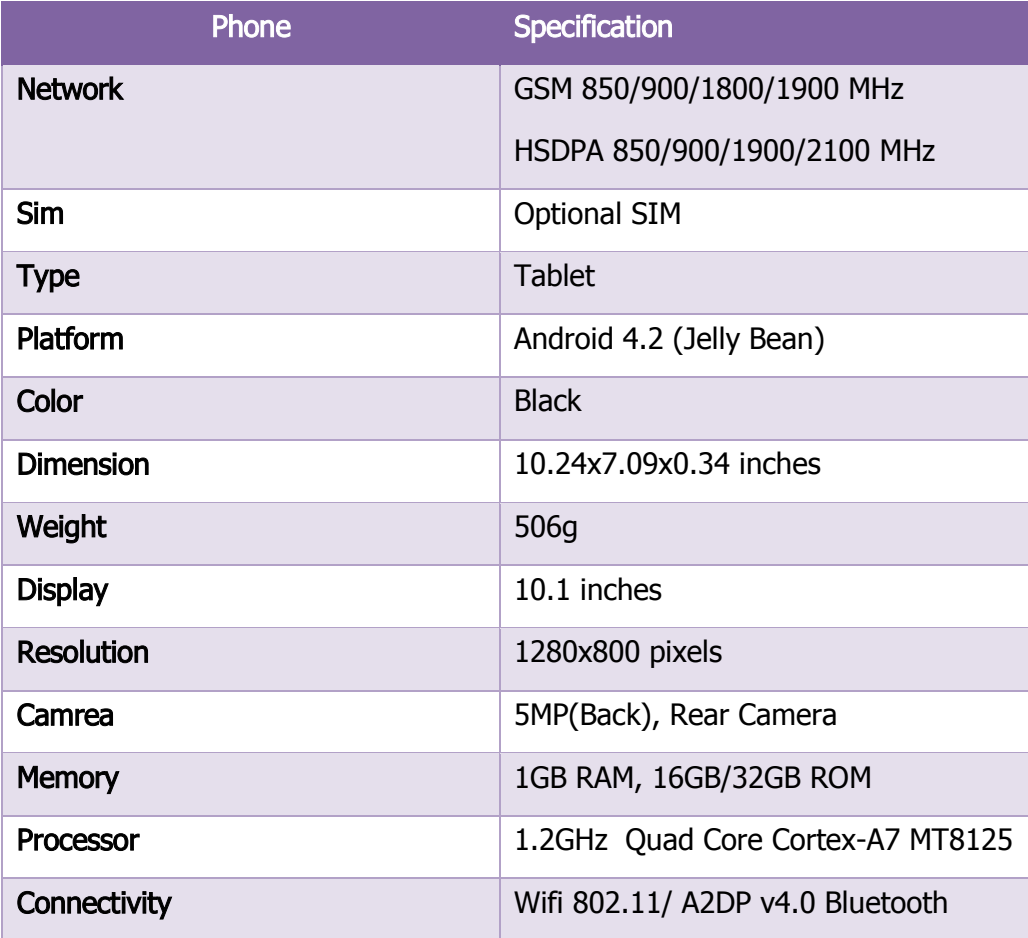

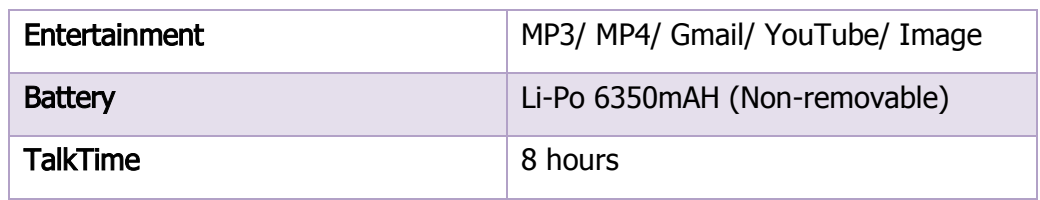

Lenovo Idea Tab S6000 ကို Root ပြုလုပ်ရန်အတွက် Universal Root Tool တစ်ခုဖြစ်သော FramaRoot Tool ကိုအသုံးပြုနိုင်ပါသည်။ FramaRoot သည် APK ဖိုင်တစ်ဖိုင်သာဖြစ်သည် ့အတွက် Phone အတွင်းသို့ Install ပြုလုပ်ယူပြီး Root လုပ်ရသော အမျိုးအစားလည်းဖြစ်ပါသည်။ Root မလုပ်မီတွင် အောက်ဖော်ပြ ပါအချက်များကို သိရှိထားရန်လိုအပ်ပါလိမ့်မည်။

၁။ ပူးတွဲပါအဓွေထဲတွင်ထည် ့သွင်းထားသော FramaRoot.apk ကို Phone အတွင်းသို ့တစ်နည်းနည်းဖြင့် ထည်္ာသွင်း Install ပြုလုပ်ရပါမည်။

၂။ ထို့နောက် Phone ၏ Settings> Security သို့သွားရောက်ကာ Unknown Source ကို အောက် ပုံတွင် ဖော်ပြထားသည့်အတိုင်း အမှန်ခြစ်ပေးရွေးချယ်ထားခြင်းမရှိခဲ့ပါက APK ဖိုင်ကို Install ပြုလုပ်ရာ တွင် Error တွေ့၍ Install ပြုလုပ်၍ မရဖြစ်တတ်ပါသည်။

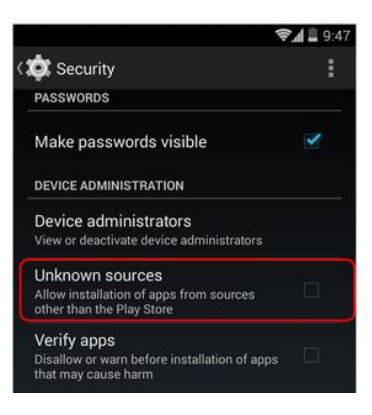

၃။ FramaRoot.apk ကို Install ပြုလုပ်ပြီးသည် ့အခါတွင် ထုံးစံအတိုင်းပင် အောက်ပုံတွင်ဖော်ပြထား သည် အတိုင်း Phone ၏ Settings>Applications>Development အထိအဆင့်ဆင့်သွားရောက်၍ USB Debugging ကိုအမှန်ခြစ်ပေးရွေးချယ်ပေးထားရပါမည်။

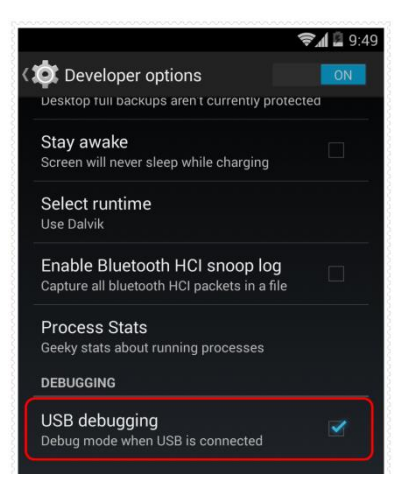

၄။ ထို့နောက် Home Screen ပေါ်တွင်ရောက်ရှိနေသည် Framaroot ကိုဖွင့်ပြီး ထို Application ပွင့်လာသည့်အခါတွင် Install SuperSu ကိုတစ်ချက်ရွေးချယ်<mark>ပေးပြီး</mark>နောက် Boromir တွင်ထပ်မံရွေးချယ် ေပးရပါမည္။

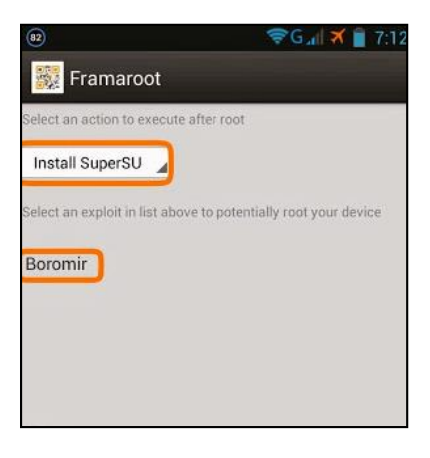

၅။ Root လုပ်ငန်းစဉ်စတင်မည်ဖြစ်ပြီး အချိန်အနည်းငယ်ခန<u>့်</u>ကြာမြင့်နိုင်ပါသည်။ ထို့နောက် အောက်ပါ ပုံအတိုင်းတွေ့ ရမည်ဖြစ်သည်။

Exploit result

Success :-) ... Superuser and su binary installed. You have to reboot your device

**OK** 

၆။ Root ပြုလုပ်ခြင်း အောင်မြင်မှုအဖြစ် တွေ့ရှိရခြင်းဖြစ်ပြီး OK တွင်ရွေးချယ်ပေးရပါမည်။ ထို့နောက် ဖုန်းပိတ်သွားမည်ဖြစ်ပြီး ပြန်တက်လာသည့်အချိန်တွင် Root Access ကိုရရှိပြီးဖြစ်ကြောင်း အောက်ပါပုံ အတိုင်း SuperSU ဟူသော Icon ကိုကြည့်ခြင်းဖြင့် တွေ့မြင်ရမည်ဖြစ်ပါသည်။

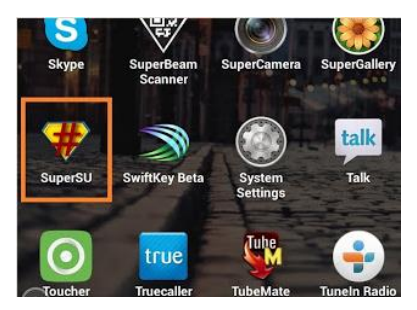

**\*\*\***

# **Lenovo Idea Tab A3000**

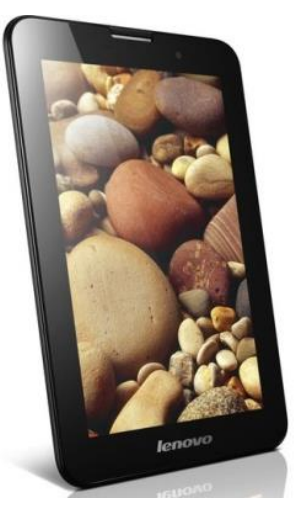

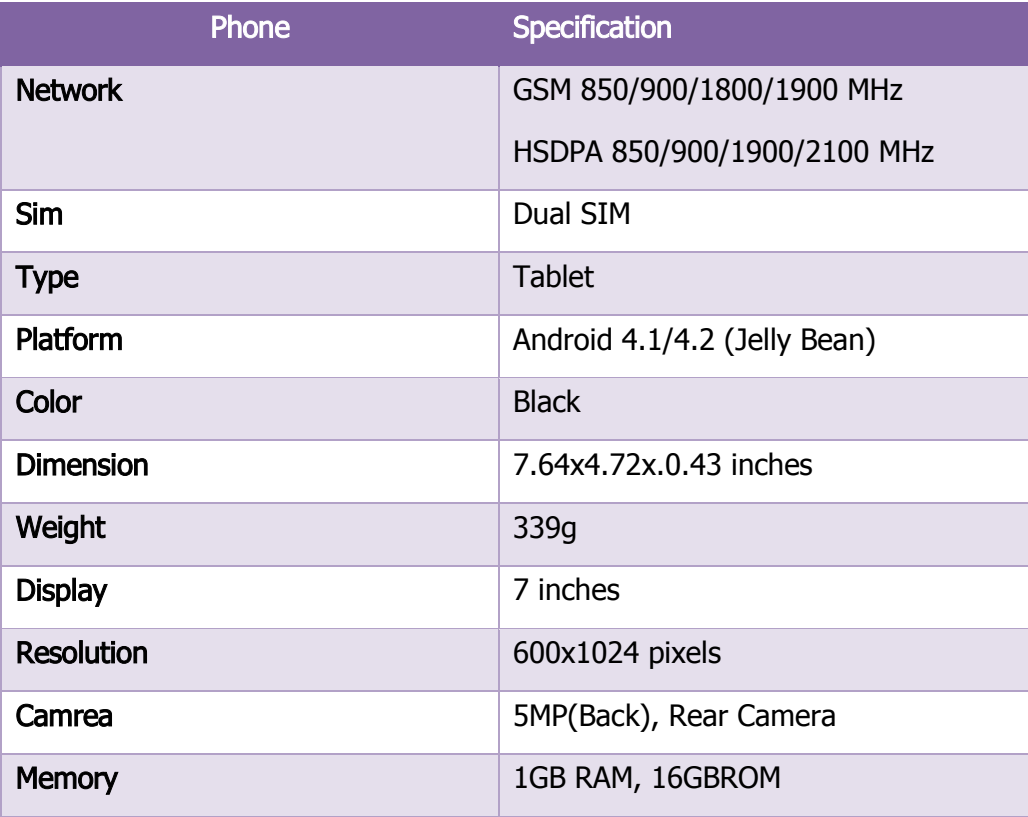

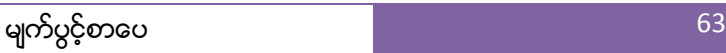

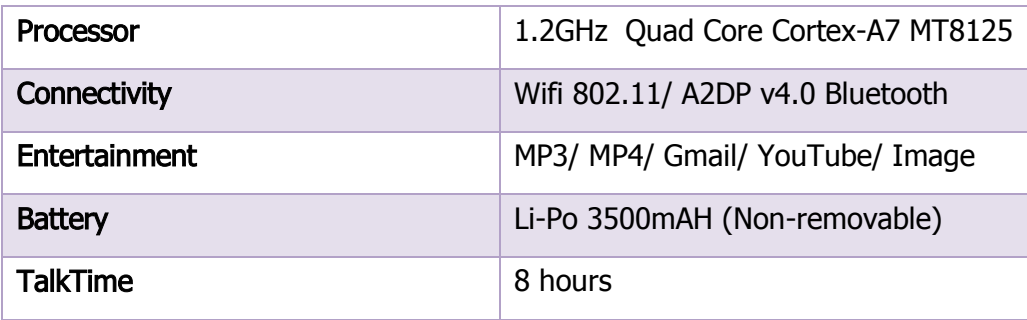

Lenovo Idea Tab A3000 ကို Root ပြုလုပ်ရန်အတွက် Universal Root Tool တစ်ခုဖြစ်သော FramaRoot Tool ကိုအသုံးပြုနိုင်ပါသည်။ FramaRoot သည် APK ဖိုင်တစ်ဖိုင်သာဖြစ်သည် ့အတွက် Phone အတွင်းသို့ Install ပြုလုပ်ယူပြီး Root လုပ်ရသော အမျိုးအစားလည်းဖြစ်ပါသည်။ Root မလုပ်မီတွင် အောက်ဖော်ပြ ပါအချက်များကို သိရှိထားရန်လိုအပ်ပါလိမ့်မည်။

၁။ ပူးတွဲပါအခွေထဲတွင်ထည် ့သွင်းထားသော FramaRoot.apk ကို Phone အတွင်းသို ့တစ်နည်းနည်းဖြင့် ထည်္သသွင်း Install ပြုလုပ်ရပါမည်။

၂။ ထို့နောက် Phone ၏ Settings> Security သို့သွားရောက်ကာ Unknown Source ကို အောက် ပုံတွင် ဖော်ပြထားသည့်အတိုင်း အမှန်ခြစ်ပေးရွေးချယ်ထားခြင်းမရှိခဲ့ပါက APK ဖိုင်ကို Install ပြုလုပ်ရာ တွင် Error တွေ့၍ Install ပြုလုပ်၍ မရဖြစ်တတ်ပါသည်။

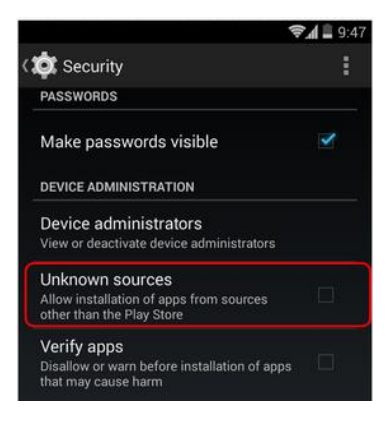

64 မဟာ အေကာင္း ေလ့လာေတြ အေကာင္း မျက်ပ္ရွင္ခ်စာေပ

၃။ FramaRoot.apk ကို Install ပြုလုပ်ပြီးသည် ့အခါတွင် ထုံးစံအတိုင်းပင် အောက်ပုံတွင်ဖော်ပြထား သည် အတိုင်း Phone ၏ Settings>Applications>Development အထိအဆင့်ဆင့်သွားရောက်၍ USB Debugging ကိုအမှန်ခြစ်ပေးရွေးချယ်ပေးထားရပါမည်။

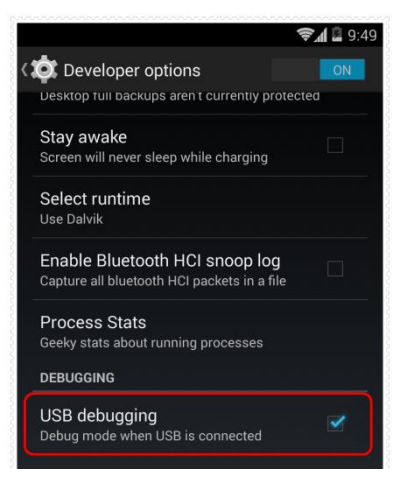

၄။ ထို့နောက် Home Screen ပေါ်တွင်ရောက်ရှိနေသည် Framaroot ကိုဖွင့်ပြီး ထို Application ပွင့်လာသည်္ အခါတွင် Install SueprSu တွင်ရွေးချယ်ေပးပြီးနောက် Boromir တွင်တစ်ချက်ထပ်မံရွေး ချယ်ပေးရပါမည်။

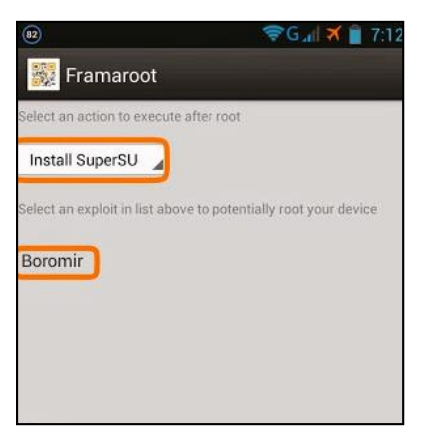

၅။ Root လုပ်ငန်းစဉ်စတင်မည်ဖြစ်ပြီး အချိန်အနည်းငယ်ခန့့်ကြာမြင့်နိုင်ပါသည်။ ထို့နောက် အောက်ပါ ပုံအတိုင်းတွေ့ရမည်ဖြစ်သည်။

Exploit result

Success :-) ... Superuser and su binary installed. You have to reboot your device

**OK** 

၆။ Root ပြုလုပ်ခြင်း အောင်မြင်မှုအဖြစ် တွေ့ရှိရခြင်းဖြစ်ပြီး OK တွင်ရွေးချယ်ပေးရပါမည်။ ထို့နောက် ဖုန်းပိတ်သွားမည်ဖြစ်ပြီး ပြန်တက်လာသည့်အချိန်တွင် Root Access ကိုရရှိပြီးဖြစ်ကြောင်း အောက်ပါပုံ အတိုင်း SuperSU ဟူသော Icon ကိုကြည့်ရြင်းဖြင့် တွေ့မြင်ရမည်ဖြစ်ပါသည်။

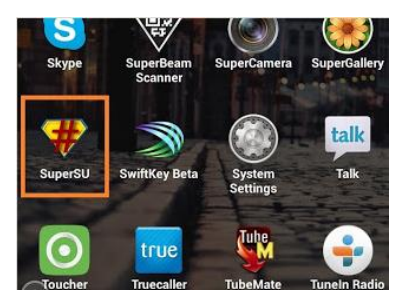

**\*\*\***

# **Lenovo Idea Tab A1000**

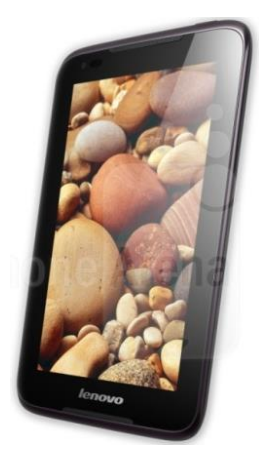

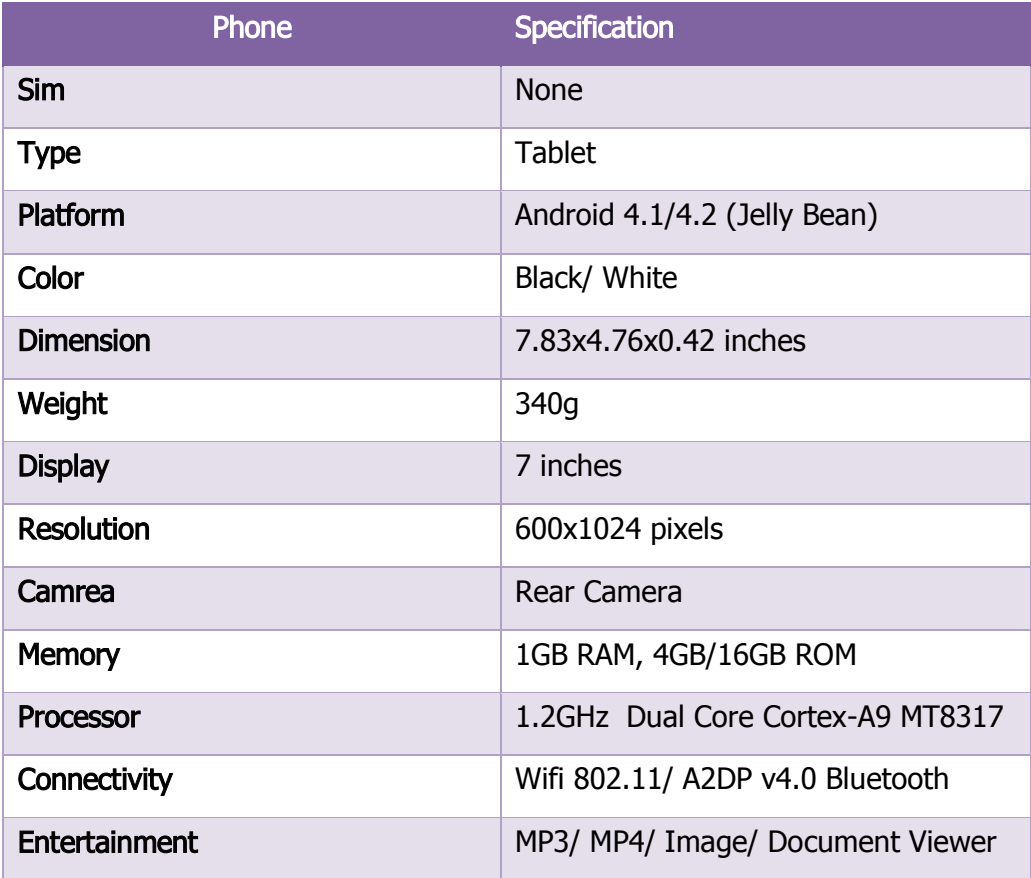

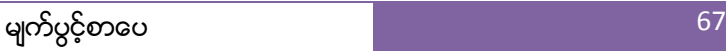
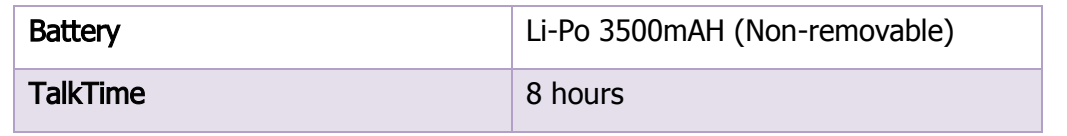

#### **Root**

Lenovo Idea Tab A100 Tablet အမျိုးအစားကိုလည်း Kingo Android Root နင့်ပင် root လုပ်အသုံးပြု နိုင်ပါသည်။ ထိုသို့ပြုလုပ်ရန်အတွက်

၁။ Desktop တွင်ရှိသော Kingo Root ကို Double Click နိုပ်ပါ။ ထိုအခါ ေအာက်ဖော်ပြပါပုံအတိုင်း ပေါ် လာမည်။ အသုံးပြုရန်အတွက် Internet Connection လိုအပ်မည်ဖြစ်သောကြောင့် Internet Connection ကို ဖွင့်ပေးထားရပါမည်။ ထို့နောက် ဖုန်း Root တို့၏ ထုံးစံအတိုင်း USB Debugging ကို ဖွင့်ပေးထားရပါမည်။ USB Debugging ကို Enable ပြုလုပ်ခြင်းကို ဤစာအုပ်<mark>၏</mark> အစောပိုင်းတွင် ဖော်ပြထားရှိပါသည်။

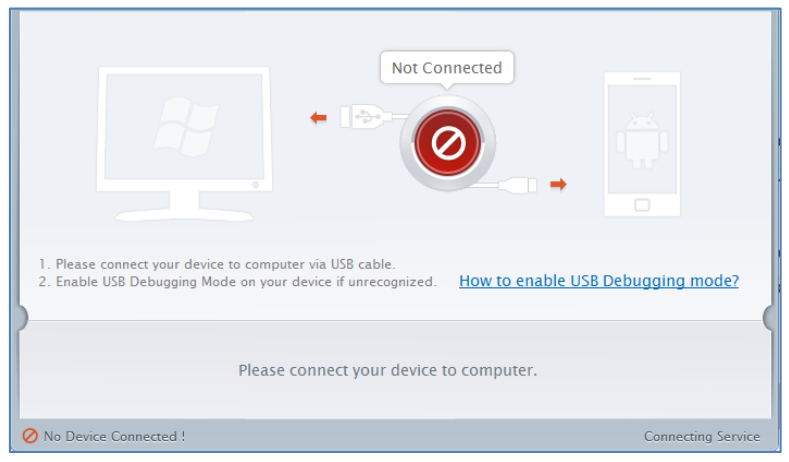

၂။ USB Debugging ကို Enable ပြုလုပ်ပြီးေနာက် ကွန်ပျူတာနှင့် ဖုန်းကို USB ကြိုးဖြင့် ချိတ်ဆက်ထားရ ပါမည်။ ထိုအခါ အောက်ဖော်ပြပါပုံအတိုင်း Root လုပ်ရန် အနီရောင်ခလုတ်တစ်ခုပေါ်လာသည်ကို ဓတ္မွ ရမည်ဖြစ်ပါသည်။ ထိုခလုတ်ပေါ်လာစေရန် အချိန်အနည်းငယ်စောင့်ဆိုင်းပေးရတတ်ပါသည်။ ထို ခလုတ်ကို တစ်ချက်နိုပ်ပေးလိုက်ပါ။

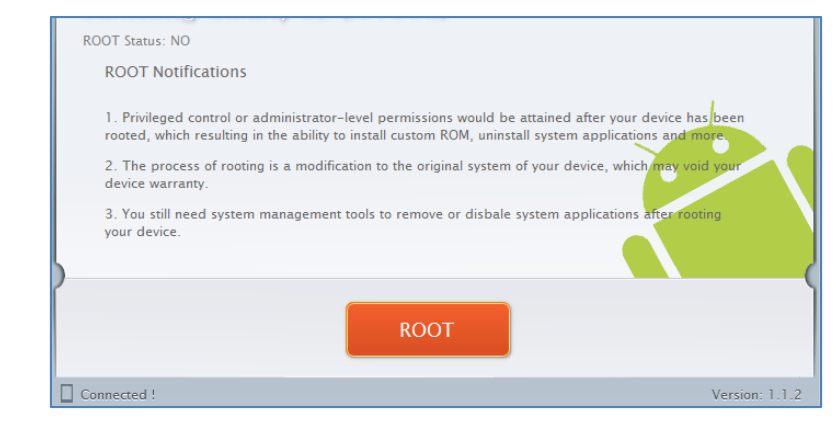

၃။ Root လုပ်ံဆောင်ချက်များကို လုပ်ံဆောင်သွားမည်ဖြစ်ပါသည်။ Root လုပ်ံဆောင်မှု လုပ်ငန်းစဉ် ပြီးဆုံး သွားမည် ဆိုပါက အောက်ဖော်ပြပါပုံအတိုင်းတွေ့ ရမည်ဖြစ်ပါသည်။ Finish ကိုရွေးချယ်ပေးပါ။

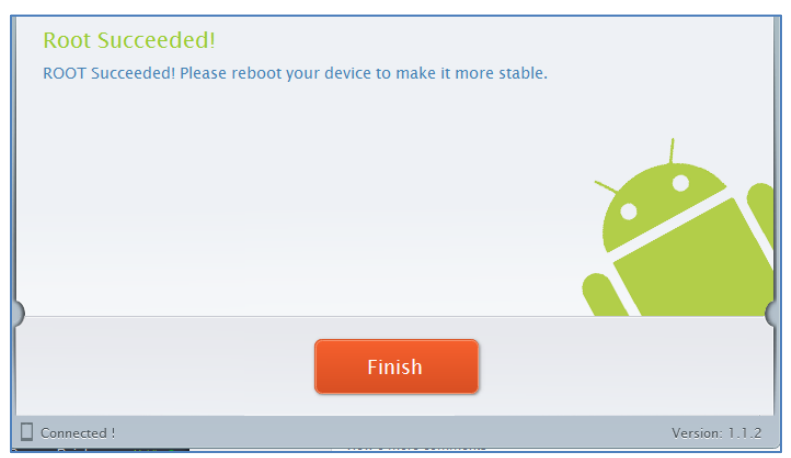

၄။ ထို့နောက် ဖုန်း Reboot ဖြစ်သွားမည်ဖြစ်ပြီး ပြန်တက်လာသောအခါတွင် Lenovo Idea Tab A100 Tablet အတွင်းတွင် စိန်ပွင့်သဏ္ဌာန်ရှိသော SuperSU Icon ကိုတွေ့ ရမည်ဖြစ်ကာ Root Access ရရှိသွား ကြောင်းတွေ့ ရမည်ဖြစ်သည်။

# **Lenovo Idea Tab A2107**

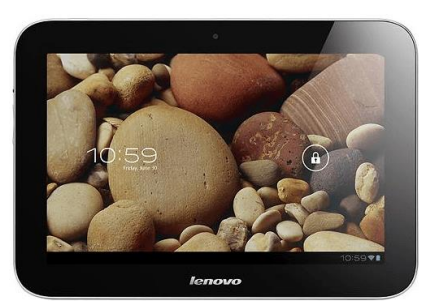

# **Specification**

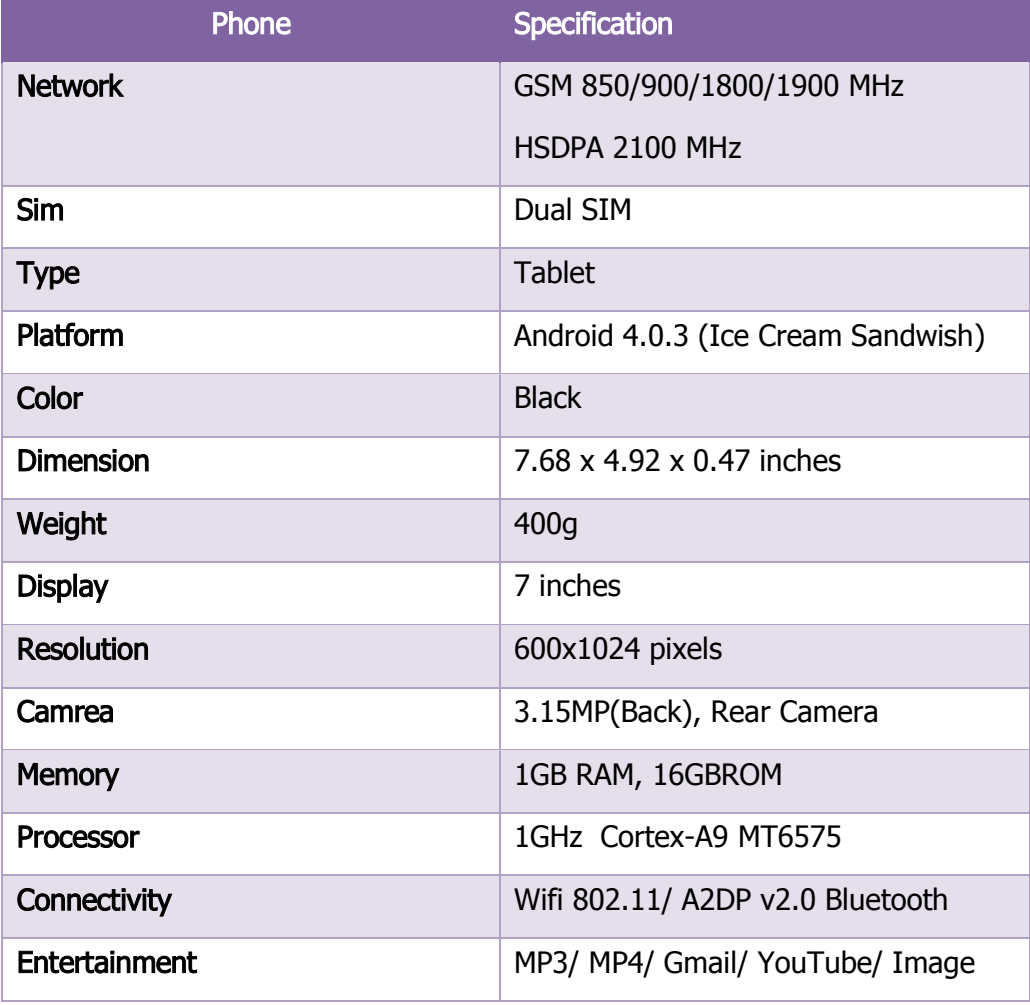

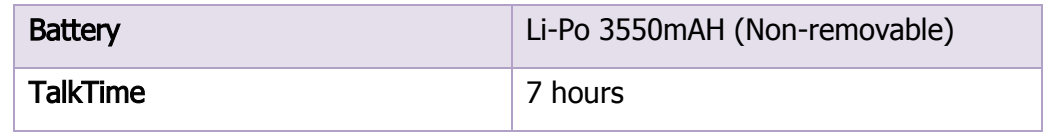

#### **Root**

Lenovo Idea Tab A2107 Tablet အမျိုးအစားကို Root လုပ်ရန်အတွက် 4.03root ဟုခေါ်တွင်သော Root အမျိုးအစားတစ်ခုကိုအသုံးပြုရပါမည်။ ၄င်းသည်လည်း Manual Root အမျိုးအစားဖြစ်ကာ SU ဖိုင် ကို ဖုန်းအတွင်းတွင်ထည့်သွင်းပေးခြင်းဟု ယေဘုယျမှတ်သားနိုင်ပါသည်။ Command Prompt မှတစ် ဆင့်ပြုလုပ်နိုင်သော်လည်း တစ်ခါတည်း အသုံးပြုနိုင်စေရန် Bat ဖိုင်အနေဖြင့် ပြုလုပ်ခြင်းက ပိုမိုကောင်းမွန် မည်ဖြစ်သောကြောင့် Bat ဖိုင်အတိုင်းသာအသုံးပြုရရြင်းကို ဖော်ပြပေးလိုက်ပါသည်။ လုပ်ဆောင်ရမည်္ အဆင့်များကို အောက်တွင်ဖော်ပြပေးထားပါသည်။

၁။ Tablet အတွက် လိုအပ်သော Driver ကို ကွန်ပျူတာအတွင်းတွင်မောင်းနှင်ပေးထားရမည်ဖြစ်ပါသည်။

၂။ ထို့နောက် Tablet ၏ Settings မှတစ်ဆင့် Developer Options ကိုပင်ရောက်၍ USB Debugging Mode ကိုဖွင့်ပေးရပါမည်။

၃။ ထို့နောက် ပူးတွဲပါအခွေထဲတွင်ပါဂင်သော 4.30root.zip ကို Desktop ကဲ့သို့သော သင့်တော်သော နေရာတစ်ခုခုတွင် Extract (Unzip) ပြုလုပ်ပေးထားရပါမည်။ ထို့နောက် ရရှိလာသော 4.30root ဖိုဒါထဲမှ Root.bat ဖိုင်ကို Double Click နိုပ်၍ Run ပေးရပါမည်။ ထိုအခါ အောက်ဖော်ပြပါပုံကိုတွေ့ရမည်ဖြစ်ပါ သည္။

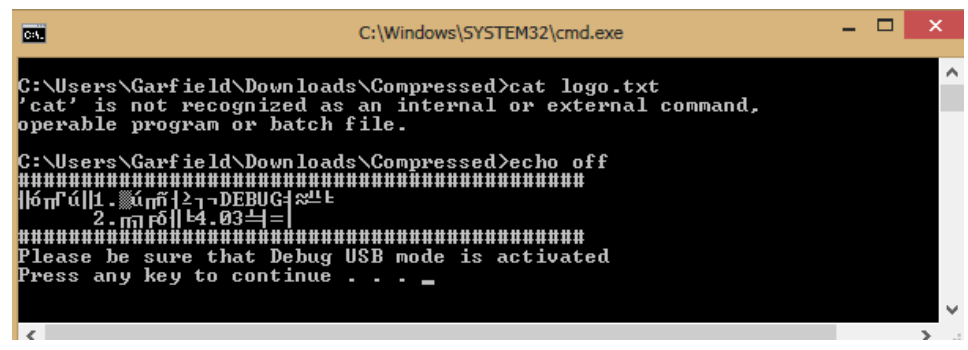

၄။ ထို့နောက် Keyboard မှ Key တစ်ခုခုကိုနိုပ်ပေးရပါမည်။ ထို့နောက် Root လုပ်ငန်းစဉ်ကို ဆောင်ရွက် နေမည်ဖြစ်ပြီး ပြီးဆုံးသောအခါတွင် Keyboard မှ Key တစ်ခုခုကိုနောက်တစ်ကြိမ် ထပ်နှိပ်ခိုင်းမည်ဖြစ်ပါ သည်။ ထို့နောက် နောက်တစ်ကြိမ်ပြန်နှိပ်ခိုင်းမည်ဖြစ်ပြီး ယခုအဆင့်တွင် Tablet ကိုလည်း အလို အလျောက် Reboot ဖြစ်စေမည်ဖြစ်သည်။ Tablet ပြန်တက်လာသောအခါတွင် Root Access ကို ရရှိသွား မည်ဖြစ်သည်။

#### **Lenovo S890**

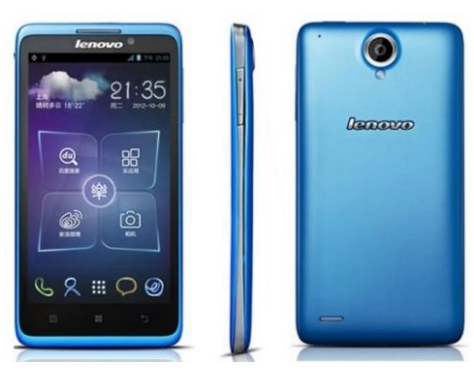

#### **Specification**

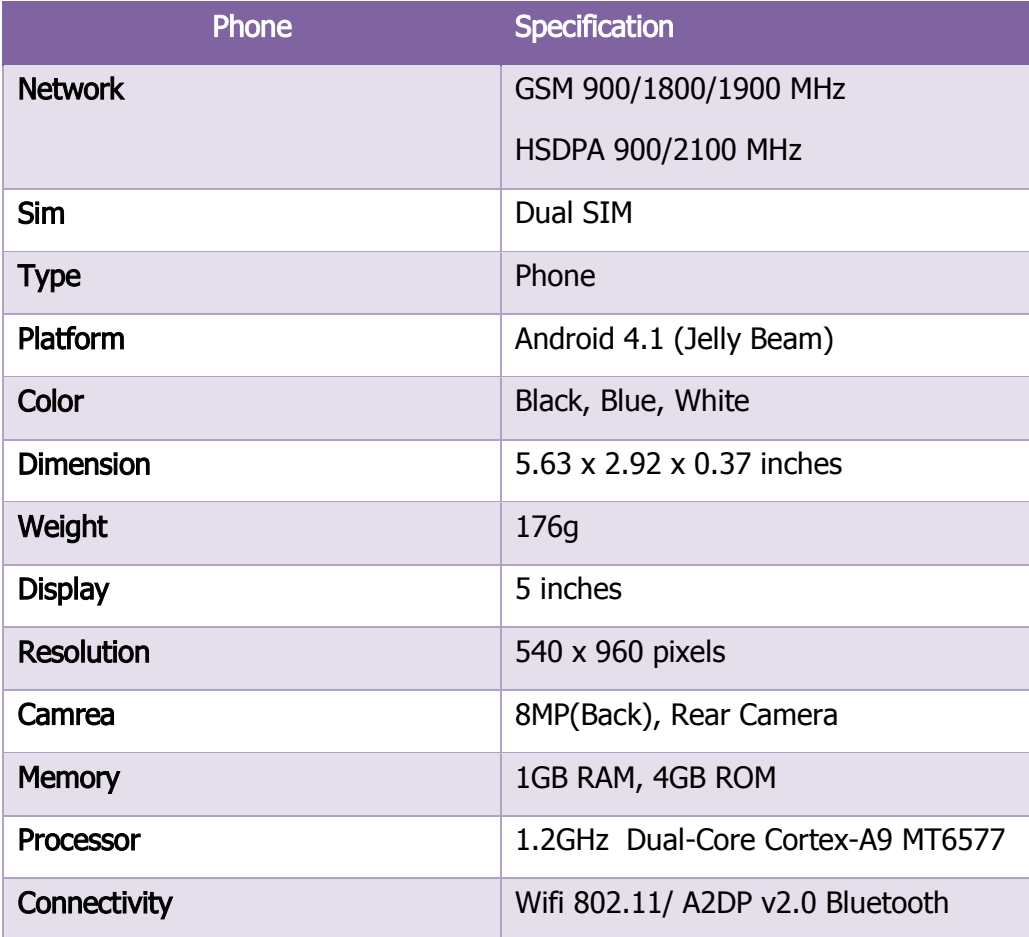

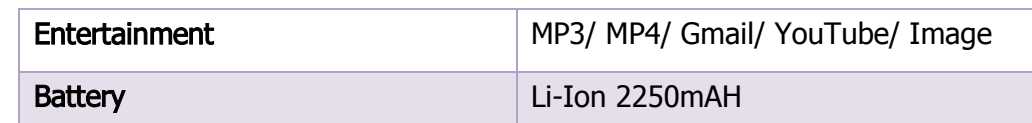

#### **Root**

Lenovo S890 ကို Root ပြုလုပ်ရန်အတွက် **Huawei ဖုန်းများ Root ဇောက်နည်း** စာအုပ်တွင်လေ့ လာခဲ့ရသော Smart Phone Flash Tool ကိုအသုံးပြုရပါမည်။ ဖုန်းများ Root လုပ်ဆောင်ရသော လုပ်ငန်းစဉ်များအနက် Smart Phone Flash Tool ကိုအသုံးပြုခြင်းသည်အနည်းငယ် ခက်ခဲသည် ဟုဆိုနိုင်ပါသည်။ လုပ်ံဆောင်ရမည်္ လုပ်ံဆောင်ချက်များမှာ အနည်းငယ်ခန့် များပြားသော်လည်း အောက် တွင်ဖော်ပြထားသော အချက်များကို တစ်ချက်ချင်းလုပ်ဆောင်ကြည် ့ကြပါက ထင်ထားသကဲ့သို့ အလွန် တရာခက်ခဲခြင်းမရှိသည်ကိုတွေ့ ရမည်ဖြစ်ပါသည်။ ထို့ကြောင့် Lenovo S890 ကို Root ပြုလုပ်ခြင်းကို စတင်လေ့လာကြည် ကြပါမည်။

၁။ ပူးတွဲပါအခွေထဲမှ Lenovo S890 Folder ထဲတွင်ပါဂင်သော Root\_s890\_by\_Xakep.zip ဖိုင်ကို ဖုန်း၏ SD Card အတွင်းသို့တိုက်ရိုက်ကူးထည့်ထားရပါမည်။ Extract (Unzip) ပြုလုပ်ရန်မလိုသကဲ့သို့ SD Card ထဲသို့တိုက်ရိုက်မှလွဲ၍ အခြားသောနေရာများသို့ မကူးမိစေရန် သတိပြုရပါမည်။

၂။ ထို့နောက် Lenovo S890 Folder ထဲတွင်ပင်ပါရှိသော Install\_Driver.exe (32 bit) သို့မဟုတ် Install\_64.exe (64 bit) တစ်ခုခုကို ကွန်ပျူတာအတွင်းသို့ မောင်းနှင်ပေးရပါမည်။ အကယ်၍ မိမိလက်ရှိ အသုံးပြုနေသောကွန်ပျူတာသည် 32bit OS ကိုသာအသုံးပြုထားပါက 32 bit ကိုအသုံးပြုရန်ဖြစ်ပြီး 64bit ကိုသာအသုံးပြုထားပါက 64bit ကိုသုံးရန်ဖြစ်ပါသည်။

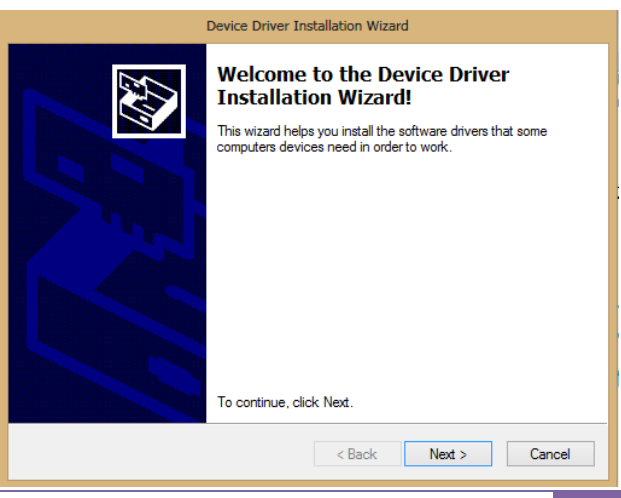

အထက်ဖော်ပြပါပုံပေါ် လာသောအခါတွင် Next ကို နှိပ်ပါ။ ထိုအခါ အောက်ပါအတိုင်း Driver များ Install ပြုလုပ်နေသည်ကို တွေ့ရမည်ဖြစ်သည်။ အချိန်အနည်းငယ်စောင့်ဆိုင်းပြီးနောက် Driver Installation —-<br>လုပ်ငန်းစဉ်ပြီးဆုံးသွားသောအခါ Finish ကိုရွေးချယ်ပေးရပါမည်။ တစ်ခါတစ်ရံ ကွန်ပျူတာကို Restart ပြု လုပ်<mark>နိုင်းပါလိမ့်မည်။</mark>

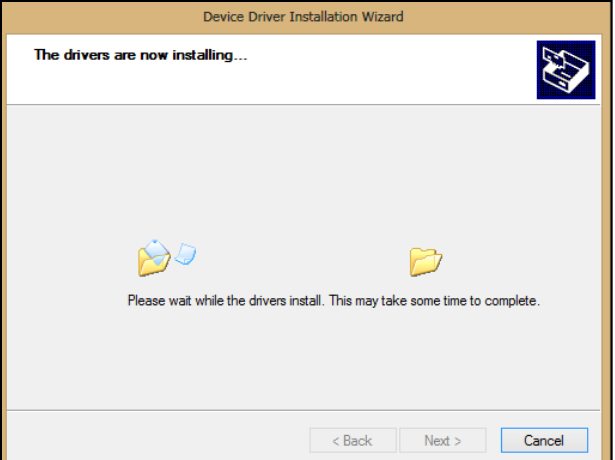

၃။ ထို့နောက် ထုံးစံအတိုင်းပင် ဖုန်းနှင့်ကွန်ပျူတာကို USB ကြိုးမှတစ်ဆင့်ချိတ်ဆက်ပေးရမည်ဖြစ်သည်။ မချိတ်ဆက်မီတွင် Phone ၏ Settings မှတစ်ဆင့် Security သို့သွားရောက်၍ Unknown Source ဟူ ေသာ Option ကိုအမှန်ခြစ်ပေးရွေးချယ်ပေးရပါမည်။ ထို့နောက် Settings မှ Developer Options ကို လည်း ဂင်ရောက်၍ USB Debugging ကိုလည်း အမှန်ခြစ်ပေးရွေးချယ်ထားရပါမည်။

၄။ ထို့နောက်ပူးတွဲပါအခွေထဲတွင်ပင်ပါဂင်သော Lenovo S890 ဟူသော Folder ထဲမှ TWRP\_for\_S890 .zip ဖိုင်ကို Desktop တွင် Extract (Unzip) ပြုလုပ်ထားရပါမည်။

၅။ ထို Lenovo S890 Folder မှပင် SP\_Flash\_Tool\_v3.1224.01.zip ဖိုင်ကို Extract ပြုလုပ်၍ ရရှိလာ သော Folder ထဲမှ Flash\_Tool.exe ကို Click နှစ်ချက်နှိပ်ပြီး Smart Phone Flash Tool ကိုေမာင်းနှင် ပေးရပါမည်။ ထိုအခါ ေအာက်ဖော်ပြပါပုံကိုတွေ့မြင်နိုင်မည်ဖြစ်ပါသည်။ ၄င်း Windows ထဲမှ ပုံတွင်ပြထား သည်္ အတိုင်း Scatter loading ဟူသော ခလုတ်ကိုတစ်ချက်နှိပ်ပေးပါ။

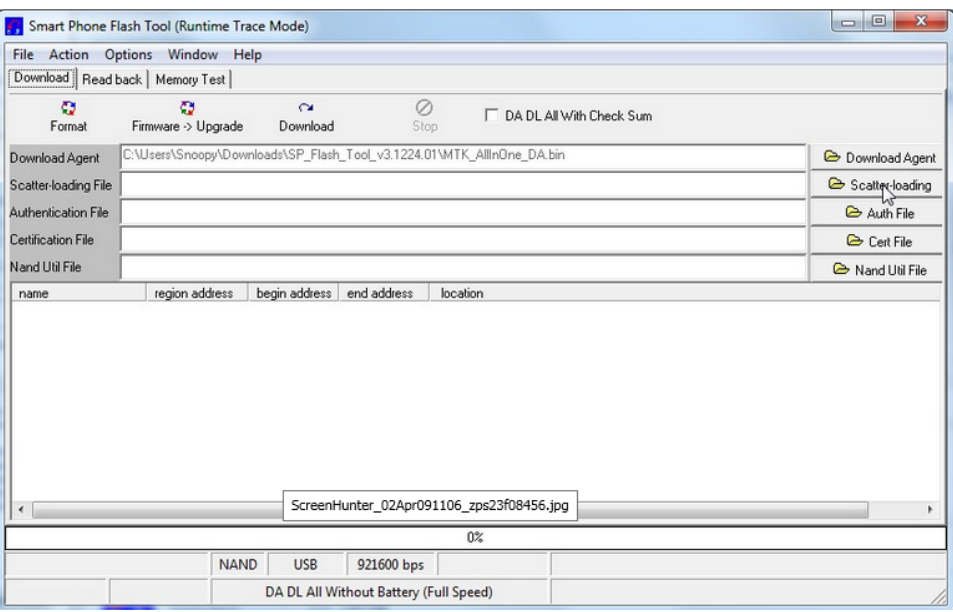

၆။ ထို့နောက် အောက်ဖော်ပြပါပုံအတိုင်း Open Scatter File Dialogbox ပွင့်လာသောအခါတွင် Desktop ပေါ်တွင်အရံသင့် Extract ပြုလုပ်ထားခဲ့သော TWRP\_for\_S890 Folder ထဲမှ MT6577\_ Android\_scatter\_emmc.txt ကိုရွေးချယ်ပေးရပါမည်။ ထို့နောက် Open ကို Click နိုပ်ပါ။

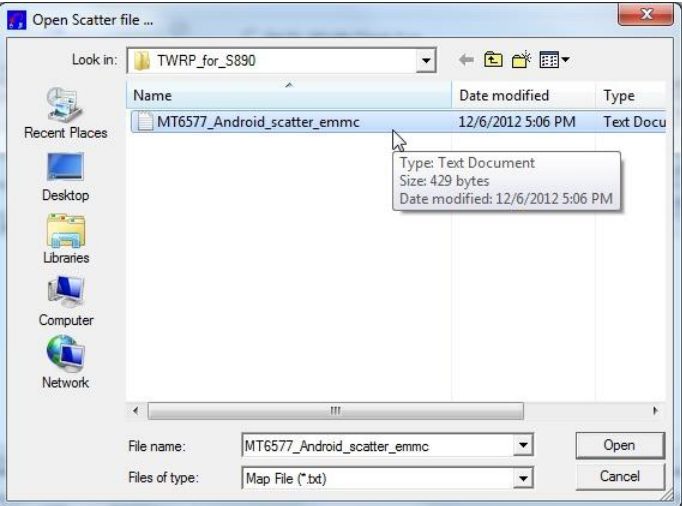

ဂု။ ထို့နောက် Flash Tool ၏ Standard Tool Bar ပေါ်မှ မြှားကောက်ပုံစံဖြင့် ပြထားသော Download ဟူသော ခလုတ်ကိုနှိပ်ပေးရပါမည်။ သတိပေးချက်များပေါ် လာပါက Yes ကိုသာရွေးချယ်ပေးလိုက်ပါ။

၈။ ဖုန်းနှင့်ကွန်ပျူတာ၏ ချိတ်ဆက်မှုကိုမပြုတ်စေဘဲ ဖုန်းကို Power ခလုတ်နှိပ်၍ ပိတ်ပေးရပါမည်။ အကယ်၍ Smart Phone Flash Tool ကိုပထမဆုံးအကြိမ်အသုံးပြုခဲ့ခြင်းဖြစ်ပါက လိုအပ်သော Driver များကိုထည်္သသွင်းနေမည်ဖြစ်၍ အချိန်အနည်းငယ်ခန့် ကြာမြင့်နိုင်ပါသည်။

၉။ ထို့နောက် Progress Bar ပေါ်တွင်အရောင်များဖြင့် အလုပ်လုပ်ဆောင်နေကြောင်းပြသမည်ဖြစ်သည်။ အေရ င္အမ ဳးမ ဳးျဖင့္ လုပ္ေဆ င္ေနၿပ း ၁၀၀ % အျဖစ္သံုးႀက မ္ၿပ းဆံုးသြ းေသ အခါတြင္ အစ မ္းေရ င္ စက်၀ိုင်းကိုအောက်ပါအတိုင်းမြင်တွေ့ ရမည်ဖြစ်ပြီး လုပ်အောင်ချက်များပြီးဆုံးသွားမည်ဖြစ်သည်။

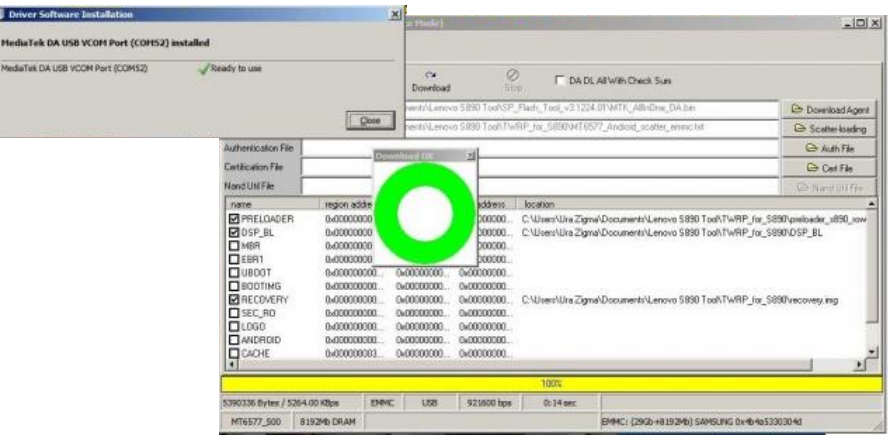

၁၀။ ထို့နောက် Flash Tool ကိုပိတ်ပါ။ ဖုန်းနှင့် ကွန်ပျူတာချိတ်ဆက်ထားမှုကို ဖြုတ်ယူနိုင်ပြီဖြစ်သည်။ သို့ရာတွင် Root လုပ်ံဆောင်ချက်ကျန်ရှိသေးသည် အတွက်အောက်ပါ လုပ်ံဆောင်ချက်များကိုဆက်လက် လုပ်ဆောင်ပေးရမည်ဖြစ်ပါသည်။

၁၁။ Recovery Mode သို့ပင်ရောက်ရမည်ဖြစ်သည် ့အတွက် ဖုန်းကိုပိတ်ပါ။ ထို့နောက် Power ခလုတ် ကို သုံးစက္ကန်္ ခန့်နှိပ်ထားပါ။ သုံးစက္ကန်္ ခန့်နှိပ်ထားပြီးေနာက် တစ်ဆက်တည်းမှာပင် Vol + နှင့် Vol -ခလုတ်များကို တစ်ဆက်တည်းတွဲနှိပ်ထားရပါမည်။ ထိုအခါ Recovery Mode ၀င်ရောက်လာကြောင်း အောက်ပါအတိုင်းတွေ့မြင်ရမည်ဖြစ်သည်။ အကြံပြုလိုသည်မှာ ယခုလုပ်ငန်းစဉ်လုပ်ဆောင်ရာတွင် အန္တ ရာယ် ရှိသောကြောင့် Backup ပြုလုပ်ထားရန်လိုအပ်ပါလိမ့်မည်။ ထို့ကြောင့် Backup ခလုတ်တွင် တစ်ချက်နှိပ်<mark>ပေးပါ</mark>။

#### ရဲမင္းေအာင္(Ray-Electronic) LENOVO, HTC, SONY ႏွင့္ LG ဖုန္းတ ု႕၏ ROOT လုပ္နည္းမ း

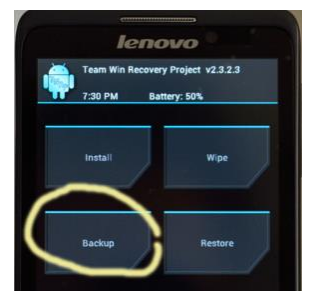

၁၂။ ထို့နောက် Backup ဖိုင်သိမ်းဆည်းမည်္ လမ်းေကြာင်းကိုရွေးချယ်ပြီးနောက် အောက်တွင်ပြထား သည်္.ပုံအတိုင်း Swipe to Backup file ကိုရွေးချယ်ပေးရပါမည်။

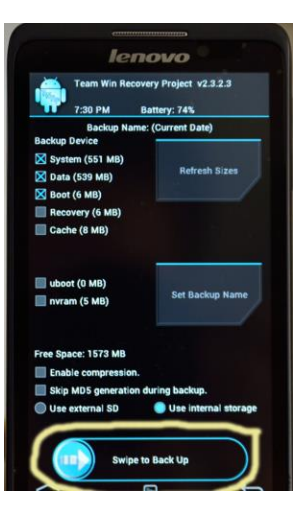

၁၃။ ထို့နောက် Main Menu သို့ပြန်သွားကာ အောက်တွင်ပြထားသည့်ပုံအတိုင်း Install ခလုတ်ကိုရွေး ချယ်ပေးရပါမည်။

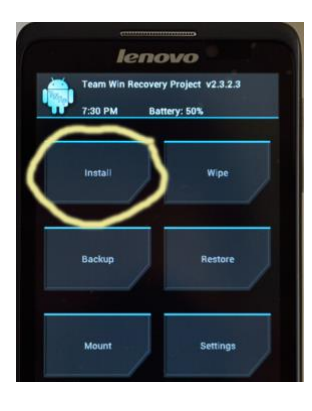

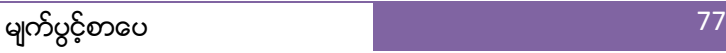

၁၄။ ထို့နောက် Root\_s890\_by\_Xakep.zip ကိုရွေးချယ်ပေးရပါမည်။ အောက်ဖော်ပြပါပုံတွင်ဖော်ပြထား ပါသည္။

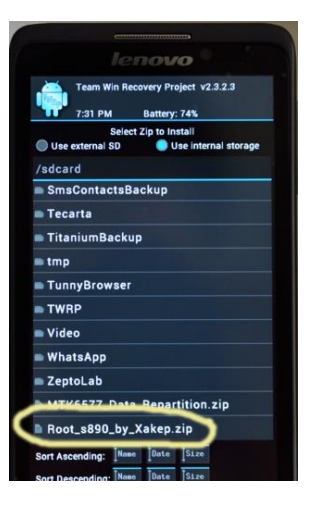

၁၅။ ထို့နောက် Root လုပ်ဆောင်ပြီးနောက် အောက်တွင်ဖော်ပြထားသောပုံအတိုင်း Swipe to Confirm Flash ကိုရွေးချယ်ပြီးနောက် ဖိုင်ကိုဖျက်ပစ်နိုင်ပါသည်။

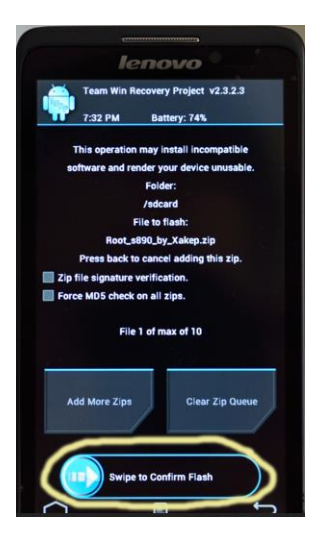

၁၆။ ထို့နောက် Reboot ခလုတ်တွင်နိုပ်ပါ။ ဖုန်းပိတ်သွားပြီးနောက် ပြန်ပွင့်လာသောအခါတွင် SuperSU app ကိုတွေ့ရမည်ဖြစ်ပြီး Titanium Backup ကဲ့သို့သော Root Access ကိုလိုအပ်သော App များကို

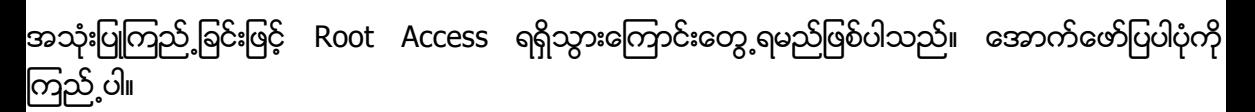

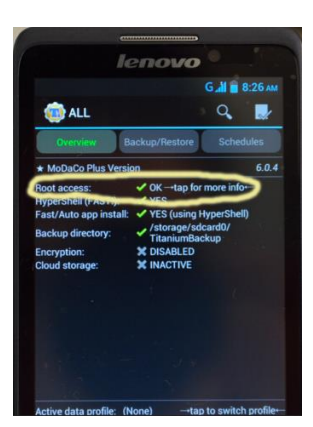

**\*\*\***

# **Lenovo S880**

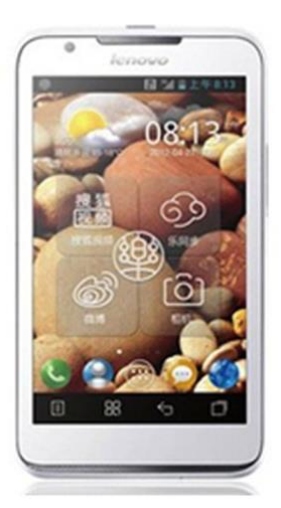

# **Specification**

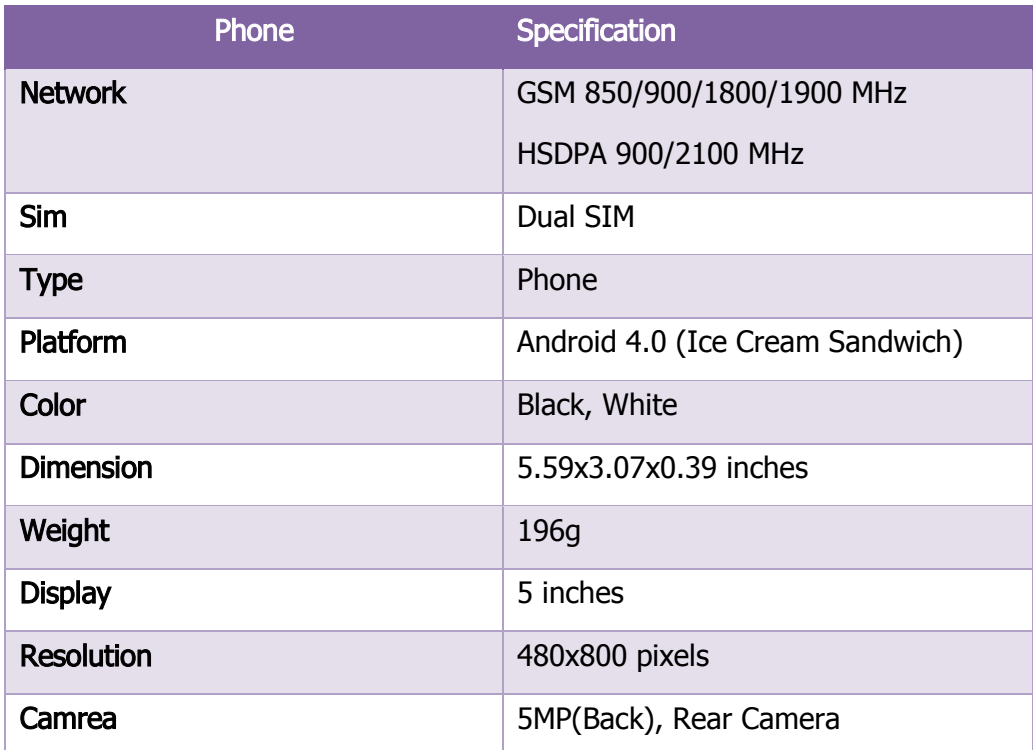

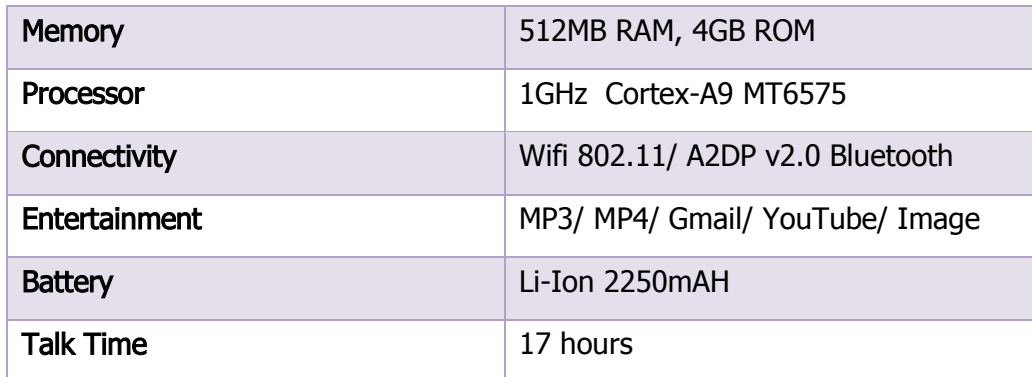

#### **Root**

Lenovo S880 ကို Root ပြုလုပ်ရန်အတွက် TPSparky Root ကိုအသုံးပြုနိုင်မည်ဖြစ်ပါသည်။ ၄င်းသည် လည်း ADB Command ကိုအခြေပြုထားသော Command Prompt Batch File တစ်ခုသာဖြစ်ပြီး ပူးတွဲပါ ဂင်လာသော SU ဖိုင်ကို ဖုန်းအတွင်းသို့ထည့်သွင်းရန် အသုံးပြုပါသည်။ Root လုပ်ဆောင်နည်းကို အောက်တွင်အဆင့်အလိုက်ဖော်ပြထားပြီး လွယ်ကူစွာ Root ပြုလုပ်နိုင်မည်ဖြစ်သည်။

၁။ ဖုန်း၏ Driver ကိုကွန်ပျူတာအတွင်းသို့ ထည့်သွင်းမောင်းနှင်ထားရန်လိုအပ်မည်ဖြစ်ပါသည်။ ထိုသို့ Lenovo Mobile ၏ Driver ကိုေမာင်းနှင်ထည့်သွင်းနည်းကို ယခုအပိုင်း၏ ရှေ့ပိုင်းတွင်ဖော်ပြထားပြီး ျဖစ္ပါသည္။

၂။ ထို့နောက် USB Debugging ကို Enable ပြုလုပ်ရန်လိုအပ်မည်ဖြစ်ပြီး ထိုသို့ပြုလုပ်ရန်အတွက် Phone ၏ Settings > Developer Options မှတစ်ဆင့် USB Debugging ကိုရွေးချယ်အမှန်ခြစ်ပေးရွေး ချယ်ပေးနိုင်ပါသည်။

၃။ ထို့နောက် ဖုန်းနှင့်ကွန်ပျူတာကို ချိတ်ဆက်ပေးရမည်ဖြစ်ကာ ထိုသို့ချိတ်ဆက်ခြင်းဖြင့် ကွန်ပျူတာ တွင်ဖုန်းကို သေချာစွာသိရှိပြီး Recongize ဖြစ်သွားစေရန် အရေးကြီးပါသည်။ ကောင်းမွန်စွာ Driver သိရှိ ခြင်းမရှိပါက ေအာင်မြင်စွာ Root လုပ်ဆောင်နိုင်မည်မဟုတ်ပါ။

၄။ ထို့နောက် အခွေထဲမှ TPSparkyRoot.zip ဖိုင်ကို အလွယ်ကူဆုံးနေရာဖြစ်သော ကွန်ပျူတာ<mark>၏</mark> Desktop အတွင်းတွင် Extract (Unzip) ပြုလုပ်ထားရန်လိုအပ်မည်ဖြစ်သည်။ အခြားသောနေရာများတွင် လည်း Unzip ပြုလုပ်နိုင်သော်လည်း Desktop သည် ပိုမို၍ User Friendly ဖြစ်သည် ့အတွက် Desktop ဟုသာဖော်ပြပေးမည်ဖြစ်ပါသည်<mark>။</mark>

၅။ ထို့နောက် Unzip လုပ်၍ ရရှိလာသော TPSparkyRoot ဟူသော Folder ထဲမှ TPSparkyRoot.bat ဖိုင်ကို Double Click နိုပ်၍ မောင်းနှင်ပေးရပါမည်။ ထို့နောက် Normal Mode ကိုသာ ရွေးချယ်ပေးရပါ မည်။ ထို့နောက်ဖုန်းအမျိုးအစားကိုလိုက်၍ အနည်းငယ်ကွဲပြားခြားနားမှုရှိနိုင်သောကြောင့် Screen ျ<br>မြင်ကွင်းပေါ် တွင်ပေါ် လာသော လမ်းညွှန်ချက်အတိုင်းလုပ်ဆောင်ပါ။

၆။ ထို့နောက် Root လုပ်ငန်းစဉ်ကိုလုပ်ဆောင်နေမည်ဖြစ်ပြီး ပြီးဆုံးသွားပါက အောက်ပါပုံကိုတွေ့မြင်ရ မည်ဖြစ်သည်<mark>။</mark>

Rebooting — Continue once device finishes rebooting<br>Press any key to continue . . . \_

၇။ ထို့နောက် ဖုန်းပိတ်သွားမည်ဖြစ်ပြီး Keyboard မှ Key တစ်ခုခုကိုနှိပ်ပေးခြင်းဖြင့် အဆုံးသတ်ပေးနိုင် .<br>ပါသည်။ ဖုန်းပြန်တက်လာသောအခါတွင် Root Access ကိုရရှိသွားကြောင်း တွေ့ ရမည်ဖြစ်သည်။

**\*\*\***

# **Lenovo A660**

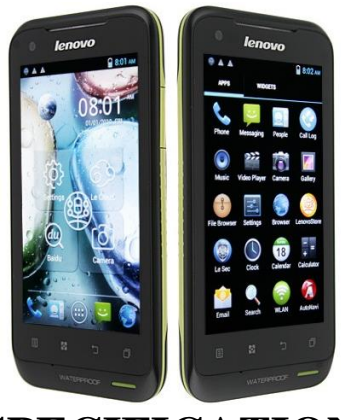

#### $\overline{a}$ **SPECIFICATION**

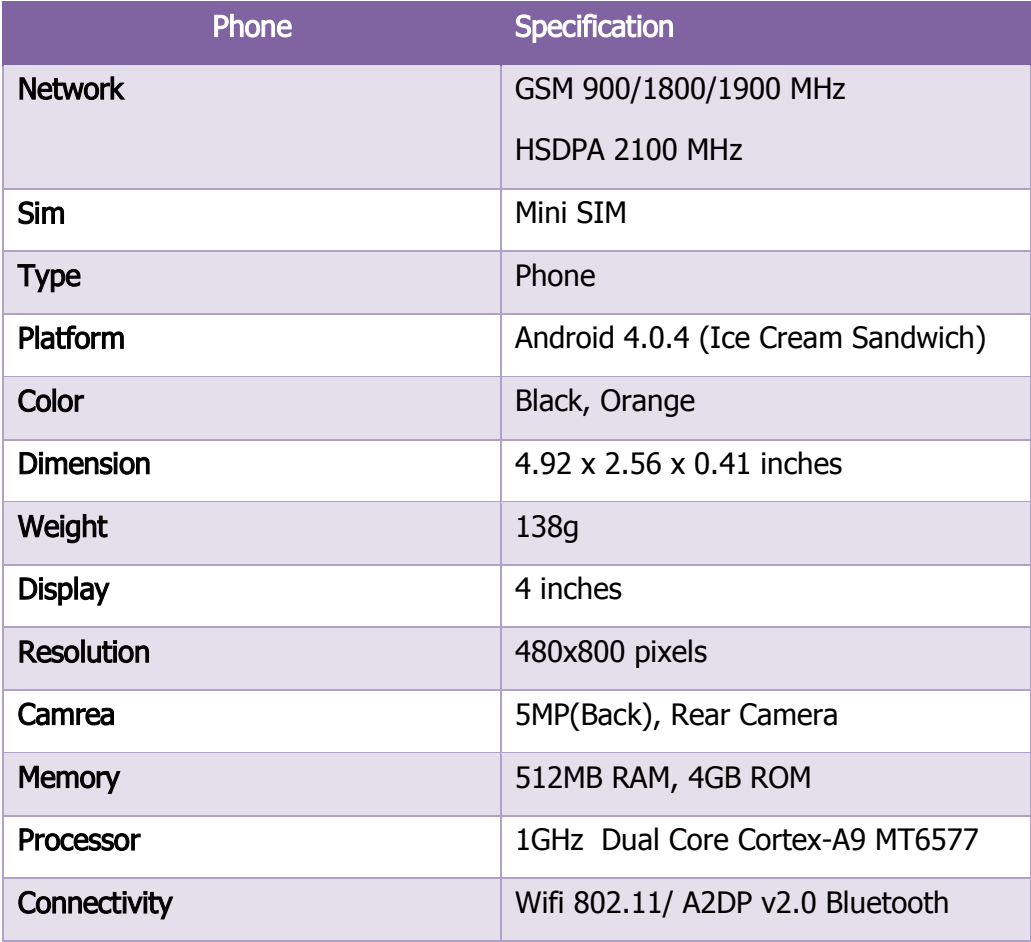

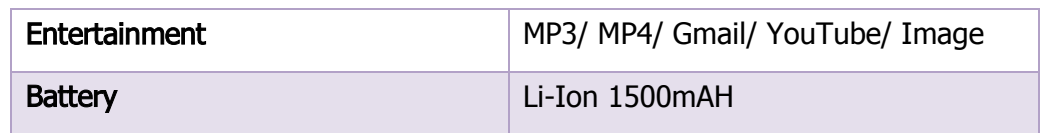

#### **Root**

Lenovo A660 ကို Root ပြုလုပ်ရန်အတွက် Root with Restore by Bin4ry Version 3.3 Tool ကိုအသုံး ပြုနိုင်ပါသည်။ ထိုသို့အသုံးပြုရန်အတွက် ပူးတွဲပါအခွေထဲတွင်ပါဂင်သော Root\_with\_restore\_by\_ bin4ry\_v33.zip ဖိုင်ကိုအသုံးပြုရပါမည်။ ထိုဖိုင်ကို ဦးစွာ ကွန်ပျူတာ Desktop ၏နေရာလွတ်တစ်ခုတွင် Extract (Unzip) ပြုလုပ်ထားရပါမည်။ ထို့နောက် အောက်တွင်ဖော်ပြထားသော အဆင့်အတိုင်း ပြုလုပ် ခြင်းဖြင့် အောင်မြင်စွာလုပ်ဆောင်နိုင်စေမည်ဖြစ်သည်။

၁။ ဖုန်းမှ USB Debugging Mode ကို Eanble ပြုလုပ်ထားရပါမည်။ ထိုသို့ပြုလုပ်ရန်အတွက် ဖုန်း၏ Setting မှတစ်ဆင့် Developer Options မှ USB Debugging ကိုရှာဖွေရွေးချယ်အမှန်ခြစ်ပေးထားနိုင် ပါသည္။

၂။ ထို့နောက် ဖုန်းနှင့် ကွန်ပျူတာကိုချိတ်ဆက်ပေးရပါမည်။ အကယ်၍ Driver မသိရှိသေးပါက ပူးတွဲပါ အေခြထြဲတြင္ပါ၀င္ေသ Lenovo Driver က ုေမ င္းႏွင္ရန္လ ုအပ္မည္ျဖစ္ပါသည္။ ထ ုသ ု႕ျပဳလုပ္ျခင္းက ု ယခုအပိုင်း၏ အစတွင်ဖော်ပြထားပြီးဖြစ်ပါသည်။

၃။ ထို့နောက် Extract (Unzip) ပြုလုပ်ရရှိထားသော Desktop ပေါ်တွင်ရှိသော Root\_with\_restore\_by \_bin4ry\_v33 ဟူသော Folder မှ RunMe.bat ဖိုင်ကို Double Click နိုပ်ံခြင်းဖြင့် မောင်းနှင်ပေးရပါမည်။ ထိုအခါအောက်ဖော်ပြပါပုံကိုတွေ့ ရှိနိုင်မည်ဖြစ်ပါသည်။

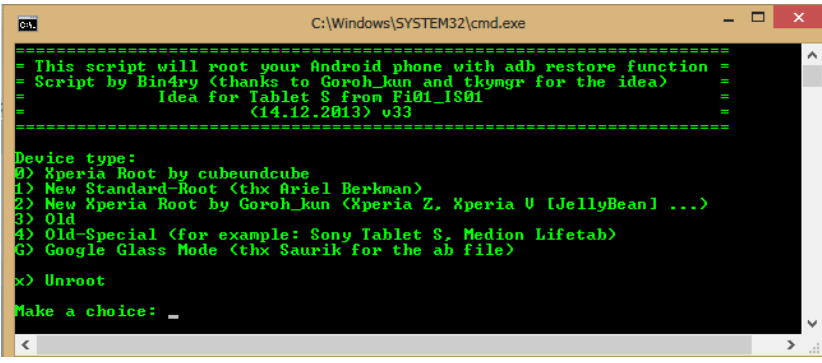

၄။ ထို့နောက် ဖုန်းအမျိုးအစားကိုရွေးချယ်ရန်အတွက် Make a choice : တွင် 1 ဟုရိုက်ထည့်၍ Enter ့<br>နိုပ်ံေပးရပါမည်။ 1 သည် New Standard-root ဖြစ်သည် ့အတွက် စာရင်းထဲတွင်ပါဂင်ခြင်းမရှိသည် ဖုန်းများကို Root ပြုလုပ်စေနိုင်ပါသည်။

၅။ ထို့နောက် လိုအပ်သော Root လုပ်ငန်းစဉ်များကို အလိုအလျှောက်လုပ်ဆောင်သွားမည်ဖြစ်ပြီး ပြီးဆုံး သွားသောအခါတွင် Command Prompt အတွင်းအောက်ပါ Message ကိုတွေ့ ရှိနိုင်မည်ဖြစ်ပါသည်။

riease fook at your uevice and click heatone:<br>If all is successful i will tell you, if not this shell will run forever. ming ...<br>cessful, going to reboot your device in 10 seconds!<br>cessful, going to reboot your device in 10 seconds!

၆။ ထို့နောက် ဖုန်းသည် ၁ဂ စက္တန့်အတွင်းတွင် ပိတ်သွားမည်ဖြစ်ပြီး ပြန်ပွင့်လာသည့်အခါတွင် Root Access ရရှိသွားမည်ဖြစ်ကာ ထိုသို့ Root ရရှိသွားခြင်း၏ သင်္ကေတဖြစ်သော Super User Icon ကို လည်း ဖုန်း၏ Home Screen အတွင်းတွင်တွေ့ရှိနိုင်မည်ဖြစ်ပါသည်။

**\*\*\***

# **Lenovo S820**

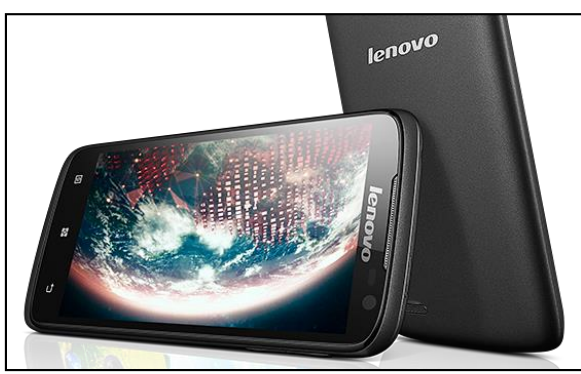

# **Specification**

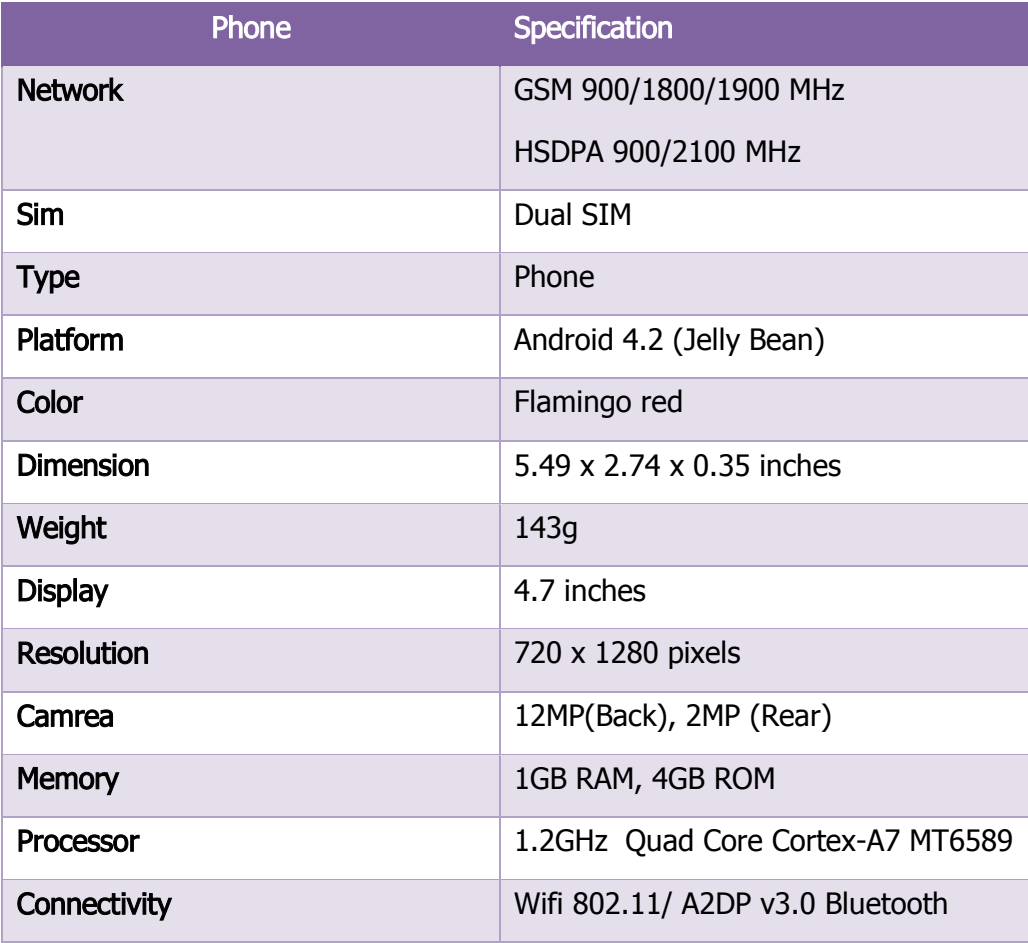

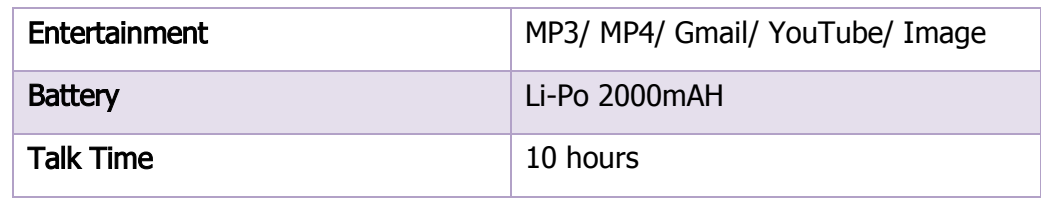

#### **Root**

Lenovo S820 ကို Root ပြုလုပ်ရန်အတွက် Universal Root Tool တစ်ခုဖြစ်သော FramaRoot Tool ကို အသုံးပြုနိုင်ပါသည်။ FramaRoot သည် Z4 root နှင့်ဆင်တူပြီး Root ပြုလုပ်ရန်အတွက် Computer ကို အသုံးပြုရန် မလိုအပ်ပါ။ FramaRoot သည် APK ဖိုင်တစ်ဖိုင်သာဖြစ်သည် ့အတွက် Phone အတွင်းသို Install ပြုလုပ်ယူပြီး Root လုပ်ရသော အမျိုးအစားလည်းဖြစ်ပါသည်။ Root မလုပ်မီတွင် အောက်ဖော်ပြ ပါအချက်များကို သိရှိထားရန်လိုအပ်ပါလိမ့်မည်<mark>။</mark>

၁။ ပူးတွဲပါအခွေထဲတွင်ထည်္သသွင်းထားသော FramaRoot.apk ကို Phone အတွင်းသို့တစ်နည်းနည်းဖြင့် ထည်္သသွင်း Install ပြုလုပ်ရပါမည်။ အကယ်၍ မထည်္သသွင်းတတ်ခဲ့ပါက ပထမဆုံးစာအုပ်ဖြစ်သော **Android စက်ပြင်ဆရာလက်စွဲ** စာအုပ်ကို ပြန်ဖတ်စေလိုပါသည်။

၂။ ထို့နောက် Phone ၏ Settings> Security သို့သွားရောက်ကာ Unknown Source ကို အောက် ပုံတွင် ဖော်ပြထားသည့်အတိုင်း အမှန်ခြစ်ပေးရွေးချယ်ထားခြင်းမရှိခဲ့ပါက APK ဖိုင်ကို Install ပြုလုပ်ရာ တွင် Error တွေ့၍ Install ပြုလုပ်၍ မရဖြစ်တတ်ပါသည်။

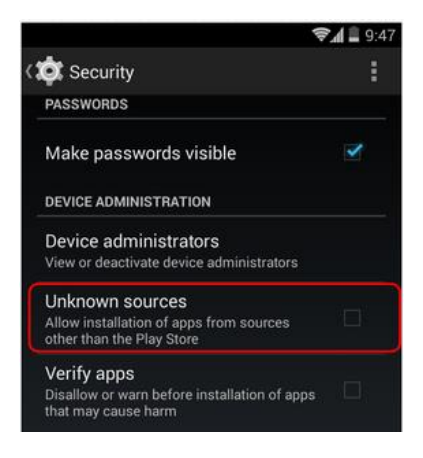

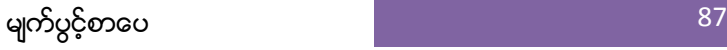

၃။ FramaRoot.apk ကို Install ပြုလုပ်ပြီးသည် ့အခါတွင် ထုံးစံအတိုင်းပင် အောက်ပုံတွင်ဖော်ပြထား သည် အတိုင်း Phone ၏ Settings>Applications>Development အထိအဆင့်ဆင့်သွားရောက်၍ USB Debugging ကိုအမှန်ခြစ်ပေးရွေးချယ်ပေးထားရပါမည်။

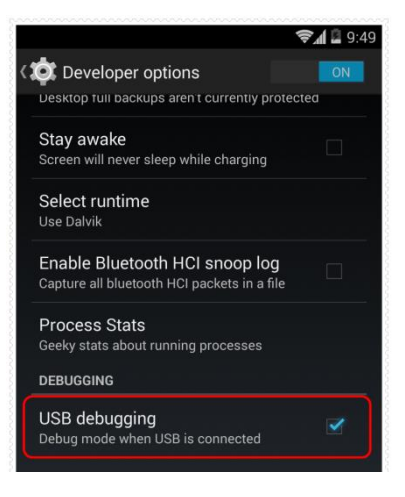

၄။ ထို့နောက် Home Screen ပေါ်တွင်ရောက်ရှိနေသည် Framaroot ကိုဖွင့်ပြီး ထို Application ပွင့်လာသည်္ အခါတွင် Install SuperSU ကိုရွေးချယ်ကာ Boromir ခလုတ်ကိုတစ်ချက်နှိပ်ပေးပါ။

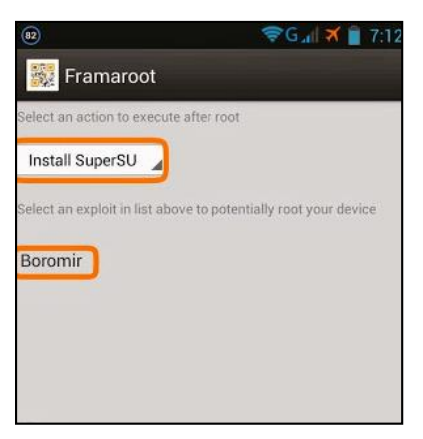

၅။ Root လုပ်ငန်းစဉ်စတင်မည်ဖြစ်ပြီး အချိန်အနည်းငယ်ခန<u>့်</u>ကြာမြင့်နိုင်ပါသည်။ ထို့နောက် အောက်ပါ ပုံအတိုင်းတွေ့ ရမည်ဖြစ်သည်။

Exploit result

Success :-) ... Superuser and su binary installed. You have to reboot your device

**OK** 

၆။ Root ပြုလုပ်ခြင်း အောင်မြင်မှုအဖြစ် တွေ့ရှိရခြင်းဖြစ်ပြီး OK တွင်ရွေးချယ်ပေးရပါမည်။ ထို့နောက် ဖုန်းပိတ်သွားမည်ဖြစ်ပြီး ပြန်တက်လာသည့်အချိန်တွင် Root Access ကိုရရှိပြီးဖြစ်ကြောင်း အောက်ပါပုံ အတိုင်း SuperSU ဟူသော Icon ကိုကြည် ့ခြင်းဖြင့် တွေ့မြင်ရမည်ဖြစ်ပါသည်။

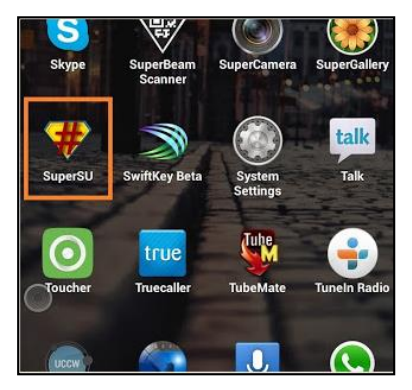

**\*\*\***

# **Installing Myanmar Font & Keyboard**

ယခုအပိုင်းတွင် Lenovo အမျိုးအစားဖုန်းများတွင်မြန်မာစာ Font နှင့် လက်ကွက်ထည်္သသွင်းခြင်းကို ဖော်ပြပေးမည် ဖြစ်ပါသည်။ ထိုသို့ထည်္သသွင်းရန်အတွက် Myanmar **Mobile Zawgyi Changer 2 v1.0.5** by www.myanmarmobileapp.com.apk ဖိုင်ကိုအသုံးပြုမည်ဖြစ်ပြီး ၄င်းဖိုင်ကို *myanmarmobile* <mark>*app.com* မှ Developer ကိုသက်နိုင်စိုး</mark> မှ ရေးသားဖန်တီးထားခြင်းဖြစ်ကြောင်း သိရပါသည်။ အဆိုပါ App သည် Android Phone တိုင်းဖြင့်ကိုက်ညီမှုရှိပြီး Android Version 4.4 (Kitkat) အထိမှန်ကန်စွာအသုံးပြု နိုင်မည်ဟုလည်း ဆိုပါသည်။ ထို့ကြောင့် မြန်မာစာ Font ခြောက်မျိုးကိုလည်း နစ်သက်ရာထည့်သွင်းစေ နိုင်မည်ဟု ဖော်ပြထားသည်ကိုလည်း တွေ့ရပါသည်။ ထို့ကြောင့် ထို မြန်မာစာ Font နှင့် မြန်မာလက် ကွက်များကို ဖုန်းအတွင်း Install ပြုလုပ်ထည့်သွင်းပုံကိုလည်းလေ့လာကြပါမည်။

၁။ ပူးတြြဲပါ၀င္ေသ အေခြထြဲမွ Myanmar Mobile Zawgyi Changer 2 v1.0.5 by www.myanmar mobileapp.com.apk ဖိုင်ကို ဖုန်း၏ SD Card အထဲသို့ထည်္သသွင်း၍ Manual အားဖြင့် Install ပြုလုပ်ံခြင်းဖြင့်ဖြစ်စေ၊ Zapya ဖြင့်ဖုန်းတစ်လုံးမှ နောက်တစ်လုံးသို့ Transfer ပြုလုပ်ခြင်းဖြင့် Install ြုလုပ်ခြင်းဖြင့်ဖြစ်စေ၊ Moborobo Software ကဲ့သို့သော Mobile Management Application ကိုအသုံးပြု၍ Install ပြုလုပ်ံခြင်းဖြင့်ဖြစ်စေ အဆိုပါ APK ဖိုင်ကို Mobile Phone အတွင်းထည်္သသွင်း Install ပြုလုပ်ရပါမည်။ အကယ်၍ APK ဖိုင်များကို Install ပြုလုပ်ခြင်းနည်းလမ်းများကို သိရှိလိုပါက ပထမစာအုပ်ိဖြစ်သော Android စက်ပြင်ဆရာလက်စွဲ စာအုပ်ကိုပြန်လည်ဖတ်ရှုနိုင်ပါသည်။

၂။ ထိုကဲ့သို့ Install ပြုလုပ်လိုက်သော Myanmar Mobile Zawgyi Changer 2 v1.0.5 ကို Mobile Phone ၏ Application စာရင်းထဲတွင်ရှာဖွေကြည်<sub>-</sub>နိုင်ပြီး Open ပြုလုပ်ပေးရပါမည်။ ထိုအခါ အောက်ပါ ပုံကိုတွေ့မြင်ရမည်ဖြစ်ပါသည်။ ထို့နောက် ဖုန်းအတွင်းတွင် Root Access ရှိမရှိ စစ်ဆေးကြည့်မည်ဖြစ် ပြီး ရှိပါက လက်ယာဘက်မှ ပုံအတိုင်းတွေ့ ရမည်ဖြစ်ပါသည်။

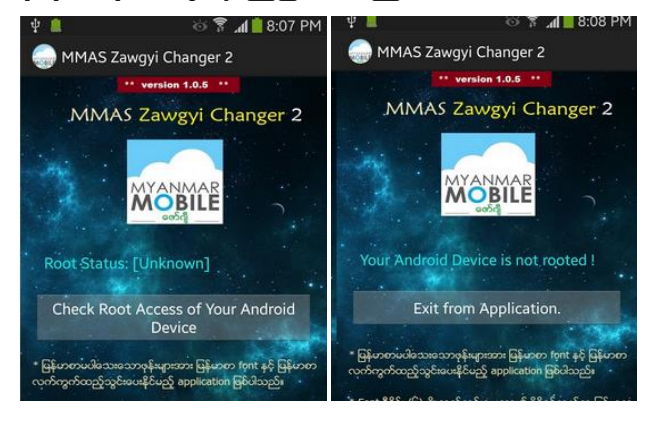

ထို့နောက် Root Access ရရှိပြီးဖြစ်ပါက အောက်ပါပုံအတိုင်းထပ်မံတွေ့ရမည်ဖြစ်ပါသည်။ ထို့ကြောင့် မြန်မာစာ Font နင့်လက်ကွက်ကို ထည်္သသွင်းမည်ဖြစ်သည် ့အတွက် Click here to continue Myanmar Font & Keyboard Installation ခလုတ်ကိုတစ်ချက်နှိပ်ပေးရပါမည်။ ထိုအခါ လက်ယာမှပုံထပ်မံပေါ်လာ ပါလိမ့်မည်။ နှစ်သက်ရာ Font နှင့် နှစ်သက်ရာ Keyboard တို့ကိုရွေးချယ်ရန်အတွက် လိုအပ်သော Font ပေါ် တွင် တစ်ချက်နိုပ်ပေးပါ။

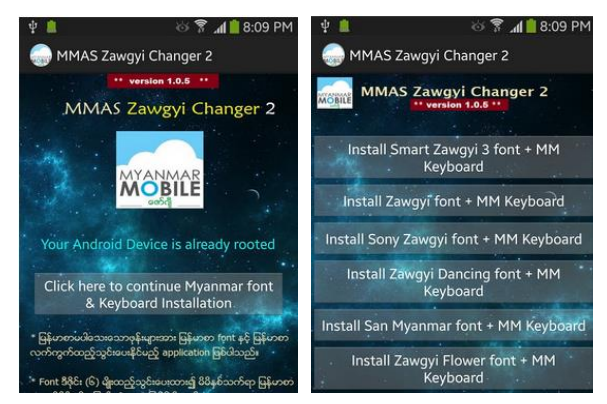

၃။ ထိုအခါ အောက်ပါအတိုင်း Confirmation တောင်းမည်ဖြစ်ပြီး Continue ကိုဆက်လက်ရွေးချယ်ပေးရ ပါမည္။

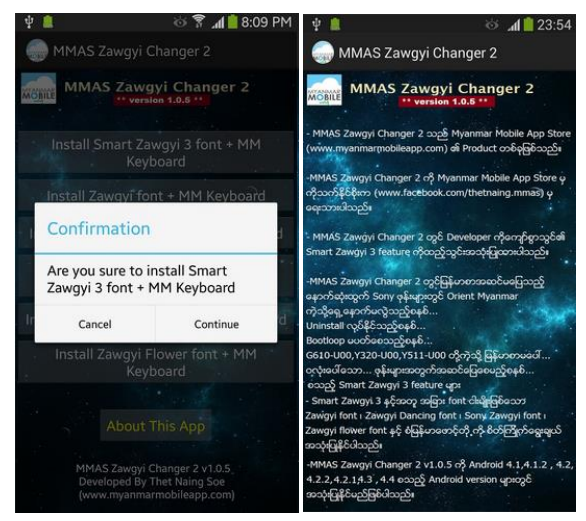

၄။ Installation လုပ်ငန်းစဉ်ပြီးဆုံးသွားသောအခါတွင် မြန်မာစာ Font နှင့် မြန်မာလက်ကွက်ကို အောင် မြင်စွာထည့်သွင်းပြီးဖြစ်ပါလိမ့်မည်။ မြန်မာစာလက်ကွက်ကိုအသုံးပြုနိုင်ရန်အတွက်ဖုန်း၏ Settings မှ Language & Input မှ အသုံးပြုလိုသော Keyboard ကိုအမှန်ခြစ်ပေးရွေးချယ်နိုင်ပြီး Input Method တွင် မြန်မာစာလက်ကွက်စနစ်ကို ရွေးချယ်ပေးရပါလိမ့်မည်။

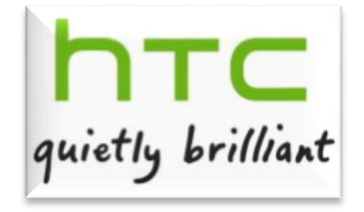

# **Part III**

# **HTC Mobile**

# **Introduction**

HTC Corporation သည် High Tech Computer Corporation ဖြစ်ကာ Smartphone များနှင့် Tablet များကို များသောအားဖြင့်ထုတ်လုပ်လေ့ရှိကာ Taiwan နိုင်ငံ New Paipei မြို့တော်တွင်အခြေစိုက်ပါ သည်။ HTC ကို 1997 တွင်စတင်တည်ထောင်ခဲ့ခြင်းဖြစ်ကာ Mobile Phones များ၊ Touch Screen Phone များနှင့် Windows Mobile OS ကိုအသုံးပြုသော PDA များနှင့် Mobile Network Operator များအဖြစ်လုပ်ကိုင်ဆောင်ရွက်သည်္ ကုမ္ပကီတစ်ခုအဖြစ် ရပ်တည်လျက်ရှိပါသည်။

HTC သည် 2009 ခုနှစ်တွင် Android ကိုအခြေပြုသော Device များတွင်အာရုံစိုက်ခဲ့ပြီး 2010 ခုနှစ်တွင် Windows Phone များကိုထုတ်လုပ်ရန် အားသန်ခဲ့ပါသည်။ HTC သည် Open Handset Alliance ၏ အဖွဲ့ ပင်ကုမ္ပဏီတစ်ခုလည်းဖြစ်ကာ Android Mobile Device Platform ကိုဖွံ့ဖြိုးတိုးတက်စေရန် လုပ်ဆောင်ခဲ့သော ကုမ္ပ<mark>ဏီလည်းဖြစ်ပါသည်။ ထို့အပြင် Android OS ကိုစဉ</mark>ီးအသုံးပြုခဲ့သော ကုမ္ပဏီ လည်းဖြစ်ကာ ၄င်း၏ HTC Dream ဖုန်းသည် ပထမဆုံး Android OS ကိုအသုံးပြုခဲ့သောဖုန်းအဖြစ်လည်း မှတ်တမ်းဂင်ခဲ့ပါသည်။

HTC ၏ တည်ထောင်သူများမှာ Cher Wang, H.T.Cho နှင့် Peter Chou တို့ဖြစ်ပြီး Peter Chou မှာ မြန်မာပြည်တွင်မွေးဖွားကြီးပြင်းခဲ့သူတစ်ယောက်ဟုလည်း ဆိုပါသည်။ 2010 June တွင် HTC Evo 4G ကို စတင်ဖြန့် <mark>ရ</mark>ိုခဲ့ကာ US နိုင်ငံအတွင်းမှ 4G Network ကိုအသုံးပြုနိုင်ခဲ့ပါသည်။ 2010 July တွင်မူ China တွင် HTC အမည်ဖြင့် China Mobile ကိုမိတ်ဖက်ပြုလုပ်၍ ရောင်းချမည်ဟု ကြေငြာခဲ့ပါသည်။ 2010 ခုနှစ်တွင် HTC သည် ဖုန်းအရေအတွက် 24.6 သန်းခဲ့ရောင်းချခဲ့ရပြီး 2009 ခုနှစ်နှင့်နိူင်းယှဉ်လျှင်  $111\%$ သာလွန်ခဲ့ပါသည်။

**\*\*\***

# **Installing Driver**

ယခုအပိုင်းတွင် HtC ဖုန်းများတွင်အသုံးပြုသော Mobile USB Driver ကိုကွန်ပျူတာတွင်မောင်းနှင်အသုံး ပြုခြင်းကိုဖော်ပြပေးမည်ဖြစ်သည်။ ထိုသို့ Mobile USB Driver ကိုမောင်းနင်ပေးခြင်းဖြင့် HtC ဖုန်းများကို ကွန်ပျူတာနှင့်ရိုတ်ဆက်သောအခါတွင် ကွန်ပျူတာမှ ဖုန်းကိုအောင်မြင်စွာသိရှိနိုင်ရန်အတွက်ဖြစ်ပါသည်။ ထို့အပြင် Root လုပ်ံဆောင်ချက်များကိုလုပ်ံဆောင်ရသောအခါတွင်လည်း Driver ကိုသိရှိမှသာလျင် ဆောင်ရွက်နိုင်မည်ဖြစ်သည် ့အတွက် Driver ကို မဖြစ်မနေမောင်းနှင်ထားရပါမည်။ ထို ့ကြောင့် အောက်ပါ အဆင့်များကိုလုပ်ဆောင်ခြင်းဖြင့် HTC Driver ကိုအောင်မြင်စွာ Install ပြုလုပ်နိုင်မည်ဖြစ်ပါသည်။

၁။ ပူးတွဲပါအခွေထဲမှ HTCDriver\_4.1.0.001.exe ကို Double Click နိပ်ံခြင်းဖြင့် စတင်မောင်းနှင်ရပါမည်။ အောက်ပါပုံအတိုင်းပေါ် လာမည်ဖြစ်ပြီး အချိန်အနည်းငယ်ခန့် စောင့်ဆိုင်းပေးရပါမည်။

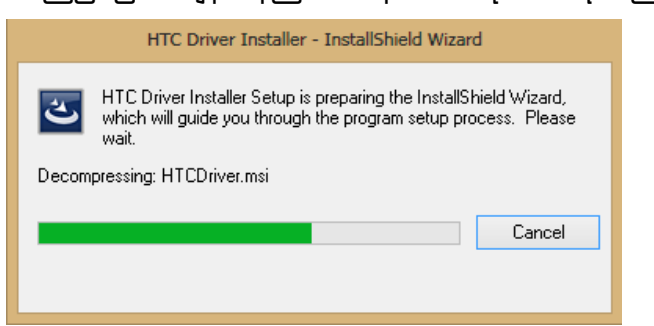

၂။ ထို့နောက်အောက်ပါအတိုင်းပင် လိုအပ်သော Driver ဖိုင်များကိုထည်္သည္ငင်းပေးသွားမည်ဖြစ်သည်္ အတွက် အချိန်အနည်းငယ်ခန့် ထပ်မံစောင့်ဆိုင်းပေးရပါမည်။

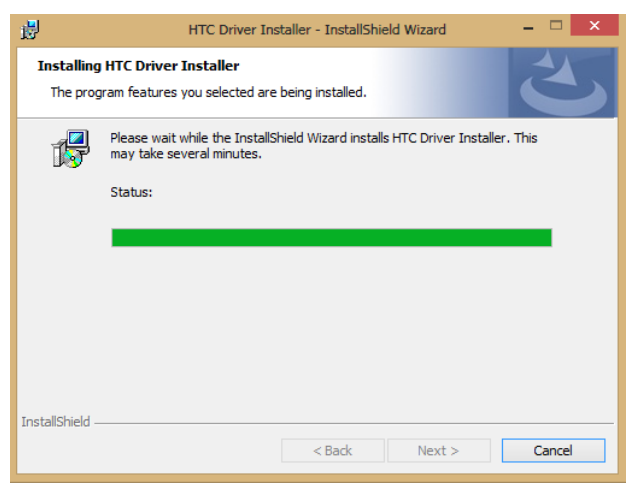

#### ရဲမင်းအောင် $(\mathsf{Ray\text{-}Electronic)}$  LENOVO, HTC, SONY နှင့် LG ဖုန်းတို့၏ ROOT လုပ်နည်းများ

၃။ ပြီးဆုံးအောင် ထပ်မံစောင့်ဆိုင်းနေရမည်ဖြစ်ပြီး မည်သည့်ခလုတ်ကိုမျှ နှိပ်ပေး၊ ရွေးချယ်ပေးရန် မလို .<br>အပ်ံပါ။ ထို့နောက် ပြီးဆုံးသောအခါ အလိုအလျှောက်ပင် Dialogbox ပျောက်သွားမည်ဖြစ်သည်။ ထိုအခါ HTC Driver ထည်္သသွင်းခြင်း အောင်မြင်စွာပြီးဆုံးမည်ဖြစ်ပါသည်။

**\*\*\***

# **Unlocking Bootloader Lock**

HTC ဖုန်းများကို Bootloader Unlock ပြုလုပ်ရာတွင်နည်းလမ်းနှစ်မျိုးကိုအသုံးပြုနိုင်ပြီး တစ်မျိုးမှာ HTC Account ကိုအသုံးပြုရသော Official Unlock အမျိုးအစားနှင့် နောက်နည်းလမ်းတစ်မျိုးမှာ Kingo HTC Unlock Bootloader Application ကိုအသုံးပြုခြင်းဖြစ်သည်။ ယခုစာအုပ်တွင်နည်းလမ်းနှစ်မျိုးစလုံးကို ဖော်ပြပေးမည်ဖြစ်ပြီး နှစ်သက်ရာနည်းလမ်းကိုအသုံးပြုနိုင်မည်ဖြစ်သည်။ စစ်စစ် Application ကိုအသုံးပြု ၍ Unlock ပြုလုပ်ံခြင်းသည်ပိုမိုလွယ်ကူပါသည်။ ထိုသို့ Bootloader ကို Unlock ပြုလုပ်ပြီးသောအခါတွင် မြောက္ပြဲလုပ္ပါတယ္။ ကိုသြယ္ပြဲလုပ္ငန္နိုင္ငံမည္အဖြစ္၍ မပျက်မက္မက္ပဲ Unlock ပြုလုပ်ထားရန် လိုအပ်မည်ဖြစ်ပါ သည်။ ထို့ကြောင့် HtC ဖုန်းများ၏ Bootloader ကို Unlock ပြုလုပ်ပုံ နည်းလမ်းနစ်သွယ်ကို အောက်တွင် အဆင့်အလိုက်ဖော်ပြပေးထားပါသည်။

#### **Official Unlock with HTC Account**

နောက်ပိုင်းထုတ် HTC ဖုန်းအများစုတွင် Bootload lock ပြုလုပ်ထားကြလေ့ရှိသည်။ ထိုကဲ့သို့ Boot loader ကို Unlock ပြုလုပ်နိုင်သောအခါတွင်မှ Root ဖောက်ခြင်းကဲ့သို့သော System ပိုင်းဆိုင်ရာ ပြင်ဆင်မှုများကိုပြုလုပ်နိုင်မည်ဖြစ်သည်။ သို့ရာတွင် HTC ဖုန်းများအတွက် Bootloader ကို Unlock ပြု လုပ္ျခင္းသည္အနည္းငယ္ရႈပ္ေထြးေသ လုပ္ေဆ င္ခ က္မ းက ုလုပ္ေဆ င္ရသည္ဟုဆ ုရမည္ျဖစ္သည္။ နောက်ပိုင်းတွင်ယခုဖော်ပြပါ Official နည်းလမ်းဖြင့် Unlock ပြုလုပ်ခြင်းကို သိရှိသူနည်းပါး၍ လွယ်ကူ သောနောက်နည်းလမ်းတစ်ခုဖြစ်သော Kingo HTC Bootloader Unlock ဖြင့်သာအသုံးပြုကြပါသည်။ ထိုသို့ Application အသုံးပြုခြင်းကို ေနာက်ပိုင်းတွင်ဖော်ပြပေးထားပြီးယခုတရားပင် (Official) နည်းလမ်း ကို ဗဟုသုဓရရှိစေရန်နှင့်အရေးကြုံလျှင် အသုံးပြုနိုင်စေရန် ဖော်ပြလိုက်ပါသည်။ Official Unlock ပြုလုပ်ရာတွင်လိုအပ်သော အချက်များကိုအောက်တွင်ဖော်ပြထားပါသည်။

HTC Account တစ်ခုဖွင့်ရမည်။ (ထို Account ဖွင့်ရန်အတွက် အသုံးပြုနေကြဖြစ်သော Gmail, Yahoo Mail ကဲ့သို့သော Web Mail Account တစ်ခုကိုလိုအပ်မည်ဖြစ်ပါသည်။) ထို့ကြောင့် HTC Account ဖွင့်ခြင်းကိုပါ တစ်ပါတည်းဖော်ပြလိုက်ပါသည်။ HTC တွင် သူ့ ၏ကိုယ်ပိုင် Accont မှသာလျှင် Bootloader ကို Unlock ပြုလုပ်နိုင်ပါသည်။

၁။ ေရှးဦးစွာ http://www.htcdev.com သို့သွားေရာက်ပါ။ ေအာက်ပါအတိုင်းပေါ်လာမည်ဖြစ်သည်။ Web Page ၏ အပေါ် ဘက်နားတွင်ရှိသော Register ခလုတ်ကို တစ်ချက်နိပ်ပါ။ အောက်တွင်ဖော်ပြထား သောပုံတွင် ဂိုင်းပြထားပါသည်။

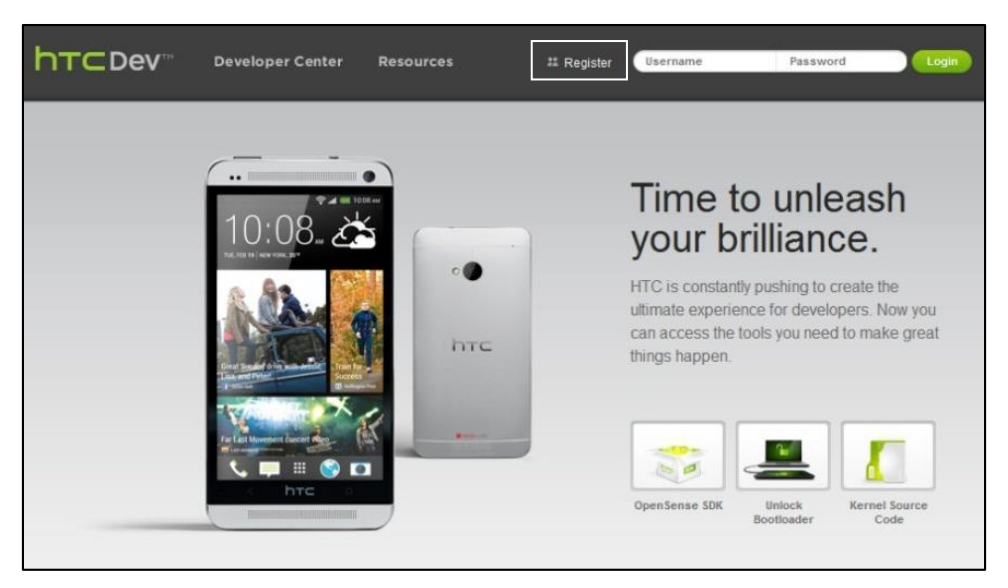

၂။ ထို့နောက်အောက်ဖော်ပြပါပုံပေါ်လာမည်ဖြစ်ပြီး First Name နှင့် Last Name အကွက်များတွင် နစ်သက်ရာ နာမည်များကိုထည် ့သွင်းပေးနိုင်ပါသည်။ Email Address တွင်မိမိ၏အသုံးပြုနေသော gmail သို့မဟုတ်၊ yahoo mail ကိုအသုံးပြုနိုင်ပါသည်။ username တွင် HTC Account တွင်အသုံးပြုမည်္ အမည်ဖြစ်သည် ့အတွက် နစ်သက်ရာကိုအသုံးပြုနိုင်သော်လည်း ထပ်တူမရှိရသော နည်းစနစ်အရ အချို့ ေသ အမည္မ းက ုအသံုးျပဳႏ ုင္မည္မဟုတ္ပါ။

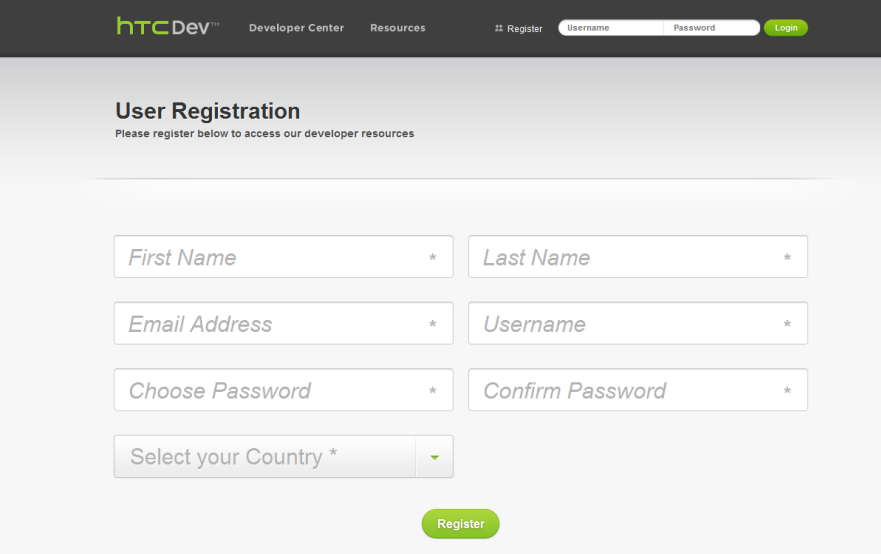

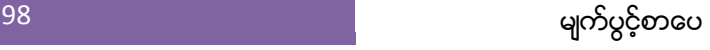

Choose Password တွင်ထည် သွင်းလိုသော Password ကိုထည် သွင်းပြီးနောက် Confirm Password တွင်ထည်္သသွင်းထားခဲ့သော Password ကိုနောက်တစ်ကြိမ်ထပ်မံရိုက်ထည်္ပပေးရပါမည်။ ထို ့နောက် Select Your Country တွင် Other ကိုရွေးချယ်ပါ။ ထို ့နောက် နောက်နားမှ အစိမ်းရောင် Register ခလုတ်ကို တစ်ချက်နိုပ်ပေးပါ။

၃။ ထို ့နောက် မုန်ကုန်စွာရိုက်ထည် ပေးခဲ့ပါက အောက်ပါအတွင်း Registration Complete ဟုဖော်ပြပေး မည်ဖြစ်သည်။ Register ပြုလုပ်ံခြင်းပြီးဆုံးသွားပြီးဖြစ်သော်လည်း အသုံးပြုနိုင်ရန်အတွက် Email သို့ ဂင်ရောက် Activate ပြုလုပ်ပေးရမည်ဖြစ်ပါသည်။

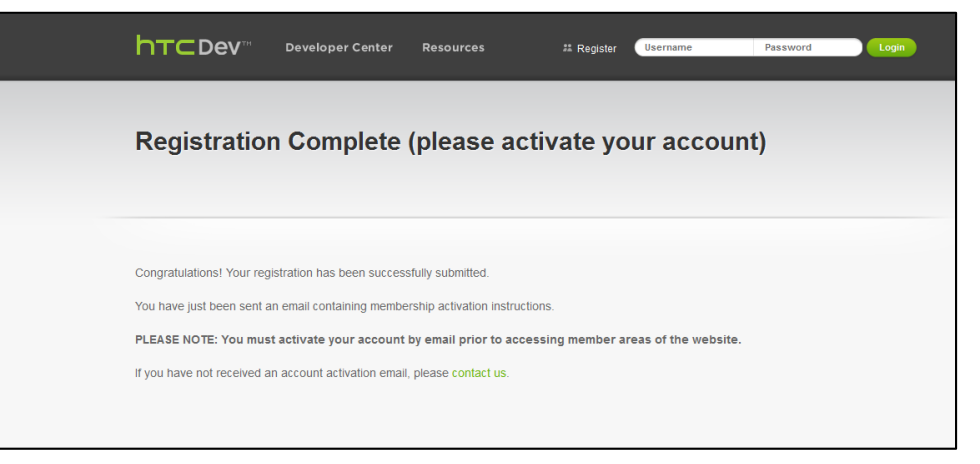

၄။ ထိုသို့ပြုလုပ်ရန်အတွက် HTC Account ပြုလုပ်စဉ်အသုံးပြုခဲ့သော Email သို့ Login ၀င်ရောက်ပါ။ ထိုအခါ Inbox တွင် HTC မှ Mail တစ်စောင်ပေးပို့ထားသည်ကိုတွေ့ရမည်ဖြစ်သည်။ ထို Mail သို့ ဂင်ကြည် ့ခြင်းဖြင့် အောက်ပါပုံအတိုင်း နမူနာကိုတွေ ့ရမည်ဖြစ်သည်။

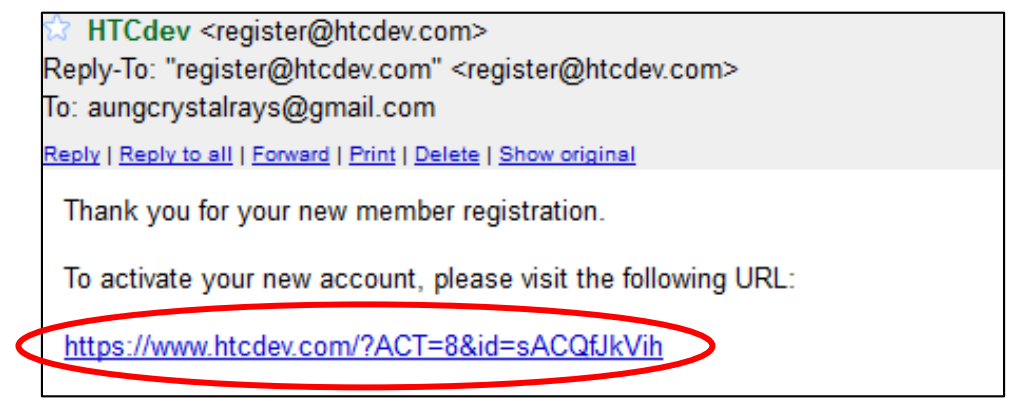

အထက်ပါပုံမှ ဂိုင်းပြထားသော Link (နမူနာ) ကိုတစ်ချက်နှိပ်ခြင်းဖြင့် Redirect ဖြစ်စေမည်ဖြစ်ပြီး Activation ပြုလုပ်သွားမည်ဖြစ်ကာ Activation အောင်မြင်ကြောင်း အောက်ဖော်ပြပါပုံအရ သိရှိနိုင်မည် ျဖစ္ပါသည္။

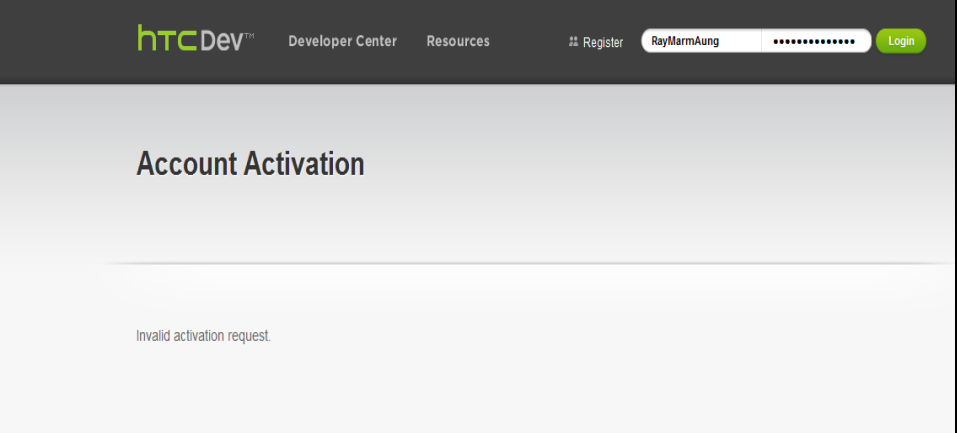

၅။ HTC Account ဖွင့်ပြီးနောက် Bootloader ကို Unlock ပြုလုပ်ခြင်းကိုစတင်နိုင်ပြီဖြစ်သည်။ ထိုသို့ပြုလုပ်ရန်အတွက် HTC Account တွင် Login ၀င်ရောက်ပါ။ ၀င်ရောက်ရန်အတွက်အထက်ပါပုံမှ ညာဖက်အပေါ် တွင် ရှိသော Username နှင့် Password အကွက်များတွင်မှန်ကန်စွာ ရိုက်ထည် ၍ Log in ခလုတ္က ုတစ္ခ က္ႏ ွပ္ရန္သ ျဖစ္ပါသည္။ ထ ုအခါ ေအ က္ေဖ ္ျပပါပံုေပၚလ မည္ျဖစ္ၿပ း ၀ ုင္းျပထ းေသ Unlock Bootloader ခလုတ်ကိုတစ်ချက်နှိပ်ပေးရပါမည်။

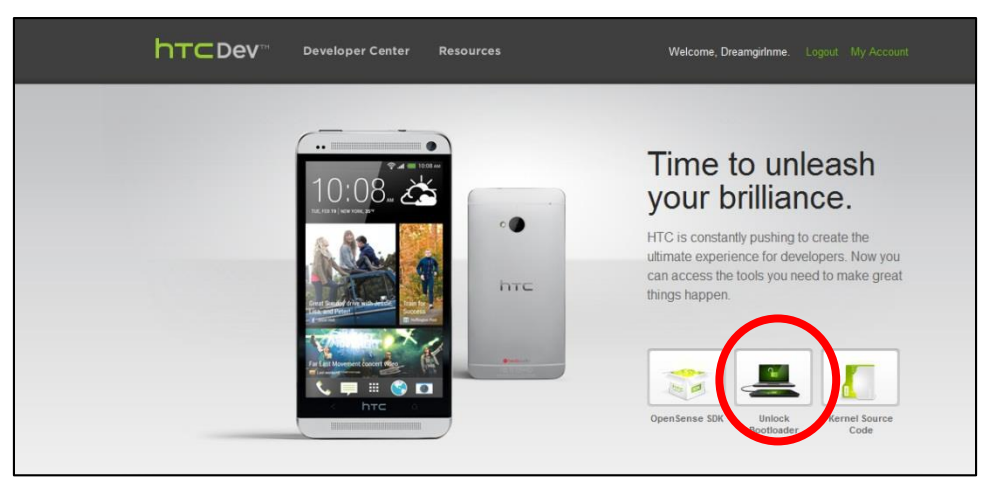

အောက်ဖော်ပြပါပုံပေါ် လာမည်ဖြစ်ပြီး အစိမ်းရောင် Get Started ခလုတ်ကိုတစ်ချက်နိုပ်ပေးရပါမည်။

#### ရဲမင်းအောင်(Ray-Electronic) LENOVO, HTC, SONY နင့် LG ဖုန်းတို့၏ ROOT လုပ်နည်းများ

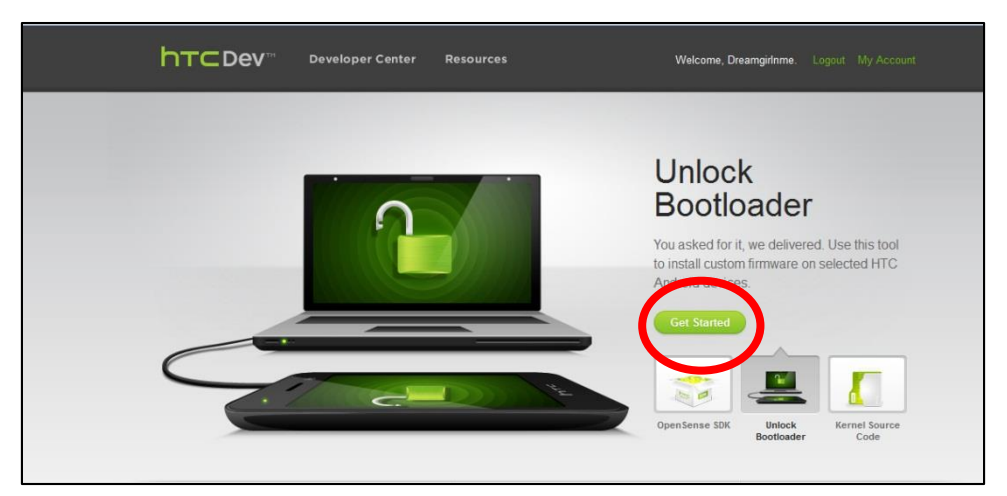

အောက်ဖော်ပြပါပုံကိုထပ်မံတွေ့ ရမည်ဖြစ်ပြီး Unlock ပြုလုပ်လိုသော ဖုန်းကို Supported Devices List ထဲတွင်ရှာဖွေရွေးချယ်ပေးရပါမည်။ အကယ်၍ မပါဂင်ပါက All Other Supported Models ကိုရွေးချယ် ပေးနိုင်ပါသည်။ ထို ့နောက် Begin Unlock Bootloader ခလုတ်ကိုတစ်ချက်နိုပ်ပေးပါ။

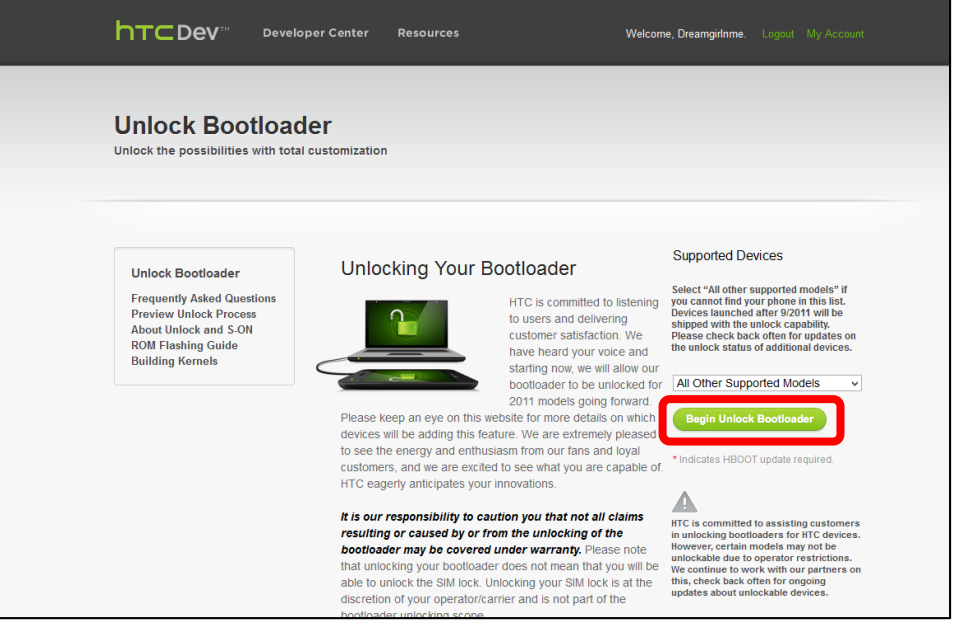

အောက်ဖော်ပြပါပုံအတိုင်း ထပ်မံပေါ် လာသောအခါတွင် Yes ဟုရွေးချယ်ပေးပါ။

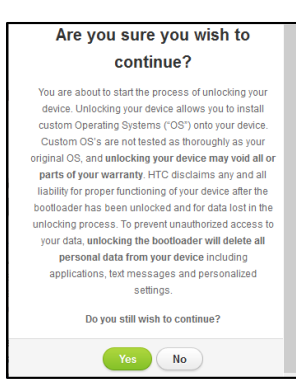

အောက်ပါပုံအတိုင်းပေါ် လာလျှင် Option ၂ နစ်ခုလုံးကို အမှန်ခြစ်ကာ Proceed to Unlock Instructions ကို Click နိပ်ရမည်။

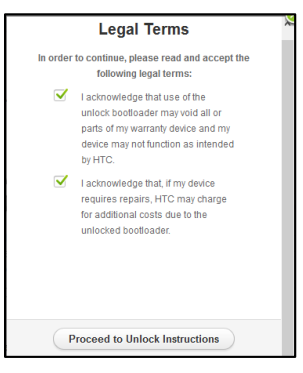

၆။ ထို့နောက် အောက်ပါပုံပေါ်လာသောအခါ ဖုန်း၏ ဘက်ထရီကိုဖြုတ်ပါ။ ထို့နောက် ၁၀ စက္ကန့်တေင့် ဆိုင်းပြီးနောက်ပြန်တပ်ပေးပါ။

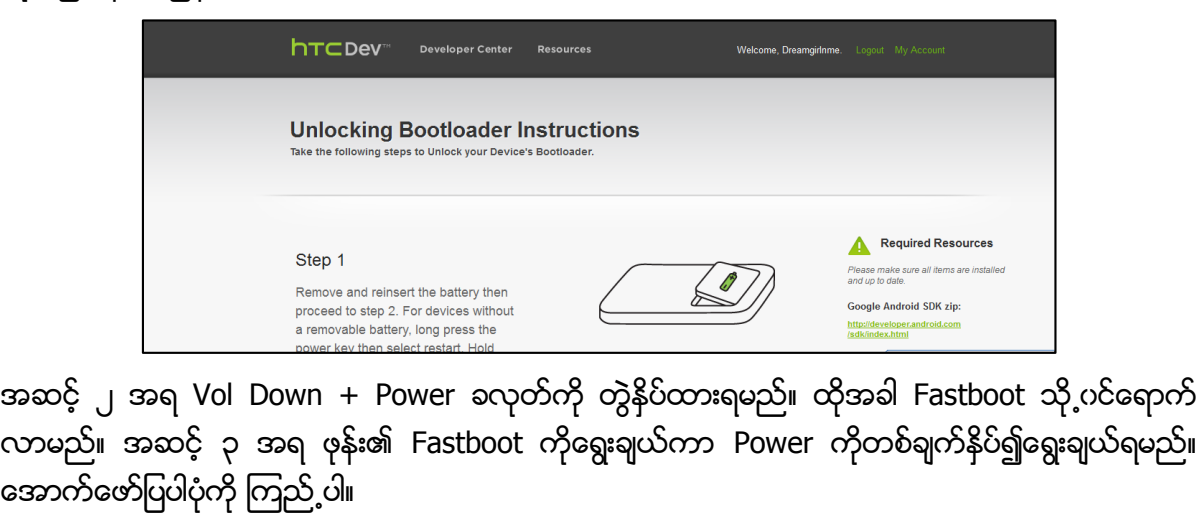

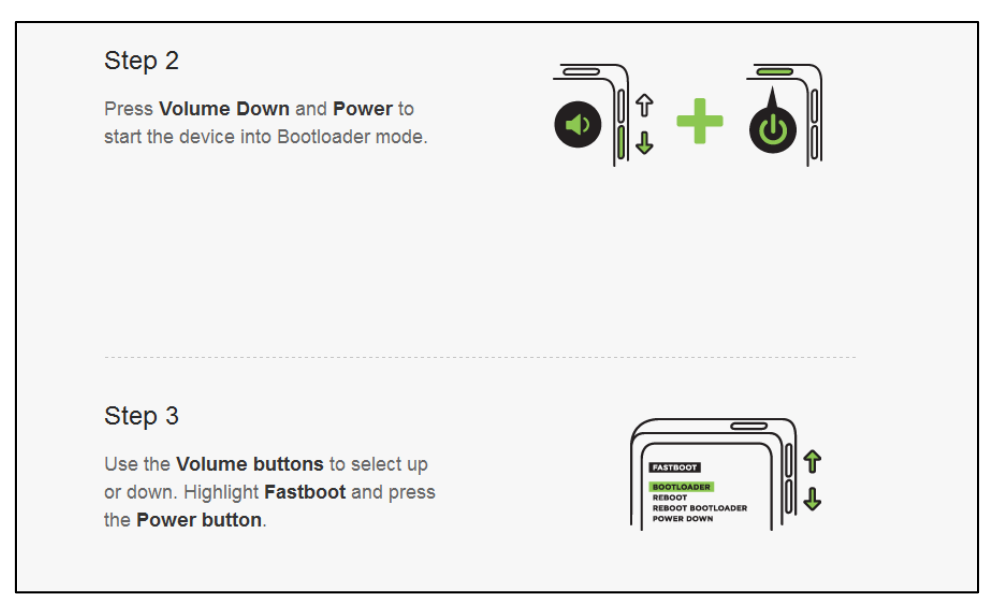

#### ထို့နောက် အဆင့် ၄ အရဖုန်းနှင့်ကွန်ပျူတာကို ချိတ်ဆက်ပေးရပါမည်။ ထို့နောက် Proceed to Step 5 ခလုတ္က ုတစ္ခ က္ႏ ွပ္ေပးပါ။

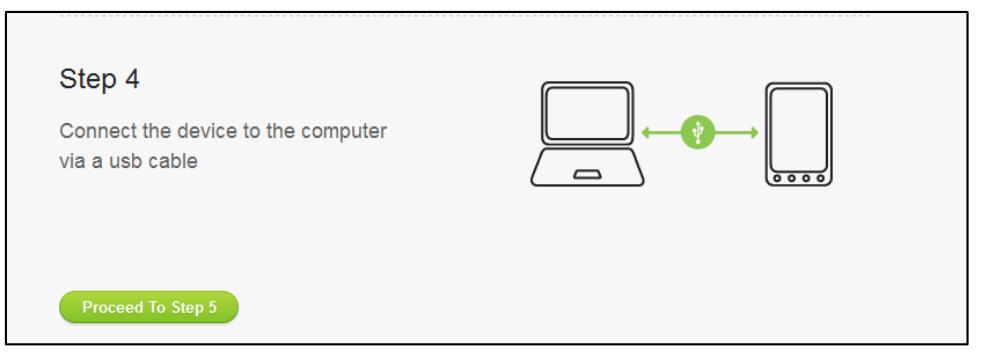

ထို့နောက် အဆင့် ၇ အထိကျော်လွှားပြီး အောက်ဖော်ပြပါပုံကိုတွေ့ရလျှင် Proceed to Step 8 ကိုသာ ရွေးချယ်ပေးပါ။
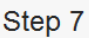

Navigate to where you unzipped the ZIP file and go to the folder you just created (For Example: If you created the folder in C:\Android, then you would type in Command Prompt: cd c:\Android).

Proceed To Step 8

အောက်ပါပုံပေါ်လာလျှင် ပူးတွဲပါဂင်သောအခွေထဲမှ ADB.zip ဖိုင်ကိုကွန်ပျူတာ၏ Desktop ပေါ်တွင် Extract (Unzip) ပြုလုပ်ပါ။ ရရှိလာသော ADB Folder ကိုဖွင့်ပြီးနောက် နေရာလွတ်တွင် Mouse Pointer ချ၍ Keyboard မှ Shift Key ကိုနိုပ်ထားပြီးနောက် Right Click နိုပ်ပြီး ပေါ်လာသော Pop-up Menu ထဲမှ Open command windows here ကိုရွေးချယ်ပေးရပါမည်။ ထိုအခါ ေအာက်ဖော်ပြပါပုံကိုတွေ့ရမည်ဖြစ် သည်။ ထို Command Prompt Windows တွင်

#### fastboot oem get\_identifier\_token

ဟုရိုက်ထည်္ပပေးပါ။ ေအာက်ဖော်ပြပါပုံကိုကြည်္ပပါ။

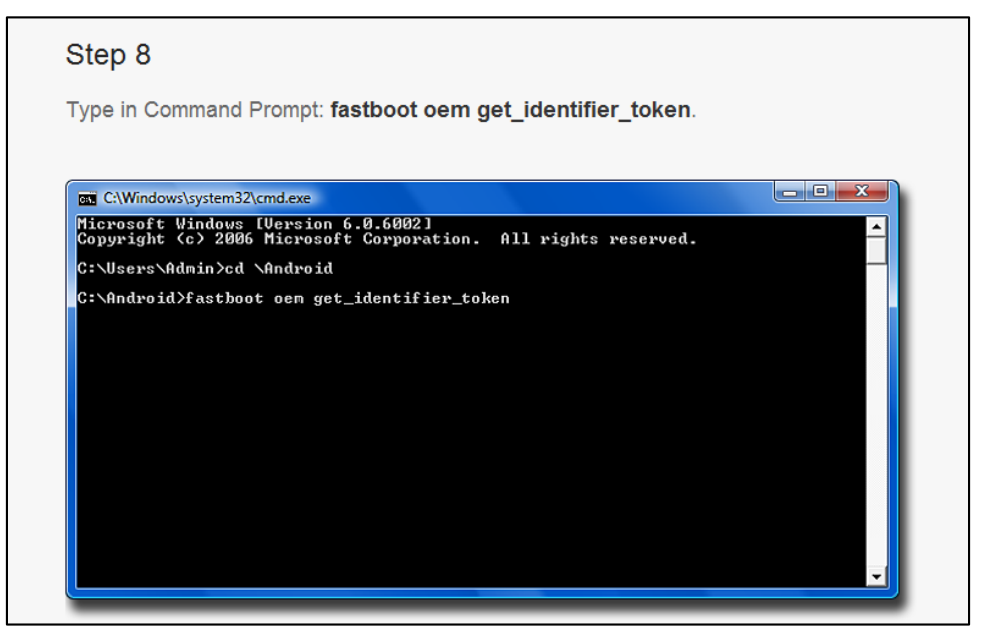

ဖော်ပြပါပုံအတိုင်းပေါ် လာမည်ဖြစ်ပြီး စာသားပေါ် တွင် Right Click နိုပ်၍ Mark ကိုရွေးချယ်ခြင်းဖြင့် ပေါ် လာသော စာသားများကို Select မှတ်သားခြင်းပြုလုပ်နိုင်မည်ဖြစ်သည်။ ပုံတွင်ပြထားသည် အတိုင်း <<<< Identifier Token Start ဟုသောနေရာမှစတင်၍ Identifier Token End>>>> အထိကို Select မှတ်သားပြီးနောက် Copy ပြုလုပ်ရန်အတွက် မှတ်သားထားသောစာသားအပေါ်တွင် Mouse ဖြင့် Right Click နိုပ်ံပေးပါ။

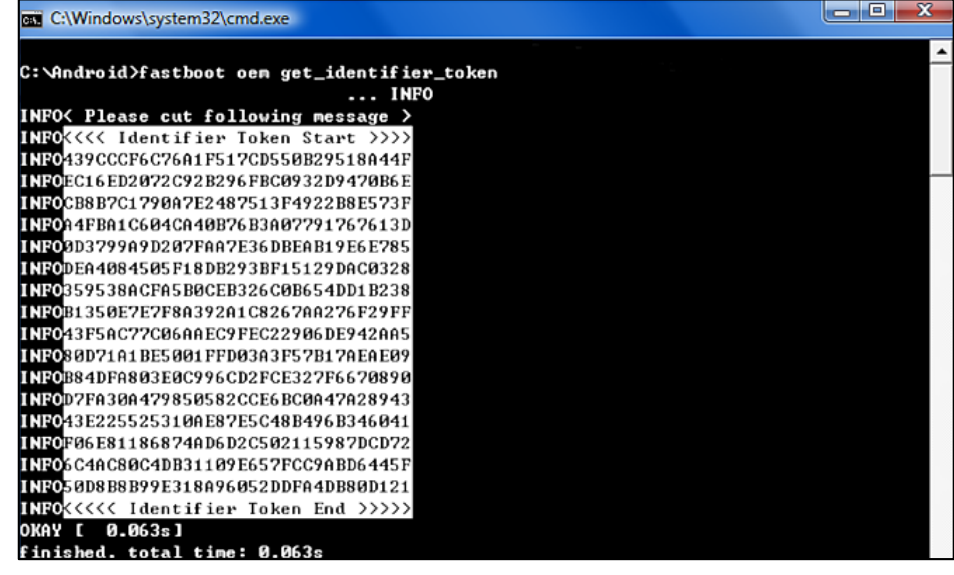

ထို့နောက် Web Browser ကိုပြန်သွားကာ အောက်ပါပုံမှ Enter Token နေရာတွင် Mouse မှ Right Click နိုပ်၍ Paste ဟုရွေးချယ်ပေးပါ။

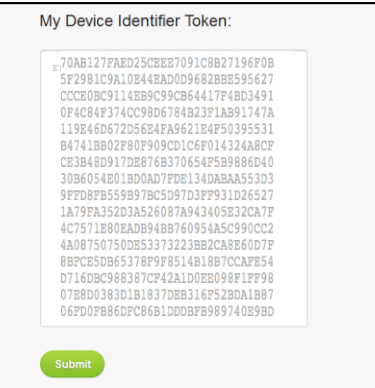

ထို့နောက် အစိမ်းရောင် Submit ခလုတ်ကိုနိပ်ပါ။

ထိုအခါ HTC မှအသုံးပြုခဲ့သော Gmail သို့ mail တစ်စောင်ပေးပို့မည်ဖြစ်ပြီး Attachment အဖြစ် Bin ဖိုင် တစ်ဖိုင်ပါပူးတွဲပါဂင်မည်ဖြစ်သည်။ ထိုဖိုင်ကို Download ပြုလုပ်၍ ရလာသော bin ဖိုင်ကို ကွန်ပျူတာ၏ Desktop ပေါ်တွင်နေရာချထားပါ။ ထို့နောက် Command Prompt Window ကိုပြန်လည်သွားရောက်ကာ ေအာက်တွင်ဖော်ပြထားသော Command Windows တွင်အောက်ပါ Command ကိုရိုက်ထည့်ပေးရပါ မည္။

#### fastboot flash unlocktoken

ထို့နောက် Space Bar တစ်ချက်ပုတ်၍ Download ပြုလုပ်ထားသော Bin ဖိုင်ကို Command Windows ထဲသို့ဆွဲထည့်ပါ။ ေအာက်ပါပ<mark>ုံ</mark>ကိုကြည်္<mark>မ</mark>ါ။

> C:\Windows\system32\cmd.exe  $\blacksquare$ :\Users\Garfield\Desktop\motochopper>fastboot flash unlocktoken C:\<br>d\Desktop\Unlock.bin\_

ထို့နောက် Enter ကိုနှိပ်<mark>ပေး</mark>ခြင်းဖြင့် လုပ်ဆောင်ချက်များကိုလုပ်ဆောင်သွားမည်ဖြစ်သည်။ ပြီးဆုံးသော အခါတွင် ဖုန်းကိုပိတ်ပေးပါ။ ထို့နောက်ပြန်ပွင့်လာလျှင် HTC Phone ၏ Bootloader ကိုအောင်မြင်စွာ Unlock ပြုလုပ်နိုင်ပြီဖြစ်သည်။

## **Unlock with Kingo HTC Unlock bootloader**

HTC ဖုန်းများကို Official Unlock နည်းလမ်းဖြင့် လုပ်ဆောင်ခြင်းသည် ပိုမိုကောင်းမွန်သည်ဟုဆိုရမည် ဖြစ်သော်လည်း အဆင့်များရှုပ်ထွေးခက်ခဲသည်္*ဒာ*တွက်ကြောင့် Kingo HTC Bootloader Unlock Application ကိုအသုံးပြုနိုင်ပါသည်။ ထို Software ကိုအသုံးပြုခြင်းဖြင့် Internet Connection ကို အသုံးပြုရမည်ဖြစ်သော်လည်း Bootloader Token ကိုကြည်္ခရျရန်မလိုသောကြောင့် အလွန်တရာလွယ်ကူ သွားစေပါသည်။ ထို့ကြောင့် လုပ်ဆောင်ရမည်္ အချက်များကို အောက်တွင်ဖော်ပြပေးထားပြီး ထိုလုပ် ဆောင်ချက်များအတိုင်းလွယ်ကူစွာလုပ်ဆောင်နိုင်မည်ဖြစ်ပါသည်။

၁။ ပူးတွဲပါဂင်သောအခွေထဲမှ htc\_bootloader\_unlock.exe ကို Double Click နိုပ်ခြင်းဖြင့် HTC Bootloader Unlock Software ကိုစတင်မောင်းနင်ပေးရပါမည်။ ထိုအခါ အောက်ပါပုံအတိုင်းပေါ် လာမည် ဖြစ်ပါသည်။ Next ကိုရွေးချယ်ပေးရမည်။

#### ရဲမင်းအောင်(Ray-Electronic) LENOVO, HTC, SONY နှင့် LG ဖုန်းတို့၏ ROOT လုပ်နည်းများ

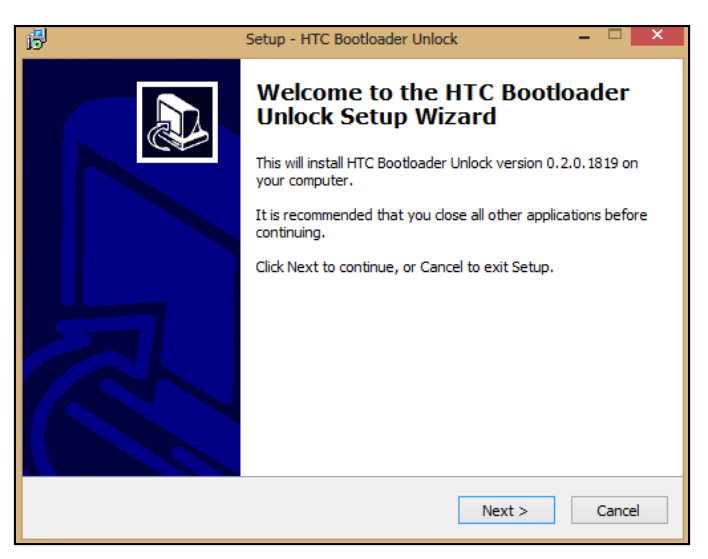

၂။ ထို့နောက် Next ကိုသာဆက်လက်ရွေးချယ်ပေးရပါလိမ့်မည်။ ထို့အပြင် Next ကိုသာဆက်လက်ရွေး ချယ်ပေးရန်လိုအပ်မည်ဖြစ်ကာ ထို့နောက် Install ပြုလုပ်ရန် Next ကိုသာရွေးချယ်ပေးရပါမည်။ ထို့အပြင် အောက်ဖော်ပြပါပုံပေါ် လာသောအခါတွင် Install ခလုတ်ကိုရွေးချယ်ပေးခြင်းဖြင့် Install ပြုလုပ် ခြင်းကို စတင်ပေးနိုင်မည်ဖြစ်ပါသည်။

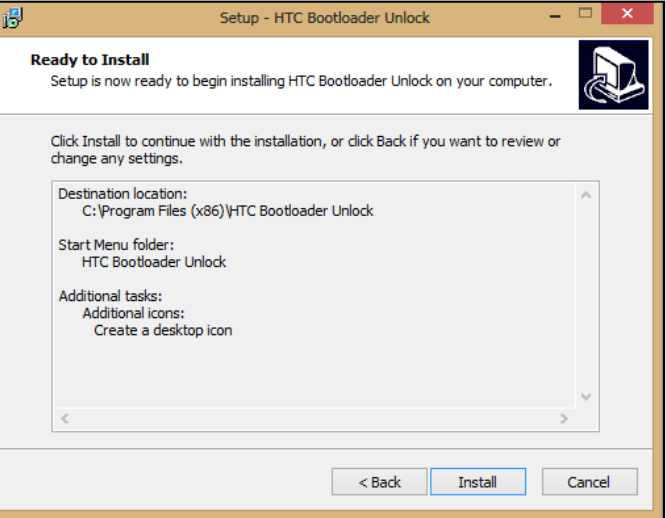

၃။ ထို့နောက် Installation လုပ်ငန်းစဉ်များကို ပြုလုပ်နေမည်ဖြစ်ကာ အောက်ပါအတိုင်းပေါ်လာခဲ့လျင် Lauch HTC Bootloader Unlock ကိုရွေးချယ်အမှန်ခြစ်ကာ Finish ကိုရွေးချယ် Click နိုပ်ံပေးရပါမည်။

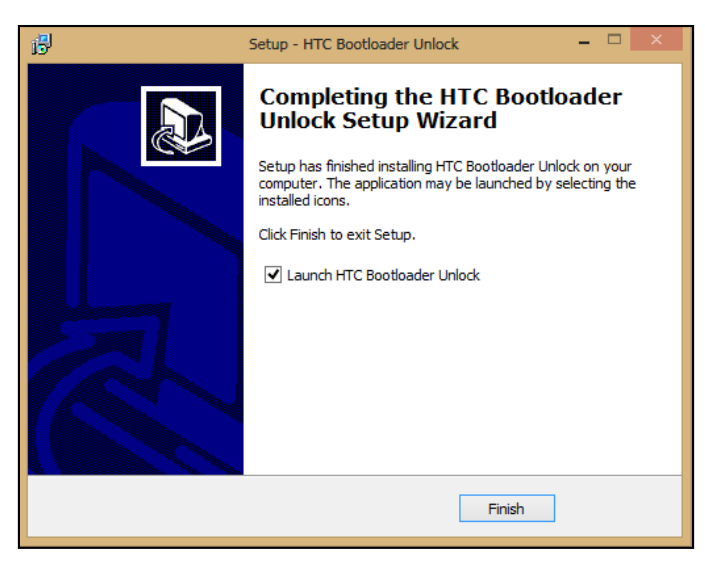

၄။ ထိုအခါအောက်ဖော်ပြပါပုံပေါ် လာမည်ဖြစ်ပြီး ဖုန်းနှင့်ကွန်ပျူတာကိုမချိတ်ဆက်မီတွင် ဖုန်း၏ Driver ကို ဦးစွာေမာင်းနှင်ထားပေးရပါမည်။ များသောအားဖြင့် HTC ဖုန်းများကို ပထမဆုံးအကြိမ် ကွန်ပျူတာတွင် ချိတ်ဆက်မှုများအတွက် Driver ကိုမောင်းနှင်မေးရန်လိုအပ်မည်ဖြစ်ပါသည်။ ထိုသို့ HTC Driver ကိုေမာင်းနှင်အသုံးပြုခြင်းကို ေရှ့ပိုင်းတွင်ဖော်ပြပေးခဲ့ပြီဖြစ်ပါသည်။ ထို့နောက်ထပ်မံပြုလုပ်ရန်လိုအပ် ေသာအချက်တစ်ခုမှာ ဖုန်းမှ USB Debugging Option ကို Enable ပြုလုပ်ပေးရန်လိုအပ်ံခြင်းပင်ဖြစ်ပါ သည်။ ထိုသို့ USB Debugging Option ကို Eanble ပြုလုပ်ရန်မှာ Android Version အလိုက်ကွာခြားမှု ရှိပြီး Gingerbread (Version 2.3) ကိုအသုံးပြုထားသော ဖုန်းများတွင် Phone ၏ Setting မှ Application Menu ထဲသို့ပင်ရောက်၍ ထိုမှ Development ထဲမှ USB Debugging Option ကိုရွေးချယ်အမှန်ခြစ်ရ မည်ဖြစ်ပြီး Icecream Sandwich (Version 4.0) ဖုန်းများတွင် Phone ၏ Settings မှ တိုက်ရိုက် Developer Option ထြဲသ ု႕၀င္ေရ က္က USB Debugging Option က ုေရြးခ ယ္အမွန္ျခစ္ေပးႏ ုင္ပါသည္။ ထို့နောက် ဖုန်းနှင့် ကွန်ပျူတာကို USB ကြိုးဖြင့် ချိတ်ဆက်ပေးရပါလိမ့်မည်။ ပထမဆုံးအကြိမ်အသုံးပြု ခြင်းဖြစ်ပါက အချိန်အနည်းငယ်မျှစောင့်ဆိုင်းပေးရပါမည်။ Driver သိရှိစေရန်အတွက် ဖြစ်ပါသည်။

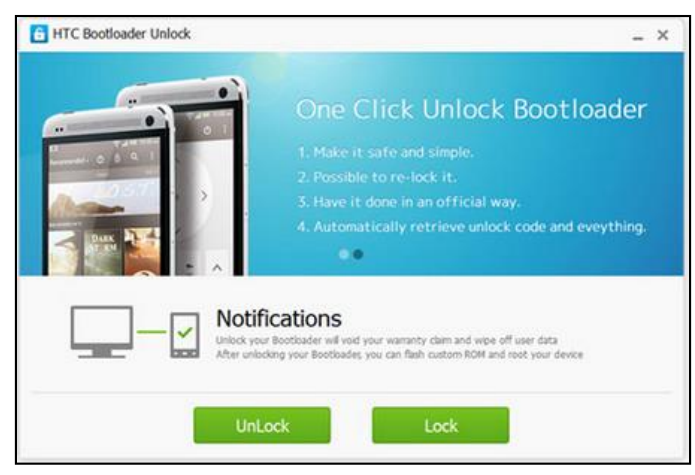

၅။ ထို့နောက်အထက်ပါပုံမှ Unlock ခလုတ်ကိုတစ်ချက်နှိပ်ပေးပါ။ Unlock ပြုလုပ်ခြင်းလုပ်ငန်းစဉ်များကို လုပ်ဆောင်နေမည်ဖြစ်သည်။ ထို့နောက် ပြီးဆုံးသောအခါတွင် အောက်ဖော်ပြပါပုံကိုတွေ့မြင်ရမည်ဖြစ် ပါသည္။

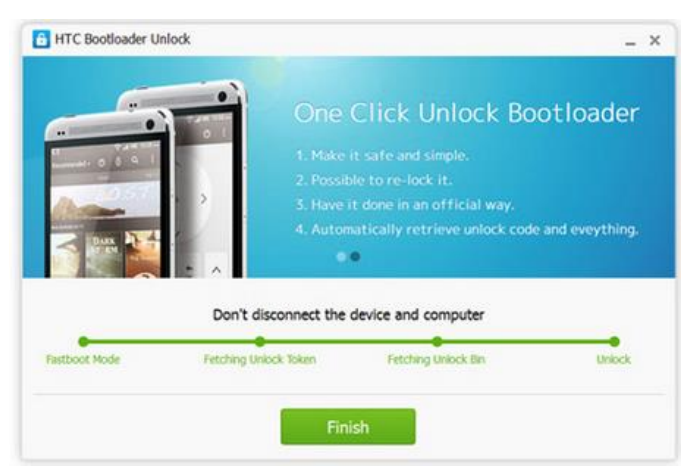

၆။ ထို့နောက် Finish ကိုတစ်ချက်နိပ်ခြင်းဖြင့် ဖုန်းကိုပိတ်သွားစေမည်ဖြစ်ပြီး ပြန်ပွင့်လာသောအခါ ပိတ်ထားသော Bootloader ကိုအောင်မြင်စွာ Unlock ပြုလုပ်ပြီးဖြစ်ကြောင်း တွေ့မြင်နိုင်မည်ဖြစ်သည်။

**\*\*\***

# **Phone Specifications & Roots**

ယခုအပိုင်းတွင် HTC ဖုန်းများဂယ်ယူရာတွင် သိရှိထားသင့်သော ဖုန်း၏ Specification အချက်အလက် များကိုဖော်ပြထားပါသည်။ ထိုသို့သော Specification အချက်အလက်များကို သိရှိထားခြင်းဖြင့် ဖုန်းပယ် ယူရာတွင် မိမိနှင့်ကိုက်ညိဳမှုရှိသော ဖုန်းများကို ရှာဖွေပယ်ယူနိုင်မည်ဖြစ်သည်။ ဖုန်းပယ်ယူရာတွင်စဉ်းစား သင့်သော CPU Speed, RAM & ROM Space တို့အပြင် Android version၊ Camera Specification စသည်တို့ကိုပါအသေးစိပ်ဖော်ပြထားပါသည်။ သို့ရာတွင်မြန်မာနိုင်ငံမှ ဖုန်းဆိုင်များ၏ ဈေးနှန်းအတက် အကျသဘောတရားများအရ စျေးနှန်းကိုမူ မဖော်ပြပေးလိုက်ပါ။

ထိုကဲ့သို့ ဖုန်းများ၏ Specification များအပြင် မြန်မာစာစနစ်နှင့် လက်ကွက်များကိုထည့်သွင်းရာတွင် ျ<br>ပြုလုပ်ရမြဲဖြစ်သည် Root ပြုလုပ်ရခြင်း၏ နည်းစနစ်များကိုလည်း အလွယ်ကူဆုံးလုပ်ငန်းစဉ်များဖြင့် လုပ် —-<br>ေဆာင်ရခြင်းတို့ကိုပါ ေဖာ်ပြပေးထားပါသည်။ အလွယ်ကူဆုံး နည်းလမ်းများကို ဖော်ပြပေးခြင်းမှာ လူတန်း စားအားလုံးကို လုပ်ကိုင်စေရန်အတွက်ဖြစ်ပါသည်။ ထိုကဲ့သို့ ကိုယ်တိုင်ပြုလုပ်နိုင်သော အလုပ်များကို ကိုယ်တိုင်ပြုလုပ်ခြင်းဖြင့် နည်းပညာရေစီးကြောင်းနှင့်အဆက်ပြတ်မှုမရှိစေဘဲ ဓငွကြေးကုန်ကျမှုသက်သာ ခြင်းနှင့် စိတ်တိုင်းကျနမှု စသောအချက်များကိုလည်း အပိုေဆာင်းအနေဖြင့် ရရှိနိုင်မည်ဖြစ်ပါသည်။

**\*\*\***

## **HTC One X**

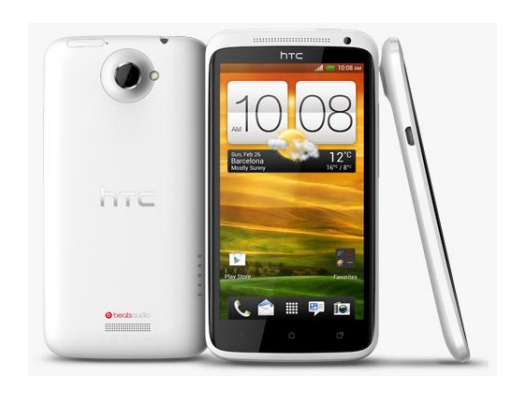

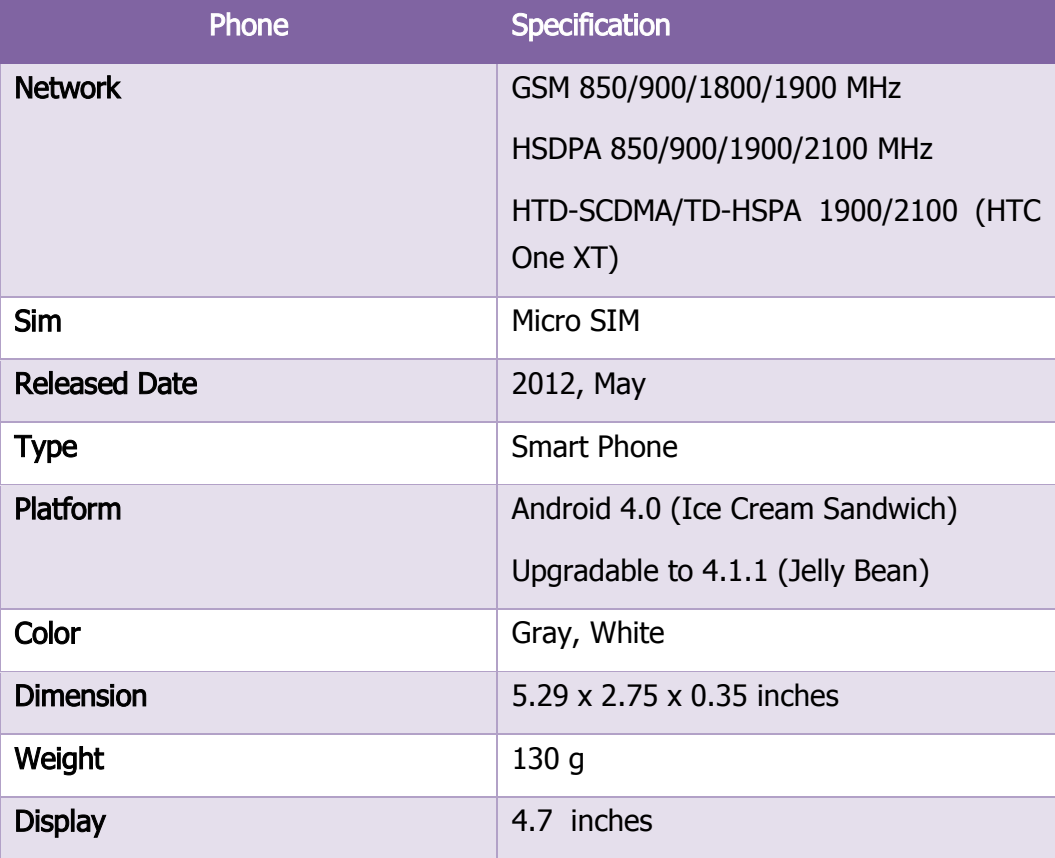

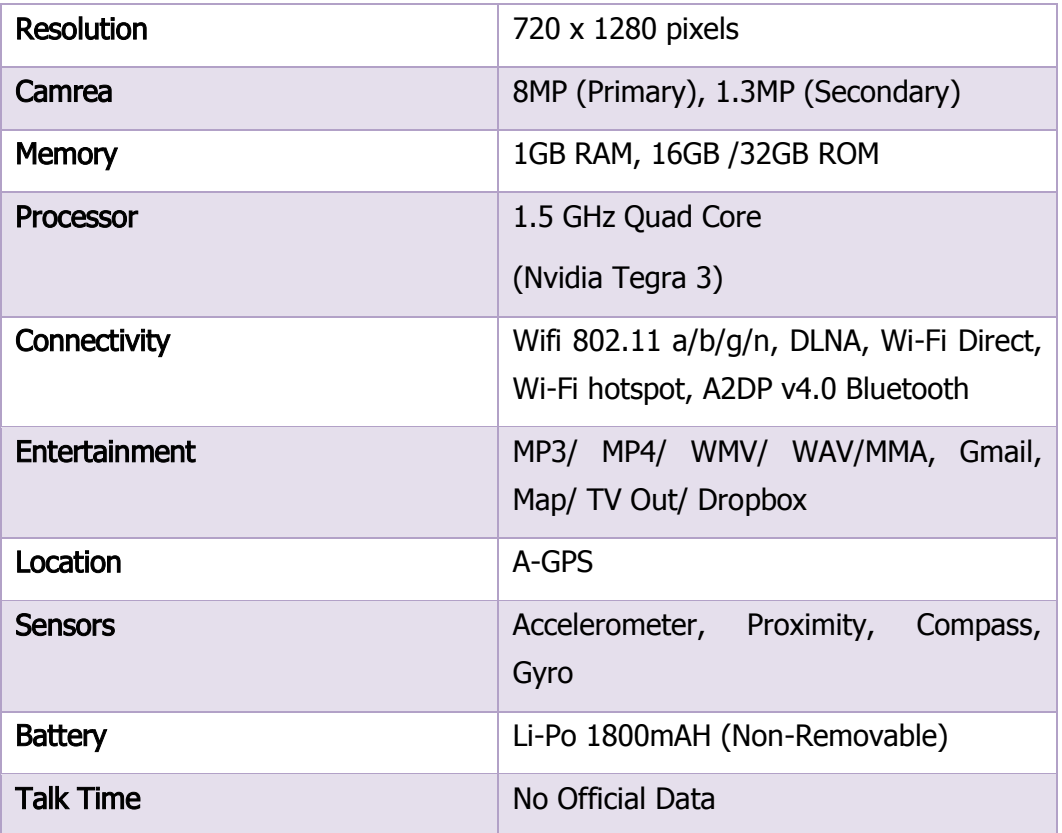

HTC One X ဖုန်းအမျိုးအစားကို Root ပြုလုပ်ရန်အလွယ်လွန်ကူပါသည်။ အသုံးပြုရမည် ့Tool မှာ One Click Root Tool ဟုနာမည်ကြီးနေသော Kingo Android Root ပင်ဖြစ်ပါသည်။ အသုံးပြုရမည်္ Kingo Anroid Root ကိုပူးတွဲပါဂင်သော အခွေထဲတွင် ထည်္သသွင်းပေးထားပြီး ပထမဆုံးအကြိမ်အတွက် Install ပြုလုပ်ပေးရပါမည်။ နောက်ထပ်အသုံးပြုမှုများအတွက် Install ပြုလုပ်နေစရာမလိုတော့ပဲ Destkop ပေါ်မှ Kingo Root Icon ကို Click နှစ်ချက်နှိပ်၍ အသုံးပြုရုံသာဖြစ်ပါသည်။ Install ပြုလုပ်ရသောအပိုင်းကို ရှေ့ပိုင်းတွင်ဖော်ပြထားပြီးဖြစ်၍ ရှေ့ပိုင်းတွင်ပြန်လည်ဖတ်ရှုနိုင်ပါသည်။ ထို<sub>-</sub>နောက် အောက်ပါအဆင့် အတိုင်း လုပ်ဆောင်ပေးခြင်းဖြင့် အောင်မြင်စွာ Root လုပ်ဆောင်နိုင်ပါသည်။ သတိထားရန်အချက်တစ်ခု မှာ Root မလုပ်မီတွင်ဖုန်းကို Unlock ပြုလုပ်ထားရန်ဖြစ်ပါသည်။ ထိုသို့ Bootloader ကို Unlock ပြုလုပ်ပုံ ကို ရှေ့ပိုင်းတွင်ဖော်ပြထားပြီးဖြစ်ပါသည်။

၁။ Desktop တွင်ရှိသော Kingo Root ကို Double Click နိုပ်၍ ဖွင့်ပါ။ ထိုအခါ အောက်ဖော်ပြပါ ပုံအတိုင်း ပေါ် လာမည်။ အသုံးပြုရန်အတွက် Internet Connection လိုအပ်မည်ဖြစ်သောကြောင့် Internet Connection ကိုဖွင့်ပေးထားရပါမည်။ ထို့နောက် ဖုန်း Root တို့၏ ထုံးစံအတိုင်း USB Debugging ကို ဖွင့်ပေးထားရပါမည်။ USB Debugging ကို Enable ပြုလုပ်ခြင်းကို ဤစာအုပ်၏ အစောပိုင်းတွင် ဖော်ပြထားရှိပါသည်။

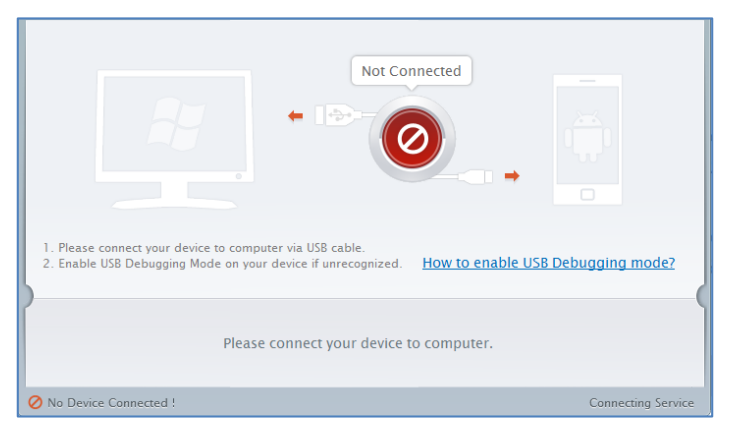

၂။ USB Debugging ကို Enable ပြုလုပ်ပြီးေနာက် ကွန်ပျူတာနှင့် ဖုန်းကို USB ကြိုးဖြင့် ချိတ်ဆက်ထားရ ပါမည်။ ထိုအခါ ေအာက်ဖော်ပြပါပုံအတိုင်း Root လုပ်ရန် အနီရောင်ခလုတ်တစ်ခုပေါ်လာသည်ကို တွေ့ ရမည်ဖြစ်ပါသည်။ ထိုခလုတ်ပေါ်လာစေရန် အချိန်အနည်းငယ်စောင့်ဆိုင်းပေးရတတ်ပါသည်။ ထို ခလုတ်ကို တစ်ချက်နိုပ်ပေးလိုက်ပါ။

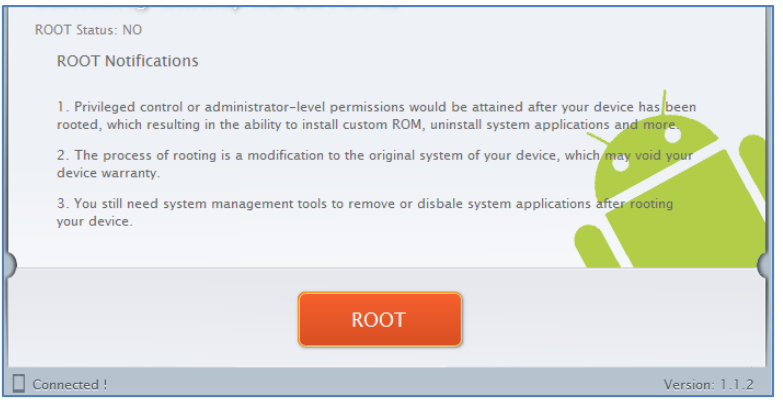

၃။ Root လုပ်ဆောင်ချက်များကို လုပ်ဆောင်သွားမည်ဖြစ်ပါသည်။ Root လုပ်ဆောင်မှု လုပ်ငန်းစဉ် ပြီးဆုံး သွားမည် ဆိုပါက အောက်ဖော်ပြပါပုံအတိုင်းတွေ့ ရမည်ဖြစ်ပါသည်။ Finish ကိုရွေးချယ်ပေးပါ။

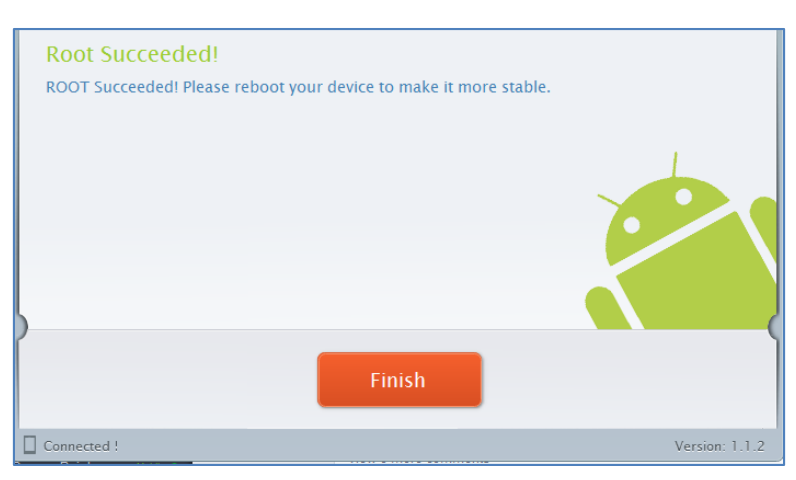

၄။ ထို့နောက် ဖုန်း Reboot ဖြစ်သွားမည်ဖြစ်ပြီး ပြန်တက်လာသောအခါတွင် စိန်ပွင့်သဏ္ဍာန်ရှိသော SuperSU Icon ကိုတွေ့ရမည်ဖြစ်ကာ Root Access ကို လွယ်လင့်တကူရရှိသွားကြောင်း တွေ့ရမည် ဖြစ်ပါသည်။

**\*\*\***

# **HTC One X+**

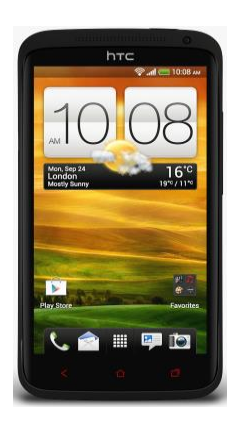

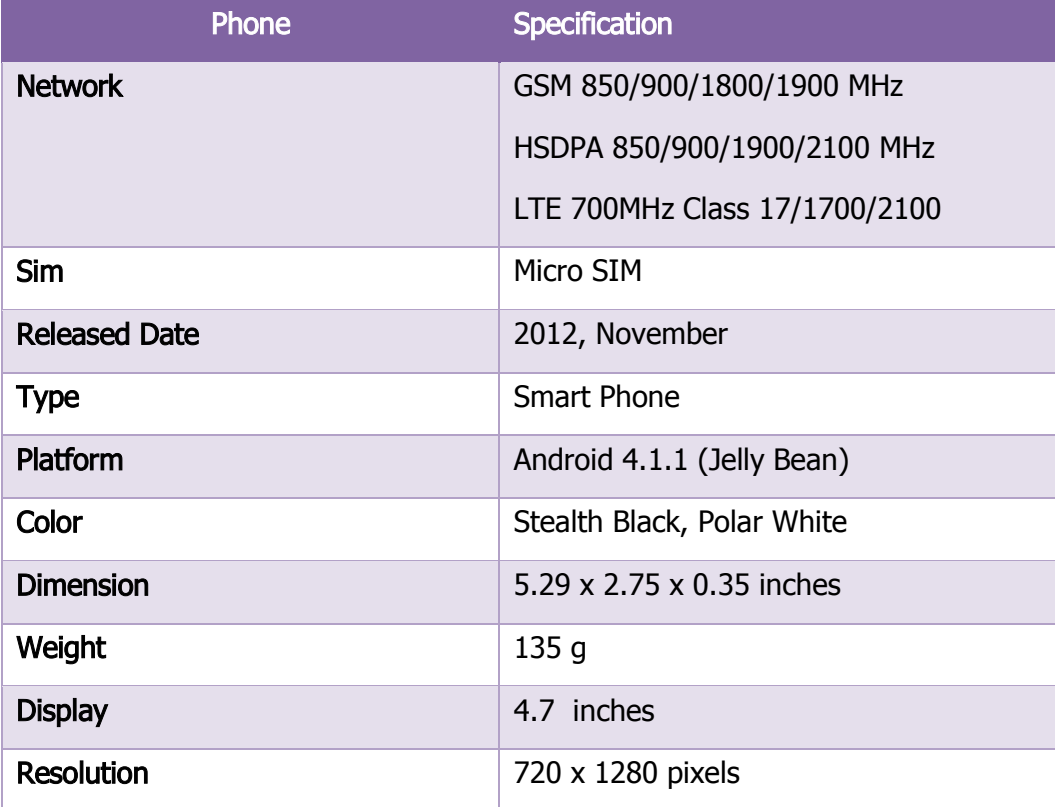

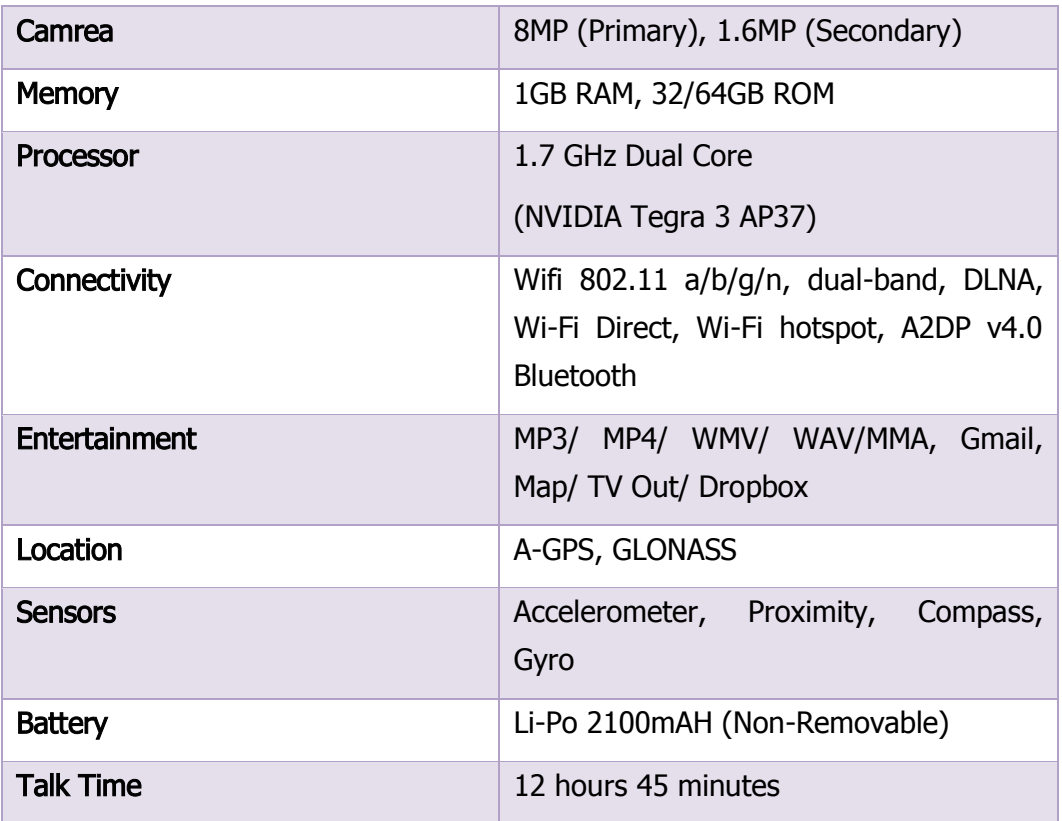

HTC One X+ ကို Root လုပ်ဆောင်နိုင်ရန်အတွက် HTC One X+ AIO Kit By Hasoon2000 v3.0 Tool ကိုအသုံးပြု၍ လုပ်ဆောင်နိုင်ပါသည်။ ထို Tool ကိုလည်း စာအုပ်နှင့်ပူးတွဲပါ DVD ခွေထဲတွင် ထည့်သွင်း ေပးထားပြီး အသုံးပြုရန်လိုအပ်သော လုပ်ဆောင်ချက်များကို အဆင့်အလိုက်ဖော်ပြပေးထားပါသည်။ သတိထားရန်အချက်တစ်ခုမှာ Root မလုပ်ဆောင်မီတွင် ဖုန်း၏ Bootloader ကို Unlock ပြုလုပ်ထားရန် ဖြစ်ပြီး ထိုသို့ပြုလုပ်ရန်အတွက် စာအုပ်၏ ရှေ့ပိုင်းတွင်ဖော်ပြပေးထားပြီးဖြစ်ပါသည်။ ထို့နောက်အောက် ပါအဆင့်များကိုဆက်လက်လုပ်ဆောင်ပေးရပါမည်။

၁။ HTC One X+ ကို Root မလုပ်မီတွင် CWM Recovery ကိုစတင်ထည့်သွင်းပေးရမည်ဖြစ်ပြီး ထိုသို့ ပြုလုပ်ရန်အတွက် One\_XPlus\_All-In-One\_Kit\_v3.0.rar ဖိုင်ကို Desktop သို့ Extract ပြုလုပ်ထားရပါ မည်။ ထိုသို့ပြုလုပ်ခြင်းဖြင့် One\_XPlus\_All-In-One\_Kit\_V3.0 ဟူသောအမည်ဖြင့် Folder တစ်ခုကို Desktop ပေါ်တွင်တွေ့ ရှိနိုင်မည်ဖြစ်ပါသည်။

၂။ ထို့နောက် အဆိုပါ One\_XPlus\_All-In-One\_Kit\_v3.0 Folder ထဲမှ Data ဟူသော Folder ထဲသို့ .<br>ဂင်ရောက်ပြီး ထိုအထဲတွင် SU ဟူသော Folder တစ်ခုကိုထပ်မံတွေ့ရှိရမည်ဖြစ်ကာ ထိုအထဲမှ SuperSu .zip ဖိုင်ကို ဖုန်းအတွင်းရှိ SD Card ပေါ်သို့တိုက်ရိုက် Copy ကူးယူထားရပါမည်။ သတိပြုရန်အချက်မှာ Extract (Unzip) ပြုလုပ်ထားရန် မလိုသောအချက်ပင်ဖြစ်ပါသည်။

၃။ ထို့နောက် ဖုန်းကိုကွန်ပျူတာနှင့်ရိုတ်ဆက်သောအခါတွင် ကွန်ပျူတာမှ ဖုန်းကိုသိရှိနိုင်ရန်အတွက် HTC Driver ကိုေမာင်းနှင်ပေးထားရပါမည်။ ထို့နောက်ဖုန်းအတွင်းမှ USB Debugging Mode ကို Enable ပြုလုပ်ထားရပါမည်။

၄။ Desktop ပေါ်တွင်် Extract ပြုလုပ်ထားသော One\_XPlus\_All-In-One\_Kit\_v3.0 ဟူသော Folder ထဲမှ OneXPlus.exe ဖိုင်ကို Double Click နှိပ်ပြီးမောင်းနှင်ပေးရပါမည်။ ထိုအခါ အောက်ပါပုံအတိုင်းတွေ့ ရှိရမည်ဖြစ်သည်။

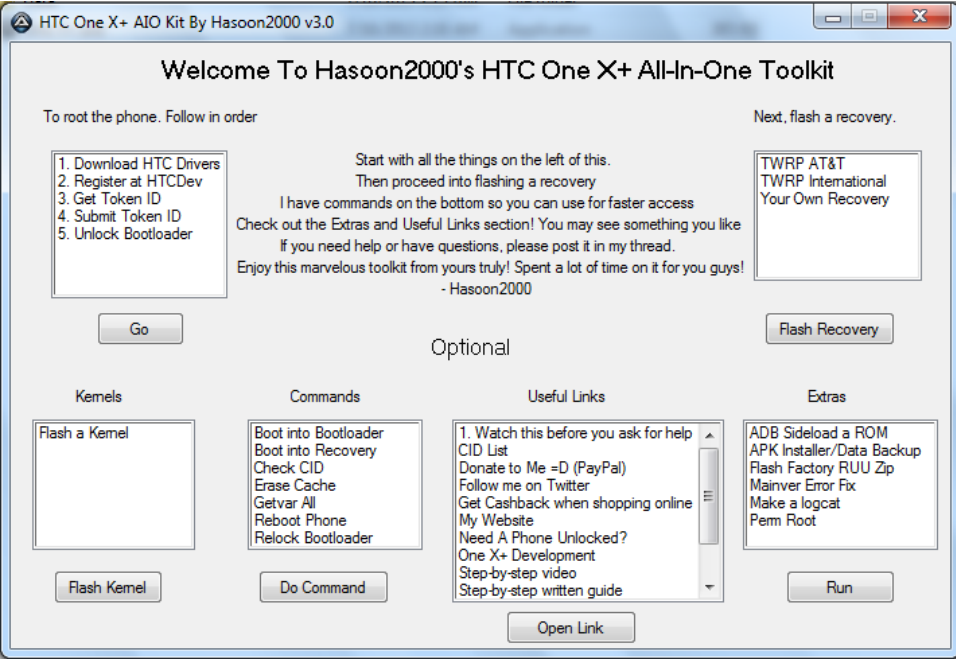

၅။ ထို့နောက် Root ပြုလုပ်လိုသောဖုန်းကို ပါဂါပိတ်ပါ။ ၁<mark>၀ စက္ကန်</mark>္ ခန့့်စောင့်ဆိုင်းပြီးနောက် ဖုန်း၏ ပါဂါ ခလုတ်နှင့် Vol Down ခလုတ်ကိုတွဲနှိပ်ထားရပါမည်။ ထို့နောက် Boot Option Screen ပေါ်လာလျှင် Fastboot ကိုရွေးချယ်၍ Power ခလုတ်တစ်ချက်နှိပ်ပေးရပါမည်။

၆။ ဖုန်းနှင့် ကွန်ပျူတာကို USB ကြိုးဖြင့် ချိတ်ဆက်ပေးရပါမည်။

ဂု။ ထို့နောက်အထက်တွင်ဖော်ပြထားသည့်ပုံမှ Next, Flash a recovery ဟူသော Option မှ TWRP AT  $\,$  &T ကိုရွေးချယ်ပြီးနောက် Flash Recovery ခလုတ်ကိုတစ်ချက်နှိပ်ပေးရပါလိမ့်မည်။ Recovery ထည်္ သွင်းခြင်းလုပ်ငန်းစဉ်ကိုလုပ်ဆောင်နေမည်ဖြစ်ပြီး ယခုအဆင့်တွင် အချိန်အနည်းငယ်ခန့်ကြာမြင့်နိုင်ပါ သည်။ ထို့နောက် ပြီးဆုံးသွားသောအခါ ဖုန်းကို Reboot ပြန်လုပ်ံပေးရပါမည်။ ဖုန်းပြန်ပိတ်လာသောအခါ CWM Recovery ကိုေအာင်မြင်စွာထည်္သသွင်းပြီးဖြစ်ပါလိမ့်မည်။

၈။ ထို့နောက်ဖုန်းကိုပြန်ပိတ်ပါ။ Recovery Mode ကိုပင်ရောက်ရန်အတွက် ဖုန်း၏ ပါပါခလုတ်နှင့် အသံလျှော့သောခလုတ်ကိုတွဲနှိပ်ပေးပါ။ Boot Order Option Screen ပေါ်လာလျှင် Recovery ကိုရွေး ချယ်၍ Power ခလုတ်ကိုတစ်ချက်နှိပ်ပေးရပါမည်။ ထိုအခါ Recovery Mode ပင်ရောက်လာမည်ဖြစ်ပါ သည္။

၉။ ယင်းမှ Install zip from SD Card ကိုရွေးချယ်၍ ထပ်မံပေါ်လာသော Screen ပေါ်တွင် ထည်္သသွင်း ထားခဲ့သော SuperSu.zip ဖိုင်ကို ရွေးချယ်ပေးရပါမည်။ Install ပြုလုပ်ရန်အတွက် Yes ကိုထပ်မံရွေးချယ် ေပးပါ။ စက္ကန်္ အနည်းငယ်ခန့်ကြာမြင့်ပြီးနောက်  $\overline{\phantom{a}}$ Installation လုပ်ငန်းစဉ်ပြီးဆုံးသွားမည်ဖြစ်ပါသည်။ ထို့နောက် ဖုန်းကို Reboot ပြန်လုပ်ပါ။ ဖုန်းပိတ်သွားပြီး ပြန်တက်လာသောအခါ Root Access ကိုရရှိ သွားမည်ဖြစ်ပြီး SuperSu Icon ကိုလည်း Phone ၏ Home Screen ပေါ် တွင်မြင်တွေ့ ရမည်ဖြစ်ပါသည်။

**\*\*\***

## **HTC One XL**

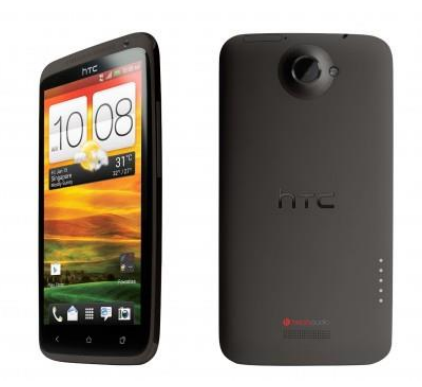

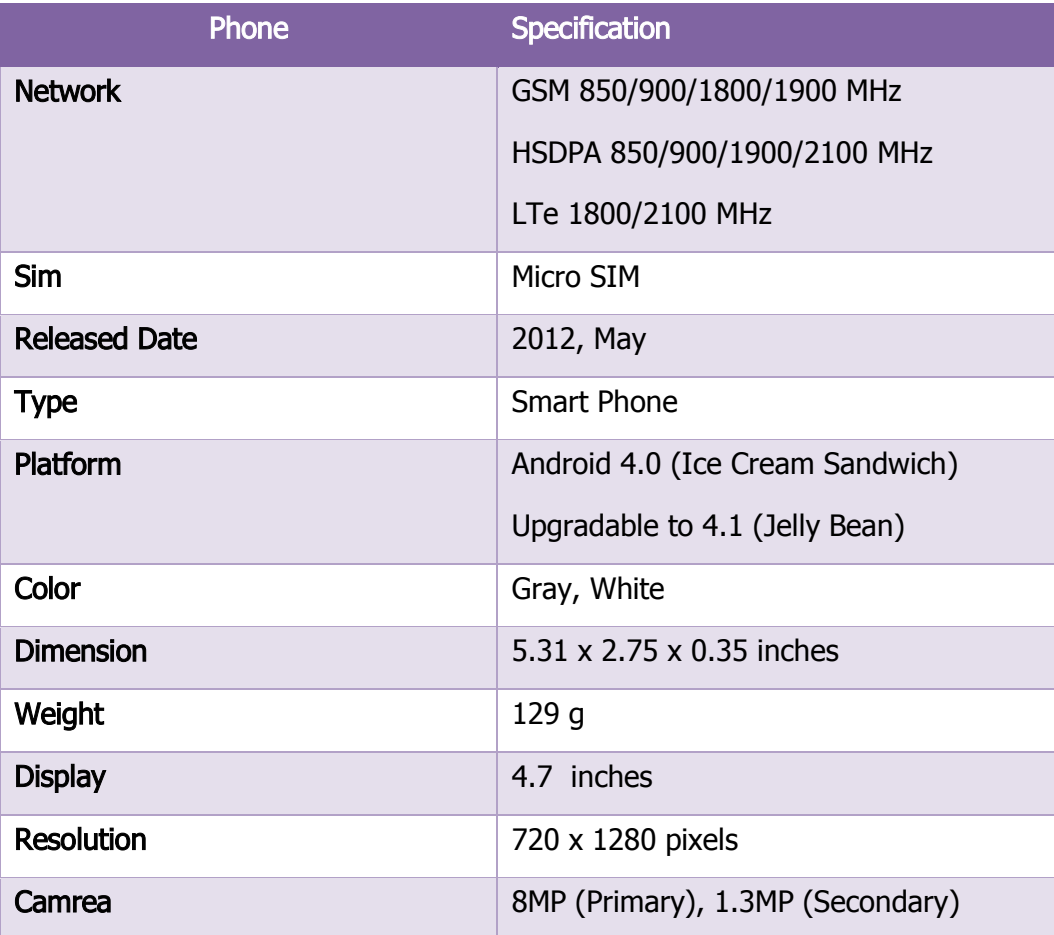

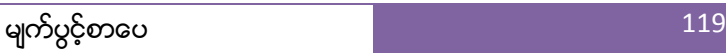

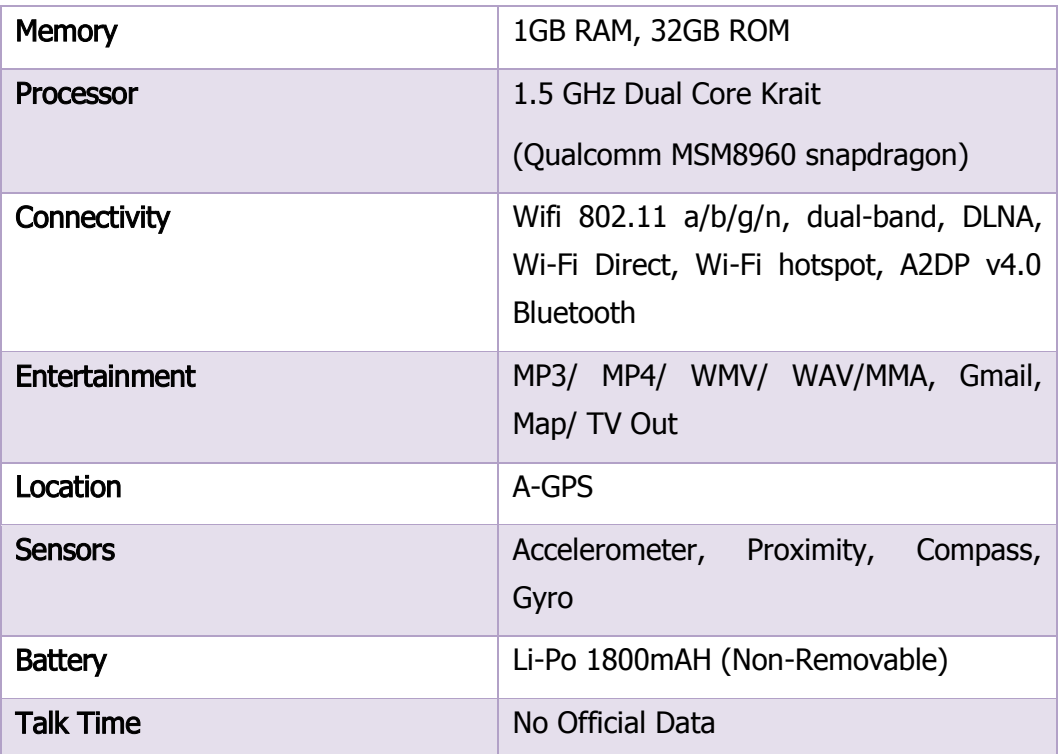

HTC One XL ဖုန်းအမျိုးအစားကို Root လုပ်ရန်အတွက် Manual နည်းစနစ်ဖြစ်သော Script ရေးသား ထားသည်္ Batch ဖိုင်ကိုသာအသုံးပြု၍ Root ပြုလုပ်ခြင်းကိုဖော်ပြပေးမည်ဖြစ်သည်။ ယခုနည်းလမ်းတွင် ထုံးစံအတိုင်းပင် ADB Folder ကိုအသုံးပြု၍ SU ဖိုင်ကို ဖုန်းထဲသို့ကူးယူခြင်းပင်ဖြစ်သော်လည်း အသုံးပြု ရလွယ်ကူစေရန်နှင့်တစ်ခါတည်းဖြင့် ပြီးမြောက်စေရန်အတွက် Bat File တစ်ဖိုင်ကိုအသုံးပြုထားပါသည်။ ထို့ကြောင့် Root ပြုလုပ်ရန်အတွက် အောက်တွင်ဖော်ပြပေးထားသော အဆင့်အလိုက်လုပ်ဆောင်ခြင်းဖြင့် လွယ်ကူစွာ Root ပြုလုပ်နိုင်မည်ဖြစ်သည်။ သို့ရာတွင် သတိထားရန်အချက်တစ်ခုမှာ Root လုပ်ဆောင် ခြင်းမပြုမီတွင် ဖုန်း၏ Bootloader ကို Unlock ပြုလုပ်ထားရန် အရေးကြီးပါသည်။ ထို့နောက် အောက်ပါ လုပ်ဆောင်ချက်များကို ဆက်လက်လုပ်ဆောင်ပေးရပါမည်။

၁။ ပူးတွဲပါဂင်သောအခွေထဲမှ onexr.zip ဖိုင်ကို Desktop တွင် Extract (Unzip) ပြုလုပ်ထားရပါမည်။ ထိုအခါ onexr ဟူသော Folder တစ်ခုကိုရရှိနိုင်မည်ဖြစ်ပါသည်။

၂။ ပထမဆုံးအကြိမ်အဖြစ် HTC ဖုန်းကို Root ပြုလုပ်ခြင်းများအတွက် HTC Driver ကိုကွန်ပျူတာတွင် မောင်းနင်ပေးထားရမည်ဖြစ်ပြီး ဖုန်း၏ USB Debugging Option ကို Enable ပြုလုပ်ရန်အတွက် Phone ၏ Settings မှ Developer Option ထဲသို့ပင်ရောက်၍ USB Debugging Mode တွင် Enable ပြုလုပ် ထ းရပါမည္။

၃။ ထို့နောက် ဖုန်းနင့်ကွန်ပျူတာကိုရိုတ်ဆက်ပေးရမည်ဖြစ်သည်။

၄။ ထို့နောက် Desktop တွင် Extract ပြုလုပ်ထားသော onexr ဖိုဒါကိုဖွင့်ပြီးနောက် root.bat ဖိုင်ကို ,<br>Double Click နိပ်ံခြင်းဖြင့် ေမာင်းနင်ပေးရပါမည်။ အောက်ဖော်ပြပါပုံကိုတွေ့ ရှိရမည်ဖြစ်သည်။

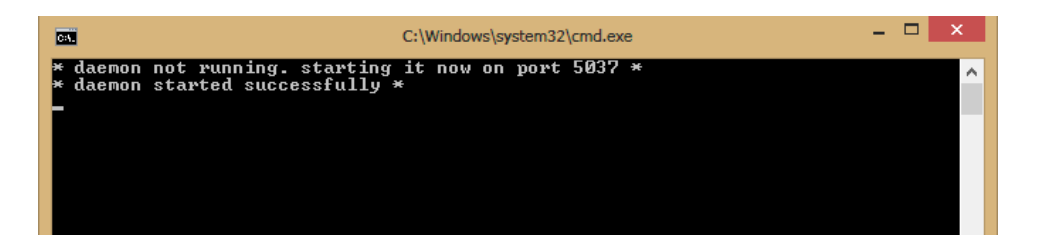

၅။ မည်သည့်,ခလုတ်ကိုမျှ နှိပ်စရာမလိုပဲ သူ့အလိုအလျှောက်သာပြုလုပ်သွားမည်ဖြစ်သည်။ ဖုန်းသည် Reboot နှစ်ကြိမ်ခန့် ဖြစ်မည်ဖြစ်ပြီး ၄င်းသည် ပုံမှန်ဖြစ်၍ စိုးရိမ်စရာမလိုပါ။ ၆။ ထို့နောက် နောက်ဆုံးတွင် Root Access ကိုရရှိသွားမည်ဖြစ်သည်။ ထို့ကြောင့် ဖုန်း၏ Home Screen တွင် SuperSU Icon ကိုတွေ့မြင်ရမည်ဖြစ်သည်။

**\*\*\***

## **HTC Desire 600**

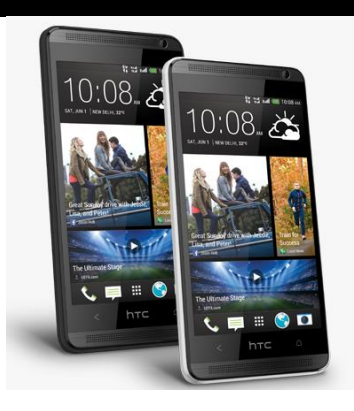

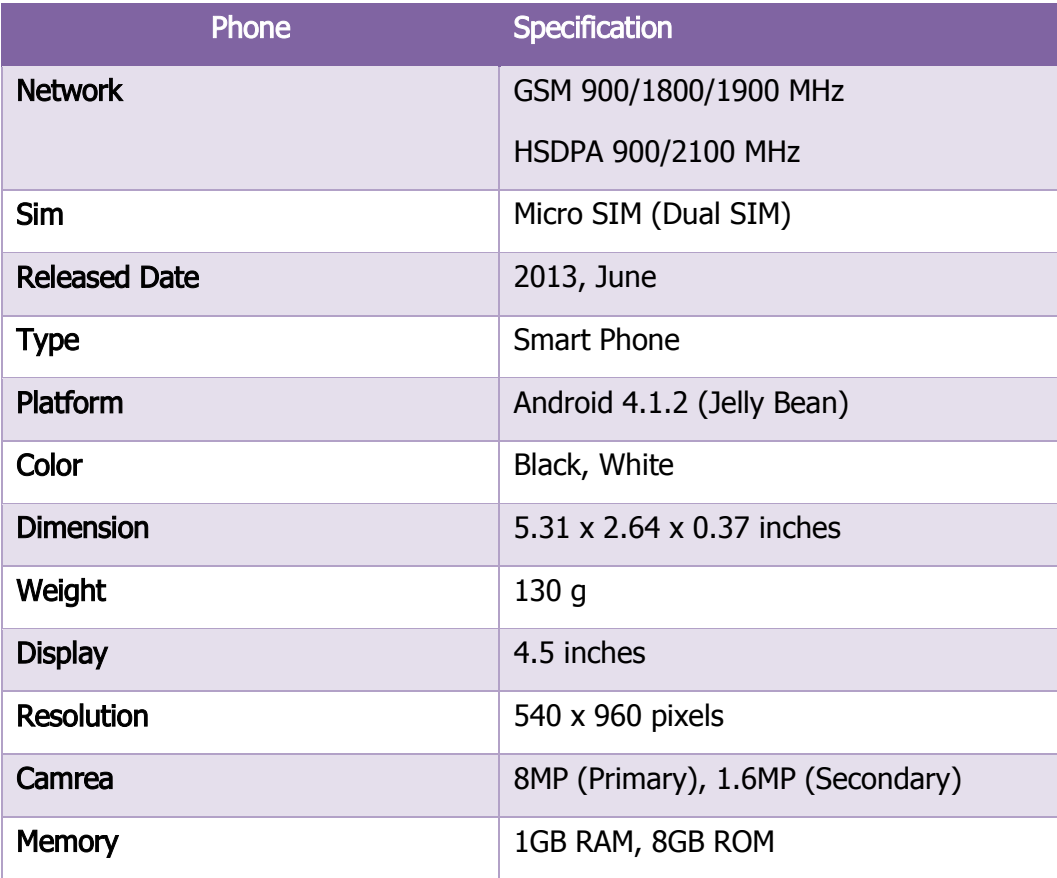

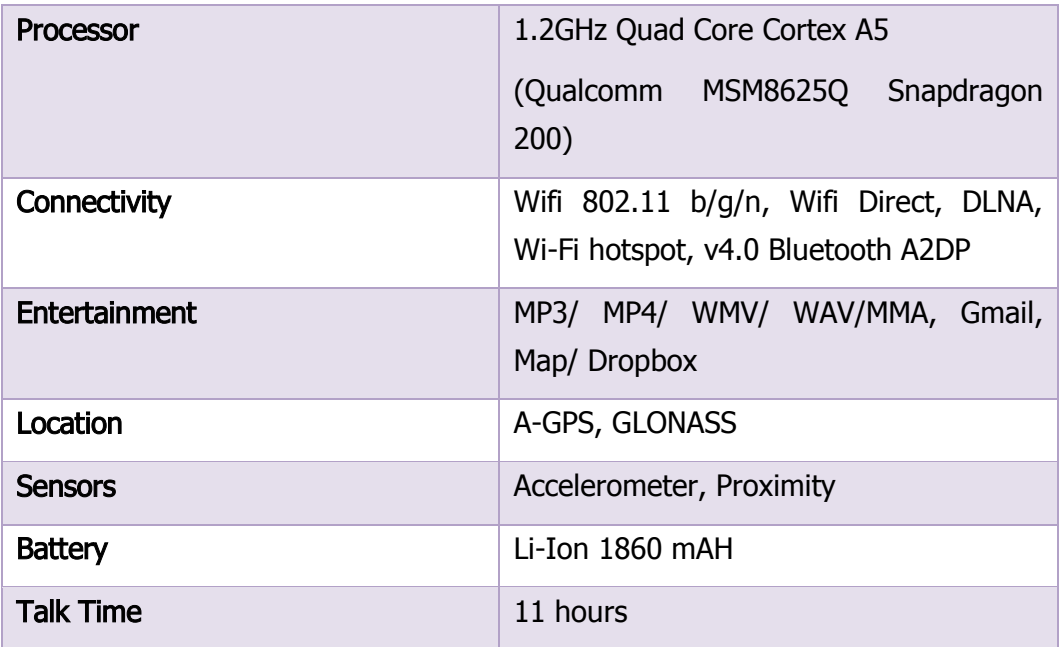

HTC Desire 600 ကို root ေဖာက်ရန်အတွက်မှာလည်း CWM Recovery ကိုအရင်ထည့်သွင်းပြီး Root ဖိုင်ကို SD Card အတွင်းထည့်သွင်း Install ပြုလုပ်သောနည်းလမ်းဖြင့် Root ပြုလုပ်နိုင်ပါသည်။ ထိုသို့ ပြုလုပ်ရန်အတွက် လိုအပ်သော ဖိုင်ကို ပူးတွဲပါအခွေထဲတွင် ထည်္သသွင်းပေးထားပါသည်။ CWM ာ<br>Recovery ကိုထည့်သွင်းရာတွင် ADB Folder မှ Manual ထည့်သွင်းရမည်ဖြစ်ပြီး ထိုသို့လုပ်ဆောင်နိုင် ရန်အတွက် အဆင့်အလိုက်ဖော်ပြပေးထားပါသည်။ အရေးကြီးသောအချက်တစ်ခုမှာ Root မလုပ်ဆောင်မီ တွင် ဖုန်း၏ Bootloader ကို Unlock ပြုလုပ်ထားရမည်ဖြစ်ပြီး ထိုသို့ပြုလုပ်ပုံကို ရှေးပိုင်းတွင်ဖော်ပြထား ပြီးဖြစ်သည်။ Unlock မပြုလုပ်ရသေးပါက ထို Unlock ပြုလုပ်ပုံနည်းလမ်းအတိုင်း ပြုလုပ်ထားနိုင်ပါသည်။ ထို့နောက်ိ HTC Desire 600 ကို Root ပြုလုပ်ရန်အတွက် အောက်ပါအဆင့်များအတိုင်းလုပ်ဆောင်ပေးရ ပါမည္။

၁။ ပူးတွဲပါ၀င်သောအခွေထဲမှ Root\_SuperSU.1.02-Busybox.1.21.0.zip ဖိုင်ကို ဖုန်းအတွင်းမှ SD Card အတွင်းသို့တနည်းနည်းဖြင့် ထည့်သွင်းပေးထားရပါမည်။

၂။ ထို့နောက် ပူးတွဲပါအခွေထဲမှပင် CWM-Recovery\_PhilZ\_by\_SpaWin.rar ဖိုင်ကို Desktop ပေါ်သို့ Extract ပြုလုပ်ထားပါ။ ရရှိလာသော Folder ထဲတွင် Clockworkmod ဟူသော Folder တစ်ခုပါရှိမည် ဖြစ်ပြီး ထို folder ထဲတွင် recovery\_PhilZ\_by\_SPaWin.img ဖိုင်တစ်ဖိုင်ပါရှိမည်ဖြစ်သည်။ ထိုဖိုင်ကို Desktop ပေါ် သို့ရွှေ့ယူထားရပါမည်။

၃။ ပူးတွဲပါအခွေထဲမှပင် ADB.rar ကို Desktop ပေါ်သို့ Extract (Unzip) ပြုလုပ်ပေးပါ။ ထိုအခါ Desktop ပေါ်တွင် ADB Folder တစ်ခုကိုတွေ့မြင်နိုင်မည်ဖြစ်သည်။ ထို Folder ကိုဖွင့်ပါ။ ထို့နောက် ADB ဖိုင်၊ Fastboot ဖိုင်စသည်ဖြင့် တွေ့ရမည်ဖြစ်သည်။ ထိုဖိုင်များနှင့် လွတ်သော နေရာလွတ်တစ်ခုတွင် Keyboard မှ Shift Key ကိုနှိပ်ထားကာ Right Click နှိပ်၍ Open command window here ဟုရွေးချယ် ပေးရပါမည်။ ထိုအခါ Command Prompt ပေါ် လာသည်ကိုတွေ့ ရမည်ဖြစ်သည်။

၄။ ထို့နောက် ဖုန်းကိုပါဂါပိတ်ပါ။ ဖုန်းပိတ်သွားသောအခါ Volume Down ခလုတ်နှင့် ပါဂါခလုတ်တို့ကို တစ်ပြိုင်တည်းတွဲနိုပ်ထားရပါမည်။ ထို့နောက် ပေါ်လာသော Screen ပေါ်မှ Fastboot ကို Vol Down, UP များဖြင့်ရွေးချယ်၍ Fastboot သို့ရောက်သောအခါ Power ခလုတ်ကိုတစ်ချက်နှိပ်၍ ရွေးချယ်ပေးရပါ မည်။ ထိုအခါ ဖုန်းသည် Fastboot အတွင်းသို့ပင်ရောက်သွားမည်ဖြစ်သည်။ ဖုန်းနှင့်ကွန်ပျူတာကို USB ကြိုးဖြင့် ချိတ်ဆက်ပေးရပါမည်။

၅။ ထို့နောက် Command Window ရှိရာသို့သွားရောက်၍ အောက်ပါ Command ကို Command Prompt ပေါ်တွင်ရိုက်ထည့်*လေး*ပါ။

#### fastboot flash recovery

ထို့နောက် Space Bar တစ်ချက်ပုတ်ပါ။ ထို့နောက် Desktop တွင်ကူးယူထားသော recovery\_ PhilZ\_by\_SPaWin.img ဖိုင်ကို Command Prompt ထဲသို့ဆွဲထည့်ပေးရပါမည်။ ထိုအခါ အောက်ပါ ပုံအတိုင်းဖြစ်လာသည်ကိုတွေ့ ရမည်ဖြစ်သည်။

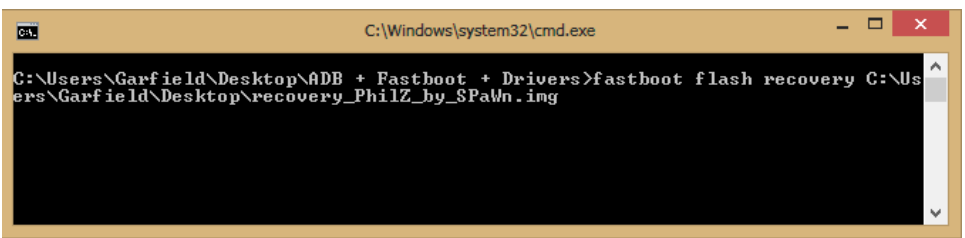

ထို့နောက် enter ကိုနှိပ်ပါ။ အချိန်အနည်းငယ်ခန<u>့်</u>ကြာပြီး Complete ဟုကြေငြာပေးမည်ဖြစ်သည်။

၆။ ထို့နောက်ဖုန်းကိုပြန်ပိတ်ပါ။ ဖုန်းပိတ်သွားသောအခါတွင် Vol Down ခလုတ်နှင့် Power ခလုတ်ကိုပင် တွဲနှိပ်ပြီး ပေါ်လာသော Menu မှ Recovery ကိုရွေးချယ်ကာ Power ခလုတ်ကိုတစ်ချက်နှိပ်ပေးရမည် ျဖစ္ပါသည္။

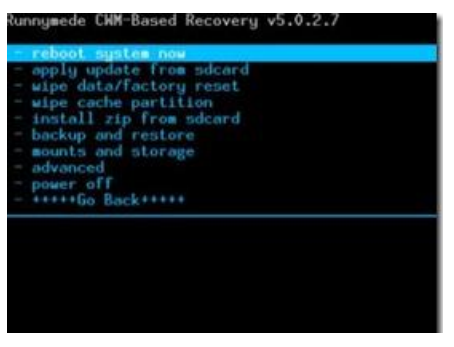

၇။ Recovery Mode သို့ပင်ရောက်လာလျှင် Install zip from SDcard ကိုတစ်ချက်နှိပ်ပါ။ ထပ်မံပေါ်လာ သော Screen မှ Choose zip from Sdcard ကိုတစ်ချက်ထပ်နှိပ်ပေးရပါမည်။ ထပ်မံပေါ်လာသော Screen ပေါ်တွင် Root\_SuperSU.1.02-Busybox.1.21.0.zip ကိုရှာပြီးရွေးချယ်ပေးရပါမည်။ Install ပြုလုပ်ရန်အတွက် Yes ဟုရွေးချယ်ပေးပြီးနောက် Install လုပ်ငန်းစဉ်ပြီးဆုံးအောင် အချိန်အနည်းငယ် စောင့်ဆိုင်းပေးရပါမည်။ ပြီးဆုံးသွားခဲ့လျှင် Main Menu သို့ပြန်ထွက်ပြီးနောက် Reboot system now ကို ရွေးချယ်ပြီး ဖုန်းကို Reboot ပြန်လုပ်ပေးရပါမည်။ ဖုန်းပိတ်သွားပြီး ပြန်တက်လာသောအခါတွင် Root Access ကိုရရှိနေမည်ဖြစ်ပြီး Super SU Icon ကိုလည်း ဖုန်း၏ Home Screen ပေါ်တွင် တွေ့ရှိရပါ လိမ့်မည်။

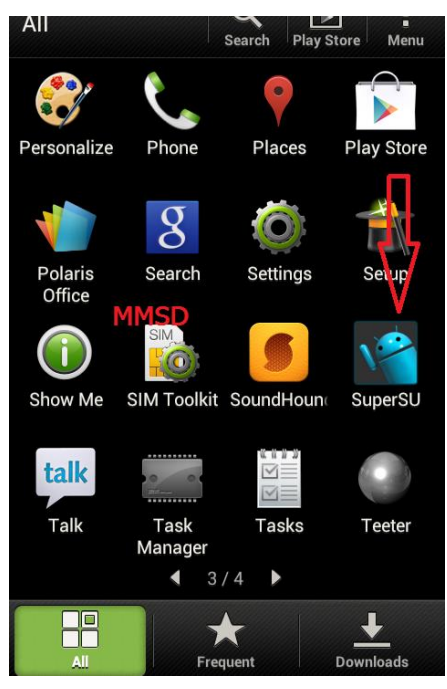

## **HTC Desire VC**

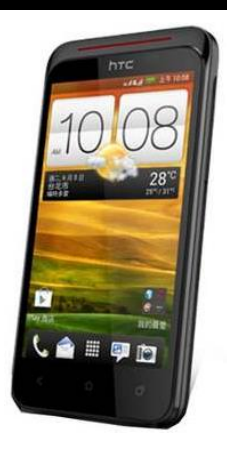

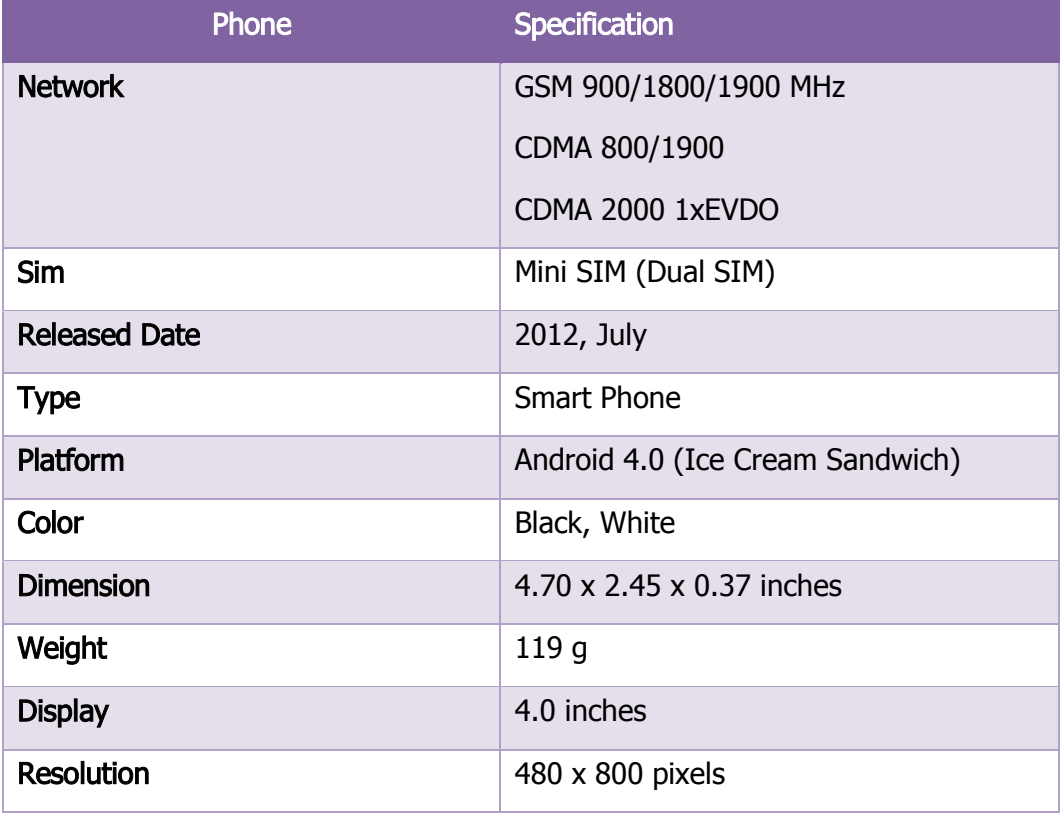

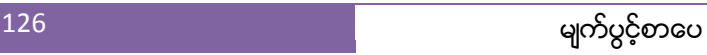

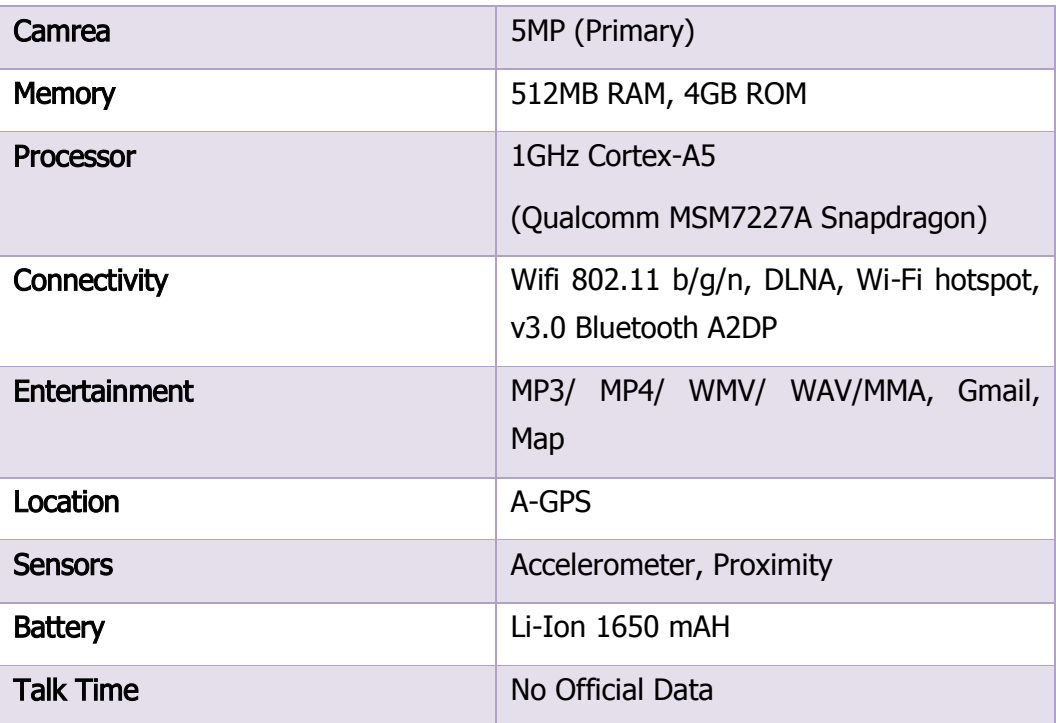

HTC Desire VC ကို root ေဖာက်ရန်အတွက်မှာလည်း CWM Recovery ကိုအရင်ထည့်သွင်းပြီး Root ဖိုင်ကို SD Card အတွင်းထည့်သွင်း Install ပြုလုပ်သောနည်းလမ်းဖြင့် Root ပြုလုပ်နိုင်ပါသည်။ ထိုသို့ ပြုလုပ်ရန်အတွက် လိုအပ်သော ဖိုင်ကို ပူးတွဲပါအစွေထဲတွင် ထည်္သသွင်းပေးထားပါသည်။ CWM —-<br>Recovery ကိုထည့်သွင်းရာတွင် ADB Folder မှ Manual ထည့်သွင်းရမည်ဖြစ်ပြီး ထိုသို့လုပ်ဆောင်နိုင် ရန်အတွက် အဆင့်အလိုက်ဖော်ပြပေးထားပါသည်။ အရေးကြီးသောအချက်တစ်ခုမှာ Root မလုပ်ဆောင်မီ တွင် ဖုန်း၏ Bootloader ကို Unlock ပြုလုပ်ထားရမည်ဖြစ်ပြီး ထိုသို့ပြုလုပ်ပုံကို ရှေးပိုင်းတွင်ဖော်ပြထား ဖြီးဖြစ်သည်။ Unlock မပြုလုပ်ရသေးပါက ထို Unlock ပြုလုပ်ပုံနည်းလမ်းအတိုင်း ပြုလုပ်ထားနိုင်ပါသည်။ ထို့နောက် HTC Desire VC ကို Root ပြုလုပ်ရန်အတွက် အောက်ပါအဆင့်များအတိုင်းလုပ်ဆောင်ပေးရ ပါမည္။

၁။ ပူးတွဲပါ၀င်သောအခွေထဲမှ HTC Desire VC.rar ကို ကွန်ပျူတာ၏ Desktop ပေါ်သို့ Extract (Unzip) ပြုလုပ်ပေးရပါမည်။ ထို့နောက်ရရှိလာသော HTC Desiere VC Folder ထဲမှ CWM-SuperSU-v1.30.zip ဖိုင်ကို ဖုန်းအတွင်းမှ SD Card အတွင်းသို့ တနည်းနည်းဖြင့် ထည့်သွင်းပေးထားရပါမည်။

၂။ ထို့နောက် Desktop ပေါ်မှ HTC Desire VC ဟူသော Folder ထဲတွင်ပင် desire-vc.img ဟူသော ဖိုင်တစ်ဖိုင်ပါရှိမည်ဖြစ်ပြီး ထိုဖိုင်ကို Desktop ပေါ် သို့ ကူးယူထားရပါမည်။

၃။ ပူးတွဲပါအခွေထဲမှပင် ADB.rar ကို Desktop ပေါ်သို ့Extract (Unzip) ပြုလုပ်ပေးပါ။ ထိုအခါ Desktop ပေါ်တွင် ADB Folder တစ်ခုကိုတွေ့မြင်နိုင်မည်ဖြစ်သည်။ ထို Folder ကိုဖွင့်ပါ။ ထို့နောက် ADB ဖိုင်၊ Fastboot ဖိုင်စသည်ဖြင့် တွေ့ရမည်ဖြစ်သည်။ ထိုဖိုင်များနှင့် လွတ်သော နေရာလွတ်တစ်ခုတွင် Keyboard မှ Shift Key ကိုနှိပ်ထားကာ Right Click နှိပ်၍ Open command window here ဟုရွေးချယ် ပေးရပါမည်။ ထိုအခါ Command Prompt ပေါ် လာသည်ကိုတွေ့ ရမည်ဖြစ်သည်။

၄။ ထို့နောက် ဖုန်းကိုပါပါပိတ်ပါ။ ဖုန်းပိတ်သွားသောအခါ Volume Down ခလုတ်နှင့် ပါပါခလုတ်တို့ကို တစ်ပြိုင်တည်းတွဲနိုပ်ထားရပါမည်။ ထို့နောက် ပေါ်လာသော Screen ပေါ်မှ Fastboot ကို Vol Down, UP များဖြင့်ရွေးချယ်၍ Fastboot သို့ရောက်သောအခါ Power ခလုတ်ကိုတစ်ချက်နှိပ်၍ ရွေးချယ်ပေးရပါ မည်။ ထိုအခါ ဖုန်းသည် Fastboot အတွင်းသို့ ပင်ရောက်သွားမည်ဖြစ်သည်။ ဖုန်းနှင့်ကွန်ပျူတာကို USB ကြိုးဖြင့် ချိတ်ဆက်ပေးရပါမည်။

၅။ ထို့နောက် Command Window ရှိရာသို့သွားရောက်၍ အောက်ပါ Command ကို Command Prompt ပေါ်တွင်ရိုက်ထည်္ဍပေးပါ။

#### fastboot flash recovery

ထို့နောက် Space Bar တစ်ချက်ပုတ်ပါ။ ထို့နောက် Desktop တွင်ကူးယူထားသော desire-vc.img ဖိုင်ကို Command Prompt ထဲသို့ဆွဲထည့်ပေးရပါမည်။ ထိုအခါ ေအာက်ပါ ပုံအတိုင်းဖြစ်လာသည်ကို တွေ့ရမည်ဖြစ်သည်။

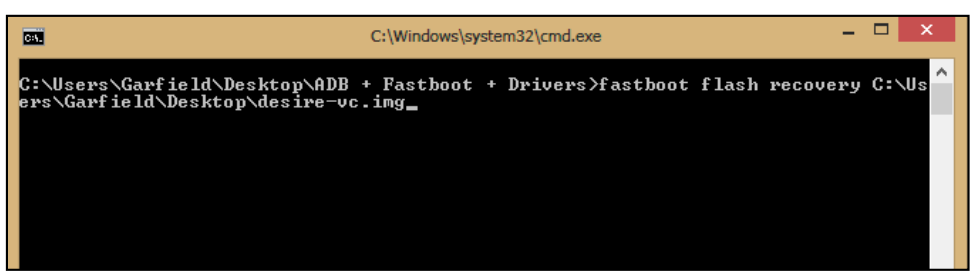

ထို့နောက် enter ကိုနှိပ်ပါ။ အချိန်အနည်းငယ်ခန<u>့်</u>ကြာပြီး Complete ဟုကြေငြာပေးမည်ဖြစ်သည်။

၆။ ထို့နောက်ဖုန်းကိုပြန်ပိတ်ပါ။ ဖုန်းပိတ်သွားသောအခါတွင် Vol Down ခလုတ်နှင့် Power ခလုတ်ကိုပင် တွဲနှိပ်ပြီး ပေါ်လာသော Menu မှ Recovery ကိုရွေးချယ်ကာ Power ခလုတ်ကိုတစ်ချက်နှိပ်ပေးရမည် ျဖစ္ပါသည္။

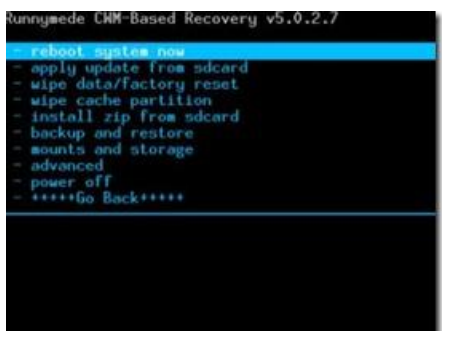

၇။ Recovery Mode သို့ပင်ရောက်လာလျှင် Install zip from SDcard ကိုတစ်ချက်နှိပ်ပါ။ ထပ်မံပေါ်လာ သော Screen မှ Choose zip from Sdcard ကိုတစ်ချက်ထပ်နှိပ်ပေးရပါမည်။ ထပ်မံပေါ်လာသော Screen ပေါ်တွင် CWM-SuperSU-v1.30.zip ကိုရှာပြီးရွေးချယ်ပေးရပါမည်။ Install ပြုလုပ်ရန်အတွက် Yes ဟုရွေးချယ်ေပးပြီးနောက် Install လုပ်ငန်းစဉ်ပြီးဆုံးအောင် အချိန်အနည်းငယ် စောင့်ဆိုင်းပေးရပါ မည်။ ပြီးဆုံးသွားခဲ့လျှင် Main Menu သို့ပြန်ထွက်ပြီးနောက် Reboot system now ကို ရွေးချယ်ပြီး ဖုန်းကို Reboot ပြန်လုပ်ပေးရပါမည်။ ဖုန်းပိတ်သွားပြီး ပြန်တက်လာသောအခါတွင် Root Access ကိုရရှိ နေမည်ဖြစ်ပြီး Super SU Icon ကိုလည်း ဖုန်း၏ Home Screen ပေါ်တွင် တွေ့ရှိရပါ လိမ့်မည်။

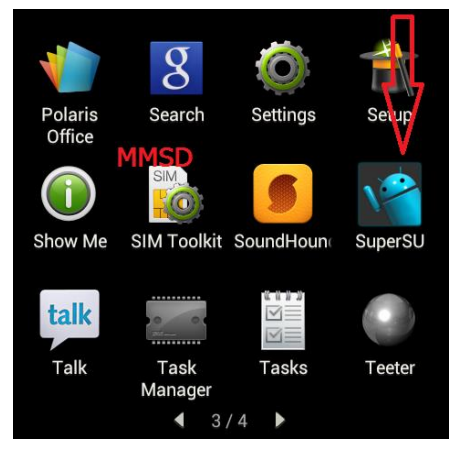

**\*\*\***

## **HTC EVO 3D**

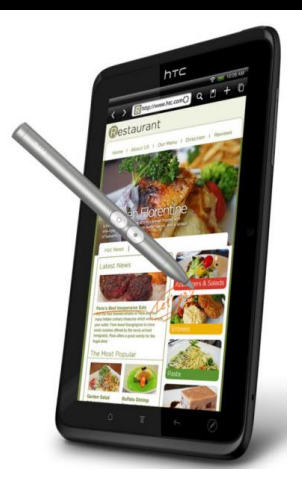

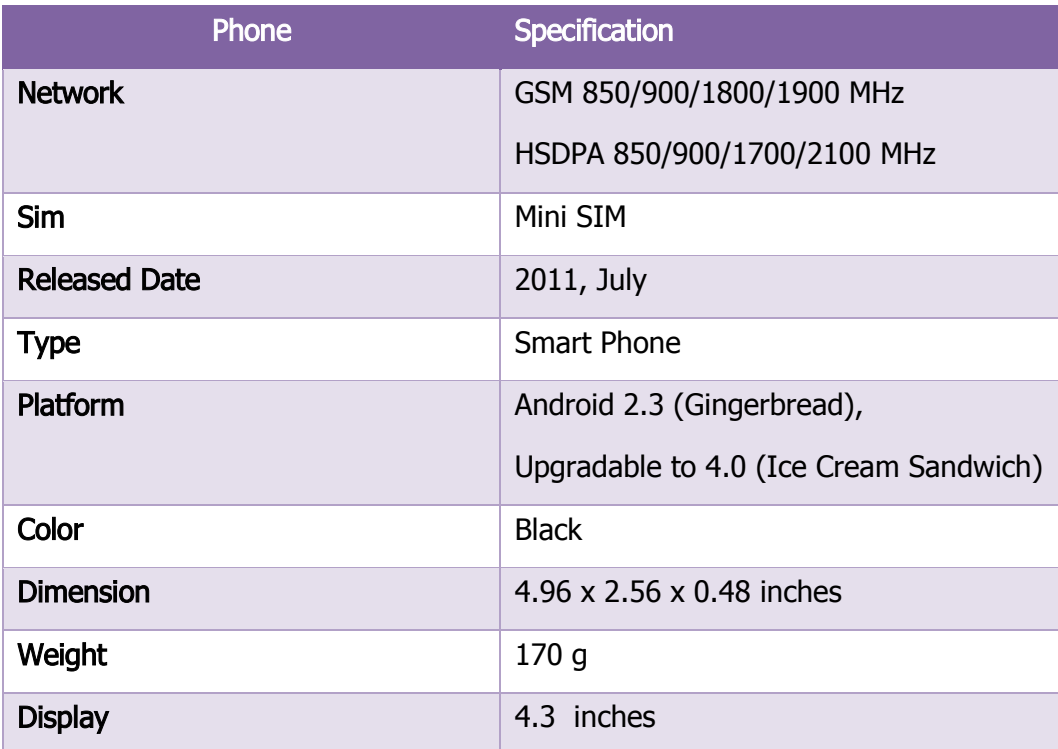

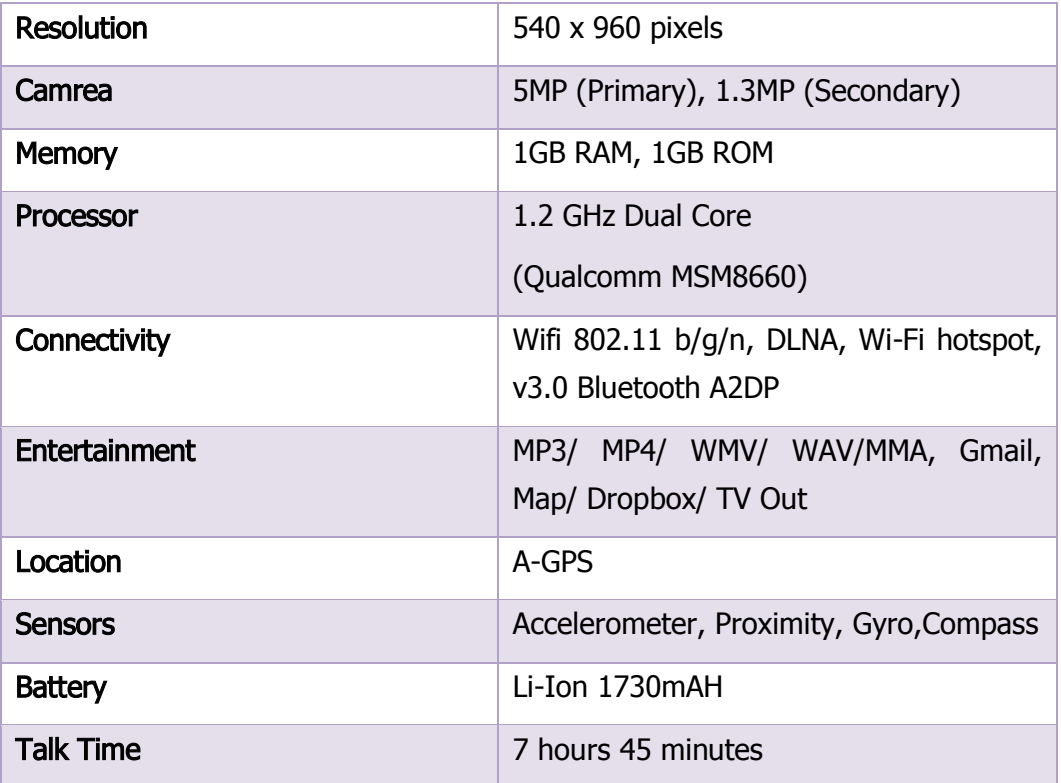

HTC EVO 3D ဖုန်းအမျိုးအစားကို Root ပြုလုပ်ရန်အလွယ်လွန်ကူပါသည်။ အသုံးပြုရမည်္ Tool မှာ One Click Root Tool ဟုနာမည်ကြီးနေသော Kingo Android Root ပင်ဖြစ်ပါသည်။ အသုံးပြုရမည်္ Kingo Anroid Root ကိုပူးတွဲပါဂင်သော အခွေထဲတွင် ထည်္သသွင်းပေးထားပြီး ပထမဆုံးအကြိမ်အတွက် Install ပြုလုပ်ပေးရပါမည်။ နောက်ထပ်အသုံးပြုမှုများအတွက် Install ပြုလုပ်နေစရာမလိုတော့ပဲ Destkop ပေါ်မှ Kingo Root Icon ကို Click နှစ်ချက်နှိပ်၍ အသုံးပြုရုံသာဖြစ်ပါသည်။ Install ပြုလုပ်ရသောအပိုင်းကို ရှေ့ပိုင်းတွင်ဖော်ပြထားပြီးဖြစ်၍ ရှေ့ပိုင်းတွင်ပြန်လည်ဖတ်ရှုနိုင်ပါသည်။ ထို ့နောက် အောက်ပါအဆင့် အတိုင်း လုပ်ဆောင်ပေးခြင်းဖြင့် ေအာင်မြင်စွာ Root လုပ်ဆောင်နိုင်ပါသည်။ သတိထားရန်အချက်တစ်ခု မှာ Root မလုပ်မီတွင်ဖုန်းကို Unlock ပြုလုပ်ထားရန်ဖြစ်ပါသည်။ ထိုသို့ Bootloader ကို Unlock ပြုလုပ်ပုံ ကို ရှေ့ပိုင်းတွင်ဖော်ပြထားပြီးဖြစ်ပါသည်။

၁။ Desktop တွင်ရှိသော Kingo Root ကို Double Click နှိပ်၍ ဖွင့်ပါ။ ထိုအခါ အောက်ဖော်ပြပါ ပုံအတိုင်း ပေါ် လာမည်။ အသုံးပြုရန်အတွက် Internet Connection လိုအပ်မည်ဖြစ်သောကြောင့် Internet Connection ကိုဖွင့်ပေးထားရပါမည်။ ထို့နောက် ဖုန်း Root တို့၏ ထုံးစံအတိုင်း USB Debugging ကို ဖွင့်ပေးထားရပါမည်။ USB Debugging ကို Enable ပြုလုပ်ခြင်းကို ကျ်စာအုပ်၏ အစောပိုင်းတွင် ဖော်ပြထားရှိပါသည်။

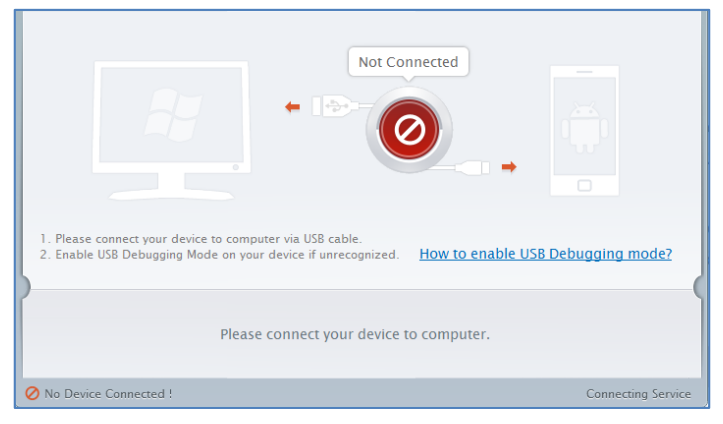

၂။ USB Debugging ကို Enable ပြုလုပ်ပြီးေနာက် ကွန်ပျူတာနှင့် ဖုန်းကို USB ကြိုးဖြင့် ချိတ်ဆက်ထားရ ပါမည်။ ထိုအခါ ေအာက်ဖော်ပြပါပုံအတိုင်း Root လုပ်ရန် အနီရောင်ခလုတ်တစ်ခုပေါ်လာသည်ကို တွေ့ ရမည်ဖြစ်ပါသည်။ ထိုခလုတ်ပေါ်လာစေရန် အချိန်အနည်းငယ်စောင့်ဆိုင်းပေးရတတ်ပါသည်။ ထို ခလုတ်ကို တစ်ချက်နိပ်ပေးလိုက်ပါ။

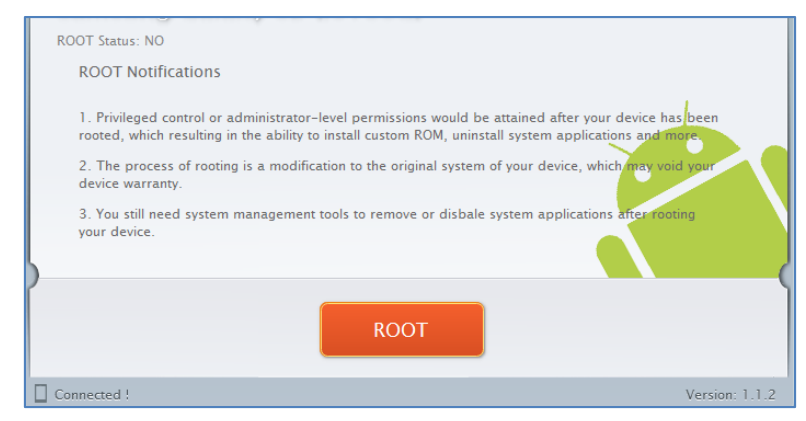

၃။ Root လုပ်ဆောင်ချက်များကို လုပ်ဆောင်သွားမည်ဖြစ်ပါသည်။ Root လုပ်ဆောင်မှု လုပ်ငန်းစဉ် ပြီးဆုံး သွားမည် ဆိုပါက အောက်ဖော်ပြပါပုံအတိုင်းတွေ့ ရမည်ဖြစ်ပါသည်။ Finish ကိုရွေးချယ်ပေးပါ။

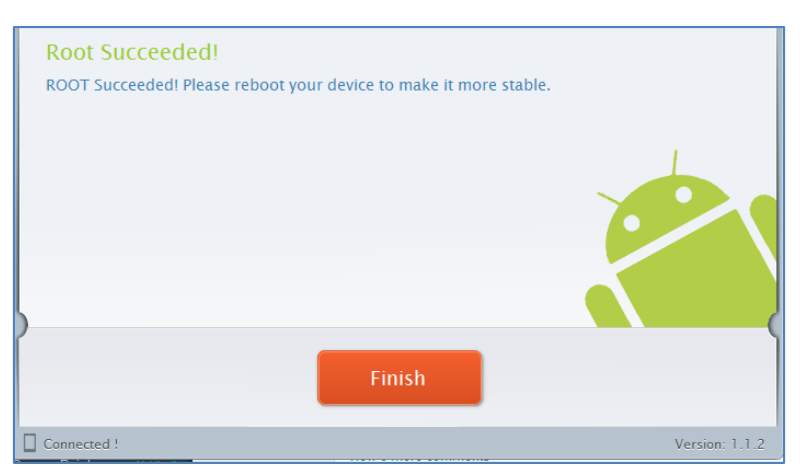

၄။ ထို့နောက် ဖုန်း Reboot ဖြစ်သွားမည်ဖြစ်ပြီး ပြန်တက်လာသောအခါတွင် စိန်ပွင့်သဏ္ဍာန်ရှိသော SuperSU Icon ကိုတွေ့ရမည်ဖြစ်ကာ HTC EVO 3D ဖုန်းအမျိုးအစားအတွင်းတွင် Root Access ကို လွယ်လင့်တကူရရှိသွားကြောင်း တွေ့ ရမည် ဖြစ်ပါသည်။

**\*\*\***

## **HTC Desire X**

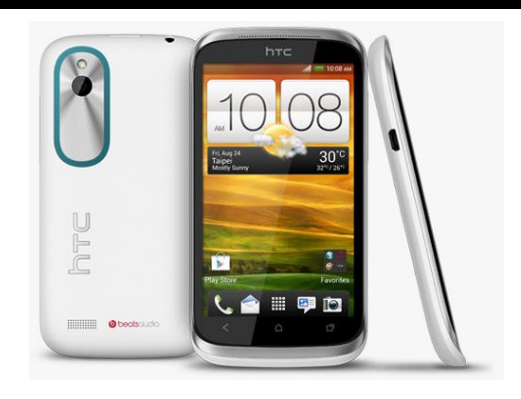

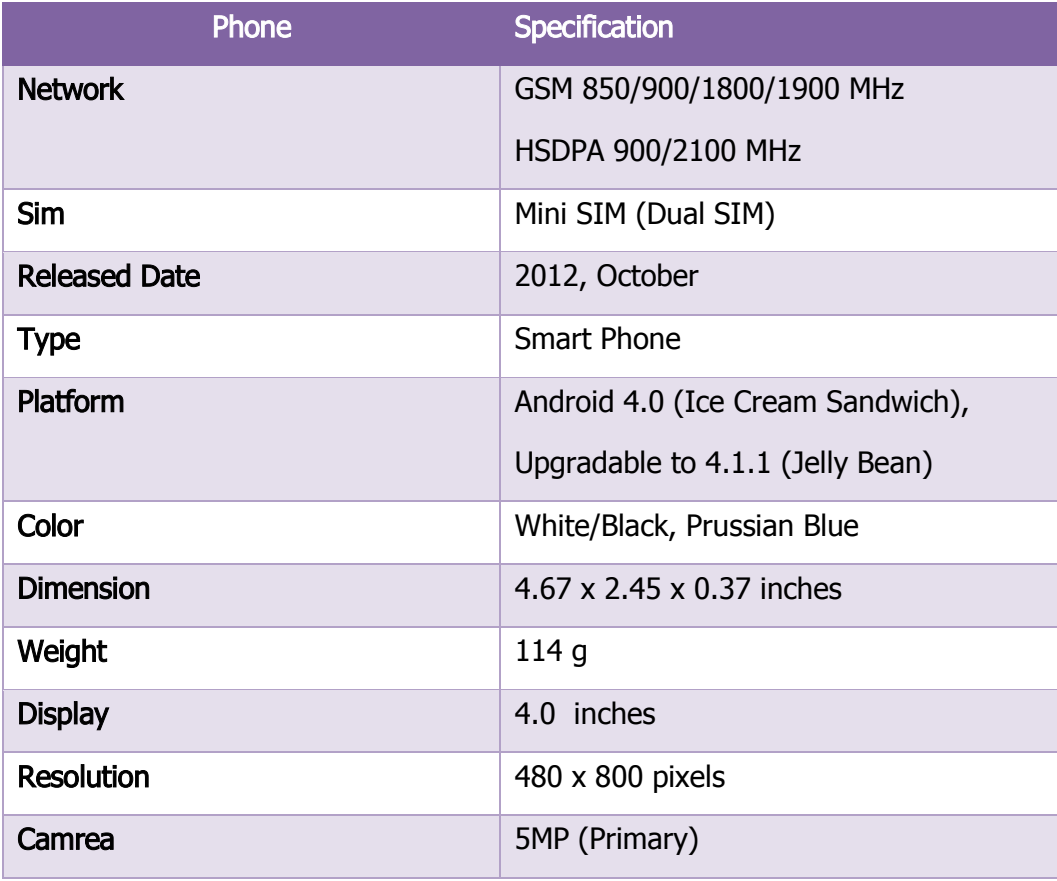

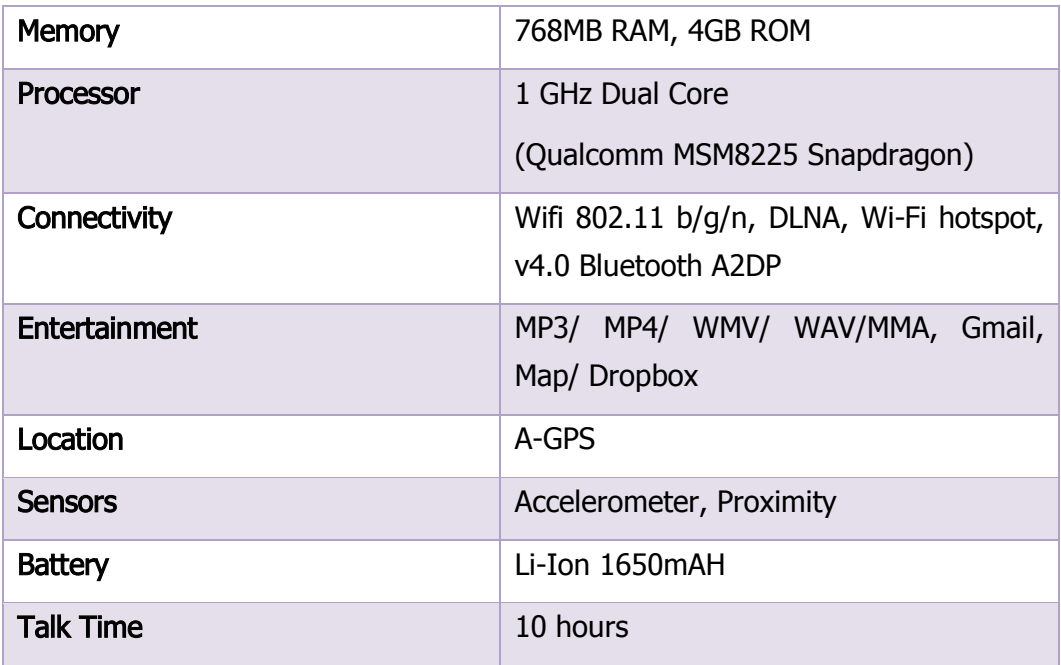

HTC Desire X ကို Root လုပ်ဆောင်နိုင်ရန်အတွက် Desire\_X\_All-In-One\_Kit\_v1.1.rar ဟူသော Tool ကိုအသုံးပြု၍ လုပ်ံေတင်နိုင်ပါသည်။ ထို Tool ကိုလည်း စာအုပ်နှင့်ပူးတွဲပါ DVD ေခွထဲတွင် ထည်္သသွင်း ပေးထားပြီး အသုံးပြုရန်လိုအပ်သော လုပ်ဆောင်ချက်များကို အဆင့်အလိုက်ဖော်ပြပေးထားပါသည်။ သတိထားရန်အချက်တစ်ခုမှာ Root မလုပ်ဆောင်မီတွင် ဖုန်း၏ Bootloader ကို Unlock ပြုလုပ်ထားရန် ဖြစ်ပြီး ထိုသို့ပြုလုပ်ရန်အတွက် စာအုပ်၏ ရှေ့ပိုင်းတွင်ဖော်ပြပေးထားပြီးဖြစ်ပါသည်။ ထို့နောက်အောက် .<br>ပါအဆင့်များကိုဆက်လက်လုပ်ဆောင်ပေးရပါမည်။

၁။ HTC Desire X ကို Root မလုပ်မီတွင် CWM Recovery ကိုစတင်ထည့်သွင်းပေးရမည်ဖြစ်ပြီး ထိုသို့ ပြုလုပ်ရန်အတွက် Desire\_X\_All-In-One\_Kit\_v1.1.rar ဖိုင်ကို Desktop သို့ Extract ပြုလုပ်ထားရပါ မည်။ ထိုသို့ပြုလုပ်ခြင်းဖြင့် Desire\_X\_All-In-One\_Kit\_v1.1 ဟူသောအမည်ဖြင့် Folder တစ်ခုကို Desktop ပေါ်တွင်တွေ့ ရှိနိုင်မည်ဖြစ်ပါသည်။

၃။ ထို့နောက် ဖုန်းကိုကွန်ပျူတာနှင့်ရိုတ်ဆက်သောအခါတွင် ကွန်ပျူတာမှ ဖုန်းကိုသိရှိနိုင်ရန်အတွက် .<br>HTC Driver ကိုေမာင်းနှင်ပေးထားရပါမည်။ ထို့နောက်ဖုန်းအတွင်းမှ USB Debugging Mode ကို Enable ပြုလုပ်ထားရပါမည်။

၄။ Desktop ပေါ်တွင် Extract ပြုလုပ်ထားသော Desire\_X\_All-In-One\_Kit\_v1.1 ဟူသော Folder ထဲမှ DesireX.exe ဖိုင်ကို Double Click နိပ်ပြီးမောင်းနင်ပေးရပါမည်။ ထိုအခါ အောက်ပါပုံအတိုင်းတွေ့ရှိရ မည်ဖြစ်သည်။

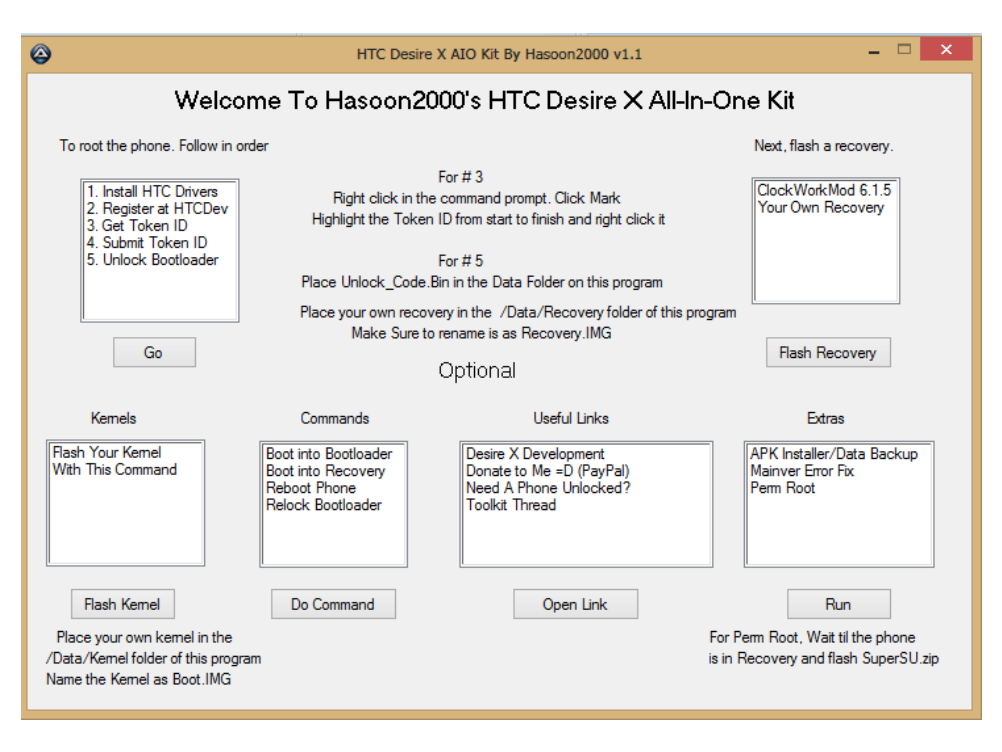

၅။ ထို့နောက် Root ပြုလုပ်လိုသောဖုန်းကို ပါဂါပိတ်ပါ။ ၁ဂ စက္ကန့်ခန့့်စောင့်ဆိုင်းပြီးနောက် ဖုန်း၏ ပါဂါ ခလုတ်နှင့် Vol Down ခလုတ်ကိုတွဲနိုပ်ထားရပါမည်။ ထို ့နောက် Boot Option Screen ပေါ်လာလျှင် Fastboot ကိုရွေးချယ်၍ Power ခလုတ်တစ်ချက်နိုပ်ပေးရပါမည်။

၆။ ဖုန်းနှင့် ကွန်ပျူတာကို USB ကြိုးဖြင့် ချိတ်ဆက်ပေးရပါမည်။

၇။ ထို့နောက်အထက်တွင်ဖော်ပြထားသည့်ပုံမှ Next, Flash a recovery ဟူသော Option မှ ClockWorkMode 6.15 ကိုရွေးချယ်ပြီးနောက် Flash Recovery ခလုတ်ကိုတစ်ချက်နိုပ်ပေးရပါလိမ့်မည်။ Recovery ထည်္ သွင်းခြင်းလုပ်ငန်းစဉ်ကိုလုပ်ဆောင်နေမည်ဖြစ်ပြီး ယခုအဆင့်တွင် အချိန်အနည်းငယ် ခန့္ခ်ကြာမြင့်နိုင်ပါသည်။ ထို့နောက် Extras ထဲမှ Perm Root ဟူသော Option ကိုရွေးချယ်၍ Run တွင် Click နိုပ်ံပေးပါ။ ထို့နောက် Root လုပ်ငန်းစဉ်များေဆာင်ရွက်နေစဉ်အတွင်းတွင် အချိန်အနည်းငယ်မှု ေစ င့္ဆ ုင္းေပးရပါမည္။

၈။ ထို့နောက်ဖုန်းကို Reboot ပြန်လုပ်ပါ။ ဖုန်းပိတ်သွားပြီးနောက် ပြန်တက်လာသောအခါတွင် Root Access ကိုရရှိသွားမည်ဖြစ်ပြီး Super SU ကိုလည်း ဖုန်း၏ Home Screen ပေါ်တွင်တွေ့မြင်နိုင်မည်ဖြစ် သည္။

**\*\*\***

## **HTC Desire C**

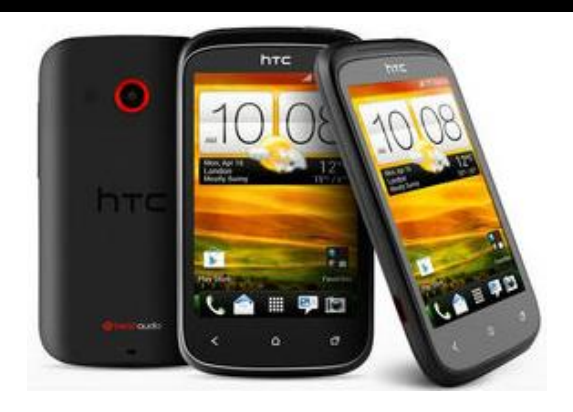

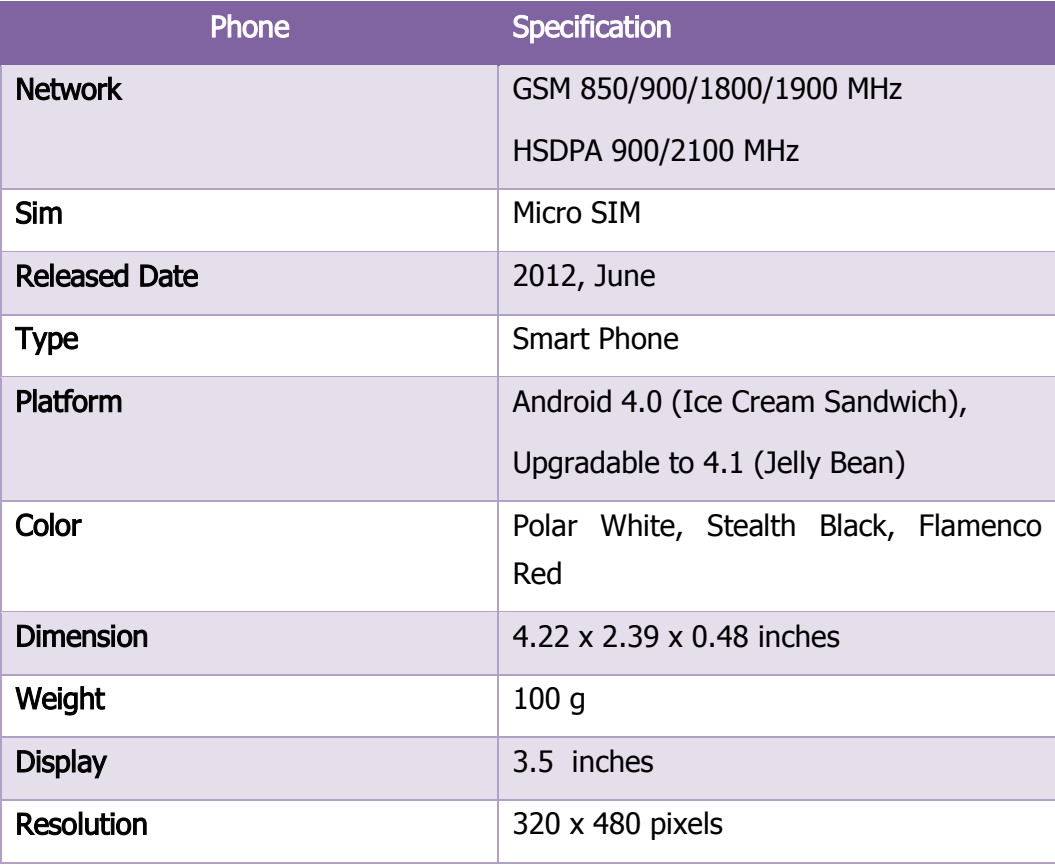

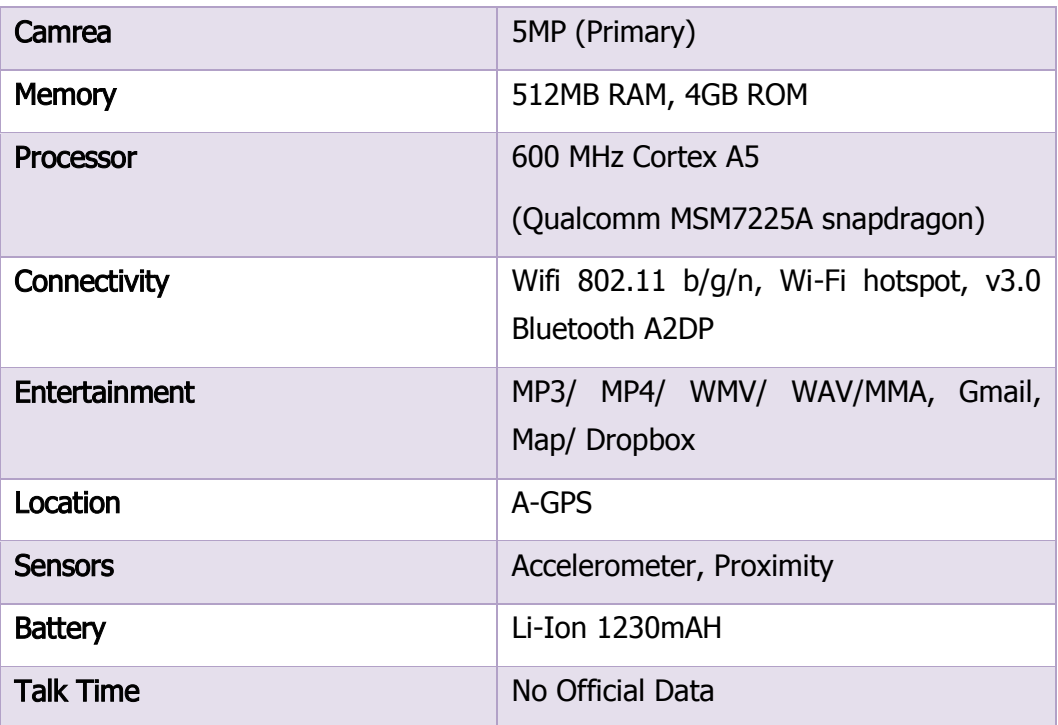

HTC Desire C ကို Root လုပ်ဆောင်နိုင်ရန်အတွက Superboot ဟူသော Tool ကိုအသုံးပြုရပါမည်။ ထို Tool ကိုလည်း စာအုပ်နှင့်ပူးတွဲပါ DVD ခွေထဲတွင် ထည်္သသွင်းပေးထားပြီး အသုံးပြုရန်လိုအပ်သော လုပ်ဆောင်ချက်များကို အဆင့်အလိုက်ဖော်ပြပေးထားပါသည်။ သတိထားရန်အချက်တစ်ခုမှာ Root မလုပ်ဆောင်မီတွင် ဖုန်း၏ Bootloader ကို Unlock ပြုလုပ်ထားရန် ဖြစ်ပြီး ထိုသို့ပြုလုပ်ရန်အတွက် စာအုပ်ဲ၏ရှေ့ပိုင်းတွင် ဖော်ပြပေးထားပြီးဖြစ်ပါသည်။ ထို့နောက်အောက်ပါအဆင့်များကို ဆက်လက်လုပ် ဆောင်ပေးရပါမည်<mark>။</mark>

၁။ ပူးတွဲပါအခွေထဲမှ r1-golf-superboot.zip ဖိုင်ကို ကွန်ပျူတာ၏ Desktop ပေါ်တွင် Extract (Unzip) ပြုလုပ်ထားရပါမည်။ ထိုသို့ပြုလုပ်ခြင်းမှ r1-golf-superboot ဟူသော Folder တစ်ခုကိုရရှိမည်ဖြစ်သည်။

၂။ ထို့နောက် ယခုစာအုပ်အစတွင်ဖော်ပြထားသော ADB Driver ကို မဖြစ်မနေ Install ပြုလုပ်ပေးထား ရန်လိုအပ်မည်ဖြစ်သည်။

၃။ ထို့နောက် ဖုန်းကိုပိတ်ပါ။ ဖုန်းပိတ်သွားသောအခါတွင် ဖုန်း၏ Vol Up + Vol Down + Power ကို တွဲနှိပ်ထားရပါမည်။ ထိုအခါ ဖုန်းသည် Bootloader Mode သို့ ဂင်ရောက်သွားမည်ဖြစ်သည်။
၄။ ထို့နောက် Extract (Unzip) ပြုလုပ်ထားသော r1-golf-superboot ဟူသော Folder ထဲမှ installsuperboot-windows.bat ဖိုင်ကို Double Click နိပ်၍ မောင်းနှင်ပေးရပါမည်။ ထိုအခါ အောက်ပါအတိုင်း ပေါ် လာမည်ဖြစ်သည်။

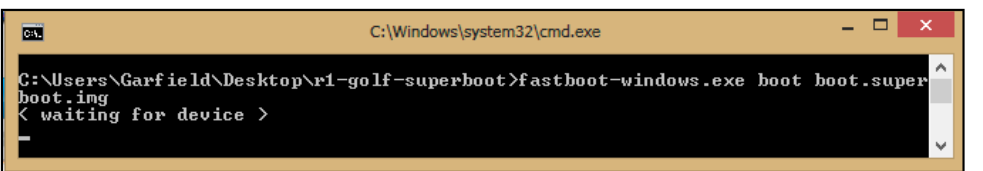

၅။ ထိုသို့သော Root လုပ်ငန်းစဉ်သည် အရိန်များစွာကြာမြင့်လေ့မရှိပဲ အချိန်အနည်းငယ်သာစောင့်ဆိုင်း ရတတ်ပါသည်။ ပြီးဆုံးသွားသောအခါ ဖုန်းကို Reboot ပြုလုပ်၍ ဖုန်းပြန်တက်လာသောအခါ လိုအပ်သော Root Access ကိုအောင်မြင်စွာရရှိသွားမည်ဖြစ်သည်။

**\*\*\***

# **HTC One**

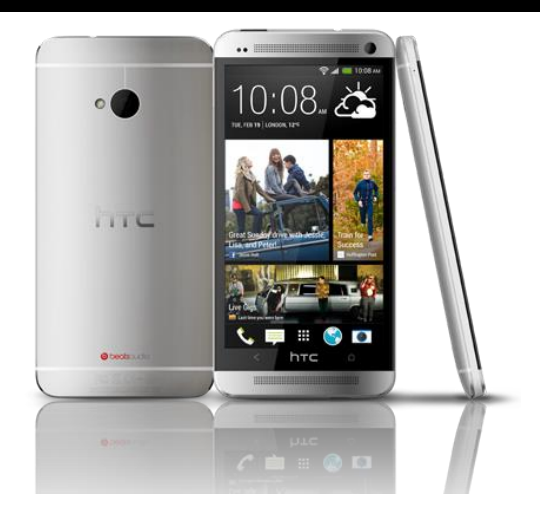

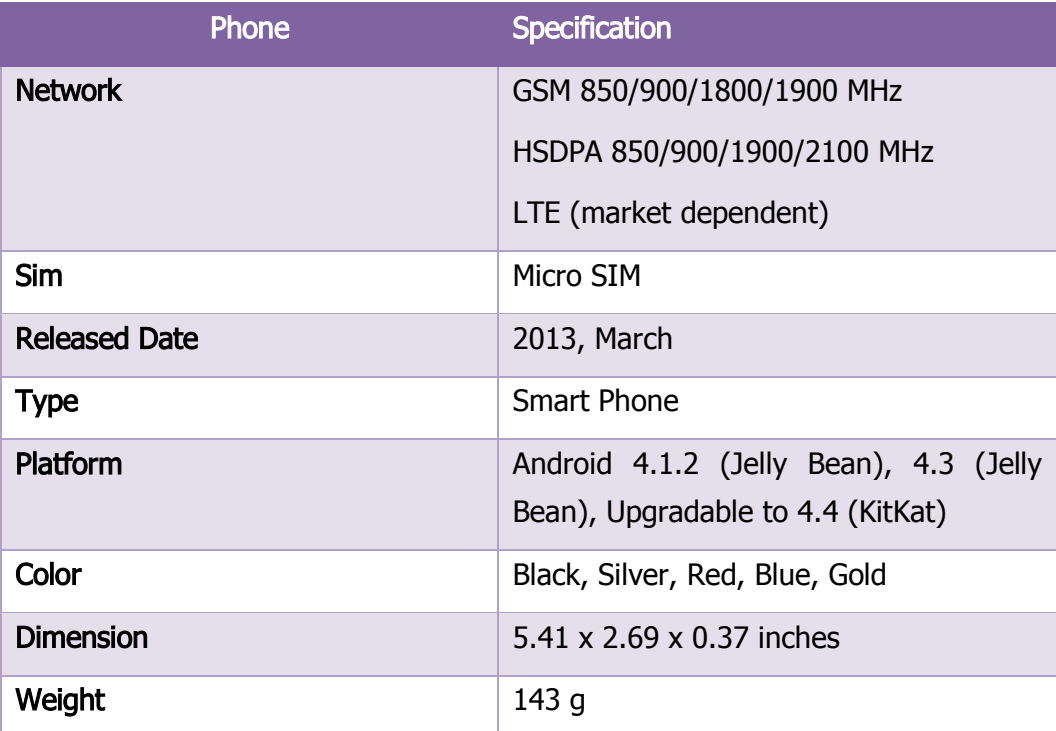

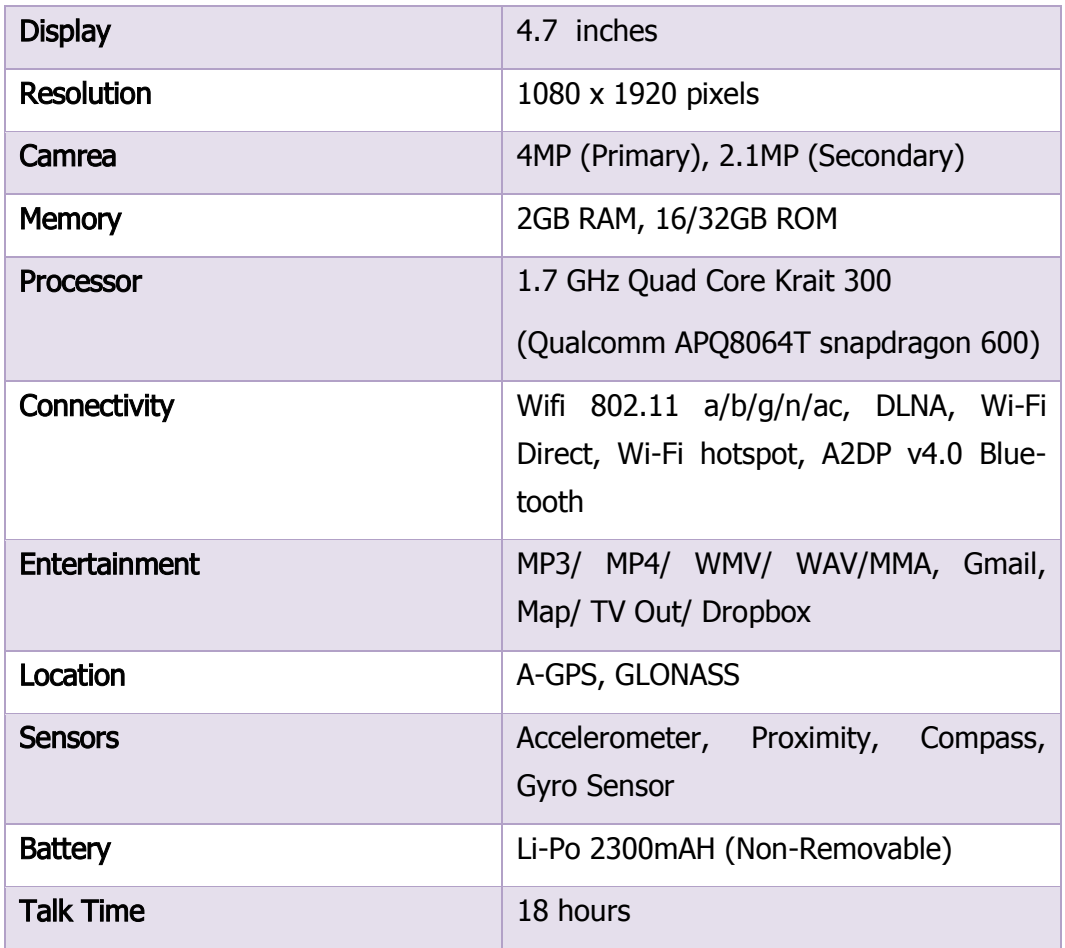

HTC One ဖုန်းအမျိုးအစားကို Root ပြုလုပ်ရန်အလွယ်လွန်ကူပါသည်။ အသုံးပြုရမည် ့Tool မှာ One Click Root Tool ဟုနာမည်ကြီးနေသော Kingo Android Root ပင်ဖြစ်ပါသည်။ အသုံးပြုရမည်္ Kingo Anroid Root ကိုပူးတွဲပါဂင်သော အခွေထဲတွင် ထည်္သသွင်းပေးထားပြီး ပထမဆုံးအကြိမ်အတွက် Install ပြုလုပ်ပေးရပါမည်။ နောက်ထပ်အသုံးပြုမှုများအတွက် Install ပြုလုပ်နေစရာမလိုတော့ပဲ Destkop ပေါ်မှ —-<br>Kingo Root Icon ကို Click နှစ်ချက်နှိပ်၍ အသုံးပြုရုံသာဖြစ်ပါသည်။ Install ပြုလုပ်ရသောအပိုင်းကို ရှေ့ပိုင်းတွင်ဖော်ပြထားပြီးဖြစ်၍ ရှေ့ပိုင်းတွင်ပြန်လည်ဖတ်ရှုနိုင်ပါသည်။ ထို့နောက် အောက်ပါအဆင့် အတိုင်း လုပ်ဆောင်ပေးခြင်းဖြင့် အောင်မြင်စွာ Root လုပ်ဆောင်နိုင်ပါသည်။ သတိထားရန်အချက်တစ်ခု မှာ Root မလုပ်ံမီတွင်ဖုန်းကို Unlock ပြုလုပ်ထားရန်ဖြစ်ပါသည်။ ထိုသို့ Bootloader ကို Unlock ပြုလုပ်ပုံ ကို ရှေ့ပိုင်းတွင်ဖော်ပြထားပြီးဖြစ်ပါသည<mark>်</mark>။

၁။ Desktop တွင်ရှိသော Kingo Root ကို Double Click နိုပ်၍ ဖွင့်ပါ။ ထိုအခါ အောက်ဖော်ပြပါ ပုံအတိုင်း ပေါ် လာမည်။ အသုံးပြုရန်အတွက် Internet Connection လိုအပ်မည်ဖြစ်သောကြောင့် Internet Connection ကိုဖွင့်ပေးထားရပါမည်။ ထို့နောက် ဖုန်း Root တို့၏ ထုံးစံအတိုင်း USB Debugging ကို ဖွင့်ပေးထားရပါမည်။ USB Debugging ကို Enable ပြုလုပ်ခြင်းကို ဤစာအုပ်၏ အစောပိုင်းတွင် ဖော်ပြထားရှိပါသည်။

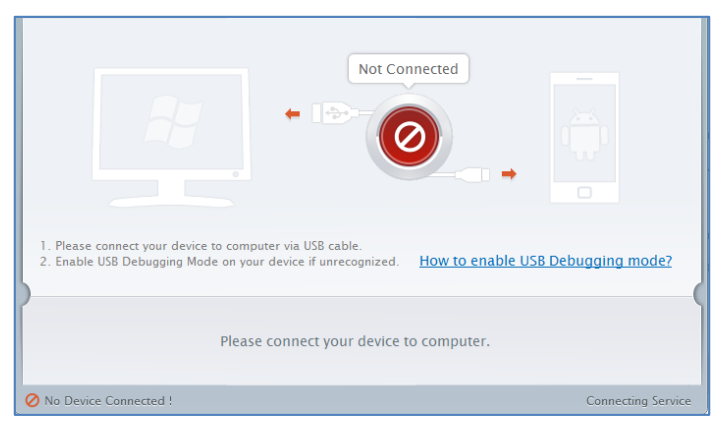

၂။ USB Debugging ကို Enable ပြုလုပ်ပြီးေနာက် ကွန်ပျူတာနှင့် ဖုန်းကို USB ကြိုးဖြင့် ချိတ်ဆက်ထားရ ပါမည်။ ထိုအခါ ေအာက်ဖော်ပြပါပုံအတိုင်း Root လုပ်ရန် အနီရောင်ခလုတ်တစ်ခုပေါ်လာသည်ကို ဓတွ့့ရမည်ဖြစ်ပါသည်။ ထိုခလုတ်ပေါ်လာစေရန် အချိန်အနည်းငယ်စောင့်ဆိုင်းပေးရတတ်ပါသည်။ ထို ခလုတ်ကို တစ်ချက်နိပ်ပေးလိုက်ပါ။

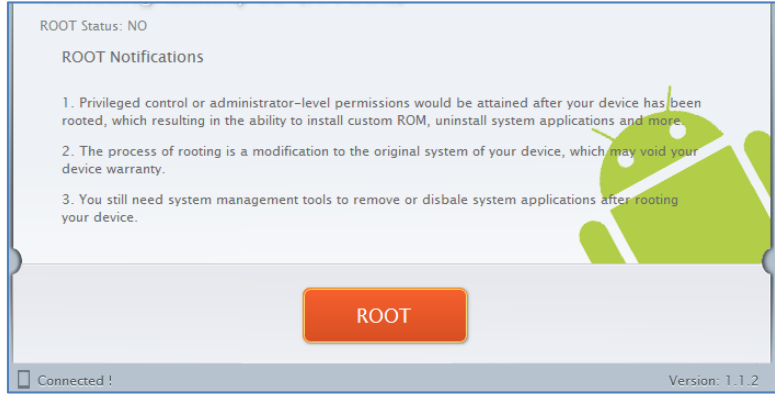

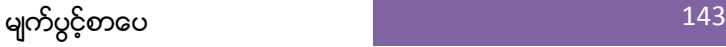

၃။ Root လုပ်ဆောင်ချက်များကို လုပ်ဆောင်သွားမည်ဖြစ်ပါသည်။ Root လုပ်ဆောင်မှု လုပ်ငန်းစဉ် ပြီးဆုံး သွားမည် ဆိုပါက ေအာက်ဖော်ပြပါပုံအတိုင်းတွေ့ ရမည်ဖြစ်ပါသည်။ Finish ကိုရွေးချယ်ပေးပါ။

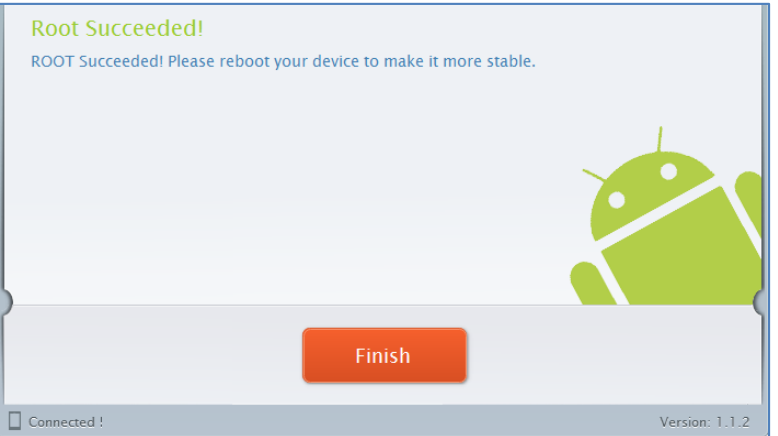

၄။ ထို့နောက် ဖုန်း Reboot ဖြစ်သွားမည်ဖြစ်ပြီး ပြန်တက်လာသောအခါတွင် စိန်ပွင့်သဏ္ဍာန်ရှိသော SuperSU Icon ကိုတွေ့ရမည်ဖြစ်ကာ HTC One ဖုန်းအမျိုးအစားအတွင်းတွင် Root Access ကို လွယ်လင့်တကူရရှိသွားကြောင်း တွေ့ ရမည် ဖြစ်ပါသည်။

**\*\*\***

# **HTC Butterfly**

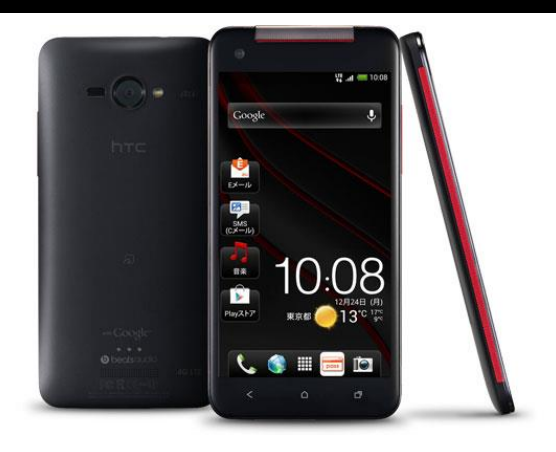

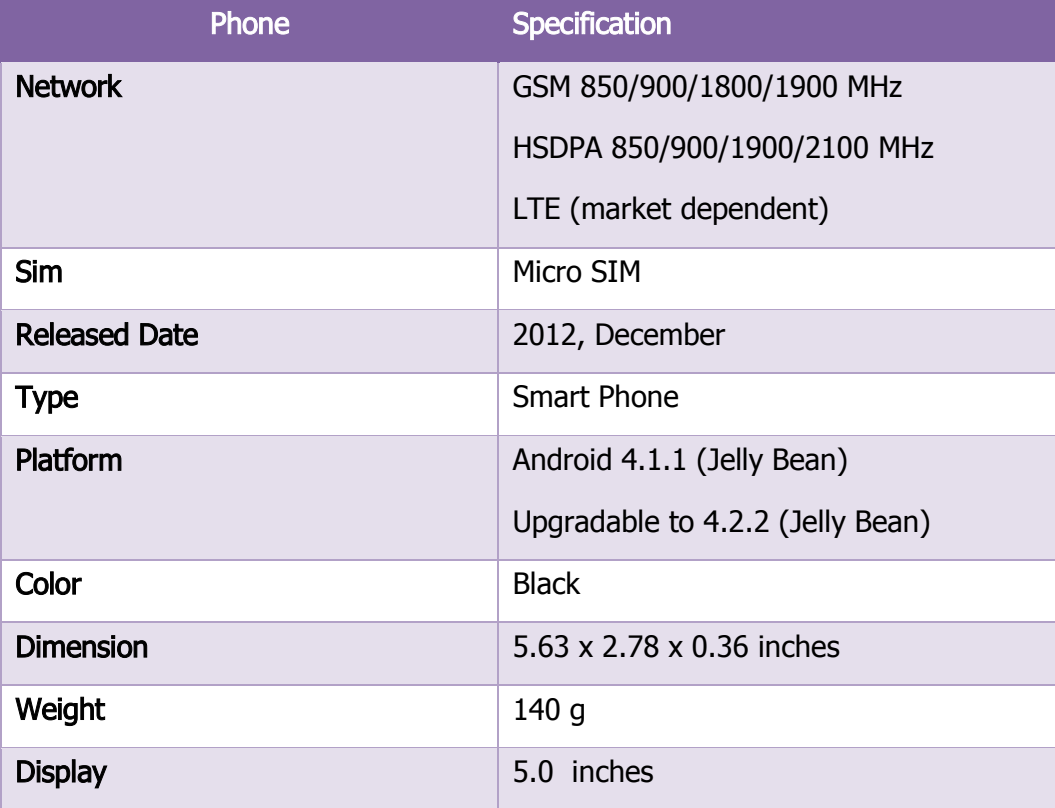

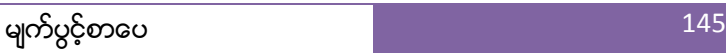

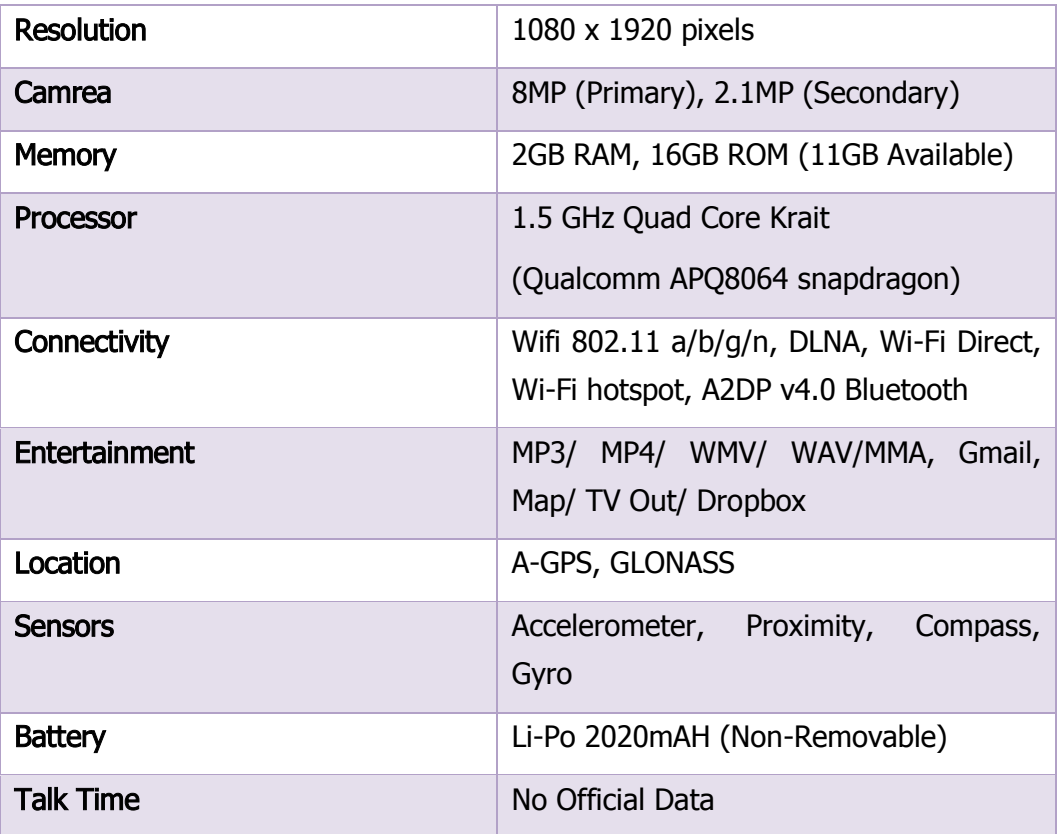

HTC Butterfly ကို root ဖောက်ရန်အတွက်မှာလည်း CWM Recovery ကိုအရင်ထည့်သွင်းပြီး Root ဖိုင်ကို SD Card အတွင်းထည့်သွင်း Install ပြုလုပ်သောနည်းလမ်းဖြင့် Root ပြုလုပ်နိုင်ပါသည်။ ထိုသို့ ပြုလုပ်ရန်အတွက် လိုအပ်သော ဖိုင်ကို ပူးတွဲပါအခွေထဲတွင် ထည့်သွင်းပေးထားပါသည်။ CWM Recovery ကိုထည်္ သွင်းရာတွင် ADB Folder မှ Manual ထည်္ သွင်းရမည်ဖြစ်ပြီး ထိုသို့လုပ်ဆောင်နိုင် ရန်အတွက် အဆင့်အလိုက်ဖော်ပြပေးထားပါသည်။ အရေးကြီးသောအချက်တစ်ခုမှာ Root မလုပ်ဆောင်မီ တွင် ဖုန်း၏ Bootloader ကို Unlock ပြုလုပ်ထားရမည်ဖြစ်ပြီး ထိုသို့ပြုလုပ်ပုံကို ရှေးပိုင်းတွင်ဖော်ပြထား ပြီးဖြစ်သည်။ Unlock မပြုလုပ်ရသေးပါက ထို Unlock ပြုလုပ်ပုံနည်းလမ်းအတိုင်း ပြုလုပ်ထားနိုင်ပါသည်။ ထို့နောက် HTC Butterfly ကို Root ပြုလုပ်ရန်အတွက် အောက်ပါအဆင့်များအတိုင်းလုပ်ဆောင်ပေးရ ပါမည္။

၁။ ပူးတွဲပါဂင်သောအခွေထဲမှ HTC Butterfly.rar ကို ကွန်ပျူတာ၏ Desktop ပေါ်သို့ Extract (Unzip) ပြုလုပ်ပေးရပါမည်။ ထို့နောက်ရရှိလာသော HTC Butterfly Folder ထဲမှ update.zip ဖိုင်ကို ဖုန္းအတြင္းမွ SD Card အတြင္းသ ု႕ တနည္းနည္းျဖင့္ထည္႕သြင္းေပးထ းရပါမည္။

၂။ ထို ့နောက် Desktop ပေါ်မှ HTC Butterfly ဟူသော Folder ထဲတွင်ပင် mmsdrecovery.img ဟူသော ဖိုင်တစ်ဖိုင်ပါရှိမည်ဖြစ်ပြီး ထိုဖိုင်ကို Desktop ပေါ် သို့ ကူးယူထားရပါမည်။

၃။ ပူးတွဲပါအခွေထဲမှပင် ADB.rar ကို Desktop ပေါ်သို့ Extract (Unzip) ပြုလုပ်ပေးပါ။ ထိုအခါ Desktop ပေါ်တွင် ADB Folder တစ်ခုကိုတွေ့မြင်နိုင်မည်ဖြစ်သည်။ ထို Folder ကိုဖွင့်ပါ။ ထို့နောက် ADB ဖိုင်၊ Fastboot ဖိုင်စသည်ဖြင့် တွေ့ရမည်ဖြစ်သည်။ ထိုဖိုင်များနှင့် လွတ်သော နေရာလွတ်တစ်ခုတွင် Keyboard မှ Shift Key ကိုနိုပ်ထားကာ Right Click နိပ်၍ Open command window here ဟုရွေးချယ် ပေးရပါမည်။ ထိုအခါ Command Prompt ပေါ် လာသည်ကိုတွေ့ ရမည်ဖြစ်သည်။

၄။ ထို့နောက် ဖုန်းကိုပါပါပိတ်ပါ။ ဖုန်းပိတ်သွားသောအခါ Volume Down ခလုတ်နှင့် ပါပါခလုတ်တို့ကို တစ်ပြိုင်တည်းတွဲနိုပ်ထားရပါမည်။ ထို့နောက် ပေါ်လာသော Screen ပေါ်မှ Fastboot ကို Vol Down, UP များဖြင့်ရွေးချယ်၍ Fastboot သို့ရောက်သောအခါ Power ခလုတ်ကိုတစ်ချက်နှိပ်၍ ရွေးချယ်ပေးရပါ မည်။ ထိုအခါ ဖုန်းသည် Fastboot အတွင်းသို့ ပင်ရောက်သွားမည်ဖြစ်သည်။ ဖုန်းနှင့်ကွန်ပျူတာကို USB ကြိုးဖြင့် ချိတ်ဆက်ပေးရပါမည်။

၅။ ထို့နောက် Command Window ရှိရာသို့သွားရောက်၍ အောက်ပါ Command ကို Command Prompt ေပါတွင်ရိုက်ထည်္ေပးပါ။

#### fastboot flash recovery

ထို့နောက် Space Bar တစ်ချက်ပုတ်ပါ။ ထို့နောက် Desktop တွင်ကူးယူထားသော mmsd recovery.img ဖိုင်ကို Command Prompt ထဲသို့ဆွဲထည့်ပေးရပါမည်။ ထိုအခါ အောက်ပါပုံအတိုင်း ဖြစ်လာသည်ကို တွေ့ရမည်ဖြစ်သည်။

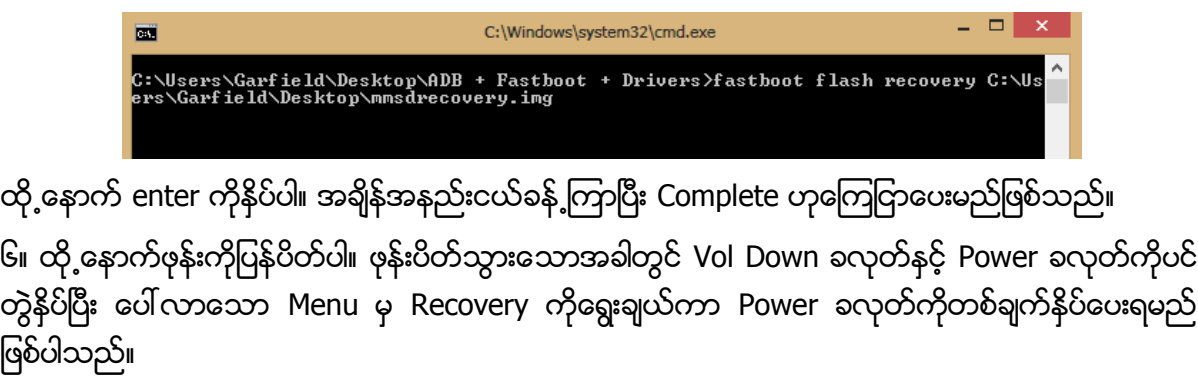

#### ရဲမင်းအောင် $(R$ ay-Electronic) LENOVO, HTC, SONY နှင့် LG ဖုန်းတို့၏ ROOT လုပ်နည်းများ

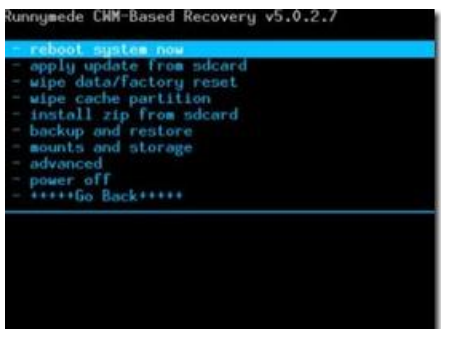

၇။ Recovery Mode သို့ပင်ရောက်လာလျှင် Apply update from sdcard ကိုတစ်ချက်နိုပ်ပါ။ Install ပြုလုပ်ရန်အတွက် Yes ဟုရွေးချယ်ပေးပြီးနောက် Install လုပ်ငန်းစဉ်ပြီးဆုံးအောင် အချိန်အနည်းငယ် စောင့်ဆိုင်းပေးရပါ မည်။ ပြီးဆုံးသွားခဲ့လျှင် Main Menu သို့ပြန်ထွက်ပြီးနောက် Reboot system now ကို ရွေးချယ်ပြီး ဖုန်းကို Reboot ပြန်လုပ်ပေးရပါမည်။ ဖုန်းပိတ်သွားပြီး ပြန်တက်လာသောအခါတွင် Root Access ကိုရရှိ နေမည်ဖြစ်ပြီး Super SU Icon ကိုလည်း ဖုန်း၏ Home Screen ပေါ်တွင် တွေ့ရှိရပါ လိမ့်မည်။

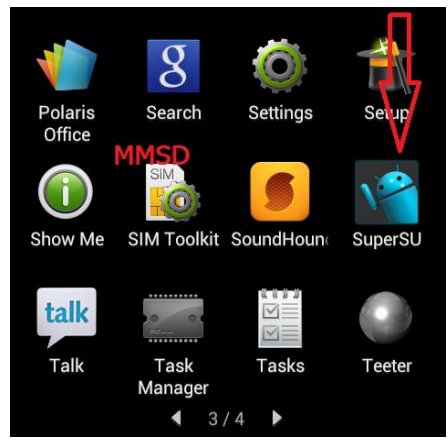

**\*\*\***

# **HTC Desire 300**

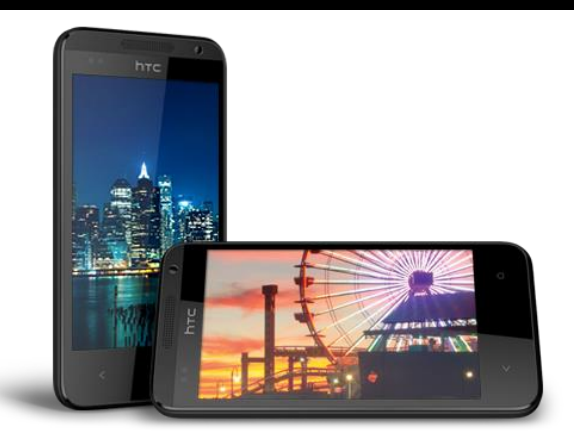

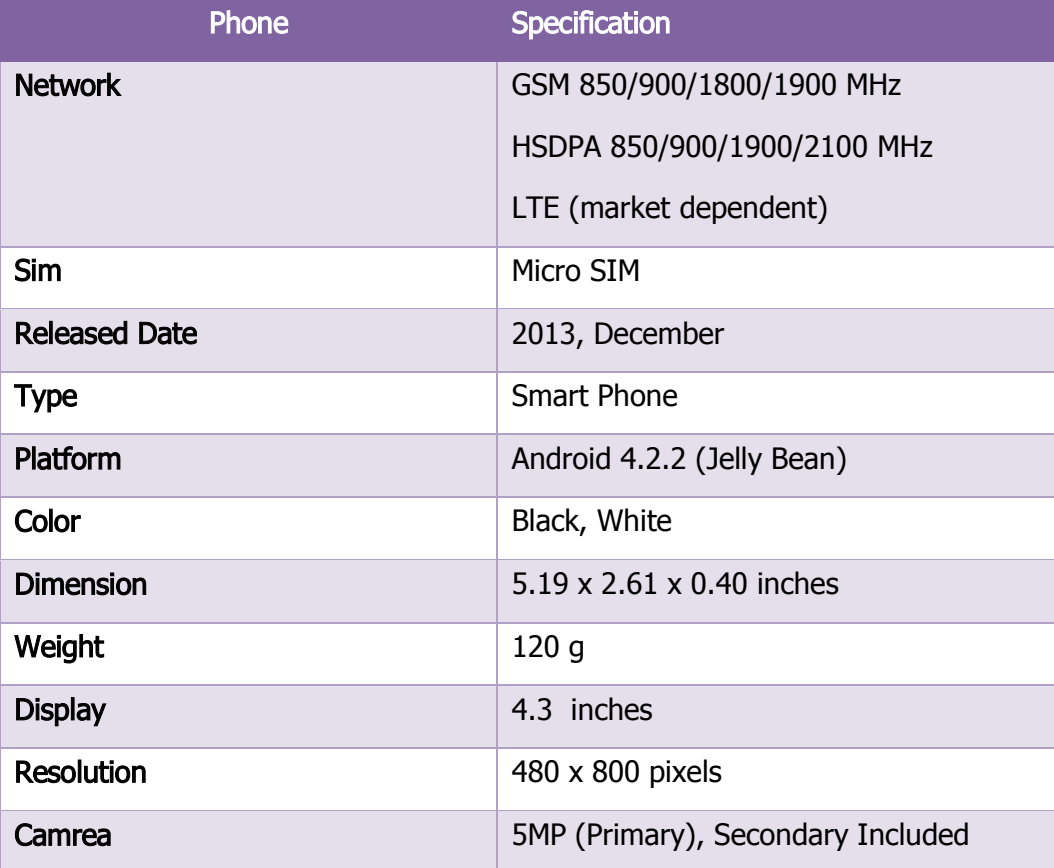

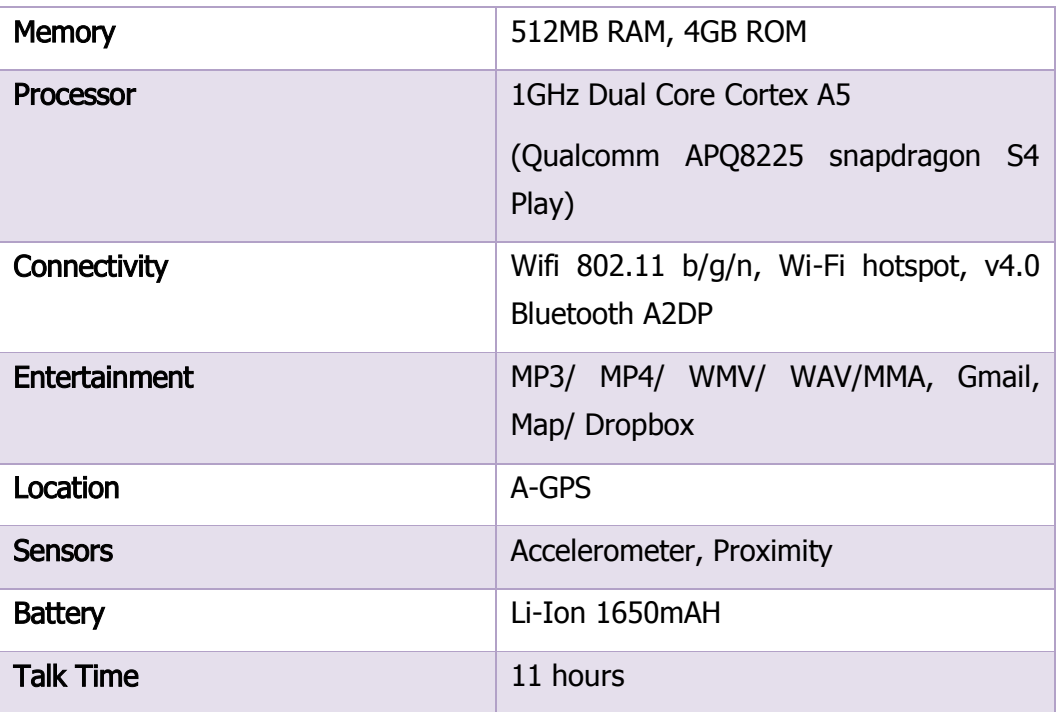

HTC Desire 300 ကို root ဖောက်ရန်အတွက်မှာလည်း CWM Recovery ကိုအရင်ထည့်သွင်းပြီး Root ဖိုင်ကို SD Card အတွင်းထည့်သွင်း Install ပြုလုပ်သောနည်းလမ်းဖြင့် Root ပြုလုပ်နိုင်ပါသည်။ ထိုသို့ .<br>ပြုလုပ်ရန်အတွက် လိုအပ်သော ဖိုင်ကို ပူးတွဲပါအခွေထဲတွင် ထည့်သွင်းပေးထားပါသည်။ CWM —-<br>Recovery ကိုထည့်သွင်းရာတွင် ADB Folder မှ Manual ထည့်သွင်းရမည်ဖြစ်ပြီး ထိုသို့လုပ်ဆောင်နိုင် ရန်အတွက် အဆင့်အလိုက်ဖော်ပြပေးထားပါသည်။ အရေးကြီးသောအချက်တစ်ခုမှာ Root မလုပ်ဆောင်မီ တွင် ဖုန်း၏ Bootloader ကို Unlock ပြုလုပ်ထားရမည်ဖြစ်ပြီး ထိုသို့ပြုလုပ်ပုံကို ရှေးပိုင်းတွင်ဖော်ပြထား ပြီးဖြစ်သည်။ Unlock မပြုလုပ်ရသေးပါက ထို Unlock ပြုလုပ်ပုံနည်းလမ်းအတိုင်း ပြုလုပ်ထားနိုင်ပါသည်။ ထ ု႕ေန က္HTC Desire 300 က ု Root ျပဳလုပ္ရန္အတြက္ေအ က္ပါအဆင့္မ းအတ ုင္းလုပ္ေဆ င္ေပးရ ပါမည္။

၁။ ပူးတွဲပါဂင်သောအခွေထဲမှ UPDATE-SuperSU-v1.86.zip ဖိုင်ကို ဖုန်းအတွင်းမှ SD Card အတွင်းသို့ တနည်းနည်းဖြင့် ထည့်သွင်းပေးထားရပါမည်။

၂။ ပူးတွဲပါအခွေထဲမှ CWMRecovery\_Philz-cmw6-v5.15.9\_base\_6.0.3.7\_by\_SPaWn.rar ဖိုင်ကို ကွန်ပျူတာ၏ Desktop တွင် Extract (Unzip) ပြုလုပ်ရမည်ဖြစ်ပြီး ရရှိလာသော CWMRecovery\_Philzcmw6-v5.15.9 base 6.0.3.7 by SPaWn ဖိုဒါထဲတွင် Recovery.img ဟူ၍ ဖိုင်တစ်ဖိုင်ရှိမည် ဖြစ်ပါသည်။ ထိုဖိုင်ကို Desktop ပေါ်သို့ ကူးယူထားရပါမည်။

၃။ ပူးတွဲပါအခွေထဲမှပင် ADB.rar ကို Desktop ပေါ်သို့ Extract (Unzip) ပြုလုပ်ပေးပါ။ ထိုအခါ Desktop ပေါ်တွင် ADB Folder တစ်ခုကိုတွေ့မြင်နိုင်မည်ဖြစ်သည်။ ထို Folder ကိုဖွင့်ပါ။ ထို့နောက် ADB ဖိုင်၊ Fastboot ဖိုင်စသည်ဖြင့် တွေ့ရမည်ဖြစ်သည်။ ထိုဖိုင်များနှင့် လွတ်သော နေရာလွတ်တစ်ခုတွင် Keyboard မှ Shift Key ကိုနိုပ်ထားကာ Right Click နိုပ်၍ Open command window here ဟုရွေးချယ် ပေးရပါမည်။ ထိုအခါ Command Prompt ပေါ် လာသည်ကိုတွေ့ ရမည်ဖြစ်သည်။

၄။ ထို့နောက် ဖုန်းကိုပါပါပိတ်ပါ။ ဖုန်းပိတ်သွားသောအခါ Volume Down ခလုတ်နင့် ပါပါခလုတ်တို့ကို တစ်ပြိုင်တည်းတွဲနိုပ်ထားရပါမည်။ ထို့နောက် ပေါ်လာသော Screen ပေါ်မှ Fastboot ကို Vol Down, UP များဖြင့်ရွေးချယ်၍ Fastboot သို့ရောက်သောအခါ Power ခလုတ်ကိုတစ်ချက်နိုပ်၍ ရွေးချယ်ပေးရပါ မည်။ ထိုအခါ ဖုန်းသည် Fastboot အတွင်းသို့၀င်ရောက်သွားမည်ဖြစ်သည်။ ဖုန်းနှင့်ကွန်ပျူတာကို USB ကြိုးဖြင့် ချိတ်ဆက်ပေးရပါမည်။

၅။ ထို့နောက် Command Window ရှိရာသို့သွားရောက်၍ အောက်ပါ Command ကို Command Prompt ေပါတွင်ရိုက်ထည်္ေပးပါ။

#### fastboot flash recovery

ထို့နောက် Space Bar တစ်ချက်ပုတ်ပါ။ ထို့နောက် Desktop တွင်ကူးယူထားသော Recovery.img ဖိုင်ကို Command Prompt ထဲသို့ဆွဲထည့်ပေးရပါမည်။ ထိုအခါ ေအာက်ပါပုံအတိုင်း ဖြစ်လာသည်ကို တွေ့ရမည်ဖြစ်သည်။

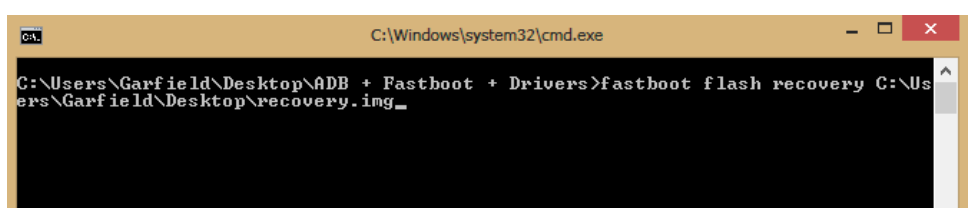

ထို့နောက် enter ကိုနိုပ်ပါ။ အချိန်အနည်းငယ်ခန့် ကြာပြီး Complete ဟုကြေငြာပေးမည်ဖြစ်သည်။

၆။ ထို့နောက်ဖုန်းကိုပြန်ပိတ်ပါ။ ဖုန်းပိတ်သွားသောအခါတွင် Vol Down ခလုတ်နှင့် Power ခလုတ်ကိုပင် တွဲနှိပ်ပြီး ပေါ်လာသော Menu မှ Recovery ကိုရွေးချယ်ကာ Power ခလုတ်ကိုတစ်ချက်နှိပ်ပေးရမည် ျဖစ္ပါသည္။

#### ရဲမင်းအောင် $(R$ ay-Electronic) LENOVO, HTC, SONY နှင့် LG ဖုန်းတို့၏ ROOT လုပ်နည်းများ

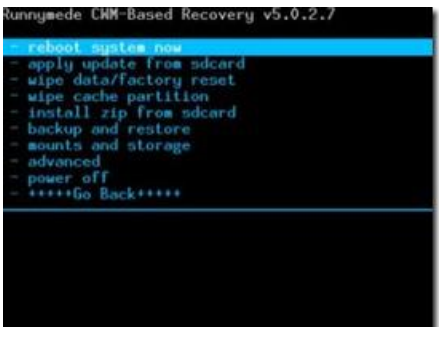

၇။ Recovery Mode သို့ပင်ရောက်လာလျှင် Install zip from SDcard ကိုတစ်ချက်နှိပ်ပါ။ ထပ်မံပေါ်လာ သော Screen မှ Choose zip from Sdcard ကိုတစ်ချက်ထပ်နှိပ်ပေးရပါမည်။ ထပ်မံပေါ်လာသော Screen ပေါ်တွင် UPDATE-SuperSU-v1.86.zip ကိုရှာပြီးရွေးချယ်ပေးရပါမည်။ Install ပြုလုပ်ရန် အတွက် Yes ဟုရွေးချယ်ပေးပြီးနောက် Install လုပ်ငန်းစဉ်ပြီးဆုံးအောင် အချိန်အနည်းငယ် စောင့်ဆိုင်း ပေးရပါမည်။ ပြီးဆုံးသွားခဲ့လျှင် Main Menu သို့ပြန်ထွက်ပြီးနောက် Reboot system now ကို ရွေးချယ် ပြီးဖုန်းကို Reboot ပြန်လုပ်ပေးရပါမည်။ ဖုန်းပိတ်သွားပြီး ပြန်တက်လာသောအခါတွင် Root Access ကိုရရှိ နေမည်ဖြစ်ပြီး Super SU Icon ကိုလည်း ဖုန်း၏ Home Screen ပေါ်တွင် တွေ့ ရှိရပါ လိမ့်မည်။

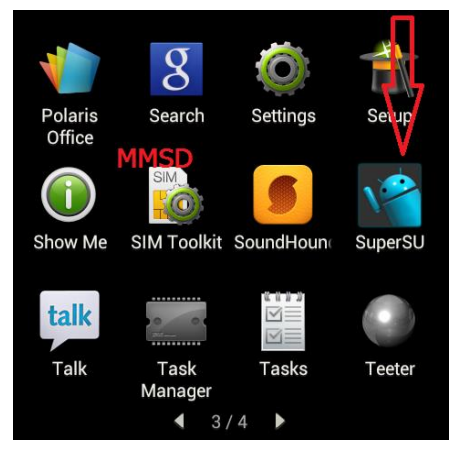

**\*\*\***

# **HTC Desire 700**

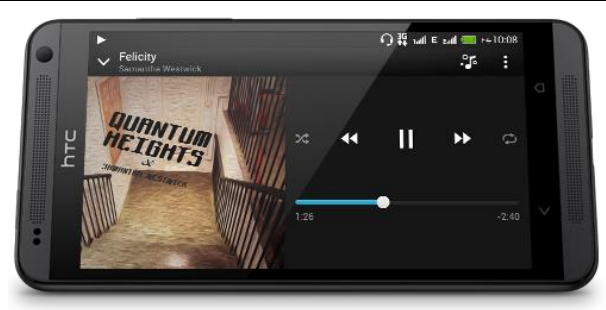

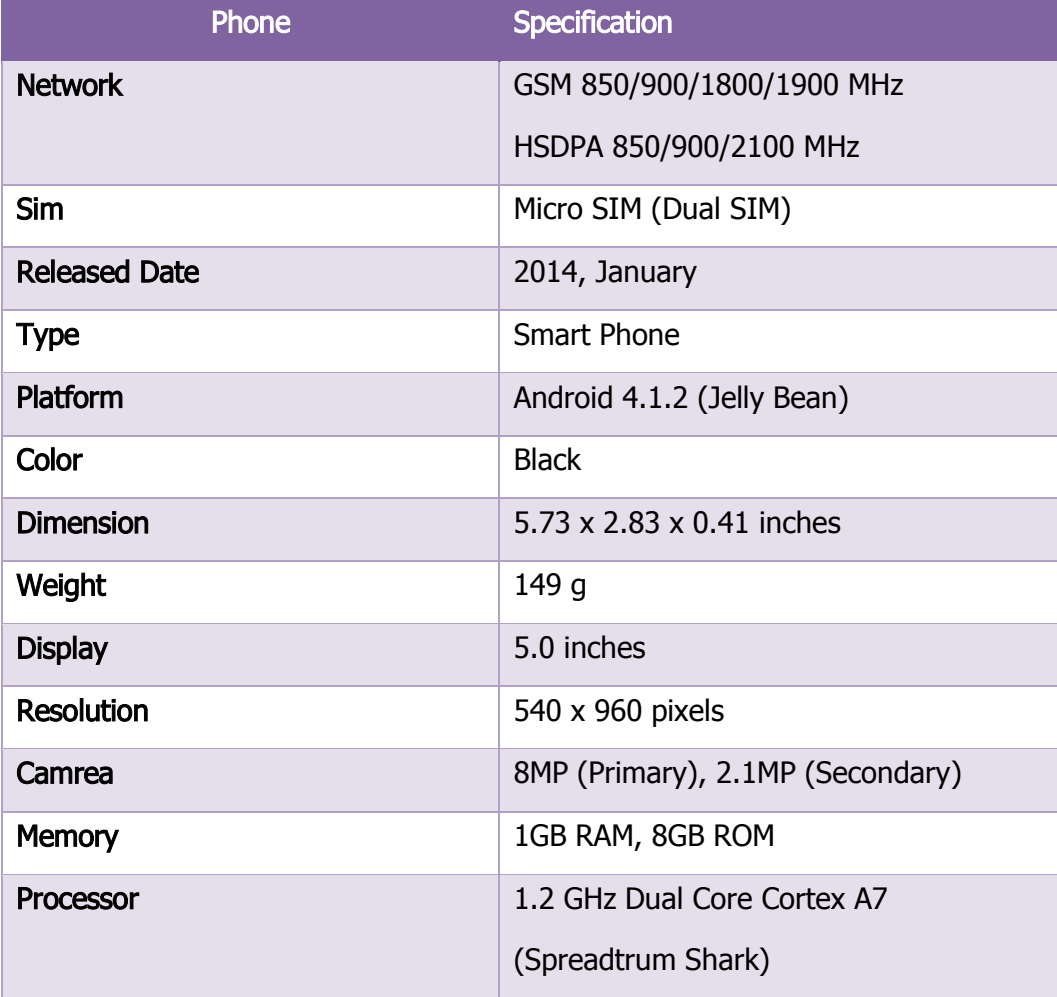

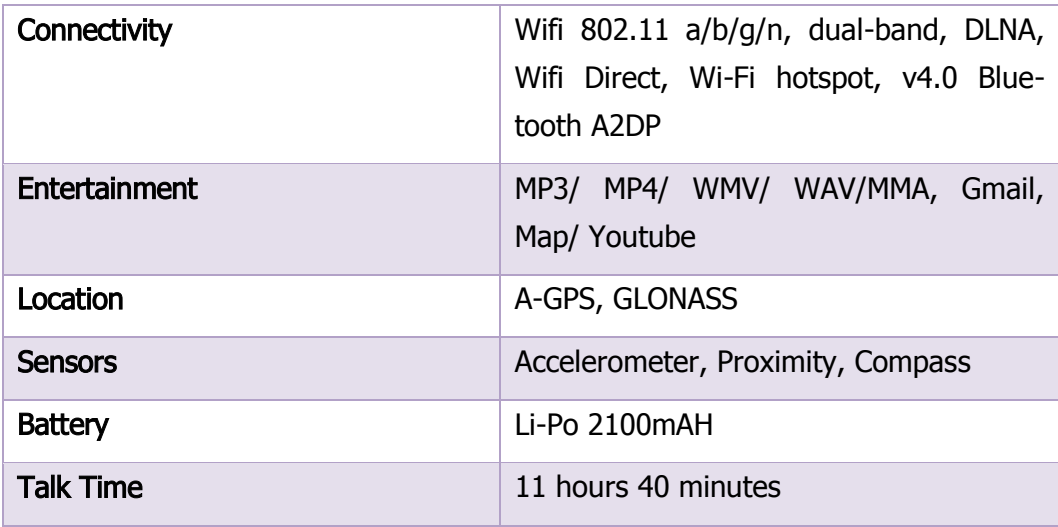

HTC Desire 700 ဖုန်းအမျိုးအစားကို Root ပြုလုပ်ရန်အလွယ်လွန်ကူပါသည်။ အသုံးပြုရမည်္ Tool မှာ One Click Root Tool ဟုနာမည်ကြီးနေသော Kingo Android Root ပင်ဖြစ်ပါသည်။ အသုံးပြုရမည်္ Kingo Anroid Root ကိုပူးတွဲပါဂင်သော အခွေထဲတွင် ထည့်သွင်းပေးထားပြီး ပထမဆုံးအကြိမ်အတွက် Install ပြုလုပ်ပေးရပါမည်။ နောက်ထပ်အသုံးပြုမှုများအတွက် Install ပြုလုပ်နေစရာမလိုတော့ပဲ Desk top ပေါ်မှ Kingo Root Icon ကို Click နှစ်ချက်နှိပ်၍ အသုံးပြုရုံသာဖြစ်ပါသည်။ Install ပြုလုပ်ရသော အပိုင်းကို ရှေ့ပိုင်းတွင်ဖော်ပြထားပြီးဖြစ်၍ ရှေ့ပိုင်းတွင်ပြန်လည်ဖတ်ရှုနိုင်ပါသည်။ ထို့နောက် အောက်ပါ အဆင့်အတိုင်း လုပ်ဆောင်ပေးခြင်းဖြင့် အောင်မြင်စွာ Root လုပ်ဆောင်နိုင်ပါသည်။ သတိထားရန် အချက် တစ်ခုမှာ Root မလုပ်မီတွင်ဖုန်းကို Unlock ပြုလုပ်ထားရန်ဖြစ်ပါသည်။ ထိုသို့ Bootloader ကို Unlock ပြုလုပ်ပုံ ကို ရှေ့ပိုင်းတွင်ဖော်ပြထားပြီးဖြစ်ပါသည်။

၁။ Desktop တွင်ရှိသော Kingo Root ကို Double Click နှိပ်၍ ဖွင့်ပါ။ ထိုအခါ အောက်ဖော်ပြပါ ပုံအတိုင်း ပေါ် လာမည်။ အသုံးပြုရန်အတွက် Internet Connection လိုအပ်မည်ဖြစ်သောကြောင့် Internet Connection ကိုဖွင့်ပေးထားရပါမည်။ ထို့နောက် ဖုန်း Root တို့၏ ထုံးစံအတိုင်း USB Debugging ကို ဖွင့်ပေးထားရပါမည်။ USB Debugging ကို Enable ပြုလုပ်ခြင်းကို ဤစာအုပ်<mark>၏</mark> အစောပိုင်းတွင် ဖော်ပြထားရှိပါသည်။

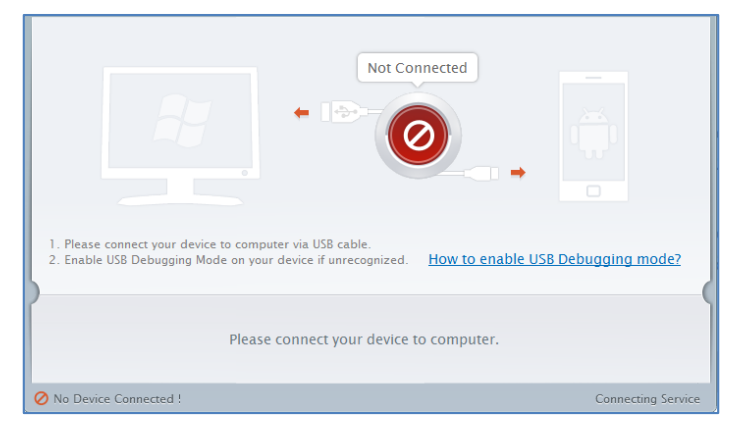

<sub>. J</sub>။ USB Debugging ကို Enable ပြုလုပ်ပြီးေနာက် ကွန်ပျူတာနှင့် ဖုန်းကို USB ကြိုးဖြင့် ချိတ်ဆက်ထားရ ပါမည်။ ထိုအခါ ေအာက်ဖော်ပြပါပုံအတိုင်း Root လုပ်ရန် အနီရောင်ခလုတ်တစ်ခုပေါ်လာသည်ကို ဓတွ့့ရမည်ဖြစ်ပါသည်။ ထိုခလုတ်ပေါ်လာစေရန် အချိန်အနည်းငယ်စောင့်ဆိုင်းပေးရတတ်ပါသည်။ ထို ခလုတ်ကို တစ်ချက်နိုပ်ပေးလိုက်ပါ။

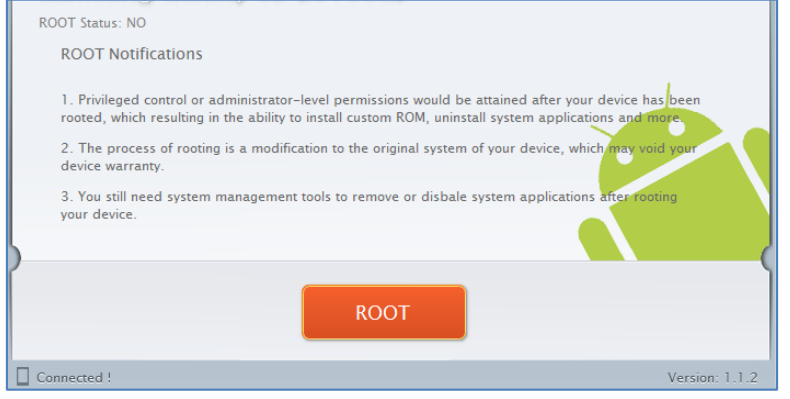

၃။ Root လုပ်ံဆောင်ချက်များကို လုပ်ံဆောင်သွားမည်ဖြစ်ပါသည်။ Root လုပ်ံဆောင်မှု လုပ်ငန်းစဉ် ပြီးဆုံး သွားမည် ဆိုပါက အောက်ဖော်ပြပါပုံအတိုင်းတွေ့ ရမည်ဖြစ်ပါသည်။ Finish ကိုရွေးချယ်ပေးပါ။

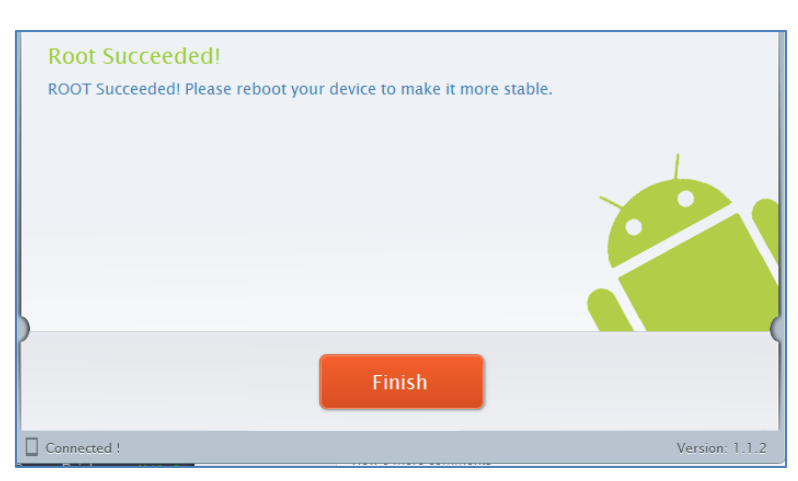

၄။ ထို့နောက် ဖုန်း Reboot ဖြစ်သွားမည်ဖြစ်ပြီး ပြန်တက်လာသောအခါတွင် စိန်ပွင့်သဏ္ဍာန်ရှိသော SuperSU Icon ကိုတွေ့ရမည်ဖြစ်ကာ HTC Desire 700 ဖုန်းအမျိုးအစားအတွင်းတွင် Root Access ကို လွယ်လင့်တကူရရှိသွားေကြာင်း တွေ့ ရမည် ဖြစ်ပါသည်။

**\*\*\***

# **HTC One Max**

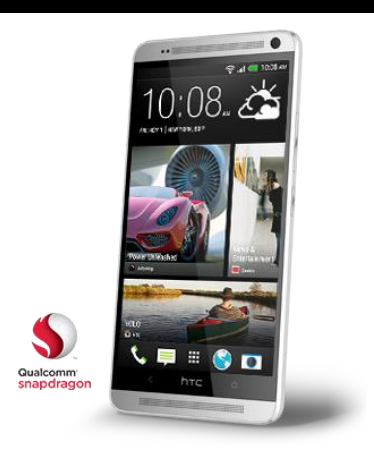

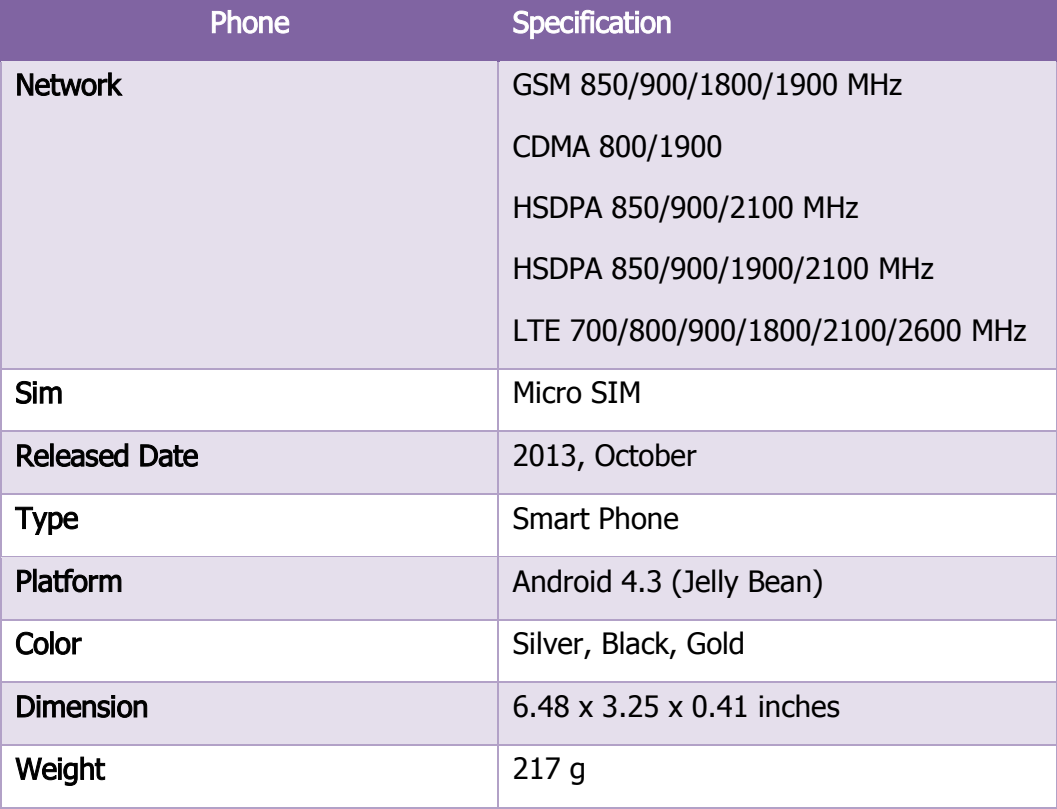

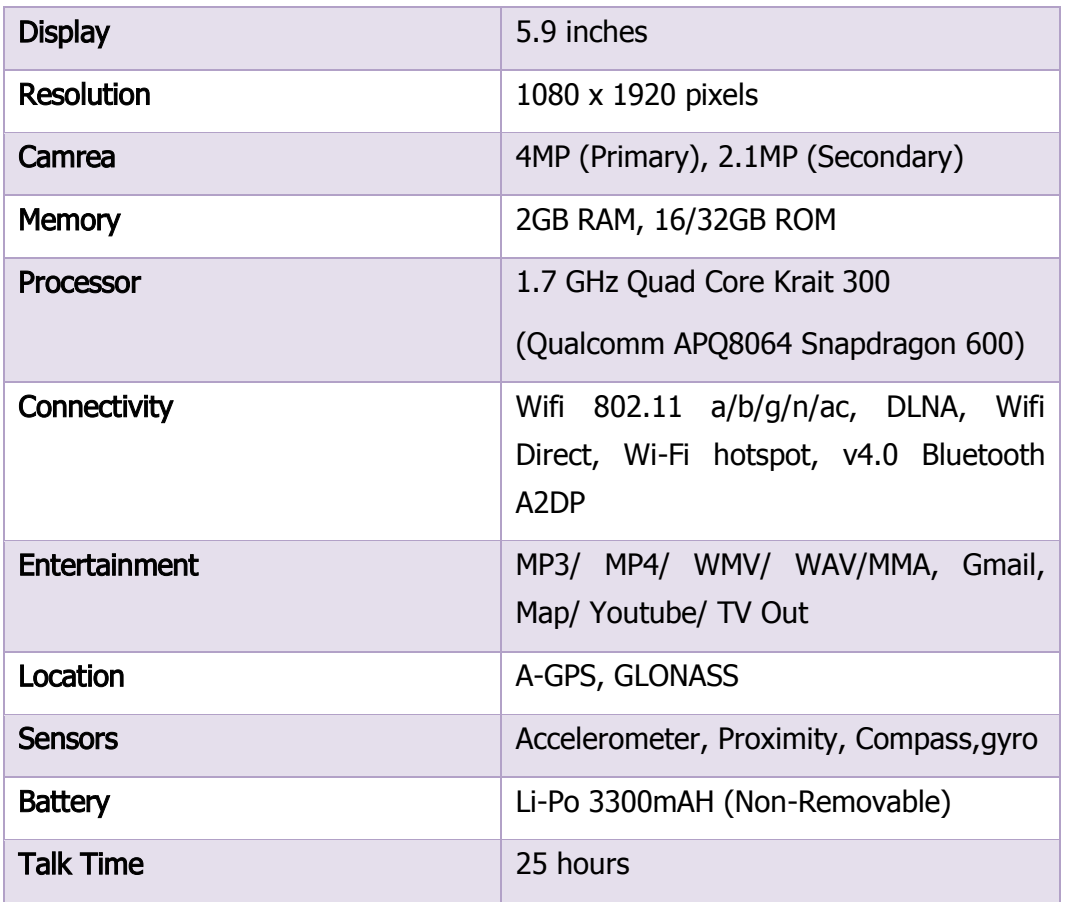

HTC One Max ကို root ေဖာက်ရန်အတွက်မှာလည်း CWM Recovery ကိုအရင်ထည့်သွင်းပြီး Root ဖိုင်ကို SD Card အတွင်းထည့်သွင်း Install ပြုလုပ်သောနည်းလမ်းဖြင့် Root ပြုလုပ်နိုင်ပါသည်။ ထိုသို့ ပြုလုပ်ရန်အတွက် လိုအပ်သော ဖိုင်ကို ပူးတွဲပါအခွေထဲတွင် ထည့်သွင်းပေးထားပါသည်။ CWM Recovery ကိုထည့်သွင်းရာတွင် ADB Folder မှ Manual ထည့်သွင်းရမည်ဖြစ်ပြီး ထိုသို့လုပ်ဆောင်နိုင် ရန်အတွက် အဆင့်အလိုက်ဖော်ပြပေးထားပါသည်။ အရေးကြီးသောအချက်တစ်ခုမှာ Root မလုပ်ဆောင်မီ တွင် ဖုန်း၏ Bootloader ကို Unlock ပြုလုပ်ထားရမည်ဖြစ်ပြီး ထိုသို့ပြုလုပ်ပုံကို ရှေးပိုင်းတွင်ဖော်ပြထား ပြီးဖြစ်သည်။ Unlock မပြုလုပ်ရသေးပါက ထို Unlock ပြုလုပ်ပုံနည်းလမ်းအတိုင်း ပြုလုပ်ထားနိုင်ပါသည်။ ထို့နောက် HTC One Max ကို Root ပြုလုပ်ရန်အတွက် အောက်ပါအဆင့်များအတိုင်းလုပ်ဆောင်ပေးရ ပါမည္။

၁။ ပူးတွဲပါဂင်သောအခွေထဲမှ UPDATE-SuperSU-v1.93.zip ဖိုင်ကို ဖုန်းအတွင်းမှ SD Card အတွင်းသို့ တနည်းနည်းဖြင့် ထည်္သသွင်းပေးထားရပါမည်။

၂။ ပူးတွဲပါအခွေထဲမှ recovery-clockwork-touch-6.0.4.5-t6ul.img ဖိုင်ကို ကွန်ပျူတာ၏ Desktop ပေါ် သို ့ ကူးယူထားရပါမည်။

၃။ ပူးတွဲပါအခွေထဲမှပင် ADB.rar ကို Desktop ပေါ်သို့ Extract (Unzip) ပြုလုပ်ပေးပါ။ ထိုအခါ Desktop ပေါ်တွင် ADB Folder တစ်ခုကိုတွေ့မြင်နိုင်မည်ဖြစ်သည်။ ထို Folder ကိုဖွင့်ပါ။ ထို့နောက် ADB ဖိုင်၊ Fastboot ဖိုင်စသည်ဖြင့် တွေ့ရမည်ဖြစ်သည်။ ထိုဖိုင်များနှင့် လွတ်သော နေရာလွတ်တစ်ခုတွင် Keyboard မှ Shift Key ကိုနိုပ်ထားကာ Right Click နိုပ်၍ Open command window here ဟုရွေးချယ် ပေးရပါမည်။ ထိုအခါ Command Prompt ပေါ် လာသည်ကိုတွေ့ ရမည်ဖြစ်သည်။

၄။ ထို့နောက် ဖုန်းကိုပါပါပိတ်ပါ။ ဖုန်းပိတ်သွားသောအခါ Volume Down ခလုတ်နှင့် ပါပါခလုတ်တို့ကို တစ်ပြိုင်တည်းတွဲနိုပ်ထားရပါမည်။ ထို့နောက် ပေါ်လာသော Screen ပေါ်မှ Fastboot ကို Vol Down, UP များဖြင့်ရွေးချယ်၍ Fastboot သို့ရောက်သောအခါ Power ခလုတ်ကိုတစ်ချက်နှိပ်၍ ရွေးချယ်ပေးရပါ မည်။ ထိုအခါ ဖုန်းသည် Fastboot အတွင်းသို့၀င်ရောက်သွားမည်ဖြစ်သည်။ ဖုန်းနှင့်ကွန်ပျူတာကို USB ကြိုးဖြင့် ချိတ်ဆက်ပေးရပါမည်။

၅။ ထို့နောက် Command Window ရှိရာသို့သွားရောက်၍ အောက်ပါ Command ကို Command Prompt ေပါတွင်ရိုက်ထည်္ေပးပါ။

#### fastboot flash recovery

ထို့နောက် Space Bar တစ်ချက်ပုတ်ပါ။ ထို့နောက် Desktop တွင်ကူးယူထားသော recoveryclockwork-touch-6.0.4.5-t6ul.img ဖိုင်ကို Command Prompt ထဲသို့ဆွဲထည့်ပေးရပါမည်။ ထိုအခါ အောက်ပါပုံအတိုင်း ဖြစ်လာသည်ကို တွေ့ ရမည်ဖြစ်သည်။

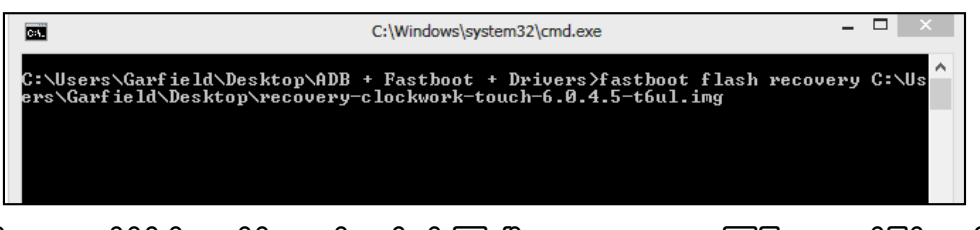

ထို့နောက် enter ကိုနှိပ်ပါ။ အချိန်အနည်းငယ်ခန့့်ကြာပြီး Complete ဟုကြေငြာပေးမည်ဖြစ်သည်။ ၆။ ထို့နောက်ဖုန်းကိုပြန်ပိတ်ပါ။ ဖုန်းပိတ်သွားသောအခါတွင် Vol Down ခလုတ်နှင့် Power ခလုတ်ကိုပင် တွဲနှိပ်ပြီး ပေါ်လာသော Menu မှ Recovery ကိုရွေးချယ်ကာ Power ခလုတ်ကိုတစ်ချက်နှိပ်ပေးရမည် ျဖစ္ပါသည္။

#### ရဲမင်းအောင် $(R$ ay-Electronic) LENOVO, HTC, SONY နှင့် LG ဖုန်းတို့၏ ROOT လုပ်နည်းများ

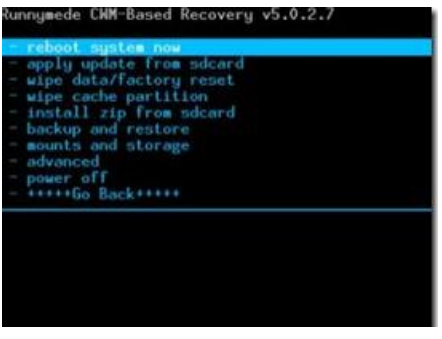

၇။ Recovery Mode သို့ပင်ရောက်လာလျှင် Install zip from SDcard ကိုတစ်ချက်နှိပ်ပါ။ ထပ်မံပေါ်လာ သော Screen မှ Choose zip from Sdcard ကိုတစ်ချက်ထပ်နှိပ်ပေးရပါမည်။ ထပ်မံပေါ်လာသော Screen ပေါ်တွင် UPDATE-SuperSU-v1.93.zip ကိုရှာပြီးရွေးချယ်ပေးရပါမည်။ Install ပြုလုပ်ရန် အတွက် Yes ဟုရွေးချယ်ပေးပြီးနောက် Install လုပ်ငန်းစဉ်ပြီးဆုံးအောင် အချိန်အနည်းငယ် တေင့်ဆိုင်း ပေးရပါမည်။ ပြီးဆုံးသွားခဲ့လျှင် Main Menu သို့ပြန်ထွက်ပြီးနောက် Reboot system now ကို ရွေးချယ် ပြီးဖုန်းကို Reboot ပြန်လုပ်ပေးရပါမည်။ ဖုန်းပိတ်သွားပြီး ပြန်တက်လာသောအခါတွင် Root Access ကိုရရှိ နေမည်ဖြစ်ပြီး Super SU Icon ကိုလည်း ဖုန်း၏ Home Screen ပေါ်တွင် တွေ့ ရှိရပါလိမ့်မည်။

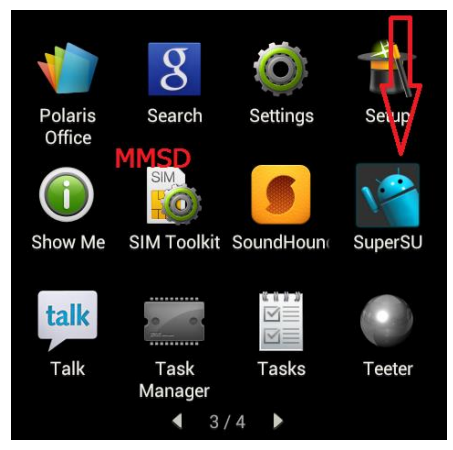

**\*\*\***

# **HTC One Mini**

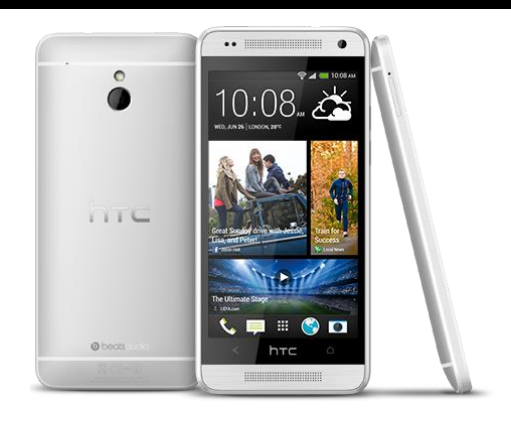

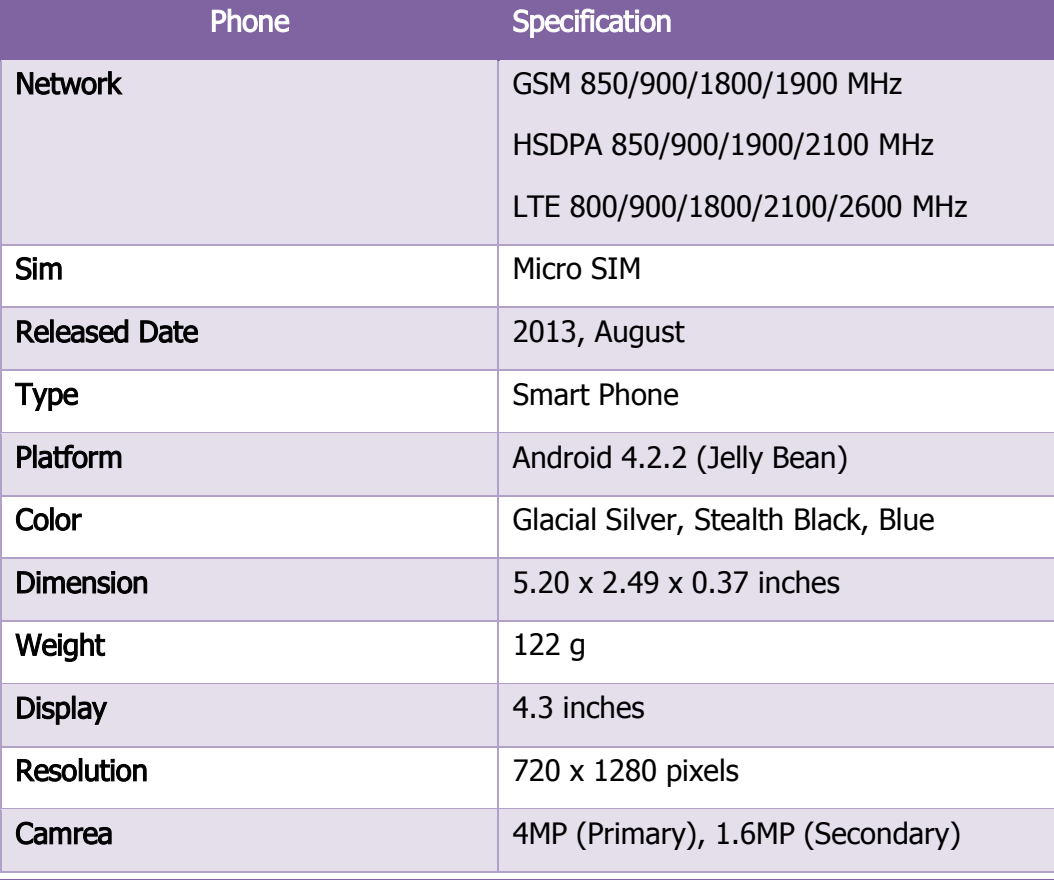

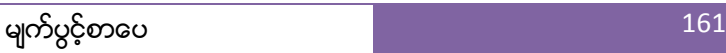

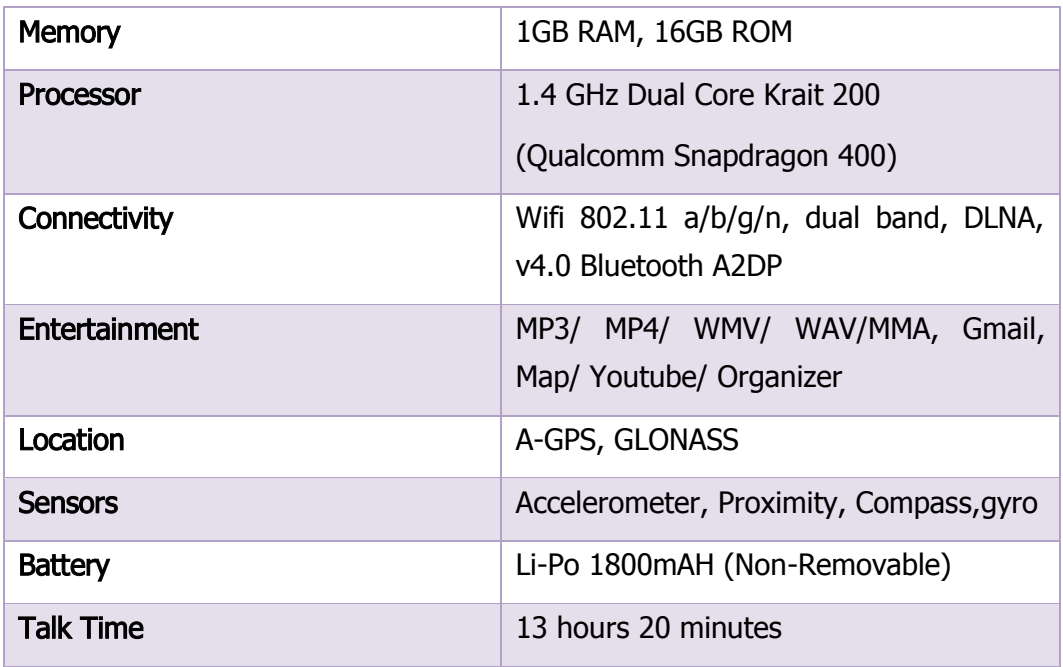

HTC One Mini ကို root ေဖာက်ရန်အတွက်မှာလည်း CWM Recovery ကိုအရင်ထည့်သွင်းပြီး Root ဖိုင်ကို SD Card အတွင်းထည့်သွင်း Install ပြုလုပ်သောနည်းလမ်းဖြင့် Root ပြုလုပ်နိုင်ပါသည်။ ထိုသို့ ပြုလုပ်ရန်အတွက် လိုအပ်သော ဖိုင်ကို ပူးတွဲပါအခွေထဲတွင် ထည့်သွင်းပေးထားပါသည်။ CWM —-<br>Recovery ကိုထည့်သွင်းရာတွင် ADB Folder မှ Manual ထည့်သွင်းရမည်ဖြစ်ပြီး ထိုသို့လုပ်ဆောင်နိုင် ရန်အတွက် အဆင့်အလိုက်ဖော်ပြပေးထားပါသည်။ အရေးကြီးသောအချက်တစ်ခုမှာ Root မလုပ်ဆောင်မီ တွင် ဖုန်း၏ Bootloader ကို Unlock ပြုလုပ်ထားရမည်ဖြစ်ပြီး ထိုသို့ပြုလုပ်ပုံကို ရှေးပိုင်းတွင်ဖော်ပြထား ပြီးဖြစ်သည်။ Unlock မပြုလုပ်ရသေးပါက ထို Unlock ပြုလုပ်ပုံနည်းလမ်းအတိုင်း ပြုလုပ်ထားနိုင်ပါသည်။ ထို့နောက် HTC One Mini ကို Root ပြုလုပ်ရန်အတွက် အောက်ပါအဆင့်များအတိုင်းလုပ်ဆောင်ပေးရ ပါမည္။

၁။ ပူးတွဲပါပင်သောအခွေထဲမှ UPDATE-SuperSU-v1.51zip ဖိုင်ကို ဖုန်းအတွင်းမှ SD Card အတွင်းသို့ တနည်းနည်းဖြင့် ထည့်သွင်းပေးထားရပါမည<mark>်</mark>။

၂။ ပူးတွဲပါအခွေထဲမှ Twrp-2.6.0.0.img ဖိုင်ကို ကွန်ပျူတာ၏ Desktop ပေါ် သို့ ကူးယူထားရပါမည်။

၃။ ပူးတွဲပါအခွေထဲမှပင် ADB.rar ကို Desktop ပေါ်သို့ Extract (Unzip) ပြုလုပ်ပေးပါ။ ထိုအခါ .<br>Desktop ပေါ်တွင် ADB Folder တစ်ခုကိုတွေ့မြင်နိုင်မည်ဖြစ်သည်။ ထို Folder ကိုဖွင့်ပါ။ ထို့နောက် ADB ဖိုင်၊ Fastboot ဖိုင်စသည်ဖြင့် တွေ့ရမည်ဖြစ်သည်။ ထိုဖိုင်များနှင့် လွတ်သော နေရာလွတ်တစ်ခုတွင် Keyboard မှ Shift Key ကိုနှိပ်ထားကာ Right Click နှိပ်၍ Open command window here ဟုရွေးချယ် ပေးရပါမည်။ ထိုအခါ Command Prompt ပေါ် လာသည်ကိုတွေ့ ရမည်ဖြစ်သည်။

၄။ ထို့နောက် ဖုန်းကိုပါပါပိတ်ပါ။ ဖုန်းပိတ်သွားသောအခါ Volume Down ခလုတ်နှင့် ပါပါခလုတ်တို့ကို .<br>တစ်ပြိုင်တည်းတွဲနိုပ်ထားရပါမည်။ ထို့နောက် ပေါ်လာသော Screen ပေါ်မှ Fastboot ကို Vol Down, UP များဖြင့်ရွေးချယ်၍ Fastboot သို့ရောက်သောအခါ Power ခလုတ်ကိုတစ်ချက်နှိပ်၍ ရွေးချယ်ပေးရပါ မည်။ ထိုအခါ ဖုန်းသည် Fastboot အတွင်းသို့ ဂင်ရောက်သွားမည်ဖြစ်သည်။ ဖုန်းနှင့်ကွန်ပျူတာကို USB ကြိုးဖြင့် ချိတ်ဆက်ပေးရပါမည်။

၅။ ထို့နောက် Command Window ရှိရာသို့သွားရောက်၍ အောက်ပါ Command ကို Command Prompt ပေါ်တွင်ရိုက်ထည်္ဍပေးပါ။

#### fastboot flash recovery

ထို့နောက် Space Bar တစ်ချက်ပုတ်ပါ။ ထို့နောက် Desktop တွင်ကူးယူထားသော Twrp-2.6.0.0.img ဖိုင်ကို Command Prompt ထဲသို့ဆွဲထည့်ပေးရပါမည်။ ထိုအခါ ေအာက်ပါပုံအတိုင်း ဖြစ်လာသည်ကို တွေ့ရမည်ဖြစ်သည်<mark>။</mark>

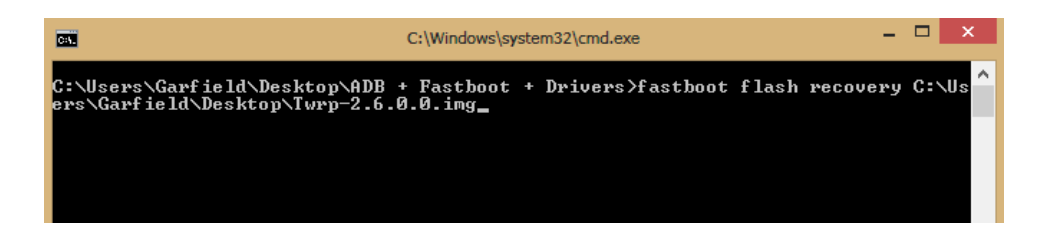

ထို့နောက် enter ကိုနှိပ်ပါ။ အချိန်အနည်းငယ်ခန<u>့်</u>ကြာပြီး Complete ဟုကြေငြာပေးမည်ဖြစ်သည်။ ၆။ ထို့နောက်ဖုန်းကိုပြန်ပိတ်ပါ။ ဖုန်းပိတ်သွားသောအခါတွင် Vol Down ခလုတ်နှင့် Power ခလုတ်ကိုပင် တွဲနှိပ်ပြီး ပေါ်လာသော Menu မှ Recovery ကိုရွေးချယ်ကာ Power ခလုတ်ကိုတစ်ချက်နှိပ်ပေးရမည် ျဖစ္ပါသည္။

#### ရဲမင်းအောင် $(R$ ay-Electronic) LENOVO, HTC, SONY နှင့် LG ဖုန်းတို့၏ ROOT လုပ်နည်းများ

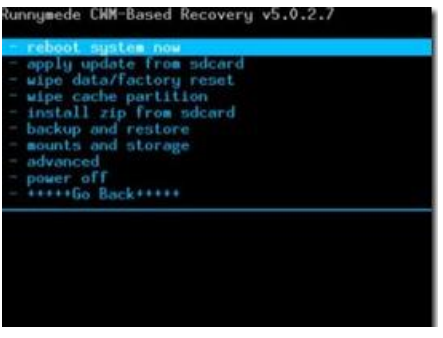

၇။ Recovery Mode သို့ပင်ရောက်လာလျှင် Install zip from SDcard ကိုတစ်ချက်နှိပ်ပါ။ ထပ်မံပေါ်လာ သော Screen မှ Choose zip from Sdcard ကိုတစ်ချက်ထပ်နှိပ်ပေးရပါမည်။ ထပ်မံပေါ်လာသော Screen ပေါ်တွင် UPDATE-SuperSU-v1.51zip ကိုရှာပြီးရွေးချယ်ပေးရပါမည်။ Install ပြုလုပ်ရန် အတွက် Yes ဟုရွေးချယ်ပေးပြီးနောက် Install လုပ်ငန်းစဉ်ပြီးဆုံးအောင် အချိန်အနည်းငယ် စောင့်ဆိုင်း ပေးရပါမည်။ ပြီးဆုံးသွားခဲ့လျှင် Main Menu သို့ပြန်ထွက်ပြီးနောက် Reboot system now ကို ရွေးချယ် ပြီးဖုန်းကို Reboot ပြန်လုပ်ပေးရပါမည်။ ဖုန်းပိတ်သွားပြီး ပြန်တက်လာသောအခါတွင် Root Access ကိုရရှိ နေမည်ဖြစ်ပြီး Super SU Icon ကိုလည်း ဖုန်း၏ Home Screen ပေါ်တွင် တွေ့ ရှိရပါလိမ့်မည်။

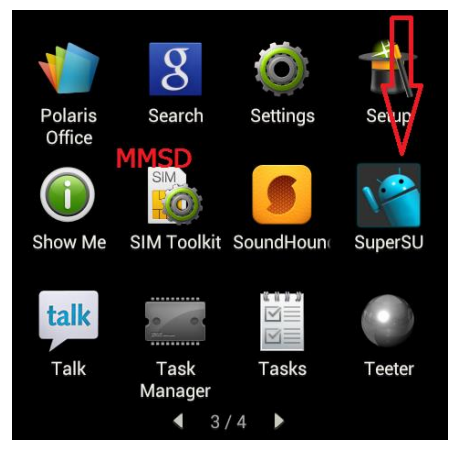

**\*\*\***

# **HTC One Dual SIM**

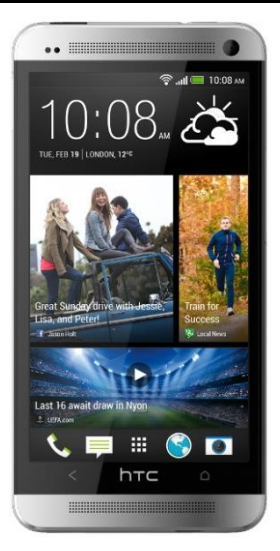

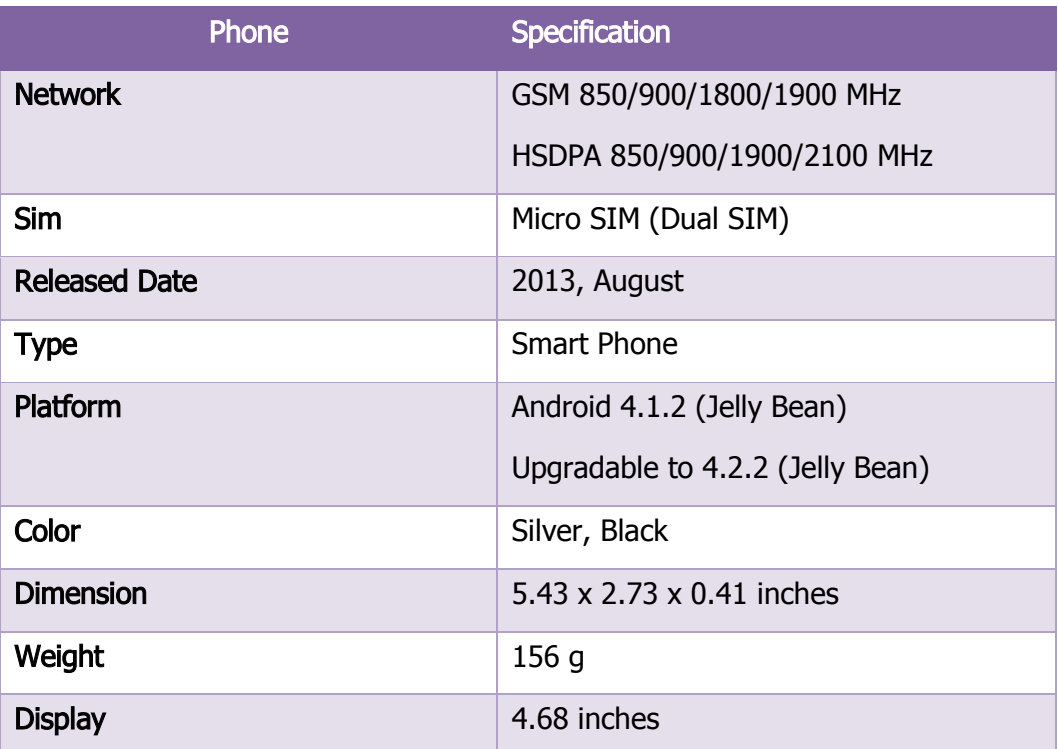

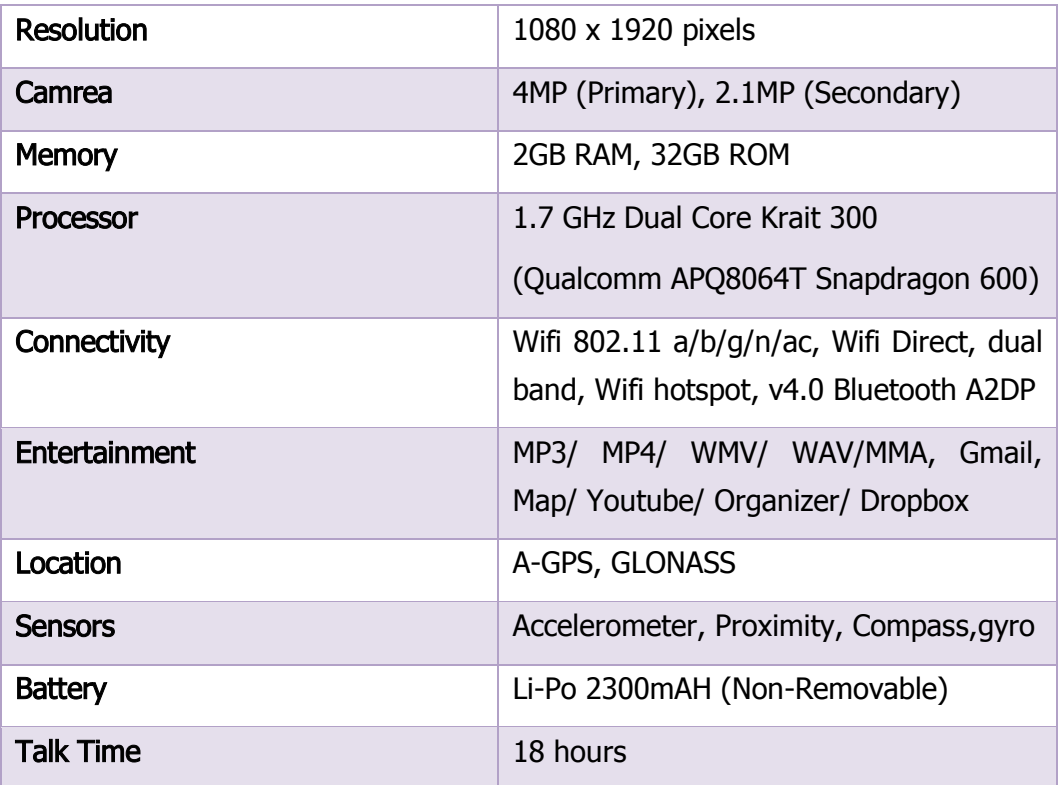

HTC One Dual SIM ကို root ေဖာက်ရန်အတွက်မှာလည်း CWM Recovery ကိုအရင်ထည် ့သွင်းပြီး Root ဖိုင်ကို SD Card အတွင်းထည့်သွင်း Install ပြုလုပ်သောနည်းလမ်းဖြင့် Root ပြုလုပ်နိုင်ပါသည်။ ထိုသို့ ပြုလုပ်ရန်အတွက် လိုအပ်သော ဖိုင်ကို ပူးတွဲပါအခွေထဲတွင် ထည့်သွင်းပေးထားပါသည်။ CWM Recovery ကိုထည့်သွင်းရာတွင် ADB Folder မှ Manual ထည့်သွင်းရမည်ဖြစ်ပြီး ထိုသို့လုပ်ဆောင်နိုင် ရန်အတွက် အဆင့်အလိုက်ဖော်ပြပေးထားပါသည်။ အရေးကြီးသောအချက်တစ်ခုမှာ Root မလုပ်ဆောင်မီ တွင် ဖုန်း၏ Bootloader ကို Unlock ပြုလုပ်ထားရမည်ဖြစ်ပြီး ထိုသို့ပြုလုပ်ပုံကို ရှေးပိုင်းတွင်ဖော်ပြထား ပြီးဖြစ်သည်။ Unlock မပြုလုပ်ရသေးပါက ထို Unlock ပြုလုပ်ပုံနည်းလမ်းအတိုင်း ပြုလုပ်ထားနိုင်ပါသည်။ ထို့နောက် HTC One Dual SIM ကို Root ပြုလုပ်ရန်အတွက် အောက်ပါအဆင့်များအတိုင်း လုပ်ဆောင် ေပးရပါမည္။

၁။ ပူးတွဲပါဂင်သောအခွေထဲမှ HTC1\_802W Root.zip ဖိုင်ကို ကွန်ပျူတာ၏ Desktop ပေါ်သို့ Extract (Unzip) ပြုလုပ်ံပေးထားရပါမည်။ ထိုအခါ HTC1\_802W Root ဟူသော Folder ကို Desktop တွင် တွေ့ရမည်ဖြစ်ပြီး ထို Folder အတွင်းမှ SuperSU-root-v1.25.zip ဖိုင်ကို ဖုန်းအတွင်းမှ SD Card ထဲသို့ ကူးယူပေးထားရပါမည်။

<sub>၂။</sub> Desktop ပေါ်ရှိ HTC1\_802W Root Folder ထဲမှပင် cwm802w.img ဖိုင်ကို ကွန်ပျူတာ<mark>၏ D</mark>esktop ပေါ် သို့ ကူးယူထားရပါမည<mark>်</mark>။

၃။ ပူးတွဲပါအခွေထဲမှပင် ADB.rar ကို Desktop ပေါ်သို့ Extract (Unzip) ပြုလုပ်ပေးပါ။ ထိုအခါ Desktop ပေါ်တွင် ADB Folder တစ်ခုကိုတွေ့မြင်နိုင်မည်ဖြစ်သည်။ ထို Folder ကိုဖွင့်ပါ။ ထို့နောက် ADB ဖိုင်၊ Fastboot ဖိုင်စသည်ဖြင့် တွေ့ရမည်ဖြစ်သည်။ ထိုဖိုင်များနှင့် လွတ်သော နေရာလွတ်တစ်ခုတွင် Keyboard မှ Shift Key ကိုနှိပ်ထားကာ Right Click နှိပ်၍ Open command window here ဟုရွေးချယ် ပေးရပါမည်။ ထိုအခါ Command Prompt ပေါ် လာသည်ကိုတွေ့ ရမည်ဖြစ်သည်။

၄။ ထို့နောက် ဖုန်းကိုပါဂါပိတ်ပါ။ ဖုန်းပိတ်သွားသောအခါ Volume Down ခလုတ်နှင့် ပါဂါခလုတ်တို့ကို တစ်ပြိုင်တည်းတွဲနိုပ်ထားရပါမည်။ ထို့နောက် ပေါ်လာသော Screen ပေါ်မှ Fastboot ကို Vol Down, UP များဖြင့်ရွေးချယ်၍ Fastboot သို့ရောက်သောအခါ Power ခလုတ်ကိုတစ်ချက်နှိပ်၍ ရွေးချယ်ပေးရပါ မည်။ ထိုအခါ ဖုန်းသည် Fastboot အတွင်းသို့၀င်ရောက်သွားမည်ဖြစ်သည်။ ဖုန်းနှင့်ကွန်ပျူတာကို USB ကြိုးဖြင့် ချိတ်ဆက်ပေးရပါမည်။

၅။ ထို့နောက် Command Window ရှိရာသို့သွားရောက်၍ အောက်ပါ Command ကို Command -<br>Prompt ပေါ်တွင်ရိုက်ထည်္ပပေးပါ။

#### fastboot flash recovery

ထို့နောက် Space Bar တစ်ချက်ပုတ်ပါ။ ထို့နောက် Desktop တွင်ကူးယူထားသော cwm802w.img ဖိုင်ကို Command Prompt ထဲသို့ဆွဲထည့်ပေးရပါမည်။ ထိုအခါ ေအာက်ပါပုံအတိုင်း ဖြစ်လာသည်ကို တွေ့ရမည်ဖြစ်သည်။

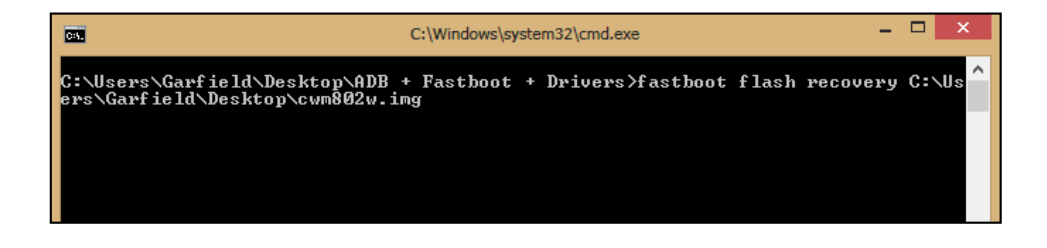

ထို့နောက် enter ကိုနှိပ်ပါ။ အချိန်အနည်းငယ်ခန<u>့်</u>ကြာပြီး Complete ဟုကြေငြာပေးမည်ဖြစ်သည်။

၆။ ထို့နောက်ဖုန်းကိုပြန်ပိတ်ပါ။ ဖုန်းပိတ်သွားသောအခါတွင် Vol Down ခလုတ်နှင့် Power ခလုတ်ကိုပင် တွဲနှိပ်ပြီး ပေါ်လာသော Menu မှ Recovery ကိုရွေးချယ်ကာ Power ခလုတ်ကိုတစ်ချက်နိပ်ပေးရမည် ျဖစ္ပါသည္။

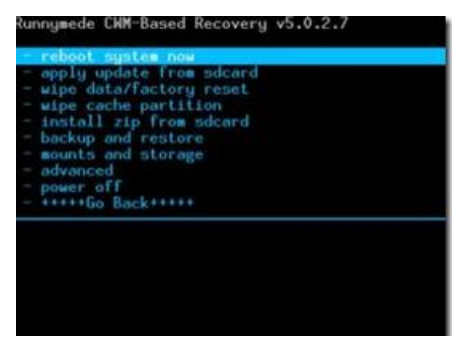

၇။ Recovery Mode သို့ပင်ရောက်လာလျှင် Install zip from SDcard ကိုတစ်ချက်နှိပ်ပါ။ ထပ်မံပေါ်လာ သော Screen မှ Choose zip from Sdcard ကိုတစ်ချက်ထပ်နှိပ်ပေးရပါမည်။ ထပ်မံပေါ်လာသော Screen ပေါ်တွင် SuperSU-root-v1.25.zip ကိုရှာပြီးရွေးချယ်ပေးရပါမည်။ Install ပြုလုပ်ရန် အတွက် Yes ဟုရွေးချယ်ပေးပြီးနောက် Install လုပ်ငန်းစဉ်ပြီးဆုံးအောင် အချိန်အနည်းငယ် စောင့်ဆိုင်း ပေးရပါမည်။ ပြီးဆုံးသွားခဲ့လျှင် Main Menu သို့ပြန်ထွက်ပြီးနောက် Reboot system now ကို ရွေးချယ် ပြီးဖုန်းကို Reboot ပြန်လုပ်ပေးရပါမည်။ ဖုန်းပိတ်သွားပြီး ပြန်တက်လာသောအခါတွင် Root Access ကိုရရှိ နေမည်ဖြစ်ပြီး Super SU Icon ကိုလည်း ဖုန်း၏ Home Screen ပေါ် တွင် တွေ့ ရှိရပါလိမ့်မည်။

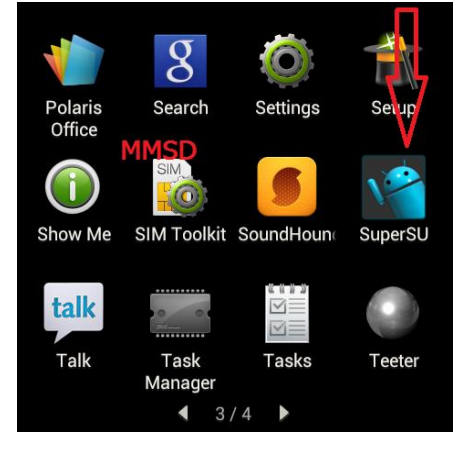

**\*\*\***

# **HTC Desire 400**

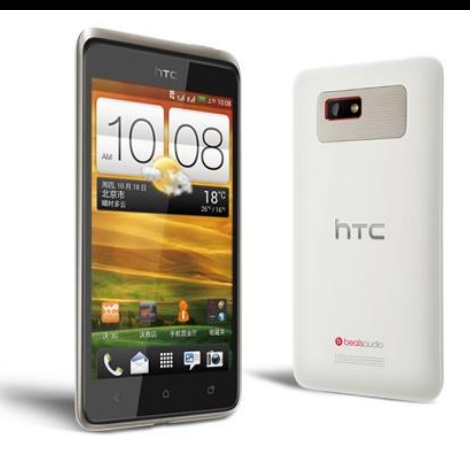

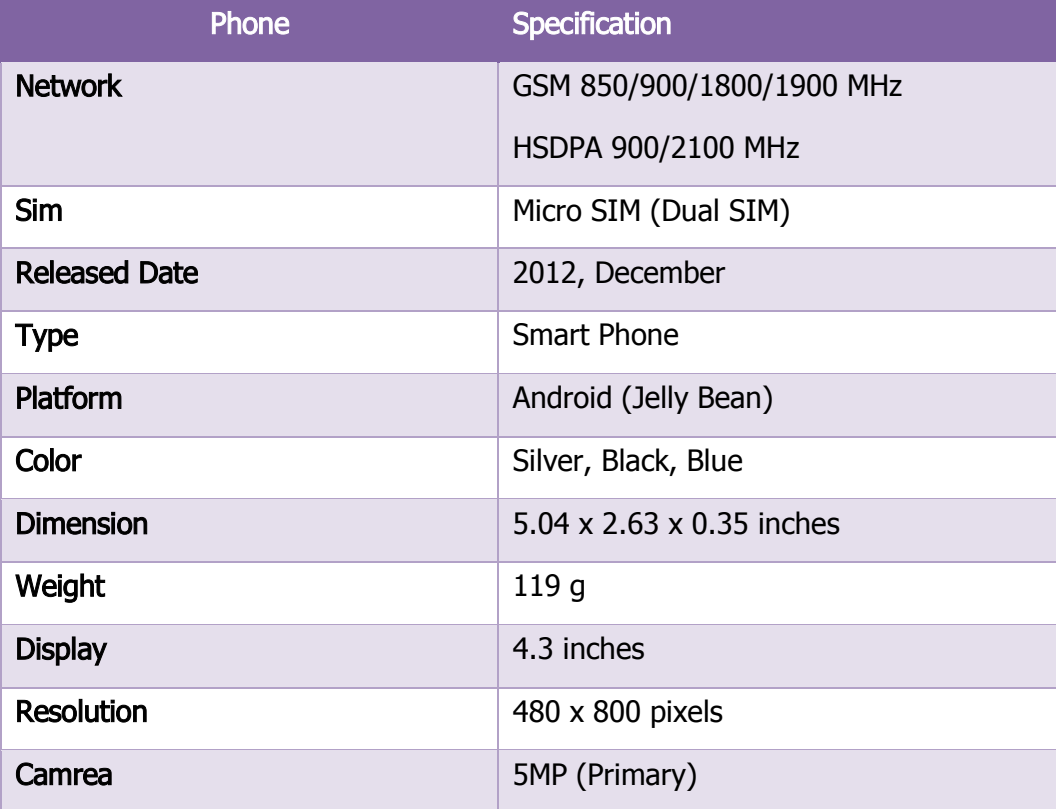

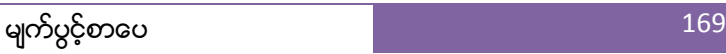

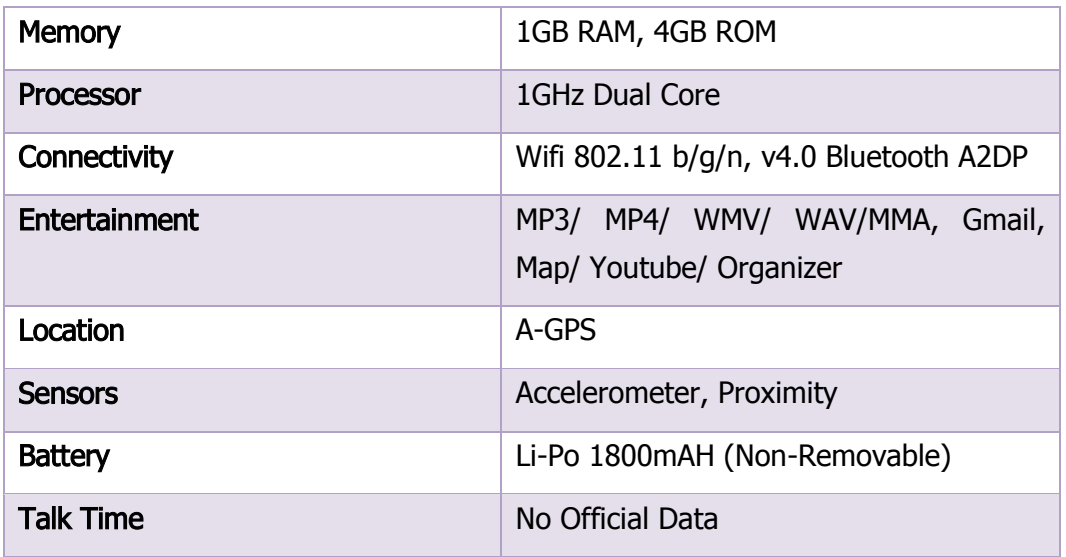

HTC Desire 400 ဖုန်းအမျိုးအစားကို Root ပြုလုပ်ရန်အလွယ်လွန်ကူပါသည်။ အသုံးပြုရမည်္ Tool မှာ One Click Root Tool ဟုနာမည်ကြီးနေသော Kingo Android Root ပင်ဖြစ်ပါသည်။ အသုံးပြုရမည်္ Kingo Anroid Root ကိုပူးတွဲပါပင်ိသော အခွေထဲတွင် ထည် ့သွင်းပေးထားပြီး ပထမဆုံးအကြိမ်အတွက် Install ပြုလုပ်ပေးရပါမည်။ နောက်ထပ်အသုံးပြုမှုများအတွက် Install ပြုလုပ်နေစရာမလိုတော့ပဲ Desk top ပေါ်မှ Kingo Root Icon ကို Click နှစ်ချက်နှိပ်၍ အသုံးပြုရုံသာဖြစ်ပါသည်။ Install ပြုလုပ်ရသော အပိုင်းကို ရှေ့ပိုင်းတွင်ဖော်ပြထားပြီးဖြစ်၍ ရှေ့ပိုင်းတွင်ပြန်လည်ဖတ်ရှု<sup>ဒ္</sup>ုင်ပါသည်။ ထို့နောက် အောက်ပါ အဆင့်အတိုင်း လုပ်ဆောင်ပေးခြင်းဖြင့် အောင်မြင်စွာ Root လုပ်ဆောင်နိုင်ပါသည်။ သတိထားရန် အချက် တစ်ခုမှာ Root မလုပ်မီတွင်ဖုန်းကို Unlock ပြုလုပ်ထားရန်ဖြစ်ပါသည်။ ထိုသို့ Bootloader ကို Unlock .<br>ပြုလုပ်ပုံ ကို ရှေ့ပိုင်းတွင်ဖော်ပြထားပြီးဖြစ်ပါသည်။

၁။ Desktop တွင်ရှိသော Kingo Root ကို Double Click နှိပ်၍ ဖွင့်ပါ။ ထိုအခါ အောက်ဖော်ပြပါ ပုံအတိုင်း ပေါ် လာမည်။ အသုံးပြုရန်အတွက် Internet Connection လိုအပ်မည်ဖြစ်သောကြောင့် Internet Connection ကိုဖွင့်ပေးထားရပါမည်။ ထို့နောက် ဖုန်း Root တို့၏ ထုံးစံအတိုင်း USB Debugging ကို ဖွင့်ပေးထားရပါမည်။ USB Debugging ကို Enable ပြုလုပ်ခြင်းကို ဤစာအုပ်<mark>၏</mark> အစောပိုင်းတွင် ဖော်ပြထားရှိပါသည်။

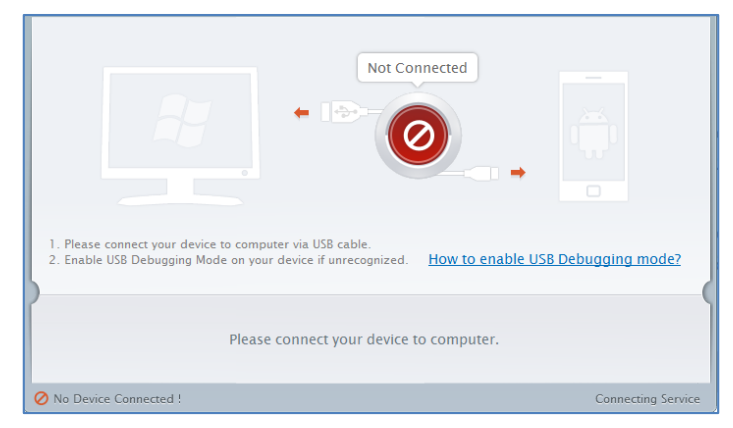

၂။ USB Debugging ကို Enable ပြုလုပ်ပြီးေနာက် ကွန်ပျူတာနှင့် ဖုန်းကို USB ကြိုးဖြင့် ချိတ်ဆက်ထားရ ပါမည်။ ထိုအခါ ေအာက်ဖော်ပြပါပုံအတိုင်း Root လုပ်ရန် အနီရောင်ခလုတ်တစ်ခုပေါ်လာသည်ကို ဓတွ့့ရမည်ဖြစ်ပါသည်။ ထိုခလုတ်ပေါ်လာစေရန် အချိန်အနည်းငယ်စောင့်ဆိုင်းပေးရတတ်ပါသည်။ ထို ခလုတ်ကို တစ်ချက်နိုပ်ပေးလိုက်ပါ။

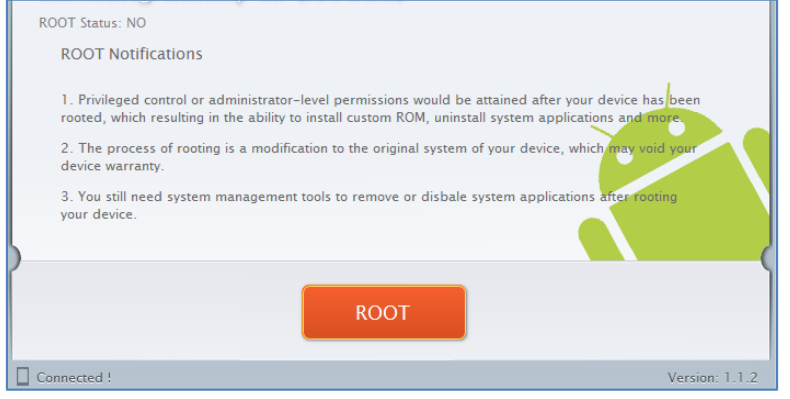

၃။ Root လုပ်ဆောင်ချက်များကို လုပ်ဆောင်သွားမည်ဖြစ်ပါသည်။ Root လုပ်ဆောင်မှု လုပ်ငန်းစဉ် ပြီးဆုံး သွားမည် ဆိုပါက အောက်ဖော်ပြပါပုံအတိုင်းတွေ့ ရမည်ဖြစ်ပါသည်။ Finish ကိုရွေးချယ်ပေးပါ။

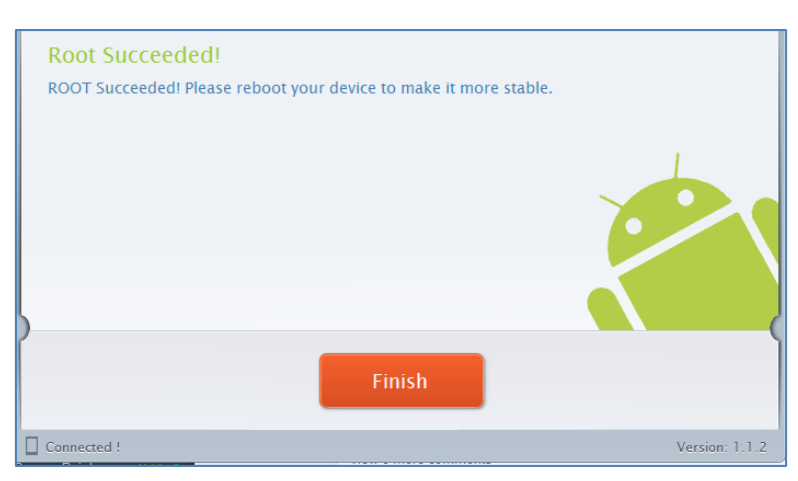

၄။ ထို့နောက် ဖုန်း Reboot ဖြစ်သွားမည်ဖြစ်ပြီး ပြန်တက်လာသောအခါတွင် စိန်ပွင့်သဏ္ဍာန်ရှိသော SuperSU Icon ကိုတွေ့ရမည်ဖြစ်ကာ HTC Desire 400 ဖုန်းအမျိုးအစားအတွင်းတွင် Root Access ကို လွယ်လင့်တကူရရှိသွားေကြာင်း တွေ့ ရမည် ဖြစ်ပါသည်။

**\*\*\***

# **Installing Myanmar Font & Keyboard**

ယခုအပိုင်းတွင် HTC အမျိုးအစားဖုန်းများတွင်မြန်မာစာ Font နှင့် လက်ကွက်ထည့်သွင်းခြင်းကို ဖော်ပြ ပေးမည် ဖြစ်ပါသည်။ ထိုသို့ထည့်သွင်းရန်အတွက် Myanmar **Mobile Zawgyi Changer 2 v1.0.5 by** www.myanmarmobileapp.com.apk ဖိုင်ကိုအသုံးပြုမည်ဖြစ်ပြီး ၄င်းဖိုင်ကို *myanmarmobile app.com* မှ **Developer ကိုသက်နိုင်စိုး** မှ ရေးသားဖန်တီးထားခြင်းဖြစ်ကြောင်း သိရပါသည်။ အဆိုပါ App သည် Android Phone တိုင်းဖြင့်ကိုက်ညီမှုရှိပြီး Android Version 4.4 (Kitkat) အထိမှန်ကန်စွာအသုံးပြု နိုင်မည်ဟုလည်း ဆိုပါသည်။ ထို့ကြောင့် မြန်မာစာ Font ခြောက်မျိုးကိုလည်း နစ်သက်ရာထည့်သွင်းစေ နိုင်မည်ဟု ဖော်ပြထားသည်ကိုလည်း တွေ့ရပါသည်။ ထို့ကြောင့် ထို မြန်မာစာ Font နှင့် မြန်မာလက် ကွက်များကို ဖုန်းအတွင်း Install ပြုလုပ်ထည့်သွင်းပုံကိုလည်းလေ့လာကြပါမည်။

ာ။ ပူးတွဲပါပင်သော အခွေထဲမှ *Myanmar Mobile Zawgyi Changer 2 v1.0.5 by www.myanmar mobileapp.com.apk* ဖိုင်ကို ဖုန်း၏ SD Card အထဲသို့ထည်္သသွင်း၍ Manual အားဖြင့် Install ပြုလုပ်ံခြင်းဖြင့်ဖြစ်စေ၊ Zapya ဖြင့်ဖုန်းတစ်လုံးမှ နောက်တစ်လုံးသို့ Transfer ပြုလုပ်ခြင်းဖြင့် Install ပြုလုပ်ခြင်းဖြင့်ဖြစ်စေ၊ Moborobo Software ကဲ့သို့သော Mobile Management Application ကိုအသုံးပြု၍ Install ပြုလုပ်ခြင်းဖြင့်ဖြစ်စေ အဆိုပါ APK ဖိုင်ကို Mobile Phone အတွင်းထည့်သွင်း Install ပြုလုပ်ရပါမည်။ အကယ်၍ APK ဖိုင်များကို Install ပြုလုပ်ခြင်းနည်းလမ်းများကို သိရှိလိုပါက ပထမစာအုပ်ံဖြစ်သော **Android စက်ပြင်ဆရာလက်စွဲ** စာအုပ်ံကိုပြန်လည်ဖတ်ရှုနိုင်ပါသည်။

၂။ ထိုကဲ့သို့ Install ပြုလုပ်လိုက်သော Myanmar Mobile Zawgyi Changer 2 v1.0.5 ကို Mobile Phone ၏ Application စာရင်းထဲတွင်ရှာဖွေကြည်<sub>-</sub>နိုင်ပြီး Open ပြုလုပ်ပေးရပါမည်။ ထိုအခါ အောက်ပါ ပုံကိုတွေ့မြင်ရမည်ဖြစ်ပါသည်။ ထို့နောက် ဖုန်းအတွင်းတွင် Root Access ရှိမရှိ စစ်ဆေးကြည့်မည်ဖြစ် ဗြီး ရှိပါက လက်ယာဘက်မှ ပုံအတိုင်းတွေ့ရမည်ဖြစ်ပါသည်။

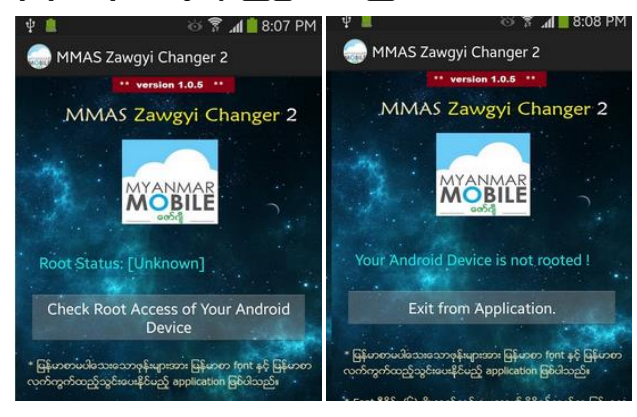

ထို့နောက် Root Access ရရှိပြီးဖြစ်ပါက ေအာက်ပါပုံအတိုင်းထပ်မံတွေ့ရမည်ဖြစ်ပါသည်။ ထို့ကြောင့် မြန်မာစာ Font နှင့်လက်ကွက်ကို ထည်္သသွင်းမည်ဖြစ်သည် ့အတွက် Click here to continue Myanmar Font & Keyboard Installation ခလုတ်ကိုတစ်ချက်နိုပ်ပေးရပါမည်။ ထိုအခါ လက်ယာမှပုံထပ်မံပေါ်လာ ပါလိမ့်မည်။ နှစ်သက်ရာ Font နှင့် နှစ်သက်ရာ Keyboard တို့ကိုရွေးချယ်ရန်အတွက် လိုအပ်သော Font .<br>ပေါ်တွင် တစ်ချက်နိပ်ပေးပါ။

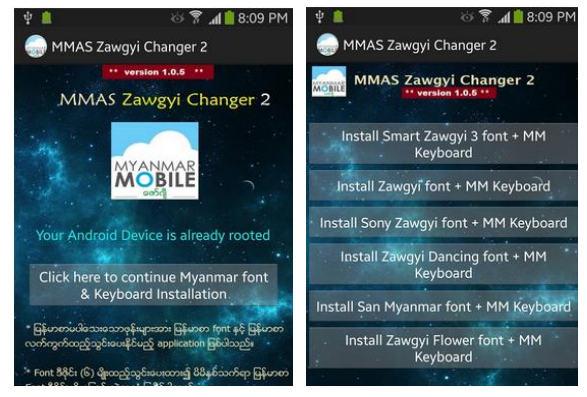

၃။ ထိုအခါ အောက်ပါအတိုင်း Confirmation တောင်းမည်ဖြစ်ပြီး Continue ကိုဆက်လက်ရွေးချယ်ပေးရ ပါမည္။

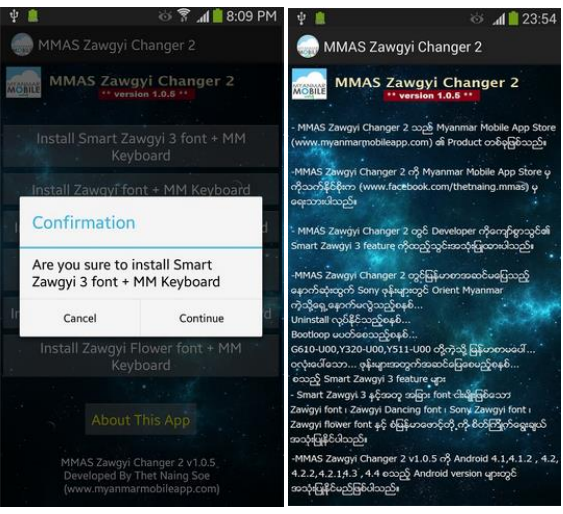

၄။ Installation လုပ်ငန်းစဉ်ပြီးဆုံးသွားသောအခါတွင် မြန်မာစာ Font နင့် မြန်မာလက်ကွက်ကို အောင် မြင်စွာထည့်သွင်းပြီးဖြစ်ပါလိမ့်မည်။ မြန်မာစာလက်ကွက်ကိုအသုံးပြုနိုင်ရန်အတွက်ဖုန်း၏ Settings မှ Language & Input မှ အသုံးပြုလိုသော Keyboard ကိုအမှန်ခြစ်ပေးရွေးချယ်နိုင်ပြီး Input Method တွင် မြန်မာစာလက်ကွက်စနစ်ကို ရွေးချယ်ပေးရပါလိမ့်မည်။

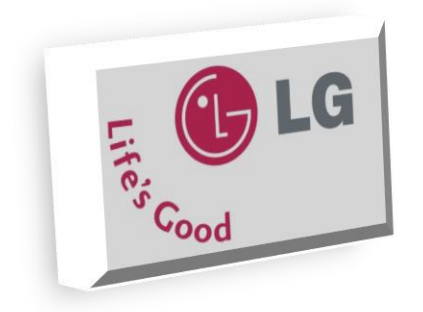

# **Part IVLG Mobile**
# **Introduction**

LG Electronics Inc. သည်တောင်ကိုးရီးယား Multinational electronics Company တစ်ခုဖြစ်ပြီး Yeouido-dong, Seoul တွင်အခြေစိုက်ပါသည်။ အဆိုပါကုမ္ပကိ ကဏ္ဍခွဲငါးခုဖြင့် အလုပ်လုပ်လျက်ရှိပြီး ၄င်းတို့မှာ Mobile Communications, Home Entertainment, Home Appliances, Air Coditioning နှင့် Energy Solution တို့ဖြစ်ပါသည်။ ထို့အပြင် LG သည် Samsung ပြီးနောက် ကမ္ဘာ့ဒုတိယအကြီးဆုံး သော Television ထုတ်လုပ်မှုဘွဲ့ကိုလည်း ရရှိထားပါသည်။ ထို့အပြင် ကမ္ဘာ့ စတုတ္ထအများဆုံး Mobile Phone ထုတ်လုပ်မှုအများဆုံးကုမ္ပဏီလည်းဖြစ်လာပါသည်။

LG ကုမ္ပ<mark>ဏ</mark>ီသည် ကိုးရီးယားကုမ္ပဏီနှစ်ခုဖြစ်သော Lak-Hui (Lucky) နှင့် GoldStar တို့၏ ပေါင်းစည်းမှု ကြောင့် ပေါ်ထွက်လာခဲ့ခြင်းလည်းဖြစ်ပါသည်။ ထို ကုမ္ပကီနှစ်ခုပေါင်းစည်းခြင်းဖြင့် LG ဟုဖြစ်လာခြင်းဖြစ် ကာ Life's Good ဟုအမည်သစ်ပေးခဲ့ခြင်းဖြစ်ပါသည်။ ထို့အပြင် LG သည် Mobile Communications လောကတွင် Mobile Communication Terminal များ၊ Personal Computer များနှင့် Communication Device များကိုထုတ်လုပ်ဖြန့်ချီပါသည်။ LG Mobile သည် ကမ္ဘာတပုမ်းလုံးရှိ CDMA Network များအ တွက်လည်း LG Mobile ဖုန်းများကိုထောက်ပံ့ပေးပါသည်။ ထို့အပြင် LG မှထုတ်လုပ်သော ဖုန်းများတွင် Network Lock လုပ်ထားလေ့မရှိဘဲ ကမ္ဘာတစ်ခုလုံးတွင်အသုံးပြုလျက်ရှိသော GSM Network တိုင်းနှင့် အဆင်ပြေစွာအလုပ်လုပ်ဆောင်ပါသည<mark>်</mark>။

LG သည် 2010 ခုနှစ်အတွင်း Mobile Phone အရေအတွက် 116.7 သန်းခန့့်ရောင်းချခဲ့ရကာ <mark>ဈေး</mark>ကွက် ဂေစုအားဖြင့် 8.4% ခန့္ ကိုပိုင်ဆိုင်နိုင်ခဲ့ပါသည်။

**\*\*\***

# **Driver Installation**

LG ဖုန်းများကို ကွန်ပျူတာတွင် Detect သိစေရန်အတွက် LG Mobile Driver ကိုကွန်ပျူတာတွင် မောင်းနင်ထားသင့်ပါသည်။ ထိုကဲ့သို့မောင်းနင်ထားခြင်းဖြင့် Root လုပ်ရာတွင် ကွန်ပျူတာကိုအသုံးပြုပါ က ဖုန်းနှင့်ကွန်ပျူတာကို သိရှိစေပြီးအောင်မြင်စွာ ပြုလုပ်နိုင်မည်ဖြစ်သော်လည်း အကယ်၍ Driver သိရှိ ခြင်းမရှိပါက ဖုန်းနှင့်ကွန်ပျူတာကိုအောင်မြင်စွာချိတ်ဆက်နိုင်မည်မဟုတ်ပါ။ ထို့ကြောင့် LG ဖုန်းများအ တွက် Driver ထည့်သွင်းပုံကိုအောက်တွင်အဆင့်အလိုက်ဖော်ပြထားပါသည်။

ာ။ ပူးတွဲပါဂင်သောအခွေထဲမှ LGUnitedMobileDriver\_S4981MAN38AP22\_ML\_WHQL\_Ver\_3.8.1. exe ဖိုင်ကို Double Click နှိပ်ခြင်းဖြင့် မောင်းနှင်ပေးရပါမည်။ အောက်ပါအတိုင်းပေါ် လာလျှင် Next ကိုရွေး ချယ်ပေးရပါမည်။

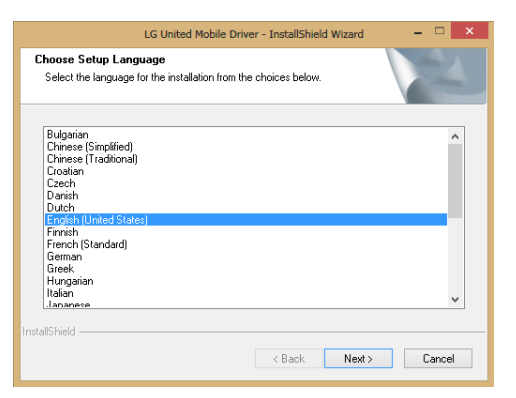

၂။ ထို့နောက် အောက်ပါအတိုင်း လိုအပ်သည်များကို Install ပြုလုပ်နေမည်ဖြစ်ပါသည်။

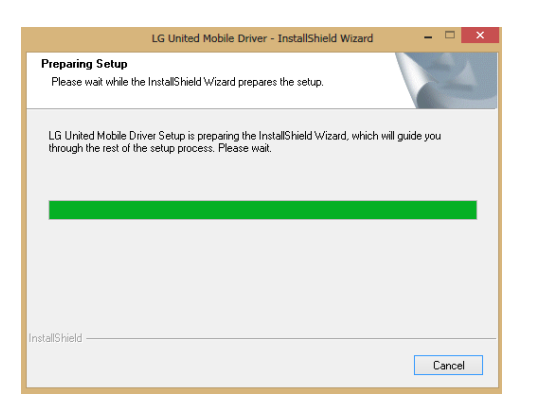

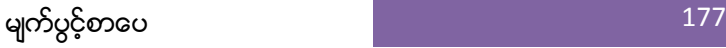

၃။ ထို့နောက် အောက်ပါအတိုင်းထပ်မံမြင်တွေ့ရမည်ဖြစ်သည်။ Next ကိုထပ်မံ Click နိပ်ပေးရပါမည်။

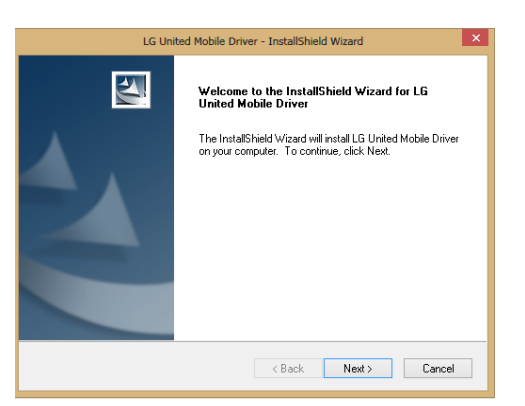

၄။ ထို့နောက် လိုအပ်သော Driver ဖိုင်များကို Install ပြုလုပ်နေမည်ဖြစ်ပြီး ပြီးဆုံးသောအခါတွင် အောက်ပါ Dialog Box ကိုတွေ့ရှိရမည်ဖြစ်ပြီး OK ကိုရွေးချယ်ပေးရပါမည်။ ထိုအခါ လိုအပ်သော LG Mobile Driver ကိုအောင်မြင်စွာ Install ပြုလုပ်ပြီးဖြစ်သည်ကို တွေ့ရမည်ဖြစ်သည်။

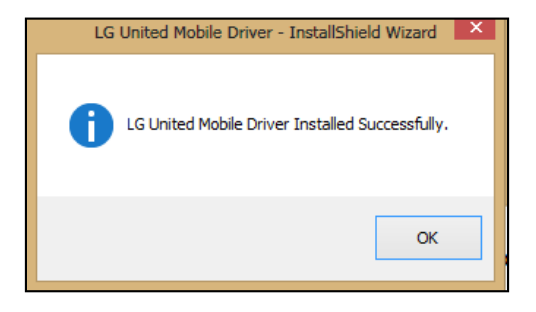

**\*\*\***

# **Specification & Root**

ယခုအပိုင်းတွင် LG Phone များကို ဂယ်ယူလျှင်သိရှိထားရမည်္**အချက်များကို ဖော်ပြပေးထားပါသည်**။ အထူးသဖြင့် Process ၏ Speed နှင့်တကွ RAM ပမာဏတို့အပါအပင်လိုအပ်သော Screen အရွယ်အ စားစသည်တို့ကိုလည်း တစ်ခုချင်းဖော်ပြပေးထားပါသည်။ ထို့အပြင် ဖုန်းတစ်လုံး၏ အသုံးပြုနိုင်သည့် ဘက်ထရီပမာကတို့အပြင် ထိုဖုန်း၏ အသုံးပြုနိုင်သော Network အမျိုးအစားစသည်ဖြင့် စုံလင်စွာ ဖော်ပြထားပါသည်။ ထို့ကြောင် ့ထိုအချက်များကိုကြည့်ရှုခြင်းဖြင့် မိမိနှင့်ကိုက်ညီမှုရှိသော ဖုန်းအမျိုးအ စားကိုရှာဖွေပယ်ယူနိုင်မည်ဖြစ်သည်။

ထို့အပြင် ဖုန်းတစ်လုံးစီ၏ Root လုပ်ပုံများကိုလည်း အလွယ်ကူဆုံးနည်းလမ်းဖြင့် ဖော်ပြပေးထားပါသည်။ ထိုကဲ့သို့အလွယ်ကူဆုံးသောနည်းလမ်းများကို အသုံးပြုထားခြင်းဖြင့် မည်သူမဆို မိမိ၏ဖုန်းကို ကိုယ်တိုင် Root ပြုလုပ်စေနိုင်မည်ဖြစ်ပါသည်။ ဖုန်းအများစု၏ သဘောသဘာပမှာ Root Access ရရှိပြီးသောအခါ တွင်မှ မြန်မာဖောင့်နှင့် မြန်မာစာလက်ကွက်ကိုထည့်သွင်းနိုင်သောကြောင့် ဖုန်းများကို Root လုပ်ရန်မှာ မရှိမဖြစ်အရေးပါလှပါသည်။ စစ်စစ်အားဖြင့် Root လုပ်ရခြင်းသည် Administrator Permission ပေးခြင်း ဖြစ်၍ အချို့သောဖုန်းများအတွက် Warrenty ပျက်စီးမှုများကို ဖြစ်စေနိုင်သော်လည်း အချိန်မရွေး Unroot ပြုလုပ်နိုင်သောကြောင့် ထိုကိစ္စကိုစိတ်ပူစရာမလိုပါ။ ယခုအခန်းတွင် LG နှင့်သက်ဆိုင်သော ဖုန်းများကို Root လုပ်ံခြင်းကိုစုံလင်စွာဖော်ပြပေးထားပါသည်။ သို့ရာတွင် စာမျက်နာအခက်အခဲအရ အသုံးများသော နောက်ပိုင်းထုတ်ဖုန်းများကိုသာဖော်ပြပေးထားပြီး ထိုသို့ဖော်ပြရခြင်းကို စာဖတ်သူများနားလည်နိုင်မည်ဟု ယုံကြည်ပါသည်။

**\*\*\***

## **LG Nexus 5**

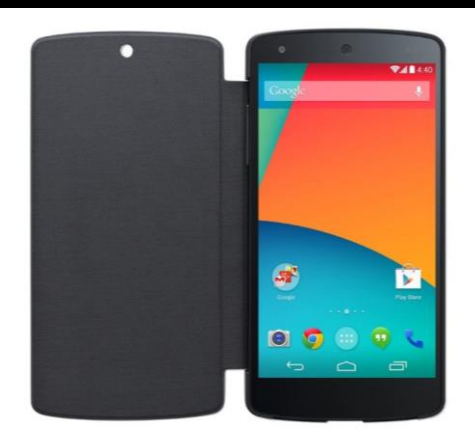

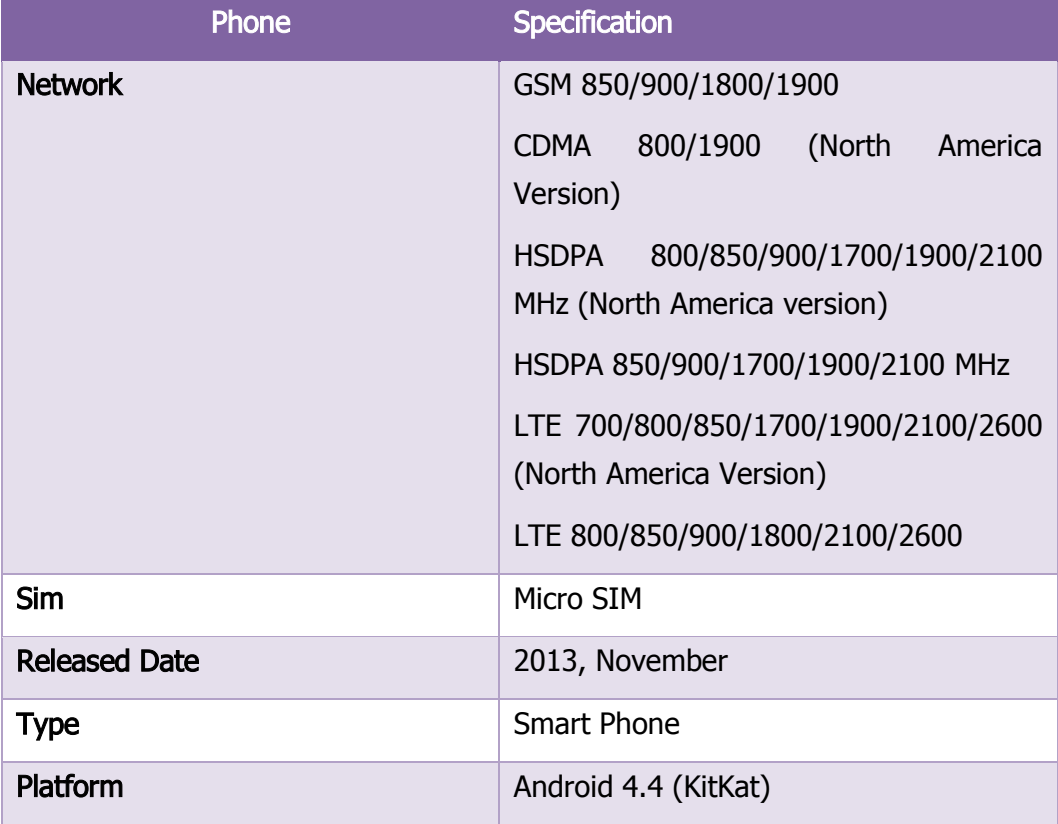

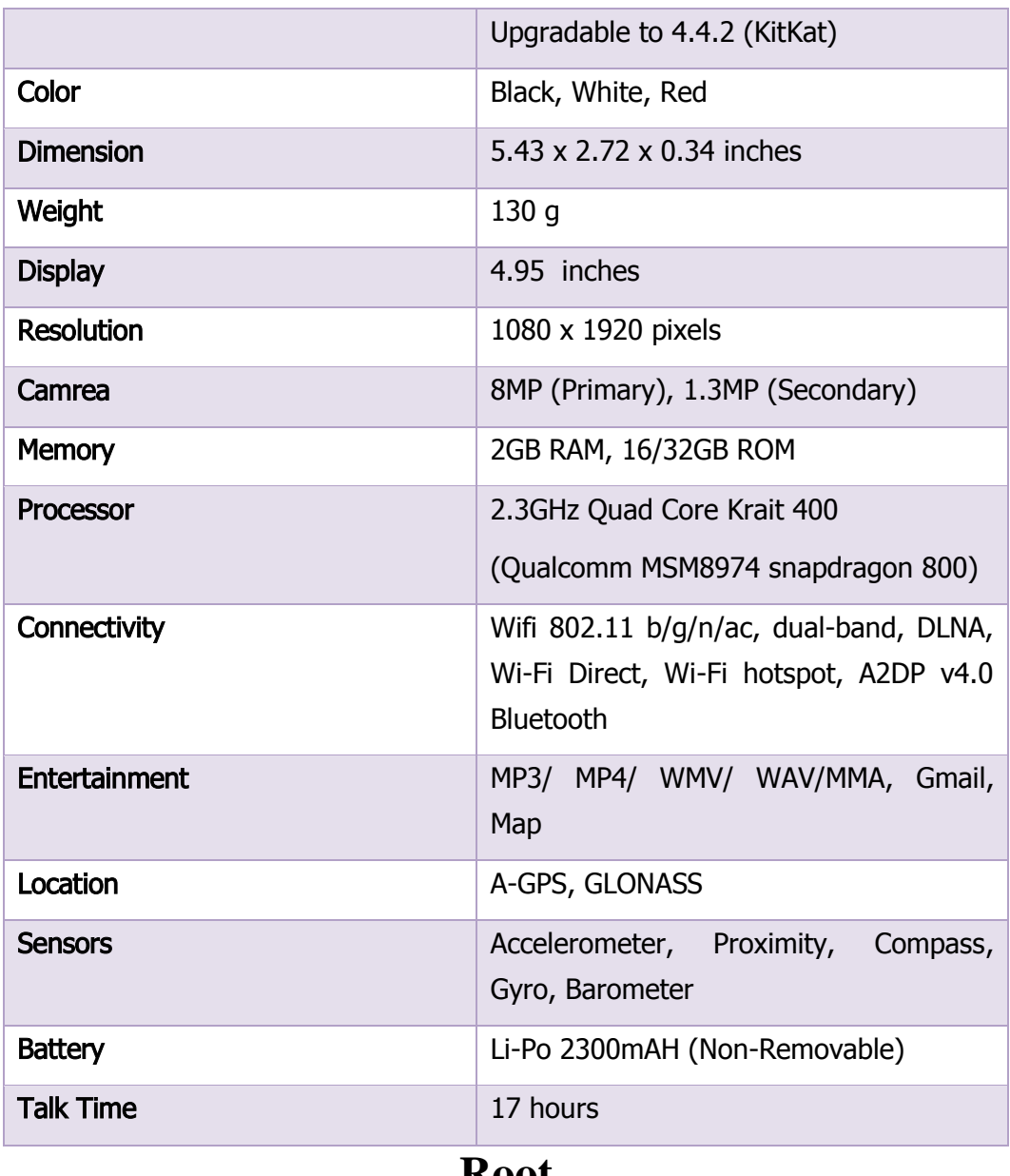

LG Nexus 5 ကို Root ပြုလုပ်ရာတွင် SkipSoft Unified Android Toolkit V1.2.0 ကိုအသုံးပြုရပါမည်။ ထိုသို့အသုံးပြုရာတွင်လိုအပ်သောလုပ်ဆောင်ချက်များကို အောက်တွင်အဆင့်အလိုက် ဖော်ပြပေးထားပါ သည္။

ာ။ ပူးတွဲပါဂင်သောအစွေထဲမှ SkipSoft Unified Android Toolkit V1.2.0.exe ဖိုင်ကို Double Click နိုပ်၍ မောင်းနှင်ပေးရပါမည်။ ထိုအခါ အောက်ပါအတိုင်းပေါ် လာမည်ဖြစ်ပြီး Next ကိုရွေးချယ်ပေးရပါမည်။

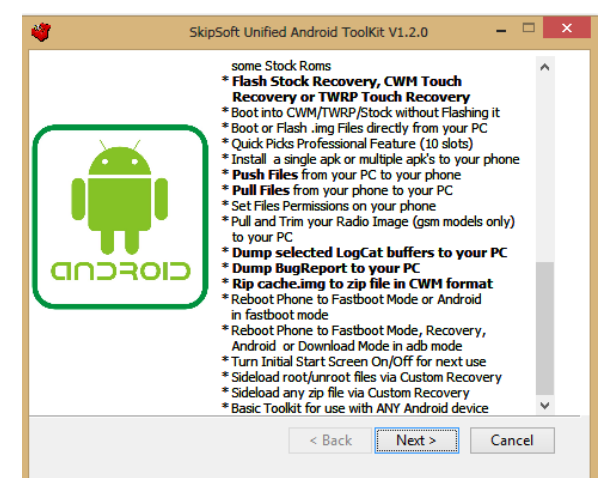

ထို့နောက်အောက်ပါအတိုင်းထပ်မံပေါ် လာမည်ဖြစ်ပြီး Next ကိုသာထပ်မံရွေးချယ်ပေးရပါမည်။

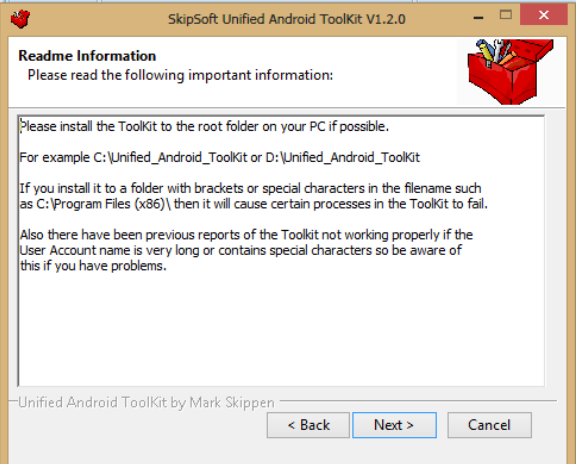

ထပ်မံပေါ် လာသော Dialogbox မှ Main File နှင့် Driver နှစ်ခုစလုံးကိုရွေးချယ်အမှန်ခြစ်၍ Next ကို ဆက်လက်ရွေးချယ်ပေးရပါမည်။ ထို့နောက် Install ပြုလုပ်ရန် လမ်းကြောင်းရွေးချယ်နိုင်းသောနေရာတွင် လည်း Next ကိုသာထပ်မံရွေးချယ်ပေးရပါမည်။ ထိုအခါ လိုအပ်သော ဖိုင်များကို အလိုအလျှောက် Install ပြုလုပ်သွားမည်ဖြစ်ကာ ပြီးဆုံးလျှင် အောက်ဖော်ပြပါပုံကိုတွေ့မြင်ရမည်ဖြစ်သည်။ Close ကိုသာရွေးချယ် ေပးရမည္။

#### ရဲမင်းအောင်(Ray-Electronic) LENOVO, HTC, SONY နှင့် LG ဖုန်းတို့၏ ROOT လုပ်နည်းများ

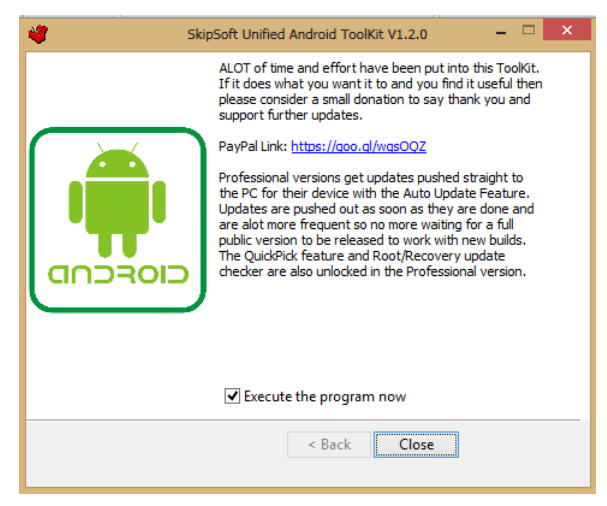

#### ထို့နောက် အောက်ပါအတိုင်းပေါ် လာသည်ကိုတွေ့ ရမည်ဖြစ်သည်။

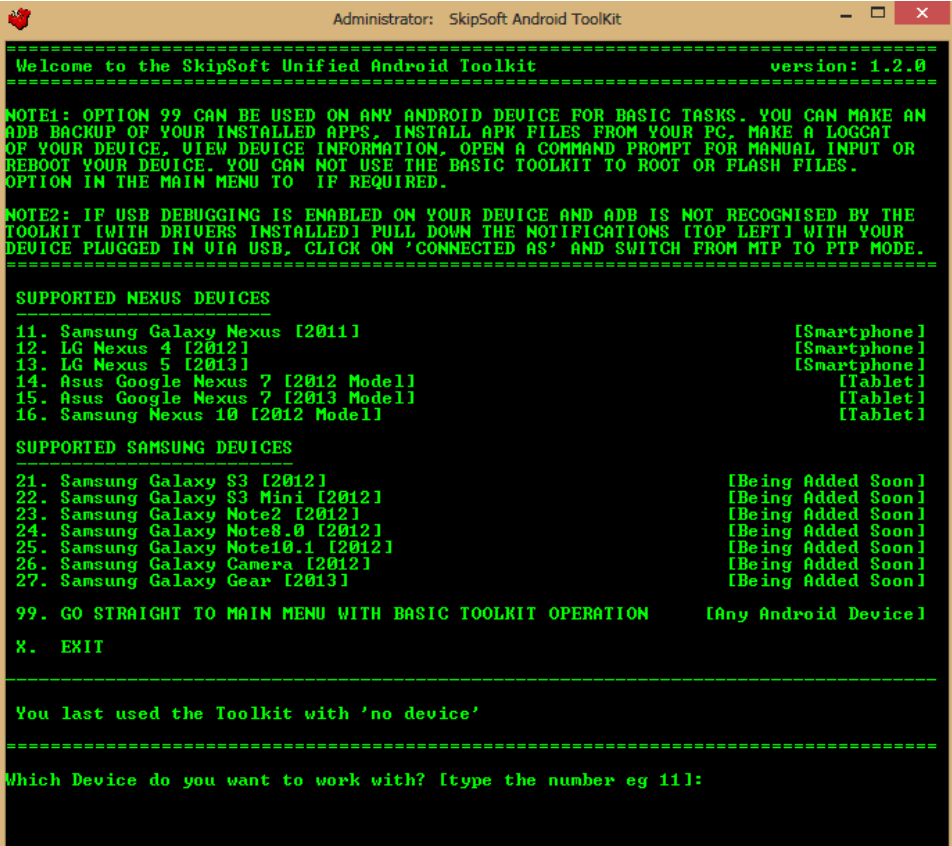

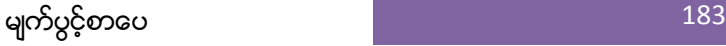

၂။ ထို့နောက်ဖုန်းကို Fastboot သို့ပင်ရောက်ရပါမည်။ Fastboot Mode သို့ပင်ရောက်ရန်အတွက် ဖုန်းမှ Volume Up + Volume Down + Power ခလုတ်များကိုတွဲနှိပ်ထားရပါမည်။ ထို့နောက် Fastboot Mode သို့ပင်ရောက်လာသည် ့အခါတွင် ဖုန်းနှင့်ကွန်ပျူတာကိုချိတ်ဆက်ပေးရပါမည်။ ထို့နောက် Toolkit တွင် 13 ဟုရိုက်ထည် ၍ Enter ခေါက်ပေးရပါမည်။ ထိုအခါ အောက်ပါလုပ်ဆောင်ချက်များကို လုပ်ဆောင် နေသည်ကိုတွေ့ရမည်ဖြစ်သည်။

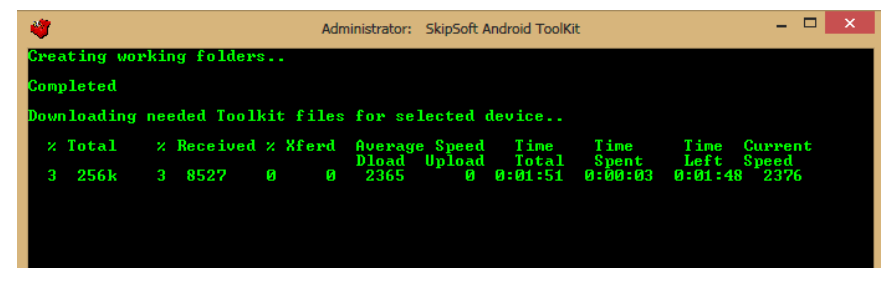

၃။ Do you want to check if an Update is available ? ဟုမေးလာခဲ့လျှင် n ဟုရိုက်ထည်ရှု Enter နိုပ်ံပေးပါ။ ထို့နောက်အောက်ပါအတိုင်း Android Version များကိုထပ်မံတွေ့ရမည်ဖြစ်ပြီး မိမိဖုန်း၏ Android Version ကိုရိုက်ထည်္ဍပေးရပါမည်။

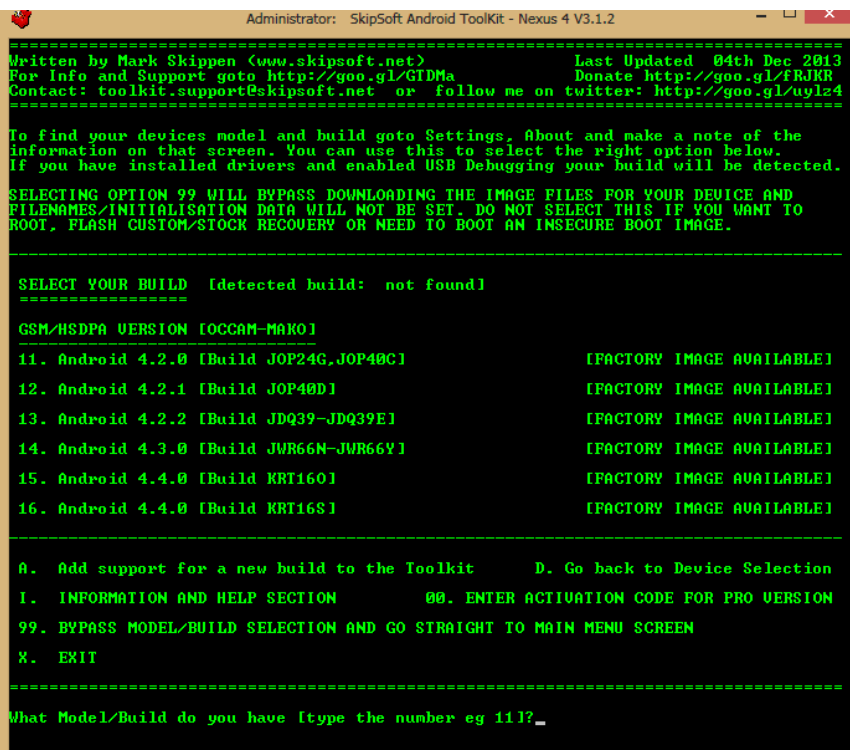

#### ၄။ ထို့နောက် အောက်ပါအတိုင်းထပ်မံပေါ် လာသည်ကိုတွေ့ရမည်ဖြစ်ပြီး နစ်သက်ရာ (1 or 2) ကိုရိုက် ထည်္ဝေပးရပါမည်။

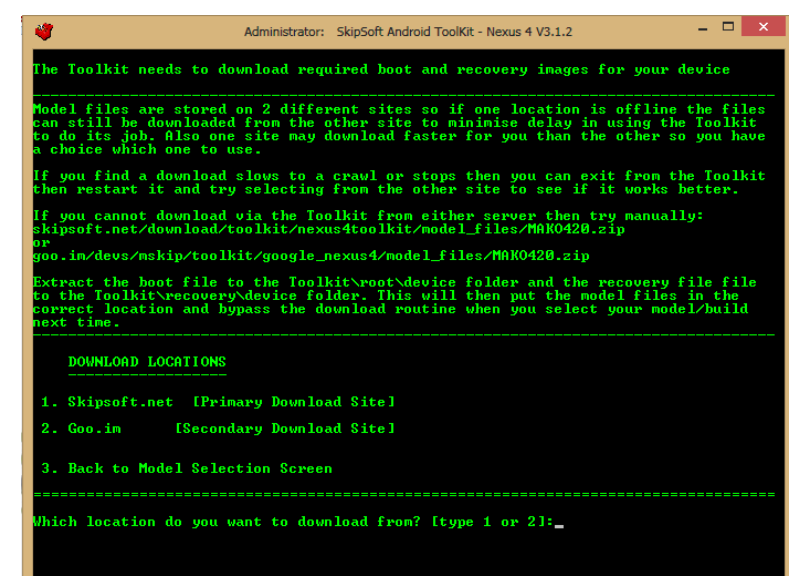

ထို့နောက်အောက်ပါအတိုင်းထပ်မံပေါ် လာသောအခါတွင် 8 ဟုရွေးချယ်ပြီးနောက် Enter နှိပ်ပေးရပါမည်။

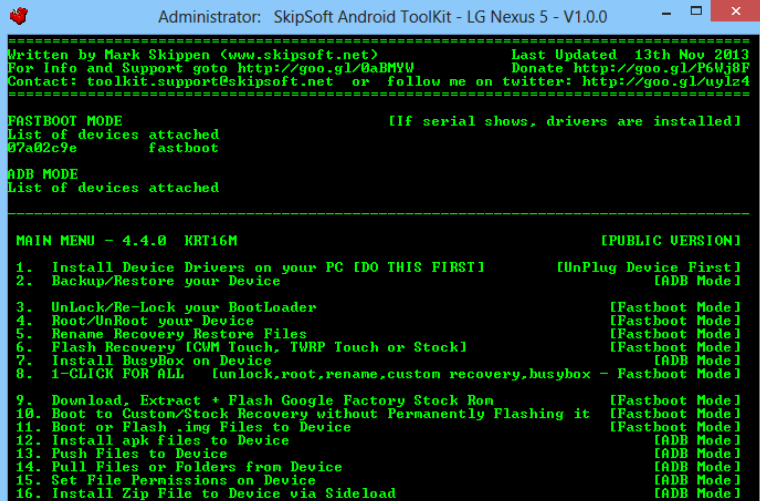

သတိထားရန်အချက်တစ်ခုမှာ ထိုလုပ်ငန်းစဉ်အတွင်းတွင် Bootloader ကို Unlock ပြုလုပ်ခြင်းသည်လည်း ပါဂင်သောကြောင့် ဖုန်းပြန်တက်လာသောအချိန်တွင် အထဲတွင်ရှိရှိသမျှသော Data များပျက်သွားတတ် သောကြောင့် မလုပ်ဆောင်မီ Backup ပြုလုပ်ထားလိုက ပြုလုပ်ထားနိုင်ပါသည်။ ထို့နောက်လိုအပ်သော လုပ်ဆောင်ချက်များကို အလိုအလျှောက်လုပ်ဆောင်သွားမည်ဖြစ်ပါသည်။ ယခုအဆင့်တွင် Reboot ဖြစ်

မျက်ပွင့်စာပေ ကာလာေတြ အေကာင္း အေကာင္း အေကာင္း 185

#### ရဲမင်းအောင်(Ray-Electronic) LENOVO, HTC, SONY နှင့် LG ဖုန်းတို့၏ ROOT လုပ်နည်းများ

သွားခြင်းကို မကြာခကာတွေ့ရှိရမည်ဖြစ်ပြီး သည်းခံစွာစောင့်ဆိုင်းပေးနိုင်ရန်အရေးကြီးပါသည်။ အကယ်၍ လိုအပ်ံပါက Fastboot သို.ပြန်လည်ပင်ရောက်ခြင်းကို တစ်ကြိမ်ထက်မက လုပ်ဆောင်ပေးရန်လည်း လိုအပ်ကောင်း လိုအပ်မည်ဖြစ်ပါသည်။ ထို့နောက်နောက်ဆုံးတွင် ပြီးဆုံးသွားပါက Phone အတွင်းတွင် ေအာင်မြင်စွာဖြင့် Root Access ကိုရရှိသွားေကြာင်းတွေ့ ရမည်ဖြစ်သည်။

**\*\*\***

### **LG G2**

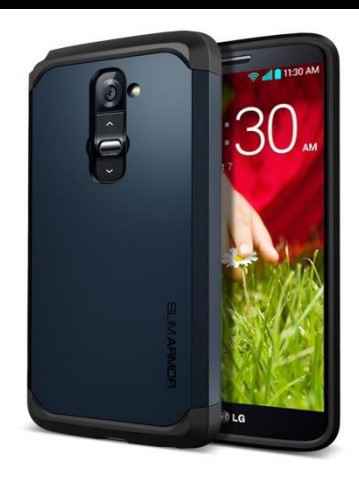

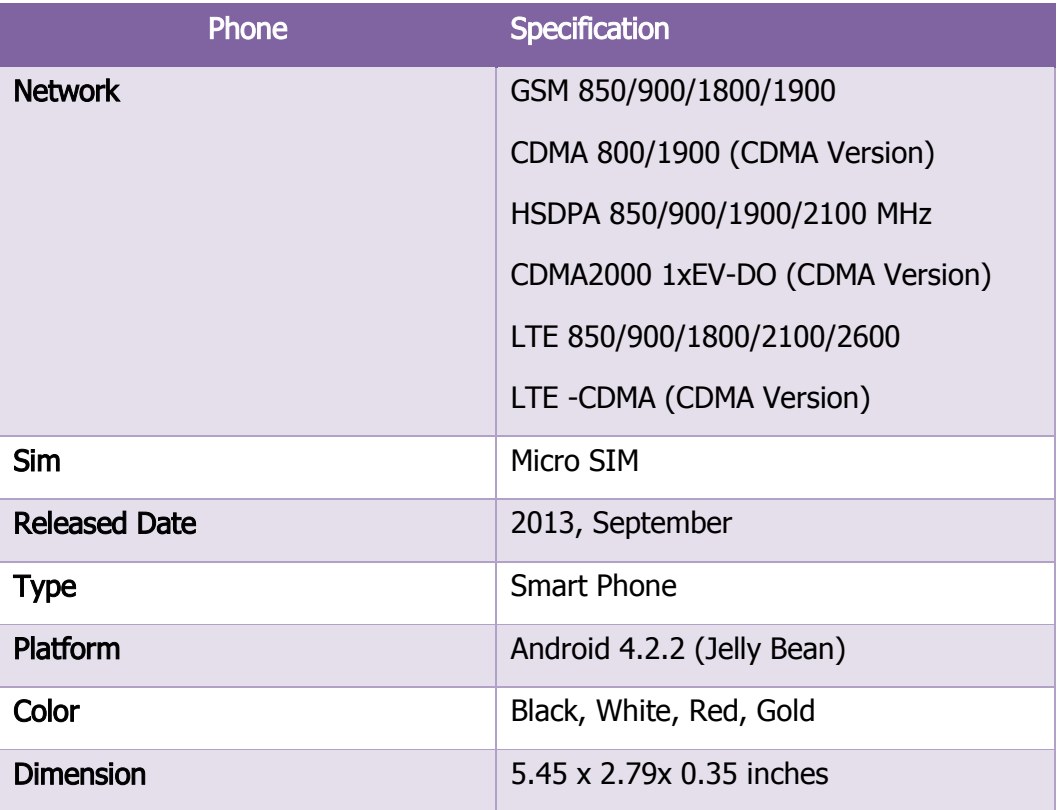

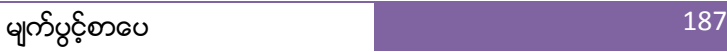

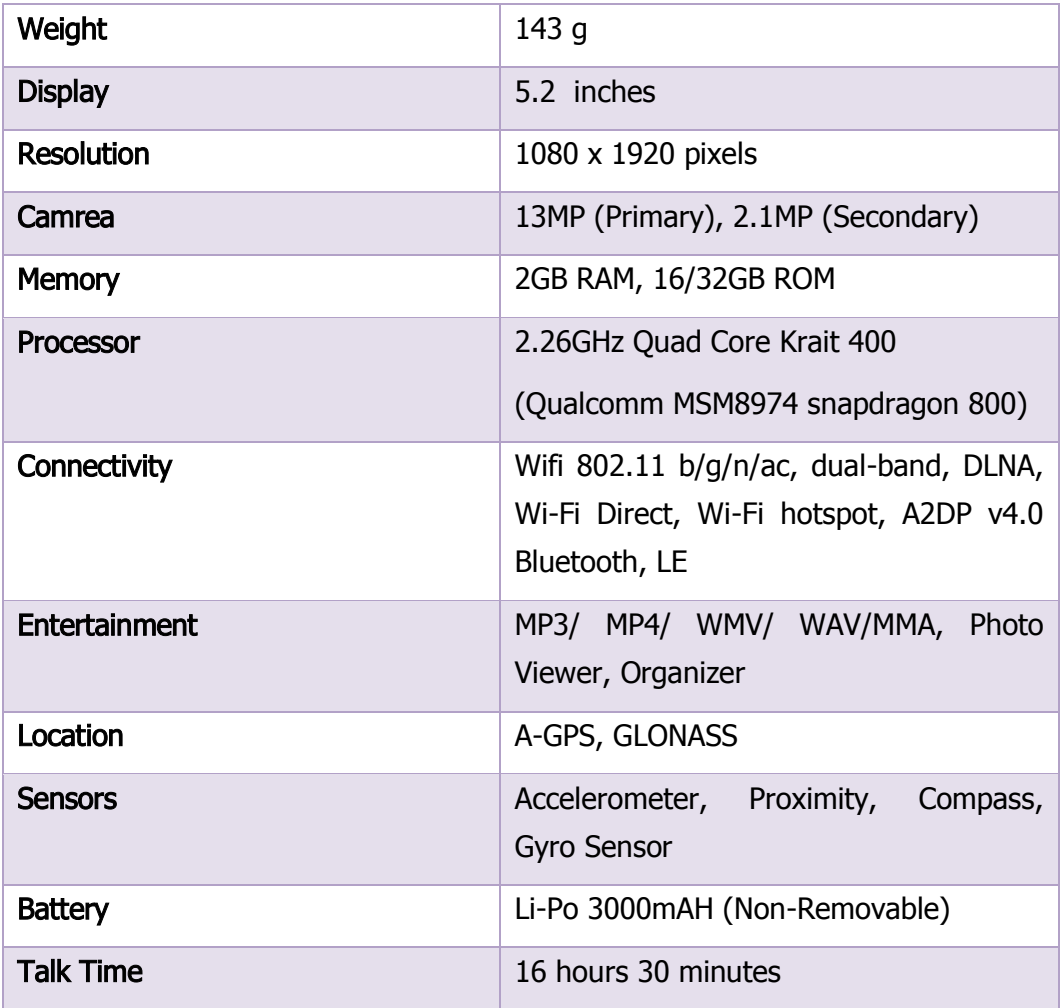

LG G2 အမျိုးအစားကို Root ပြုလုပ်ရန်အတွက် ioroot ဟုခေါ်ဆိုသော Root Tool တစ်မျိုးကိုအသုံးပြု ရပါမည်။ ioroot Tool သည်လည်း Script အမျိုးအစား Root Tool တစ်ခုပင်ဖြစ်ပြီး Command Prompt ကိုအခြေခံသော Bat File Method ကိုအသုံးပြုရခြင်းဖြစ်သည်။ အသုံးပြုရန်အတွက်လိုအပ်သော ဖိုင်များ ကိုထုံးစံအတိုင်းပင် ပူးတွဲပါအခွေထဲတွင်ထည်္သသွင်းေပးထားပါသည်။ အဆင့်အလိုက်လုပ်ဆောင်ပေးရ ပါမည္။

၁။ ပူးတွဲပါအခွေထဲမှ ioroot10.zip ကိုကွန်ပျူတာ၏ Desktop ပေါ်သို့ Extract (Unzip) ပြုလုပ်ထားရပါ မည်။ ထိုအခါ ကွန်ပျူတာ၏ Desktop ပေါ်တွင် ioroot10 ဟူသောအမည်ဖြင့် Folder တစ်ခုကိုတွေ့မြင်ရ မည်ဖြစ်ပါသည်။

၂။ ထို့နောက် ဖုန်းနင့်ကွန်ပျူတာကိုရိုတ်ဆက်ပေးပါ။ အကယ်၍ ကွန်ပျူတာမှ ဖုန်းကို Detect မသိခဲ့ပါက Driver ကိုမမောင်းနင်ရသေးသောကြောင့်ဖြစ်နိုင်ပြီး LG USB Driver ကိုမောင်းနင်ပေးရပါမည်။

၃။ ထို့နောက် USB Debugging ကို Enable ပြုလုပ်ရန်အတွက် Phone ၏ Settings မှတဆင့် Developer Option ထဲသို့ပင်ရောက်ပြီး USB Debugging ကိုအမှန်ခြစ်ပေးရွေးချယ်ပေးရပါမည်။ အကယ်၍ Developer Option ကိုရှာမတွေ့ခဲ့ပါက ဖုန်း၏ Menu မှ Settings သို့သွားရောက်ပါ။ ထိုမှ General Sttings ထဲသို့ပင်ရောက်ပါ။ ထိုမှ About Phone ကိုဆက်လက်ရွေးချယ်ပေးရပါမည်။ ထို့နောက် Software Information ကိုတစ်ချက်နှိပ်၍ ပေါ်လာသော ပုံမှ Build Number ဟူသော စာကြောင်းကိုတွေ့အောင်လိုက်ရှာ၍ Developer Option ကို Enable ဖြစ်စေသည် ့အထိ 7 ကြိမ်ခန့် ဆက်တိုက်နိုပ်ပေးထားရပါမည်။ ထိုအခါ Developer Option ပေါ်လာမည်ဖြစ်ပြီး USB Debugging ကို <mark>ကောင်းမွန်</mark>စွာရွေးချယ်နိုင်မည်ဖြစ်ပါသည်။

၄။ ကွန်ပျူတာနှင့် ဖုန်း Detect သိသွားမည်ဖြစ်ပြီး Desktop ပေါ်တွင် Extract (Unzip) ပြုလုပ်ထားသော ioroot10 folder ထဲမှ root.bat ဖိုင်ကို Double Click နိုပ်၍ မောင်းနင်ပေးရပါမည်။ ထိုအခါ အောက်ပါ အတိုင်းပေါ် လာသည်ကိုတွေ့ ရမည်ဖြစ်သည်။

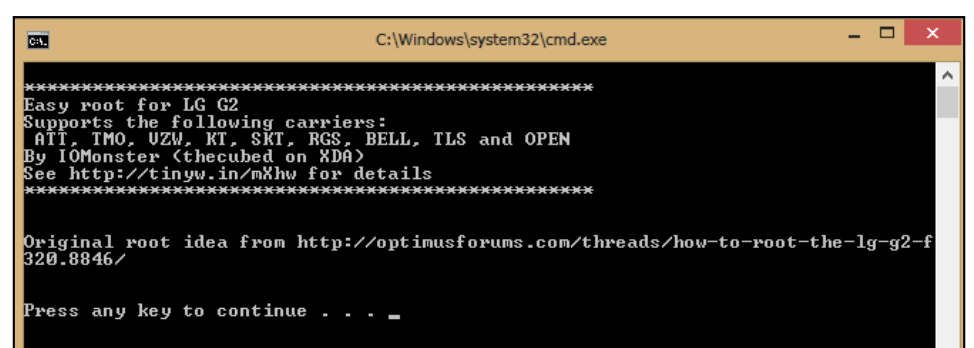

၅။ ထို့နောက် ကွန်ပျူတာ၏ Keyboard မှ Key တစ်ခုခုကို နိုပ်ံပေးပါ။ Root လုပ်ငန်းစဉ်များကို အလိုအလျှောက် လုပ်ိဆောင်သွားမည်ဖြစ်သည်။ အမျိုးအစားအလိုက်အနည်းငယ်ကွဲပြားမှုရှိနိုင်သော ကြောင့် ကွန်ပျူတာ၏ Screen ပေါ်တွင်ပြသမည်္ ခိုင်းစေချက်အတိုင်း လုပ်ဆောင်ပေးရပါမည်။ ပြီးဆုံး သောအခါတွင် Keyboard မှ Key တစ်ခုခုကို ထပ်နှိပ်ပေးရပါမည်။ ထိုအခါဖုန်းသည်အလိုအလျောက် ပိတ်သွားမည်ဖြစ်ပြီး ပြန်တက်လာသောအခါတွင် LG ၏ G2 အမျိုးအစား Handset သည် Root Access ရရှိသွားကြောင်း တွေ့ ရမည်ဖြစ်ပါသည်။

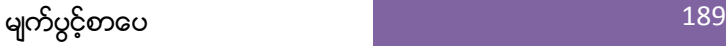

# **LG Optimus G Pro**

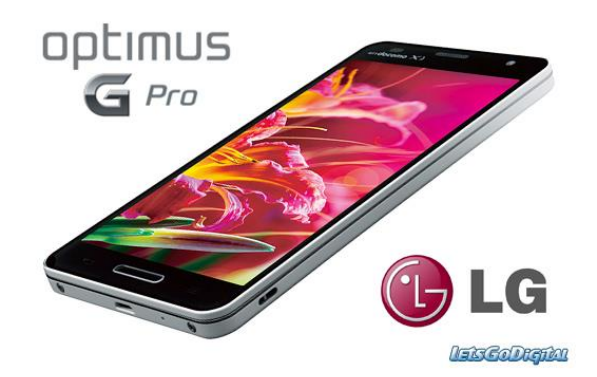

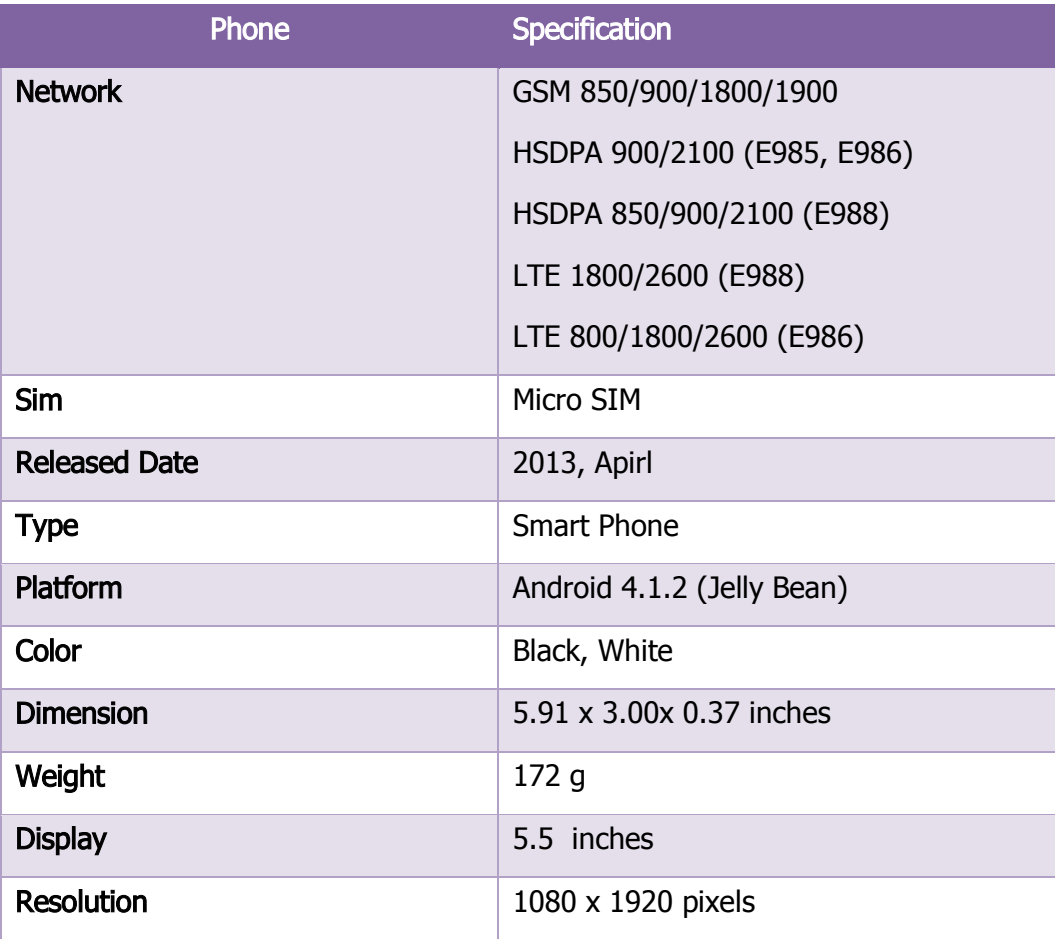

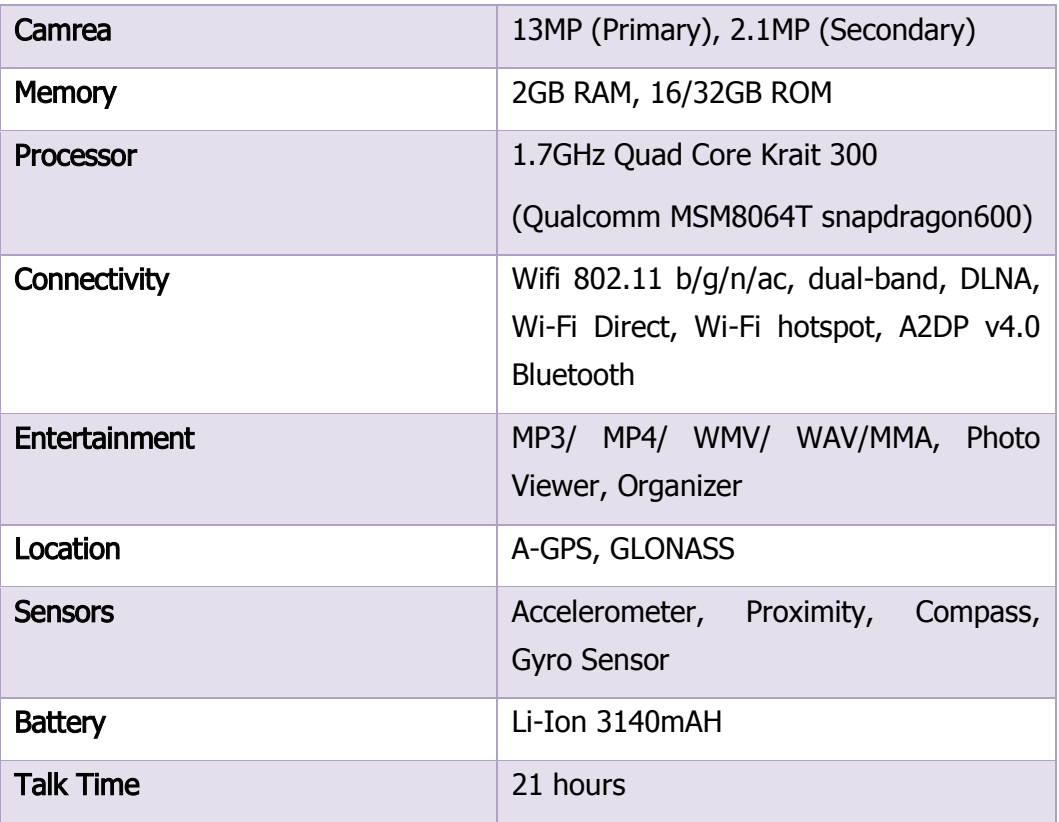

LG G Pro အမျိုးအစားကို Root ပြုလုပ်ရန်အတွက် LG Optimus G Pro Root ကိုအသုံးပြုနိုင်ပါသည်။ ထိုအမျိုအစား Root Tool ကိုအခြားသော ဖုန်းများတွင်အသုံးပြုနိုင်မည်မဟုတ်ဘဲ Optimus G Pro ဖုန်းသီးသန့် အတွက်ပါ အသုံးပြုရမည်ဖြစ်ပါသည်။ Root ပြုလုပ်ရန်အတွက် လိုအပ်သော လုပ်ဆောင်ချက် များကိုအောက်တွင်လေ့လာနိုင်ပါသည်။

၁။ ပူးတွဲပါ အခွေထဲမှ LG Optimus G Pro Root.rar ဖိုင်ကို ကွန်ပျူတာ Destkop ပေါ်တွင် Extract (Unzip) ပြုလုပ်ထားရပါမည်။

၂။ ထို့နောက် ပထမဆုံးအကြိမ်အဖြစ်အသုံးပြုခြင်းဖြစ်ခဲ့ပါက LG Mobile Driver ကိုမောင်းနင်ပေးရန် .<br>လိုအပ်မည်ဖြစ်သည်။ Driver ကိုေမာင်းနှင်ပုံကို ရှေ့ပိုင်းတွင်ဖော်ပြထားပြီးဖြစ်ပါသည်။

၃။ ထို့နောက် Phone ၏ Settings မှ Devleopment သို့ပင်ရောက်၍ USB Debugging Option ကို အမှန်ခြစ်ပေး၍ ရွေးချယ်ပေးရပါမည်။

၄။ ထို ့နောက် ဖုန်း၏ Settings မှပင် Security ထဲသို့ပင်ရောက်၍ Unknown Source Option ကိုအမှန် ခြစ်ေပး ရွေးချယ်ပေးထားရပါမည်။

၅။ ထို့နောက် ဖုန်းနှင့် ကွန်ပျူတာကို USB ကြိုးကိုအသုံးပြု၍ ချိတ်ဆက်ပေးရပါမည်။

၆။ ထို့အပြင် Desktop တွင် Extract (Unzip) ပြုလုပ်ထားခဲ့သော LG Optimus G Pro Root ဟူသော Folder မှ root.bat ဖိုင်ကို Double Click နိုပ်၍ မောင်းနင်ပေးရပါမည်။ ထိုအခါအောက်ပါအတိုင်းပင် လုပ်ဆောင်ချက်များကို လုပ်ဆောင်သွားကြောင်းတွေ့ ရပါမည်။

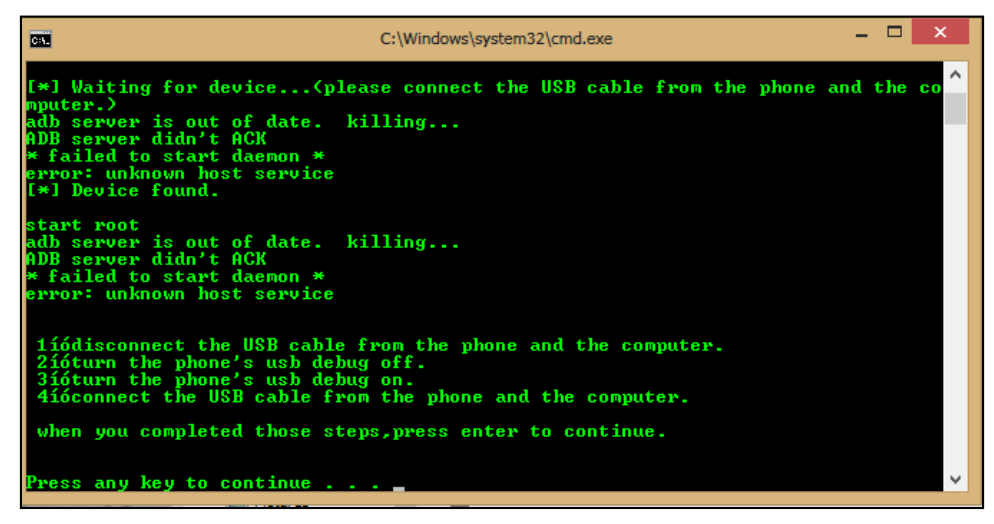

ဂု။ Computer ၏ Keyboard မှ Enter Key ကို နိုပ်ံပေးရပါမည်။ ထို ့နောက်လုပ်ဆောင်ချက်များကို ဆက် လက်လုပ်ဆောင်သွားမည်ဖြစ်ပါသည်။ အကယ်၍ အခြားေသာ လုပ်ဆောင်ချက်များကို Screen တွင် ဖော်ပြခိုင်းစေပါက လိုက်လံလုပ်ဆောင်ပေးရပါမည်။

၈။ ပြီးဆုံးပါက ဖုန်းသည်အလိုအလျောက်ပိတ်သွားမည်ဖြစ်ပြီး ပြန်တက်လာသောအခါ Optimus G Pro အမျိုးအစားကို ေအာင်မြင်စွာ Root လုပ်ဆောင်နိုင်မည်ဖြစ်သည်။

**\*\*\***

### **LG G Flex**

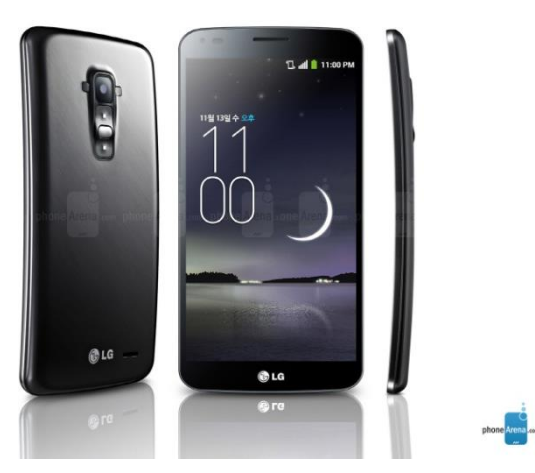

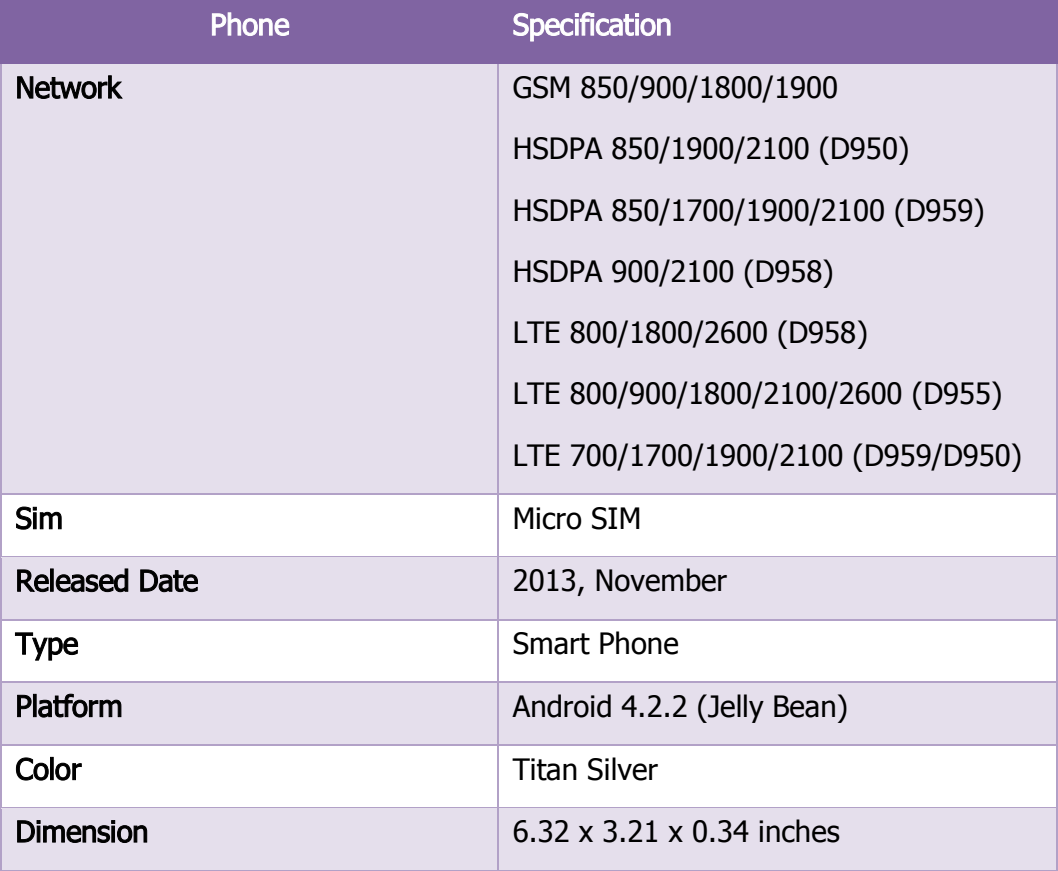

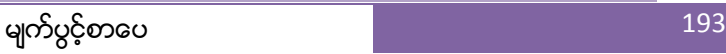

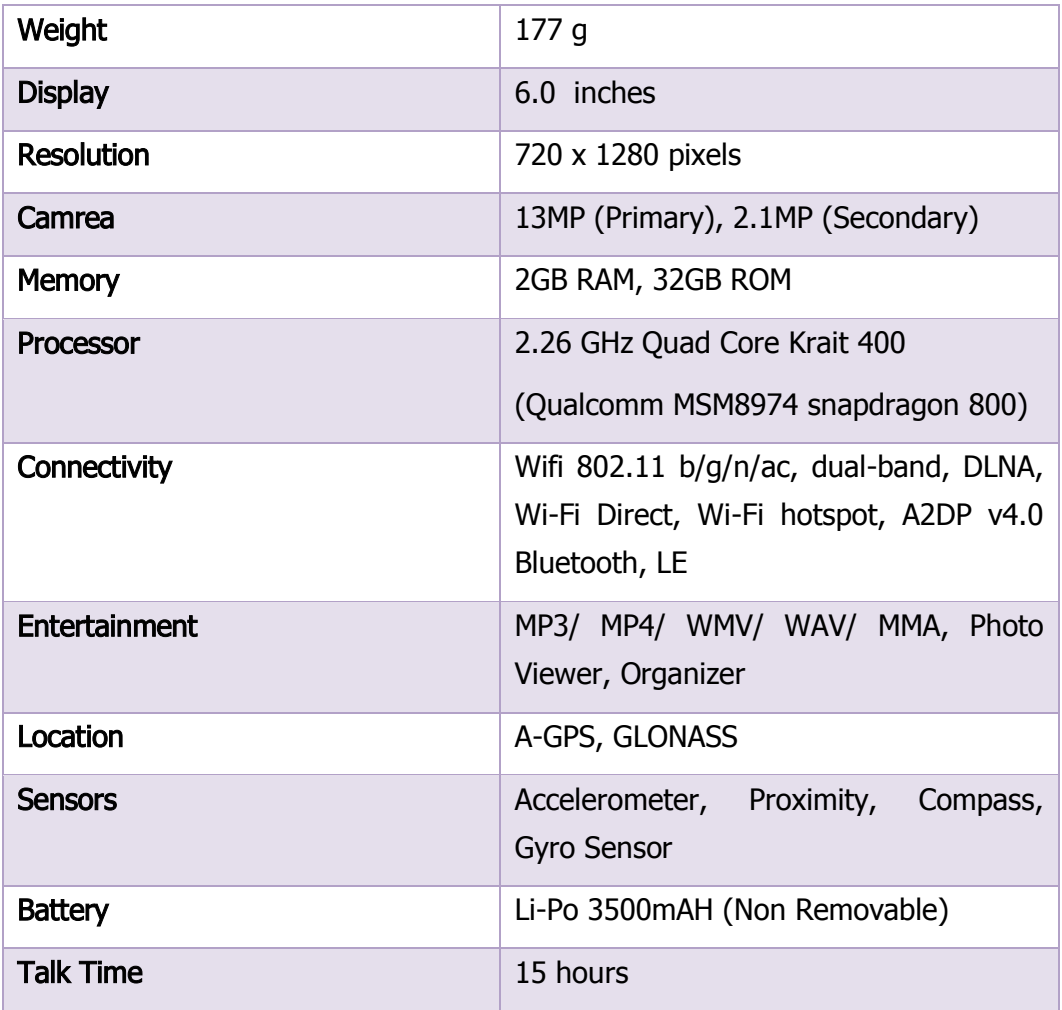

LG G Flex အမျိုးအစားကို Root ပြုလုပ်ရန်အတွက် ioroot ဟုခေါ်ဆိုသော Root Tool ကိုပင်အသုံးပြု ရပါမည်။ ioroot Tool သည်လည်း Script အမျိုးအစား Root Tool တစ်ခုပင်ဖြစ်ပြီး Command Prompt ကိုအခြေခံသော Bat File Method ကိုအသုံးပြုရခြင်းဖြစ်သည်။ အသုံးပြုရန်အတွက်လိုအပ်သော ဖိုင်များ ကိုထုံးစံအတိုင်းပင် ပူးတွဲပါအခွေထဲတွင်ထည်္သသွင်းေပးထားပါသည်။ အဆင့်အလိုက်လုပ်ဆောင်ပေးရ ပါမည္။

၁။ ပူးတွဲပါအခွေထဲမှ ioroot10.zip ကိုကွန်ပျူတာ၏ Desktop ပေါ်သို့ Extract (Unzip) ပြုလုပ်ထားရပါ မည်။ ထိုအခါ ကွန်ပျူတာ၏ Desktop ပေါ်တွင် ioroot10 ဟူသောအမည်ဖြင့် Folder တစ်ခုကိုတွေ့မြင်ရ မည်ဖြစ်ပါသည်။

၂။ ထို့နောက် ဖုန်းနှင့်ကွန်ပျူတာကိုရိုတ်ဆက်ပေးပါ။ အကယ်၍ ကွန်ပျူတာမှ ဖုန်းကို Detect မသိခဲ့ပါက Driver ကိုမမောင်းနှင်ရသေးသောကြောင့်ဖြစ်နိုင်ပြီး LG USB Driver ကိုမောင်းနှင်ပေးရပါမည်။

၃။ ထို့နောက် USB Debugging ကို Enable ပြုလုပ်ရန်အတွက် Phone ၏ Settings မှတဆင့် Developer Option ထဲသို့ပင်ရောက်ပြီး USB Debugging ကိုအမှန်ခြစ်ပေးရွေးချယ်ပေးရပါမည်။ အကယ်၍ Developer Option ကိုရှာမတွေ့ခဲ့ပါက ဖုန်း၏ Menu မှ Settings သို့သွားရောက်ပါ။ ထိုမှ General Sttings ထဲသို့ပင်ရောက်ပါ။ ထိုမှ About Phone ကိုဆက်လက်ရွေးချယ်ပေးရပါမည်။ ထို့နောက် Software Information ကိုတစ်ချက်နိ&်၍ ပေါ်လာသော ပုံမှ Build Number ဟူသော စာေကြာင်းကိုတွေ့အောင်လိုက်ရှာ၍ Developer Option ကို Enable ဖြစ်စေသည့်အထိ 7 ကြိမ်ခန့် ဆက်တိုက်နိုပ်ပေးထားရပါမည်။ ထိုအခါ Developer Option ပေါ်လာမည်ဖြစ်ပြီး USB Debugging ကို <mark>ကောင်း</mark>မွန်စွာရွေးချယ်နိုင်မည်ဖြစ်ပါသည်။

၄။ ကွန်ပျူတာနှင့် ဖုန်း Detect သိသွားမည်ဖြစ်ပြီး Desktop ပေါ်တွင် Extract (Unzip) ပြုလုပ်ထားသော ioroot10 folder ထဲမှ root.bat ဖိုင်ကို Double Click နှိပ်၍ မောင်းနှင်ပေးရပါမည်။ ထိုအခါ အောက်ပါ အတိုင်းပေါ် လာသည်ကိုတွေ့ ရမည်ဖြစ်သည်။

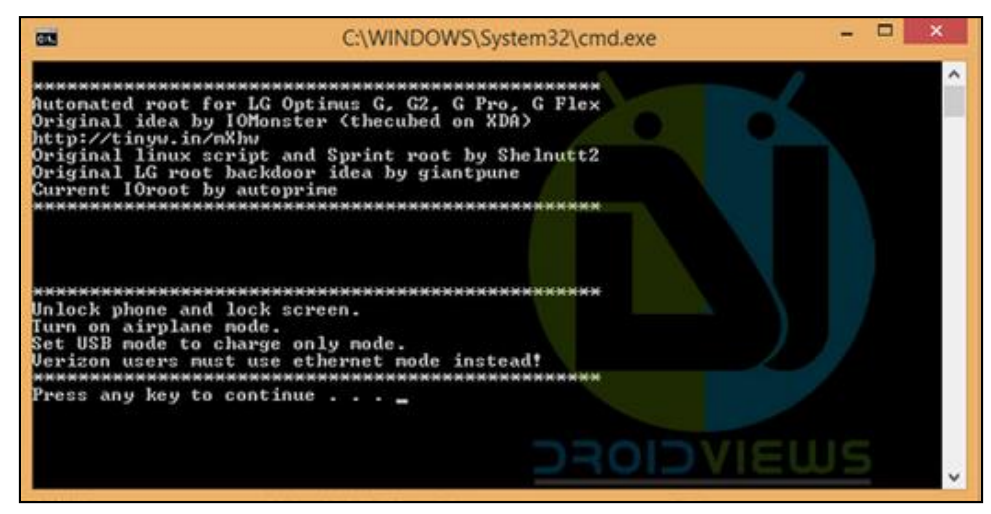

၅။ ထို့နောက် ကွန်ပျူတာ၏ Keyboard မှ Key တစ်ခုခုကို နှိပ်ံပေးပါ။ Root လုပ်ငန်းစဉ်များကို အလိုအလျှောက် လုပ်ိဆောင်သွားမည်ဖြစ်သည်။ အမျိုးအစားအလိုက်အနည်းငယ်ကွဲပြားမှုရှိနိုင်သော ကြောင့် ကွန်ပျူတာ၏ Screen ပေါ်တွင်ပြသမည်<sub>့</sub> ခိုင်းစေချက်အတိုင်း လုပ်ဆောင်ပေးရပါမည်။ ပြီးဆုံး သောအခါတွင် Keyboard မှ Key တစ်ခုခုကို ထပ်နှိပ်<mark>ပေးရပါမည်။ ထိုအခါဖုန်းသည်အလိုအ</mark>လျှောက် ပိတ်သွားမည်ဖြစ်ပြီး ပြန်တက်လာသောအခါတွင် LG ၏ ကွေးညွှတ်နိုင်သော G Flex အမျိုးအစား Handset သည် Root Access ရရှိသွားေကြာင်း တွေ့ ရမည်ဖြစ်ပါသည်။

**\*\*\***

# **LG Optimus L3 II E435**

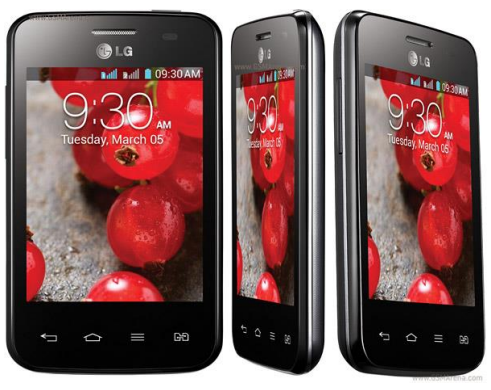

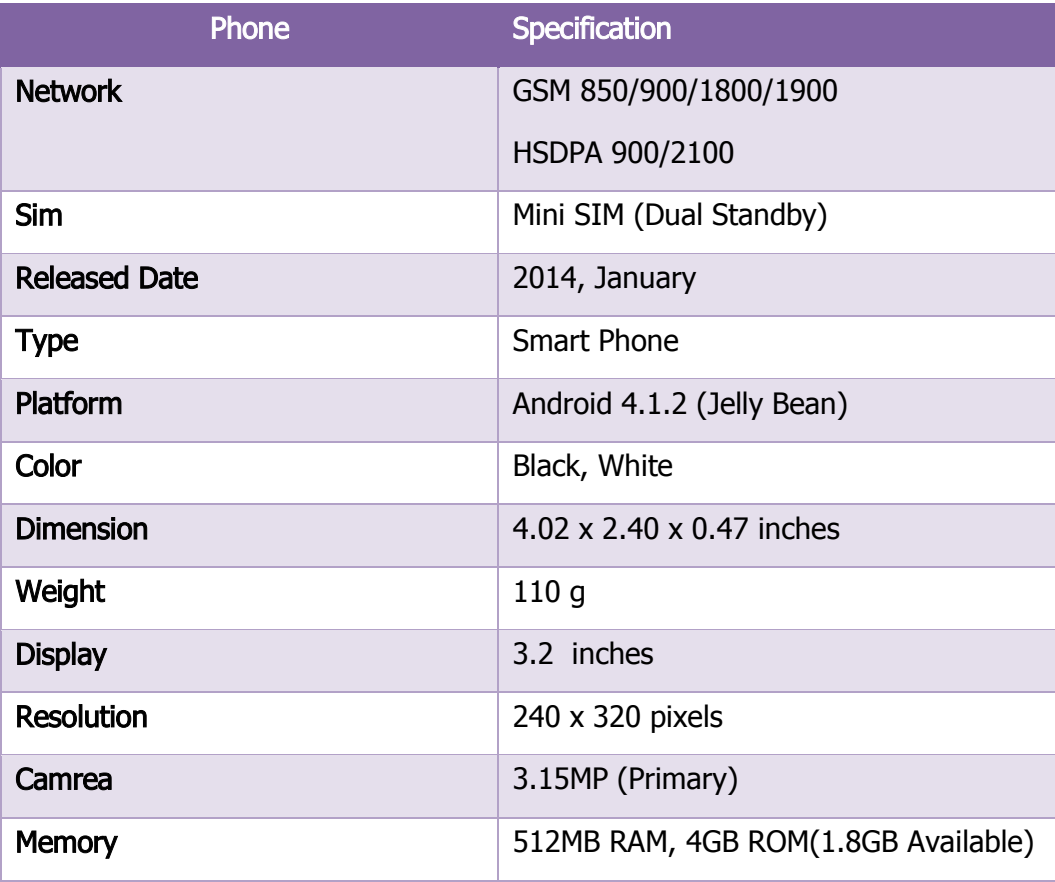

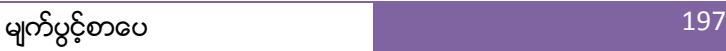

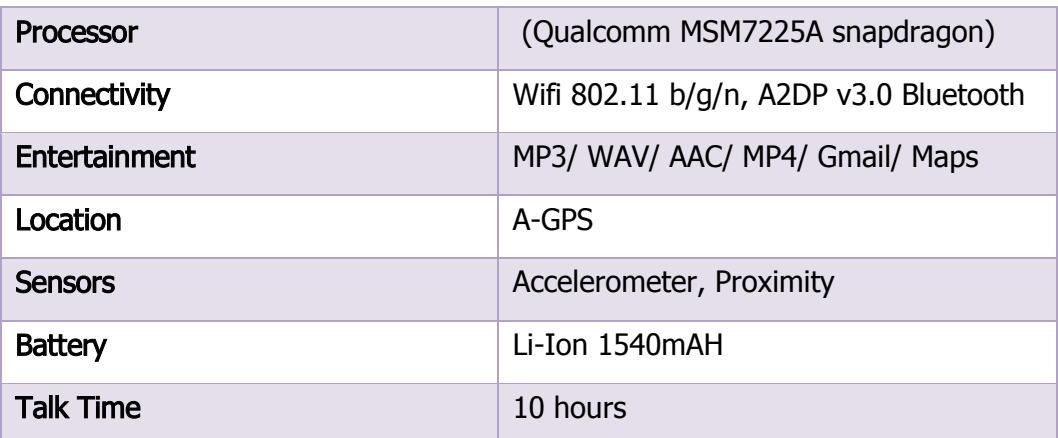

LG Optimus L3  $\:$  II E435 ကို Root ပြုလုပ်ရန်အတွက် Universal Root Tool တစ်ခုဖြစ်သော Frama-Root Tool ကို အသုံးပြုနိုင်ပါသည်။ FramaRoot သည် APK ဖိုင်တစ်ဖိုင်သာဖြစ်သည် ့အတွက် Phone အတွင်းသို ့ Install ပြုလုပ်ယူပြီး Root လုပ်ရသော အမျိုးအစားလည်းဖြစ်ပါသည်။ Root မလုပ်မီတွင် အောက်ဖော်ပြပါအချက်များကို သိရှိထားရန်လိုအပ်ပါလိမ့်မည်။

၁။ ပူးတွဲပါအခွေထဲတွင်ထည်္သသွင်းထားသော FramaRoot.apk ကို Phone အတွင်းသို့တစ်နည်းနည်းဖြင့် ထည်္သသွင်း Install ပြုလုပ်ရပါမည်။

၂။ ထို့နောက် Phone ၏ Settings> Security သို့သွားရောက်ကာ Unknown Source ကို အောက် ပုံတွင် ဖော်ပြထားသည် ့အတိုင်း အမှန်ခြစ်ပေးရွေးချယ်ထားခြင်းမရှိခဲ့ပါက APK ဖိုင်ကို Install ပြုလုပ်ရာ တွင် Error တွေ့၍ Install ပြုလုပ်၍ မရဖြစ်တတ်ပါသည်။

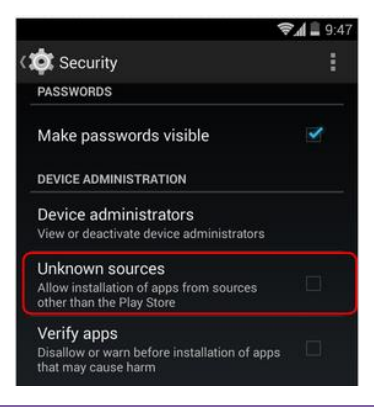

၃။ FramaRoot.apk ကို Install ပြုလုပ်ပြီးသည် ့အခါတွင် ထုံးစံအတိုင်းပင် အောက်ပုံတွင်ဖော်ပြထား သည်္မအတိုင်း Phone ၏ Settings> Developer Options အထိအဆင့်ဆင့်သွားရောက်၍ USB Debugging ကိုအမှန်ခြစ်ပေးရွေးချယ်ပေးထားရပါမည်။

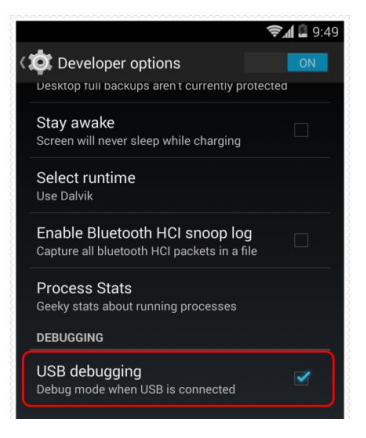

၄။ ထို့နောက် Home Screen ပေါ်တွင်ရောက်ရှိနေသည်္ Framaroot ကိုဖွင့်ပြီး ထို Application ပွင့်လာ သည်္ အခါတွင် အောက်တွင်ဖော်ပြထားသည်္ ပုံအတိုင်း Install SuperSU ကိုရွေးချယ်၍ Gandalf တွင် ထပ်မံရွေးချယ်ပေးရပါမည်။

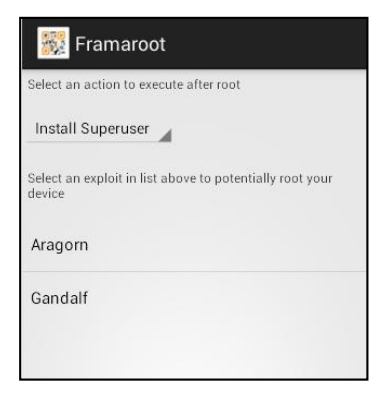

၅။ Root လုပ်ငန်းစဉ်စတင်မည်ဖြစ်ပြီး အချိန်အနည်းငယ်ခန<u>့်</u>ကြာမြင့်နိုင်ပါသည်။ ထို့နောက် အောက်ပါ ပုံအတိုင်းတွေ့ရမည်ဖြစ်သည်။

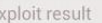

E.

Success :- ) ... Superuser and su binary installed. You have to reboot your device

ОK

၆။ Root ပြုလုပ်ခြင်း အောင်မြင်မှုအဖြစ် တွေ့ရှိရခြင်းဖြစ်ပြီး OK တွင်ရွေးချယ်ပေးရပါမည်။ ထို့နောက် ဖုန်းပိတ်သွားမည်ဖြစ်ပြီး ပြန်တက်လာသည့်အချိန်တွင် Root Access ကိုရရှိပြီးဖြစ်ကြောင်း အောက်ပါပုံ အတိုင်း SuperSU ဟူသော Icon ကိုကြည် ့ခြင်းဖြင့် တွေ့မြင်ရမည်ဖြစ်ပါသည်။

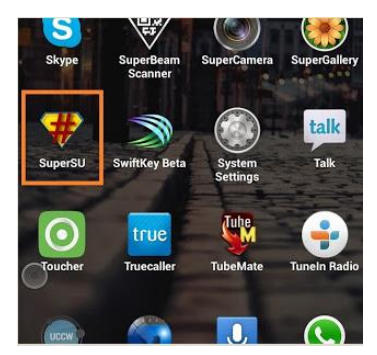

**\*\*\***

# **LG G Pad 8.3**

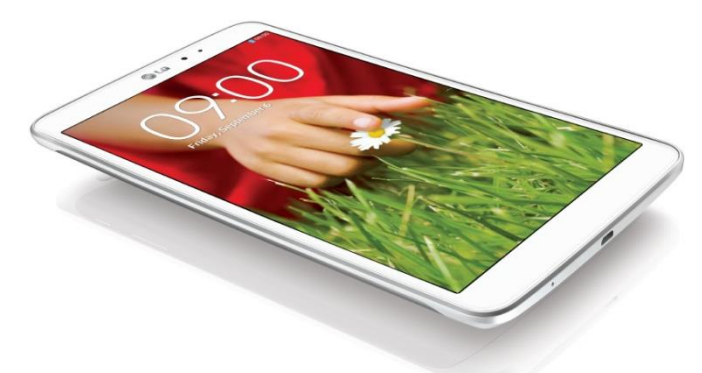

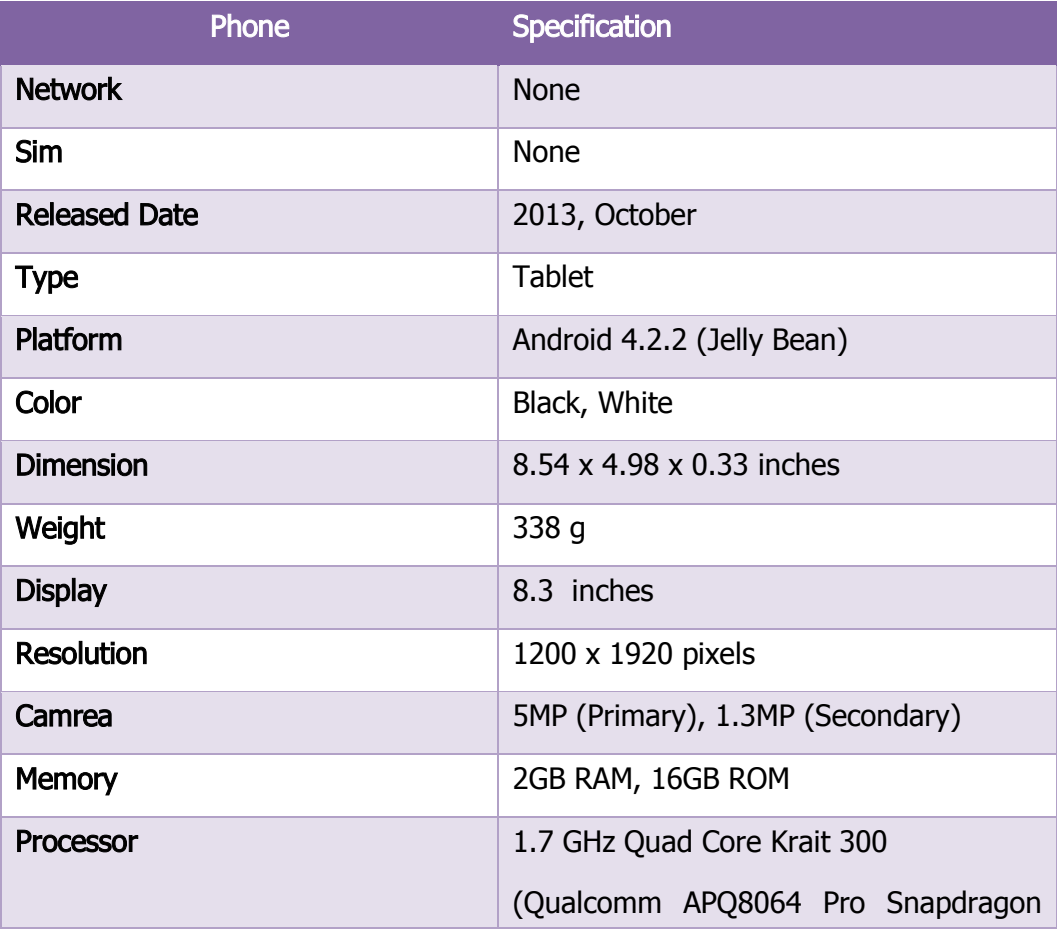

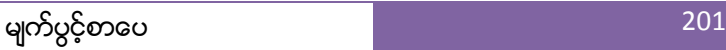

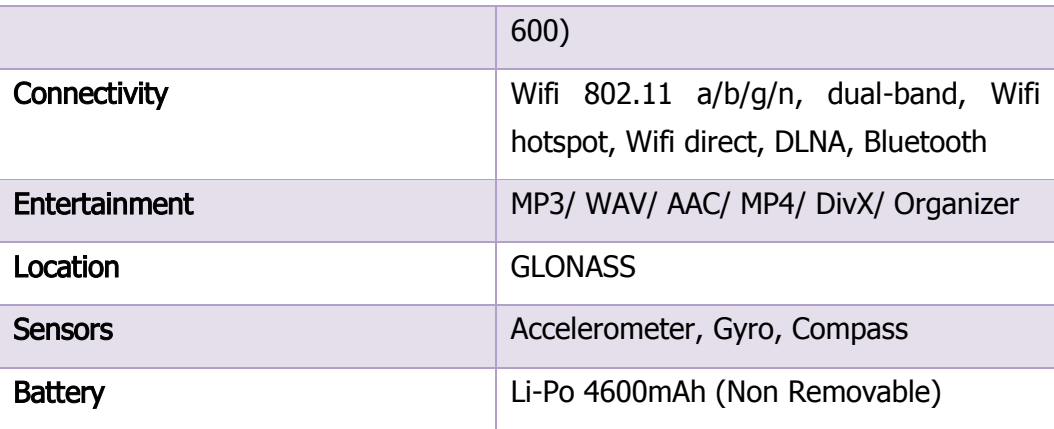

LG G Pad 8.3 အမျိုးအစား Tablet ကို Root လုပ်နိုင်ရန်အတွက်နည်းလမ်းနစ်မျိုးကိုအသုံးပြုကာ Root လုပ်နိုင်ပါသည်။ ပထမတစ်မျိုးမှာ အသုံးများသော General Root Tool ဖြစ်သည်္ Kingo Root Tool ကိုအသုံးပြုခြင်းဖြစ်ပြီး ဒုတိယတစ်မျိုးမှာ Manual Root Tool ဖြစ်သော G Pad 8.3 Root Tool ကိုအသုံး ပြုခြင်းပင်ဖြစ်သည်။ ထို Root Tool နှစ်မျိုးစလုံး၏ လုပ်ဆောင်ပုံကိုဖော်ပြပေးမည်ဖြစ်သည်။ ထိုနှစ်မျိုး အနက် ကြိုက်နစ်သက်ရာနည်းလမ်းကိုအသုံးပြုနိုင်ပါသည်။ ပထမနည်းလမ်းသည် ပိုမိုလွယ်ကူသော် လည်း အကယ်၍ အကြောင်းတစ်ခုခုကြောင့် ပထမနည်းလမ်းဖြင့် Root ပြုလုပ်၍မရသောအခါများတွင် ဒုတိယနည်းလမ်းကိုအသုံးပြုနိုင်မည်ဖြစ်ပါသည်။ ရှေးဦးစွာ ပထမနည်းလမ်းဖြစ်သော Kingo Root Tool ၏ အသုံးပြုပုံကိုလေ့လာကြည<u>် ကြ</u>ပါမည်။

#### **Method 1: Using Kingo Root**

LG G Pad 8.3 ကို Root လုပ်ဆောင်ရန်အတွက် ပထမနည်းလမ်းအဖြစ် Kingo Root ကို အသုံးပြုနိုင် ပါသည်။ ထို Root Tool ကိုအသုံးပြုရန်အတွက် လိုအပ်သောလုပ်ဆောင်ချက်များကို အောက်တွင် အဆင့် အလိုက်ဖော်ပြပေးထားပါသည်။ အသုံးမပြုမီတွင် ပထမဆုံးအကြိမ်အသုံး ပြုခြင်းဖြစ်ပါက အခြားသော Installer များအတိုင်းပင် Install ပြုလုပ်ရန် လိုအပ်မည်ဖြစ်ပါသည်။ ထို့နောက် အခြားသော လိုအပ်ချက် တစ်ခုအဖြစ် Sony Mobile Driver ကို Install ပြုလုပ်ပေးထားရပါလိမ့်မည်။

၁။ Desktop တွင်ရှိသော Kingo Root ကို Double Click နှိပ်၍ ဖွင့်ပါ။ ထိုအခါ အောက်ဖော်ပြပါ ပုံအတိုင်း ပေါ် လာမည်။ အသုံးပြုရန်အတွက် Internet Connection လိုအပ်မည်ဖြစ်သောကြောင့် Internet Connection ကိုဖွင့်ပေးထားရပါမည်။ ထို့နောက် ဖုန်း Root တို့၏ ထုံးစံအတိုင်း USB Debugging ကို ဖွင့်ပေးထားရပါမည်။

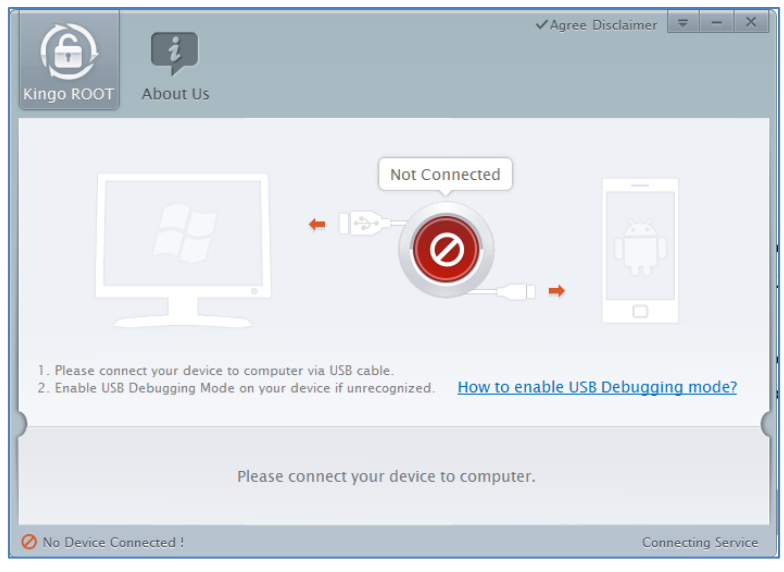

၂။ USB Debugging ကို Enable ပြုလုပ်ပြီးေနာက် ကွန်ပျူတာနှင့် ဖုန်းကို USB ကြိုးဖြင့် ချိတ်ဆက်ထားရ ပါမည်။ ထိုအခါ ေအာက်ဖော်ပြပါပုံအတိုင်း Root လုပ်ရန် အနီရောင်ခလုတ်တစ်ခုပေါ်လာသည်ကို တွေ့ ရမည်ဖြစ်ပါသည်။ ထိုခလုတ်ပေါ်လာစေရန် အချိန်အနည်းငယ်စောင့်ဆိုင်းပေးရတတ်ပါသည်။ ထိုခ လုတ်ကို တစ်ချက်နိပ်ံပေးလိုက်ပါ။

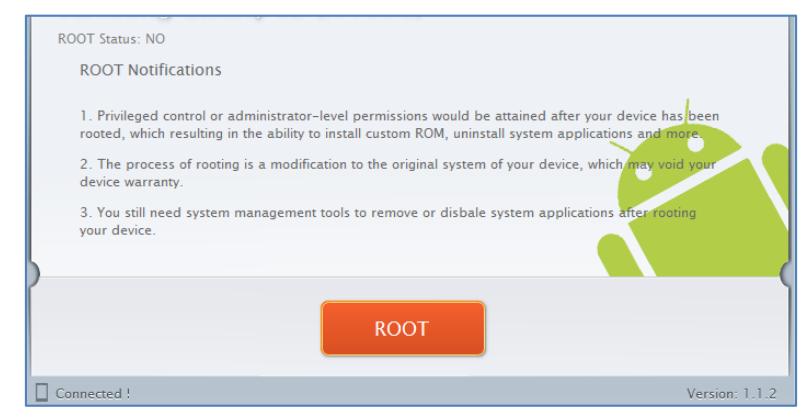

၃။ Root လုပ်ဆောင်ချက်များကို လုပ်ဆောင်သွားမည်ဖြစ်ပါသည်။ Root လုပ်ဆောင်မှု လုပ်ငန်းစဉ် ပြီးဆုံး သွားမည် ဆိုပါက အောက်ဖော်ပြပါပုံအတိုင်းတွေ့ ရမည်ဖြစ်ပါသည်။ Finish ကိုရွေးချယ်ပေးပါ။

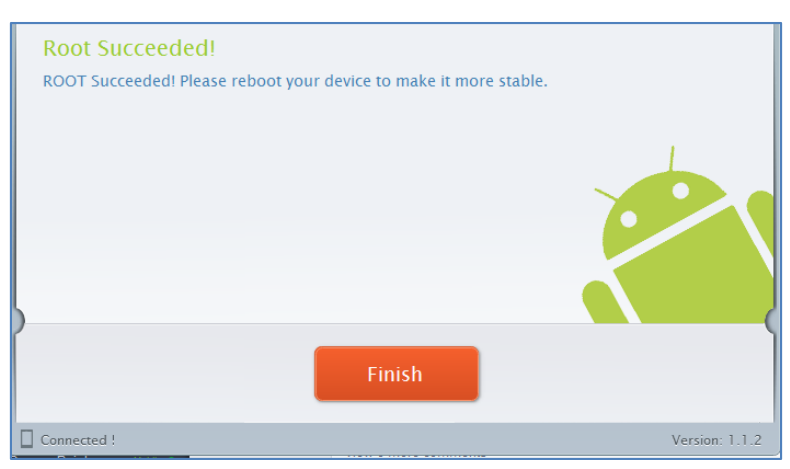

၄။ ထို့နောက် ဖုန်း Reboot ဖြစ်သွားမည်ဖြစ်ပြီး ပြန်တက်လာသောအခါတွင် စိန်ပွင့်သဏ္ဍာန်ရှိသော SuperSU Icon ကိုတွေ့ရမည်ဖြစ်ကာ LG G Pad 8.3 တွင် Root Access ရရှိသွားမည်ဖြစ်သည်။

#### **Method 1: Using Batch File**

၁။ ဒုတိယနည်းလမ်းသည် Script နည်းလမ်းဟုခေါ် ဆိုနိုင်သော Command Batch ဖိုင်ကိုအသုံးပြုခြင်းဖြစ် သည်။ ထိုဖိုင်ကို ကြိုက်နှစ်သက်သည် ့ပုံစံဖြင့်ရေးသားနိုင်သော်လည်း ယခုစာအုပ်တွင် Root လုပ်နည်းများ က ုသ အသ းေပးေဖ ္ျပမည္ျဖစ္သည္႕အတြက္Root လုပ္ေဆ င္ရသည္႕နည္းလမ္းက ုသ ေဖ ္ျပေပးမည္ ဖြစ်သည်။

၁။ ပူးတွဲပါဂင်သော အခွေထဲမှ root\_gpad.zip ဖိုင်ကိုကွန်ပျူတာ၏ Desktop ပေါ်တွင် Extract (Unzip) ပြုလုပ်ထားရပါမည်။ ထိုသို့ပြုလုပ်ခြင်းဖြင့် ကွန်ပျူတာ၏ Desktop ပေါ်တွင် root\_gpad folder ကိုတွေ့ မြင်နိုင်မည်ဖြစ်ပါသည်<mark>။</mark>

၂။ LG ဖုန်းများကို ကွန်ပျူတာတွင်ပထမဆုံးအကြိမ်အဖြစ် Root လုပ်ခြင်းဖြစ်ပါက LG Mobile Driver ကို ကွန်ပျူတာတွင်မောင်းနှင်ပေးထားရပါမည်။ ထိုသို့ပြုလုပ်ခြင်းကိုလည်း အစောပိုင်းတွင်ဖော်ပြထားပြီးဖြစ်ပါ သည္။

၃။ Phone မှ USB Debugging Mode ကို Enable ပြုလုပ်ထားရပါမည်။ ထိုသို့ပြုလုပ်ရန်အတွက် Phone ၏ Settings မှ Developer Options ထဲသို့ပင်ရောက်ပြီး USB Debugging ကိုရွေးချယ်အမှန်ခြစ်ပေးထား ရပါမည္။

၄။ ဖုန်းနင့်ကွန်ပျူတာကို USB ကြိုးနှင့် ဆက်သွယ်ရိုတ်ဆက်ပေးထားရပါမည်။ Driver ကိုကွန်ပျူတာတွင် သိရှိနိုင်ရန်အတွက် အရိန်အနည်းငယ်ခန့့်စောင့်ဆိုင်းရတတ်ပါသည်။

၅။ ထို့နောက် ကွန်ပျူတာ၏ Desktop ပေါ်မှ Extract ပြုလုပ်ထားသော root\_gpad folder ကို Double Click နိုပ်ံ၍ ဖွင့်ပြီးနောက် ထို Folder ထဲတွင်ရှိသော root.bat ဖိုင်ကို Double Click နိုပ်ံ၍ မောင်းနှင်ထား ရပါမည်။ ထိုအခါအောက်ဖော်ပြပါပုံကိုတွေ့မြင်ရမည်ဖြစ်ပါသည်။

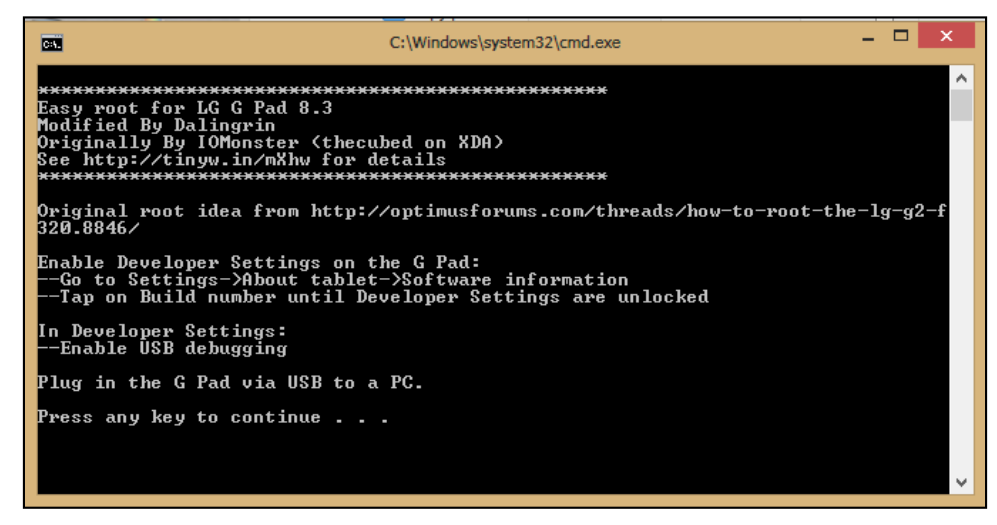

၆။ ကွန်ပျူတာ၏ Keyboard မှ Key တစ်ခုခုကိုနိုပ်ံပေးရပါမည်။ ထိုအခါ Root လုပ်ဆောင်ချက်များကို အလိုအလျောက်လုပ်ဆောင်သွားမည်ဖြစ်ပါသည်။ ထိုနည်းတူစွာပင် LG G Pad သည်လည်း Root လုပ် ဆောင်ပြီးဖြစ်သည်ကို တွေ့ရပါမည်။ Root Access ကိုကောင်းမွန်စွာအသုံးပြုနိုင်ရန်အတွက် ဖုန်းပိတ် သွားမည်ဖြစ်ပြီး ပြန်တက်လာသောအခါ Super User ကိုတွေ့ရမှသာလျှင် ကောင်းမွန်စွာ Root Access ရရှိမည်ဖြစ်ပါသည်။

**\*\*\***

# **LG Optimus L9 P760**

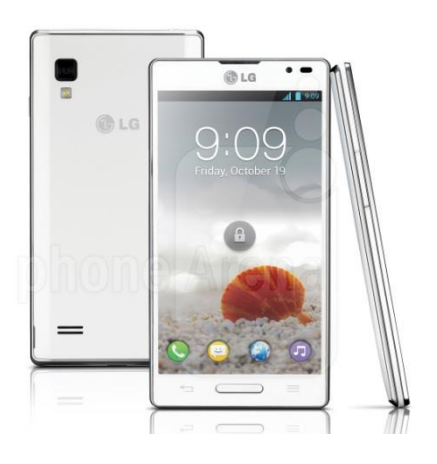

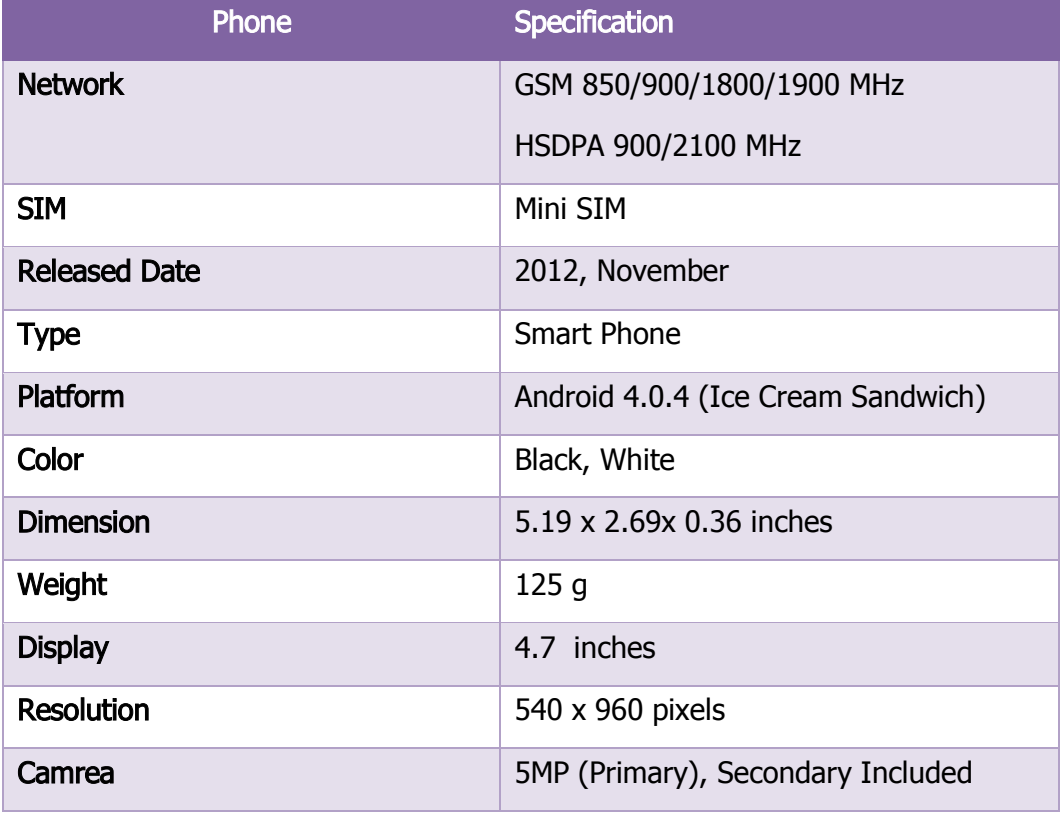

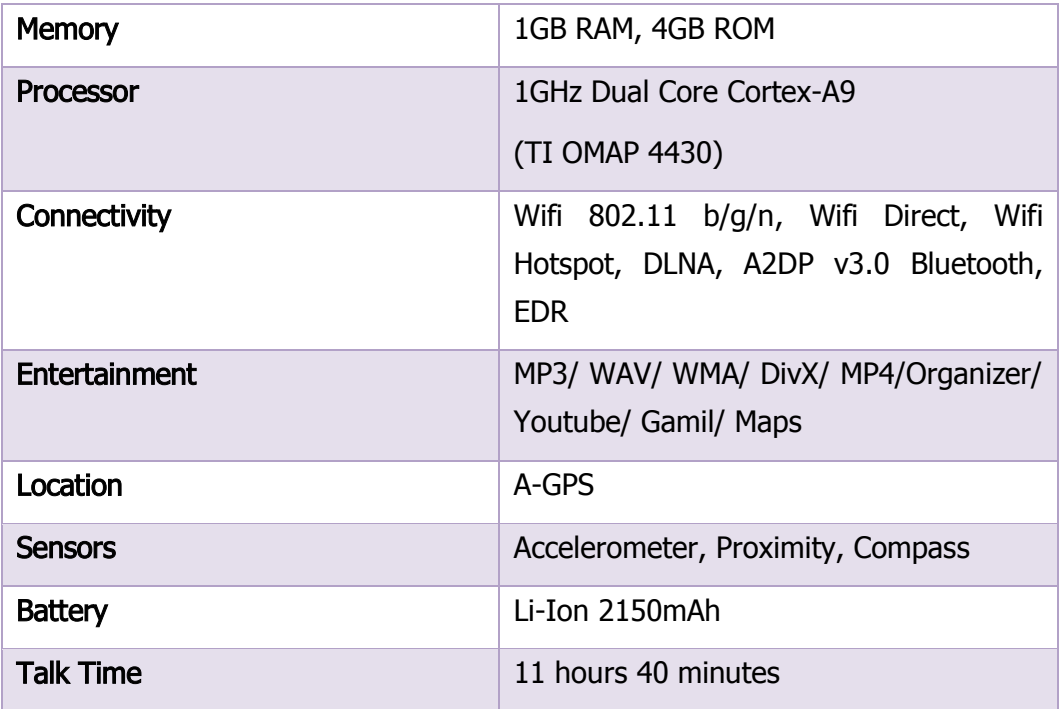

LG Optimus L9 P760 ဖုန်းအမျိုးအစားကိုလည်း လွယ်ကူသော Root Tool တစ်ခုဖြစ်သော Kingo Android Root ဖြင့်ပင် Root လုပ်ဆောင်နိုင်ပါသည်။ ထိုသို့ပြုလုပ်ရန်အတွက် လိုအပ်သော လုပ်ဆောင် ချက်များကို အောက်တွင်အဆင့်အလိုက်ဖော်ပြပေးထားပါသည်။ အသုံးမပြုမီတွင် ပထမဆုံးအကြိမ်အသုံး ပြုခြင်းဖြစ်ပါက အခြားသော Installer များအတိုင်းပင် Install ပြုလုပ်ရန် လိုအပ်မည်ဖြစ်ပါသည်။ ထို့နောက် အခြားသော လိုအပ်ချက်တစ်ခုအဖြစ် Sony Mobile Driver ကို Install ပြုလုပ်ပေးထားရပါ လိမ့်မည်။

၁။ Desktop တွင်ရှိသော Kingo Root ကို Double Click နိုပ်၍ ဖွင့်ပါ။ ထိုအခါ အောက်ဖော်ပြပါ ပုံအတိုင်း ပေါ် လာမည်။ အသုံးပြုရန်အတွက် Internet Connection လိုအပ်မည်ဖြစ်သောကြောင့် Internet Connection ကိုဖွင့်ပေးထားရပါမည်။ ထို့နောက် ဖုန်း Root တို့၏ ထုံးစံအတိုင်း USB Debugging ကို ဖွင့်ပေးထားရပါမည<mark>်</mark>။

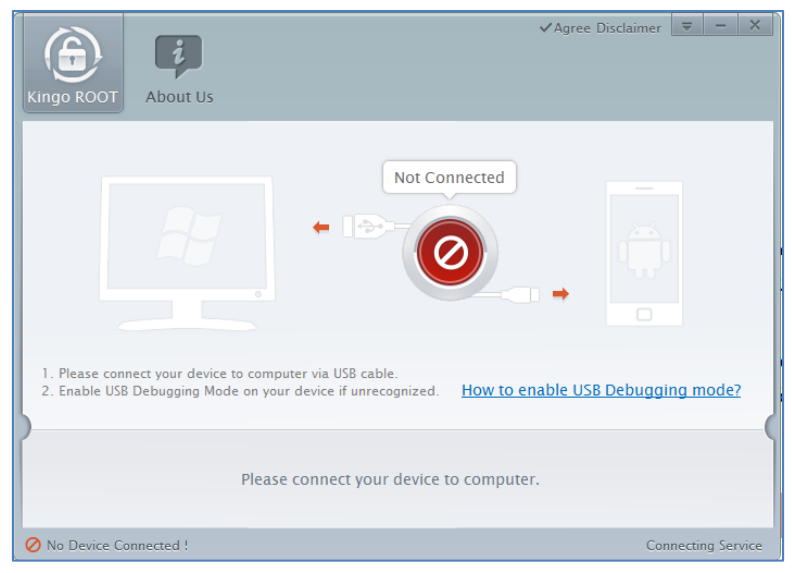

၂။ USB Debugging ကို Enable ပြုလုပ်ပြီးေနာက် ကွန်ပျူတာနှင့် ဖုန်းကို USB ကြိုးဖြင့် ချိတ်ဆက်ထားရ ပါမည်။ ထိုအခါ ေအာက်ဖော်ပြပါပုံအတိုင်း Root လုပ်ရန် အနီရောင်ခလုတ်တစ်ခုပေါ်လာသည်ကို တွေ့ ရမည်ဖြစ်ပါသည်။ ထိုခလုတ်ပေါ်လာစေရန် အချိန်အနည်းငယ်စောင့်ဆိုင်းပေးရတတ်ပါသည်။ ထိုခ လုတ်ကို တစ်ချက်နိပ်ပေးလိုက်ပါ။

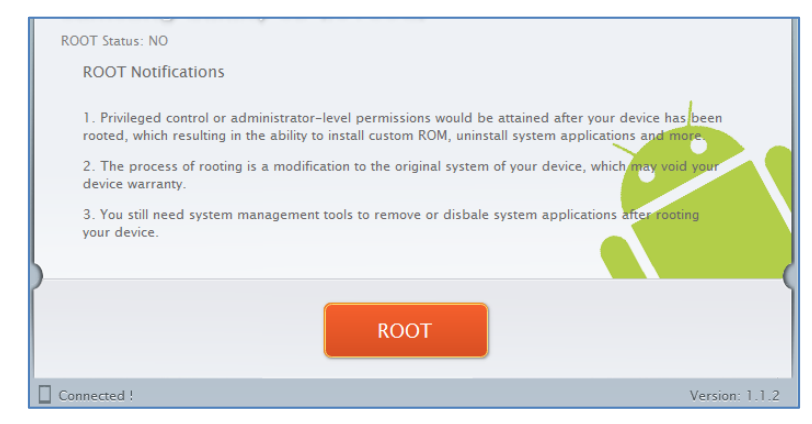

၃။ Root လုပ်ံဆောင်ချက်များကို လုပ်ံဆောင်သွားမည်ဖြစ်ပါသည်။ Root လုပ်ံဆောင်မှု လုပ်ငန်းစဉ် ပြီးဆုံး သွားမည် ဆိုပါက အောက်ဖော်ပြပါပုံအတိုင်းတွေ့ ရမည်ဖြစ်ပါသည်။ Finish ကိုရွေးချယ်ပေးပါ။

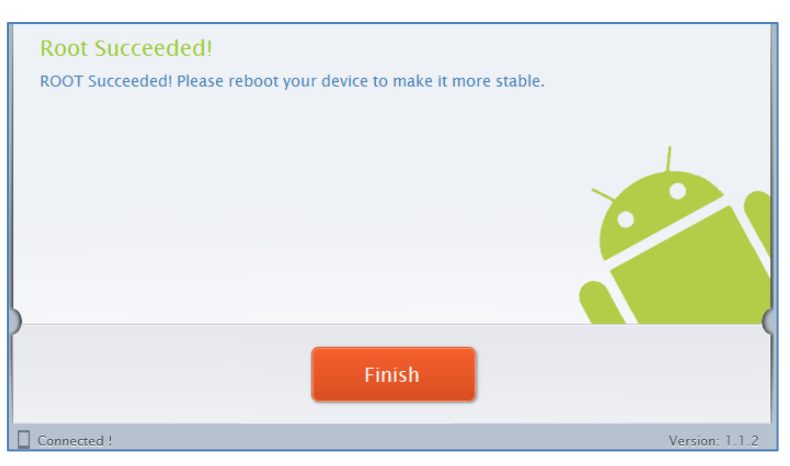

၄။ ထို့နောက် ဖုန်း Reboot ဖြစ်သွားမည်ဖြစ်ပြီး ပြန်တက်လာသောအခါတွင် စိန်ပွင့်သဏ္ဍာန်ရှိသော SuperSU Icon ကိုတွေ့ရမည်ဖြစ်ကာ LG Optimus L9 P760 အမျိုးအစား Handset သည်လည်း Root Access ရရှိသွားမည်ဖြစ်သည်။

**\*\*\***

# **LG Optimus GJ E925W**

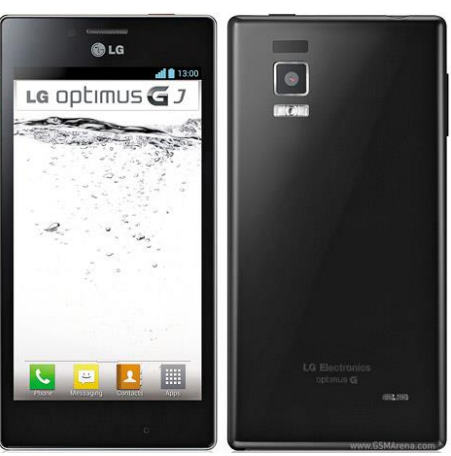

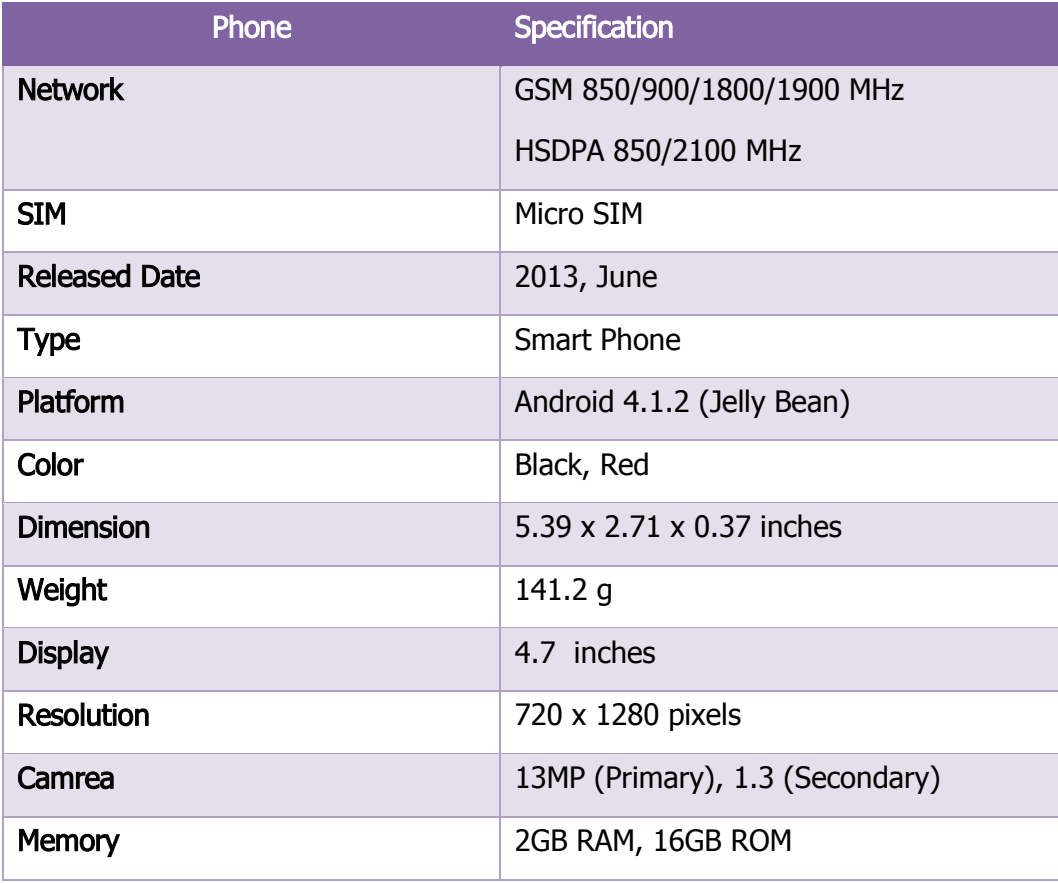

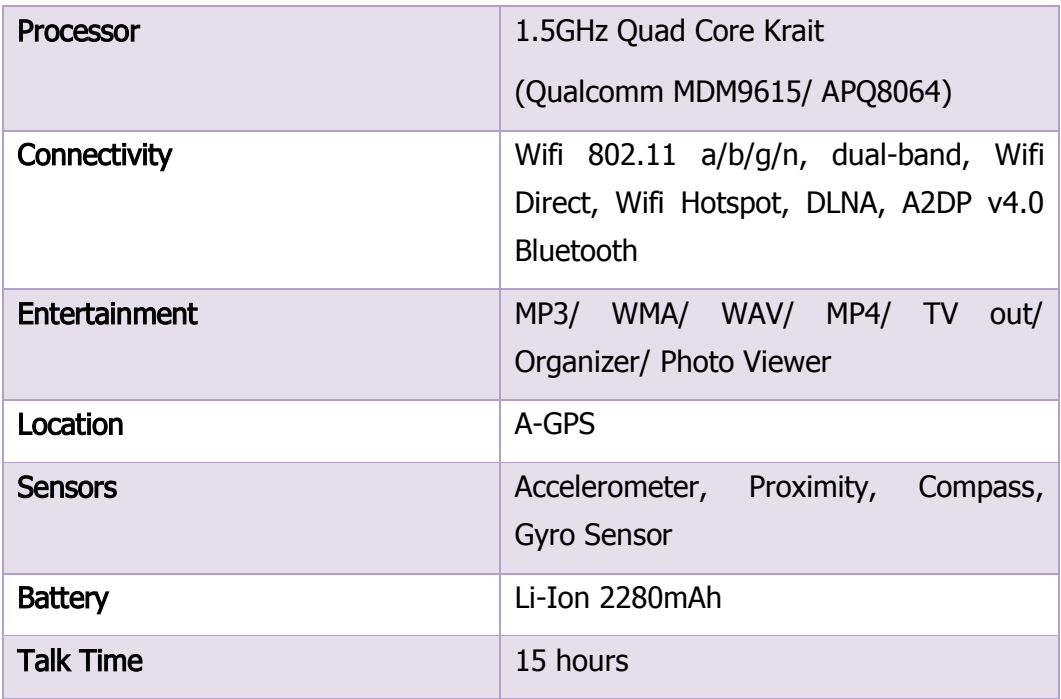

LG Optimus GJ E925W အမျိုးအစား handset ကိုလည်း Command Prompt အခြေပြု ADB Tool များကို အသုံးပြုထားသော SU ဖိုင်ကိုထည်္သသွင်းပေးစေနိုင်သည်္ Batch ဖိုင်ကိုအသုံးပြု၍ Root ပြုလုပ် နိုင်မည်ဖြစ်သည်။ ထိုသို့ပြုလုပ်ရန်အတွက် လိုအပ်သော Root လုပ်ဆောင်ချက်များကို လုပ်ဆောင်ရန် အတွက် အောက်ပါလုပ်ဆောင်ချက်များကို လုပ်ဆောင်ပေးရ<mark>ရ</mark>ြင်းဖြင့် အောင်မြင်စွာ Root လုပ်ဆောင်နိုင် စေမည်ဖြစ်သည်<mark>။</mark>

၁။ ပူးတွဲပါအခွေထဲမှ apk.tw-E975 Root.zip ဖိုင်ကိုကွန်ပျူတာ၏ Desktop ပေါ်တွင် Extract (Unzip) ပြုလုပ်ံပေးရပါမည်။ ထိုအခါ E975 Root ဟူေသာအမည်ဖြင့် Desktop ပေါ်တွင် Folder တစ်ခုပေါ်လာ မည်ဖြစ်သည်။

၂။ LG ဖုန်းများကို ကွန်ပျူတာတွင်ပထမဆုံးအကြိမ်အဖြစ် Root လုပ်ခြင်းဖြစ်ပါက LG Mobile Driver ကို ကွန်ပျူတာတွင်မောင်းနှင်ပေးထားရပါမည်။ ထိုသို့ပြုလုပ်ခြင်းကိုလည်း အစောပိုင်းတွင်ဖော်ပြထားပြီးဖြစ်ပါ သည်။ ပထမဆုံးအကြမ်မဟုတ်ခဲ့ပါက Driver ကိုထပ်မံမောင်းနှင်နေစရာမလိုပါ။
၃။ Phone မှ USB Debugging Mode ကို Enable ပြုလုပ်ထားရပါမည်။ ထိုသို့ပြုလုပ်ရန်အတွက် Phone ၏ Settings မှ Developer Options ထဲသို့ပင်ရောက်ပြီး USB Debugging ကိုရွေးချယ်အမှန်ခြစ်ပေးထား ရပါမည္။

၄။ ဖုန်းနင့်ကွန်ပျူတာကို USB ကြိုးနင့် ဆက်သွယ်ချိတ်ဆက်ပေးထားရပါမည်။ ပထမဆုံးအကြိမ်ဖြစ်ပါက Driver ကိုကွန်ပျူတာတွင် သိရှိနိုင်ရန်အတွက် အချိန်အနည်းငယ်ခန့် စောင့်ဆိုင်းရတတ်ပါသည်။

၅။ Desktop ပေါ်မှ E975 Folder ကိုဖွင့်ပါ။ ထို့နောက် ထို Folder ထဲမှ Root.bat ဖိုင်ကို Double Click နိုပ်ပြီး မောင်းနင်ပေးရပါမည်။ ထိုအခါ အောက်ပါပုံကိုတွေ့ ရှိရမည်ဖြစ်ပါသည်။

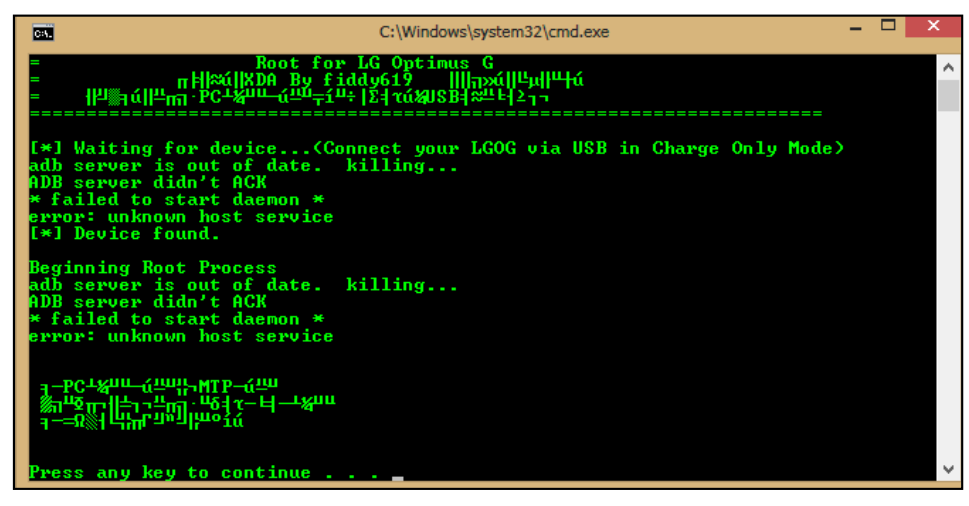

၆။ တစ်ဆက်တည်းမှာပင် Root လုပ်ငန်းစဉ်လုပ်ဆောင်ချက်များကို လုပ်ဆောင်နေသည်ကိုတွေ့မြင်ရမည် ဖြစ်ပြီး ပြီးမြောက်သွားသောအခါတွင် အထက်ပါအတိုင်း Keyboard မှ Key တစ်ခုခုကိုနိုပ်ခိုင်းသည်ကို တွေ့မြင်ရမည်ဖြစ်ပါသည်။

၇။ ထို့နောက်ဖုန်းပိတ်သွားမည်ဖြစ်ပြီး ပြန်တက်လာသောအခါတွင် Root Access ကိုရရှိပြီးဖြစ်ကြောင်း တွေ့မြင်နိုင်မည်ဖြစ်ပါသည်။

# **LG Nexus 4 E960 (Mako)**

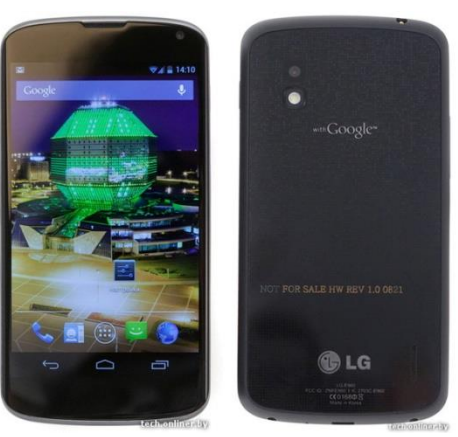

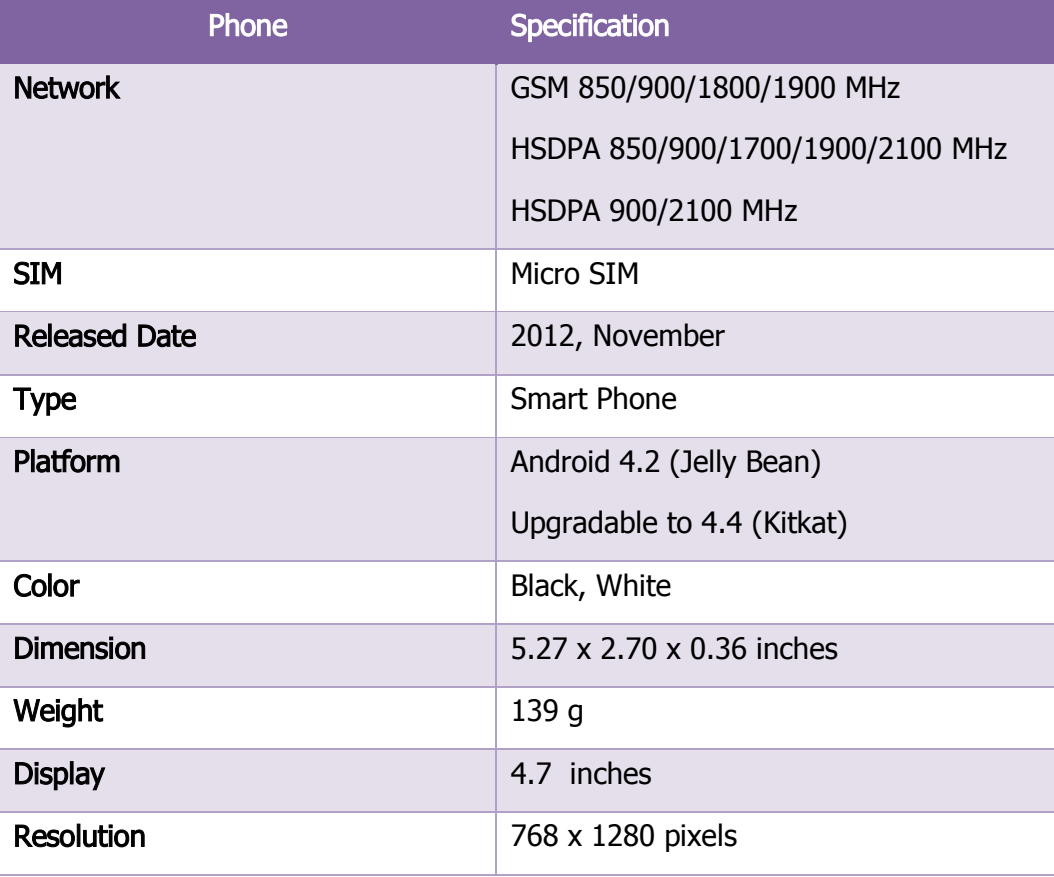

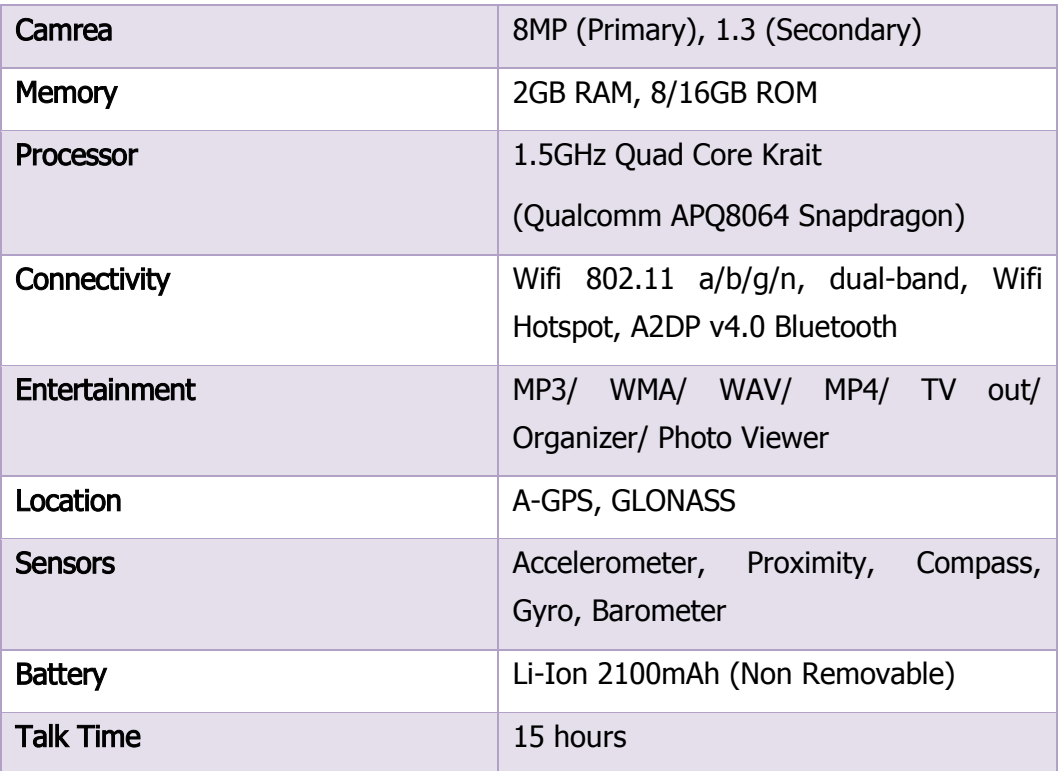

LG Nexus 4 E960 အမျိုးအစား handset ကို Root ပြုလုပ်ရာတွင် SkipSoft Unified Android Toolkit V1.2.0 ကိုအသုံးပြုရပါမည်။ ထိုသို့အသုံးပြုရာတွင်လိုအပ်သောလုပ်ဆောင်ချက်များကို အောက်တွင်အ ဆင့်အလိုက်ဖော်ပြပေးထားပါသည်။

၁။ ပူးတွဲပါဂင်သောအခွေထဲမှ SkipSoft Unified Android Toolkit V1.2.0.exe ဖိုင်ကို Double Click နိုပ်၍ မောင်းနှင်ပေးရပါမည်။ ထိုအခါ အောက်ပါအတိုင်းပေါ် လာမည်ဖြစ်ပြီး Next ကိုရွေးချယ်ပေးရပါမည်။

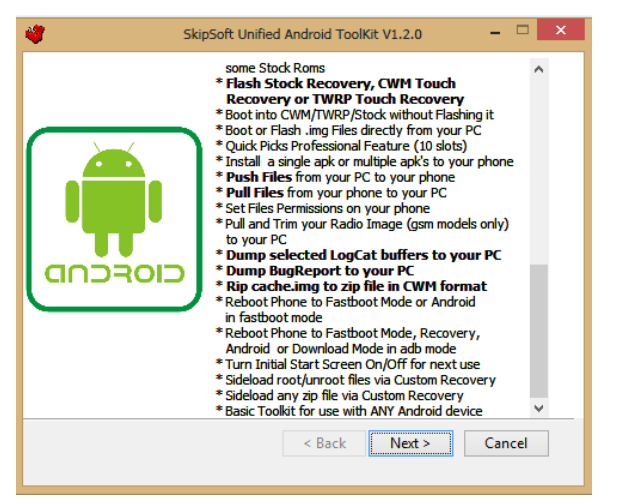

ထို့နောက်အောက်ပါအတိုင်းထပ်မံပေါ် လာမည်ဖြစ်ပြီး Next ကိုသာထပ်မံရွေးချယ်ပေးရပါမည်။

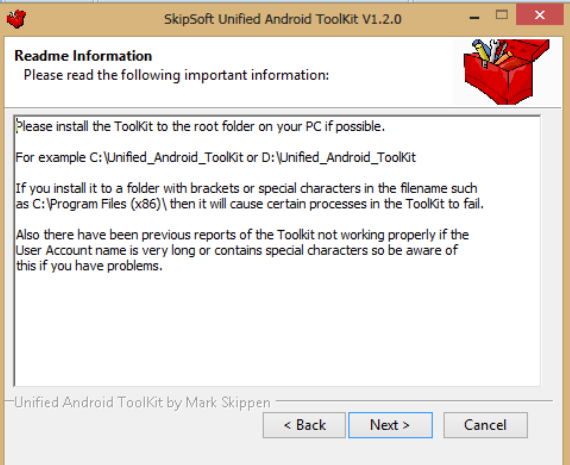

ထပ်မံပေါ် လာသော Dialogbox မှ Main File နှင့် Driver နှစ်ခုစလုံးကိုရွေးချယ်အမှန်ခြစ်၍ Next ကို ဆက်လက်ရွေးချယ်ပေးရပါမည်။ ထို့နောက် Install ပြုလုပ်ရန် လမ်းကြောင်းရွေးချယ်ခိုင်းသောနေရာတွင် လည်း Next ကိုသာထပ်မံရွေးချယ်ပေးရပါမည်။ ထိုအခါ လိုအပ်သော ဖိုင်များကို အလိုအလျှောက် Install ပြုလုပ်သွားမည်ဖြစ်ကာ ပြီးဆုံးလျှင် အောက်ဖော်ပြပါပုံကိုတွေ့မြင်ရမည်ဖြစ်သည်။ Close ကိုသာရွေးချယ် ေပးရမည္။

#### ရဲမင်းအောင် $(R$ ay-Electronic) LENOVO, HTC, SONY နှင့် LG ဖုန်းတို့၏ ROOT လုပ်နည်းများ

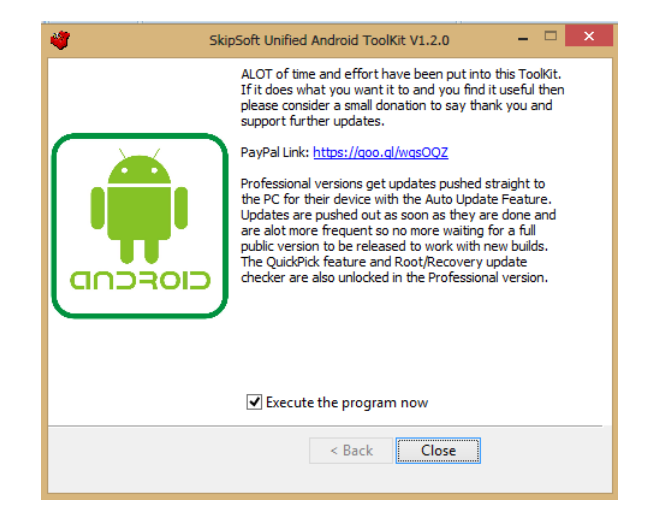

#### ထို့နောက် အောက်ပါအတိုင်းပေါ် လာသည်ကိုတွေ့ ရမည်ဖြစ်သည်။

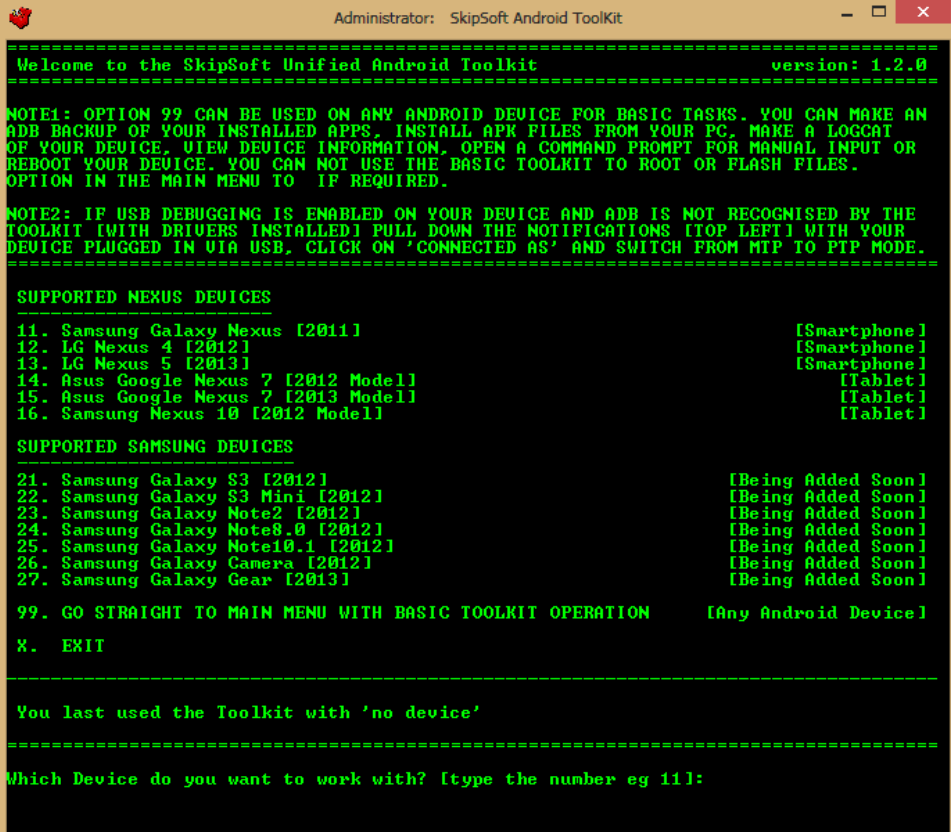

216 မွာ ေတြက ေျပာင္း ေလ့ာက္ရွိေတာ့ ေပးလုပ္ရွင္ ေလ့ာက္ေပး<br>အေကာက္ေတြက ေလ့ာက္ေတြကို အေကာက္ေတြကို အေကာက္ေတြကို အေကာက္ေတြကို အေကာက္ေတြကို အေကာက္ေတြကို အေကာက္ေတြကို အေကာက္ေတ

၂။ ထို့နောက်ဖုန်းကို Fastboot သို့ပင်ရောက်ရပါမည်။ Fastboot Mode သို့ပင်ရောက်ရန်အတွက် ဖုန်းမှ Volume Up + Volume Down + Power ခလုတ်များကိုတွဲနှိပ်ထားရပါမည်။ ထို့နောက် Fastboot Mode သို့ပင်ရောက်လာသည် ့အခါတွင် ဖုန်းနှင့်ကွန်ပျူတာကိုချိတ်ဆက်ပေးရပါမည်။ ထို့နောက် Toolkit တွင် 12 ဟုရိုက်ထည် ၍ Enter ခေါက်ပေးရပါမည်။ ထိုအခါ ေအာက်ပါလုပ်ဆောင်ချက်များကို လုပ်ဆောင် နေသည်ကိုတွေ့ရမည်ဖြစ်သည်။

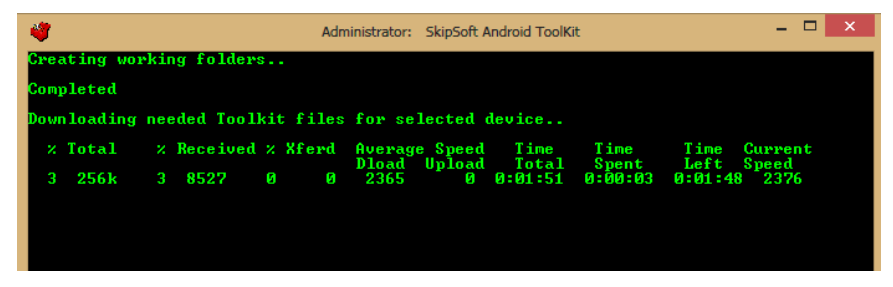

၃။ Do you want to check if an Update is available ? ဟုမေးလာခဲ့လျှင် n ဟုရိုက်ထည်ရှု် Enter နိုပ်ံပေးပါ။ ထို့နောက်အောက်ပါအတိုင်း Android Version များကိုထပ်မံတွေ့ရမည်ဖြစ်ပြီး မိမိဖုန်း၏ Android Version ကိုရိုက်ထည်္ ပေးရပါမည်။

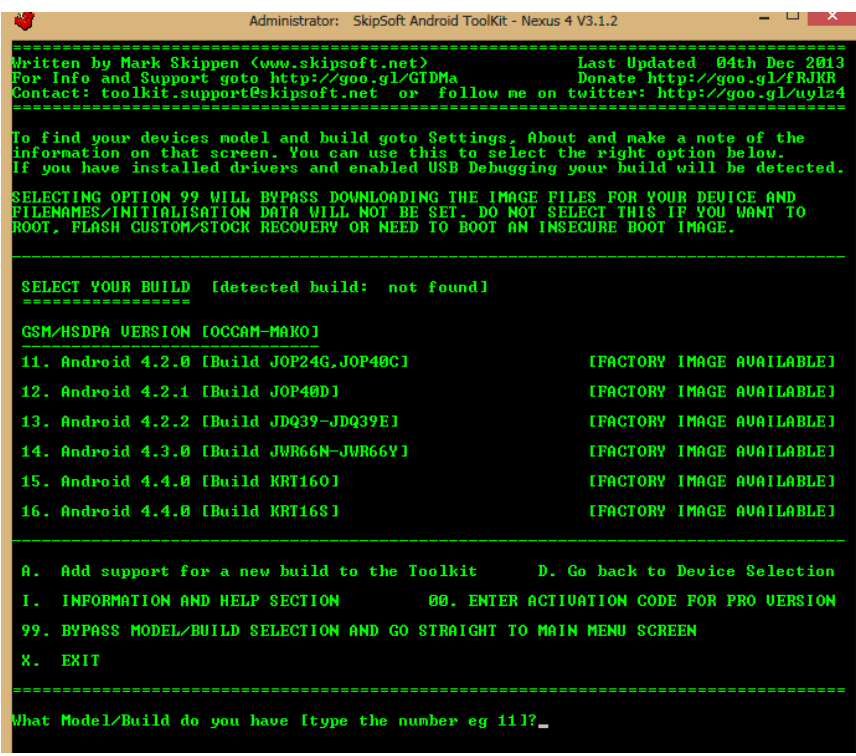

#### ၄။ ထို့နောက် အောက်ပါအတိုင်းထပ်မံပေါ် လာသည်ကိုတွေ့ရမည်ဖြစ်ပြီး နစ်သက်ရာ (1 or 2) ကိုရိုက် ထည်္ပပေးရပါမည်။

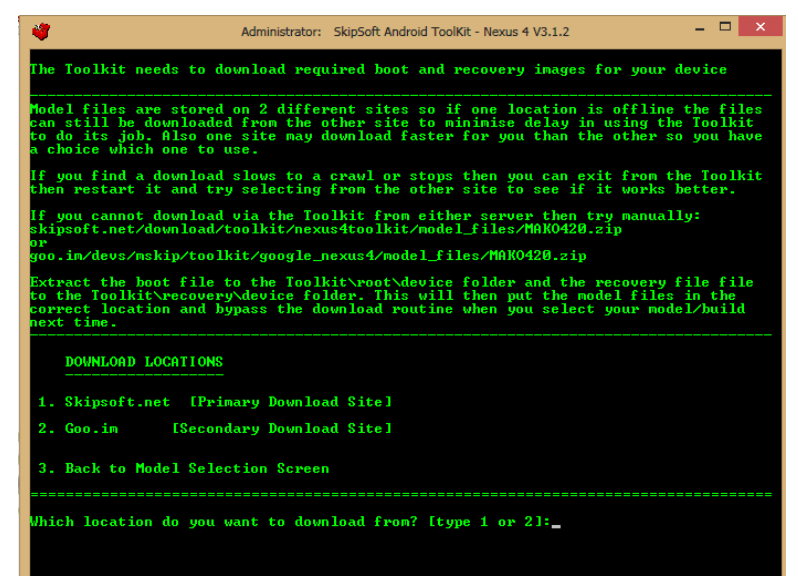

ထို့နောက်အောက်ပါအတိုင်းထပ်မံပေါ် လာသောအခါတွင် 8 ဟုရွေးချယ်ပြီးနောက် Enter နိုပ်ပေးရပါမည်။

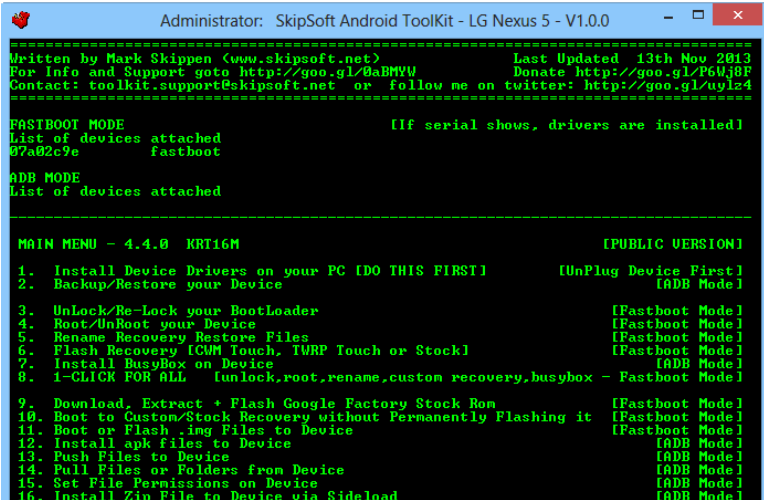

သတိထားရန်အချက်တစ်ခုမှာ ထိုလုပ်ငန်းစဉ်အတွင်းတွင် Bootloader ကို Unlock ပြုလုပ်ခြင်းသည်လည်း ပါဂင်သောကြောင့် ဖုန်းပြန်တက်လာသောအချိန်တွင် အထဲတွင်ရှိရှိသမျှသော Data များပျက်သွားတတ် သောကြောင့် မလုပ်ဆောင်မီ Backup ပြုလုပ်ထားလိုက ပြုလုပ်ထားနိုင်ပါသည်။ ထို့နောက်လိုအပ်သော လုပ်ဆောင်ချက်များကို အလိုအလျောက်လုပ်ဆောင်သွားမည်ဖြစ်ပါသည်။ ယခုအဆင့်တွင် Reboot ဖြစ် သွားခြင်းကို မကြာခကာတွေ့ရှိရမည်ဖြစ်ပြီး သည်းခံစွာစောင့်ဆိုင်းပေးနိုင်ရန်အရေးကြီးပါသည်။ အကယ်၍ လိုအပ်ံပါက Fastboot သို.ပြန်လည်ပင်ရောက်ခြင်းကို တစ်ကြိမ်ထက်မက လုပ်ဆောင်ပေးရန်လည်း လိုအပ်ကောင်း လိုအပ်မည်ဖြစ်ပါသည်။ ထို့နောက်နောက်ဆုံးတွင် ပြီးဆုံးသွားပါက Phone အတွင်းတွင် ေအာင်မြင်စွာဖြင့် Root Access ကိုရရှိသွားေကြာင်းတွေ့ ရမည်ဖြစ်သည်။

**\*\*\***

# **LG Optimus VU II F200**

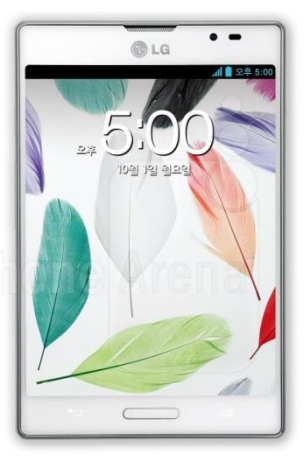

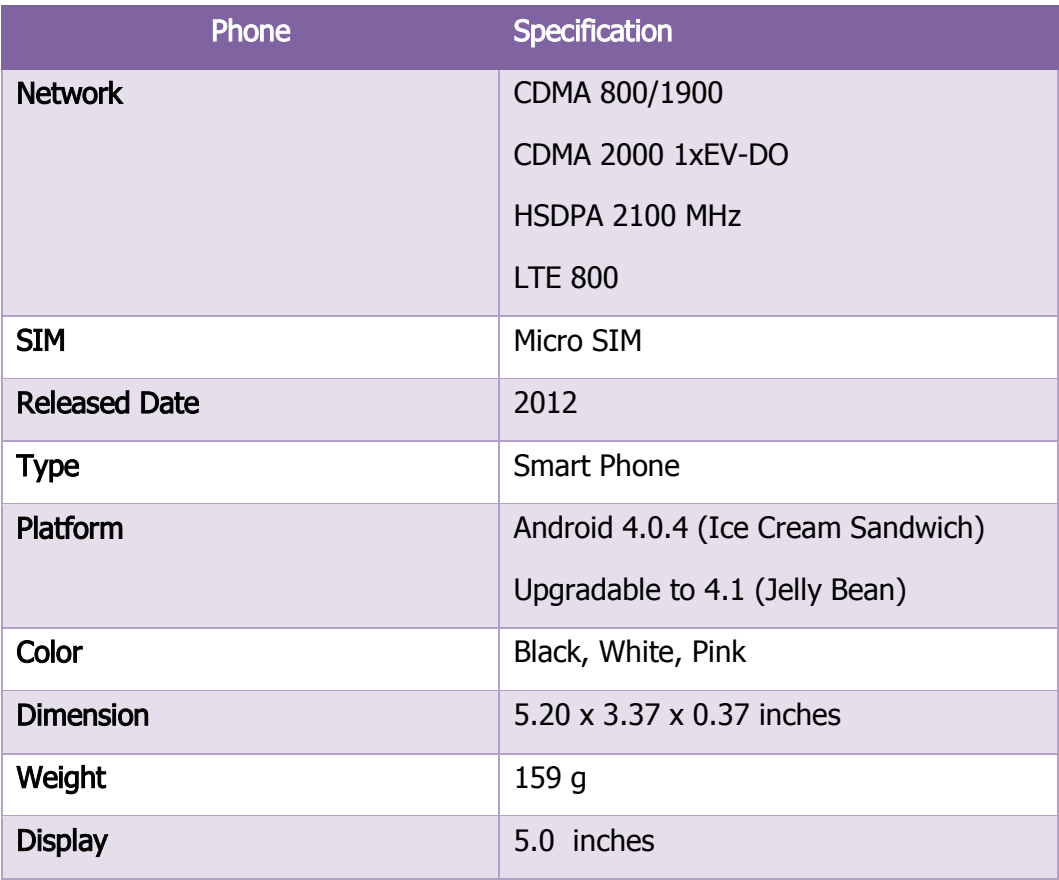

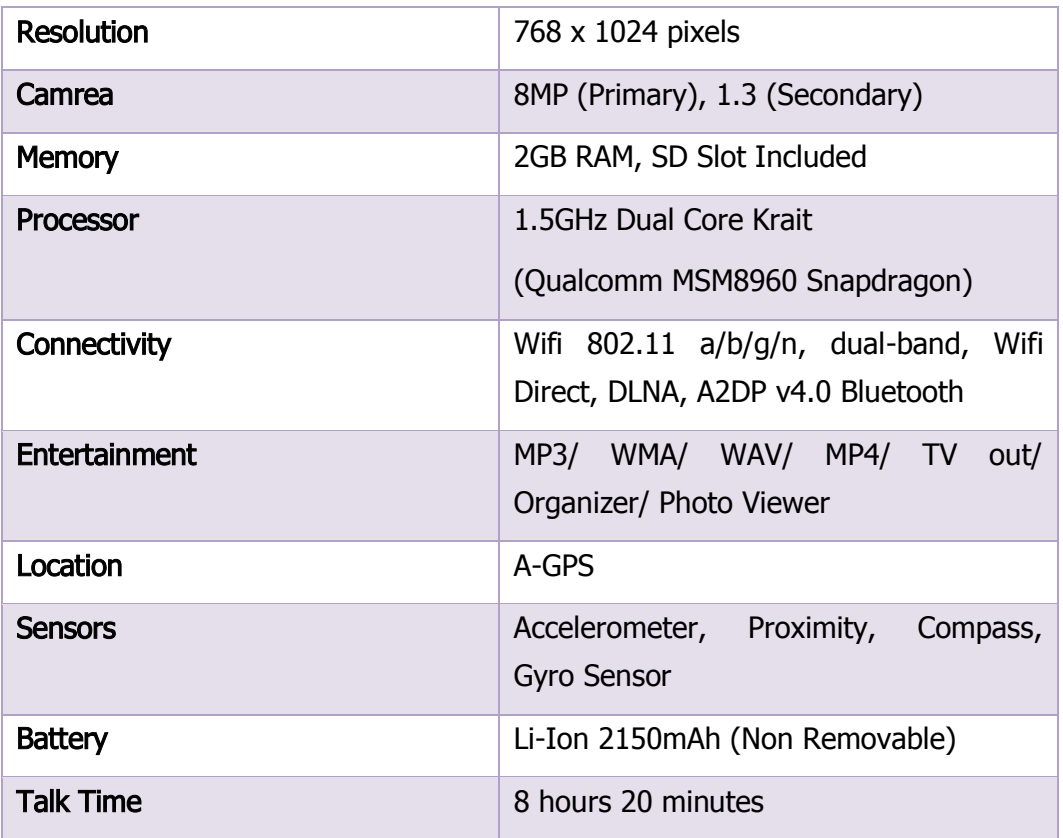

LG Optimus VU II F200 ဖုန်းအမျိုးအစားကိုလည်း လွယ်ကူသော Root Tool တစ်ခုဖြစ်သော Kingo Android Root ဖြင့်ပင် Root လုပ်ံဆောင်နိုင်ပါသည်။ ထိုသို့ပြုလုပ်ရန်အတွက် လိုအပ်ံသော လုပ်ံဆောင် ချက်များကို အောက်တွင်အဆင့်အလိုက်ဖော်ပြပေးထားပါသည်။ အသုံးမပြုမီတွင် ပထမဆုံးအကြိမ်အသုံး ပြုခြင်းဖြစ်ပါက အခြားသော Installer များအတိုင်းပင် Install ပြုလုပ်ရန် လိုအပ်မည်ဖြစ်ပါသည်။ ထို့နောက် အခြားသော လိုအပ်ချက်တစ်ခုအဖြစ် Sony Mobile Driver ကို Install ပြုလုပ်ပေးထားရပါ လိမ့်မည်။

၁။ Desktop တွင်ရှိသော Kingo Root ကို Double Click နှိပ်၍ ဖွင့်ပါ။ ထိုအခါ အောက်ဖော်ပြပါ ပုံအတိုင်း ပေါ် လာမည်။ အသုံးပြုရန်အတွက် Internet Connection လိုအပ်မည်ဖြစ်သောကြောင့် Internet Connection ကိုဖွင့်ပေးထားရပါမည်။ ထို့နောက် ဖုန်း Root တို့၏ ထုံးစံအတိုင်း USB Debugging ကို ဖွင့်ပေးထားရပါမည်။

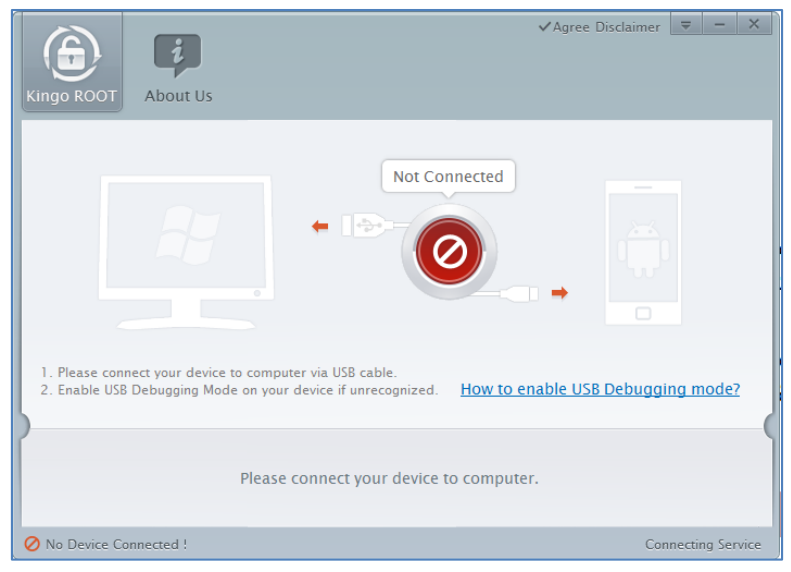

၂။ USB Debugging ကို Enable ပြုလုပ်ပြီးေနာက် ကွန်ပျူတာနှင့် ဖုန်းကို USB ကြိုးဖြင့် ချိတ်ဆက်ထားရ ပါမည်။ ထိုအခါ ေအာက်ဖော်ပြပါပုံအတိုင်း Root လုပ်ရန် အနီရောင်ခလုတ်တစ်ခုပေါ်လာသည်ကို တွေ့ ရမည်ဖြစ်ပါသည်။ ထိုခလုတ်ပေါ်လာစေရန် အချိန်အနည်းငယ်စောင့်ဆိုင်းပေးရတတ်ပါသည်။ ထိုခ လုတ်ကို တစ်ချက်နိပ်ပေးလိုက်ပါ။

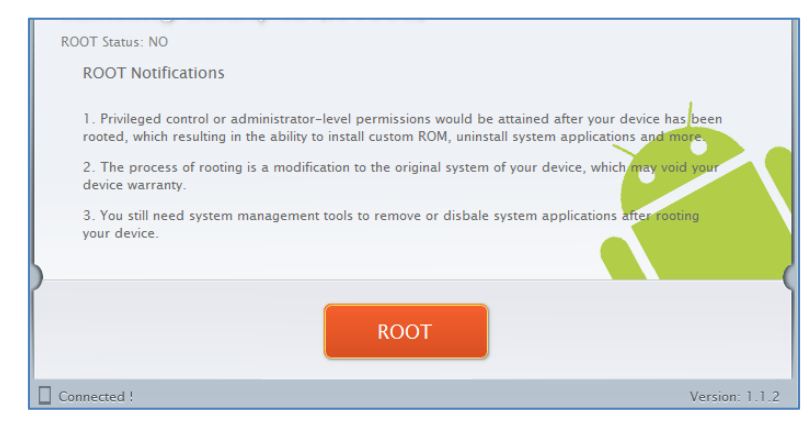

၃။ Root လုပ်ဆောင်ချက်များကို လုပ်ဆောင်သွားမည်ဖြစ်ပါသည်။ Root လုပ်ဆောင်မှု လုပ်ငန်းစဉ် ပြီးဆုံး သွားမည် ဆိုပါက အောက်ဖော်ပြပါပုံအတိုင်းတွေ့ ရမည်ဖြစ်ပါသည်။ Finish ကိုရွေးချယ်ပေးပါ။

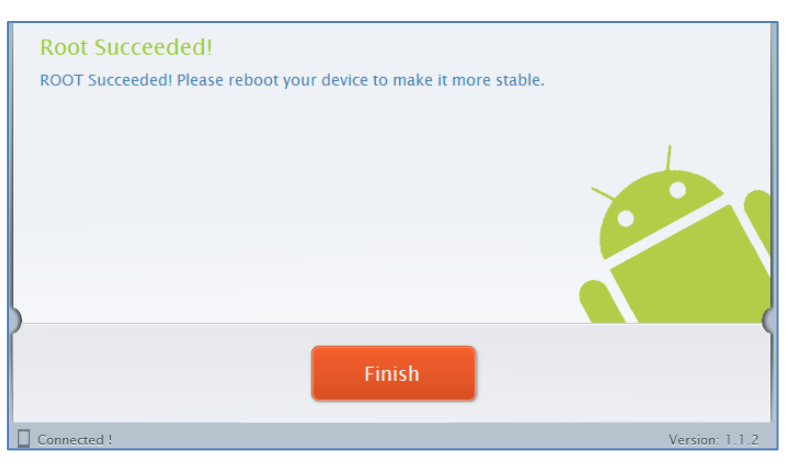

၄။ ထို့နောက် ဖုန်း Reboot ဖြစ်သွားမည်ဖြစ်ပြီး ပြန်တက်လာသောအခါတွင် စိန်ပွင့်သဏ္ဍာန်ရှိသော SuperSU Icon ကိုတွေ့ရမည်ဖြစ်ကာ Optimus VU II F200 အမျိုးအစား Handset သည်လည်း Root Access ရရှိသွားမည်ဖြစ်သည်။

**\*\*\***

### **LG VU3 F300L**

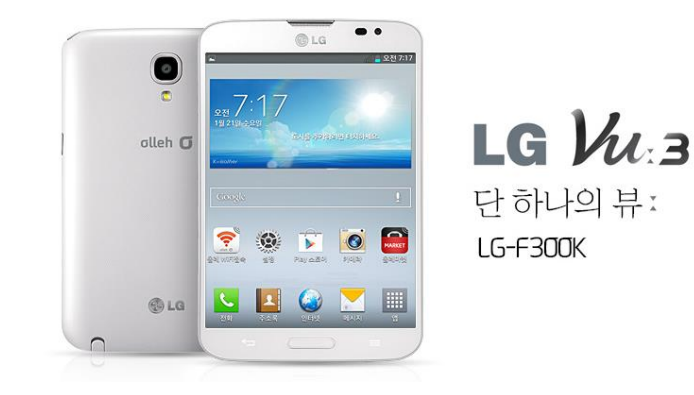

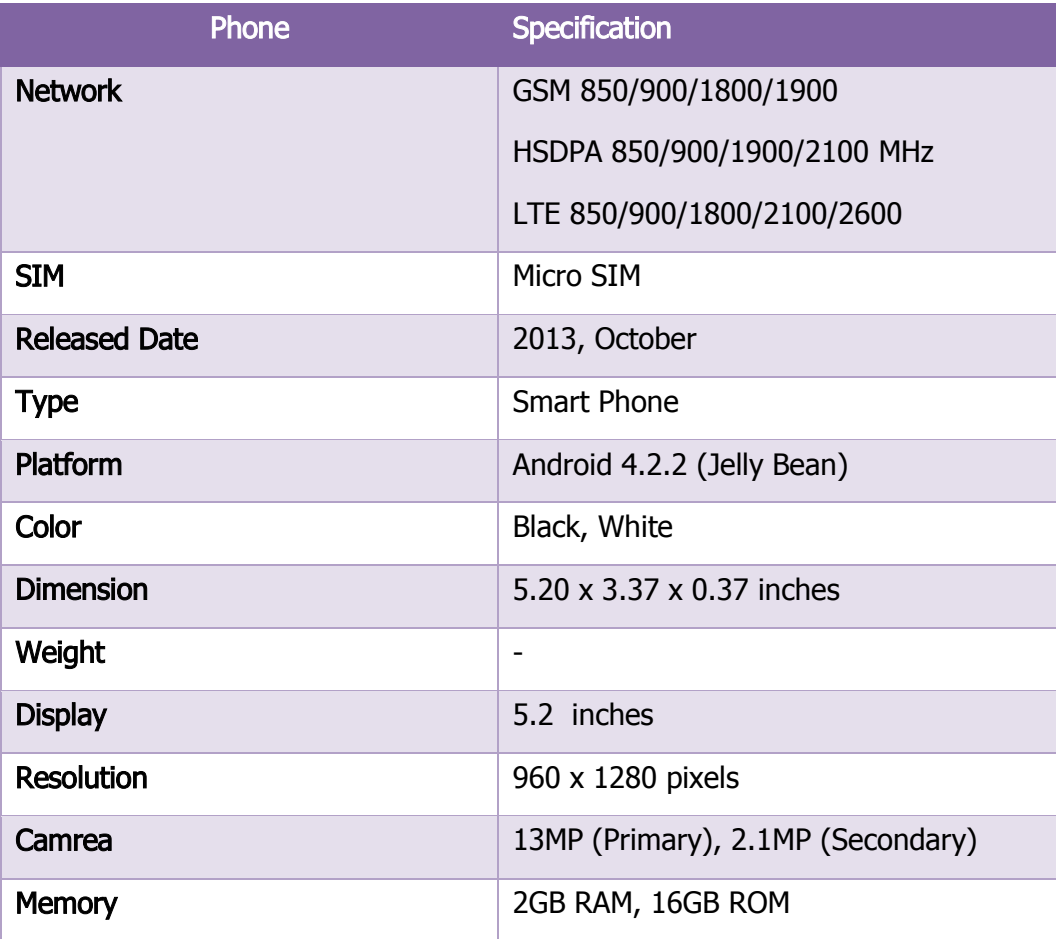

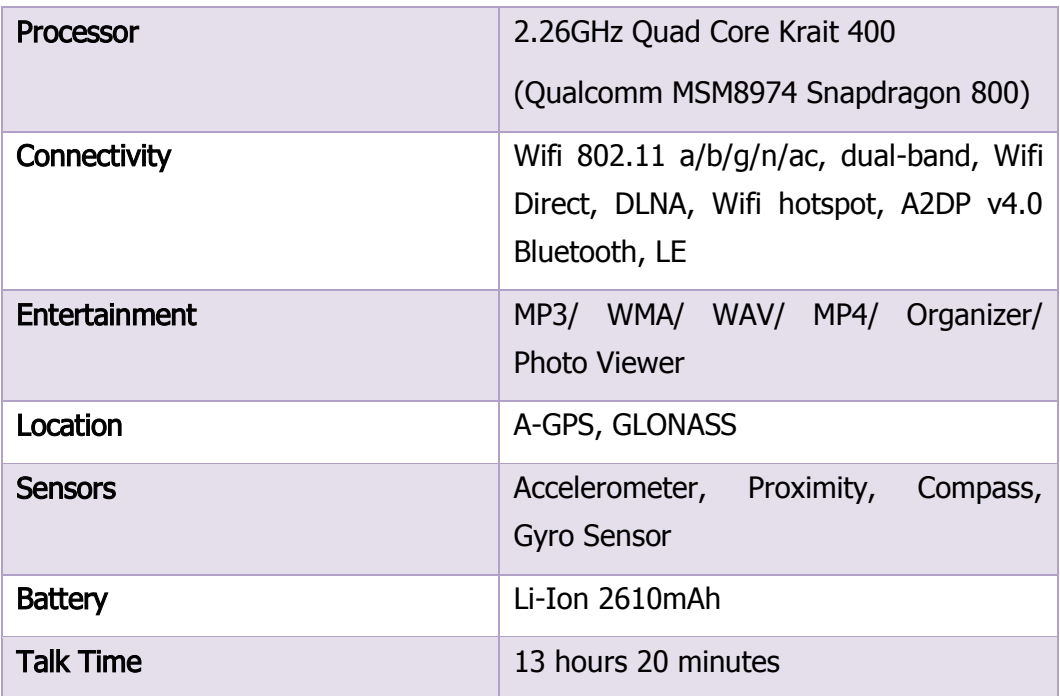

LG VU3 F300L အမျိုးအစားဖုန်းများကို Root လုပ်ရန်အတွက် General Root Tool တစ်ခုဖြစ် သော King Root Tool ကိုအသုံးပြုနိုင်ပါသည်။ King Root သည်လည်း လူကြိုက်များသော Root Tool တစ်ခုပင်ဖြစ်ကာ အသုံးပြုရန်လည်း လွယ်ကူလှပါသည်။ ထို့ကြောင့် King Root Tool ကိုအသုံးပြု၍ LG VU3 F300L အမျိုးအစားဖုန်းများကို Root လုပ်ပုံကိုအဆင့်အလိုက်ဖော် ပြပေးမည်ဖြစ်ပါသည်။

၁။ ပူးတွဲပါ ပါ၀င်သော အခွေထဲမှ Kingroot\_v1.70\_official.zip ဖိုင်ကို ကွန်ပျူတာမှ Desktop ကဲ့သို့သော သင့်တော်သောနေရာတစ်ခုခုတွင် Extract (Unzip) ပြုလုပ်ပေးထားပါ။

၂။ ထို့နောက်ဖုန်းကို ကွန်ပျူတာနှင့်ရိတ်ဆက်ပေးရပါမည်။ ဖုန်း၏ USB Debugging Mode ကို Enable ပြုလုပ်ရန်အတွက် Phone ၏ Settings ထဲမှ Developer Options အတွင်းသို့ပင် ရောက်၍ USB Debugging ကို Enable ပြုလုပ်ထားရပါမည်။

၃။ အကယ်၍ ကွန်ပျူတာမှ ဖုန်းကို Detect မသိရှိသေးပါက LG Mobile USB Driver ကိုမောင်း နှင်ပေးရန်လိုအပ်ပါဦးမည်။

၄။ ထို့နောက် Extract (Unzip) ပြုလုပ်ထားခဲ့သော Desktop ပေါ်မှ Kingroot\_v1.70\_official ဟူသော Folder ထဲမှ KingRoot.exe ဖိုင်ကို Double Click နိုပ်၍ မောင်းနင်ပေးရပါမည်။ ထိုအခါ အောက်ပါပုံအတိုင်းတွေ့ ရပါမည်။

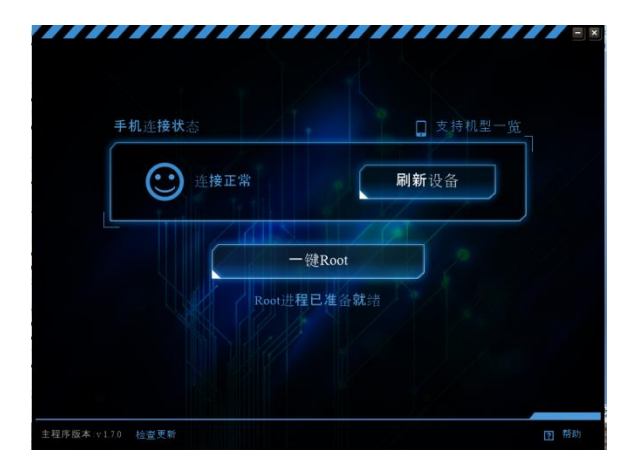

၅။ ထို့နောက်အထက်ပါပုံတွင်ပြထားသည် ့အတိုင်း Root ခလုတ်ကိုတစ်ချက်နိုပ်ပေးပါ။ အောက်ပါအတိုင်း .<br>Root လုပ်ဆောင်နေကြောင်း တွေ့ ရပါမည်။

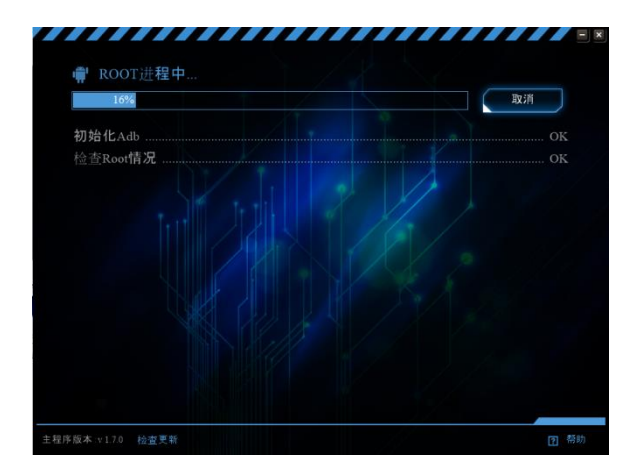

ပြီးဆုံးသွားပါက ဖုန်းကိုအလိုအလျှောက် Reboot ဖြစ်စေမည်ဖြစ်ပြီး ပြန်တက်လာသောအခါ Root Access က ုေအ င္ျမင္စြ ရရ ွသြ းမည္ျဖစ္သည္။

# **LG Optimus Zone VS410**

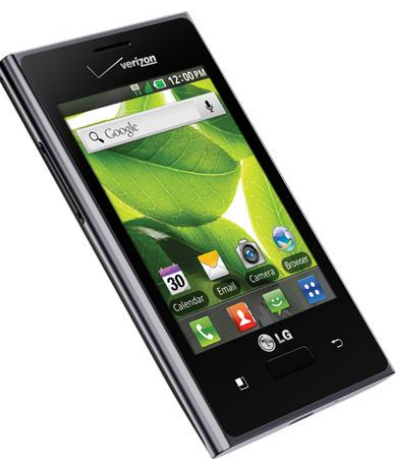

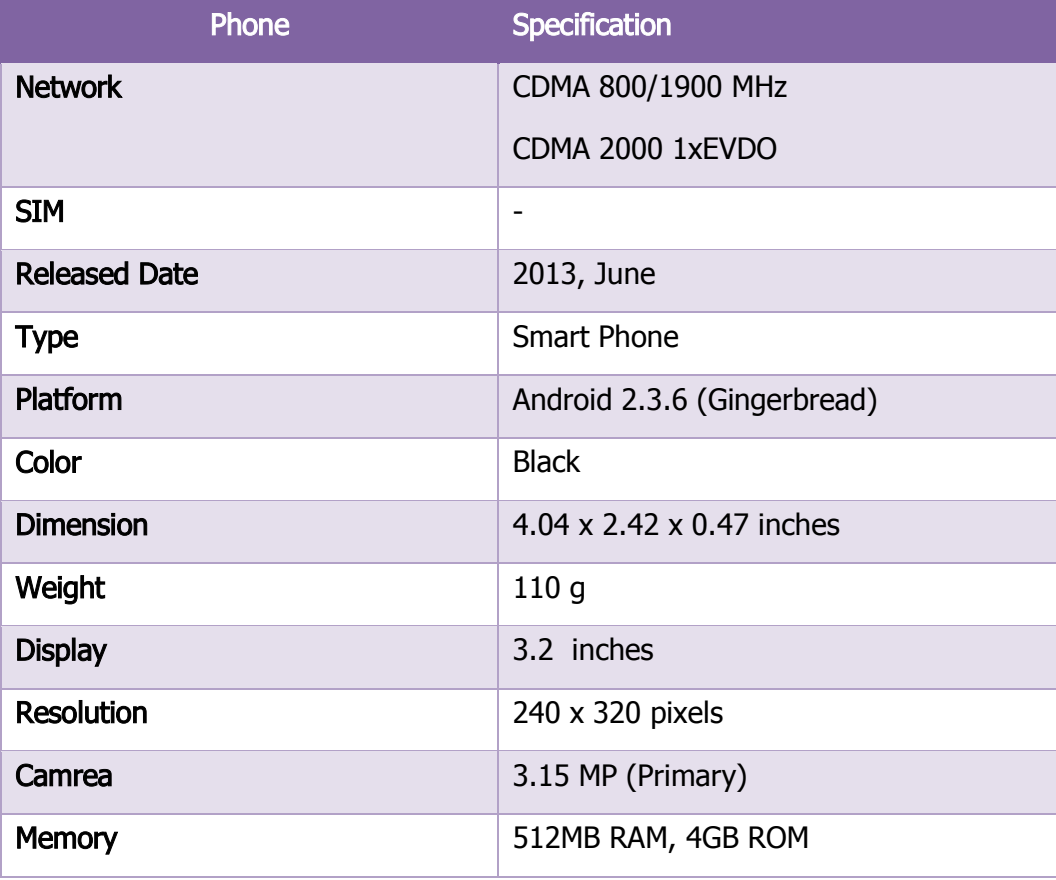

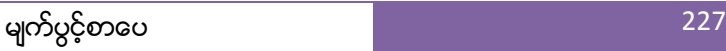

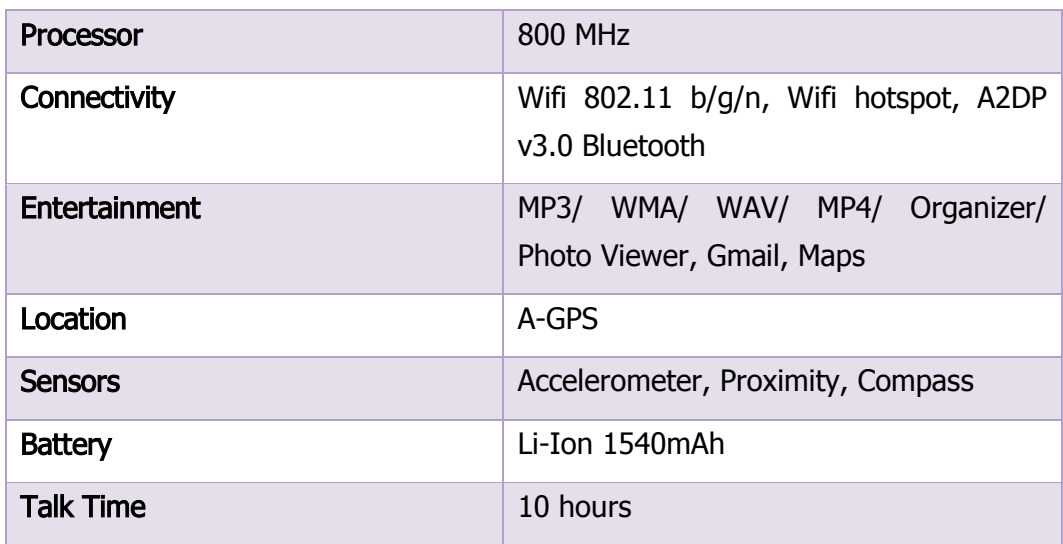

Optimus Zone VS410 ကို Root ပြုလုပ်ရန်အတွက် General Root Tool တစ်ခုဖြစ်သော Super One Click 1.7 ကိုအသုံးပြုနိုင်ပါသည်။ Super One Click Root Tool သည်သုံးစွဲရ အလွန်လွယ်ကူသော Root Tool တစ်ခုလည်းဖြစ်ကာ လူသုံးများသော Root Tool အမျိုးအစား လည်းဖြစ်ပါသည်။ ထို<sub>့</sub>ကြောင့် Optimus Zone ကို Root လုပ်ပုံကို အဆင့်အလိုက်လေ့လာ ကြည့်ကြပါမည်။

၁။ LG Mobile Phone များကိုပထမဆုံးအကြိမ် Root လုပ်ခြင်းအတွက် LG Mobile USB Driver ကိုကွန်ပျူတာတွင်<mark>မောင်းနှင်ပါ။</mark>

၂။ ဖုန်းအတွင်းမှ USB Debugging Mode ကို Enable ပြုလုပ်ရန်အတွက် ဖုန်း၏ Settings မှ တစ်ဆင့် Applications > Development အထိအဆင့်ဆင့်ပင်ရောက်၍ USB Debugging Mode ကို Enable ပြုလုပ်ထားရပါမည်။

၃။ ထို့နောက်ဖုန်းနှင့်ကွန်ပျူတာကို USB ကြိုးကိုအသုံးပြု၍ ချိတ်ဆက်ပေးရပါမည်။ ပထမဆုံး အကြိမ်အဖြစ်အသုံးပြုမှုအတွက်အချိန်အနည်းငယ်စောင့်ဆိုင်းပေးရတတ်ပါသည်။

၄။ ထို့နောက်ပူးတွဲပါဂင်သောအခွေထဲမှ Root for Optimus Zone.zip ဖိုင်ကို ကွန်ပျူတာ၏ Desktop ပေါ်တွင် Extract (Unzip) ပြုလုပ်ပါ။ ရရှိလာသော Root for Optimus Zone Folder ထဲမှ Super One Click 1.7 ဟူသော Folder ထဲတွင်ရှိသော SuperOneClick.exe ဖိုင်ကို Double Click နိုပ်ခြင်းဖြင့် မောင်းနှင်ပေးရပါမည်။ အောက်တွင်ဖော်ပြထားသောပုံကို ကြည်္ပပါ။

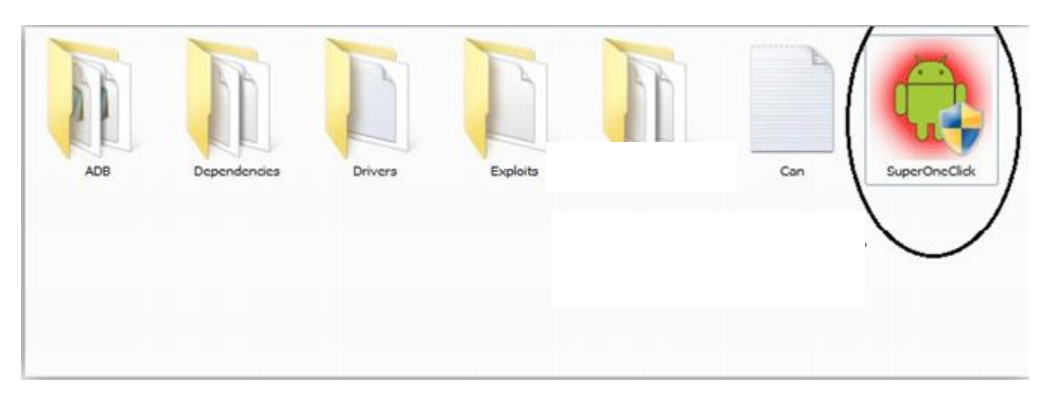

၅။ အောက်ပါပုံအတိုင်း Super One Click Root Tool ပွင့်လာလျှင် ပုံတွင်ပိုင်းပြထားသော root ခလုတ်ကို နိုပ်ရပါမည်။

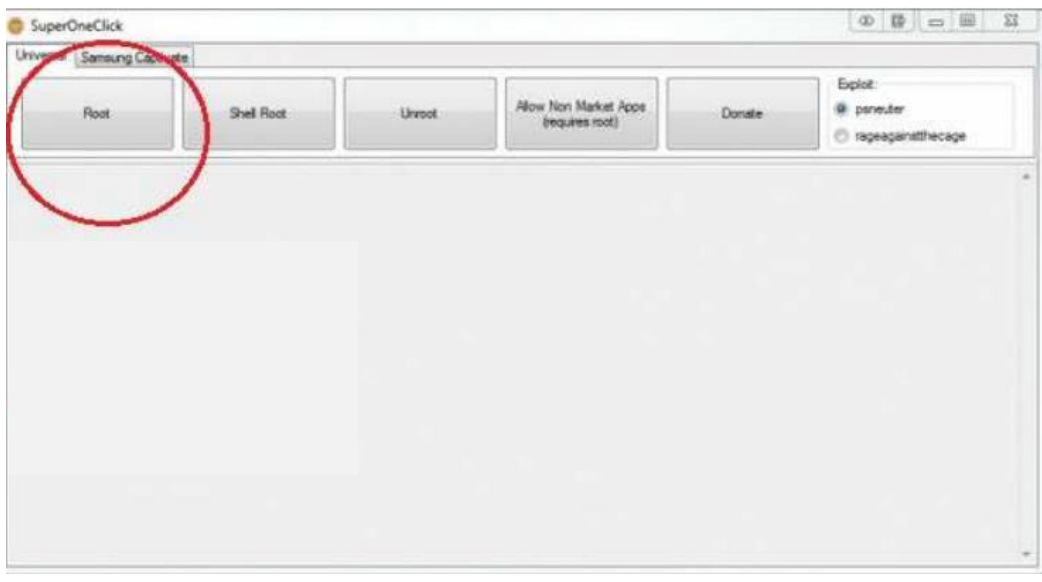

၃။ အောက်ဖော်ပြပါအတိုင်း Super One Click တွင် Root လုပ်ဆောင်ချက်များကို လုပ်ဆောင်နေသည်ကို တွေ့ရမည်ဖြစ်သည်။

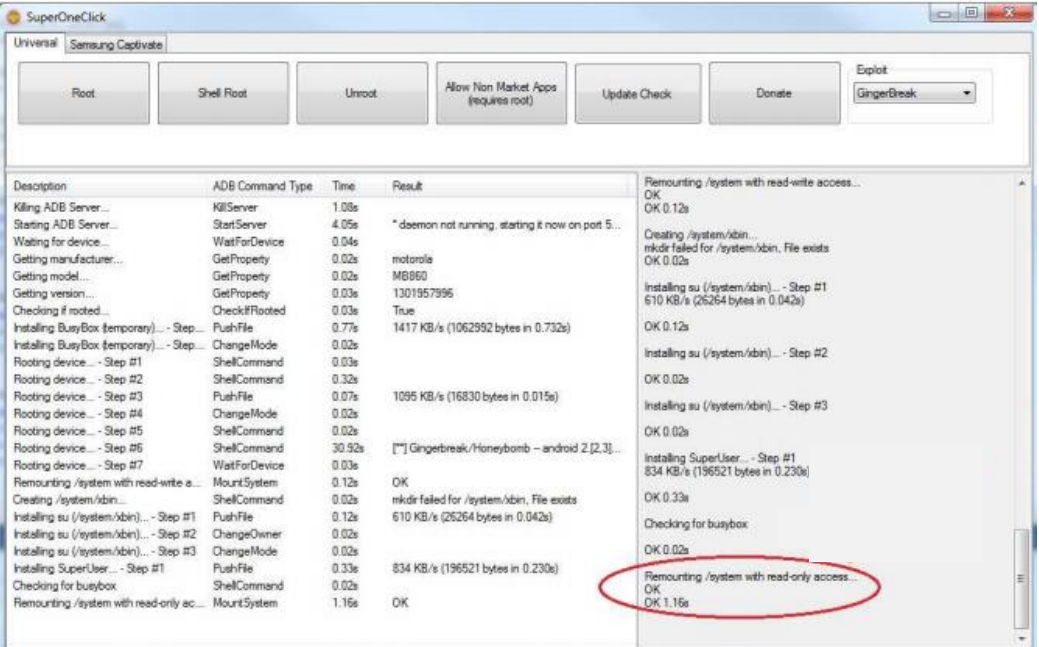

၄။ ထို့နောက် ဖုန်းတွင် Root လုပ်ဆောင်မှုအောင်မြင်သောသင်္ကေတအဖြစ် ဖုန်းအလိုအလျှောက်ပိတ် သွားမည်ဖြစ်ကာ ပြန်ပွင့်လာသောအခါတွင် Super User Icon ကိုတွေ့ရှိရမည်ဖြစ်၍ Root Access လည်း ရရှိသွားပါလိမ့်မည်။

**\*\*\***

## **LG Lucid 2 VS870**

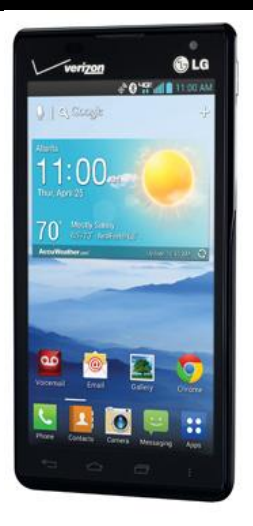

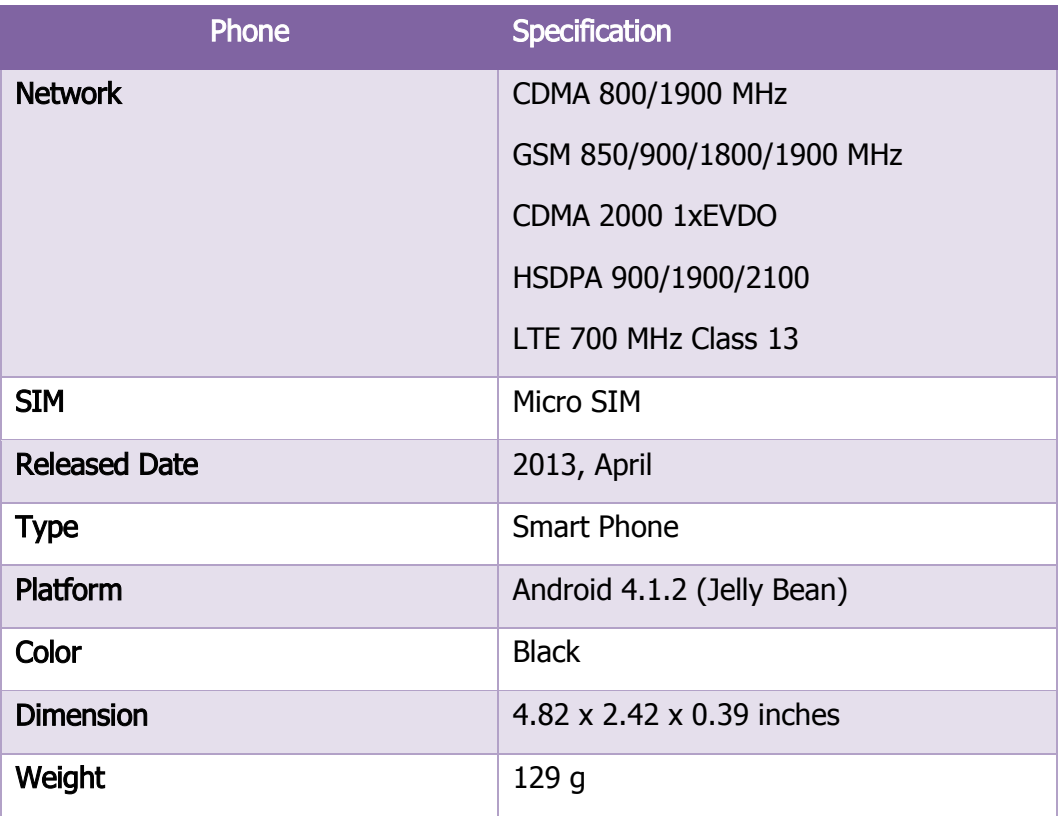

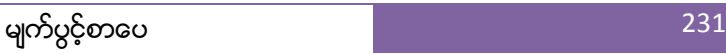

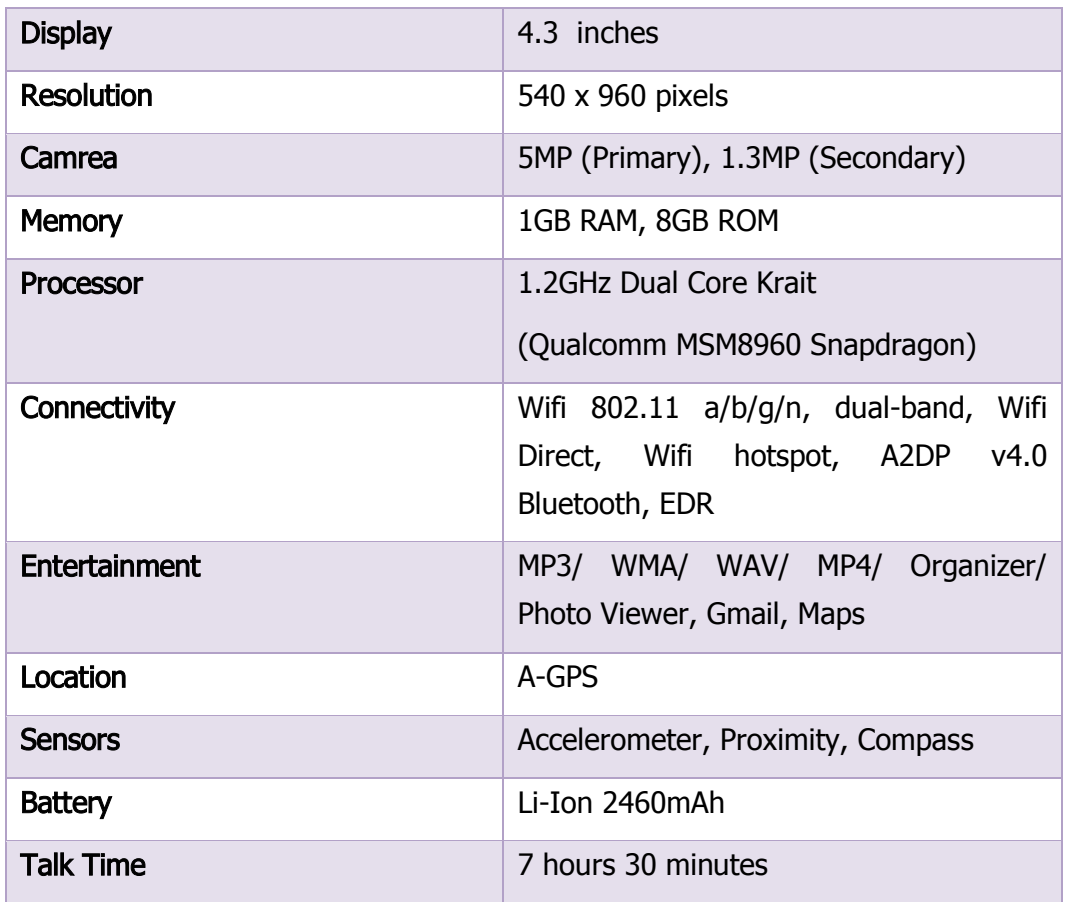

LG Lucid 2 VS870 အမျိုးအစား Mobile Phone ကို Root လုပ်ရန်အတွက် spirited\_away\_ rctnerfer Tool ဟုခေါ်ဆိုသော Root Tool တစ်မျိုးကိုအသုံးပြုရပါမည်။ ထို Tool ကို Lucid 2 ဖုန်းတစ်မျိုးတည်းအတွက်သာ အသုံးပြုလေ့ရှိပြီး Command Prompt Script ဖိုင်အမျိုးအစားဖြစ် ကာ ာ<br>Root လုပ်ရန်အတွက် Batch ဖိုင်ကိုမောင်းနင်ပေးရသော စနစ်ကိုအသုံးပြုထားပါသည်။ Root လုပ်ဆောင်ပုံကိုအောက်တွင်အဆင့်အလိုက်ဖော်ပြပေးထားပြီး အလွယ်ကူဆုံးပုံစံဖြင့် Root Access ကိုရရှိသွားစေနိုင်မည်ဖြစ်ပါသည်။

၁။ ပူးတွဲပါ၀င်သောအခွေထဲမှ spirited\_away\_rctnerfer.zip ဖိုင်ကိုကွန်ပျူတာ၏ Desktop ပေါ်တွင် Extract (Unzip) ပြုလုပ်ထားရမည်ဖြစ်သည်။ ထိုအခါ spirited\_away\_rctnerfer ဟူသောအမည်ဖြင့် Folder တစ်ခုကို Desktop ပေါ် တွင်တွေ့ နိုင်မည်ဖြစ်သည်။

၂။ LG Mobile Driver ကို ကွန်ပျူတာအတွင်းတွင်မောင်းနင်ထားရပါမည်။ အကယ်၍ ပထမဆုံးအကြိမ် LG Mobile များကို Root လုပ်ဆောင်ခြင်းမဟုတ်ပါက Driver ကိုမောင်းနင်ထားပြီးသားရှိတတ်ပြီး ထပ်မံ မောင်းနင်ရန် လိုအပ်လေ့မရှိပါ။

၃။ ဖုန်း၏ USB Debugging Mode ကို Enable ပြုလုပ်ရန်အတွက် Phone ၏ Settings မှတစ်ဆင့် Developer Options အထဲသို့ပင်ရောက်ကာ USB Debugging Mode ကိုအမှန်ခြစ်ပေးရွေးချယ်ပေးရပါ မည္။

၄။ ထို့နောက် Extract (Unzip) ပြုလုပ်ထားခဲ့သော spirited\_away\_rctnerfer Folder မှ run.bat ဟူ သောဖိုင်ကို Double Click နိပ်ခြင်းဖြင့် Run ပေးရပါမည်။ အောက်ပါအတိုင်းပေါ် လာမည်ဖြစ်ပြီး ကွန်ပျူ တာ၏ Keyboard မှ Key တစ်ခုခုကို နိုပ်ပေးပါ။

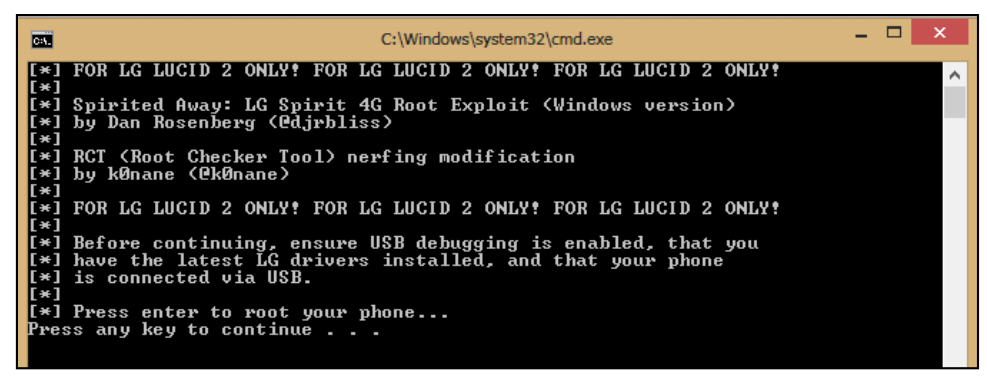

၅။ ထို့နောက်လိုအပ်သောလုပ်ဆောင်ချက်များကိုအလိုအလျောက်လုပ်ဆောင်ပေးသွားမည်ဖြစ်ကာ ပြီးဆုံး သွားခဲ့ပါက ကွန်ပျူတာ၏ Keyboard မှ Key တစ်ခုခုကို ထပ်မံနိုပ်ခိုင်းတတ်ပါသည်။

၆။ ဖုန်းသည်လည်း အလိုအလျှောက် ပိတ်သွားမည်ဖြစ်ပြီး ပြန်ပွင့်လာသောအခါတွင် Root Access ကို လည်းတိုက်ရိုက်ရရှိသွားမည်ဖြစ်သည်။

**\*\*\***

# **LG Optimus F7**

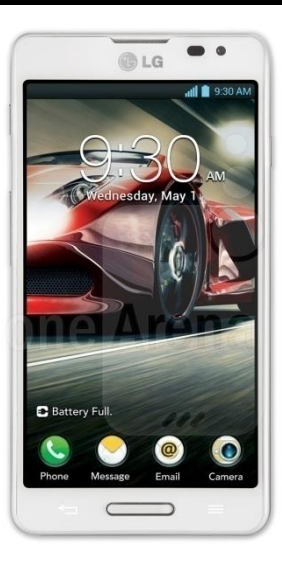

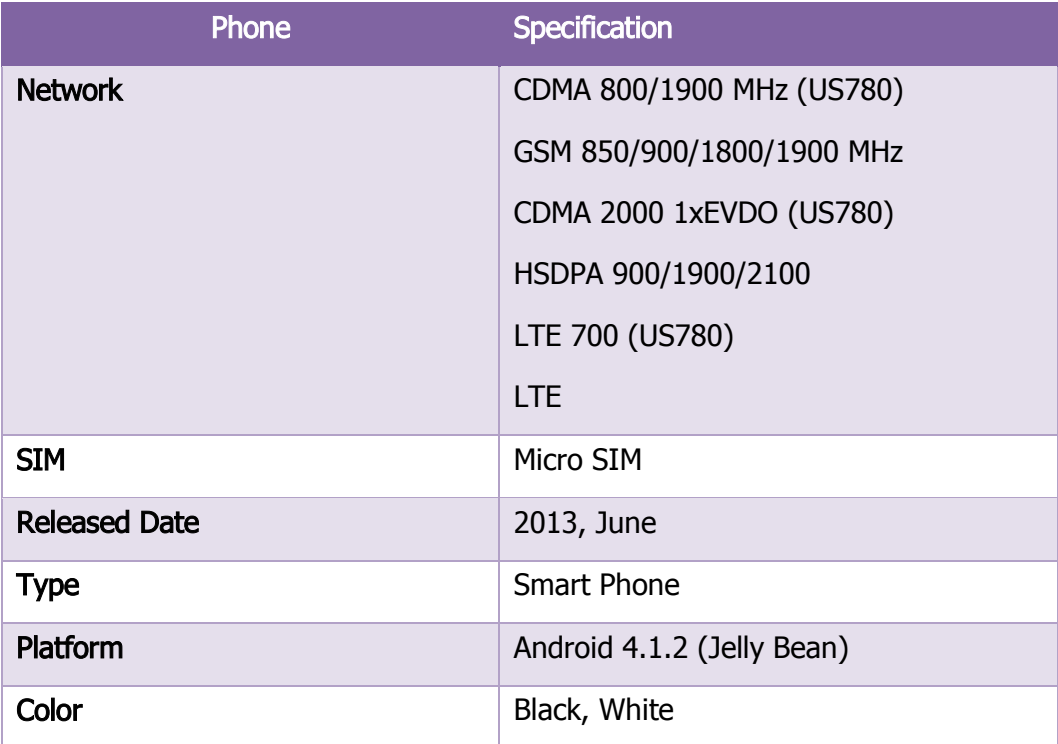

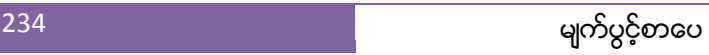

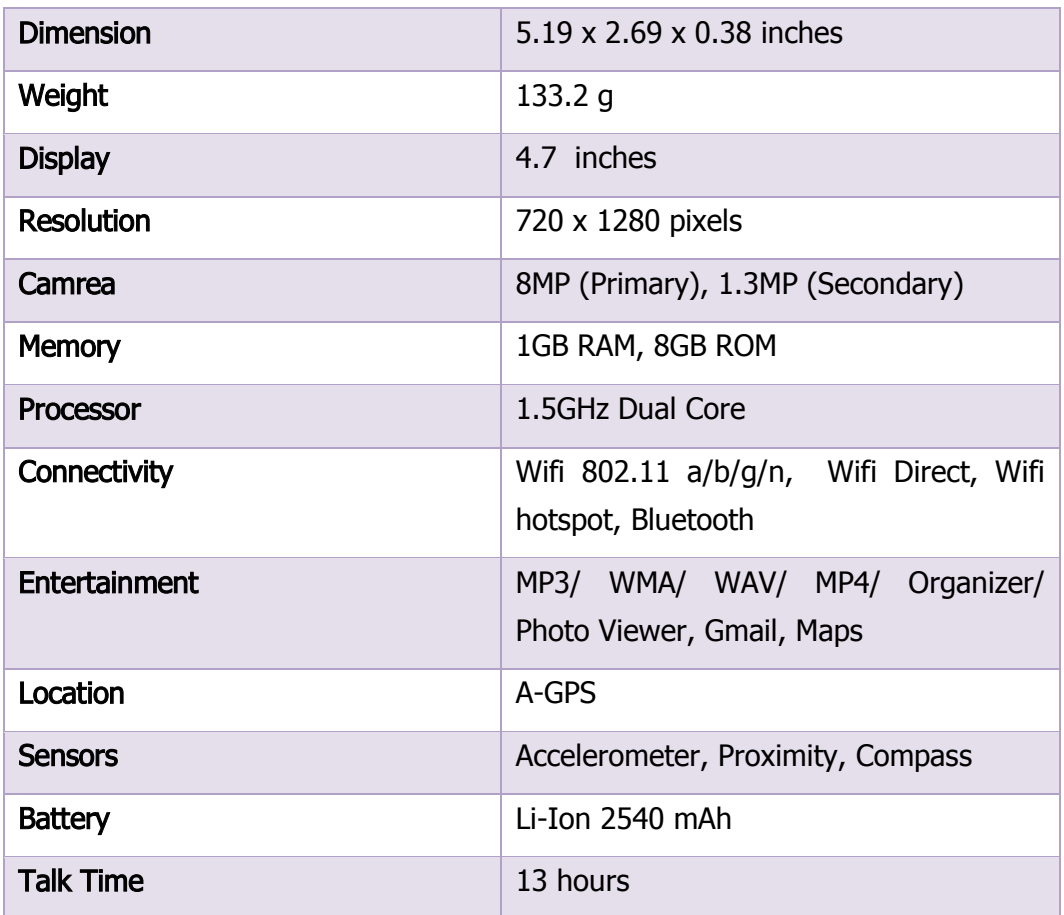

LG Optimus F7 ဖုန်းအမျိုးအစားကို Root ပြုလုပ်နိုင်ရန်အတွက် Motochopper Root Tool ကို အသုံးပြုနိုင်ပါသည်။ Motochopper Root Tool သည်လည်း Command Script ဖိုင်အမျိုးအစားတစ်ခုပင် ျပင္သြယ္ပါတယ္။<br>ဖြစ်ကာ LG Optimus F7 နှင့် G Pro ကဲ့သို့သော LG ဖုန်းအချို့ကို Root ပြုလုပ်ရန်အတွက် အသုံးပြုနိုင် ပါသည်။ Root Access ရရှိစေရန် ပြုလုပ်ရမည်္ လုပ်ဆောင်ချက်များကို အောက်တွင်အဆင့်အလိုက် ဖော်ပြထားပါသည်။ ထိုအဆင့်များအတိုင်း လုပ်ဆောင်ခြင်းဖြင့် အောင်မြင်စွာ Root ပြုလုပ်နိုင်မည် ဖြစ်ပါ သည္။

၁။ Root မပြုလုပ်မီတွင် အောက်ပါအချက်များကိုဦးစွာပြုလုပ်ပေးထားရပါမည်။ Root လုပ်ငန်းစဉ်ကို လုပ် ဆောင်ရန်အတွက်လိုအပ်သည့်ကွန်ပျူတာသည် Windows OS စနစ်ကိုအသုံးပြုထားသော ကွန်ပျူတာ ဖြစ်ရပါမည်။ ထို့နောက် LG Driver ကိုလည်း ကွန်ပျူတာတွင်မောင်းနင်ပေးထားရပါမည်။ အကယ်၍ ပထမဆုံးအကြိမ်အသုံးပြု<mark>ရ</mark>ြင်းမဟုတ်ပါက အရံသင့်မောင်းနှင်ထားပြီးသားဖြစ်နေတတ်၍ ထပ်မံမောင်းနှင် အသုံးပြုနေစရာ လိုအပ်ိမည်မဟုတ်ပါ။ နောက်မဖြစ်မနေပြုလုပ်ထားရမည် အချက်တစ်ခုမှာ USB Debugg ing ဟူသော Option ကို Enable ပြုလုပ်ထားရန်ဖြစ်ပါသည်။ ထိုသို့ပြုလုပ်ရန်အတွက် ဖုန်း၏ Settings မှ Developer Option ကိုတွေ့အောင်ရှာဖွေ၍ USB Debugging Option ကိုအမှန်ခြစ်ပေးရွေးချယ်ထားရန် ဖြစ်ပါသည်။ ထပ်မံသတိထားရမည်္ အချက်တစ်ခုမှာ Root ပြုလုပ်လိုသော Mobile Phone တွင် ဘက်ထရီ အနည်းဆုံး 50 % ခန့် ရှိသင့်သောအချက်ပင်ဖြစ်ပါသည်။ အထက်ပါအချက်များကို လုပ်ဆောင် ပြီးနောက်တွင် ဆက်လက်၍ အဆင့် ၂ ကိုပြုလုပ်နိုင်ပြီဖြစ်ပါသည်။

၂။ ဖုန်းနှင့်ကွန်ပျူတာကိုချိတ်ဆက်ပါ။

၃။ ပူးတွဲပါအခွေထဲတွင်ပါဂင်သော motochopper.zip ဖိုင်ကို ကွန်ပျူတာ၏ Desktop ပေါ်တွင် Extract ( Unzip) ပြုလုပ်ပေးထားရပါမည်။ ထိုသို့ပြုလုပ်ခြင်းဖြင့် motochopper ဟူသောအမည်ဖြင့် Folder တစ်ခု ကို ကွန်ပျူတာ၏ Desktop ပေါ် တွင်တွေ့ ရှိရမည်ဖြစ်သည်။

၄။ ကွန်ပျူတာ၏ Desktop ပေါ်တွင်ရှိသော motochopper ဟူသော folder ကို Double Click နိပ်၍ ဖွင့် ပြီးနောက် အထဲတွင်ရှိသော run.bat ဖိုင်ကို Right Click နိပ်ပြီးနောက် Run As Administrator ကိုရွေး ချယ်ပေးရပါမည်။ အောက်ပါပုံကိုကြည်္မပါ။

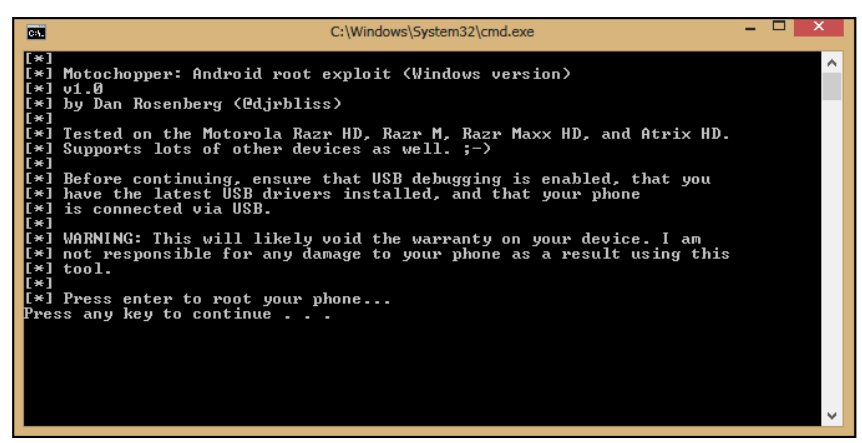

၅။ ကွန်ပျူတာ၏ Keyboard မှ Key တစ်ခုခုကိုနှိပ်၍ Root လုပ်ဆောင်ချက်ကိုစတင်နိုင်ပါသည်။ ၆။ Root လုပ်ငန်းစဉ်ကိုလုပ်ဆောင်နေမည်ဖြစ်ပြီး ပြီးဆုံးပါက Computer မှ Key တစ်ခုခုကိုနှိပ်ခိုင်းပါလိမ့် မည်။ ထို့နောက် Key တစ်ခုခုကို နှိပ်ခြင်းဖြင့် ဖုန်းသည် အလိုအလျှောက် reboot ဖြစ်သွားမည်ဖြစ်ပြီး ပြန် တက်လာသောအခါတွင် Root Access ကိုရရှိသွားမည်ဖြစ်ပါသည်။

# **LG Optimus F6**

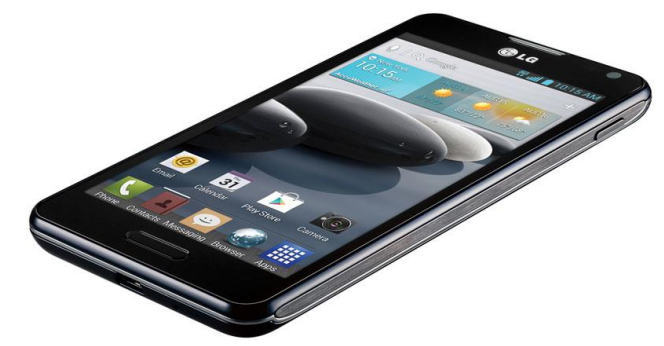

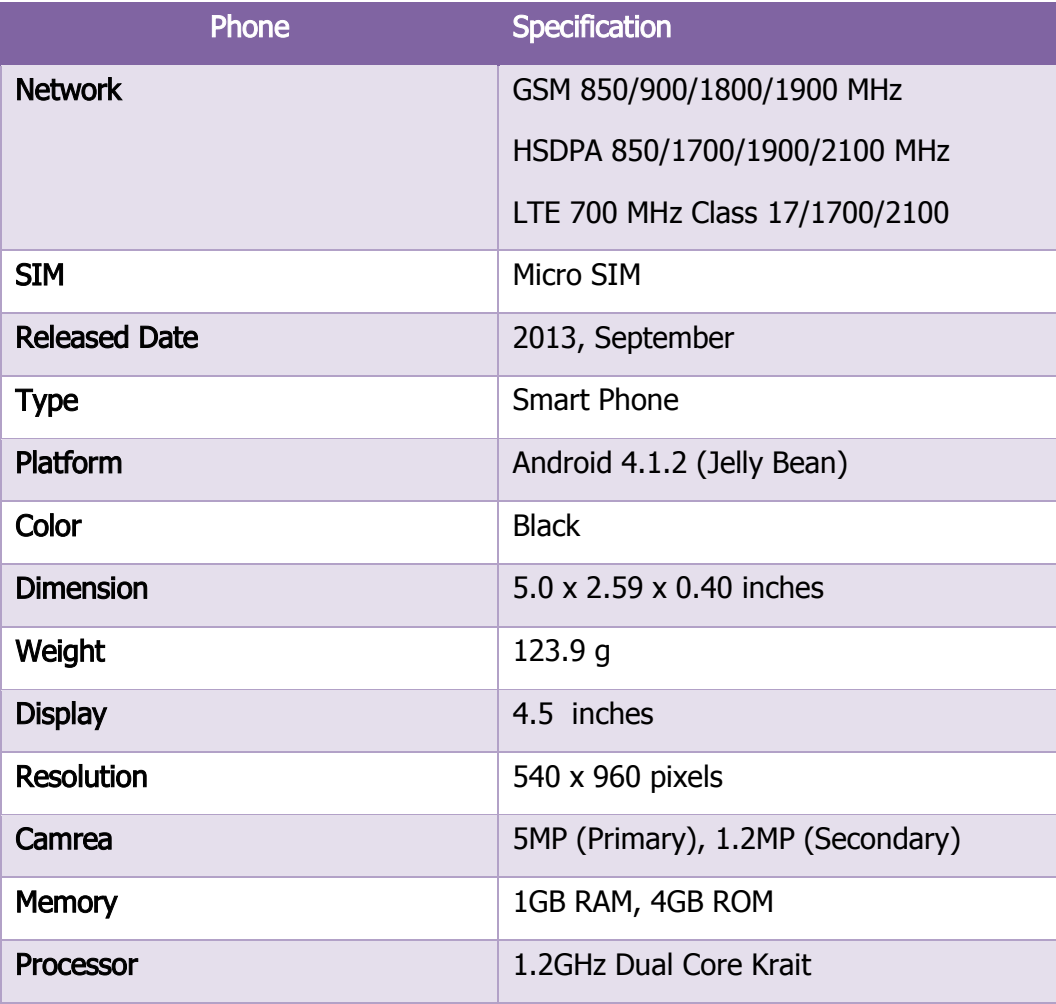

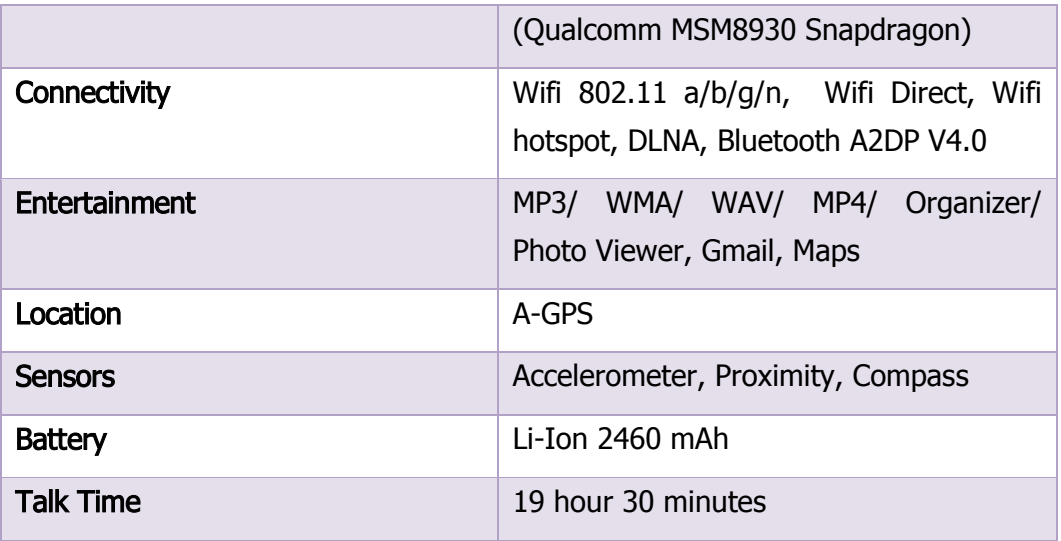

LG Optimus F6 ဖုန်းအမျိုးအစားကိုလည်း လွယ်ကူသော Root Tool တစ်ခုဖြစ်သော Kingo Android Root ဖြင့်ပင် Root လုပ်ဆောင်နိုင်ပါသည်။ ထိုသို့ပြုလုပ်ရန်အတွက် လိုအပ်သော လုပ်ဆောင် ချက်များကို အောက်တွင်အဆင့်အလိုက်ဖော်ပြပေးထားပါသည်။ အသုံးမပြုမီတွင် ပထမဆုံးအကြိမ်အသုံး ပြု<mark>ရြင်းဖြစ်ပါက အ</mark>ခြားသော Installer များအတိုင်းပင် Install ပြုလုပ်ရန် လိုအပ်မည်ဖြစ်ပါသည်။ ထို့နောက် အခြားသော လိုအပ်ချက်တစ်ခုအဖြစ် Sony Mobile Driver ကို Install ပြုလုပ်ပေးထားရပါ လိမ့်မည်။

၁။ Desktop တွင်ရှိသော Kingo Root ကို Double Click နှိပ်၍ ဖွင့်ပါ။ ထိုအခါ အောက်ဖော်ပြပါ ပုံအတိုင်း ပေါ် လာမည်။ အသုံးပြုရန်အတွက် Internet Connection လိုအပ်မည်ဖြစ်သောကြောင့် Internet Connection ကိုဖွင့်ေပးထားရပါမည်။ ထို့နောက် ဖုန်း Root တို့၏ ထုံးစံအတိုင်း USB Debugging ကို ဖွင့်ပေးထားရပါမည်။

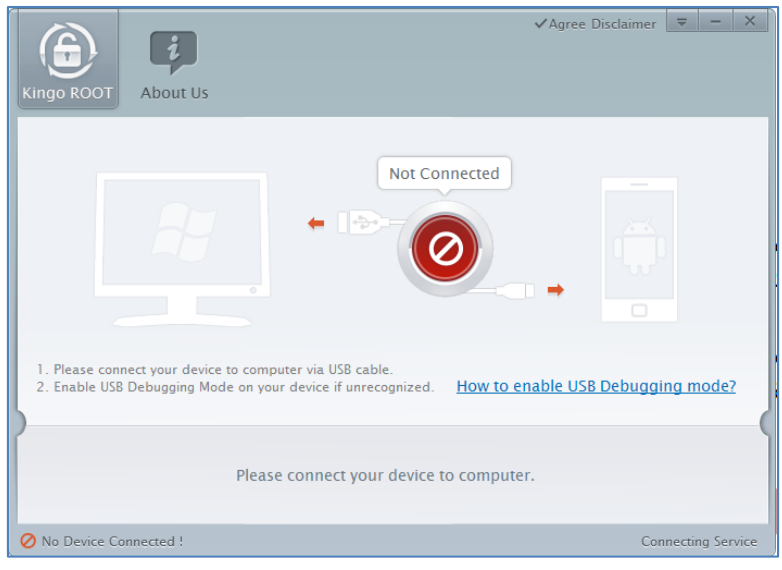

၂။ USB Debugging ကို Enable ပြုလုပ်ပြီးေနာက် ကွန်ပျူတာနှင့် ဖုန်းကို USB ကြိုးဖြင့် ချိတ်ဆက်ထားရ ပါမည်။ ထိုအခါ ေအာက်ဖော်ပြပါပုံအတိုင်း Root လုပ်ရန် အနီရောင်ခလုတ်တစ်ခုပေါ်လာသည်ကို တွေ့ ရမည်ဖြစ်ပါသည်။ ထိုခလုတ်ပေါ်လာစေရန် အချိန်အနည်းငယ်စောင့်ဆိုင်းပေးရတတ်ပါသည်။ ထိုခ လုတ်ကို တစ်ချက်နိပ်ံပေးလိုက်ပါ။

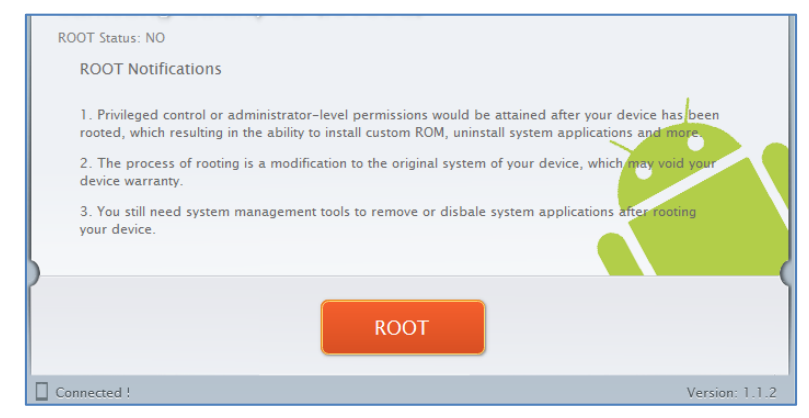

၃။ Root လုပ်ဆောင်ချက်များကို လုပ်ဆောင်သွားမည်ဖြစ်ပါသည်။ Root လုပ်ဆောင်မှု လုပ်ငန်းစဉ် ပြီးဆုံး သွားမည် ဆိုပါက အောက်ဖော်ပြပါပုံအတိုင်းတွေ့ ရမည်ဖြစ်ပါသည်။ Finish ကိုရွေးချယ်ပေးပါ။

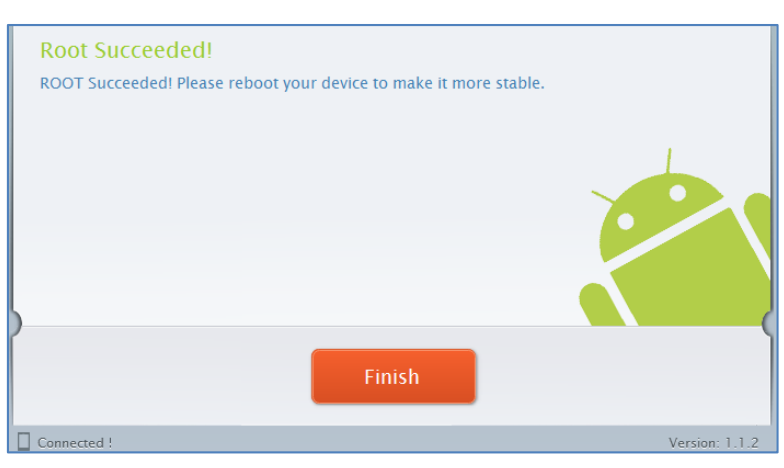

၄။ ထို့နောက် ဖုန်း Reboot ဖြစ်သွားမည်ဖြစ်ပြီး ပြန်တက်လာသောအခါတွင် စိန်ပွင့်သဏ္ဍာန်ရှိသော SuperSU Icon ကိုတွေ့ရမည်ဖြစ်ကာ LG Optimus F6 အမျိုးအစား Handset သည်လည်း Root Access ရရှိသွားမည်ဖြစ်သည်။

**\*\*\***

# **Optimus F5 P875**

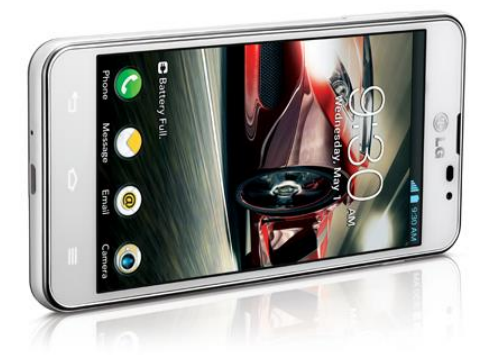

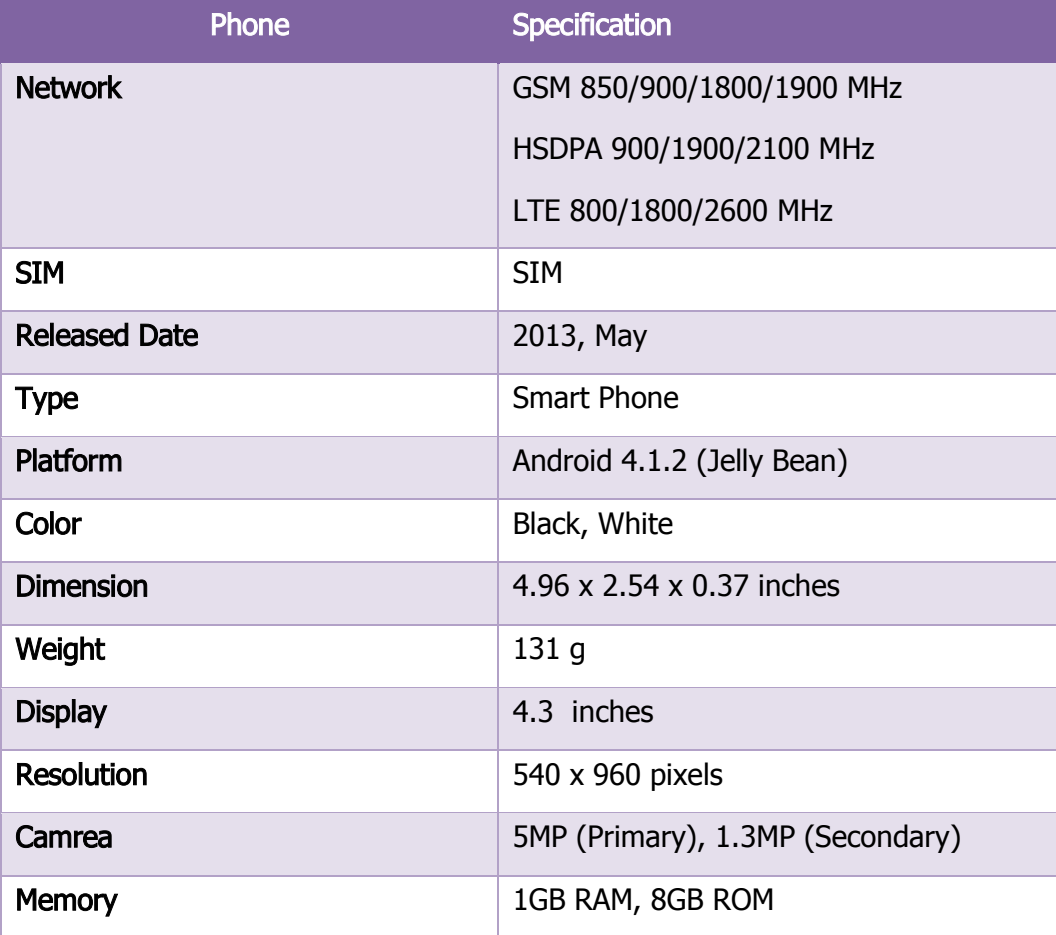

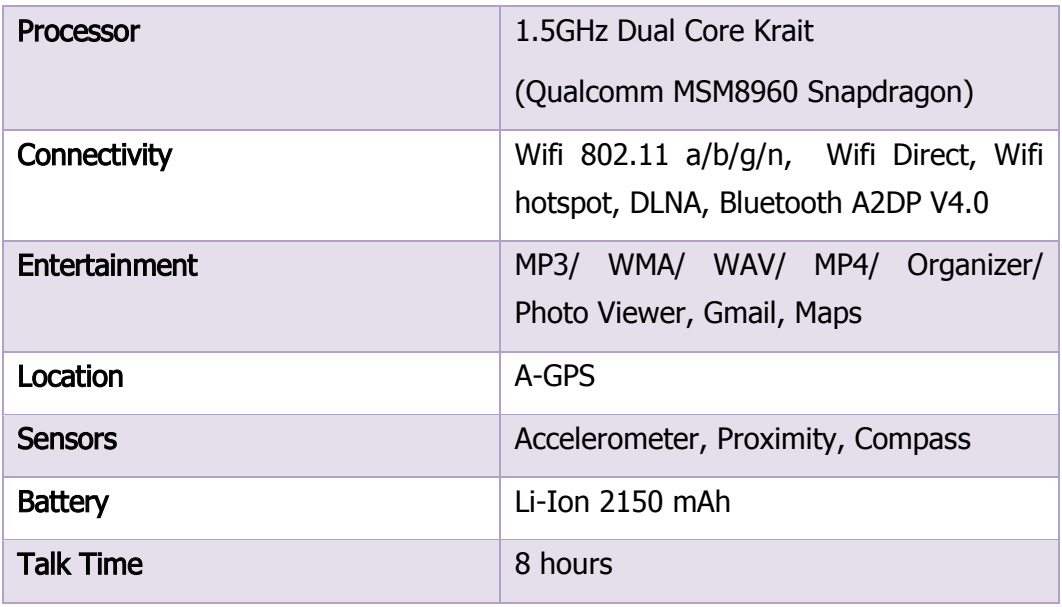

LG Optimus F5 P875 ဖုန်းအမျိုးအစားကို Root ပြုလုပ်နိုင်ရန်အတွက် Motochopper Root Tool ကို အသုံးပြုနိုင်ပါသည်။ Motochopper Root Tool သည်လည်း Command Script ဖိုင်အမျိုးအစားတစ်ခုပင် ဖြစ်ကာ LG Optimus F5 ကဲ့သို့သော LG ဖုန်းအချို့ကို Root ပြုလုပ်ရန်အတွက် အသုံးပြုနိုင်ပါသည်။ Root Access ရရှိစေရန် ပြုလုပ်ရမည်္ လုပ်ဆောင်ချက်များကို အောက်တွင်အဆင့်အလိုက်ဖော်ပြထားပါ သည်။ ထိုအဆင့်များအတိုင်း လုပ်ေဆာင်ခြင်းဖြင့် အောင်မြင်စွာ Root ပြုလုပ်နိုင်မည်ဖြစ်ပါသည်။ ၁။ Root မပြုလုပ်မီတွင် အောက်ပါအချက်များကိုဦးစွာပြုလုပ်ပေးထားရပါမည်။ Root လုပ်ငန်းစဉ်ကို လုပ် ဆောင်ရန်အတွက်လိုအပ်သည့်ကွန်ပျူတာသည် Windows OS စနစ်ကိုအသုံးပြုထားသော ကွန်ပျူတာ ဖြစ်ရပါမည်။ ထို့နောက် LG Driver ကိုလည်း ကွန်ပျူတာတွင်မောင်းနှင်ပေးထားရပါမည်။ အကယ်၍ ပထမဆံုးအႀက မ္အသံုးျပဳျခင္းမဟုတ္ပါက အရံသင့္ေမ င္းႏွင္ထ းၿပ းသ းျဖစ္ေနတတ္၍ ထပ္မံေမ င္းႏွင္

အသုံးပြုနေစရာ လိုအပ်မည်မဟုတ်ပါ။ နောက်မဖြစ်မနေပြုလုပ်ထားရမည် အချက်တစ်ခုမှာ USB Debugg ing ဟူသော Option ကို Enable ပြုလုပ်ထားရန်ဖြစ်ပါသည်။ ထိုသို့ပြုလုပ်ရန်အတွက် ဖုန်း၏ Settings မှ Developer Option ကိုတွေ့အောင်ရှာဖွေ၍ USB Debugging Option ကိုအမှန်ခြစ်ပေးရွေးချယ်ထားရန် ဖြစ်ပါသည်။ ထပ်မံသတိထားရမည်္ အချက်တစ်ခုမှာ Root ပြုလုပ်လိုသော Mobile Phone တွင် –<br>ဘက်ထရီ အနည်းဆုံး 50 % ခန့်ရှိသင့်သောအချက်ပင်ဖြစ်ပါသည်။ အထက်ပါအချက်များကို လုပ်ဆောင် ပြီးနောက်တွင် ဆက်လက်၍ အဆင့် ၂ ကိုပြုလုပ်နိုင်ပြီဖြစ်ပါသည်။

#### ၂။ ဖုန်းနှင့်ကွန်ပျူတာကိုချိတ်ဆက်ပါ။

၃။ ပူးတွဲပါအခွေထဲတွင်ပါဂင်သော motochopper.zip ဖိုင်ကို ကွန်ပျူတာ၏ Desktop ပေါ်တွင် Extract ( Unzip) ပြုလုပ်ပေးထားရပါမည်။ ထိုသို့ပြုလုပ်ခြင်းဖြင့် motochopper ဟူသောအမည်ဖြင့် Folder တစ်ခု ကို ကွန်ပျူတာ၏ Desktop ပေါ် တွင်တွေ့ ရှိရမည်ဖြစ်သည်။

၄။ ကွန်ဴပျူတာ၏ Desktop ပေါ်တွင်ရှိသော motochopper ဟူသော folder ကို Double Click နိပ်၍ ဖွင့် ပြီးနောက် အထဲတွင်ရှိသော run.bat ဖိုင်ကို Right Click နိပ်ပြီးနောက် Run As Administrator ကိုရွေး ချယ်ပေးရပါမည်။ အောက်ပါပုံကိုကြည်္ပပါ။

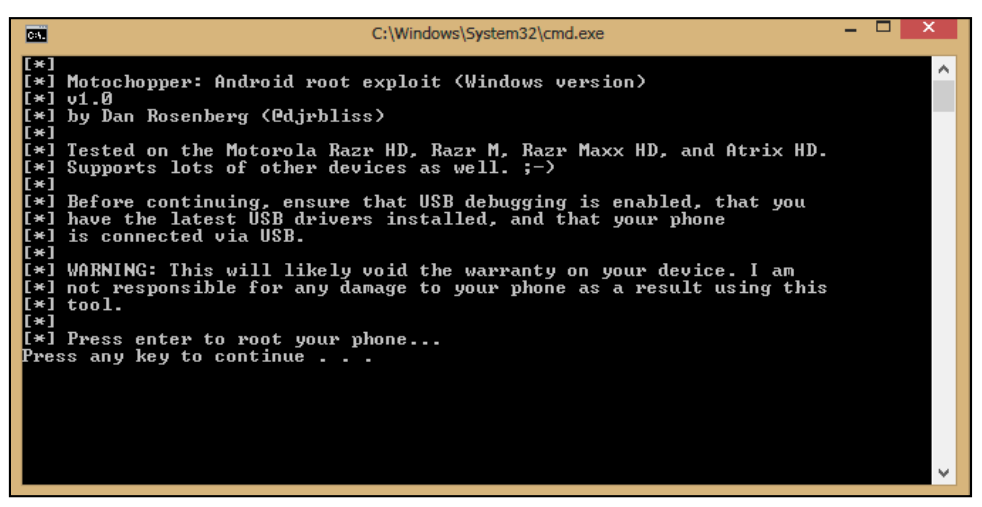

၅။ ကွန်ပျူတာ၏ Keyboard မှ Key တစ်ခုခုကိုနှိပ်၍ Root လုပ်ဆောင်ချက်ကိုစတင်နိုင်ပါသည်။

၆။ Root လုပ်ငန်းစဉ်ကိုလုပ်ဆောင်နေမည်ဖြစ်ပြီး ပြီးဆုံးပါက Computer မှ Key တစ်ခုခုကိုနှိပ်ခိုင်းပါလိမ့် မည်။ ထို့နောက် Key တစ်ခုခုကို နိုပ်ခြင်းဖြင့် ဖုန်းသည် အလိုအလျောက် reboot ဖြစ်သွားမည်ဖြစ်ပြီး ပြန် တက်လာသောအခါတွင် Root Access ကိုရရှိသွားမည်ဖြစ်ပါသည်။

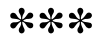

### **Installing Myanmar Font & Keyboard**

ယခုအပိုင်းတွင် LG Mobile များတွင်မြန်မာစာ Font နှင့် လက်ကွက်ထည် ့သွင်းခြင်းကိုဖော်ပြပေးမည် ဖြစ် ပါသည်။ ထိုသို့ထည့်သွင်းရန်အတွက် Myanmar *Mobile Zawgyi Changer 2 v1.0.5 by www.* myanmarmobileapp.com.apk ဖိုင်ကိုအသုံးပြုမည်ဖြစ်ပြီး ၄င်းဖိုင်ကို myanmarmobileapp.com မှ *Developer ကိုသက်နိုင်စိုး*မှ ရေးသားဖန်တီးထားခြင်းဖြစ်ကြောင်း သိရပါသည်။ အဆိုပါ App သည် Android Phone တိုင်းဖြင့်ကိုက်ညီမူရှိပြီး Android Version 4.4 (Kitkat) အထိမှန်ကန်စွာအသုံးပြု နိုင်မည်ဟုလည်း ဆိုပါသည်။ ထို့ကြောင့် မြန်မာစာ Font ခြောက်မျိုးကိုလည်း နစ်သက်ရာထည့်သွင်းစေ နိုင်မည်ဟု ဖော်ပြထားသည်ကိုလည်း တွေ့ရပါသည်။ ထို့ကြောင့် ထို မြန်မာစာ Font နှင့် မြန်မာလက် ကွက်များကို ဖုန်းအတွင်း Install ပြုလုပ်ထည့်သွင်းပုံကိုလည်းလေ့လာကြပါမည်။

၁။ ပူးတြြဲပါ၀င္ေသ အေခြထြဲမွ Myanmar Mobile Zawgyi Changer 2 v1.0.5 by www.myanmar mobileapp.com.apk ဖိုင်ကို ဖုန်း၏ SD Card အထဲသို့ထည်္သသွင်း၍ Manual အားဖြင့် Install ပြုလုပ်ခြင်းဖြင့်ဖြစ်စေ၊ Zapya ဖြင့်ဖုန်းတစ်လုံးမှ နောက်တစ်လုံးသို့ Transfer ပြုလုပ်ခြင်းဖြင့် Install ပြုလုပ်ခြင်းဖြင့်ဖြစ်စေ၊ Moborobo Software ကဲ့သို့သော Mobile Management Application ကိုအသုံးပြု၍ Install ပြုလုပ်ခြင်းဖြင့်ဖြစ်စေ အဆိုပါ APK ဖိုင်ကို Mobile Phone အတွင်းထည်္သသွင်း Install ပြုလုပ်ရပါမည်။ အကယ်၍ APK ဖိုင်များကို Install ပြုလုပ်ခြင်းနည်းလမ်းများကို သိရှိလိုပါက ပထမစာအုပ်ံဖြစ်သော Android စက်ပြင်ဆရာလက်စွဲ စာအုပ်ကိုပြန်လည်ဖတ်ရှုနိုင်ပါသည်။

၂။ ထိုကဲ့သို့ Install ပြုလုပ်လိုက်သော Myanmar Mobile Zawgyi Changer 2 v1.0.5 ကို Mobile Phone ၏ Application စာရင်းထဲတွင်ရှာဖွေကြည်<sub>-</sub>နိုင်ပြီး Open ပြုလုပ်ပေးရပါမည်။ ထိုအခါ အောက်ပါ ပုံကိုတွေ့မြင်ရမည်ဖြစ်ပါသည်။ ထို့နောက် ဖုန်းအတွင်းတွင် Root Access ရှိမရှိ စစ်ဆေးကြည့်မည်ဖြစ် ပြီး ရှိပါက လက်ယာဘက်မှ ပုံအတိုင်းတွေ့ရမည်ဖြစ်ပါသည်။

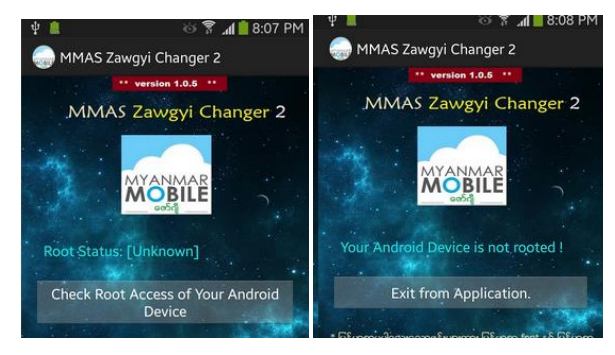

ထို့နောက် Root Access ရရှိပြီးဖြစ်ပါက အောက်ပါပုံအတိုင်းထပ်မံတွေ့ရမည်ဖြစ်ပါသည်။ ထို့ကြောင့် မြန်မာစာ Font နင့်လက်ကွက်ကို ထည်္သသွင်းမည်ဖြစ်သည် ့အတွက် Click here to continue Myanmar Font & Keyboard Installation ခလုတ်ကိုတစ်ချက်နှိပ်ပေးရပါမည်။ ထိုအခါ လက်ယာမှပုံထပ်မံပေါ်လာ ပါလိမ့်မည်။ နှစ်သက်ရာ Font နှင့် နှစ်သက်ရာ Keyboard တို့ကိုရွေးချယ်ရန်အတွက် လိုအပ်သော Font ေပါ်တွင် တစ်ချက်နိုပ်<mark>ပေးပါ</mark>။

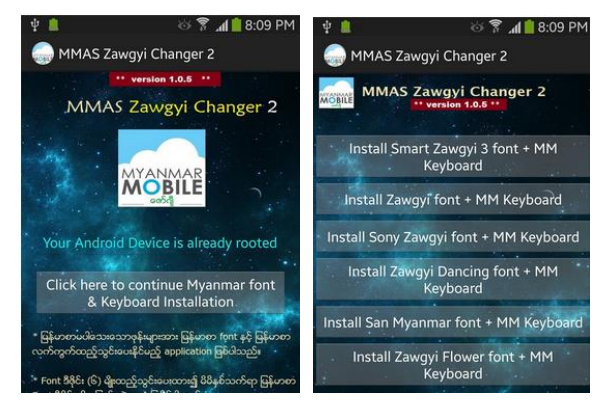

၃။ ထိုအခါ အောက်ပါအတိုင်း Confirmation တောင်းမည်ဖြစ်ပြီး Continue ကိုဆက်လက်ရွေးချယ်ပေးရ ပါမည္။

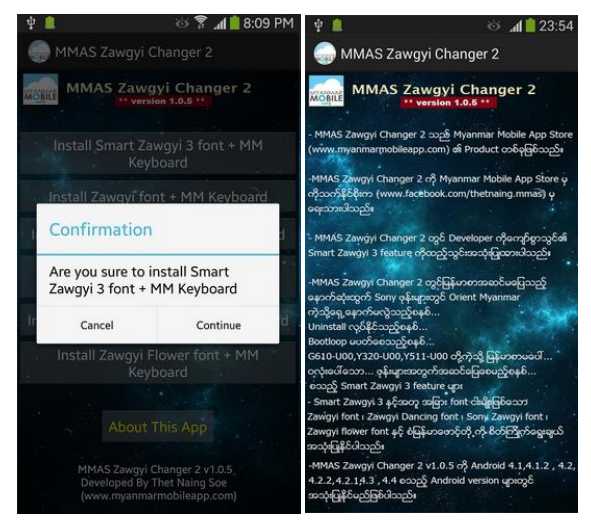

၄။ Installation လုပ်ငန်းစဉ်ပြီးဆုံးသွားသောအခါတွင် မြန်မာစာ Font နင့် မြန်မာလက်ကွက်ကို အောင်မြင်စွာထည့်သွင်းပြီးဖြစ်ပါလိမ့်မည်။ မြန်မာစာလက်ကွက်ကိုအသုံးပြုနိုင်ရန်အတွက်ဖုန်း၏ Settings မှ Language & Input မှ အသုံးပြုလိုသော Keyboard ကိုအမှန်ခြစ်ပေးရွေးချယ်နိုင်ပြီး Input Method တွင် မြန်မာစာလက်ကွက်စနစ်ကို ရွေးချယ်<mark>ပေးရပါလိမ့်မည်။</mark>

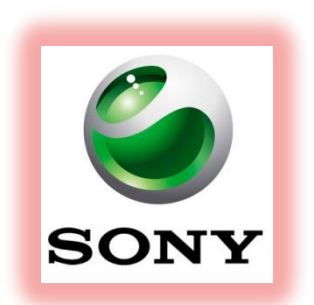

# **Part VSony Mobile**
## **Introduction**

Sony Mobile Communications AB သည် Multinational Mobile Phone ထုတ်လုပ်သော ကုမ္ပကီတစ် ခုဖြစ်ပြီး ၄င်းသည် Tokyo မြို့၊ ဂျပန်နိုင်ငံတွင်အခြေစိုက်ပါသည်။ ၄င်းကို Sony Corporation မှ အလုံးစုံ ပိုင်ဆိုင်ပါသည်။ ၄င်းကို 1987 ခုနှစ် October 1 ရက်နေ့တွင်စတင်ခဲ့ပြီး ဆွီဒင်အခြေစိုက်ကုမ္ပကီဖြစ်သော Ecrisson နှင့်ပူးပေါင်း၍ Sony Ericsson ဟုခေါ် ပေါ်ခဲ့ပါသည်။ သို့ရာတွင် Sony သည် Ericssoon ၏ Share အားလုံးကို 2012 ခုနှစ် ဖေဖော်ပါရီလ 16 ရက်နေ့တွင်အလုံးစုံပိုင်ဆိုင်ခဲ့ပြီးနောက် Sony ဟူသော အမည်ကို ပြောင်းလဲသုံးစွဲခဲ့ပါသည်။ Sony Mobile Communications သည် Tokyo, Japan၊ Chennai, India၊ Lund, Sweden၊ Beijing, China နှင့် Silicon Valley, USA တို့တွင် သုတေသနပြုလုပ်ခဲ့ပါသည်။ ထို့အပြင် Sony Mobile သည် စတုတ္ထအကြီးဆုံး ဖုန်းထုတ်လုပ်သော ကုမ္ပ<mark>ဏီဖြစ်</mark>ပြီး စျေးကွက်ပေစု လေးပုံတစ်ပုံခန့့်ကို 2012 ခုနစ်အတွင်းရရှိခဲ့ပါသည်။ လောလောလတ်လတ်ထွက်ရှိထားသော Sony ၏ Xperia Z1 ဖုန်းသည် ဖုန်မှုန့်များနှင့် ရေများနှင့်ထိတွေ့ခြင်းတွင် ခံနိုင်ရည်ရှိပြီး ကင်မရာသည်လည်း အံ့မခန်း 20 Megapixel အထိပါဂင်ပါသည်။

Sony Xperia သည် Sony Smartphone များနှင့် Tablet များ၏ Family ပင်ဖြစ်ပြီး ထို Series ကို 2008 ခုနှစ်ကတည်းကပင်အသုံးပြုခဲ့ပါသည်။ 2012 ခုနှစ်တွင် ပထမဆုံး Tablet ကိုထုတ်ပေခဲ့ပါသည်။ Xperia ဟူသောအမည်သည် Experience ဟူသောစကားလုံးကိုယူငင်သုံးစွဲထားခြင်းဖြစ်ကာ ပထမဆုံး Xperia Series အဖြစ်ထုတ်၀ေခဲ့သောဖုန်းမှာ Xperia X1 ဖြစ်ပါသည်။

**\*\*\***

# **Installing Mobile Driver**

Sony Mobile Driver ကိုကွန်ပျူတာတွင်ထည့်သွင်းမောင်းနှင်ရသောအချက်မှာ ဖုန်းများကို Computer ဖြင့်ချိတ်ဆက်သောအခါတွင် ထိုဖုန်းများကို ကွန်ပျူတာမှ ကောင်းမွန်သော သိရှိနိုင်ရန်အတွက်ဖြစ်ပါသည်။ ထိုသို့ပြုလုပ်ခြင်းကို အသုံးမပြုမီ တစ်ကြိမ်တစ်ခါသာပြုလုပ်ရန်လိုအပ်ပြီး တစ်ခါပြုလုပ်ထားပါက ထပ်မံ ျပြလုပ္ေသ အခါတိုင္ ထဂ္ငမ္ပါ။က်လ္ေစာက္ရွိေလသည္။ ထိုယ့္ခံသို္ Driver ကိုထည့္ခ်သွင္းခြင္းသည္ အဆန္း တကြယ်လုပ်ဆောင်ချက်မဟုတ်ပဲ အလွန်လွယ်ကူပါသည်။ ထို့ကြောင့် ယခုအပိုင်းတွင် Sony Mobile Driver များကိုမောင်းနှင်ခြင်းကိုအဆင့်အလိုက်ဖော်ပြပေးသွားမည်ဖြစ်ပါသည်။

၁။ ဖုန်းနှင့်ကိုက်ညီသော Driver များကိုရွေးချယ်ရန်အတွက် အောက်ပါ Address ကိုအသုံးပြု၍ Internet မှ လိုအပ်သောဖုန်းအမျိုးအစားအတွက် Driver ကို Download ပြုလုပ်ရပါမည်။

#### http://developer.sonymobile.com/downloads/drivers/

သို့မဟုတ် တစ်ကြိမ်တည်းဖြင့် ဖုန်းများအားလုံး၏ Driver များကိုသာ သိရှိစေလိုပါက Sony Compaion ကို ထည့်သွင်းပေးနိုင်ပါသည်။ ထို့ကြောင့် Sony Compaion ကို Install ပြုလုပ်ခြင်းကိုသာ ဖော်ပြပေး မည်ဖြစ်ပါသည်။

၂။ ပူးတွဲပါဂင်သောအခွေထဲမှ Sony PC Companion\_Web.exe ကို Double Click နိုပ်ပြီးနောက် <mark>မောင်းနှင်ပေးပါ။ အောက်ပါပုံအတိုင်းတွေ့ ရမည်ဖြစ်သည်။</mark>

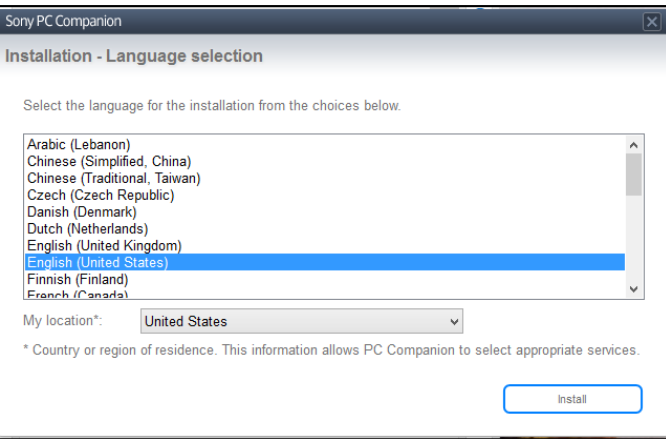

Install ခလုတ်ကိုတစ်ချက်နှိပ်ပေးရပါမည်။ ထို့နောက် အောက်ဖော်ပြပါပုံပေါ် လာသည်ကိုတွေ့ရပါမည်။

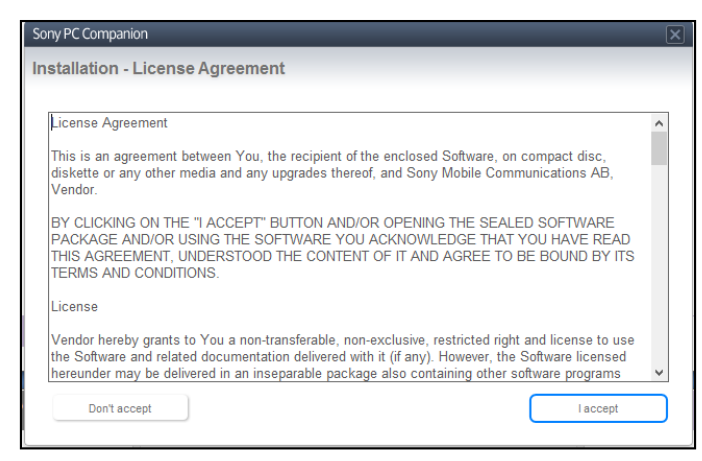

ထို့နောက် I accept ကိုရွေးရျယ်ပေးရပါမည်။ လိုအပ်သော Installation လုပ်ငန်းစဉ်များကိုအောက်ပါ အတိုင်း Install လုပ်ယူသွားမည်ဖြစ်ပါသည်။

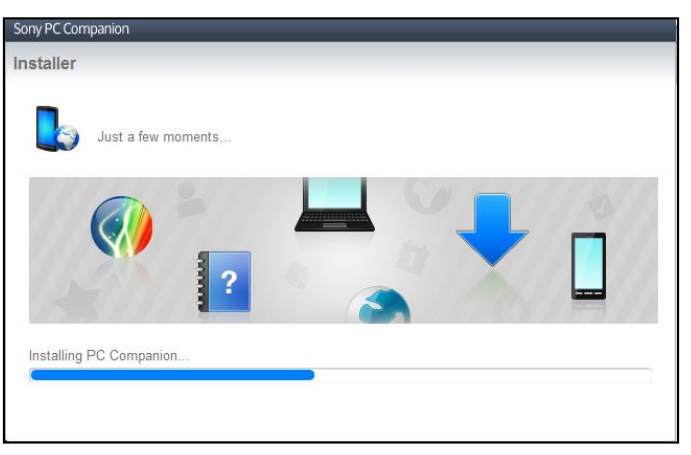

ထို့နောက် Installation လုပ်ငန်းစဉ်ပြီးဆုံးသွားသောအခါတွင် Skip ကိုတစ်ချက်နိုပ်ပါ။ ထို့နောက်အောက်ပါအတိုင်း ပုံပေါ် လာလျှင် Dialog Box ကိုပိတ်ပစ်နိုင်ပါသည်။ ထို့နောက် အားလုံးသော Sony Mobile များကိုကွန်ပျူတာတွင်ချိတ်ဆက်မှုများအတွက် အလိုအလျှောက် Driver သိရှိစေနိုင်မည် ျဖစ္ပါသည္။

**\*\*\***

# **Sony Bootloader Unlock**

နောက်ပိုင်းထုတ် Sony ဖုန်းများတွင် များသောအားဖြင့် Bootloader ကို Lock ပြုလုပ်ထားလေ့ရှိပါသည်။ ထိုသို့ Lock ပြုလုပ်ထားခြင်းသည် ပြောင်းလဲခြင်းကို ကာကွယ်ရန်အတွက်ဖြစ်ပြီး Root လုပ်ခြင်းများ၊ Recovery ထည်္သသွင်းခြင်းများအပါအဂင် System ပိုင်းသို့၀င်ရောက်ပြင်ဆင်ခြင်းကို ကာကွယ်လိုခြင်း ကြောင့်ဖြစ်ပါသည်။ ယခုအပိုင်းတွင် Sony ဖုန်းများ၏ Bootloader ကို Unlock ပြုလုပ်ခြင်းကို နည်းလမ်း နစ်သွယ်ဖြင့်ဖော်ပြပေးသွားမည်ဖြစ်ပါသည်။ နည်းလမ်းတစ်ခုမှာ Official Website သို့သွားရောက်၍ Unlock ပြုလုပ်ံခြင်းနှင့် နောက်နည်းလမ်းတစ်ခုမှာ Unlock Application ကိုအသုံးပြုခြင်းပင်ဖြစ်ပါသည်။ ပထမနည်းလမ်းဖြစ်သော Official Unlock နည်းလမ်းကို ပထမစာအုပ်ဖြစ်သော **Android စက်ပြင်ဆရာ လက်စွဲ** စာအုပ်တွင်ဖော်ပြခဲ့ပြီးဖြစ်သော်လည်း ယခုမသိရှိသေးသူများအတွက် ရည်ရွယ်၍ ပြန်လည်ဖော်ပြ ပေးလိုက်ပါသည်။ မည်သို့ပင်ဖြစ်စေ Bootloader ကို Unlock ပြုလုပ်ခြင်းမရှိခဲ့ပါက **Root လုပ်ဆောင်နိုင်** မည်မဟုတ်သောအချက်ကိုသတ်ိပြုရပါမည်<mark>။</mark>

Unlock မပြုလုပ်မီတွင် သိထားသင့်သောအကြောင်းအရာတစ်ခုမှာ မိမိ Unlock ပြုလုပ်မည်္.ဖုန်းသည် Unlock ပြုလုပ်ခြင်းကို ထောက်ပံ့မှုရှိ၊ မရှိ သိရှိစေရန်ဖြစ်သည်။ ထိုသို့သိရှိစေရန်အတွက် လိုအပ်သော လုပ်ဆောင်ချက်များကို အောက်တွင်အဆင့်အလိုက်ဖော်ပြပေးထားပါသည်။

၁။ အောက်ဖော်ပြပါပုံတွင်ပြထားသည်္မအတိုင်း ဖုန်းခေါ်ဆိုသောနေရာမှ \*#\*#7378423#\*#\* ဟုရိုက် ထည်္ဝေပးရပါမည်။

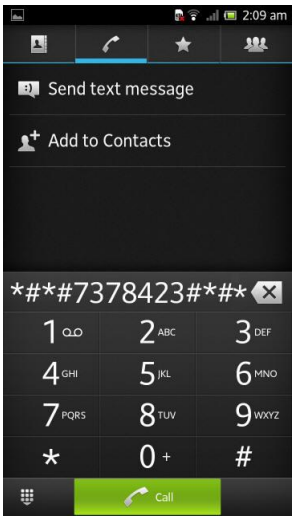

၂။ ထိုအခါ အောက်တွင်ဖော်ပြထားသည့်အတိုင်း ပေါ်လာမည်။ ထိုပေါ်လာသောပုံမှ Service Info ကိုရွေးချယ်၍ ထပ်မံပေါ် လာသောအကွက်ထဲမှ Configuration ကိုထပ်မံရွေးချယ်ပေးရပါမည်။

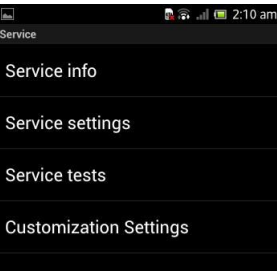

၃။ ထိုအခါ ေအာက်ပါအတိုင်းပုံတစ်ပုံထပ်မံပေါ် လာသည်ကိုတွေ့မြင်ရမည်ဖြစ်ပါသည်။ ေအာက်တွင်ဂိုင်းပြ ထားသည်္ အတိုင်းပင် Rooting Status: အောက်မှ Bootloader Unlocked: Yes ဟုဖော်ပြနေမှသာလျှင် Unlock ပြုလုပ်ခြင်းကို ထောက်ပံ့ပေးသော ဖုန်းအမျိုးအစားဖြစ်ကြောင်း သိရှိရမည်ဖြစ်ပါသည်။

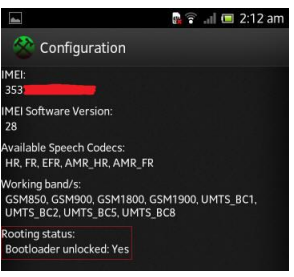

၄။ No ဟုေဖာ်ပြခြင်း Bootloader Unlocked:စာသားမပါခြင်းတို့အတွက် သာမန်နည်းလမ်းဖြင့် Bootloader ကို Unlock ပြုလုပ်နိုင်မှုမရှိကြောင်း သိရှိရန်လိုအပ်ပါလိမ့်မည်။

ထို့နောက် Yes ဟုပေါ်သောဖုန်းများအတွက် ဆက်လက်၍ Official Bootloader Unlock ပြုလုပ်ခြင်းကို ဆက်လက်လေ့လာကြည့်ကြပါမည်<mark>။</mark>

### **Official Bootloader Unlcok**

Sony Mobile များကို Ofiicial Bootloader Unlock ပြုလုပ်ရခြင်းသည် Application ကို အသုံးပြုခြင်းနှင့်နိုင်းယှဉ်လျှင် အနည်းငယ်ခန့် အဆင့်များပြီး အနည်းငယ်ခန့် ခက်ခဲတတ်လေ့ရှိပါသည်။ သို့ရာတွင်လုပ်ဆောင်ချက်များမှာရှင်းလင်းလှပြီးအသုံးပြုရန်အတွက် အောက်ဖော်ပြပါအချက်များဖြင့် ပြည်္စစုံရန်လိုအပ်ပါမည်။

၁။ Internet Connection

၂။ Mozilla Firefox သို့မဟုတ် Chrome ကဲ့သို့သော Internet Browser

၃။ Phone ၏ IMEI နံပါတ္

၄။ Fastboot ကို Support ပြုလုပ်သော ADB Folder

၅။ အသုံးပြုနေသော Gmail ကဲ့သို့သော Web Mail Account တစ်ခုတို့ဖြစ်ပါသည်။

များသောအားဖြင့် Internet Connection နင့် Internet Browser များသည် ကွန်ပျူတာတိုင်းတွင်ရှိလေ့ ရှိပြီး Phone ၏ IMEI နံပါတ်အတွက် ဖုန်း၏ဘက်ထရီထည် ့သော အံကိုဖွင့်၍ ယင်းဘက်ထရီအောက်တွင် ရေးသားထားလေ့ရှိပါသည်။ ထို့အပြင် ဖုန်းဂယ်ယူလာခဲ့စဉ်က အသင့်ပါလာသော ဘူးတွင်လည်းကောင်း၊ Manual စာရွက်တွင်လည်းကောင်း ရေးသားထားလေ့ရှိပါသည်။ ဖုန်းအတွင်းမှ IMEI Code ကိုကြည်္ျရရန် အတွက်မှာလည်း လွယ်ကူပြီး ဖုန်းခေါ်ဆိုသောနေရာတွင် \*#06# ဟုရိုက်ထည်္၍ ကြည့်နိုင်ပါသည်။ IMEI Code အားလုံးပေါင်း 16 လုံးရှိသော်လည်း Unlock ပြုလုပ်ရန်အတွက် 15 လုံးကိုသာအသုံးပြုရန် လိုအပ်မည်ဖြစ်သောကြောင့် နောက်ဆုံးနံပါတ်တစ်လုံးကိုချန်လှပ်ထားခဲ့ရပါမည်။

၁။ Mozilla Firefox သို့မဟုတ် Google Chrome ကိုဖွင့်၍ Address Bar တွင်အောက်ပါ Address ကို ရိုက်ထည့်<mark>ေပးရပါမည်။</mark>

[hppt://unlockbootloader.sonymobile.com/unlock/step1](http://unlockbootloader.sonymobile.com/unlock/step1) 

#### ထိုအခါ အောက်ပါပုံအတိုင်း ပေါ် လာမည်။

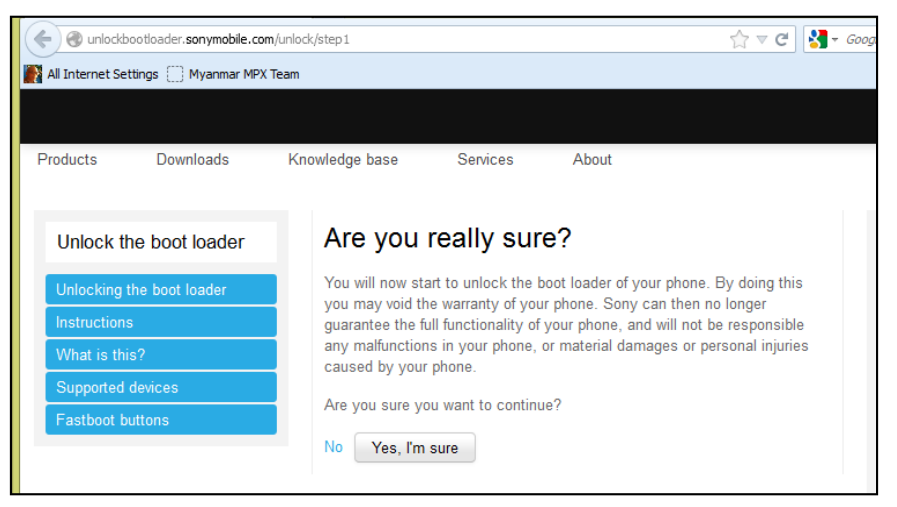

Yes, I'm sure ခလုတ်ကိုရွေးရျယ် Click နှိပ်ရပါမည်။ ထိုအခါ အောက်ဖော်ပြပါပုံပေါ် လာပါမည်။

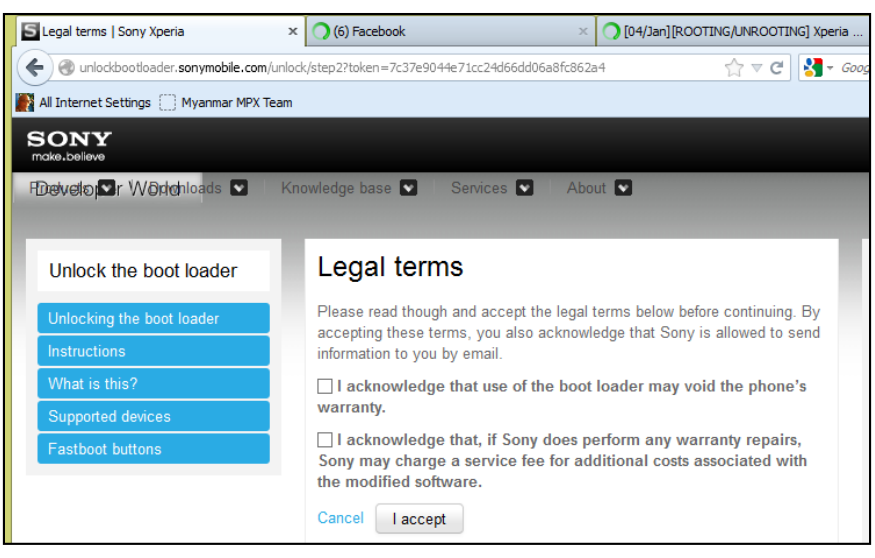

ပေါ် လာသောအထက်ပါပုံမှ Option နှစ်ခုစလုံးကို ရွေးချယ်အမှန်ခြစ်ပေးရပါမည်။ ပထမ Option မှာ Unlock ပြုလုပ်ခြင်းသည် Warranty ပျက်စီးစေသည်ကိုသိရှိကြောင်းနှင့် ဒုတိယ Option မှာ ထိုသို့ Warranty ပျက်စီးခြင်းကြောင့် ဖုန်းပျက်စီးမှုများအတွက် ပြန်လည်ပြင်ဆင်သောအခါ ငွေကြေးကုန်ကျနိုင် သည်ကို သိရှိကြောင်း ဆိုလိုခြင်းဖြစ်ပါသည်။ ပြီးနောက် I accept ခလုတ်ကိုနိုပ်ရမည်။ ထိုအခါ အောက် ဖော်ပြပါပုံ ထပ်မံပေါ် လာပါမည်။

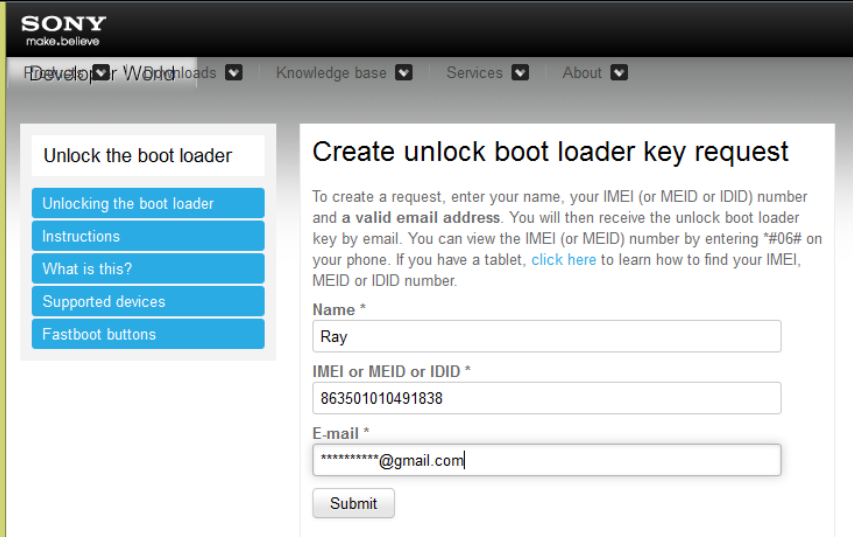

254 မက္ထြဲမွာ ေပါင္းစား ေတြက ေရာက္ရွိပါတယ္။ အေမရိကို အေမရိကို အေမရိကို အေမရိကို အေမရိက အထက်ဖော်ပြပါ ပုံကိုကြည်္ပပါ။ ၁။ Name သည်နာမည်ဖြစ်ပြီး ကြိုက်နှစ်သက်ရာတစ်ခုခုကိုပေးနိုင်ပါသည်။ ၂။ IMEI အကွက်တွင်မူ Phone မုရယူထားသော IMEI နံပါတ် 15 လုံးကို ရိုက်ထည်္ပပေးရပါမည်။

၃။ Email အကွက်တွင်မူ အသုံးပြုမည်္ Web Mail လိပ်စာကိုထည်္ေပးရပါလိမ့်မည်။ အသုံးပြုရန်အတွက် Gmail သို့မဟုတ် Yahoo Mail စသည်တို့ကိုအသုံးပြုနိုင်ပါသည်။ ထိုထည့်သွင်းပေးသော Mail သို့ပင် Sony မှ Unlock Code ပြန်ပို့ပေးမည်ဖြစ်သည်။ ထို့နောက် သေချာစွာထည့်သွင်းပြီးနောက် Submit ခလုတ်ကို တစ်ချက်နှိပ်ပါ။ ချက်ချင်း Mail ပြန်ဂင်နိုင်သကဲ့သို့ အချိန်အနည်းငယ်လည်း ကြာမြင့်တတ်ပါ သည်။ ထိုသို့ Mail ပြန်ပို့ပေးသောအခါ Mail ကို Log In ဂင်ရောက်ခြင်းဖြင့် Unlock Code ကိုရရှိစေမည် ဖြစ်သည်။

၄။ Unlock Code ရရှိသည့်အခါတွင် သေချာစွာစာရွက်ပေါ်တွင်မှတ်သားထားသင့်ပါသည်။ ထို့နောက် ADB Folder ကိုဖွင့်ပါ။ ထို ADB Folder ကိုရရှိရန်အတွက် ပူးတွဲပါအစွေထဲမှ ADB.zip ဖိုင်ကို Extract (Unzip) ပြုလုပ်ခြင်းဖြင့် ရရှိနိုင်ပါသည်။ ထို့နောက် ADB Folder အတွင်းလွတ်နေသောနေရာတွင် Mouse Pointer ထား၍ Keyboard မှ Shift Key ကိုနှိပ်ထားပြီး Right Click နှိပ်ပါ။ ပေါ်လာသော Pop Up Menu ပေါ်မှ Open command window here ကိုရွေးချယ်ပါ။ ထိုအခါ Command Prompt ပေါ်လာသည်ကို တွေ့ရမည်ဖြစ်သည်။

၅။ ထို့နောက် Unlock ပြုလုပ်မည့်ဖုန်းကို ကွန်ပျူတာဖြင့် ချိတ်ဆက်ပေးထားရပါမည်။ Computer မှ ဖုန်း ကိုသိရှိနိုင်ရန်အတွက် Driver ကိုမောင်းနှင်ထားကြောင်း သေချာစေရပါမည်။

၆။ ထို့နောက် Command Prompt တွင်အောက်ပါ Command ကိုရိုက်ထည်္ပပေးရပါမည်။

#### adb reboot-fastboot

ထို့နောက် Enter ကိုနိုပ်ပါ။ ထိုအခါ ဖုန်းပိတ်သွားမည်ဖြစ်ပြီး ပြန်ပွင့်လာသောအခါ အပြာရောင်/အစိမ်း ရောင်ဖြင့်လင်းနေသည်ကိုတွေ့ ရမည်ဖြစ်သည်။ ထို Mode ကို Fastboot ဟုခေါ် ပါသည်။ ၇။ ထို့နောက် Command Prompt အတွင်းတွင် အောက်ပါ Command ကိုထပ်မံရိုက်ထည့်ပေးရပါမည်။

#### fastboot -i 0x0fce oem unlock 0x<unlock code>

<unlock code> နေရာတွင် ရရှိထားသော Unlock Code ကိုအသုံးပြုပါ။ သတိထားရန်အချက်မှာ အိုအက္ခရာမဟုတ်ဘဲသုညသာ ဖြစ်သည်ကိုအထူးသတိထားပါ။ အောက်ဖော်ပြပါပုံကိုကြည်္**ပါ။ ထို**့နောက် Enter နိုပ်ံခြင်းဖြင့် Unlock လုပ်ငန်းစဉ်ကိုလုပ်ဆောင်နေသည်ကို တွေ့ရမည်ဖြစ်သည်။

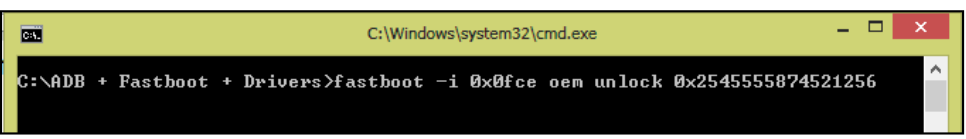

၈။ ပြီးဆုံးသွားသောအခါတွင် ဖုန်းကိုပြန်ပိတ်ပြီး ပြန်ပွင့်လာသောအခါတွင် Bootloader Unlock ဖြစ်သွား ကြောင်းတွေ့ ရှိရမည်ဖြစ်သည်<mark>။</mark>

 $***$ ာဘတိပြုရန်။ Sony Xperia Z1 ကို Unlock ပြုလုပ်သည် အခါ Android Version 4.3 အထိ မြှင့်ပြီးမှ ပြုလုပ်ပါ။ အခြားသော Android Version များတွင် Unlock ပြုလုပ်မိသည် ့အခါ Camera Error တက်လာနိုင်ပါသည်။

## **Bootloader Unlcok with Kingo Unlock App**

Official နည်းလမ်းအတိုင်း Bootloader ကို Unlock ပြုလုပ်ရခြင်းသည် အဆင့်များ၍ ရှုပ်ထွေးခက်ခဲလှပါ သည်။ ထို့ကြောင့် လွယ်ကူသောနည်းလမ်းဖြစ်သည် Kingo Unlock (Sony Bootloader Unlock) ကိုအသုံးပြုခြင်းဖြင့် ထိုသို့ သောအခက်အခဲများကိုကျော်လွှားစေနိုင်ပါသည်။ ထို့ကြောင့် Application ဖြင့် Unlock ပြုလုပ်ံခြင်းကို အဆင့်အလိုက်လေ့လာကြည့်ကြပါမည်။

၁။ ေရ<mark>ုး</mark>ဦးစွာ Bootloader Unlock ပြုလုပ်လိုသော Device ကိုကွန်ပျူတာဖြင့် ချိတ်ဆက်ပေးရပါမည်။ အကြံပေးလိုသည်မှာ Laptop ကွန်ပျူတာမဟုတ်ဘဲ Desktop ကွန်ပျူတာဖြစ်ခဲ့လျှင် System Unit ၏ ေနာက်ဘက် USB အပေါက်များကိုသာ အသုံးပြုရန်ဖြစ်ပါသည်။

၂။ ထို့နောက်ဖုန်းတို့၏ ထုံးစံအတိုင်း USB Debugging Mode ကို Enable ပြုလုပ်ရပါမည်။ ထိုသို့ပြုလုပ် ခြင်းသည် Android Version အလိုက်ကွာခြားချက်ရှိတတ်ပြီး ပြုလုပ်ပုံကို ယခုစာအုပ်၏ ရှေ့ပိုင်းတွင် \_<br>ဖော်ပြထားပါသည်။

၃။ ထို့နောက်အသုံးပြုမည်္ Sony Mobile USB Driver ကို မောင်းနှင်ထားရပါမည်။ ထိုသို့ပြုလုပ်နည်းကို ယခုအပိုင်း၏ ရှေ့ဆုံးတွင်ဖော်ပြထားပါသည်။ ပထမဆုံးအကြိမ်အသုံးပြုခြင်းဖြစ်ခဲ့ပါက Driver သိရှိရန် အတွက်အရိန်အနည်းငယ်ပေးရတတ်ပါသည်။

၄။ ထို့နောက် ပူးတွဲပါအဓွေထဲမှ Sony\_bootloader\_unlock.exe ကို Click နှစ်ချက်နှိပ်၍ မောင်းနှင်ပေးရ ပါမည်။ ထိုအခါ ေအာက်ဖော်ပြပါပုံကိုတွေ့ ရှိရမည်ဖြစ်သည်။

#### ရဲမင်းအောင်(Ray-Electronic) LENOVO, HTC, SONY နှင့် LG ဖုန်းတို့၏ ROOT လုပ်နည်းများ

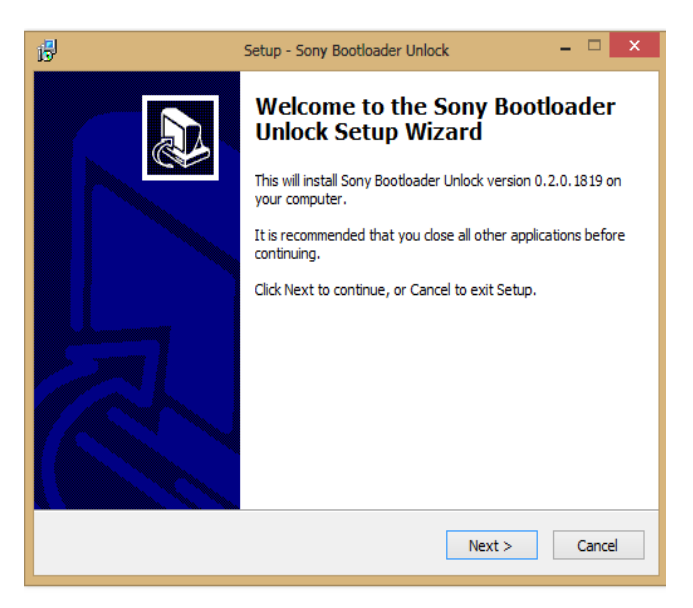

၅။ ထို ့နောက် Next ကို Click နိုပ်ပါ။ ထပ်မံပေါ် လာသော Screen တွင်လည်း Next ကိုသာ Click နိုပ်ပေး ရပါမည်။ ထို့နောက်တွင်လည်း Next ကိုသာထပ်မံရွေးချယ်ပေးရပါမည်။ ထို့နောက် Install ကို တစ်ချက် နိုပ်၍ Install ပြုလုပ်ရပါမည်။ ပြီးဆုံးပါက Finish ကိုရွေးချယ်ပေးပါ။

၆။ ထိုအခါအောက်ဖော်ပြပါပုံအတိုင်းပေါ် လာသည်ကိုတွေ့ ရှိရမည်ဖြစ်သည်။ အစိမ်းရောင် unlock ခလုတ် ကို တစ်ချက်နှိပ်ပေးရပါမည်။ အလုပ်လုပ်ဆောင်နေမည်ဖြစ်သည် ့အတွက် အချိန်အနည်းငယ်ခန် ့ကြာမြင့် နိုင်ပါသည်။ မည်သို့ပင်ဆိုစေ ယခုအခြေအနေတွင် ကွန်ပျူတာနှင့်ဖုန်းချိတ်ဆက်ထားမှုကို မည်သည့် နည်းနင့်မှုု မဖြုတ်သင့်ပါ။ သတိထားရန်အချက်တစ်ခုမှာ ထိုသို ့ Unlock ပြုလုပ်နေသည် ့အချိန်အတော အတွင်းတွင် Internet လိုင်းဖြင့် ချိတ်ဆက်ထားရန်ဖြစ်ပါသည်။

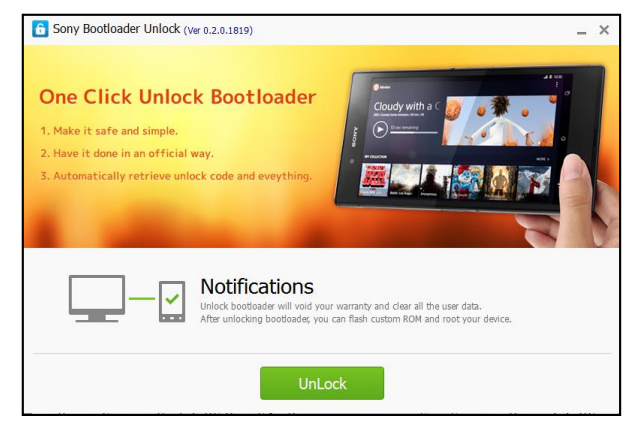

၇။ ထို့နောက် အောက်ပါအတိုင်းပေါ် လာသောအခါတွင် Unlock လုပ်ဆောင်ချက်ပြီးဆုံးမည်ဖြစ်ပြီး Finish ု<br>ကို Click နိုပ်ံပေးရပါမည်။ ထိုအခါ ဖုန်းသည်လည်း Bootloader Unlock ဖြစ်သွားမည်ဖြစ်၍ Root လုပ်ံခြင်း ကဲ့သို့သော System များဂင်ရောက်ပြင်ဆင်ခြင်းကို အသုံးပြုနိုင်မည်ဖြစ်ပါသည်။

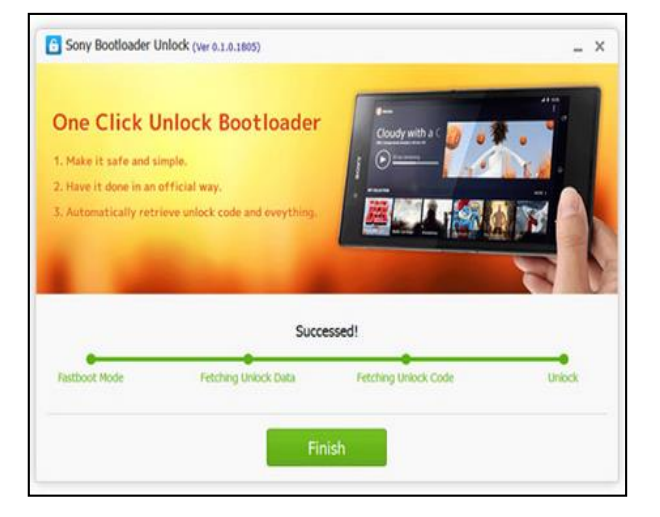

**\*\*\***

# **Mobile Specifications & Root**

Sony Mobile များတွင်နောက်ဆုံးထွက်ဖြစ်ပြီး လူကြိုက်များသော ဖုန်းအမျိုးအစားများကို မိမိနှစ်သက်ရာ လိုအပ်ံချက်ဖြင့် ကိုက်ညီစွာပယ်ယူနိုင်ရန်အတွက် Sony Mobile များ၏ Specification များကိုဖော်ပြပေး ထားပါသည်။ ယခုခေတ်သည် Mobile ခေတ်ဟုခေါ်ဆိုရမည်ဖြစ်သည် အတိုင်းပင် Mobile ဖုန်းတစ်လုံး တွင်ပါဂင်သော Hardware ပစ္စည်းများသည် ကွန်ပျူတာနီးနီးအသိဉာဏ်မြင့်မားလာပြီး သွားလေရာ သယ်ယူသွားနိုင်သော Personal Computer များသဖွယ်ဖြစ်လာပါသည်။ ထို့ကြောင့် ဖုန်းရွေးချယ်ဂယ်ယူ ရာတွင် Specification များကိုသိရှိလေ့လာရန်လိုအပ်မည်ဖြစ်ပြီး ထိုသို့သိရှိလေ့လာထားသောအခါတွင်မှ မိမိလိုအပ်ချက်ဖြင့်ကိုက်ညီသော ဖုန်းများကိုဂယ်ယူအသုံးပြုနိုင်မည်ဖြစ်ပါသည်။

တစ်ဆက်တည်းမှာပင် ဖုန်းတစ်မျိုးချင်းစီ၏ Root လုပ်ပုံနည်းစနစ်များကို အလွယ်ကူဆုံးအရှင်းဆုံးပုံစံဖြင့် ဖော်ပြပေးထား၍ Service များသို့ပြင်ဆင်ရခြင်းစသော ဓင္ငကုန်ကျများပြားမှုနှင့် အချိန်ကုန်သက်သာစေ ရန် ကိုယ်တိုင်ပြုလုပ်နိုင်ပါလိမ့်မည်။ ထို့အပြင်ယနေ့ခေတ်သည် နည်းပညာခေတ်ဖြစ်သည့်အားလျော်စွာ တိုးတက်လာသောခေတ်နှင့်အမှီရင်ဘောင်တန်းလိုက်မီရန်အတွက်အခြေခံသဘောတရားများ၊ လုပ်ဆောင် ချက်များကိုလေ့လာနိုင်စေရန် ရည်ရွယ်၍ ဖော်ပြပေးလိုက်ခြင်းဖြစ်သည်။

**\*\*\***

# **Sony Xperia U (ST25i/a)**

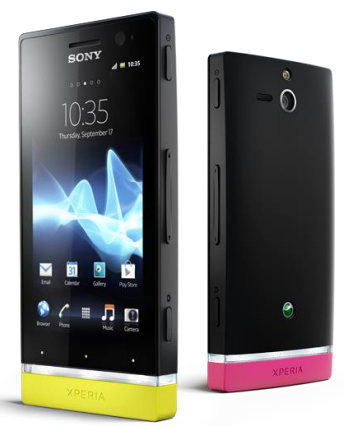

## **Specification**

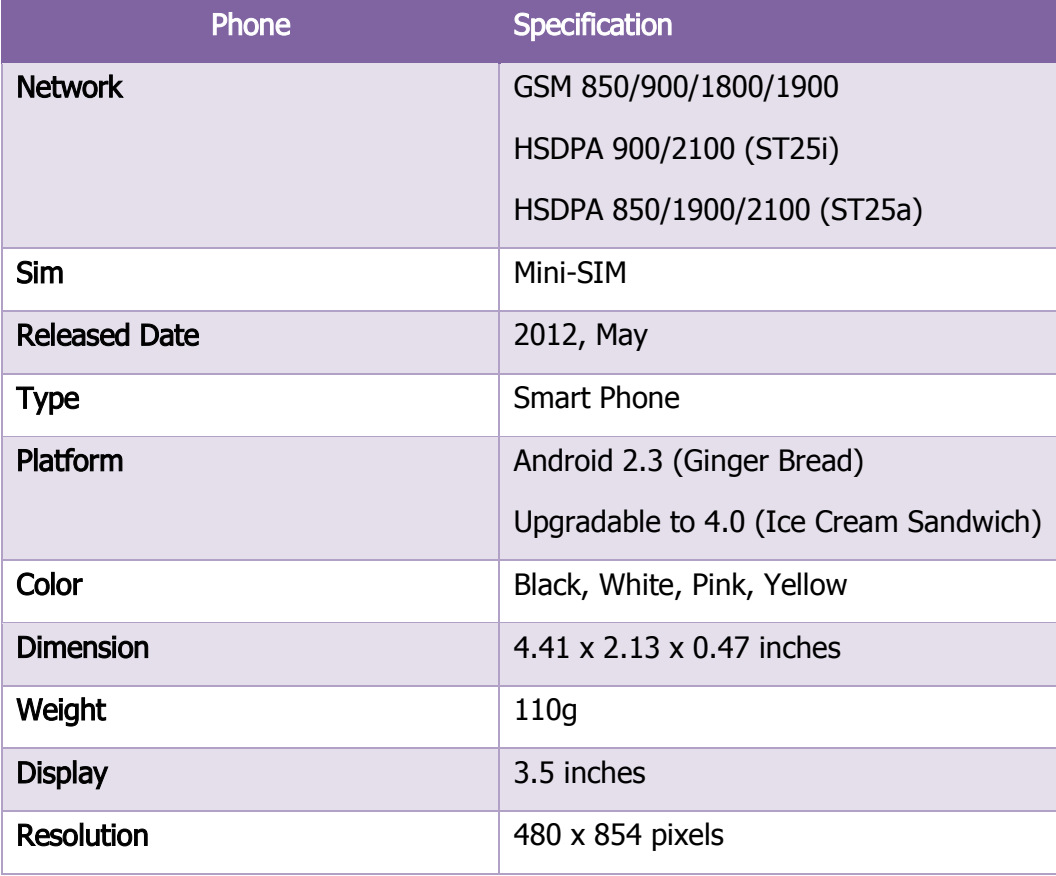

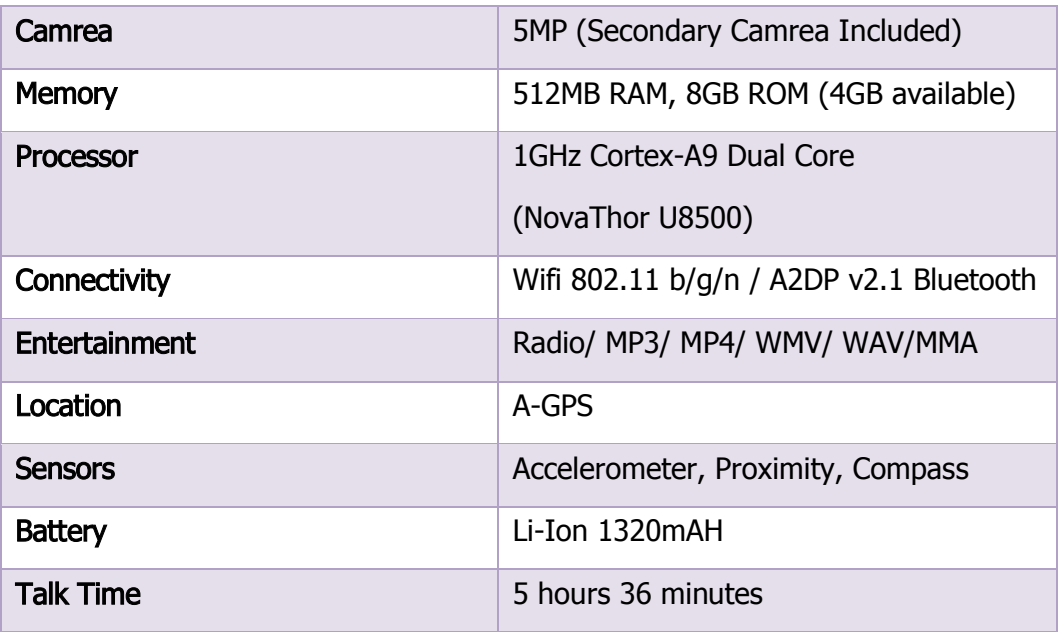

### **Root**

Sony Xperia U အမျိုးအစား Mobile ကို Root ပြုလုပ်ရန်အတွက် General Root Tool တစ်ခုပင်ဖြစ် ေသာ Bin4ry Root Tool ကိုအသုံးပြုနိုင်ပါသည်။ ထို Root Tool သည်စင်စစ်အားဖြင့် Command prompt Script တစ်ခုသာဖြစ်ကာ များသောအားဖြင့် Bat File အမျိုးအစားသာဖြစ်လေ့ရှိပါသည်။ ၄င်း Tool သည်အသုံးပြုရလွယ်ကူပြီး အများအားဖြင့် Sony Xperia ဖုန်းအမျိုးအစားများဖြင့် သဟဇာတဖြစ် လေ့ရှိတတ်ပါသည်။ ထို့ကြောင့် Root လုပ်ရခြင်းကို အဆင့်အလိုက်ဖော်ပြပေးမည်ဖြစ်ပြီး ထိုလုပ်ဆောင် ချက်များကို လုပ်ဆောင်ခြင်းဖြင့် Root ကိုအလွယ်ကူဆုံး ဖောက်နိုင်မည်ဖြစ်ပါသည်။ ထို Bin4ry Root Tool ကိုအသုံးပြုရန်အတွက် ပူးတွဲပါအခွေထဲမှ Root\_with\_restore\_by\_bin4ry\_v30.zip ဖိုင်ကို ကွန်ပျူ တာ၏သင့်လျှော်သောနေရာတစ်ခုတွင် Extract (Unzip) ပြုလုပ်ထားရပါမည်။ များသောအားဖြင့် Computer ၏ Desktop ပေါ် တွင်ပြုလုပ်ခြင်းက အချိန်မရွေးအသုံးပြုနိုင်သောကြောင့် ပိုမိုသင့်လျော်ပါသည်။

၁။ Root မလုပ်မီတွင် ဖုန်း၏ Bootloader ၏ Lock ကို Unlock ပြုလုပ်ရပါမည်။ ပထမပိုင်းတွင် Unlock လုပ်ဆောင်ပုံကိုနည်းလမ်းနှစ်မျိုးဖြင့် ဖော်ပြထားပြီးဖြစ်၍ ကြိုက်နှစ်သက်ရာနည်းလမ်းကိုအသုံးပြု၍ Unlock ပြုလုပ်နိုင်ပါသည်။

၂။ ဖုန်း၏ Sony Driver ကိုကွန်ပျူတာမှသိရှိနေရပါလိမ့်မည်။ ထိုသို့ပြုလုပ်ရန်နည်းလမ်းကိုလည်းရှေ့တွင် ေဖာ်ပြထားပြီးဖြစ်ပါသည်။ Driver မသိပါက ကွန်ပျူတာမှ ဖုန်းကို Detect သိနိုင်မည်မဟုတ်ပါ။

၃။ ဖုန္း၏ USB Debugging Mode ကို Enable ပြုလုပ်ပေးရန်လိုအပ်မည်ဖြစ်ပါသည်။ ထိုသို့ပြုလုပ်ရန် အတွက် Gingerbread (Android Version 2.36) ဖုန်းများတွင် Phone ၏ Settings မှ Application၊ ထိုမှ Development အထဲသို့ပင်ရောက်၍ USB Debugging ကိုအမှန်ခြစ်ပေးရွေးချယ်နိုင်သကဲ့သို့ IceCream Sandwich (Android Version 4 နှင့်အထက်) ဖုန်းများတွင် Phone ၏ Settings မှ Developer Options အထဲသို ့တိုက်ရိုက်ပင်ရောက်၍ USB Debugging ကိုအမှန်ခြစ်ပေးရွေးချယ်နိုင်ပါသည်။ ၄။ ထို့နောက် ကွန်ပျူတာ၏ Desktop ပေါ်တွင် Extract (Unzip) ပြုလုပ်၍ရရှိထားသော Root\_with\_restore\_by\_bin4ry\_v30 ဟူေသာ Folder ကိုဖွင့်၍ ထိုအထဲမှ RunMe.bat ဖိုင်ကို Double Click နိုပ်၍ မောင်းနှင်ပေးရပါမည်။ ထိုအခါ အောက်ဖော်ပြပါပုံပေါ် လာသည်ကို တွေ့ ရှိရပါမည်။

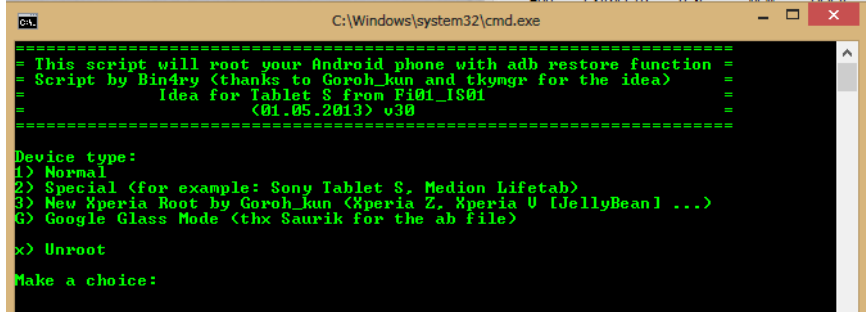

၅။ Normal Mode ဖြင့်စတင်လုပ်ဆောင်ရမည်ဖြစ်သည် ့အတွက် Make a Choice: တွင် 1 ဟုရိုက်ထည် ကာ Enter နိုပ်ပေးရပါမည်။

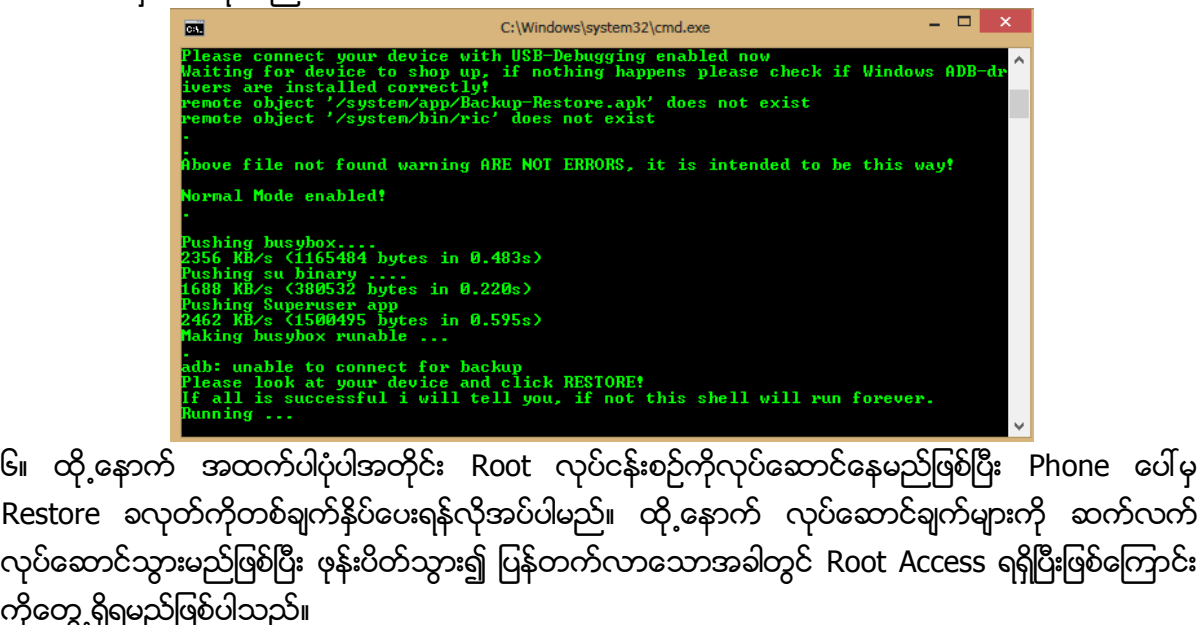

## **Sony Xperia Go (ST27i/a)**

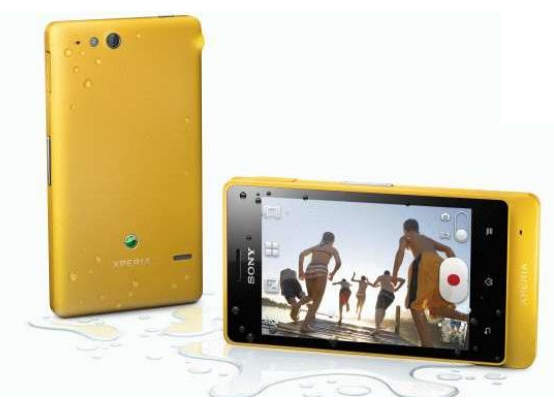

## **Specification**

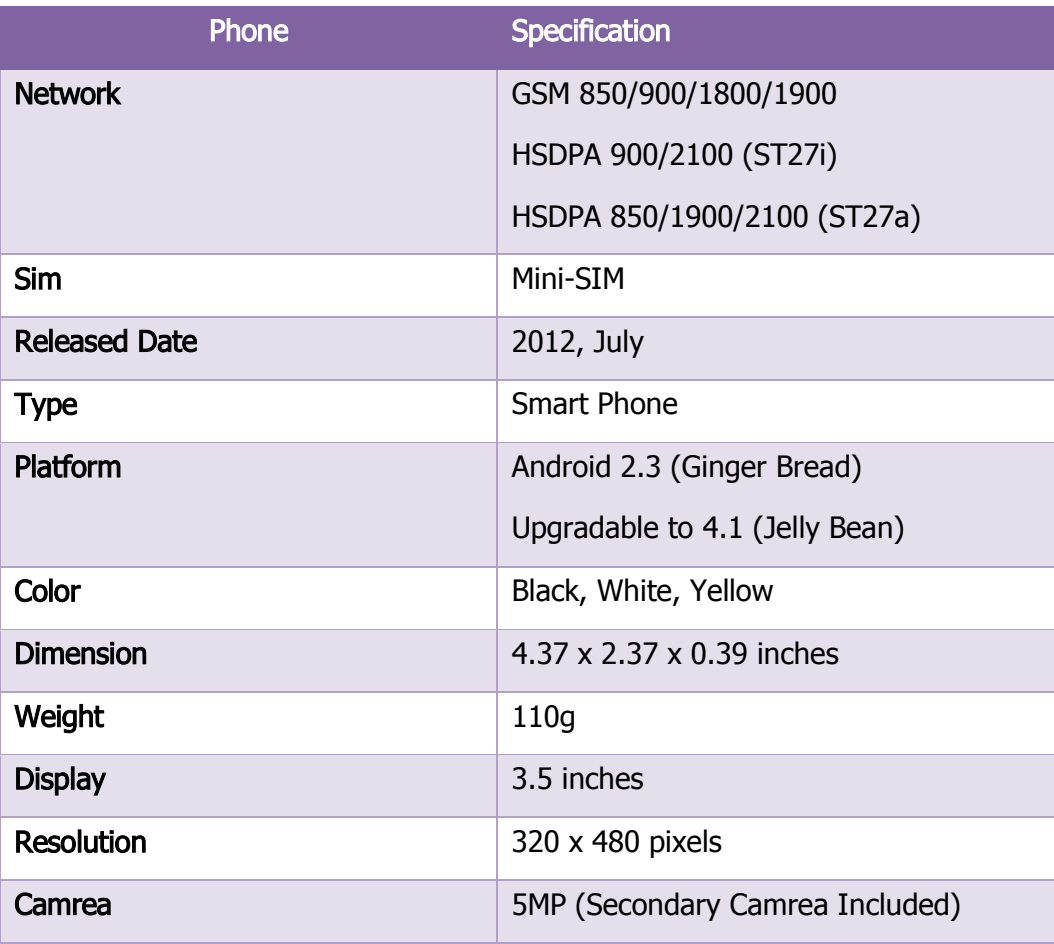

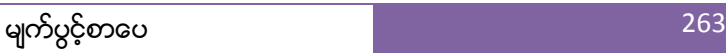

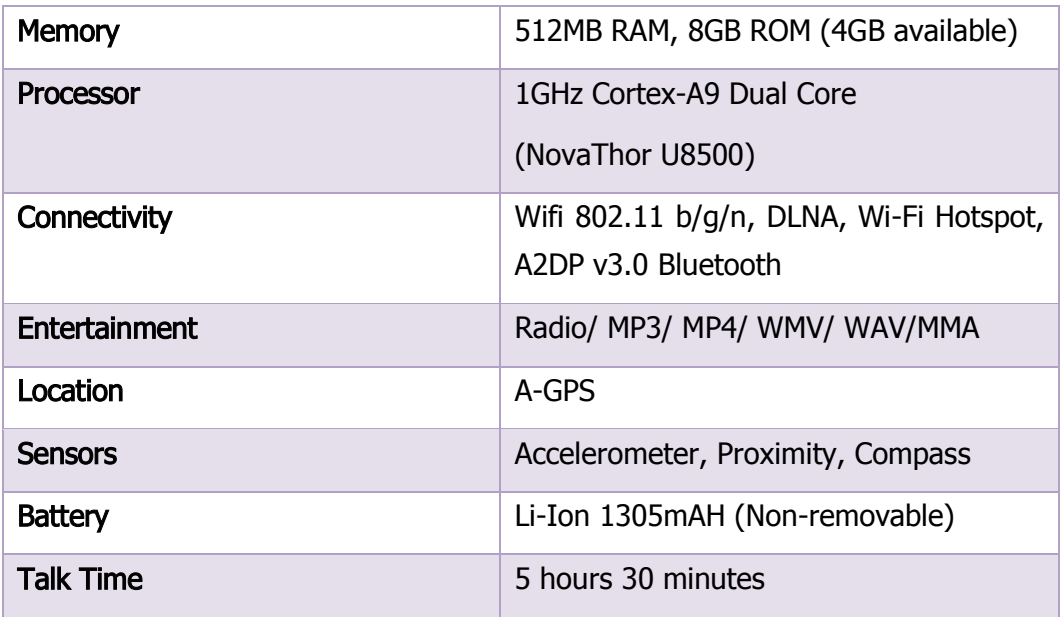

## **Root**

Sony Xperia Go အမျိုးအစား Handset များကို Root လုပ်ရန်အတွက် General Root Tool တစ်ခုပင်ဖြစ် ေသာ DooMLoRD Easy Rooting Tool Kit ကိုအသုံးပြုရမည်ဖြစ်ပါသည်။ ထို Tool ကိုအသုံးပြုခြင်းဖြင့် အောင်မြင်စွာ Root လုပ်ဆောင်နိုင်မည်ဖြစ်ပါသည်။ ထို DooMLoRD Easy Rooting Tool Kit ကို ပူးတွဲပါ ဂင်သောအဓွေထဲတွင်ထည့်သွင်းပေးထားပြီး ထုံးစံအတိုင်းပင် ကွန်ပျူတာ၏ Desktop ပေါ်တွင် Extract (Unzip) ပြုလုပ်ထားသင့်ပါသည်။ ထိုသို့ Extract (Unzip) ပြုလုပ်ခြင်းမှ DooMLoRD\_Easy-Rooting-Toolkit\_v14\_perf-event-exploit ဟူသော Folder တစ်ခုကိုရရှိနိုင်မည်ဖြစ်ပါသည်။ ထို့နောက် Root လုပ်ငန်းစဉ်ကိုစတင်ရန် အတွက် အောက်ပါ အဆင့်အတိုင်းလုပ်ဆောင်ပေးနိုင်ပါသည်။

၁။ ဖုန်း၏ Bootloader Lock ကို Unlock ပြုလုပ်ထားရပါမည်။ ၂။ ထို့နောက်ဖုန်း၏ Driver ကိုမောင်းနှင်ထားကြောင်းသေချာစေရန်လိုအပ်မည်ဖြစ်ပါသည်။ ၃။ ဖုန်း၏ USB Debugging Mode ကို Enable ပြုလုပ်ထားပါ။ ၄။ ကွန်ပျူတာနှင့်ဖုန်းကို ချိတ်ဆက်ပါ။ ပထမဆုံးအကြိမ်အသုံးပြုခြင်းဖြစ်ပါက Driver သိရှိနိုင်ရန်အတွက် အရိန်အနည်းငယ်ပေး၍ စောင့်ဆိုင်းရတတ်ပါသည်။

၅။ Desktop ပေါ်တွင်ရှိသော DooMLoRD\_Easy-Rooting-Toolkit\_v14\_perf-event-exploit ဖိုဒါကိုဖွင့် ၍ runme.bat ဖိုင်ကို Double Click နိပ်ခြင်းဖြင့် မောင်းနင်ပေးရပါမည်။ ထိုအခါအောက်ဖော်ပြပါအတိုင်း ပေါ် လာသည်ကိုတွေ့ ရမည်ဖြစ်သည်။

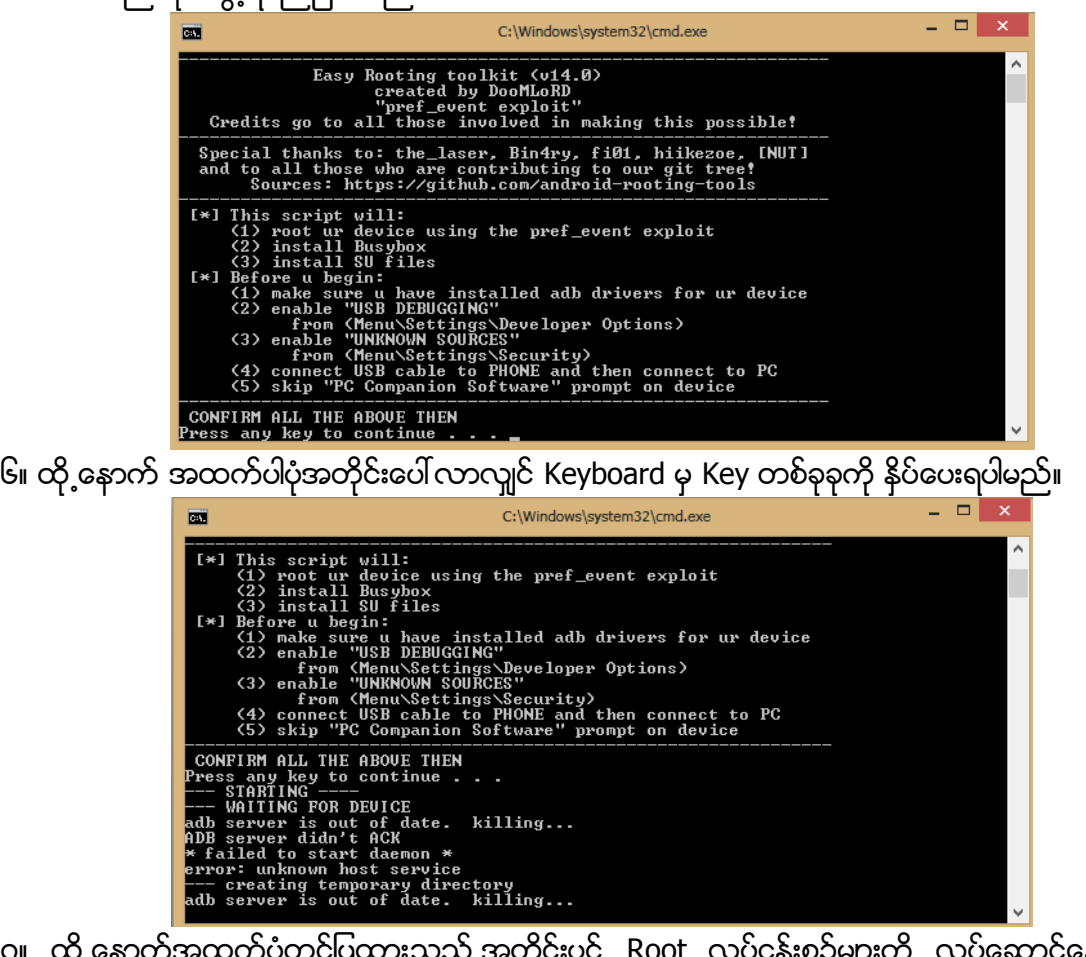

၇။ ထို့နောက်အထက်ပုံတွင်ပြထားသည် ့အတိုင်းပင် Root လုပ်ငန်းစဉ်များကို လုပ်ဆောင်နေသည်ကို မြင်တွေ့ရပါမည်။ ယခုအနေအထားတွင် ဖုန်းကိုလိုက်၍ လုပ်ဆောင်ချက်အနည်းငယ်ကွဲပြားနိုင်သော ကြောင့် ကွန်ပျူတာ၏ မြင်ကွင်းတွင်တွေ့မြင်ရမည်္ ခိုင်းစေသောလုပ်ဆောင်ချက်များအတိုင်း လုပ်ဆောင် ေပးရပါမည္။ ၈။ ထို့နောက် ပြီးဆုံးသွားသောအခါတွင် ဖုန်းကို Reboot ပြုလုပ်ပေးပါ။ ဖုန်းပိတ်သွား၍ ပြန်တက်လာ သောအခါ Root Access ရရှိနေသည်ကိုတွေ့မြင်ရမည်ဖြစ်ပါသည်။

## **Sony Xperia Sola (MT27i)**

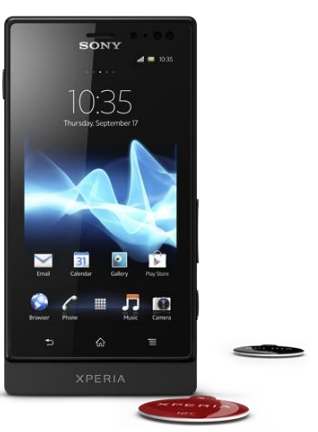

## **Specification**

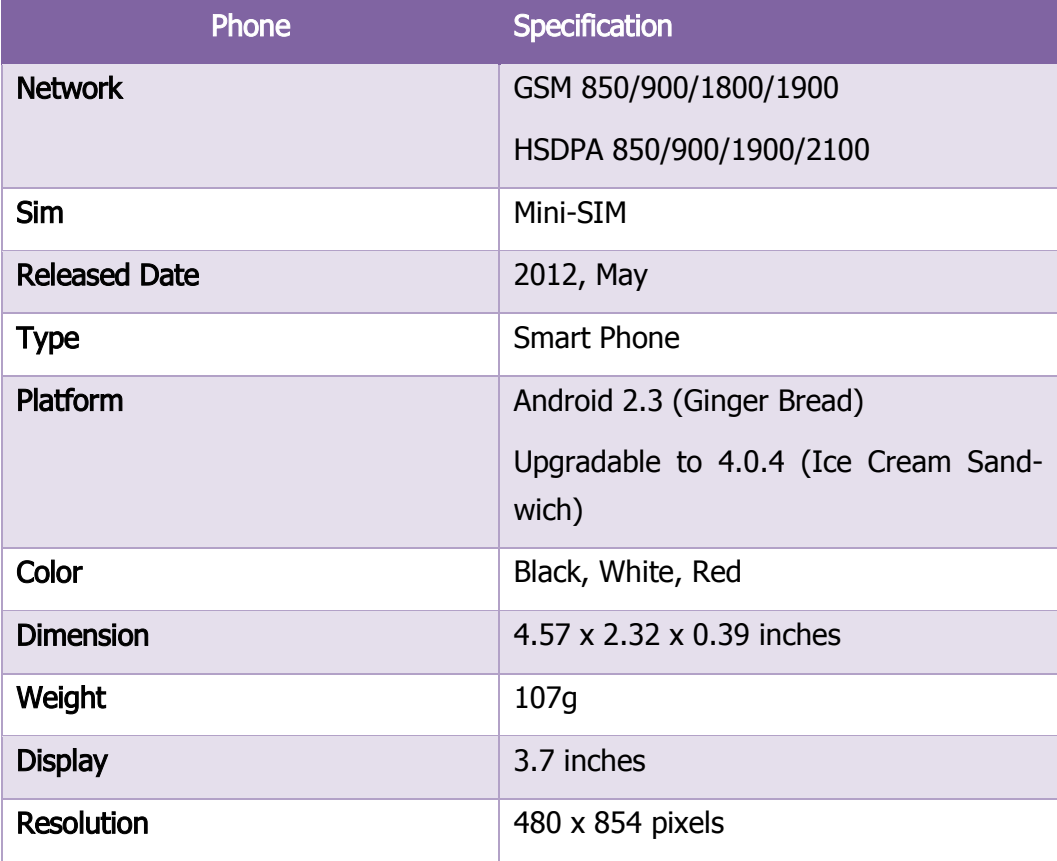

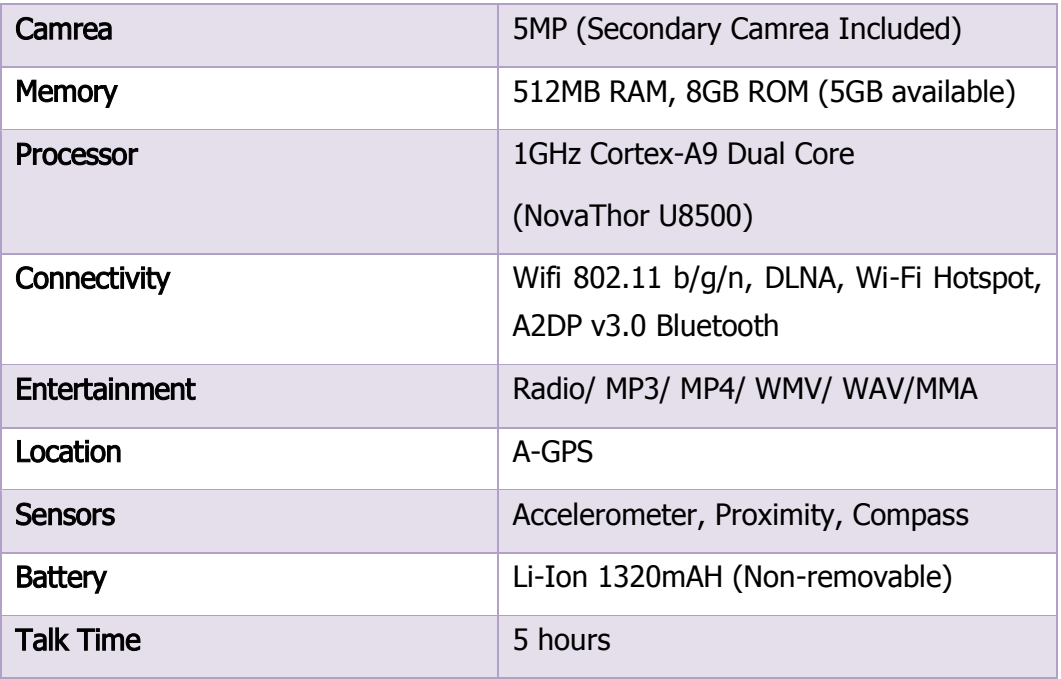

### **Root**

Sony Xperia Sola အမျိုးအစား Mobile ကို Root ပြုလုပ်ရန်အတွက် General Root Tool တစ်ခုပင်ဖြစ် သော Bin4ry Root Tool ကိုအသုံးပြုနိုင်ပါသည်။ ထို Root Tool သည်စင်စစ်အားဖြင့် Command prompt Script တစ်ခုသာဖြစ်ကာ များသောအားဖြင့် Bat File အမျိုးအစားသာဖြစ်လေ့ရှိပါသည်။ ၄င်း Tool သည်အသုံးပြုရလွယ်ကူပြီး အများအားဖြင့် Sony Xperia ဖုန်းအမျိုးအစားများဖြင့် သဟဇာတဖြစ် လေ့ရှိတတ်ပါသည်။ ထို့ကြောင့် Root လုပ်ရ<mark>ရ</mark>ြင်းကို အဆင့်အလိုက်ဖော်ပြပေးမည်ဖြစ်ပြီး ထိုလုပ်ဆောင် ချက်များကို လုပ်ဆောင်ခြင်းဖြင့် Root ကိုအလွယ်ကူဆုံး ဖောက်နိုင်မည်ဖြစ်ပါသည်။ ထို Bin4ry Root Tool ကိုအသုံးပြုရန်အတွက် ပူးတွဲပါအခွေထဲမှ Root\_with\_restore\_by\_bin4ry\_v30.zip ဖိုင်ကို ကွန်ပျူ တာ၏သင့်လျှော်သောနေရာတစ်ခုတွင် Extract (Unzip) ပြုလုပ်ထားရပါမည်။ များသောအားဖြင့် Computer ၏ Desktop ပေါ်တွင်ပြုလုပ်ခြင်းက အချိန်မရွေးအသုံးပြုနိုင်သောကြောင့် ပိုမိုသင့်လျော်ပါသည်။

၁။ Root မလုပ်မီတွင် ဖုန်း၏ Bootloader ၏ Lock ကို Unlock ပြုလုပ်ရပါမည်။ ပထမပိုင်းတွင် Unlock လုပ်ဆောင်ပုံကိုနည်းလမ်းနှစ်မျိုးဖြင့် ဖော်ပြထားပြီးဖြစ်၍ ကြိုက်နှစ်သက်ရာနည်းလမ်းကိုအသုံးပြု၍ Unlock ပြုလုပ်နိုင်ပါသည်။

၂။ ဖုန်း၏ Sony Driver ကိုကွန်ပျူတာမှသိရှိနေရပါလိမ့်မည်။ ထိုသို့ပြုလုပ်ရန်နည်းလမ်းကိုလည်းရှေ့တွင် ေဖ ္ျပထ းၿပ းျဖစ္ပါသည္။ Driver မသ ပါက ကြန္ပ ်ဴတ မွ ဖုန္းက ုDetect သ ႏ ုင္မည္မဟုတ္ပါ။ ၃။ ဖုန်း၏ USB Debugging Mode ကို Enable ပြုလုပ်ပေးရန်လိုအပ်မည်ဖြစ်ပါသည်။ ထိုသို့ပြုလုပ်ရန် အတွက် Gingerbread (Android Version 2.3) ဖုန်းများတွင် Phone ၏ Settings မှ Application၊ ထိုမှ Development အထဲသို့ပင်ရောက်၍ USB Debugging ကိုအမှန်ခြစ်ပေးရွေးချယ်နိုင်သကဲ့သို့ IceCream Sandwich (Android Version 4 နှင့်အထက်) ဖုန်းများတွင် Phone ၏ Settings မှ Developer Options အထဲသို့တိုက်ရိုက်ပင်ရောက်၍ USB Debugging ကိုအမှန်ခြစ်ပေးရွေးချယ်နိုင်ပါသည်။ ၄။ ထို့နောက် ကွန်ပျူတာ၏ Desktop ပေါ်တွင် Extract (Unzip) ပြုလုပ်၍ရရှိထားသော Root\_with\_restore\_by\_bin4ry\_v30 ဟူသော Folder ကိုဖွင့်၍ ထိုအထဲမှ RunMe.bat ဖိုင်ကို Double Click နိုပ်၍ မောင်းနှင်ပေးရပါမည်။ ထိုအခါ အောက်ဖော်ပြပါပုံပေါ် လာသည်ကို တွေ့ ရှိရပါမည်။

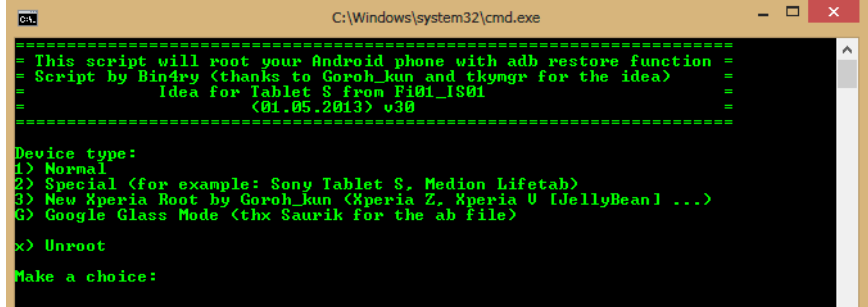

၅။ Normal Mode ဖြင့်စတင်လုပ်ဆောင်ရမည်ဖြစ်သည် ့အတွက် Make a Choice: တွင်  $1$  ဟုရိုက်ထည် ကာ Enter နိုပ်ံပေးရပါမည်။

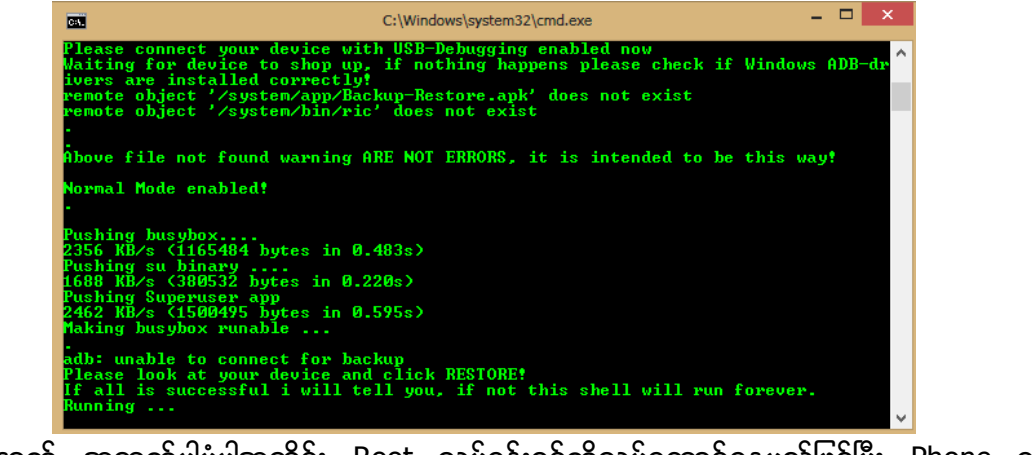

၆။ ထို့နောက် အထက်ပါပုံပါအတိုင်း Root လုပ်ငန်းစဉ်ကိုလုပ်ဆောင်နေမည်ဖြစ်ပြီး Phone ပေါ်မှ Restore ခလုတ်ကိုတစ်ချက်နှိပ်ပေးရန်လိုအပ်ပါမည်။ ထို့နောက် လုပ်ဆောင်ချက်များကို ဆက်လက် လုပ်ဆောင်သွားမည်ဖြစ်ပြီး ဖုန်းပိတ်သွား၍ ပြန်တက်လာသောအခါတွင် Root Access ရရှိပြီးဖြစ်ကြောင်း ာ<br>ကိုတွေ့ ရှိရမည်ဖြစ်ပါသည်။

**\*\*\***

# **Sony Xperia Miro (ST23i/a)**

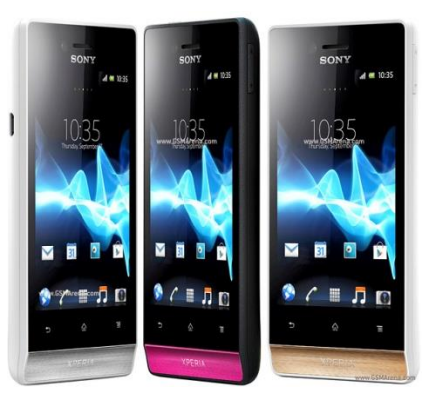

## **Specification**

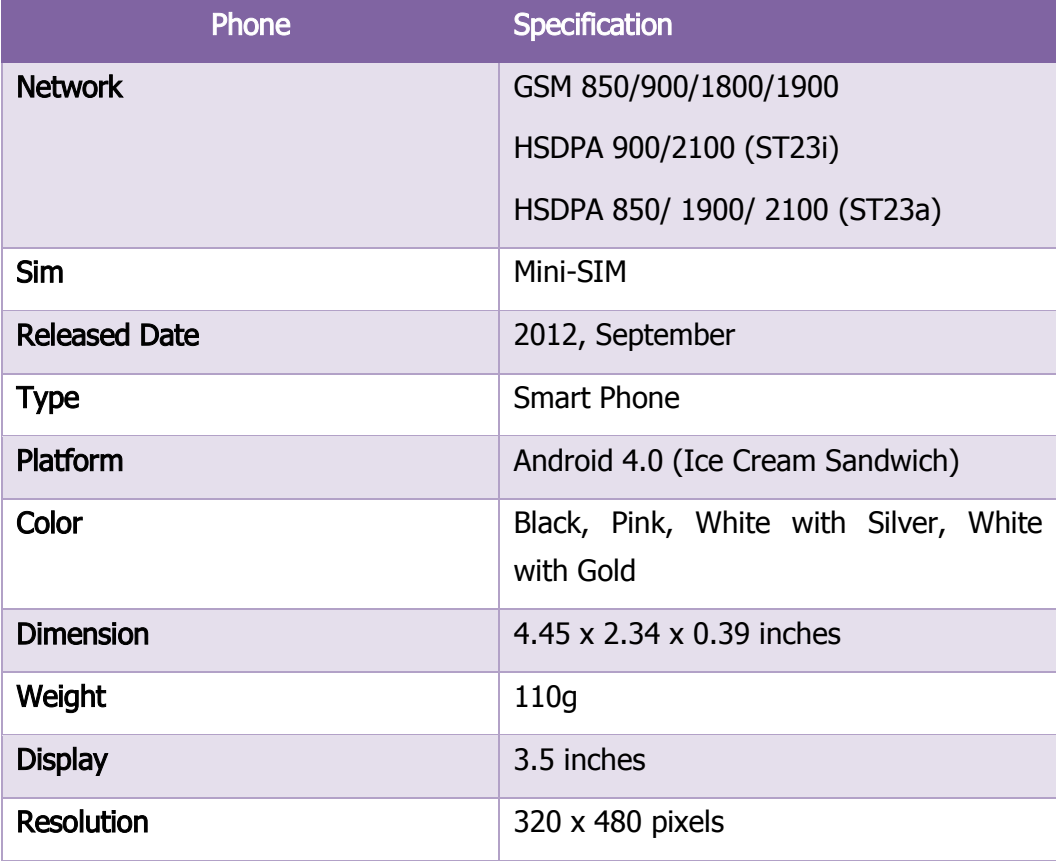

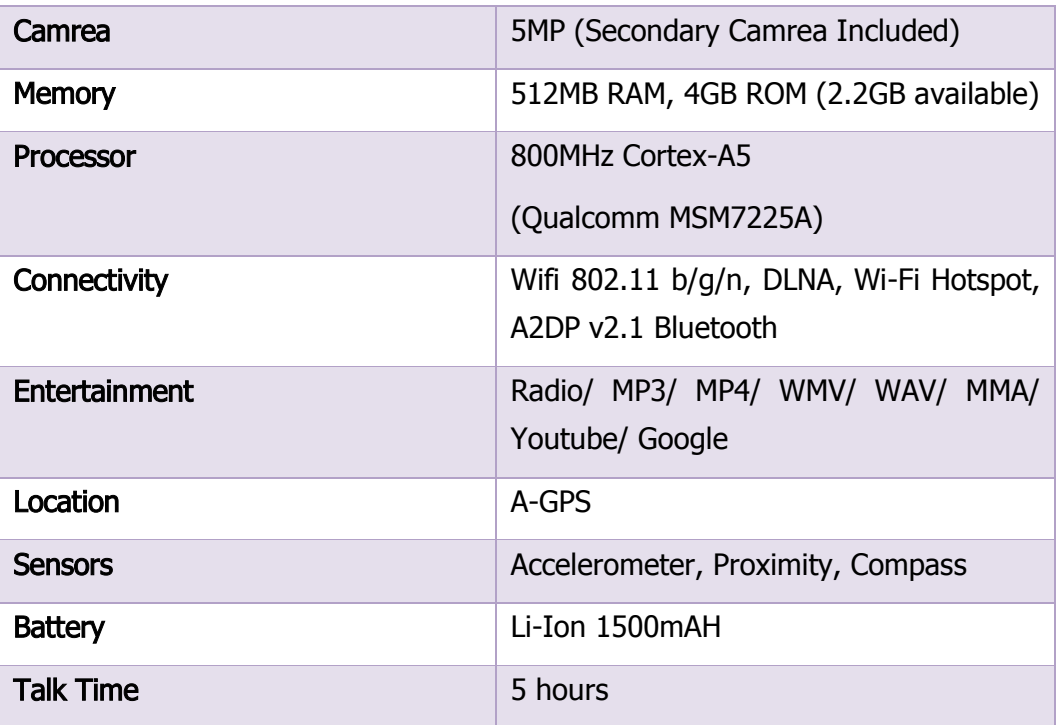

### **Root**

Sony Xperia Miro ဖုန်းအမျိုးအစားကို Root လုပ်ရန်အတွက် Universal Root Tool တစ်ခုဖြစ်သော Unlock Root Tool ကိုအသုံးပြုနိုင်ပါသည်။ Unlock Root Tool သည်ကောင်းမွန်သော Root Tool တစ်ခု ဖြစ်သော်လည်း Pro Version ကိုအခကြေးငွေပေး၍ အသုံးပြုရခြင်းသည် ထို Tool ကိုအသုံးပြုရာတွင် အနောင့်အယှက်တစ်ခုသဖွယ်ဖြစ်စေပါသည်။ ပုံမှန် Root ကိုအခမဲ့ဖြန့် ရီုသော်လည်း PRO Version က ပိုမိုကောင်းမွန်ပါသည်။ သို့သော်ယခုဖုန်းအမျိုးအစားဖြစ်သော Sony Xperia Miro ကိုမူ Pro Version အသုံးပြုစရာမလိုပဲ Standard Version ဖြင့်ပင်အသုံးပြုနိုင်ပါသည်။ ထုံးစံအတိုင်းပင် Root ပြုလုပ်နည်းကို အဆင့်အလိုက်လေ့လာကြည် ့ကြပါမည်။

၁။ ပူးတွဲပါပင်သောအခွေထဲမှ UnlockRoot\_downloader\_by\_UnlockRoot.exe ကို Double Click နိုပ် ပြီး စတင်မောင်းနှင်ပါ။ သတိပြုရမည်္**အချက်တစ်ချက်မှာ ထိုသို့ပြုလုပ်ရာတွင် Int**ernet Connection ကိုဖွင့်ထားရန်လိုအပ်သောအချက်ဖြစ်ပါသည်။ ထိုအခါ အောက်ပါအတိုင်း Internet ဖြင့်ချိတ်ဆက်နေ သည်ကိုတွေ့မြင်ရမည်ဖြစ်သည်။

#### ရဲမင်းအောင်(Ray-Electronic) LENOVO, HTC, SONY နှင့် LG ဖုန်းတို့၏ ROOT လုပ်နည်းများ

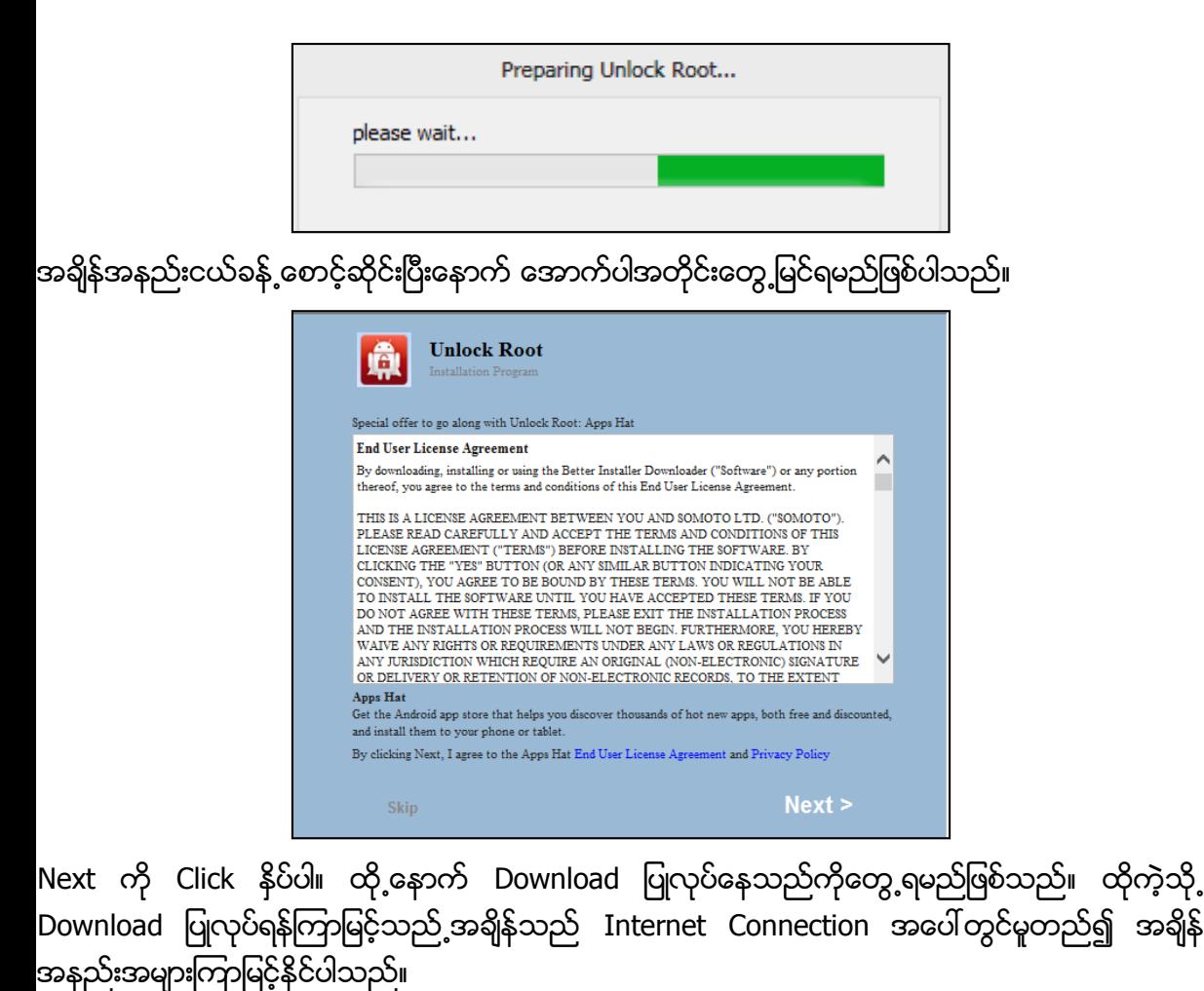

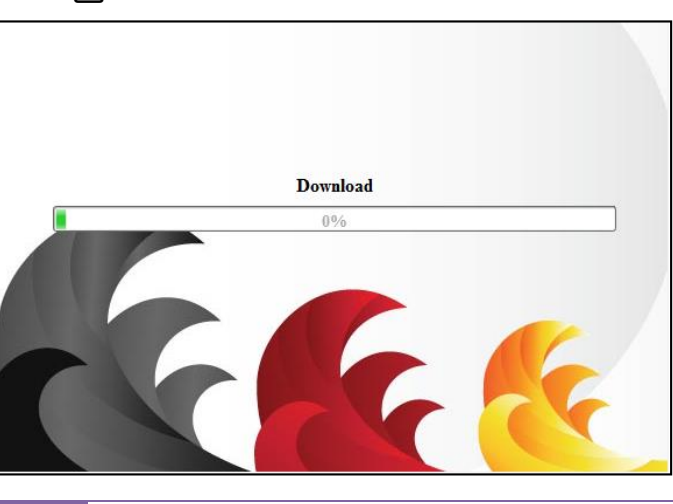

272 မက္လြန္ ေလာက္ပါတယ္။ ေလာက္ပါတယ္ အေမာက္ရွိ အေမာက္ရွိ အေမာက္ေတြကို အေမာက္ပါတယ္။ အေမာက္ပါတယ္ အေမာက္

#### ထို့နောက်အောက်ပါပုံအတိုင်းပေါ် လာမည်ဖြစ်ပါသည်။

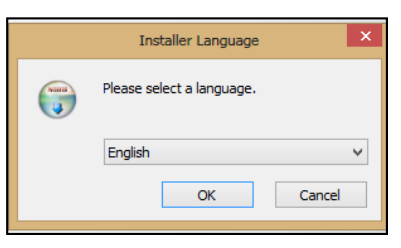

ထို့နောက် OK ကိုရွေးချယ်ပါ။ အောက်ပါပုံကိုထပ်မံတွေ့ ရှိရမည်ဖြစ်ပါသည်။

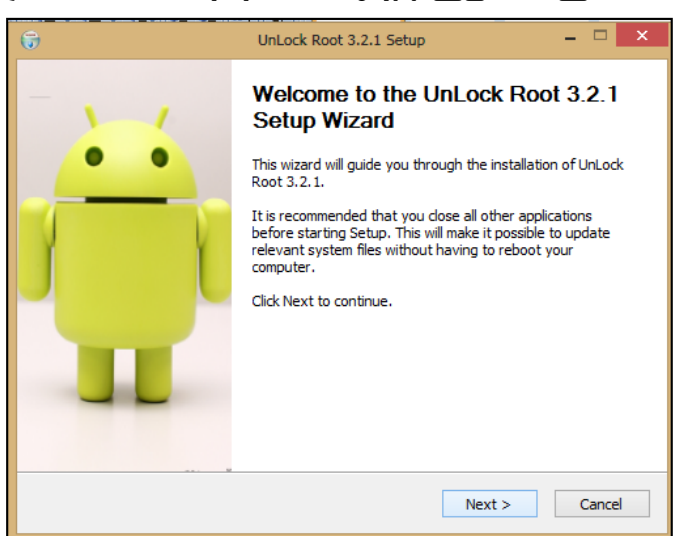

Next ကို Click နိုပ်ပါ။ ထပ်မံပေါ် လာသော ပုံတွင် Install ကိုနိုပ်ပေးပါ။

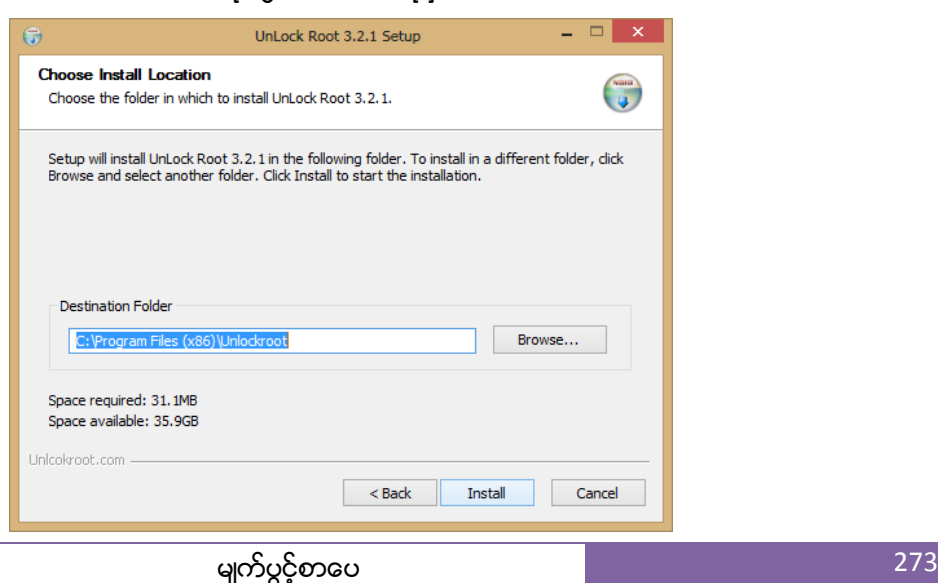

ထိုအခါ ေအာက်ပါအတိုင်း Installation လုပ်ငန်းစဉ်များလုပ်ဆောင်သွားသည်ကိုတွေ့ ရမည်ဖြစ်ပါသည်။

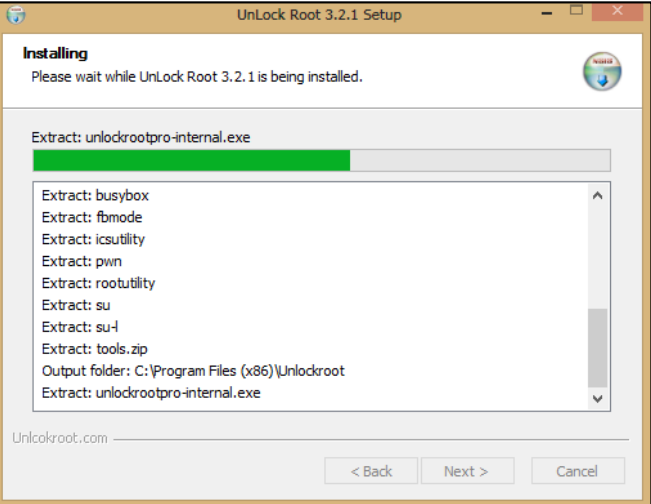

Install လုပ်ငန်းစဉ်ပြီးဆုံးသွားသောအခါတွင် အောက်ပါပုံအတိုင်းတွေ့ရမည်ဖြစ်ပါသည်။ Run Unlcok Root 3.21 ကိုရွေးချယ်အမှန်ခြစ်ပြီးနောက် Finish တွင်ရွေးချယ်ပေးရပါမည်။

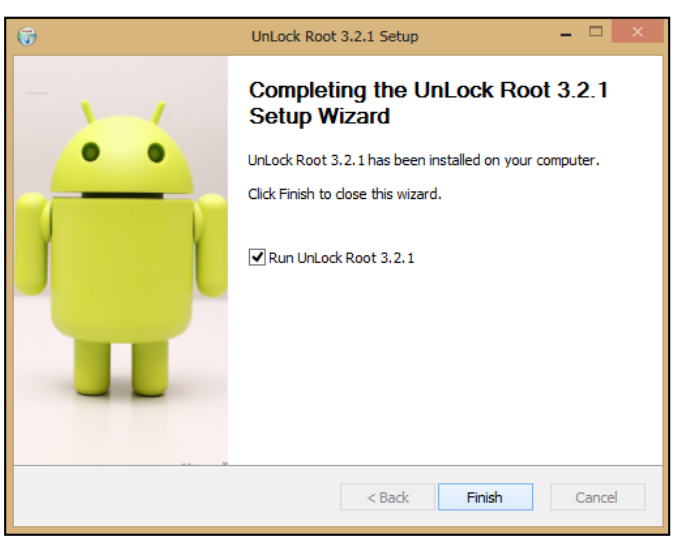

၂။ ထိုအခါ အောက်ပါအတိုင်း Unlock Root Tool ပွင့်လာသည်ကိုတွေ့ရမည်ဖြစ်သည်။ ထို့နောက် Root လုပ်ဆောင်ချက်တို့၏ ထုံးစံအတိုင်းပင် ဖုန်း၏ USB Debugging Option ကို Enable ပြုလုပ်ပေးရမည် ဖြစ်ပါသည်။ ထို ့နောက် အကယ်၍ ဖုန်း၏ Driver ကိုမောင်းနင်ထားခြင်းမရှိသေးပါက မောင်းနင်ပေးထား ရမည်ဖြစ်ပါသည်။ ကွန်ပျူတာနှင့် ဖုန်းကို USB ကြိုးကိုအသုံးပြု၍ ချိတ်ဆက်ပေးရပါမည်။ ပြီးလျှင် အောက် ပါပုံမှ အစိမ်းရောင် Root ဟူသော ခလုတ်ကိုတစ်ချက်နှိပ်ပေးပါ။

#### ရဲမင်းအောင်(Ray-Electronic) LENOVO, HTC, SONY နှင့် LG ဖုန်းတို့၏ ROOT လုပ်နည်းများ

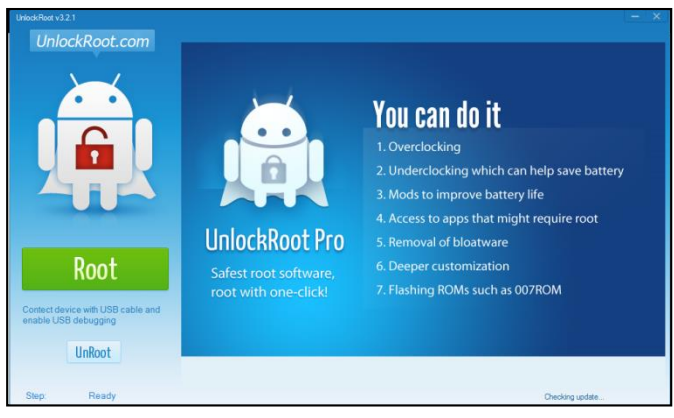

၃။ Root လုပ်ဆောင်နေသည်ကိုအချိန်အနည်းငယ်ခန့့်စောင့်ဆိုင်းပေးရမည်ဖြစ်ပြီး ပြီးဆုံးသွားခဲ့ပါက ဖုန်း သည် သူ့အလိုအလျှောက် ပိတ်သွားမည်ဖြစ်ကာ ပြန်ပွင့်လာချိန်တွင် Root Access ရရှိနေမည်ဖြစ်ပြီး Unlock Root Tool တွင်လည်း Root လုပ်ငန်းစဉ်အောင်မြင်ကြောင်း ဖော်ပြပေးမည်ဖြစ်ပါသည်။

**\*\*\***

# **Sony Ericsson Xperia Neo (Kyno/Hallon)**

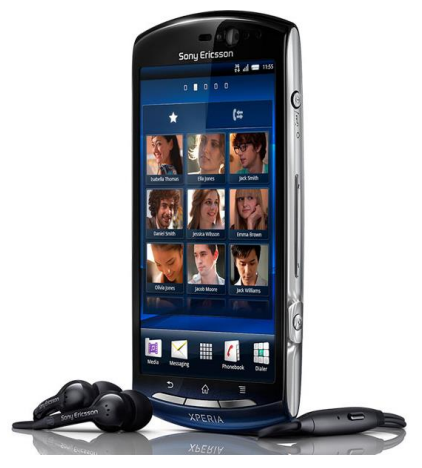

## **Specification**

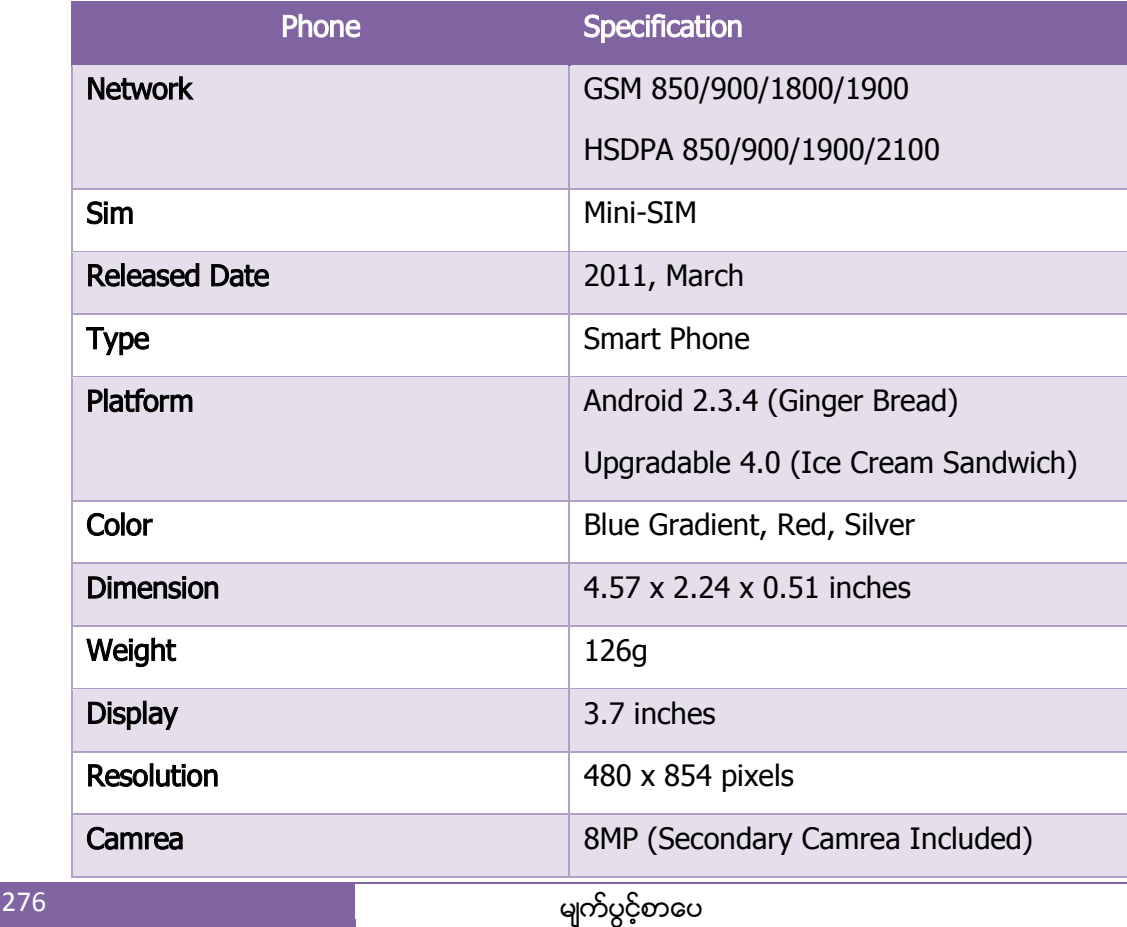

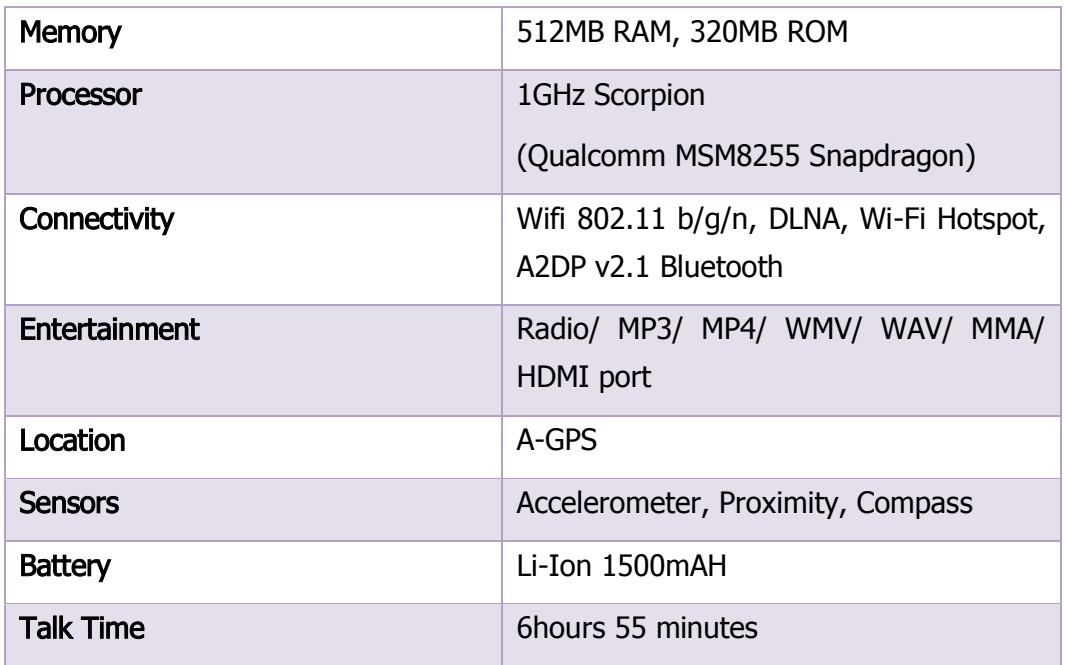

### **Root**

Sony Ericsson Xperia Neo ဖုန်းအမျိုးအစားကို Root လုပ်ရန်မှာလည်း အလွယ်လွယ်ကူပြီး Click တစ်ချက်နှိပ်ရုံဖြင့် Root Access ကိုလွယ်လင့်တကူရရှိနိုင်စေရန်အတွက် Kingo One Click Root အမျိုးအစားကိုပင်အသုံးပြုနိုင်ပါသည်။ Kingo Root ကိုအသုံးပြုခြင်းဖြင့် အချိန်ကုန်သက်သာပြီး လုပ်ံဆောင်ချက် များကိုလည်း ချုံ့နိုင်သည် ့အတွက် Service သမားများအတွက် အသုံးပင်စေသည် ့Root Tool တစ်ခုဟုလည်းဆိုနိုင်ပါသည်။ Root လုပ်ရန်အတွက် အောက်တွင်ဖော်ပြထားသော လုပ်ဆောင်ချက် များကို လုပ်ဆောင်ရုံသာဖြစ်ပါသည်။

၁။ Desktop တွင်ရှိသော Kingo Root ကို Double Click နှိပ်၍ ဖွင့်ပါ။ ထိုအခါ အောက်ဖော်ပြပါ ပုံအတိုင်း ပေါ် လာမည်။ အသုံးပြုရန်အတွက် Internet Connection လိုအပ်မည်ဖြစ်သောကြောင့် Internet Connection ကိုဖွင့်ပေးထားရပါမည်။ ထို့နောက် ဖုန်း Root တို့၏ ထုံးစံအတိုင်း USB Debugging ကို ဖွင့်ပေးထားရပါမည်။

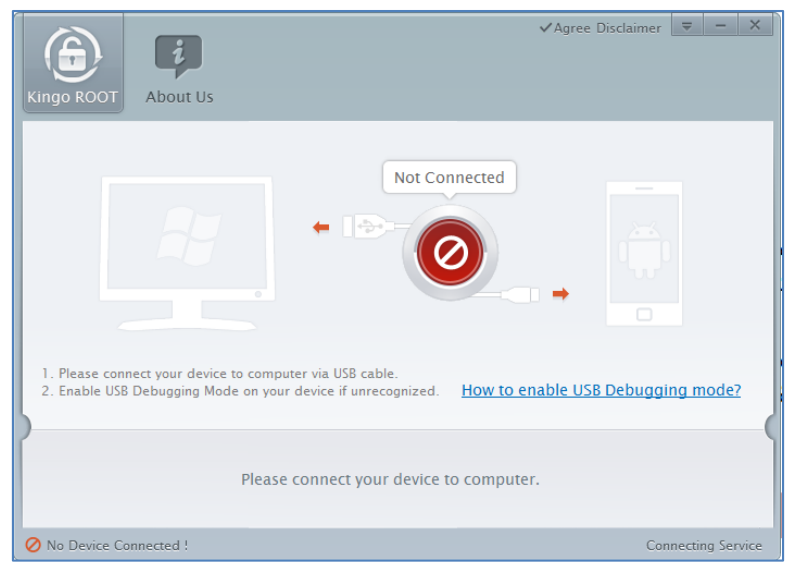

၂။ USB Debugging ကို Enable ပြုလုပ်ပြီးေနာက် ကွန်ပျူတာနှင့် ဖုန်းကို USB ကြိုးဖြင့် ချိတ်ဆက်ထားရ ပါမည်။ ထိုအခါ ေအာက်ဖော်ပြပါပုံအတိုင်း Root လုပ်ရန် အနီရောင်ခလုတ်တစ်ခုပေါ်လာသည်ကို တွေ့ ရမည်ဖြစ်ပါသည်။ ထိုခလုတ်ပေါ်လာစေရန် အချိန်အနည်းငယ်စောင့်ဆိုင်းပေးရတတ်ပါသည်။ ထိုခ လုတ်ကို တစ်ချက်နိပ်ပေးလိုက်ပါ။

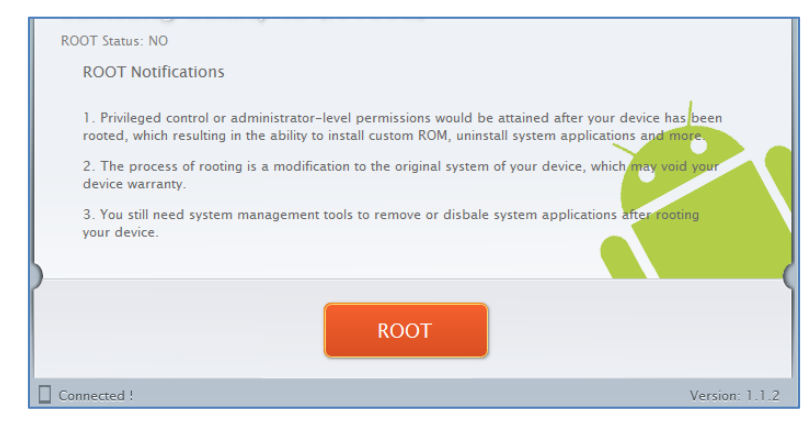

၃။ Root လုပ်ဆောင်ချက်များကို လုပ်ဆောင်သွားမည်ဖြစ်ပါသည်။ Root လုပ်ဆောင်မှု လုပ်ငန်းစဉ် ပြီးဆုံး သွားမည် ဆိုပါက အောက်ဖော်ပြပါပုံအတိုင်းတွေ့ ရမည်ဖြစ်ပါသည်။ Finish ကိုရွေးချယ်ပေးပါ။

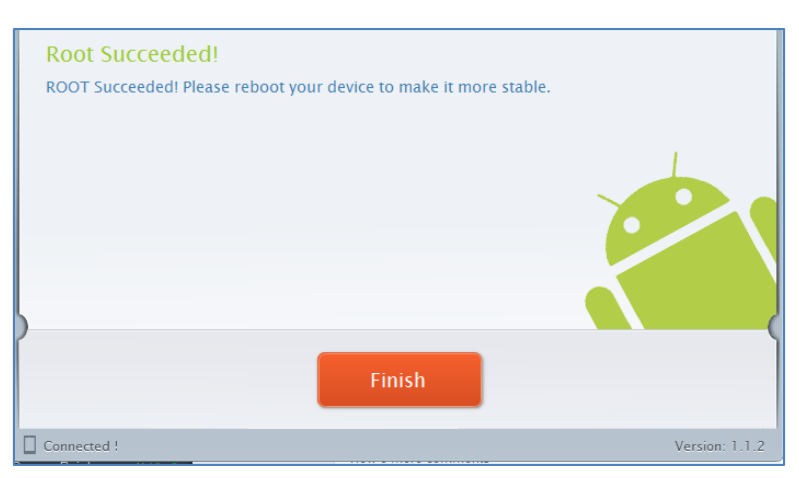

၄။ ထို့နောက် ဖုန်း Reboot ဖြစ်သွားမည်ဖြစ်ပြီး ပြန်တက်လာသောအခါတွင် စိန်ပွင့်သဏ္ဍာန်ရှိသော SuperSU Icon ကိုတွေ့ရမည်ဖြစ်ကာ Ericsson Xperia Neo အမျိုးအစား Handset သည်လည်း Root Access ရရှိ သွားမည်ဖြစ်သည်။

**\*\*\***

## **Sony Ericsson Xperia Neo V (MT11i/a)**

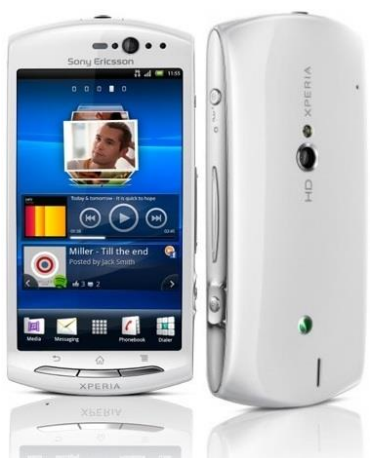

## **Specification**

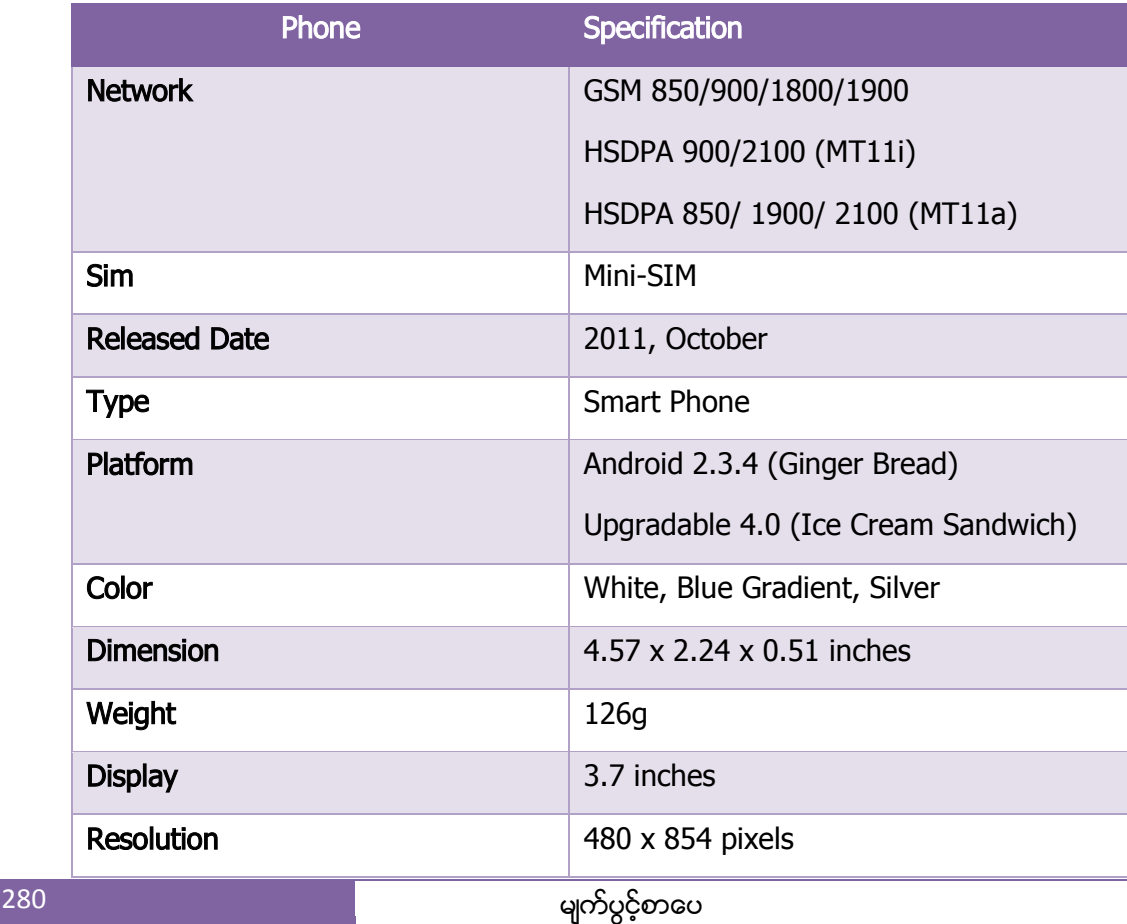

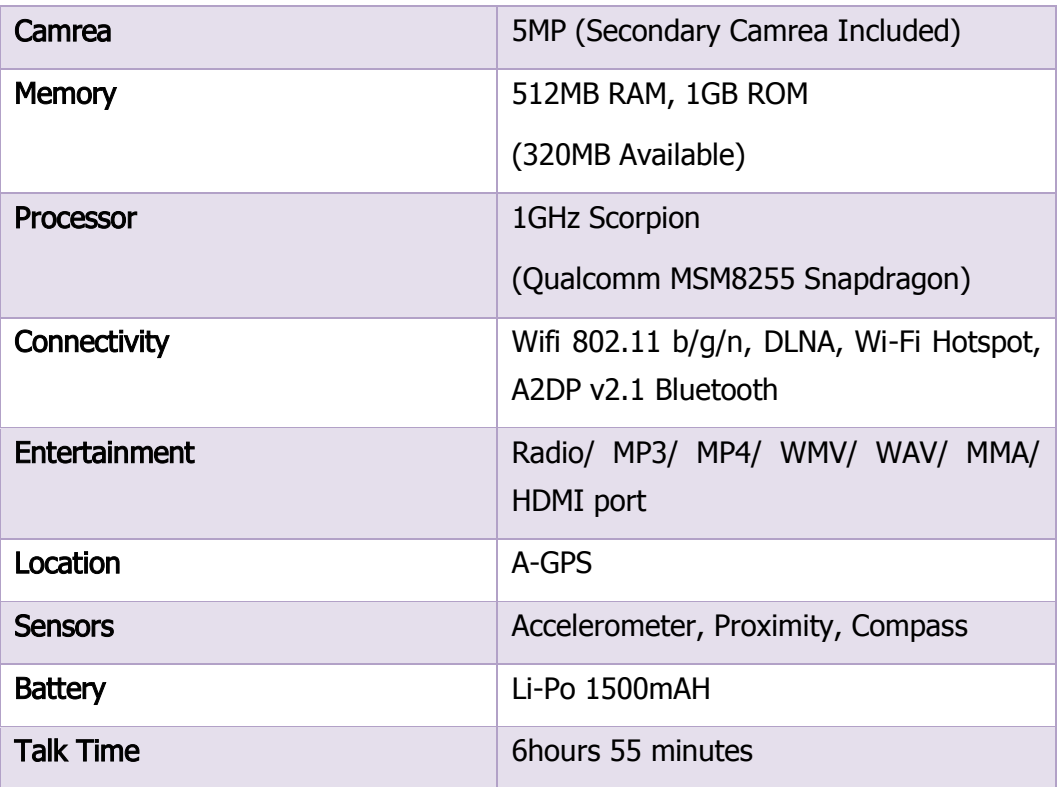

### **Root**

Sony Ericsson Xperia Neo V အမျိုးအစား Handset များကို Root လုပ်ရန်အတွက် General Root Tool တစ်ခုပင်ဖြစ်သော DooMLoRD Easy Rooting Tool Kit ကိုအသုံးပြုရမည်ဖြစ်ပါသည်။ ထို Tool ကိုအသုံးပြုခြင်းဖြင့် အောင်မြင်စွာ Root လုပ်ဆောင်နိုင်မည်ဖြစ်ပါသည်။ ထို DooMLoRD Easy Rooting Tool Kit ကို ပူးတွဲပါဂင်သောအခွေထဲတွင်ထည်္သသွင်းပေးထားပြီး ထုံးစံအတိုင်းပင် ကွန်ပျူတာ၏ Desktop ေပါတွင် Extract (Unzip) ပြုလုပ်ထားသင့်ပါသည်။ ထိုသို့ Extract (Unzip) ပြုလုပ်ခြင်းမှ DooMLoRD\_Easy-Rooting-Toolkit\_v14\_perf-event-exploit ဟူသော Folder တစ်ခုကိုရရှိနိုင်မည် ဖြစ်ပါသည်။ ထို့နောက် Root လုပ်ငန်းစဉ်ကိုစတင်ရန်အတွက် အောက်ပါအဆင့်အတိုင်း လုပ်ဆောင် ပေးနိုင်ပါသည်။

၁။ ဖုန်း၏ Bootloader Lock ကို Unlock ပြုလုပ်ထားရပါမည်။ ၂။ ထို့နောက်ဖုန်း၏ Driver ကိုမောင်းနှင်ထားကြောင်းသေချာစေရန်လိုအပ်မည်ဖြစ်ပါသည်။ ၃။ ဖုန်း၏ USB Debugging Mode ကို Enable ပြုလုပ်ထားပါ။

၄။ ကွန်ပျူတာနှင့်ဖုန်းကို ချိတ်ဆက်ပါ။ ပထမဆုံးအကြိမ်အသုံးပြုခြင်းဖြစ်ပါက Driver သိရှိနိုင်ရန်အတွက် အရိန်အနည်းငယ်ပေး၍ စောင့်ဆိုင်းရတတ်ပါသည်။ ၅။ Desktop ပေါ်တွင်ရှိသော DooMLoRD\_Easy-Rooting-Toolkit\_v14\_perf-event-exploit ဖိုဒါကိုဖွင့်

၍ runme.bat ဖိုင်ကို Double Click နိုပ်ံခြင်းဖြင့် မောင်းနင်ပေးရပါမည်။ ထိုအခါအောက်ဖော်ပြပါအတိုင်း ပေါ် လာသည်ကိုတွေ့ ရမည်ဖြစ်သည်<mark>။</mark>

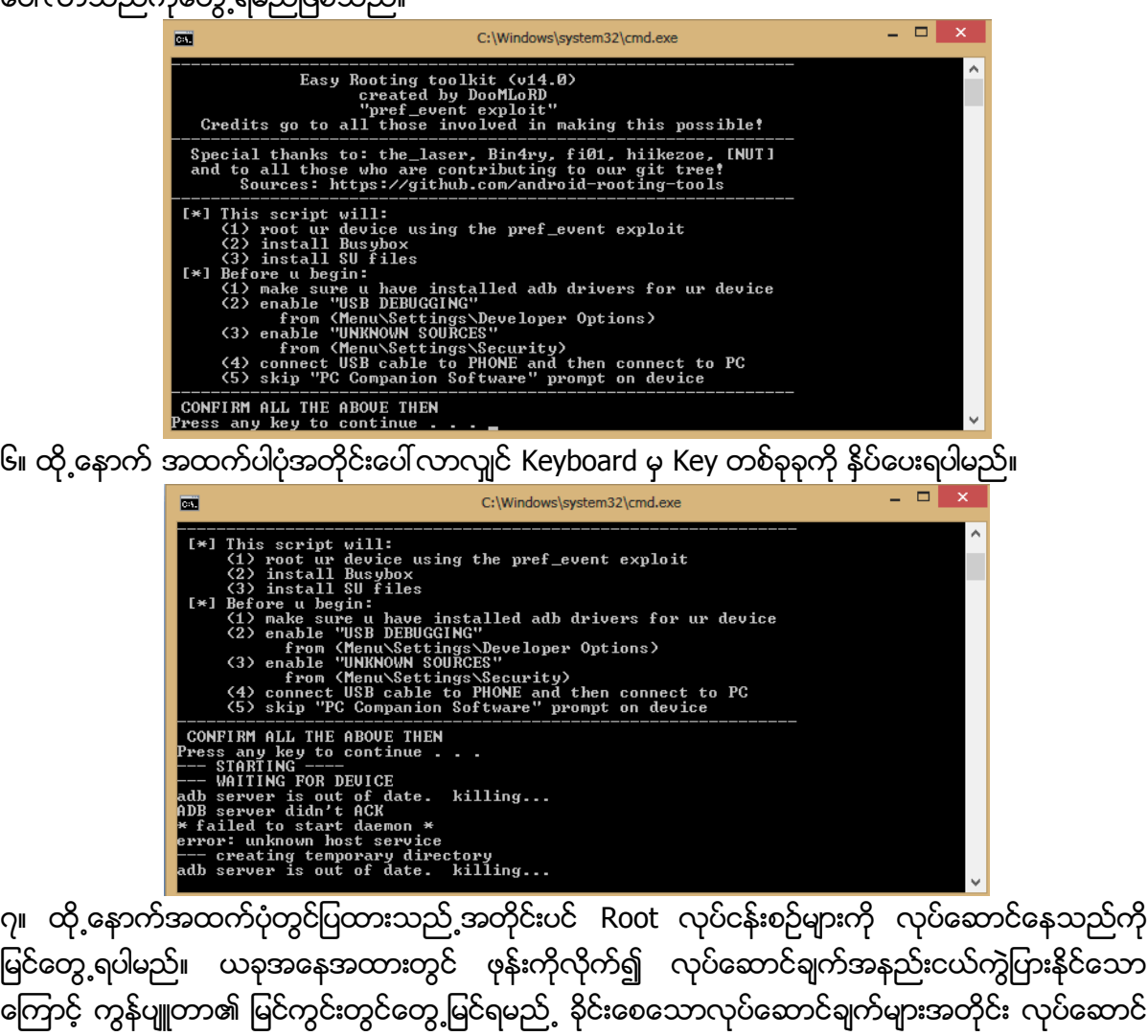

ေပးရပါမည္။ ၈။ ထို့နောက် ပြီးဆုံးသွားသောအခါတွင် ဖုန်းကို Reboot ပြုလုပ်ပေးပါ။ ဖုန်းပိတ်သွား၍ ပြန်တက်လာ သောအခါ Root Access ရရှိနေသည်ကိုတွေ့မြင်ရမည်ဖြစ်ပါသည်။

# **Sony Xperia Neo L (MT25i)**

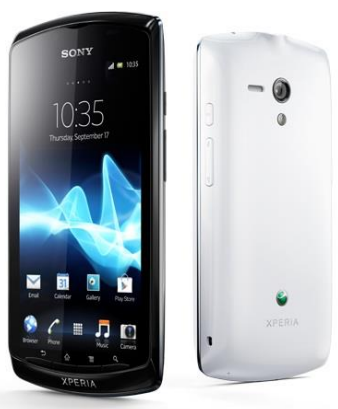

## **Specification**

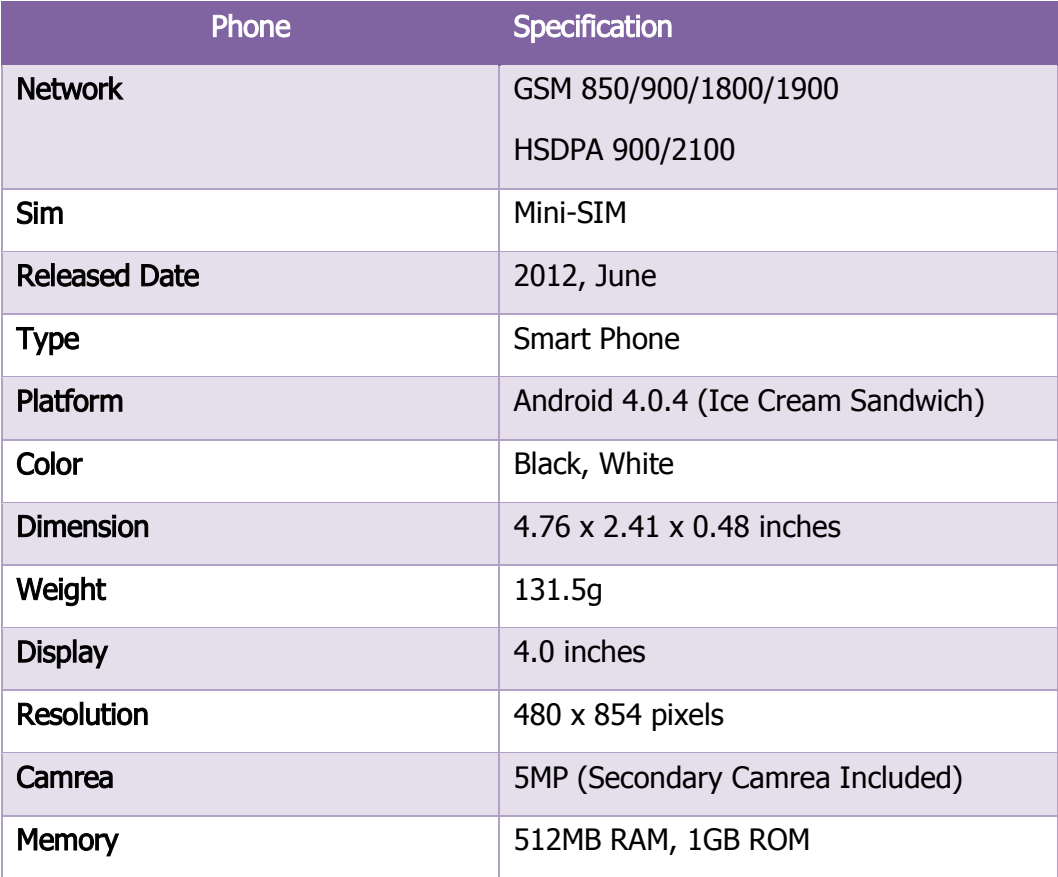

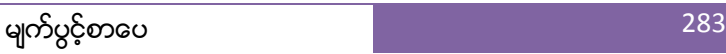
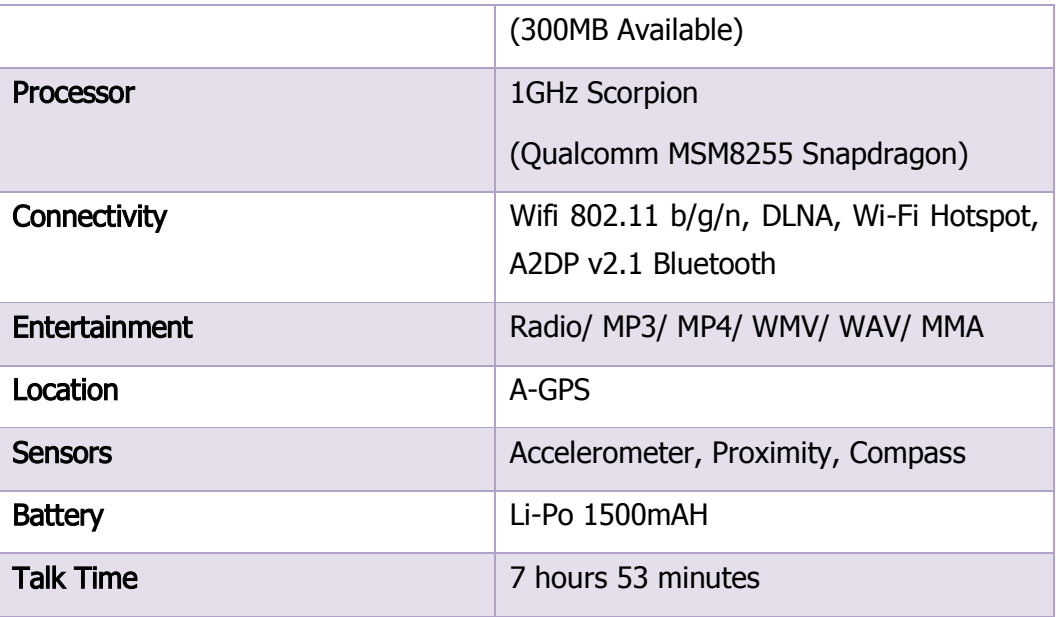

Sony Xperia Neo L အမျိုးအစား Handset များကို Root လုပ်ရန်အတွက် General Root Tool တစ်ခုပင်ဖြစ်သော DooMLoRD Easy Rooting Tool Kit ကိုအသုံးပြုရမည်ဖြစ်ပါသည်။ ထို Tool ကိုအသုံးပြုခြင်းဖြင့် အောင်မြင်စွာ Root လုပ်ဆောင်နိုင်မည်ဖြစ်ပါသည်။ ထို DooMLoRD Easy Rooting Tool Kit ကို ပူးတွဲပါဂင်သောအခွေထဲတွင်ထည်္သသွင်းပေးထားပြီး ထုံးစံအတိုင်းပင် ကွန်ပျူတာ၏ Desktop ဖေါ်တွင် Extract (Unzip) ပြုလုပ်ထားသင့်ပါသည်။ ထိုသို Extract (Unzip) ပြုလုပ်ခြင်းမှ DooMLoRD\_Easy-Rooting-Toolkit\_v14\_perf-event-exploit ဟူသော Folder တစ်ခုကိုရရှိနိုင်မည် ဖြစ်ပါသည်။ ထို့နောက် Root လုပ်ငန်းစဉ်ကိုစတင်ရန်အတွက် အောက်ပါအဆင့်အတိုင်း လုပ်ဆောင် ပေးနိုင်ပါသည်။

၁။ ဖုန်း၏ Bootloader Lock ကို Unlock ပြုလုပ်ထားရပါမည်။ ၂။ ထို့နောက်ဖုန်း၏ Driver ကိုမောင်းနင်ထားကြောင်းသေချာစေရန်လိုအပ်မည်ဖြစ်ပါသည်။ ၃။ ဖုန်း၏ USB Debugging Mode ကို Enable ပြုလုပ်ထားပါ။ ၄။ ကွန်ပျူတာနှင့်ဖုန်းကို ချိတ်ဆက်ပါ။ ပထမဆုံးအကြိမ်အသုံးပြုခြင်းဖြစ်ပါက Driver သိရှိနိုင်ရန်အတွက် အရိန်အနည်းငယ်ပေး၍ စောင့်ဆိုင်းရတတ်ပါသည်။

၅။ Desktop ပေါ်တွင်ရှိသော DooMLoRD\_Easy-Rooting-Toolkit\_v14\_perf-event-exploit ဖိုဒါကိုဖွင့် ၍ runme.bat ဖိုင်ကို Double Click နိပ်ခြင်းဖြင့် မောင်းနင်ပေးရပါမည်။ ထိုအခါအောက်ဖော်ပြပါအတိုင်း ပေါ် လာသည်ကိုတွေ့ ရမည်ဖြစ်သည်။

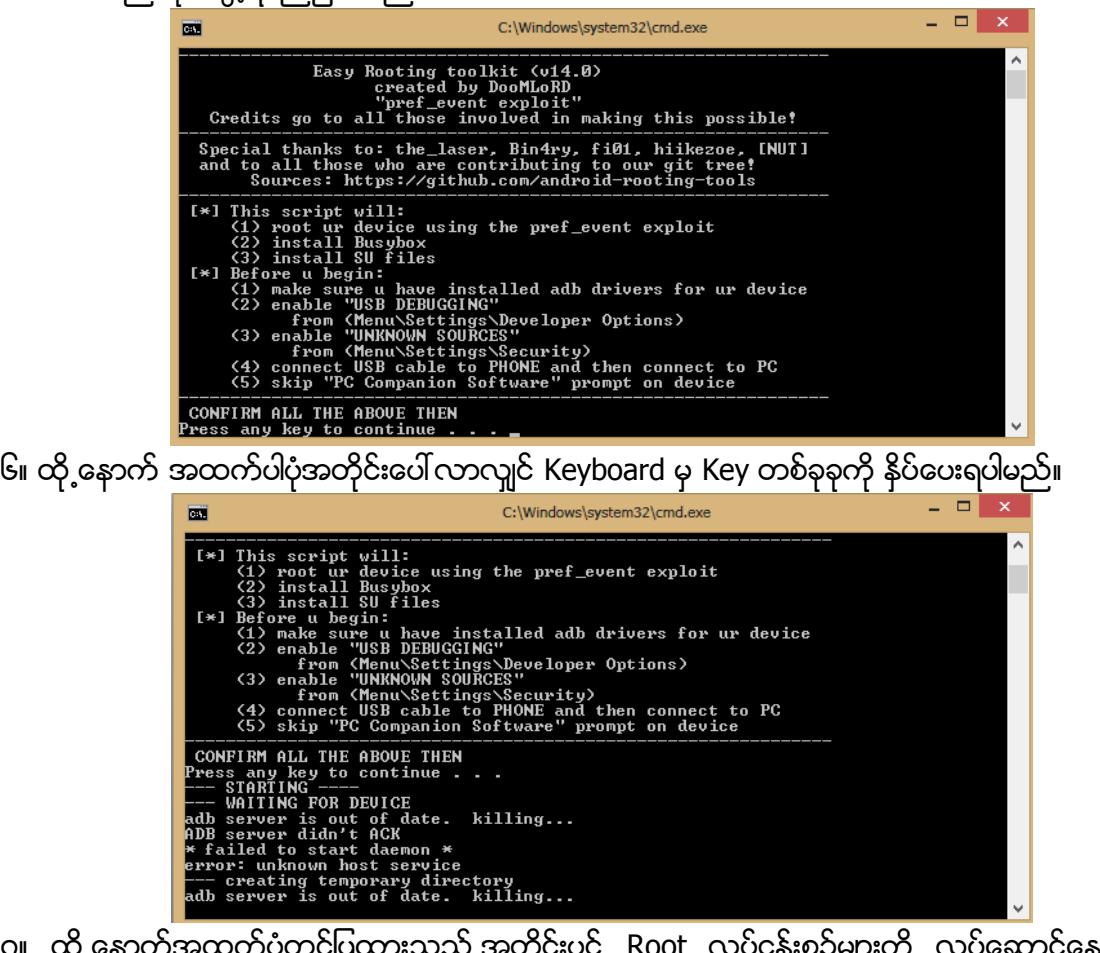

၇။ ထို့နောက်အထက်ပုံတွင်ပြထားသည် ့အတိုင်းပင် Root လုပ်ငန်းစဉ်များကို လုပ်ဆောင်နေသည်ကို မြင်တွေ့ရပါမည်။ ယခုအနေအထားတွင် ဖုန်းကိုလိုက်၍ လုပ်ဆောင်ချက်အနည်းငယ်ကွဲပြားနိုင်သော ကြောင့် ကွန်ပျူတာ၏ မြင်ကွင်းတွင်တွေ့မြင်ရမည်္ ခိုင်းစေသောလုပ်ဆောင်ချက်များအတိုင်း လုပ်ဆောင် ေပးရပါမည္။ ၈။ ထို့နောက် ပြီးဆုံးသွားသောအခါတွင် ဖုန်းကို Reboot ပြုလုပ်ပေးပါ။ ဖုန်းပိတ်သွား၍ ပြန်တက်လာ သောအခါ Root Access ရရှိနေသည်ကိုတွေ့မြင်ရမည်ဖြစ်ပါသည်။

# **Sony Ericsson Xperia Arc (LT15i/a)**

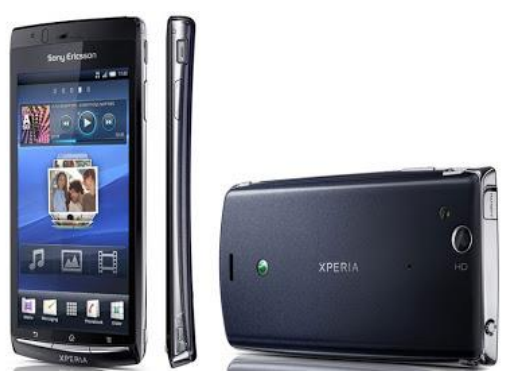

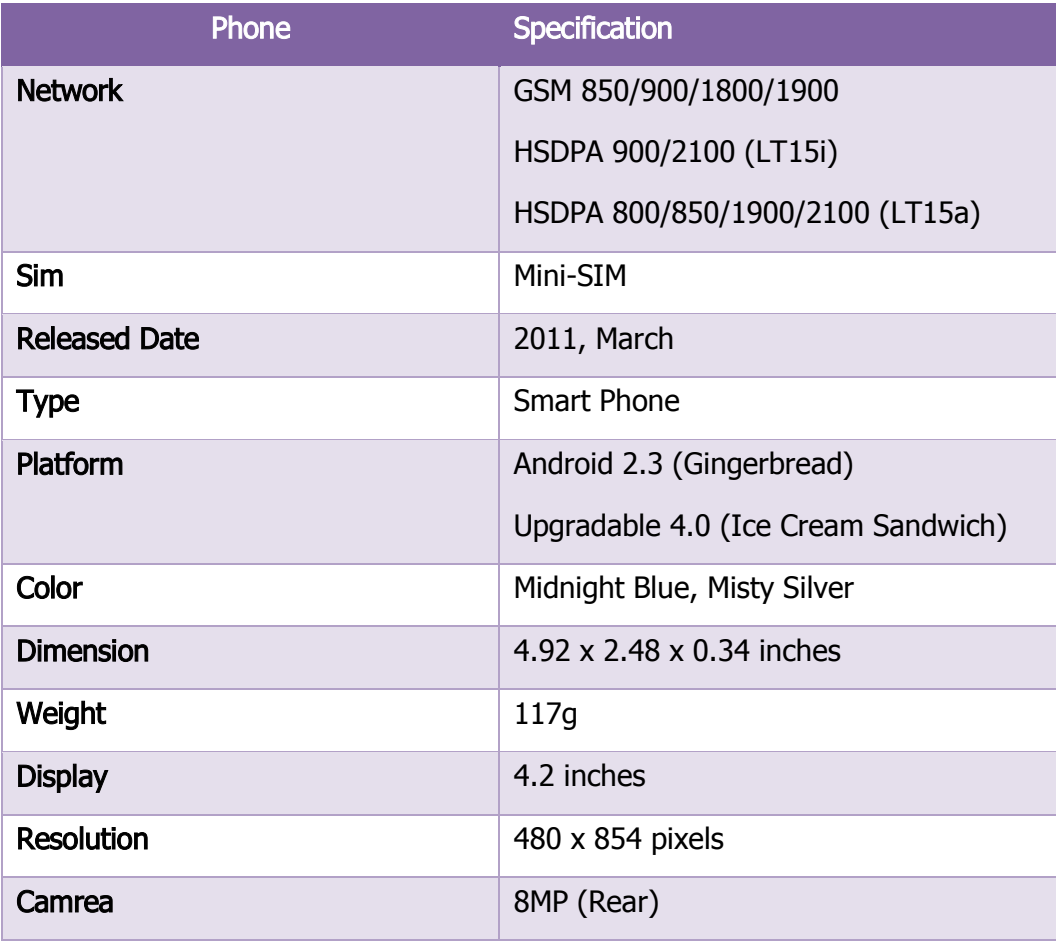

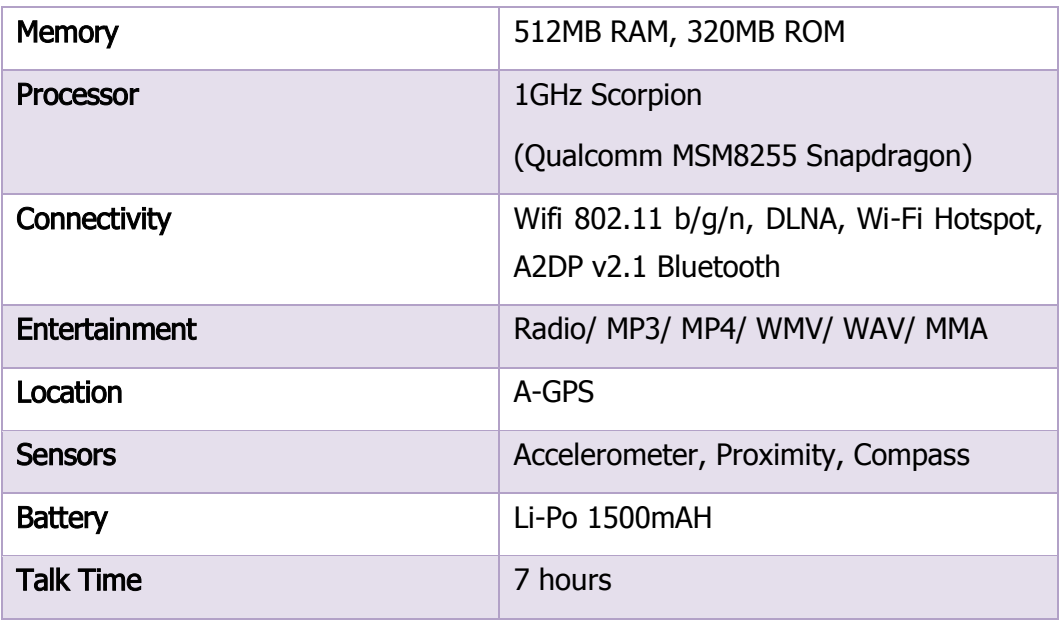

Sony Ericsson Xperia Arc ဖုန်းအမျိုးအစားကို Root လုပ်ရန်မှာလည်း အလွယ်လွယ်ကူပြီး Click တစ်ချက်နှိပ်ရုံဖြင့် Root Access ကိုလွယ်လင့်တကူရရှိနိုင်စေရန်အတွက် Kingo One Click Root အမျိုးအစားကိုပင် အသုံးပြုနိုင်ပါသည်။ Kingo Root ကိုအသုံးပြုခြင်းဖြင့် အချိန်ကုန်သက်သာပြီး လုပ်ိအောင်ချက်များကို လည်း ချုံ့နိုင်သည် ့အတွက် Service သမားများအတွက် အသုံးပင်စေသည် ့Root Tool တစ်ခုဟုလည်းဆိုနိုင်ပါသည်။ Root လုပ်ရန်အတွက် အောက်တွင်ဖော်ပြထားသော လုပ်ဆောင်ချက် များကို လုပ်ဆောင်ရုံသာဖြစ်ပါသည်။

၁။ Desktop တွင်ရှိသော Kingo Root ကို Double Click နိပ်၍ ဖွင့်ပါ။ ထိုအခါ အောက်ဖော်ပြပါ ပုံအတိုင်း ပေါ် လာမည်။ အသုံးပြုရန်အတွက် Internet Connection လိုအပ်မည်ဖြစ်သောကြောင့် Internet Connection ကိုဖွင့်ပေးထားရပါမည်။ ထို့နောက် ဖုန်း Root တို့၏ ထုံးစံအတိုင်း USB Debugging ကို ဖွင့်ပေးထားရပါမည်။

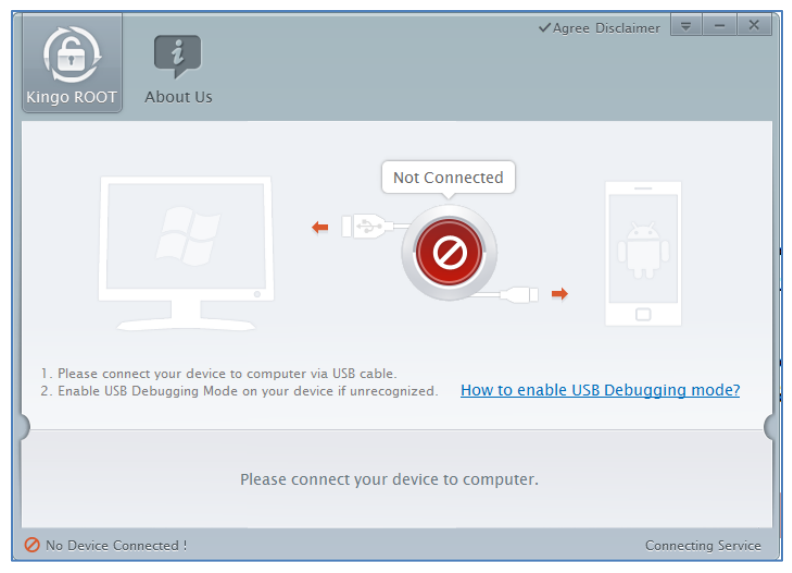

၂။ USB Debugging ကို Enable ပြုလုပ်ပြီးေနာက် ကွန်ပျူတာနှင့် ဖုန်းကို USB ကြိုးဖြင့် ချိတ်ဆက်ထားရ ပါမည်။ ထိုအခါ ေအာက်ဖော်ပြပါပုံအတိုင်း Root လုပ်ရန် အနီရောင်ခလုတ်တစ်ခုပေါ်လာသည်ကို တွေ့ ရမည်ဖြစ်ပါသည်။ ထိုခလုတ်ပေါ်လာစေရန် အချိန်အနည်းငယ်စောင့်ဆိုင်းပေးရတတ်ပါသည်။ ထိုခ လုတ်ကို တစ်ချက်နိပ်ပေးလိုက်ပါ။

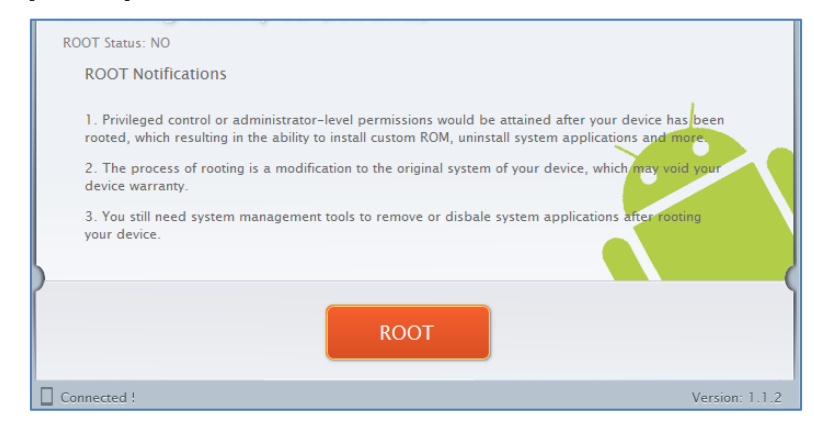

၃။ Root လုပ်ဆောင်ချက်များကို လုပ်ဆောင်သွားမည်ဖြစ်ပါသည်။ Root လုပ်ဆောင်မှု လုပ်ငန်းစဉ် ပြီးဆုံး သွားမည် ဆိုပါက အောက်ဖော်ပြပါပုံအတိုင်းတွေ့ ရမည်ဖြစ်ပါသည်။ Finish ကိုရွေးချယ်ပေးပါ။

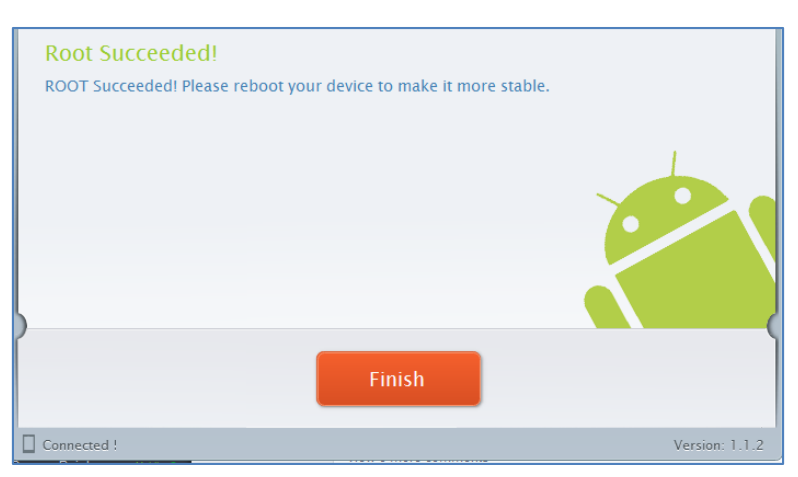

၄။ ထို့နောက် ဖုန်း Reboot ဖြစ်သွားမည်ဖြစ်ပြီး ပြန်တက်လာသောအခါတွင် စိန်ပွင့်သဏ္ဍာန်ရှိသော SuperSU Icon ကိုတွေ့ရမည်ဖြစ်ကာ Ericsson Xperia Arc အမျိုးအစား Handset သည်လည်း Root Access ရရှိသွားမည်ဖြစ်သည်။

**\*\*\***

# **Sony Xperia Acro S (LT26w)**

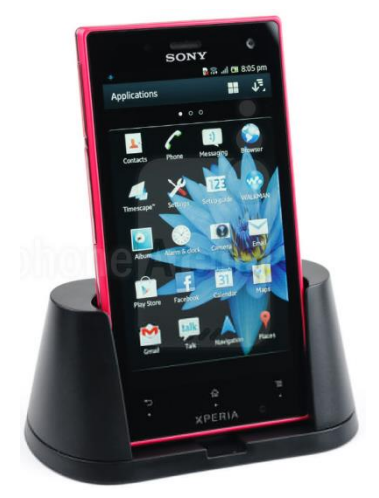

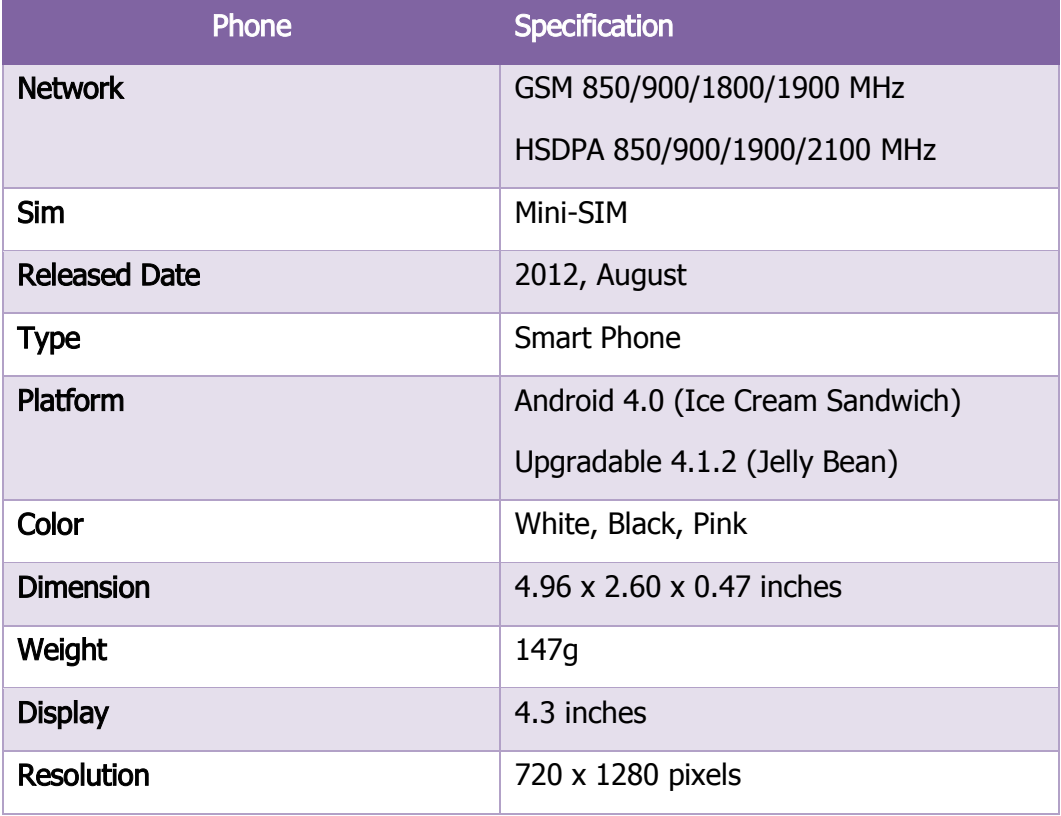

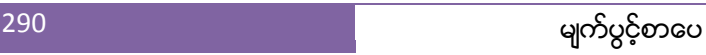

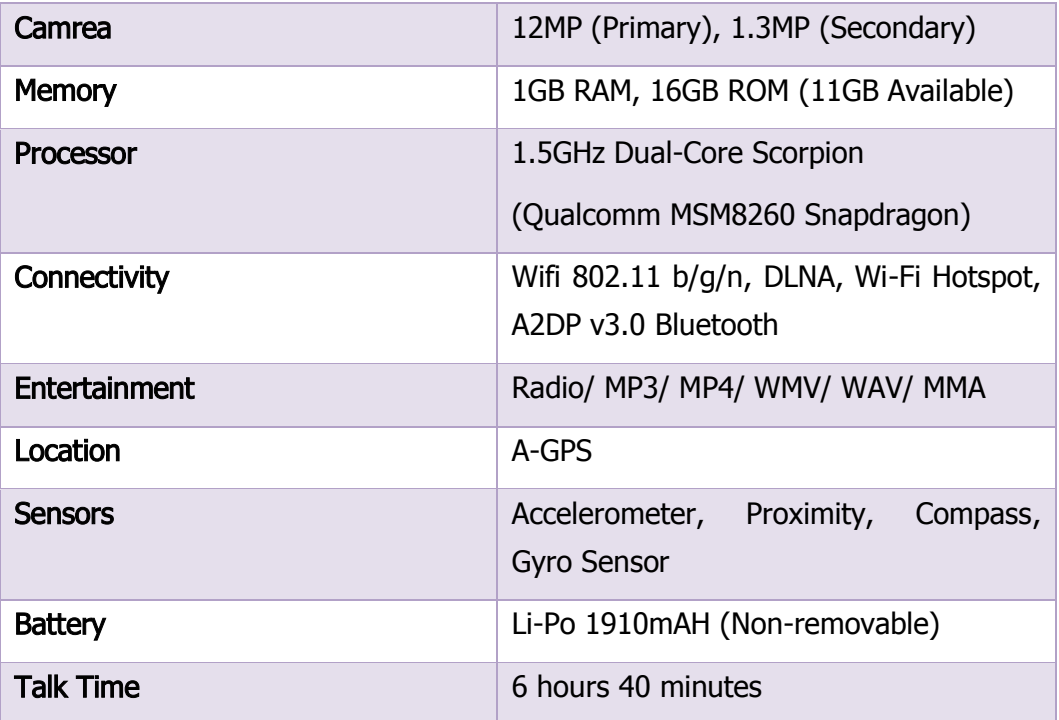

Sony Xperia Acro S ဖုန်းအမျိုးအစားကိုလည်း လွယ်ကူသော Root Tool တစ်ခုဖြစ်သော Kingo Android Root ဖြင့်ပင် Root လုပ်ဆောင်နိုင်ပါသည်။ ထိုသို့ပြုလုပ်ရန်အတွက် လိုအပ်သော လုပ်ဆောင် ချက်များကို အောက်တွင်အဆင့်အလိုက်ဖော်ပြပေးထားပါသည်။ အသုံးမပြုမီတွင် ပထမဆုံးအကြိမ်အသုံး ပြု<mark>ရြင်းဖြစ်ပါက အ</mark>ခြားသော Installer များအတိုင်းပင် Install ပြုလုပ်ရန် လိုအပ်မည်ဖြစ်ပါသည်။ ထို့နောက် အခြားသော လိုအပ်ချက်တစ်ခုအဖြစ် Sony Mobile Driver ကို Install ပြုလုပ်ပေးထားရပါ လိမ့်မည်။

၁။ Desktop တွင်ရှိသော Kingo Root ကို Double Click နှိပ်၍ ဖွင့်ပါ။ ထိုအခါ အောက်ဖော်ပြပါ ပုံအတိုင်း ပေါ် လာမည်။ အသုံးပြုရန်အတွက် Internet Connection လိုအပ်မည်ဖြစ်သောကြောင့် Internet Connection ကိုဖွင့်ပေးထားရပါမည်။ ထို့နောက် ဖုန်း Root တို့၏ ထုံးစံအတိုင်း USB Debugging ကို ဖွင့်ပေးထားရပါမည်။

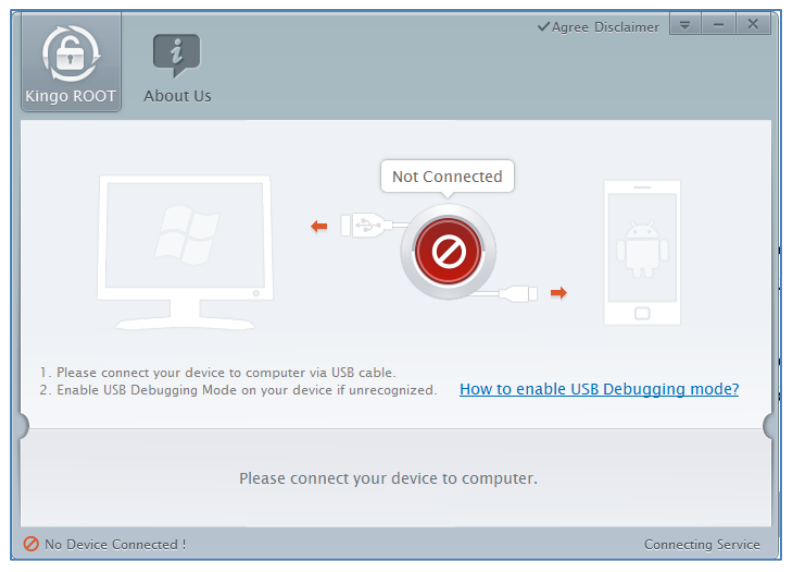

၂။ USB Debugging ကို Enable ပြုလုပ်ပြီးေနာက် ကွန်ပျူတာနှင့် ဖုန်းကို USB ကြိုးဖြင့် ချိတ်ဆက်ထားရ ပါမည်။ ထိုအခါ ေအာက်ဖော်ပြပါပုံအတိုင်း Root လုပ်ရန် အနီရောင်ခလုတ်တစ်ခုပေါ်လာသည်ကို တွေ့ ရမည်ဖြစ်ပါသည်။ ထိုခလုတ်ပေါ်လာစေရန် အချိန်အနည်းငယ်စောင့်ဆိုင်းပေးရတတ်ပါသည်။ ထိုခ လုတ်ကို တစ်ချက်နိုပ်ပေးလိုက်ပါ။

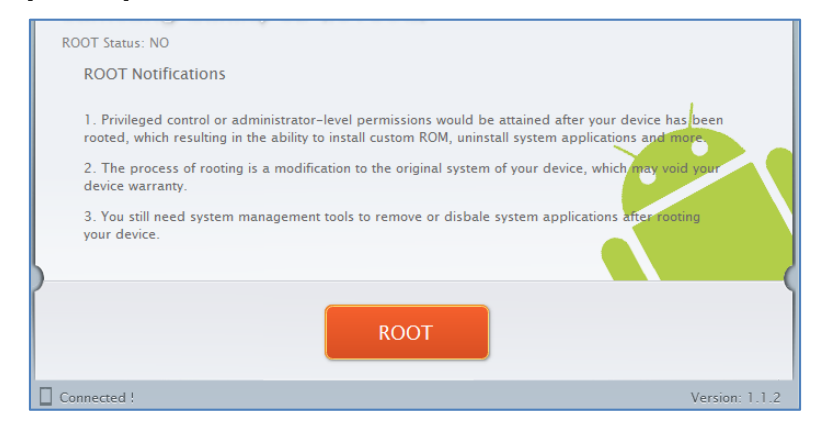

၃။ Root လုပ်ဆောင်ချက်များကို လုပ်ဆောင်သွားမည်ဖြစ်ပါသည်။ Root လုပ်ဆောင်မှု လုပ်ငန်းစဉ် ပြီးဆုံး သွားမည် ဆိုပါက အောက်ဖော်ပြပါပုံအတိုင်းတွေ့ ရမည်ဖြစ်ပါသည်။ Finish ကိုရွေးချယ်ပေးပါ။

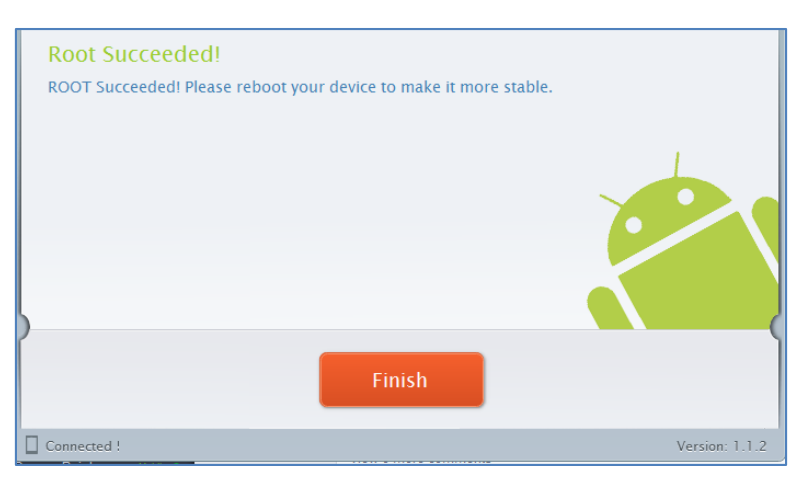

၄။ ထို့နောက် ဖုန်း Reboot ဖြစ်သွားမည်ဖြစ်ပြီး ပြန်တက်လာသောအခါတွင် စိန်ပွင့်သဏ္ဍာန်ရှိသော SuperSU Icon က ုေတြ႕ရမည္ျဖစ္က Xperia Acro S အမ ဳးအစ း Handset သည္လည္း Root Access ရရှိသွားမည်ဖြစ်သည်။

**\*\*\***

# **Sony Xperia P (LT22i)**

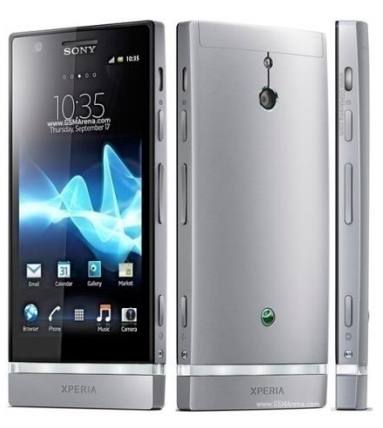

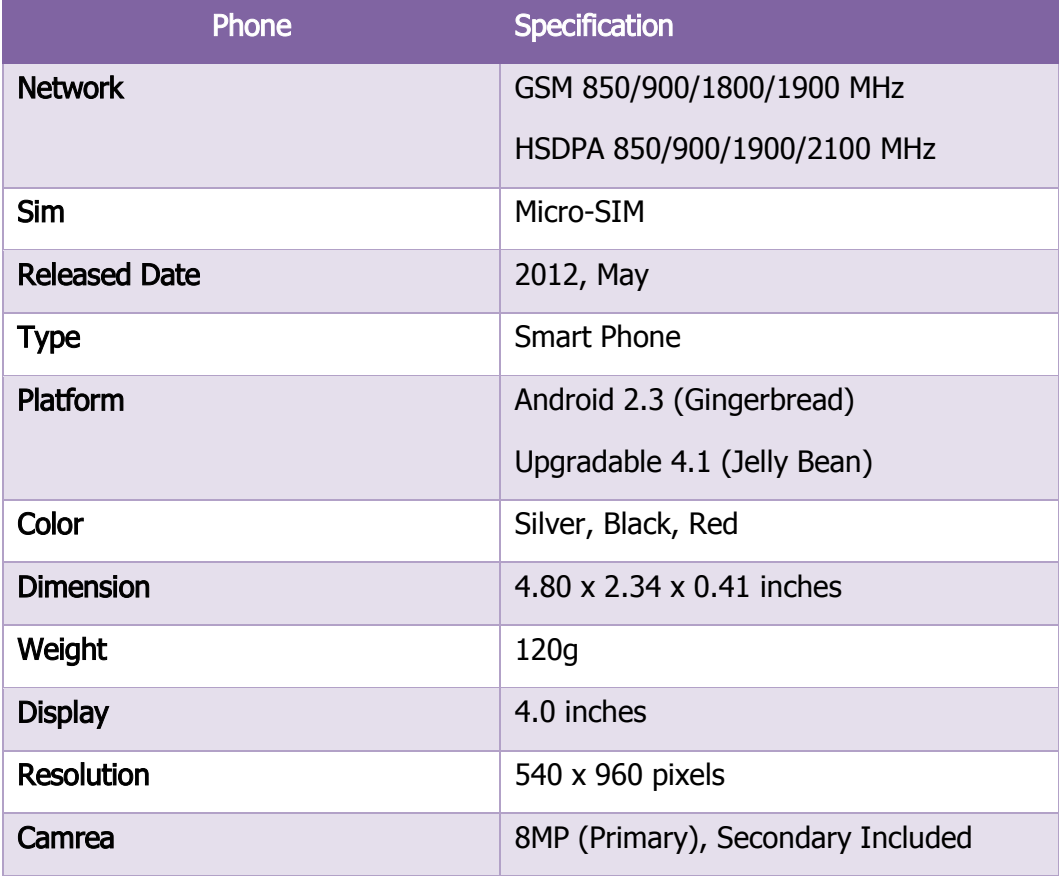

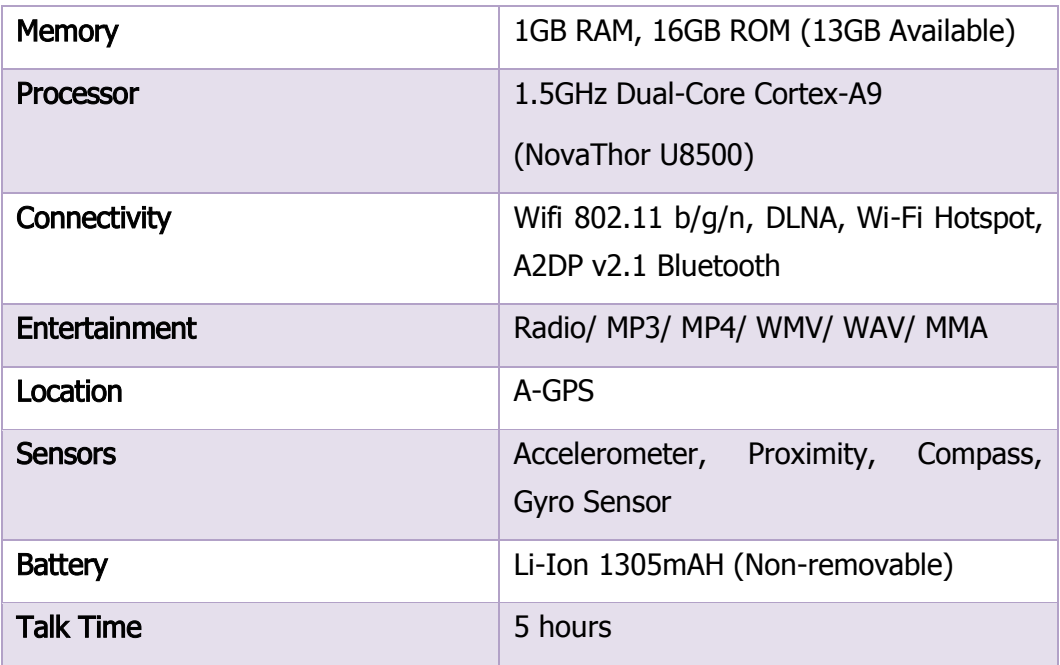

Sony Xperia P ဖုန်းအမျိုးအစားကိုလည်း လွယ်ကူသော Root Tool တစ်ခုဖြစ်သော Kingo Android Root ဖြင့်ပင် Root လုပ်ဆောင်နိုင်ပါသည်။ ထိုသို့ပြုလုပ်ရန်အတွက် လိုအပ်သောလုပ်ဆောင်ချက်များကို အောက်တွင်အဆင့်အလိုက်ဖော်ပြပေးထားပါသည်။ ပထမဆုံးအကြိမ်အသုံး ပြုရြင်းဖြစ်ပါက အခြားသော Installer များအတိုင်းပင် Install ပြုလုပ်ရန် လိုအပ်မည်ဖြစ်ပါသည်။ ထို့နောက် အခြားသောလိုအပ်ချက် တစ်ခုအဖြစ် Sony Mobile Driver ကို Install ပြုလုပ်ပေးထားရပါ လိမ့်မည်။

၁။ Desktop တွင်ရှိသော Kingo Root ကို Double Click နှိပ်၍ ဖွင့်ပါ။ ထိုအခါ အောက်ဖော်ပြပါ ပုံအတိုင်း ပေါ် လာမည်။ အသုံးပြုရန်အတွက် Internet Connection လိုအပ်မည်ဖြစ်သောကြောင့် Internet Connection ကိုဖွင့်ပေးထားရပါမည်။ ထို့နောက် ဖုန်း Root တို့၏ ထုံးစံအတိုင်း USB Debugging ကို ဖွင့်ပေးထားရပါမည်။

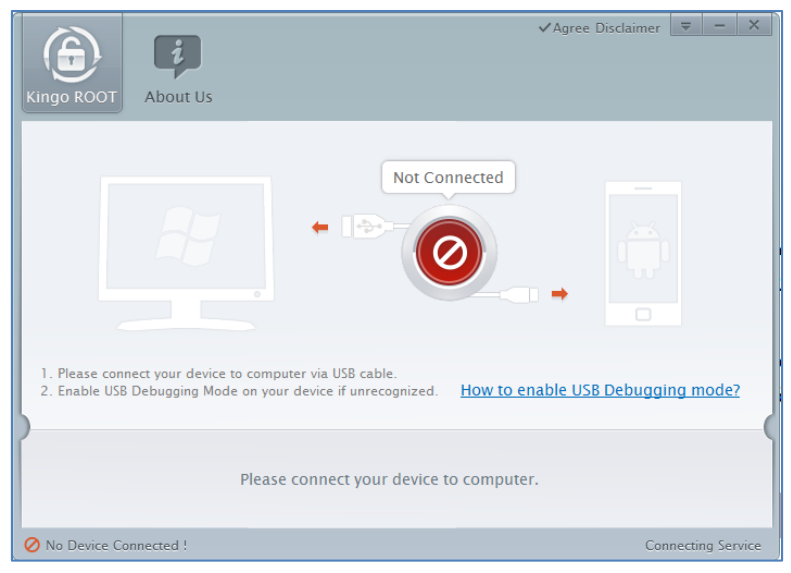

၂။ USB Debugging ကို Enable ပြုလုပ်ပြီးေနာက် ကွန်ပျူတာနှင့် ဖုန်းကို USB ကြိုးဖြင့် ချိတ်ဆက်ထားရ ပါမည်။ ထိုအခါ ေအာက်ဖော်ပြပါပုံအတိုင်း Root လုပ်ရန် အနီရောင်ခလုတ်တစ်ခုပေါ်လာသည်ကို တွေ့ ရမည်ဖြစ်ပါသည်။ ထိုခလုတ်ပေါ်လာစေရန် အချိန်အနည်းငယ်စောင့်ဆိုင်းပေးရတတ်ပါသည်။ ထိုခ လုတ်ကို တစ်ချက်နိပ်ပေးလိုက်ပါ။

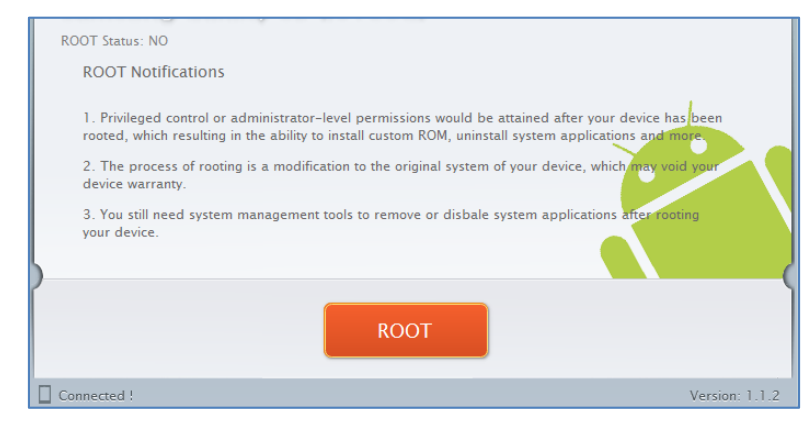

၃။ Root လုပ်ဆောင်ချက်များကို လုပ်ဆောင်သွားမည်ဖြစ်ပါသည်။ Root လုပ်ဆောင်မှု လုပ်ငန်းစဉ် ပြီးဆုံး သွားမည် ဆိုပါက အောက်ဖော်ပြပါပုံအတိုင်းတွေ့ ရမည်ဖြစ်ပါသည်။ Finish ကိုရွေးချယ်ပေးပါ။

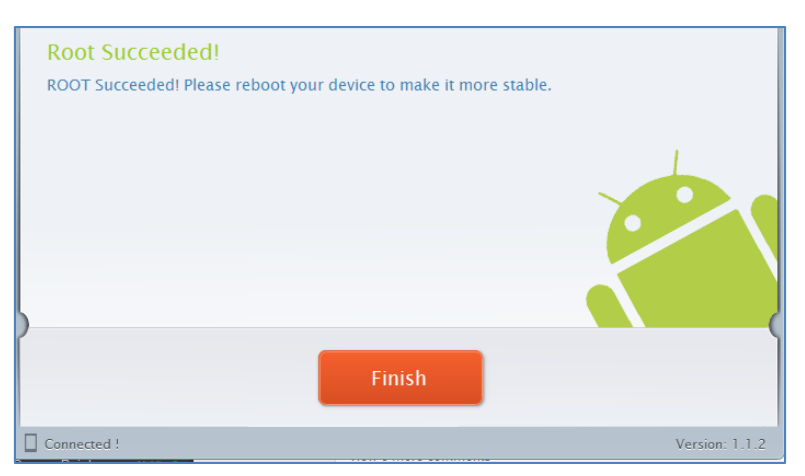

၄။ ထို့နောက် ဖုန်း Reboot ဖြစ်သွားမည်ဖြစ်ပြီး ပြန်တက်လာသောအခါတွင် စိန်ပွင့်သဏ္ဍာန်ရှိသော .<br>SuperSU Icon ကိုတွေ့ရမည်ဖြစ်ကာ Experia P အမျိုးအစား Handset သည်လည်း Root Access ရရှိသွားမည်ဖြစ်သည်။

**\*\*\***

# **Sony Xperia S (LT26i)**

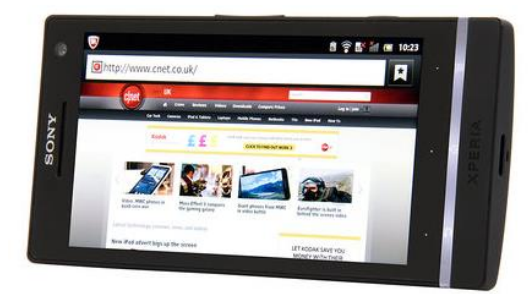

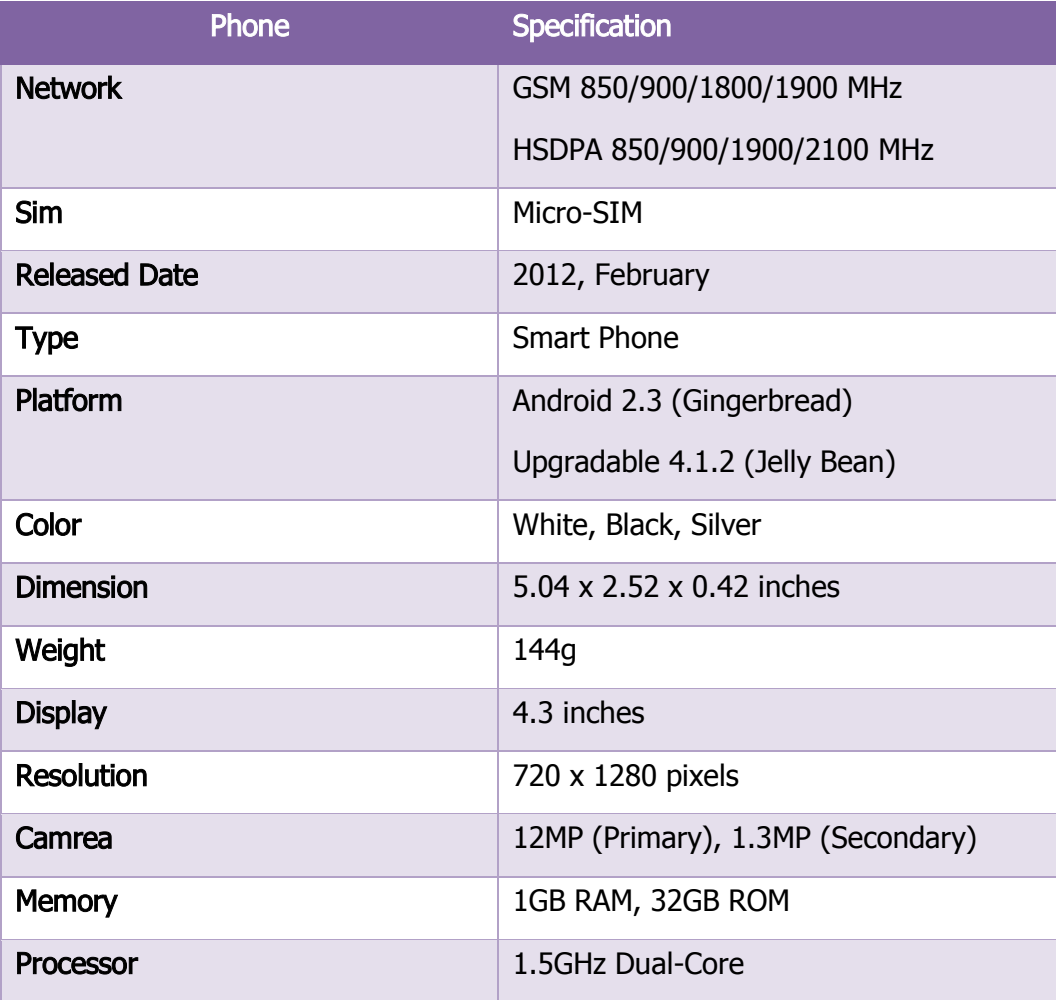

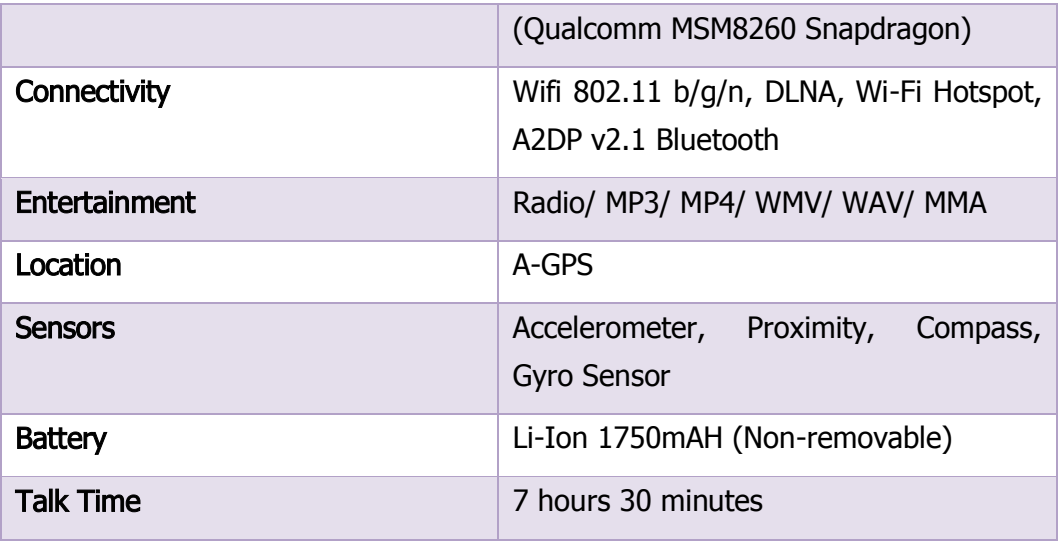

Sony Xperia S ဖုန်းအမျိုးအစားကို Root လုပ်ရန်မှာလည်း အလွယ်လွယ်ကူပြီး Click တစ်ချက်နှိပ်ရုံဖြင့် Root Access ကိုလွယ်လင့်တကူရရှိနိုင်စေရန်အတွက် Kingo One Click Root အမျိုးအစားကိုပင် အသုံးပြုနိုင်ပါသည်။ Kingo Root ကိုအသုံးပြုခြင်းဖြင့် အချိန်ကုန်သက်သာပြီး လုပ်ဆောင်ချက်များကို လည်း ချုံ့နိုင်သည့်အတွက် Service သမားများအတွက် အသုံး၀င်စေသည်္ Root Tool တစ်ခုဟုလည်း ဆိုနိုင်ပါသည်။ Root လုပ်ရန်အတွက် အောက်တွင်ဖော်ပြထားသော လုပ်ဆောင်ချက်များကို လုပ်ဆောင် ရံသာဖြစ်ပါသည်။

၁။ Desktop တွင်ရှိသော Kingo Root ကို Double Click နှိပ်၍ ဖွင့်ပါ။ ထိုအခါ အောက်ဖော်ပြပါ ပုံအတိုင်း ပေါ် လာမည်။ အသုံးပြုရန်အတွက် Internet Connection လိုအပ်မည်ဖြစ်သောကြောင့် Internet Connection ကိုဖွင့်ေပးထားရပါမည်။ ထို့နောက် ဖုန်း Root တို့၏ ထုံးစံအတိုင်း USB Debugging ကို ဖွင့်ပေးထားရပါမည်။

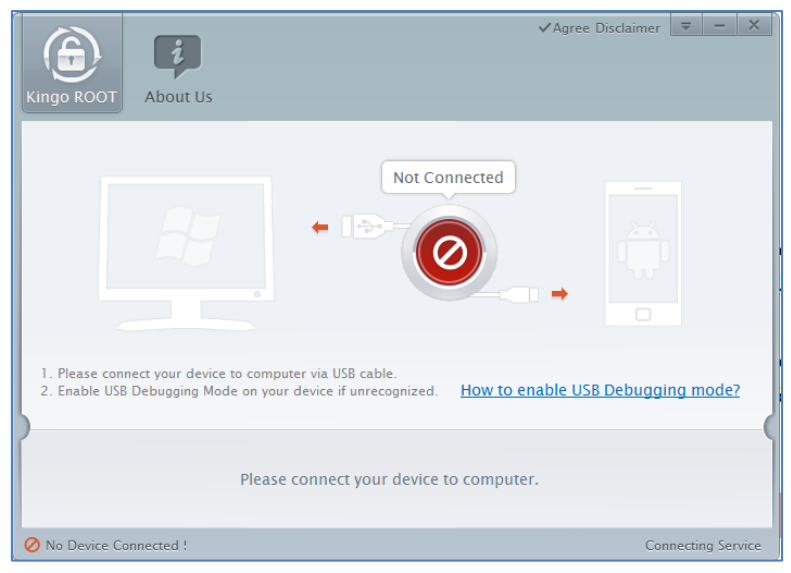

၂။ USB Debugging ကို Enable ပြုလုပ်ပြီးေနာက် ကွန်ပျူတာနှင့် ဖုန်းကို USB ကြိုးဖြင့် ချိတ်ဆက်ထားရ ပါမည်။ ထိုအခါ ေအာက်ဖော်ပြပါပုံအတိုင်း Root လုပ်ရန် အနီရောင်ခလုတ်တစ်ခုပေါ်လာသည်ကို တွေ့ ရမည်ဖြစ်ပါသည်။ ထိုခလုတ်ပေါ်လာစေရန် အချိန်အနည်းငယ်စောင့်ဆိုင်းပေးရတတ်ပါသည်။ ထိုခ လုတ်ကို တစ်ချက်နိုပ်ပေးလိုက်ပါ။

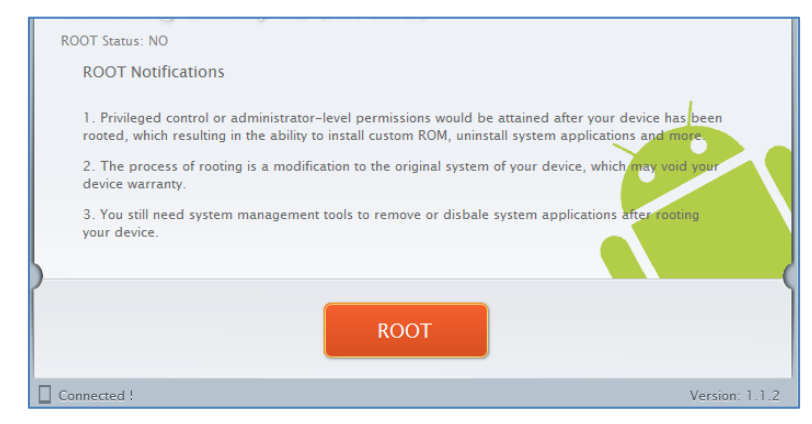

၃။ Root လုပ်ံဆောင်ချက်များကို လုပ်ံဆောင်သွားမည်ဖြစ်ပါသည်။ Root လုပ်ံဆောင်မှု လုပ်ငန်းစဉ် ပြီးဆုံး သွားမည် ဆိုပါက အောက်ဖော်ပြပါပုံအတိုင်းတွေ့ ရမည်ဖြစ်ပါသည်။ Finish ကိုရွေးချယ်ပေးပါ။

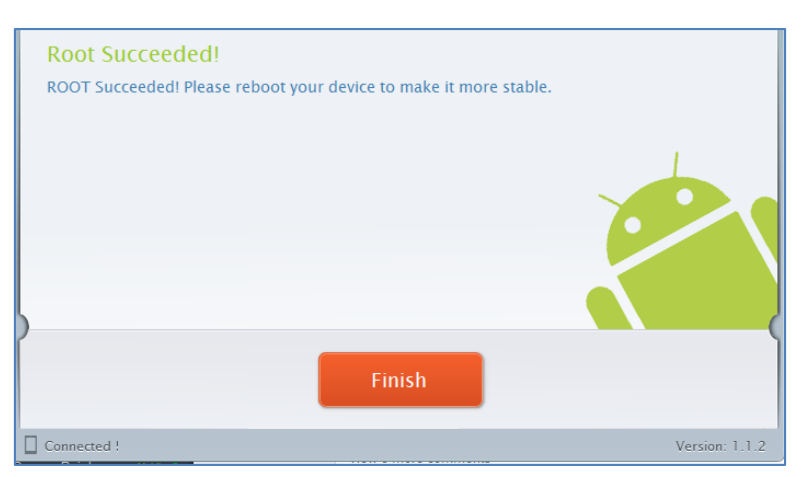

၄။ ထို့နောက် ဖုန်း Reboot ဖြစ်သွားမည်ဖြစ်ပြီး ပြန်တက်လာသောအခါတွင် စိန်ပွင့်သဏ္ဍာန်ရှိသော SuperSU Icon ကိုတွေ့ရမည်ဖြစ်ကာ Xperia S အမျိုးအစား Handset သည်လည်း Root Access ရရှိ သွားမည်ဖြစ်သည်။

**\*\*\***

# **Sony Xperia T (LT30p)**

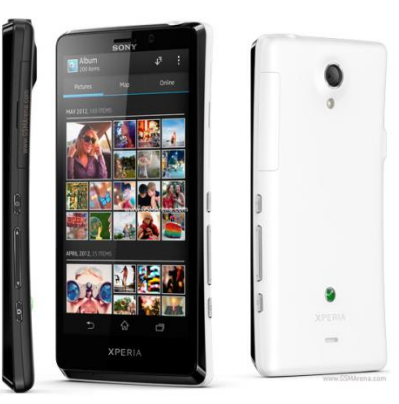

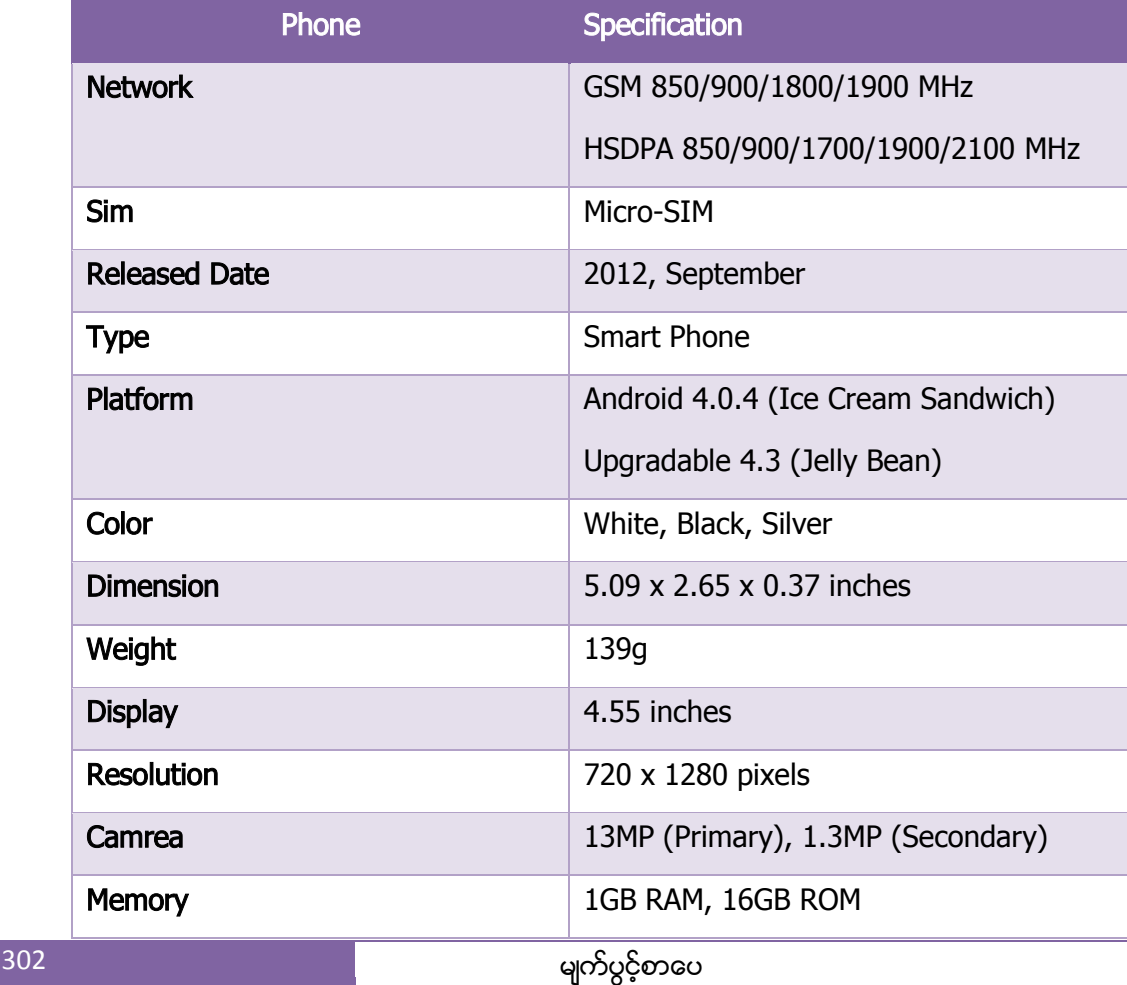

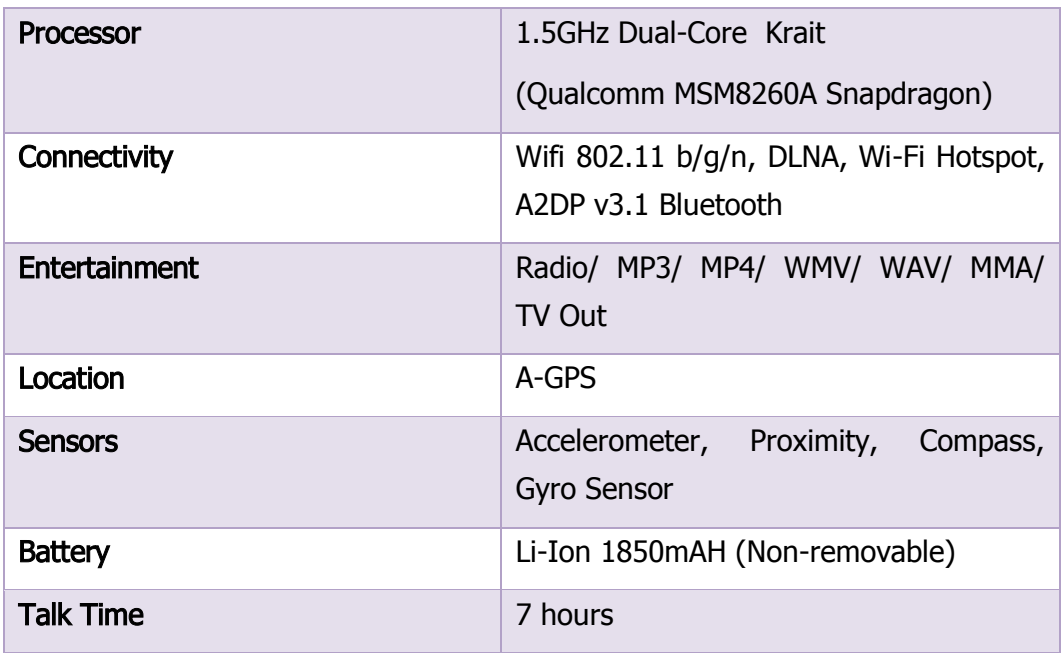

Sony Xperia Neo T အမျိုးအစား Handset များကို Root လုပ်ရန်အတွက် General Root Tool တစ်ခုပင်ဖြစ်သော DooMLoRD Easy Rooting Tool Kit ကိုအသုံးပြုရမည်ဖြစ်ပါသည်။ ထို Tool ကိုအသုံးပြုခြင်းဖြင့် အောင်မြင်စွာ Root လုပ်ဆောင်နိုင်မည်ဖြစ်ပါသည်။ ထို DooMLoRD Easy Rooting Tool Kit ကို ပူးတွဲပါဂင်သောအခွေထဲတွင်ထည်္သသွင်းပေးထားပြီး ထုံးစံအတိုင်းပင် ကွန်ပျူတာ၏ Desktop ဖေါ်တွင် Extract (Unzip) ပြုလုပ်ထားသင့်ပါသည်။ ထိုသို့ Extract (Unzip) ပြုလုပ်ခြင်းမှ DooMLoRD\_Easy-Rooting-Toolkit\_v14\_perf-event-exploit ဟူသော Folder တစ်ခုကိုရရှိနိုင်မည် ဖြစ်ပါသည်။ ထို့နောက် Root လုပ်ငန်းစဉ်ကိုစတင်ရန်အတွက် အောက်ပါအဆင့်အတိုင်း လုပ်ဆောင် ပေးနိုင်ပါသည်။

၁။ ဖုန်း၏ Bootloader Lock ကို Unlock ပြုလုပ်ထားရပါမည်။ ၂။ ထို့နောက်ဖုန်း၏ Driver ကိုမောင်းနှင်ထားကြောင်းသေချာစေရန်လိုအပ်မည်ဖြစ်ပါသည်။ ၃။ ဖုန်း၏ USB Debugging Mode ကို Enable ပြုလုပ်ထားပါ။ ၄။ ကွန်ပျူတာနှင့်ဖုန်းကို ချိတ်ဆက်ပါ။ ပထမဆုံးအကြိမ်အသုံးပြုခြင်းဖြစ်ပါက Driver သိရှိနိုင်ရန်အတွက် အချိန်အနည်းငယ်ပေး၍ <mark>စောင့်ဆိုင်းရတတ်ပါသည်။</mark>

၅။ Desktop ပေါ်တွင်ရှိသော DooMLoRD\_Easy-Rooting-Toolkit\_v14\_perf-event-exploit ဖိုဒါကိုဖွင့် ၍ runme.bat ဖိုင်ကို Double Click နိုပ်ံခြင်းဖြင့် မောင်းနင်ပေးရပါမည်။ ထိုအခါအောက်ဖော်ပြပါအတိုင်း ပေါ် လာသည်ကိုတွေ့ ရမည်ဖြစ်သည်။

 $\blacksquare$  x C:\Windows\system32\cmd.exe Easy Rooting toolkit (v14.0)<br>created by DooMLoRD<br>"pref\_event explosit"<br>Credits go to all those involved in making this possible! Special thanks to: the\_laser, Bin4ry, fi01, hiikezoe, [NUT]<br>and to all those who are contributing to our git tree!<br>Sources: https://github.com/android-rooting-tools [\*] This script will:<br>
(1) root un device using the pref\_event exploit<br>
(2) install Busybox<br>
(3) install \$0 files (3) install SU files<br>
[\*] Before u begin:<br>
(1) make sure u have installed adb drivers for ur device<br>
(2) enable "USB DEBUGGING"<br>
from (Menu/Settings\Developer Options)<br>
(3) enable "UNKNOWN SOURCES"<br>
(4) connect USB cable t CONFIRM ALL THE ABOUE TH<mark>EN</mark><br>Press any key to continue . ၆။ ထို့နောက် အထက်ပါပုံအတိုင်းပေါ် လာလျှင် Keyboard မှ Key တစ်ခုခုကို နှိပ်ပေးရပါမည်။ ra. [\*] This script will:<br>
(1) root ur device using the pref\_event exploit<br>
(2) install Busybox<br>
(3) install SU files<br>
(3) install SU files (3) install SU files<br>
[\*] Before u begin:<br>
(1) make sure u have installed adb drivers for ur device<br>
(2) enable "USB DEBUGGING"<br>
from (Menu/Settings\Developer Options)<br>
(3) enable "UNKNOWN SOURCES"<br>
from (Menu/Settings\Dev CONFIRM ALL THE ABOUE THEN<br>Press any key to continue .<br>--- STARTING ----<sub>------</sub>----- SIMBING ---<br>--- WAITING FOR DEUICE<br>ddb server is out of date.<br>DDB server didn't ACK<br>\* failed to start daemon \*<br>Prror: unknown host service  $killing...$ ADR

၇။ ထို့နောက်အထက်ပုံတွင်ပြထားသည့်အတိုင်းပင် Root လုပ်ငန်းစဉ်များကို လုပ်ဆောင်နေသည်ကို မြင်တွေ့ရပါမည်။ ယခုအနေအထားတွင် ဖုန်းကိုလိုက်၍ လုပ်ဆောင်ချက်အနည်းငယ်ကွဲပြားနိုင်သော ကြောင့် ကွန်ပျူတာ၏ မြင်ကွင်းတွင်တွေ့မြင်ရမည်္ ခိုင်းစေသောလုပ်ဆောင်ချက်များအတိုင်း လုပ်ဆောင် ေပးရပါမည္။ ၈။ ထို့နောက် ပြီးဆုံးသွားသောအခါတွင် ဖုန်းကို Reboot ပြုလုပ်ပေးပါ။ ဖုန်းပိတ်သွား၍ ပြန်တက်လာ သောအခါ Root Access ရရှိနေသည်ကိုတွေ့မြင်ရမည်ဖြစ်ပါသည်။

---- creating temporary directory<br>--- creating temporary directory<br>(db server is out of date. killing.

# **Sony Xperia TX (LT29i)**

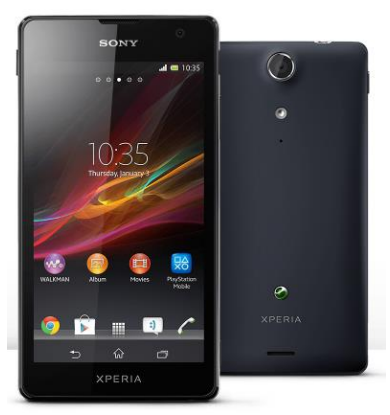

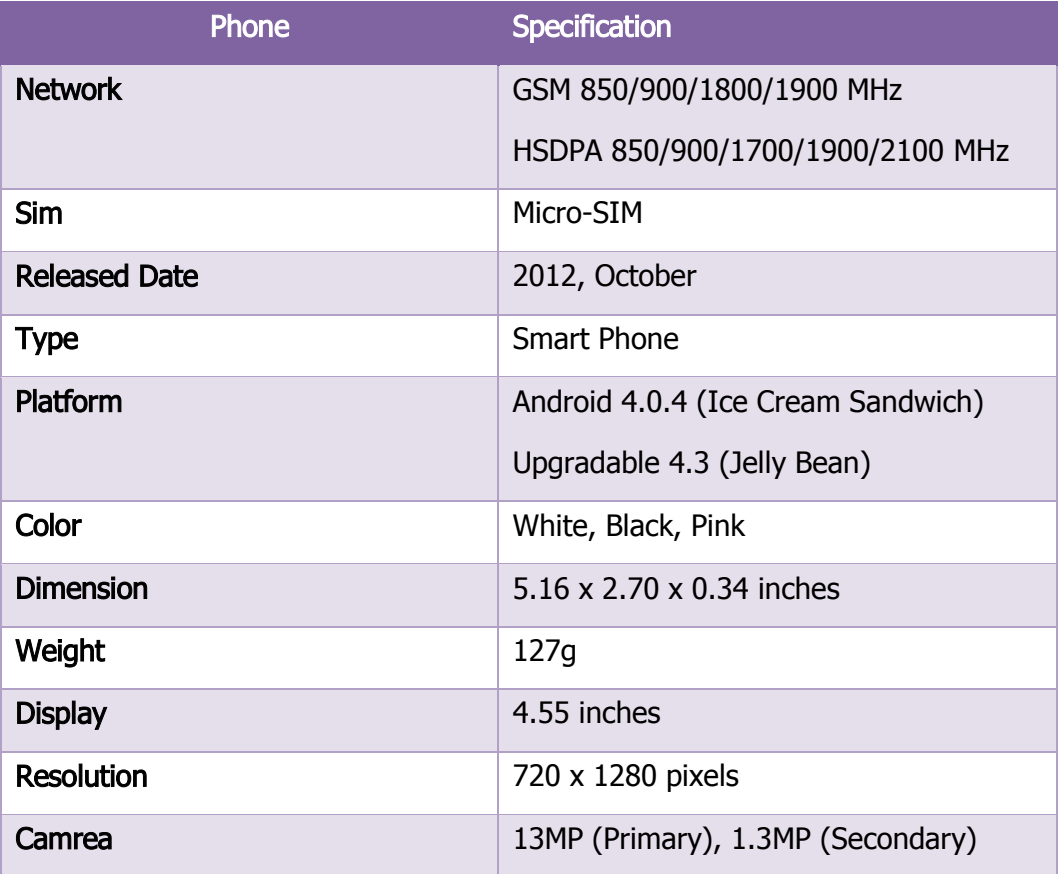

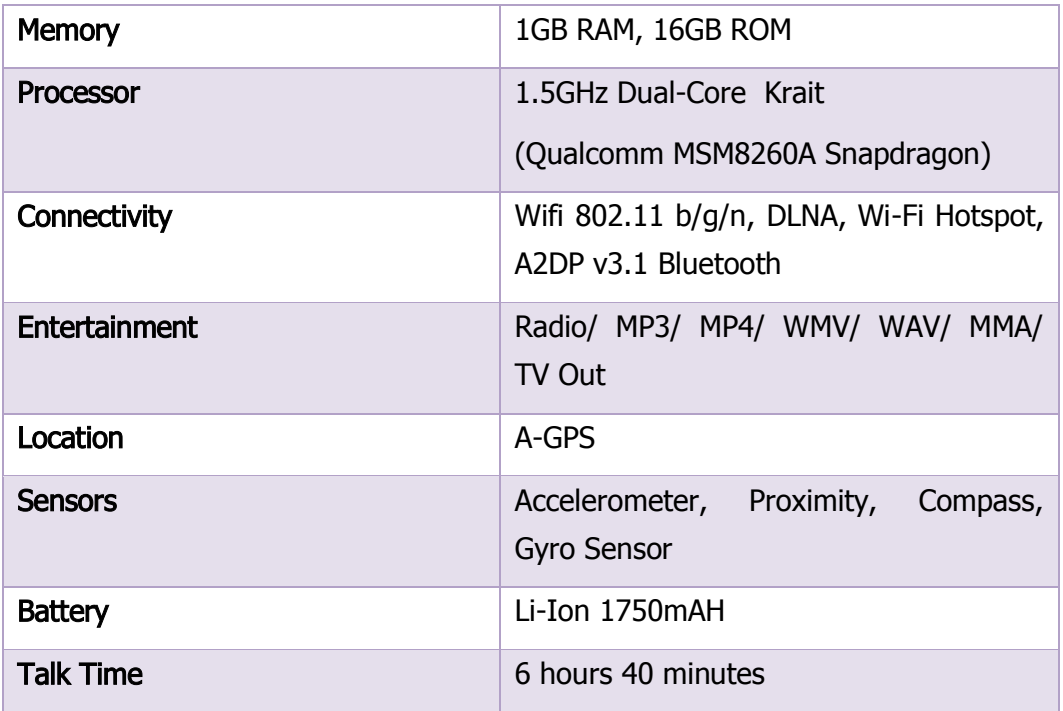

Sony Xperia Tx Handset အမျိုးအစားကိုလည်း လွယ်ကူသော Root Tool တစ်ခုဖြစ်သော Kingo Android Root ဖြင့်ပင် Root လုပ်ံဆောင်နိုင်ပါသည်။ ထိုသို့ပြုလုပ်ရန်အတွက် လိုအပ်ံသော လုပ်ံဆောင် ချက်များကို အောက်တွင်အဆင့်အလိုက်ဖော်ပြပေးထားပါသည်။ အသုံးမပြုမီတွင် ပထမဆုံးအကြိမ်အသုံး ပြုခြင်းဖြစ်ပါက အခြားသော Installer များအတိုင်းပင် Install ပြုလုပ်ရန် လိုအပ်မည်ဖြစ်ပါသည်။ ထို့နောက် အခြားသော လိုအပ်ချက်တစ်ခုအဖြစ် Sony Mobile Driver ကို Install ပြုလုပ်ပေးထားရပါ လိမ့်မည်။

၁။ Desktop တွင်ရှိသော Kingo Root ကို Double Click နှိပ်၍ ဖွင့်ပါ။ ထိုအခါ အောက်ဖော်ပြပါ ပုံအတိုင်း ပေါ် လာမည်။ အသုံးပြုရန်အတွက် Internet Connection လိုအပ်မည်ဖြစ်သောကြောင့် Internet Connection ကိုဖွင့်ပေးထားရပါမည်။ ထို့နောက် ဖုန်း Root တို့၏ ထုံးစံအတိုင်း USB Debugging ကို ဖွင့်ပေးထားရပါမည်။

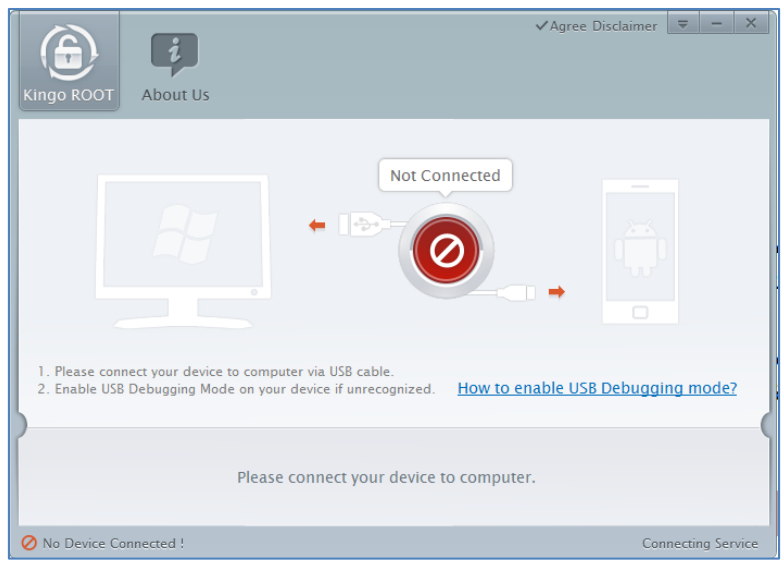

၂။ USB Debugging ကို Enable ပြုလုပ်ပြီးေနာက် ကွန်ပျူတာနှင့် ဖုန်းကို USB ကြိုးဖြင့် ချိတ်ဆက်ထားရ ပါမည်။ ထိုအခါ ေအာက်ဖော်ပြပါပုံအတိုင်း Root လုပ်ရန် အနီရောင်ခလုတ်တစ်ခုပေါ်လာသည်ကို ဓတ္မွ ရမည်ဖြစ်ပါသည်။ ထိုခလုတ်ပေါ်လာစေရန် အချိန်အနည်းငယ်စောင့်ဆိုင်းပေးရတတ်ပါသည်။ ထိုခ လုတ်ကို တစ်ချက်နိပ်ံပေးလိုက်ပါ။

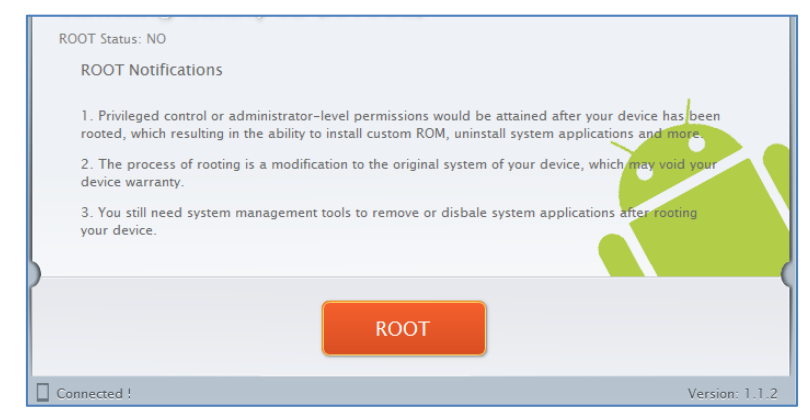

၃။ Root လုပ်ဆောင်ချက်များကို လုပ်ဆောင်သွားမည်ဖြစ်ပါသည်။ Root လုပ်ဆောင်မှု လုပ်ငန်းစဉ် ပြီးဆုံး သွားမည် ဆိုပါက အောက်ဖော်ပြပါပုံအတိုင်းတွေ့ ရမည်ဖြစ်ပါသည်။ Finish ကိုရွေးချယ်ပေးပါ။

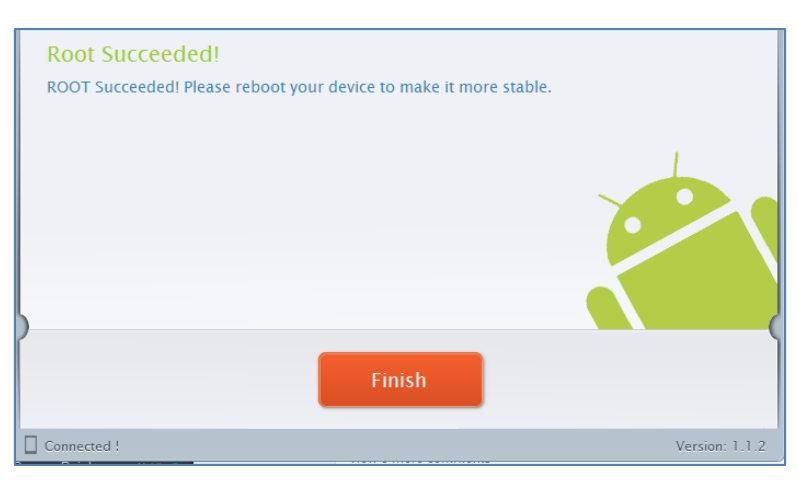

၄။ ထို့နောက် ဖုန်း Reboot ဖြစ်သွားမည်ဖြစ်ပြီး ပြန်တက်လာသောအခါတွင် စိန်ပွင့်သဏ္ဍာန်ရှိသော SuperSU Icon ကိုတွေ့ရမည်ဖြစ်ကာ Xperia Tx အမျိုးအစား Handset သည်လည်း Root Access ရရှိ သွားမည်ဖြစ်သည်။

**\*\*\***

# **Sony Xperia J (ST26i/a)**

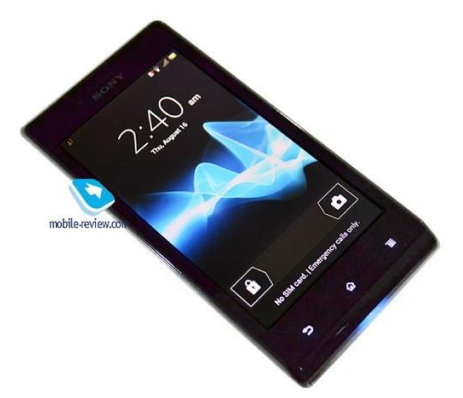

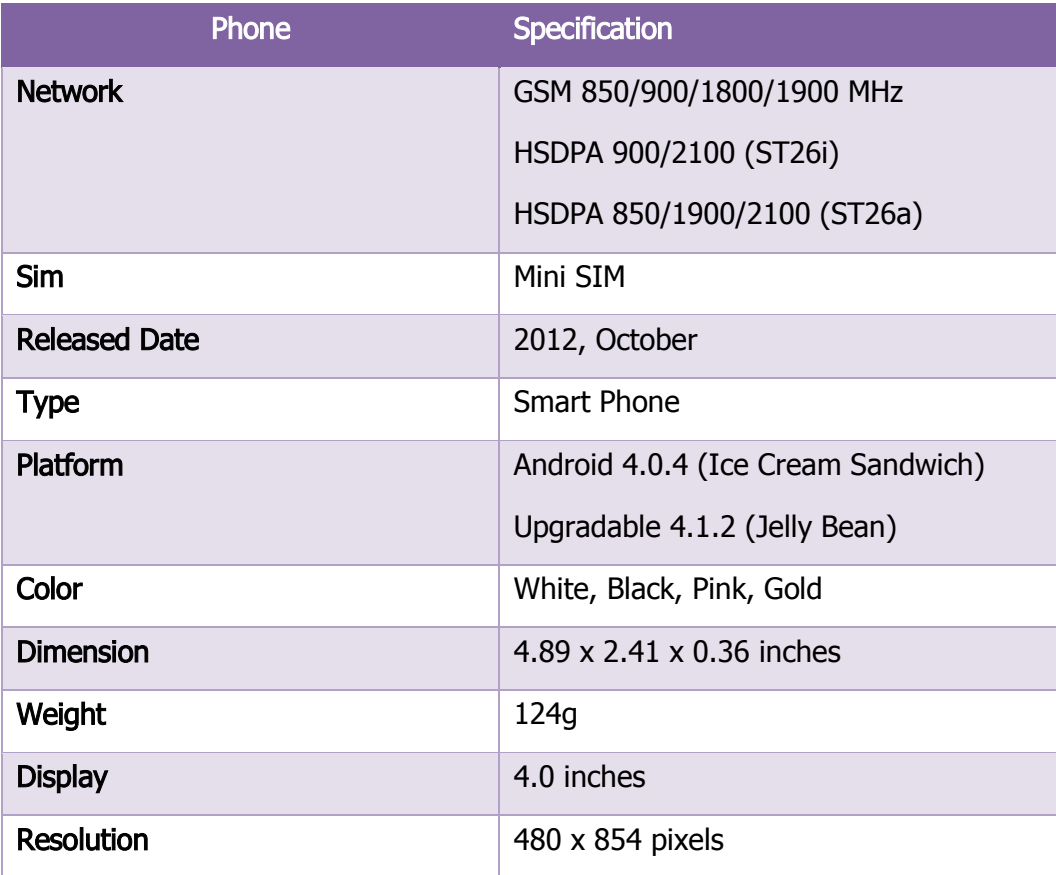

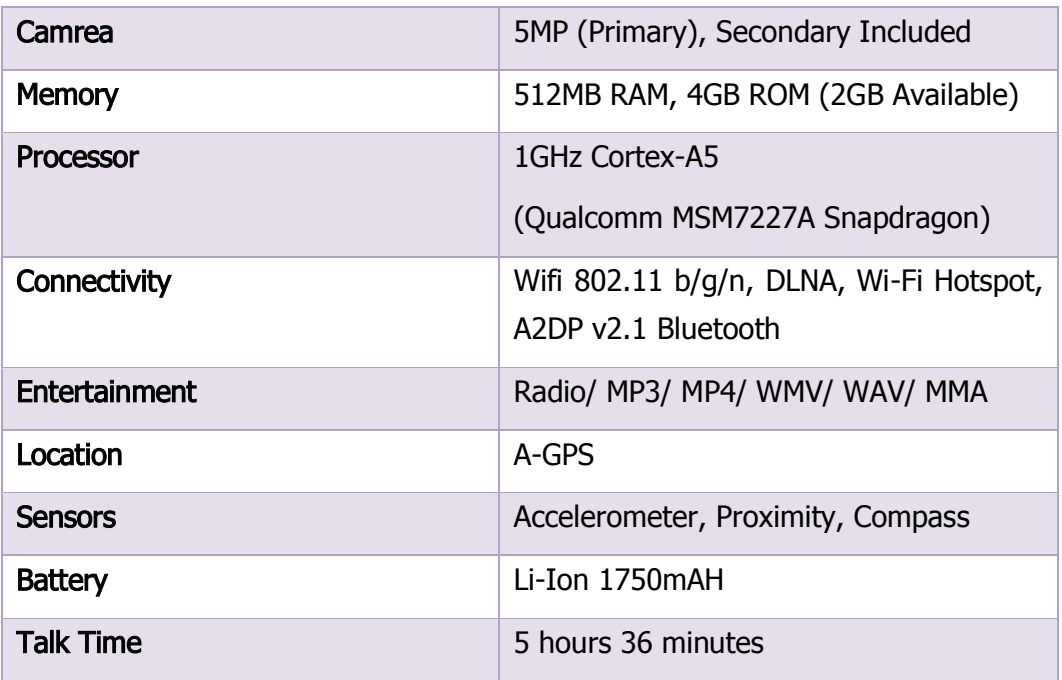

Sony Xperia J အမျိုးအစား Mobile ကို Root ပြုလုပ်ရန်အတွက် General Root Tool တစ်ခုပင်ဖြစ် သော Bin4ry Root Tool ကိုအသုံးပြုနိုင်ပါသည်။ ထို Root Tool သည်စင်စစ်အားဖြင့် Command prompt Script တစ်ခုသာဖြစ်ကာ များသောအားဖြင့် Bat File အမျိုးအစားသာဖြစ်လေ့ရှိပါသည်။ ၄င်း Tool သည်အသုံးပြုရလွယ်ကူပြီး အများအားဖြင့် Sony Xperia ဖုန်းအမျိုးအစားများဖြင့် သဟဇာတဖြစ် လေ့ရှိတတ်ပါသည်။ ထို့ကြောင့် Root လုပ်ရခြင်းကို အဆင့်အလိုက်ဖော်ပြပေးမည်ဖြစ်ပြီး ထိုလုပ်ဆောင် ချက်များကို လုပ်ဆောင်ခြင်းဖြင့် Root ကိုအလွယ်ကူဆုံး ဖောက်နိုင်မည်ဖြစ်ပါသည်။ ထို Bin4ry Root Tool ကိုအသုံးပြုရန်အတွက် ပူးတွဲပါအခွေထဲမှ Root\_with\_restore\_by\_bin4ry\_v30.zip ဖိုင်ကို ကွန်ပျူ တာ၏သင့်လျှော်သောနေရာတစ်ခုတွင် Extract (Unzip) ပြုလုပ်ထားရပါမည်။ များသောအားဖြင့် Computer ၏ Desktop ပေါ် တွင်ပြုလုပ်ခြင်းက အချိန်မရွေးအသုံးပြုနိုင်သောကြောင့် ပိုမိုသင့်လျော်ပါသည်။

၁။ Root မလုပ်မီတွင် ဖုန်း၏ Bootloader ၏ Lock ကို Unlock ပြုလုပ်ရပါမည်။ ပထမပိုင်းတွင် Unlock လုပ်ဆောင်ပုံကိုနည်းလမ်းနှစ်မျိုးဖြင့် ဖော်ပြထားပြီးဖြစ်၍ ကြိုက်နှစ်သက်ရာနည်းလမ်းကိုအသုံးပြ၍ Unlock ပြုလုပ်နိုင်ပါသည်။

၂။ ဖုန္း၏ Sony Driver ကိုကွန်ပျူတာမှသိရှိနေရပါလိမ့်မည်။ ထိုသို့ပြုလုပ်ရန်နည်းလမ်းကိုလည်းရှေ့တွင် ဖော်ပြထားပြီးဖြစ်ပါသည်။ Driver မသိပါက ကွန်ပျူတာမှ ဖုန်းကို Detect သိနိုင်မည်မဟုတ်ပါ။ ၃။ ဖုန်း၏ USB Debugging Mode ကို Enable ပြုလုပ်ပေးရန်လိုအပ်မည်ဖြစ်ပါသည်။ ထိုသို့ပြုလုပ်ရန် အတွက် Phone ၏ Settings မှ Developer Options အထဲသို့တိုက်ရိုက်ပင်ရောက်၍ USB Debugging ကိုအမှန်ခြစ်ပေးရွေးချယ်နိုင်ပါသည်။

၄။ ထို့နောက် ကွန်ပျူတာ၏ Desktop ပေါ်တွင် Extract (Unzip) ပြုလုပ်၍ရရှိထားသော Root\_with\_restore\_by\_bin4ry\_v30 ဟူေသာ Folder ကိုဖွင့်၍ ထိုအထဲမှ RunMe.bat ဖိုင်ကို Double Click နိုပ်ဲ၍ မောင်းနင်ပေးရပါမည်။ ထိုအခါ ေအာက်ဖော်ပြပါပုံပေါ် လာသည်ကို တွေ့ ရှိရပါမည်။

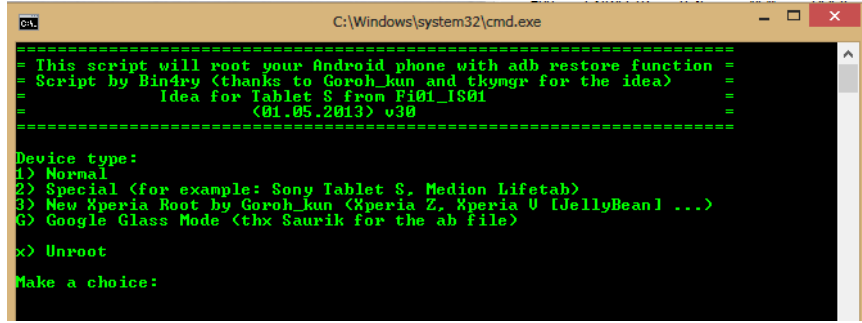

၅။ Normal Mode ဖြင့်စတင်လုပ်ဆောင်ရမည်ဖြစ်သည် ့အတွက် Make a Choice: တွင် 1 ဟုရိုက်ထည်<sub>,</sub> ကာ Enter နိုပ်ပေးရပါမည်။

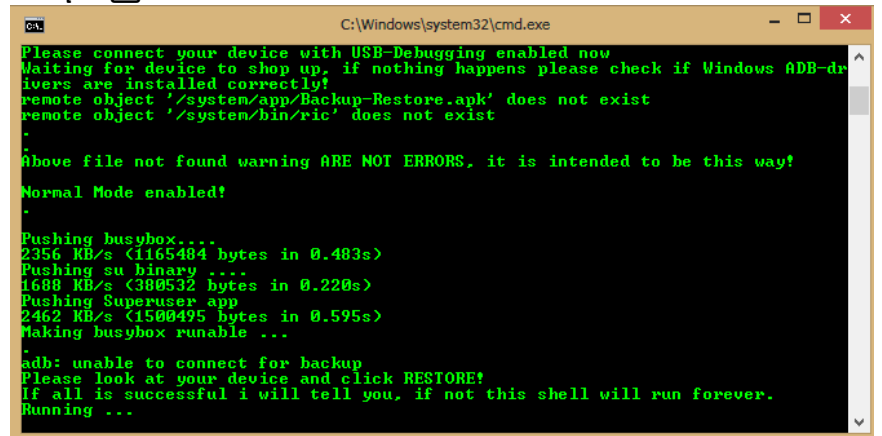

၆။ ထို့နောက် အထက်ပါပုံပါအတိုင်း Root လုပ်ငန်းစဉ်ကိုလုပ်ဆောင်နေမည်ဖြစ်ပြီး Phone ပေါ်မှ Restore ခလုတ်ကိုတစ်ချက်နိုပ်ပေးရန်လိုအပ်ပါမည်။ ထို့နောက် လုပ်ဆောင်ချက်များကို ဆက်လက် လုပ်ဆောင်သွားမည်ဖြစ်ပြီး ဖုန်းပိတ်သွား၍ ပြန်တက်လာသောအခါတွင် Sony Xperia J အမျိုးအစား Mobile Phone တွင် Root Access ရရှိပြီးဖြစ်ကြောင်းကိုတွေ့ ရှိရမည်ဖြစ်ပါသည်။

# **Sony Xperia L (C2104/C2105)**

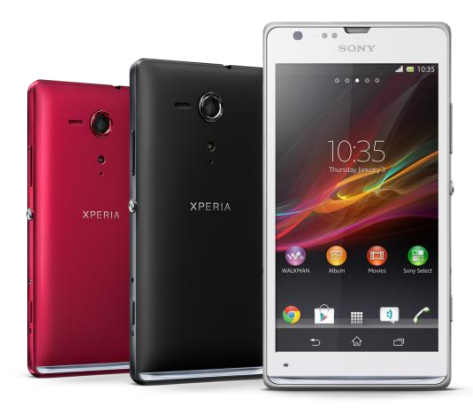

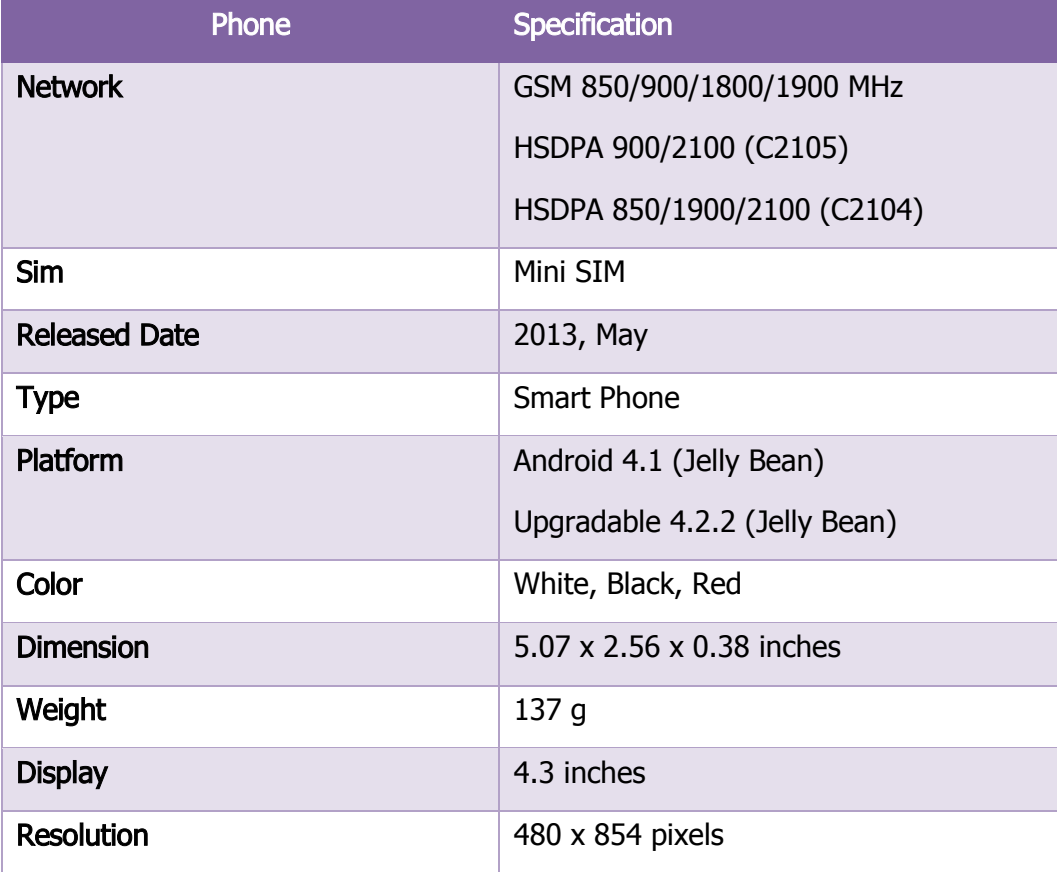

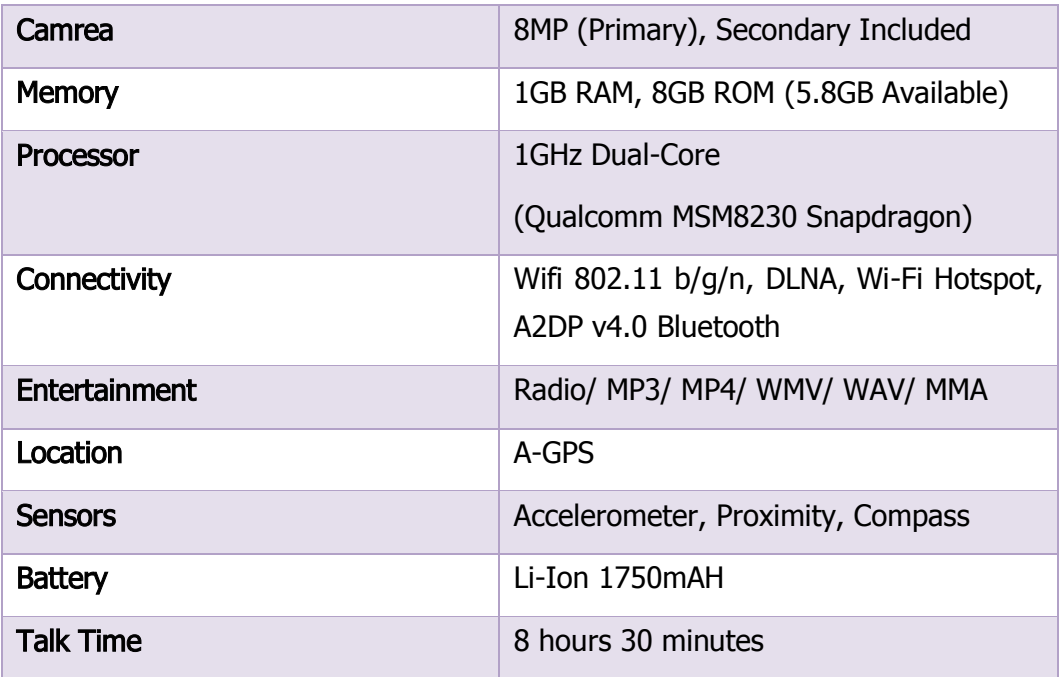

Sony Xperia L အမျိုးအစား Handset များကို Root လုပ်ရန်အတွက် General Root Tool တစ်ခု ပင်ဖြစ်သော DooMLoRD Easy Rooting Tool Kit ကိုအသုံးပြုရမည်ဖြစ်ပါသည်။ ထို Tool ကို အသုံးပြုခြင်းဖြင့် အောင်မြင်စွာ Root လုပ်ဆောင်နိုင်မည်ဖြစ်ပါသည်။ ထို DooMLoRD Easy Rooting Tool Kit ကို ပူးတွဲပါဂင်သောအခွေထဲတွင်ထည်္သသွင်းပေးထားပြီး ထုံးစံအတိုင်းပင် ကွန်ပျူတာ၏ Desktop ေပါတွင် Extract (Unzip) ပြုလုပ်ထားသင့်ပါသည်။ ထိုသို့ Extract (Unzip) ပြုလုပ်ခြင်းမှ DooMLoRD\_Easy-Rooting-Toolkit\_v14\_perf-event-exploit ဟူသော Folder တစ်ခုကိုရရှိနိုင်မည် ဖြစ်ပါသည်။ ထို့နောက် Root လုပ်ငန်းစဉ်ကိုစတင်ရန်အတွက် အောက်ပါအဆင့်အတိုင်း လုပ်ဆောင် ပေးနိုင်ပါသည်။

၁။ ဖုန်း၏ Bootloader Lock ကို Unlock ပြုလုပ်ထားရပါမည်။ ၂။ ထို့နောက်ဖုန်း၏ Driver ကိုမောင်းနှင်ထားကြောင်းသေချာစေရန်လိုအပ်မည်ဖြစ်ပါသည်။ ၃။ ဖုန်း၏ USB Debugging Mode ကို Enable ပြုလုပ်ထားပါ။

၄။ ကွန်ပျူတာနှင့်ဖုန်းကို ချိတ်ဆက်ပါ။ ပထမဆုံးအကြိမ်အသုံးပြုခြင်းဖြစ်ပါက Driver သိရှိနိုင်ရန်အတွက် အရိန်အနည်းငယ်ပေး၍ စောင့်ဆိုင်းရတတ်ပါသည်။ ၅။ Desktop ပေါ်တွင်ရှိသော DooMLoRD\_Easy-Rooting-Toolkit\_v14\_perf-event-exploit ဖိုဒါကိုဖွင့်

၍ runme.bat ဖိုင်ကို Double Click နိုပ်ံခြင်းဖြင့် မောင်းနင်ပေးရပါမည်။ ထိုအခါအောက်ဖော်ပြပါအတိုင်း ပေါ် လာသည်ကိုတွေ့ ရမည်ဖြစ်သည်<mark>။</mark>

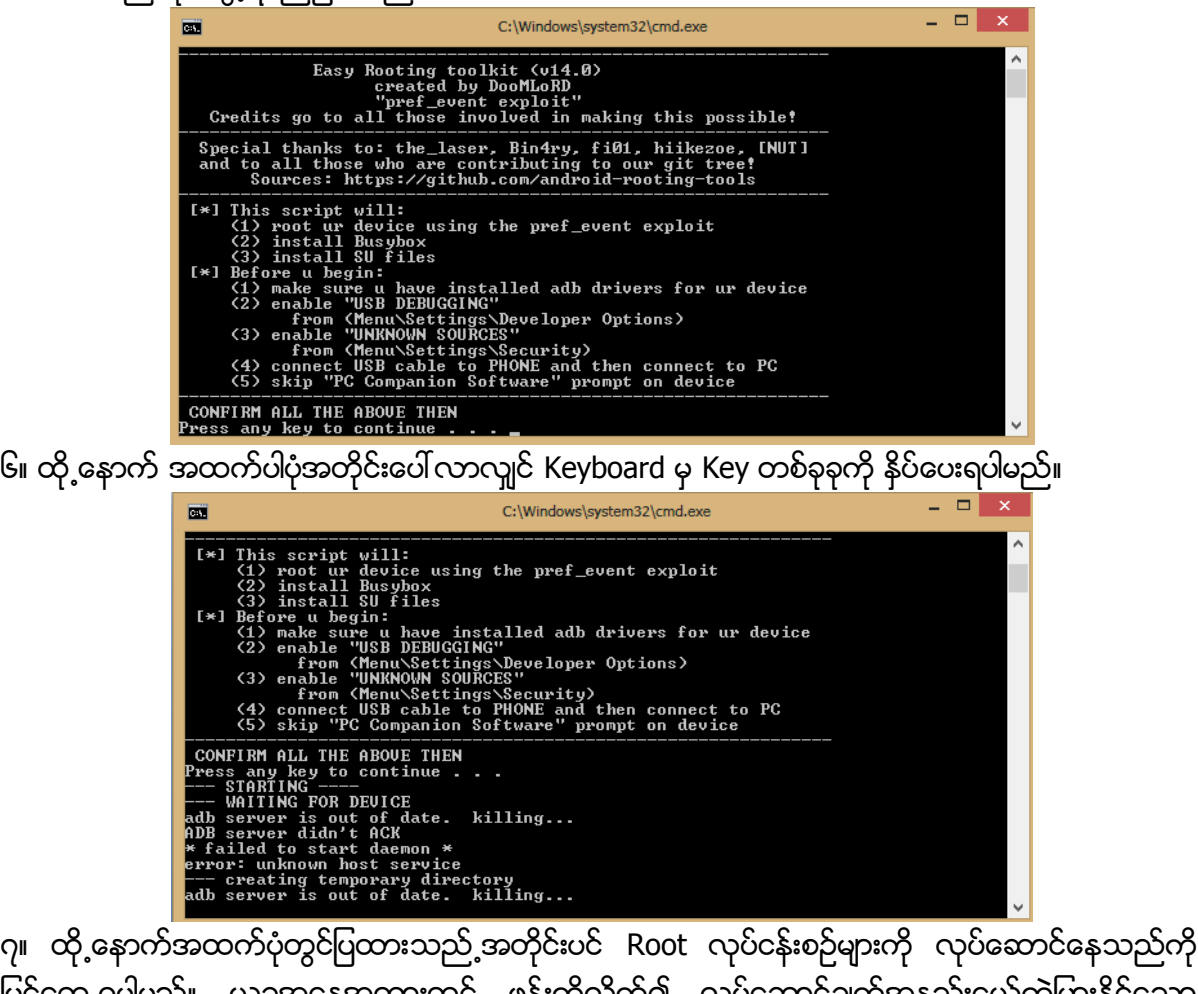

မြင်တွေ့ရပါမည်။ ယခုအနေအထားတွင် ဖုန်းကိုလိုက်၍ လုပ်ဆောင်ချက်အနည်းငယ်ကွဲပြားနိုင်သော ကြောင့် ကွန်ပျူတာ၏ မြင်ကွင်းတွင်တွေ့မြင်ရမည်္ နိင်းစေသောလုပ်ဆောင်ချက်များအတိုင်း လုပ်ဆောင် ေပးရပါမည္။

၈။ ထို့နောက် ပြီးဆုံးသွားသောအခါတွင် ဖုန်းကို Reboot ပြုလုပ်ပေးပါ။ ဖုန်းပိတ်သွား၍ ပြန်တက်လာ သောအခါ Xperia L Handset အတွင်းတွင် Root Access ရရှိနေသည်ကိုတွေ့မြင်ရမည်ဖြစ်ပါသည်။

# **Sony Xperia M (C1904/C1905)/(C2004/C2005)**

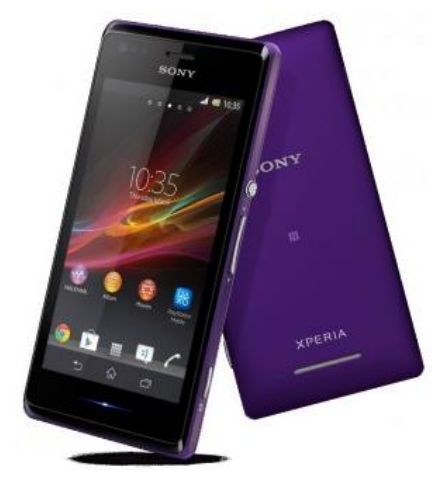

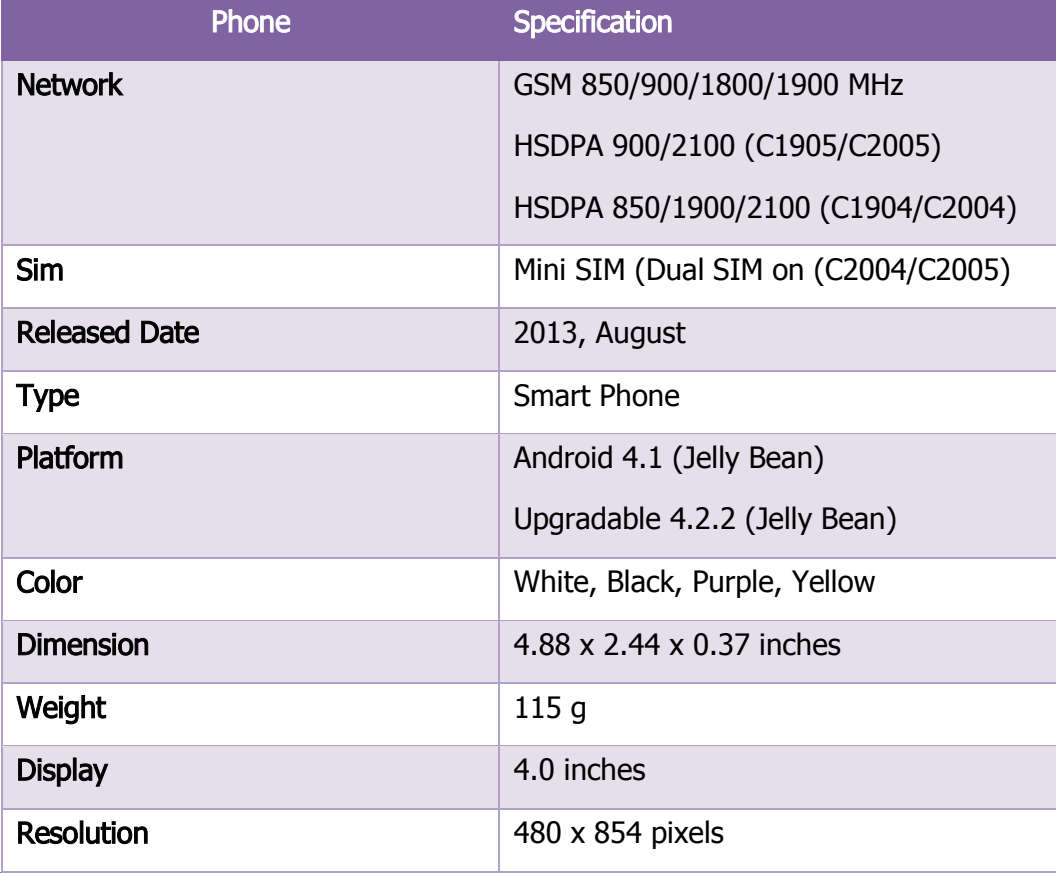

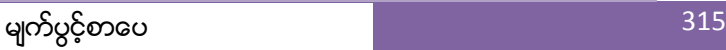

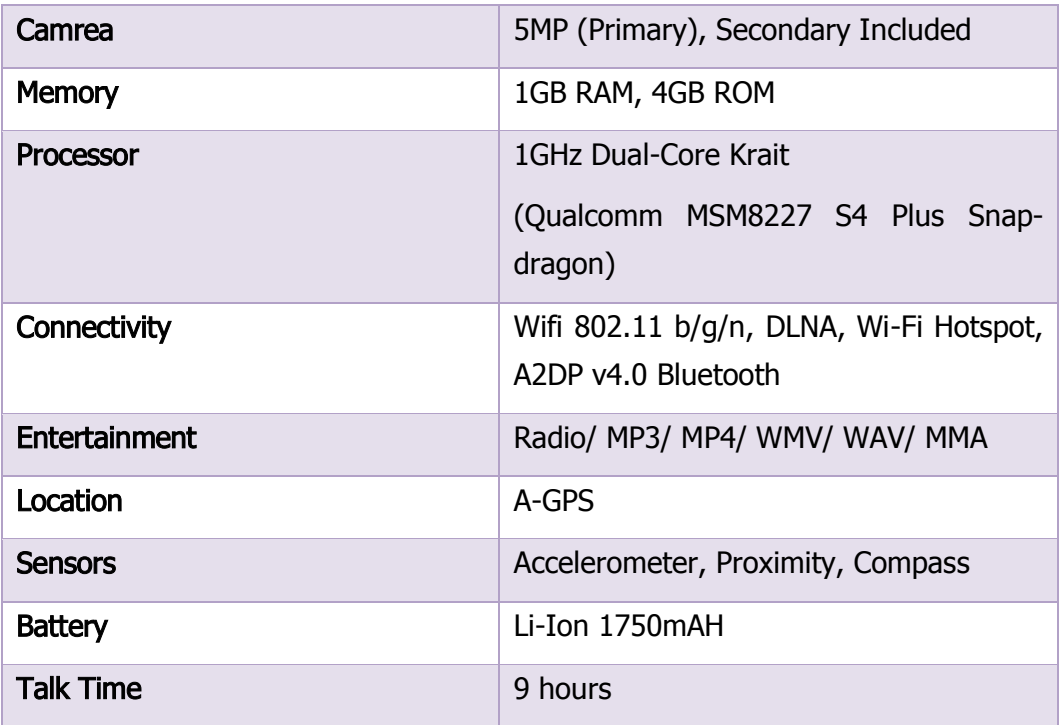

Sony Xperia M ကို Root ပြုလုပ်ရန်အတွက် အသုံးများသော One Click Root Tool တစ်ခုဖြစ်သော V Root Tool ကိုအသုံးပြုနိုင်ပါသည်။ VRoot Version 1.7.0 နှင့်အထက်ဖြစ်သော Version များတွင် အဆင်ပြေစွာ Root ပြုလုပ်နိုင်မည်ဖြစ်ပါသည်။

၁။ ပူးတွဲပါဂင်သော CD ခွေထဲမှ VRoot Rar ဖိုင်ကို Extract ပြုလုပ်ပြီးနောက် ရရှိလာသော Installer ဖိုင်ကို double click နိုပ်ံခြင်းဖြင့် အောက်ပါပုံအတိုင်း စတင် Install ပြုလုပ်စေမည်ဖြစ်သည်။

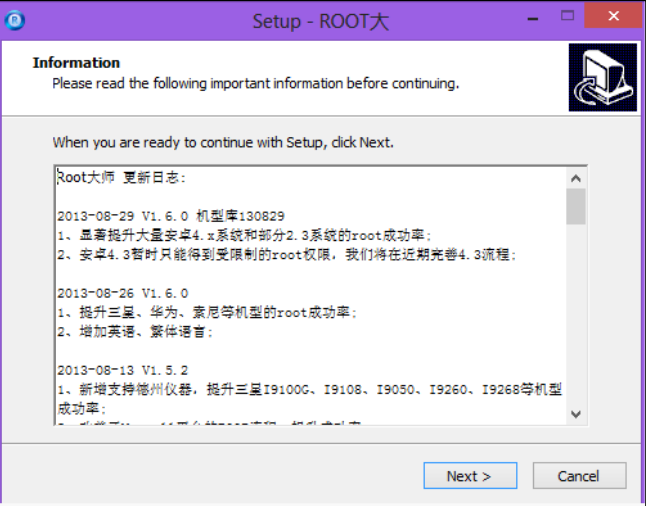

၂။ ထို့နောက် Installer တို့၏ ထုံးစံအတိုင်းပင် Next များကိုသာ ဆက်လက်ရွေးချယ်ပေးရပါမည်။

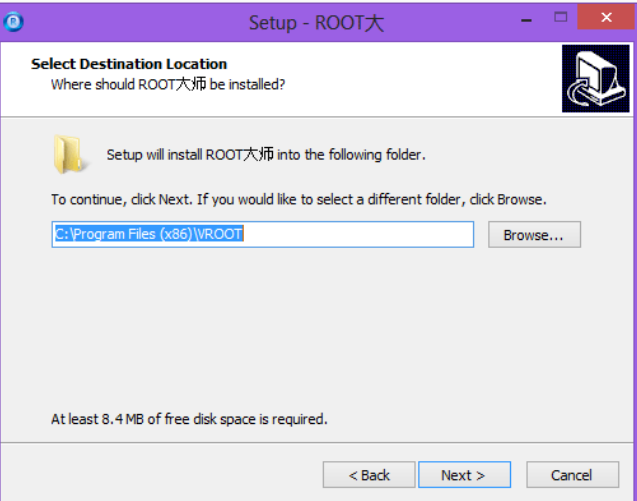

၃။ ထို့နောက် ပြီးဆုံးသောအခါတွင် အောက်ပါအတိုင်း တွေ့ရှိရမည်ဖြစ်သည်။ ထို့အခါ Finish ကိုသာ Click နှိပ်ရွေးချယ်ပေးရပါမည်။

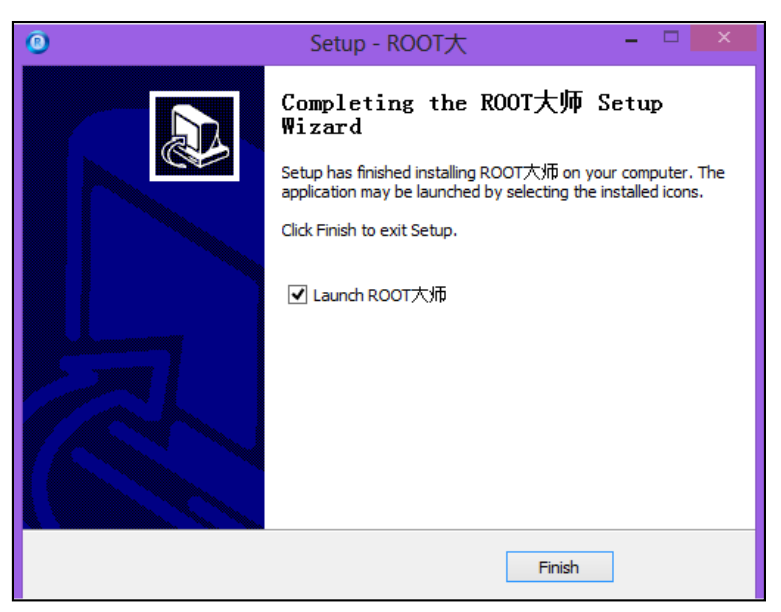

၄။ ထိုအခါ Install ပြုလုပ်ခြင်းပြီးဆုံးပြီဖြစ်၍ စတင်ကာ Root ပြုလုပ်နိုင်ပြီဖြစ်သည်။

ရ။ Desktop ပေါ်တွင်ရှိသော V Root Tool ကို Click နစ်ချက်နှိပ်၍ စတင်မောင်းနှင်ပေးရပါမည်။

၆။ V Root တက်လာသောအခါတွင် ဖုန်းမှ USB Debugging ကို Enable ပြုလုပ်၍ ကွန်ပျူတာနှင့် ချိတ် ဆက်ဲပေးရပါမည်။ ထိုအခါ ေအာက်တွင်ဖော်ပြထားသောပုံကိုတွေ့ ရမည်ဖြစ်သည်။

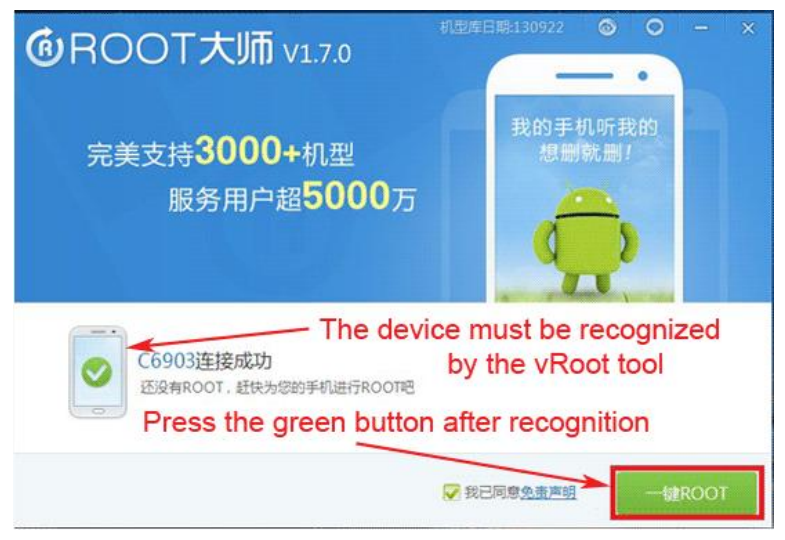

၇။ အကယ်၍ အထက်တွင်ဖော်ပြထားသည် ့ပုံအတိုင်း ဖုန်းပုံစံဖြင့် Recognize မဖြစ်ခဲ့ပါက Driver မရှိ၍ ျဖစ်နိုင်ပြီး ထိုသို့သိရှိနိုင်စေရန်အတွက် Sony Driver ကိုကွန်ပျူတာတွင် မောင်းနှင်ပေးရပါမည်။ ထို Sony Driver က ုလည္း CD ေခြအတြင္းတြင္ထည္႕သြင္းေပးထ းပါသည္။

၈။ အဆင်သင့်ဖြစ်ပါက အစိမ်းရောင် ROOT ခလုတ်ကိုနှိပ်လိုက်ရုံသာဖြစ်ပါသည်။ ထို့နောက် Root လုပ်ငန်းစဉ်များလုပ်ဆောင်နေမည်ဖြစ်သည် ့အတွက် အချိန်အနည်းငယ်စောင့်ဆိုင်းပေးရပါမည်။

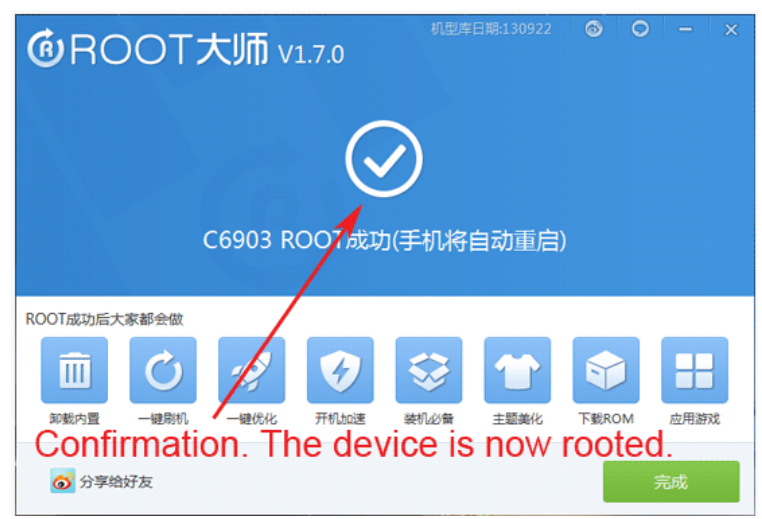

၉။ ထို့နောက် အထက်တွင်ဖော်ပြထားသည့်ပုံအတိုင်း အဖြူရောင် အမှန်ခြစ်ကိုတွေ့ရပါက Root ပြုလုပ်မှု အောင်မြင်စွာပြီးမြောက်သွားကြောင်း ပြသခြင်းဖြစ်ပါသည်။ အချိန်အနည်းငယ်စောင့်ဆိုင်းပြီး ဖုန်း —. … …<br>Reboot ဖြစ်သွားသည်ကိုတွေ့ရမည်ဖြစ်သည်။ ဖုန်းပြန်ပွင့်လာသောအခါတွင် Root Access ရရှိပြီးဖြစ် <sub>ေ</sub><br>ကြောင်း တွေ့ရပါလိမ့်မည်။

**\*\*\***
#### **Sony Xperia V**

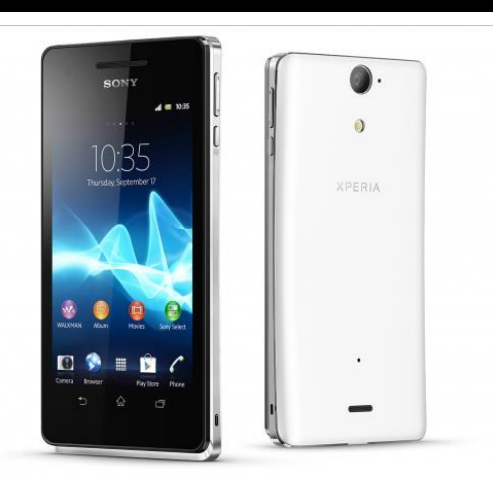

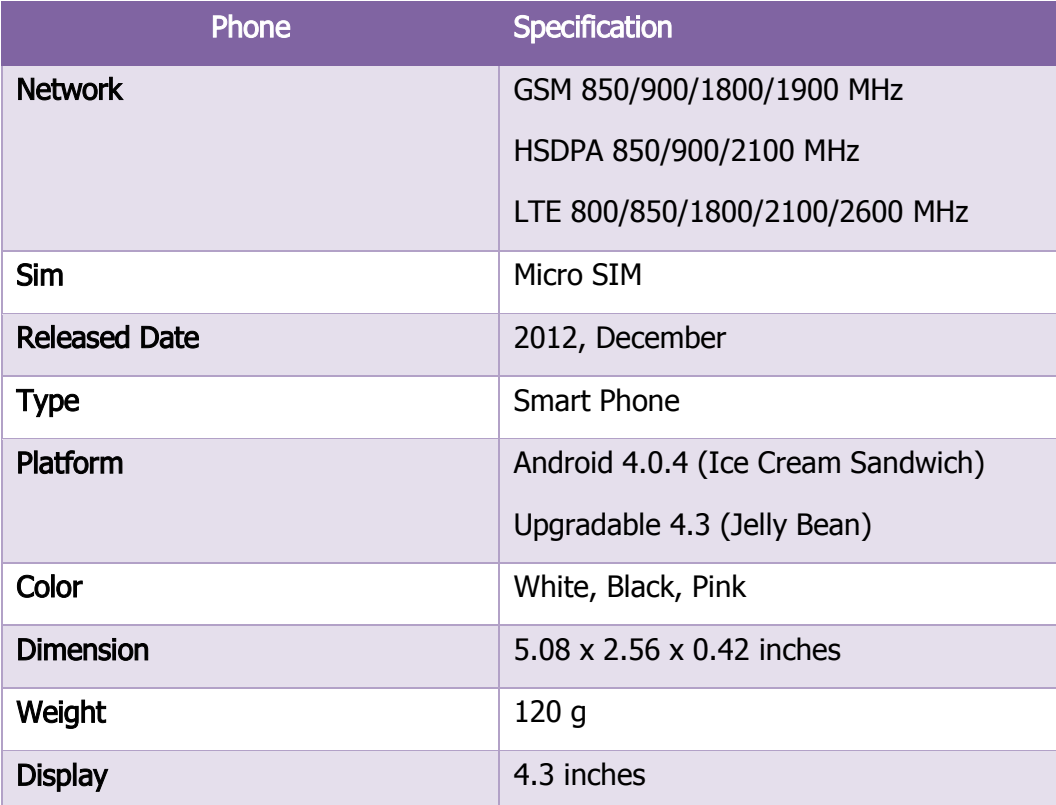

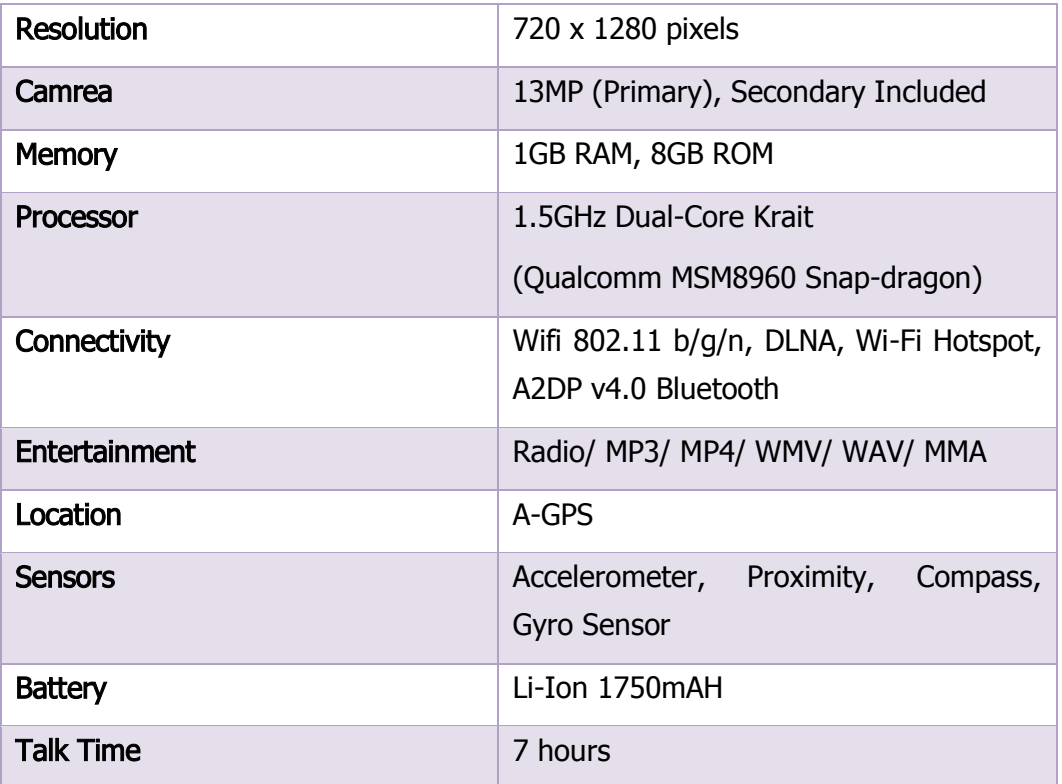

Sony Xperia V အမျိုးအစားဖုန်းများကို Root လုပ်ရန်အတွက် General Root Tool တစ်ခုပင်ဖြစ်သော DooMLoRD Easy Rooting Tool Kit ကိုအသုံးပြုရမည်ဖြစ်ပါသည်။ ထို Tool ကိုအသုံးပြုခြင်းဖြင့် အောင်မြင်စွာ Root လုပ်ဆောင်နိုင်မည်ဖြစ်ပါသည်။ ထို DooMLoRD Easy Rooting Tool Kit ကို ပူးတွဲပါဂင်သောအခွေထဲတွင်ထည့်သွင်းပေးထားပြီး ထုံးစံအတိုင်းပင် ကွန်ပျူတာ၏ Desktop ပေါ်တွင် Extract (Unzip) ပြုလုပ်ထားသင့်ပါသည်။ ထိုသို ့ Extract (Unzip) ပြုလုပ်ခြင်းမှ DooMLoRD\_Easy-Rooting-Toolkit\_v14\_perf-event-exploit ဟူသော Folder တစ်ခုကိုရရှိနိုင်မည် ဖြစ်ပါသည်။ ထို့နောက် Root လုပ်ငန်းစဉ်ကိုစတင်ရန်အတွက် အောက်ပါအဆင့်အတိုင်း လုပ်ဆောင် ပေးနိုင်ပါသည်။

၁။ ဖုန်း၏ Bootloader Lock ကို Unlock ပြုလုပ်ထားရပါမည်။ ၂။ ထို့နောက်ဖုန်း၏ Driver ကိုမောင်းနှင်ထားကြောင်းသေချာစေရန်လိုအပ်မည်ဖြစ်ပါသည်။ ၃။ ဖုန်း၏ USB Debugging Mode ကို Enable ပြုလုပ်ထားပါ။

၄။ ကွန်ပျူတာနှင့်ဖုန်းကို ချိတ်ဆက်ပါ။ ပထမဆုံးအကြိမ်အသုံးပြုခြင်းဖြစ်ပါက Driver သိရှိနိုင်ရန်အတွက် အရိန်အနည်းငယ်ပေး၍ စောင့်ဆိုင်းရတတ်ပါသည်။ ၅။ Desktop ပေါ်တွင်ရှိသော DooMLoRD\_Easy-Rooting-Toolkit\_v14\_perf-event-exploit ဖိုဒါကိုဖွင့်

၍ runme.bat ဖိုင်ကို Double Click နိုပ်ံခြင်းဖြင့် မောင်းနင်ပေးရပါမည်။ ထိုအခါအောက်ဖော်ပြပါအတိုင်း ပေါ် လာသည်ကိုတွေ့ ရမည်ဖြစ်သည်<mark>။</mark>

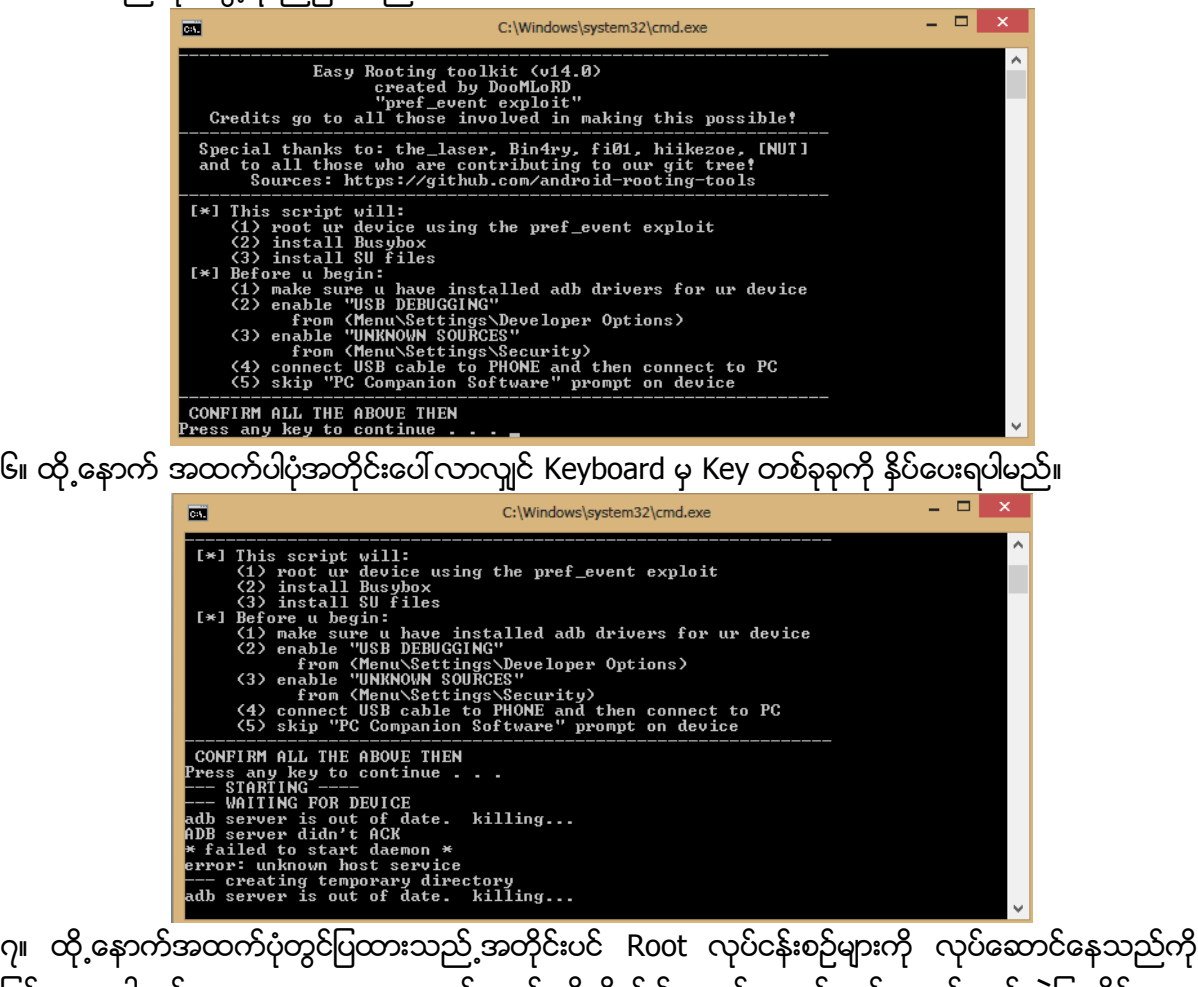

မြင်တွေ့ရပါမည်။ ယခုအနေအထားတွင် ဖုန်းကိုလိုက်၍ လုပ်ဆောင်ချက်အနည်းငယ်ကွဲပြားနိုင်သော ကြောင့် ကွန်ပျူတာ၏ မြင်ကွင်းတွင်တွေ့မြင်ရမည်္ ခိုင်းစေသောလုပ်ဆောင်ချက်များအတိုင်း လုပ်ဆောင် ေပးရပါမည္။

၈။ ထို့နောက် ပြီးဆုံးသွားသောအခါတွင် ဖုန်းကို Reboot ပြုလုပ်ပေးပါ။ ဖုန်းပိတ်သွား၍ ပြန်တက်လာ သောအခါ Sony Xperia V Mobile အတွင်းတွင် Root Access ရရှိနေသည်ကိုတွေ့မြင်ရမည်ဖြစ်ပါသည်။

#### **Sony Xperia C (HSPA+ C2305)**

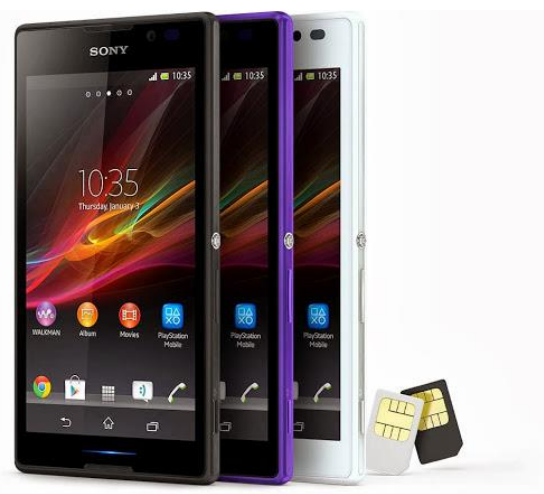

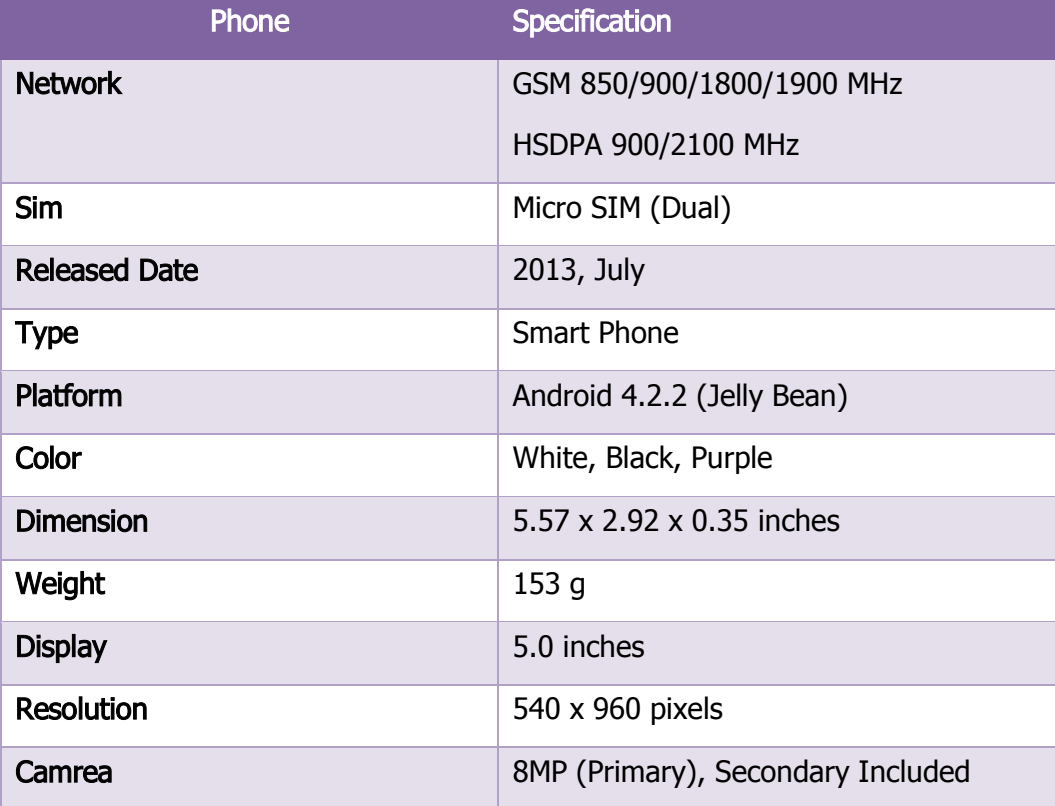

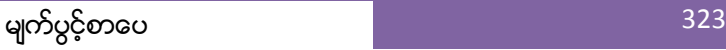

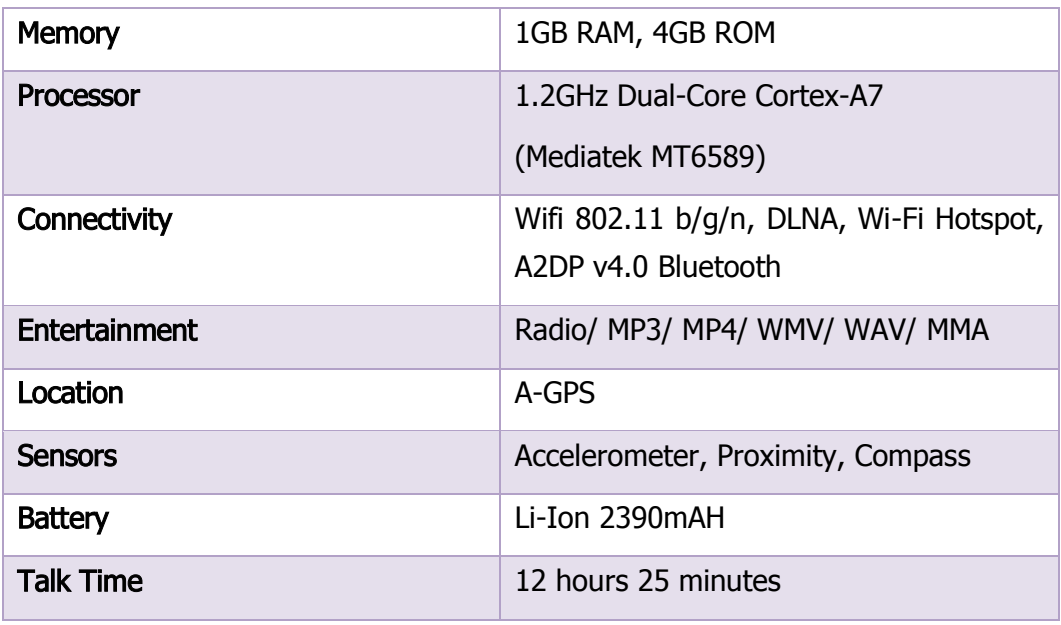

Sony Xperia C အမျိုးအစား Mobile Phone များကို Root လုပ်ရန်အတွက် SJ Root ကိုအသုံးပြုရပါမည်။ ထို့ကြောင့် စတင်၍ SJ Root Tool ကိုအသုံးပြု၍ Root ပြုလုပ်ပုံကိုလေ့လာကြည့်ကြပါမည်။

၁။ ပူးတွဲပါ CD ေခွမှ Sony\_Xperia\_C\_Root.rar ဖိုင်ကိုကွန်ပျူတာ၏ Desktop ပေါ်တွင် Extract (Unzip) ပြုလုပ်ပေးရပါမည်။ ထိုအခါ Sony\_Xperia\_C\_Root ဖိုဒါတစ်ခုကို ကွန်ပျူတာ၏ Desktop ပေါ်တွင်မြင်တွေ့ ရမည်ဖြစ်သည်။ ထို့နောက် Sony Xperia C Root.exe ကို Double Click နိုပ်၍ မောင်းနင်ပေးရပါမည်။ ထိုအခါ ေအာက်ပါပုံအတိုင်းပေါ် လာသည်ကိုတွေ့ ရမည်ဖြစ်သည်။

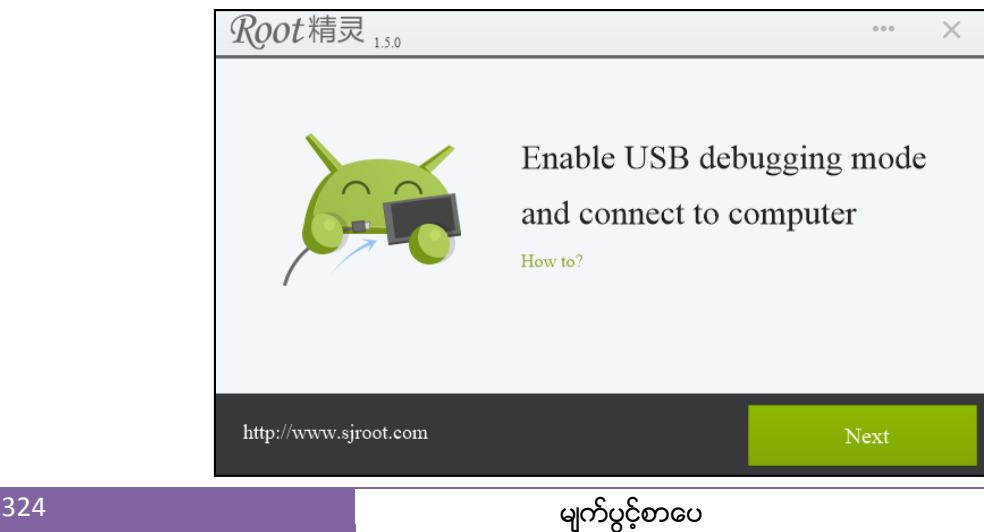

၂။ ထို့နောက်ဖုန်းနင့်ကွန်ပျူတာကိုရိုတ်ဆက်ပေးရပါမည်။ အကယ်၍ Driver မသိရှိသေးပါက Sony Driver ကိုမောင်းနင်ပေးရပါမည်။ ထို့နောက် USB Debugging Mode ကိုလည်း Enable ပြုလုပ်ပေးရပါ မည်။ အကယ်၍ Driver လည်းသိရှိသွားပြီး USB Debugging Mode ကိုလည်း Enable ပြုလုပ်ထားပြီးပါ က အောက်ပါပုံအတိုင်းတွေ့ ရမည်ဖြစ်သည်။

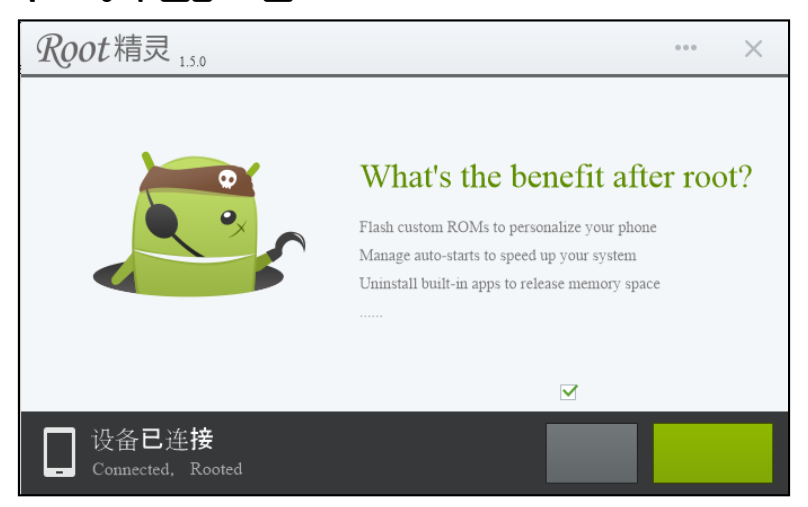

၃။ ထို့နောက်အစိမ်းရောင် Root ခလုတ်ကိုတစ်ချက်နိုပ်ပေးရပါမည်။ ထိုအခါ လိုအပ်သော Root လုပ်ဆောင်ချက်များကိုအောက်ပါအတိုင်းလုပ်ဆောင်သွားသည်ကိုတွေ့ ရပါမည်။

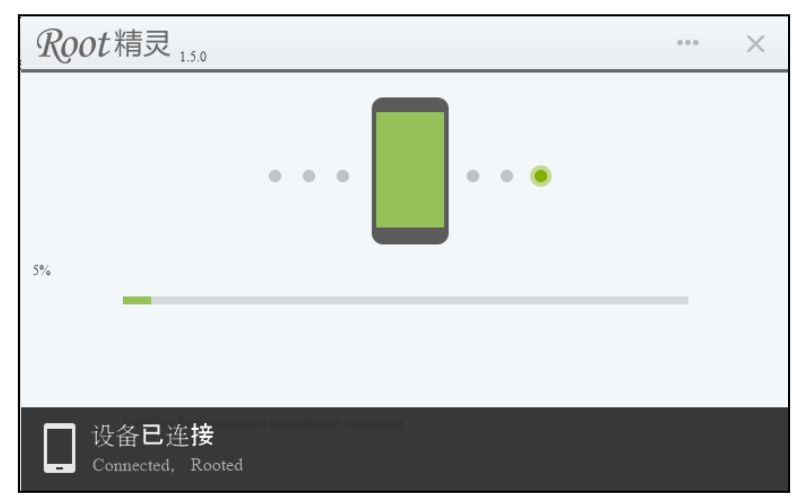

၄။ Root လုပ်ဆောင်ချက်ပြီးဆုံးသွားပါက ဖုန်းသည်အလိုအလျောက် ပိတ်သွားမည်ဖြစ်ပြီး ပြန်ပွင့်လာ သောအခါတွင် Super User Icon ကိုတွေ့ရမည်ဖြစ်ပြီး Root Access သည်လည်း အလိုအလျှောက် ရရှိ သွားမည်ဖြစ်သည်။

#### **Sony Xperia E (C1505/C1504)**

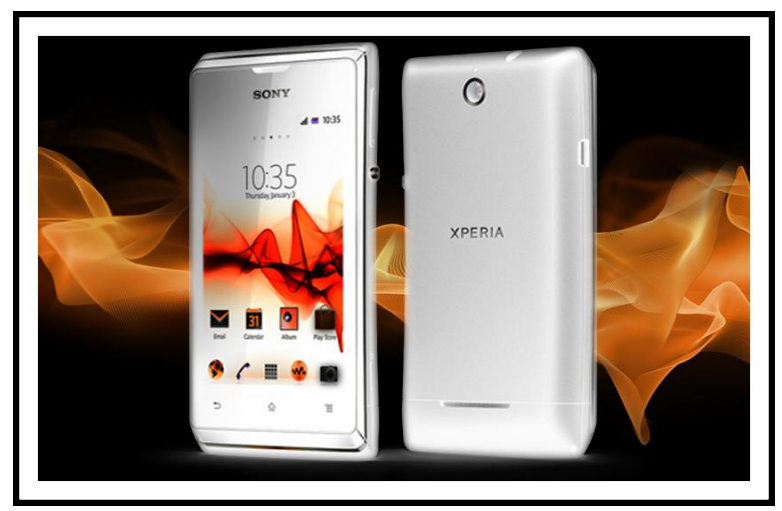

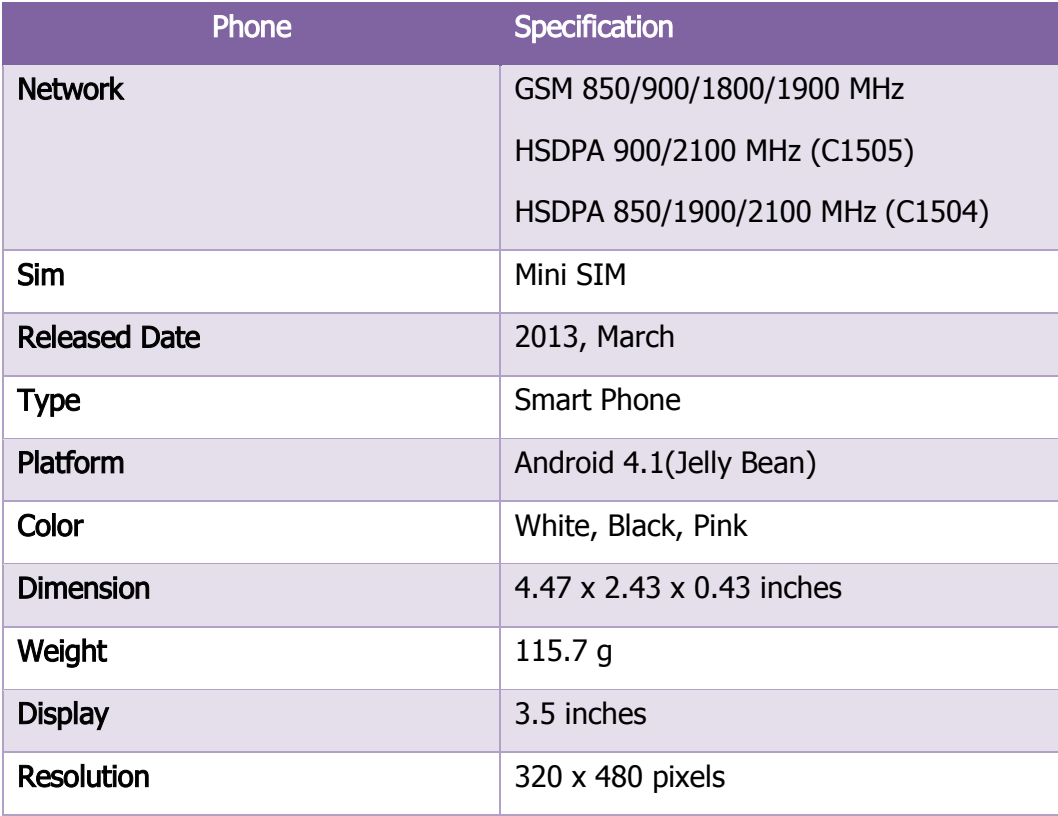

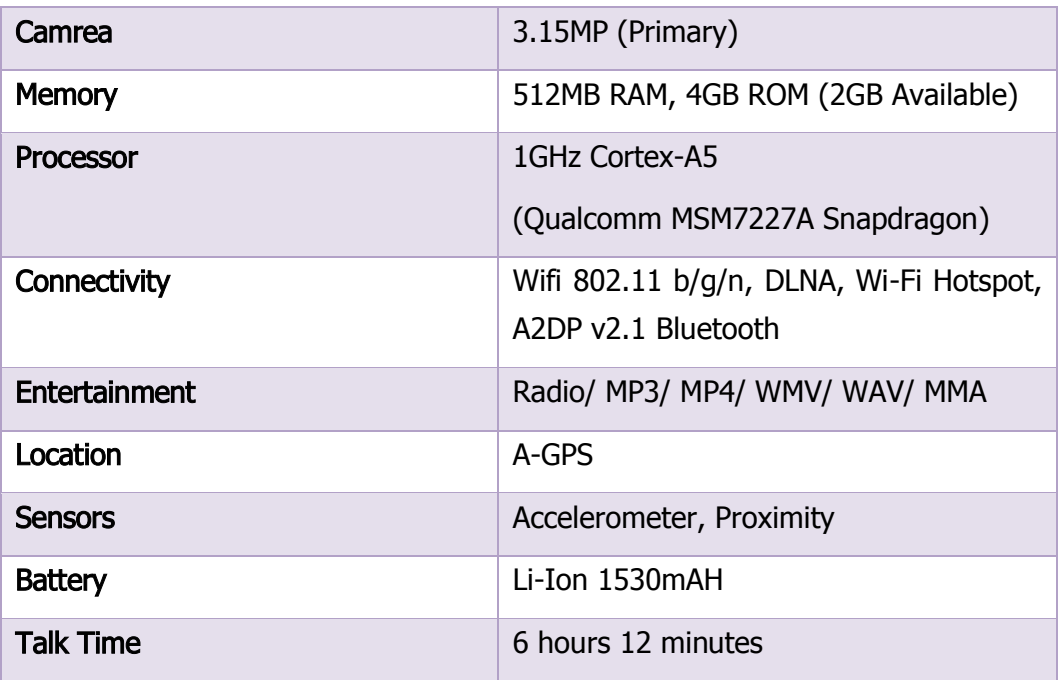

Sony Xperia E အမျိုးအစားဖုန်းကို အလွယ်ကူဆုံးသော Root ဖောက်ခြင်း လုပ်ငန်းစဉ်ကို ဖော်ပြပေး မည်ဖြစ်ပါသည်။ အသုံးပြုရမည်္ Root Tool မှာ အသုံးပြုကြဖြစ်သော Kingo Root Tool ပင်ဖြစ်ပါသည်။ Kingo Root သည်ရှင်းလင်းလွယ်ကူ၍ Click တစ်ချက်တည်းဖြင့်ပင် Root Access ကိုရရှိနိုင်စေသော ကြောင့် နောက်ပိုင်း Root လုပ်ဆောင်လိုသူများအကြားတွင် ရေပန်းစားလာပါသည်။ အောက်တွင် ေဖာ်ပြထားသော အဆင့်အလိုက်လုပ်ဆောင်ပေးခြင်းဖြင့် လွယ်ကူစွာ Sony Xperia E ကို Root ပြုလုပ် စေနိုင်မည်ဖြစ်ပါသည်။

၁။ Desktop တွင်ရှိသော Kingo Root ကို Double Click နှိပ်၍ ဖွင့်ပါ။ ထိုအခါ အောက်ဖော်ပြပါ ပုံအတိုင်း ပေါ် လာမည်။ အသုံးပြုရန်အတွက် Internet Connection လိုအပ်မည်ဖြစ်သောကြောင့် Internet Connection ကိုဖွင့်ပေးထားရပါမည်။ ထို့နောက် ဖုန်း Root တို့၏ ထုံးစံအတိုင်း USB Debugging ကို ဖွင့်ပေးထားရပါမည်။

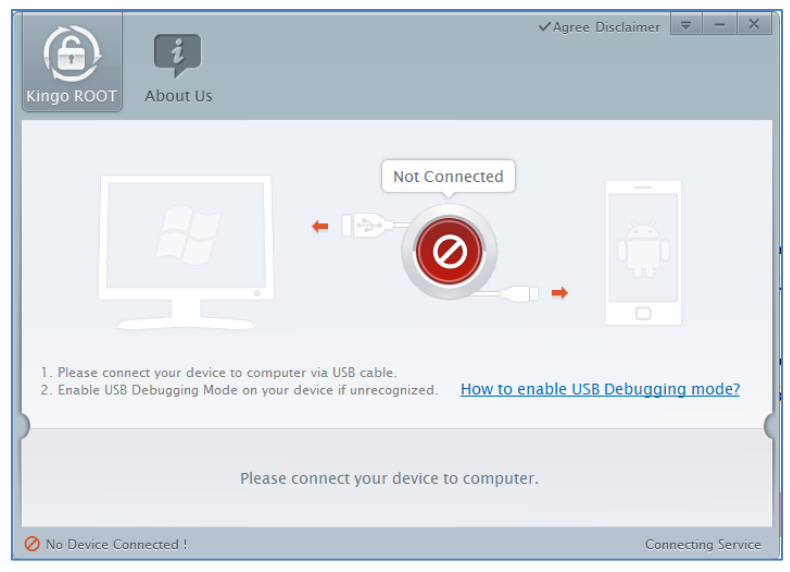

၂။ USB Debugging ကို Enable ပြုလုပ်ပြီးေနာက် ကွန်ပျူတာနှင့် ဖုန်းကို USB ကြိုးဖြင့် ချိတ်ဆက်ထားရ ပါမည်။ ထိုအခါ ေအာက်ဖော်ပြပါပုံအတိုင်း Root လုပ်ရန် အနီရောင်ခလုတ်တစ်ခုပေါ်လာသည်ကို တွေ့ ရမည်ဖြစ်ပါသည်။ ထိုခလုတ်ပေါ်လာစေရန် အချိန်အနည်းငယ်စောင့်ဆိုင်းပေးရတတ်ပါသည်။ ထိုခ လုတ်ကို တစ်ချက်နိပ်ပေးလိုက်ပါ။

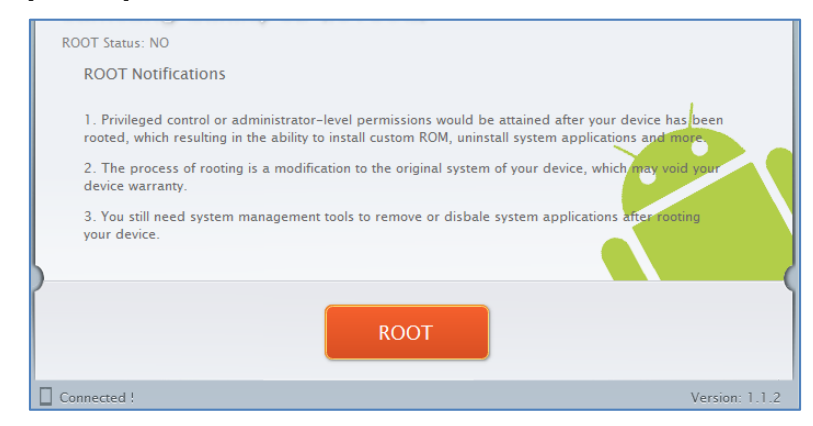

၃။ Root လုပ်ဆောင်ချက်များကို လုပ်ဆောင်သွားမည်ဖြစ်ပါသည်။ Root လုပ်ဆောင်မှု လုပ်ငန်းစဉ် ပြီးဆုံး သွားမည် ဆိုပါက အောက်ဖော်ပြပါပုံအတိုင်းတွေ့ ရမည်ဖြစ်ပါသည်။ Finish ကိုရွေးချယ်ပေးပါ။

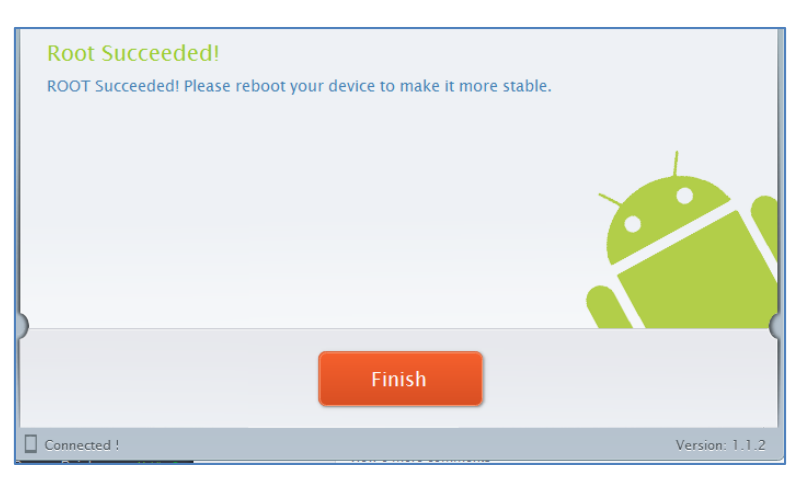

၄။ ထို့နောက် ဖုန်း Reboot ဖြစ်သွားမည်ဖြစ်ပြီး ပြန်တက်လာသောအခါတွင် စိန်ပွင့်သဏ္ဍာန်ရှိသော SuperSU Icon ကိုတွေ့ရမည်ဖြစ်ကာ Xperia E ဖုန်းအတွင်းတွင် Root Access ရရှိသွားသည်ကို တွေ့ရမည်ဖြစ်ပါသည်။

**\*\*\***

#### **Sony Xperia Z (C6602/C6603)**

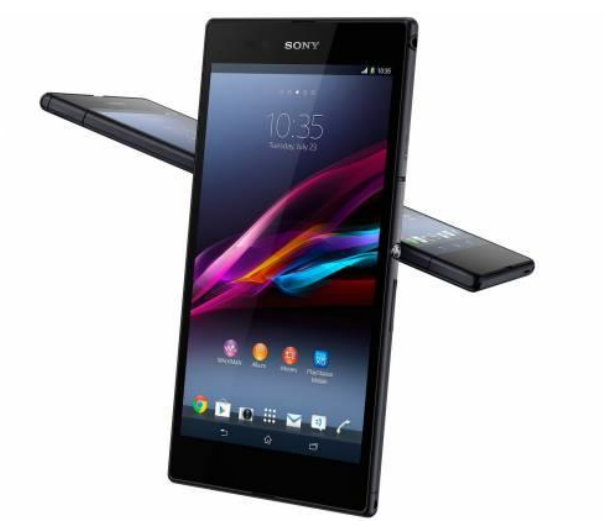

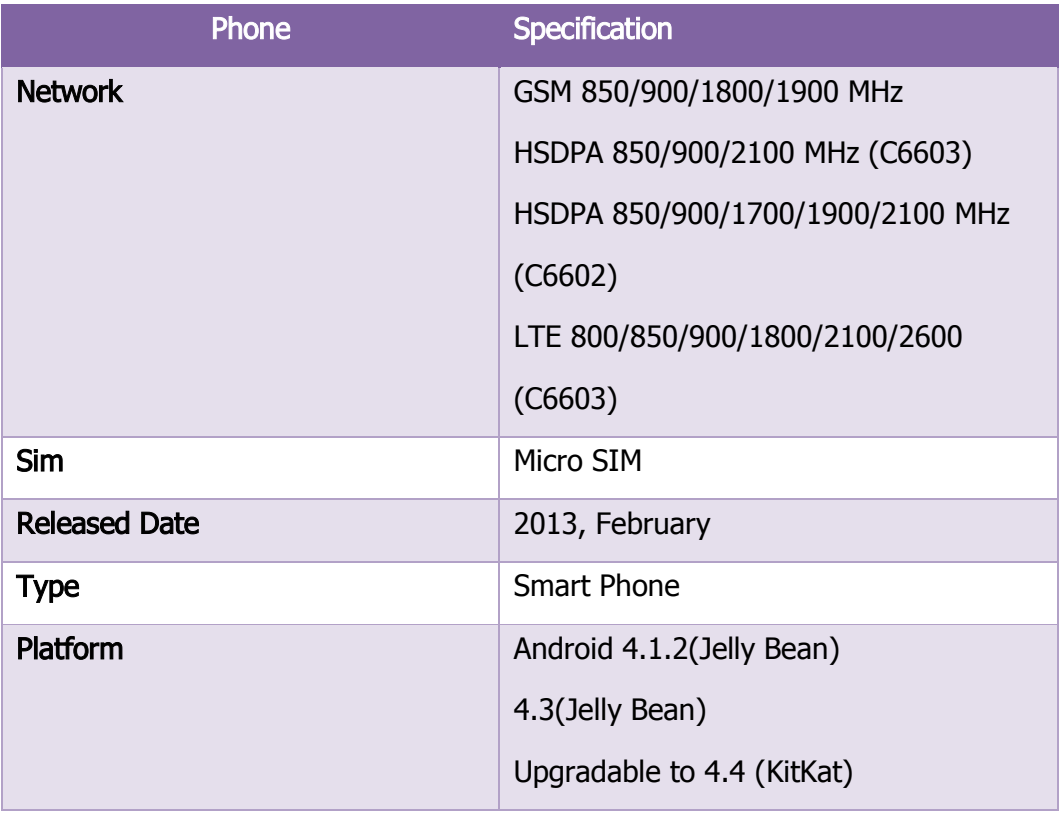

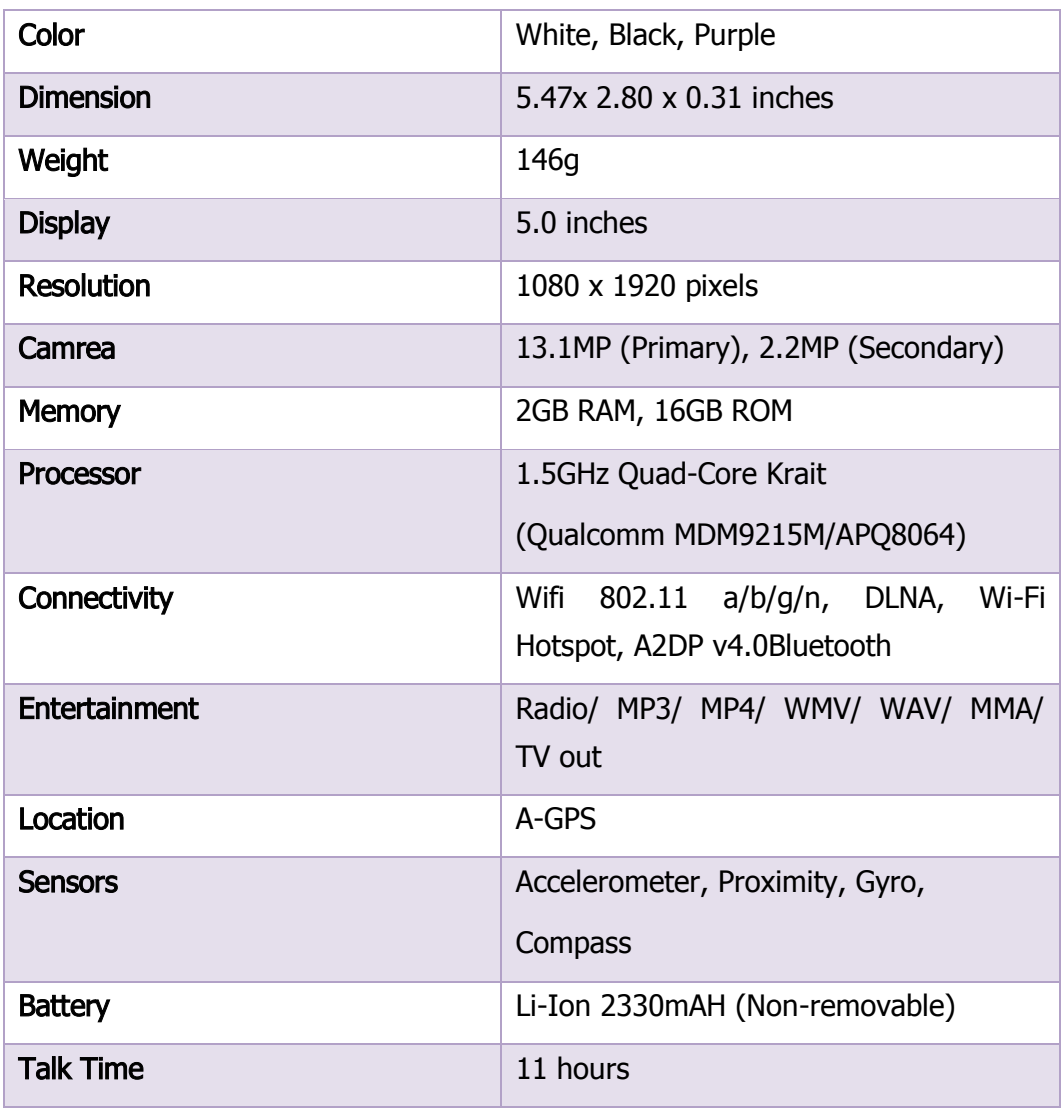

Sony Xperia Z ဖုန်းအမျိုးအစားကို Root လုပ်ရန်မှာလည်း အလွယ်လွယ်ကူပြီး Click တစ်ချက်နှိပ်ရုံဖြင့် Root Access ကိုလွယ်လင့်တကူရရှိနိုင်စေရန်အတွက် Kingo One Click Root အမျိုးအစားကိုပင် အသုံးပြုနိုင်ပါသည်။ Kingo Root ကိုအသုံးပြုခြင်းဖြင့် အချိန်ကုန်သက်သာပြီး လုပ်ဆောင်ချက်များကို လည်း ချုံ့နိုင်သည် အတွက် Service သမားများအတွက် အသုံး၀င်စေသည် Root Tool တစ်ခုဟုလည်း ဆိုနိုင်ပါသည်။ Root လုပ်ရန်အတွက် အောက်တွင်ဖော်ပြထားသော လုပ်ဆောင်ချက်များကို လုပ်ဆောင် ရုံသာဖြစ်ပါသည်။

၁။ Desktop တွင်ရှိသော Kingo Root ကို Double Click နိုပ်၍ ဖွင့်ပါ။ ထိုအခါ အောက်ဖော်ပြပါ ပုံအတိုင်း ပေါ် လာမည်။ အသုံးပြုရန်အတွက် Internet Connection လိုအပ်မည်ဖြစ်သောကြောင့် Internet Connection ကိုဖွင့်ပေးထားရပါမည်။ ထို့နောက် ဖုန်း Root တို့၏ ထုံးစံအတိုင်း USB Debugging ကို ဖွင့်ပေးထားရပါမည်။

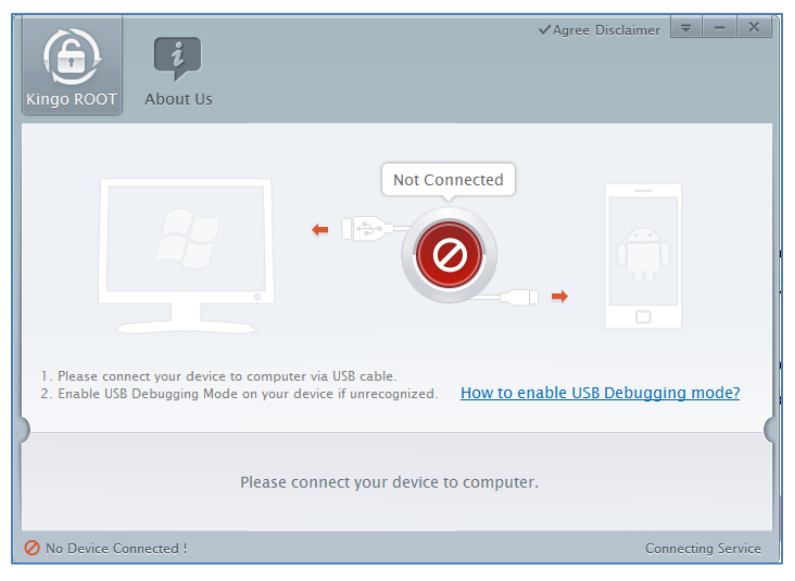

၂။ USB Debugging ကို Enable ပြုလုပ်ပြီးေနာက် ကွန်ပျူတာနှင့် ဖုန်းကို USB ကြိုးဖြင့် ချိတ်ဆက်ထားရ ပါမည်။ ထိုအခါ အောက်ဖော်ပြပါပုံအတိုင်း Root လုပ်ရန် အနီရောင်ခလုတ်တစ်ခုပေါ်လာသည်ကို တွေ့ ရမည်ဖြစ်ပါသည်။ ထိုခလုတ်ပေါ်လာစေရန် အချိန်အနည်းငယ်စောင့်ဆိုင်းပေးရတတ်ပါသည်။ ထိုခ လုတ်ကို တစ်ချက်နိုပ်ပေးလိုက်ပါ။

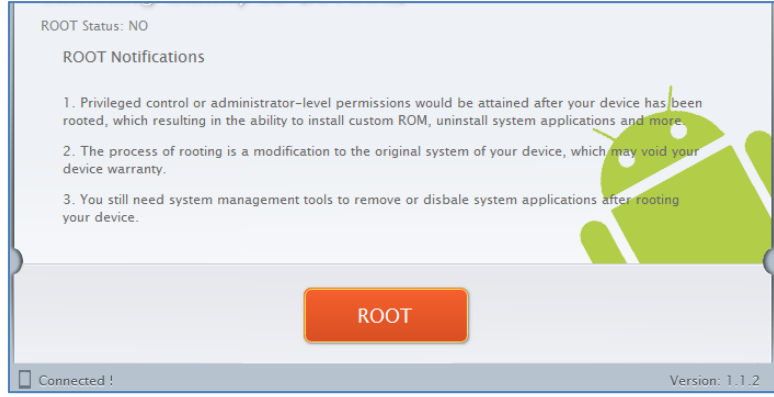

၃။ Root လုပ်ဆောင်ချက်များကို လုပ်ဆောင်သွားမည်ဖြစ်ပါသည်။ Root လုပ်ဆောင်မှု လုပ်ငန်းစဉ် ပြီးဆုံး သွားမည် ဆိုပါက ေအာက်ဖော်ပြပါပုံအတိုင်းတွေ့ ရမည်ဖြစ်ပါသည်။ Finish ကိုရွေးချယ်ပေးပါ။

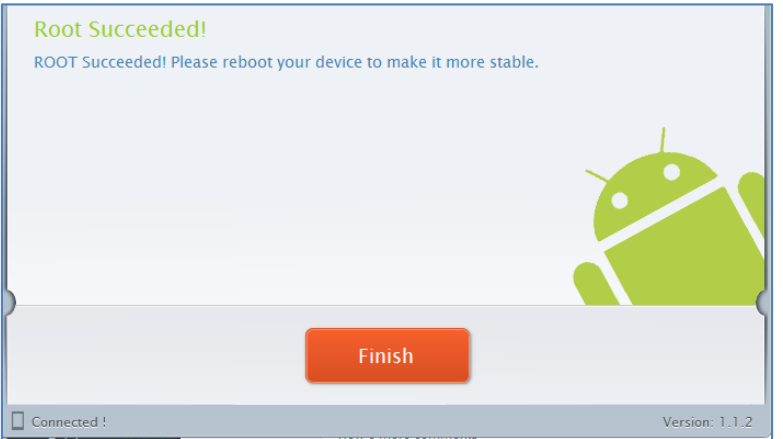

၄။ ထို့နောက် ဖုန်း Reboot ဖြစ်သွားမည်ဖြစ်ပြီး ပြန်တက်လာသောအခါတွင် စိန်ပွင့်သဏ္ဍာန်ရှိသော SuperSU Icon ကိုတွေ့ရမည်ဖြစ်ကာ Xperia Z အမျိုးအစား Handset သည်လည်း Root Access ရရှိ သွားမည်ဖြစ်သည်။

**\*\*\***

#### **Sony Xperia Z1(C6902/L39h, C6903, C6906, C6943)**

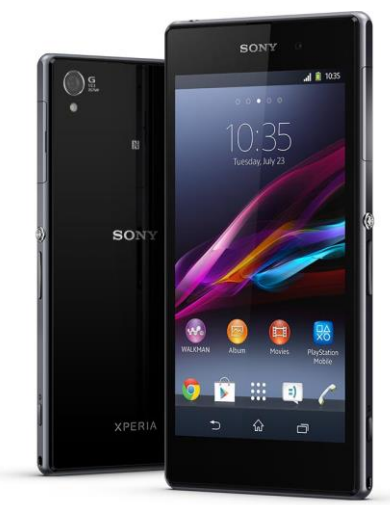

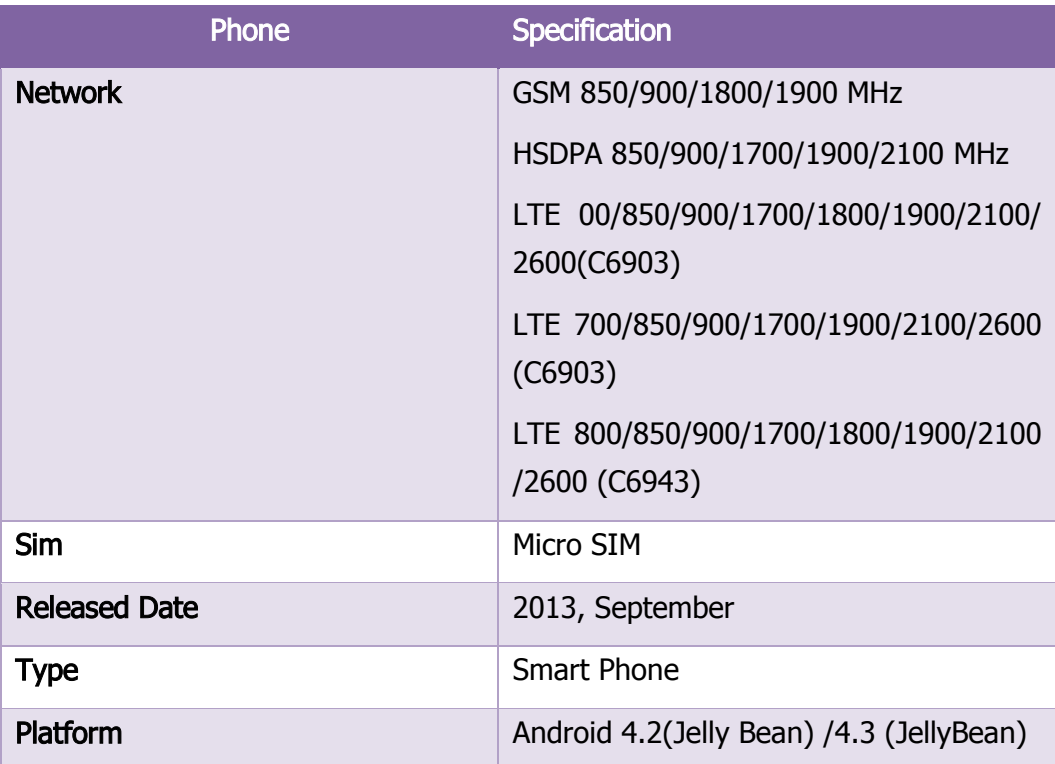

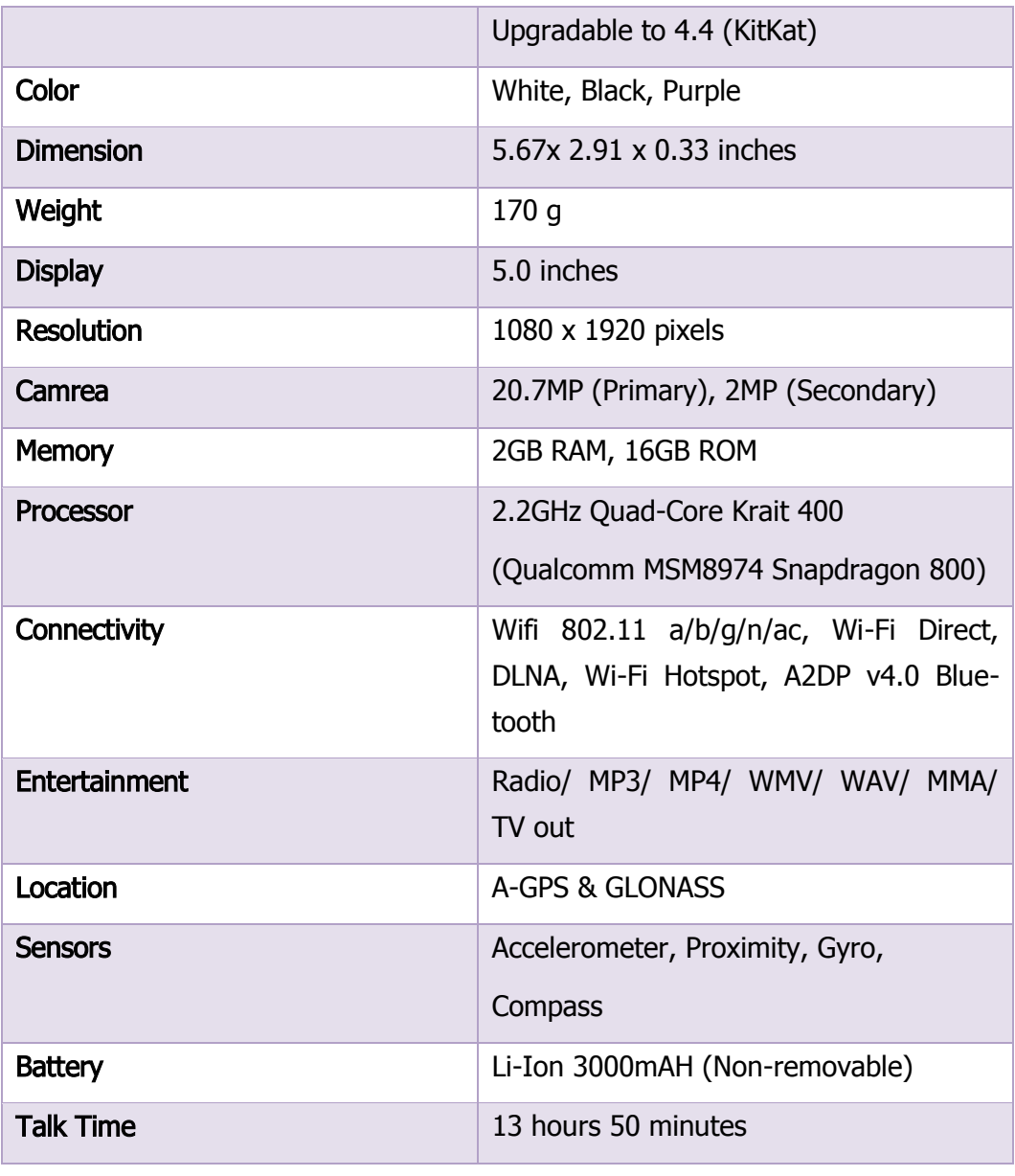

Sony Xperia Z1 ကို Root ပြုလုပ်ရန်အတွက် အသုံးများသော One Click Root Tool တစ်ခုဖြစ်သော V Root Tool ကိုအသုံးပြုနိုင်ပါသည်။ VRoot Version 1.7.0 နှင့်အထက်ဖြစ်သော Version များတွင် အဆင်ပြေစွာ Root ပြုလုပ်နိုင်မည်ဖြစ်ပါသည်။

၁။ ပူးတွဲပါဂင်သော CD ခွေထဲမှ VRoot Rar ဖိုင်ကို Extract ပြုလုပ်ပြီးနောက် ရရှိလာသော Installer ဖိုင်ကို double click နိုပ်ံခြင်းဖြင့် အောက်ပါပုံအတိုင်း စတင် Install ပြုလုပ်စေမည်ဖြစ်သည်။

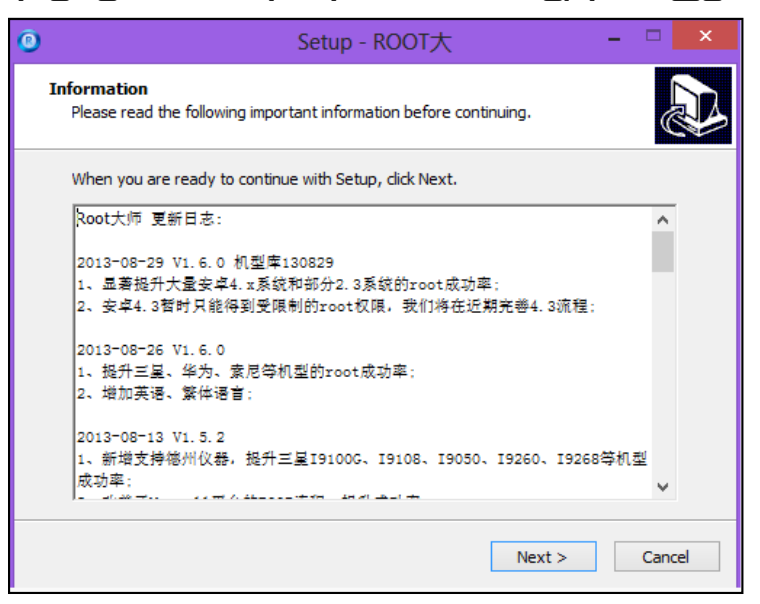

၂။ ထို့နောက် Installer တို့၏ ထုံးစံအတိုင်းပင် Next များကိုသာ ဆက်လက်ရွေးချယ်ပေးရပါမည်။

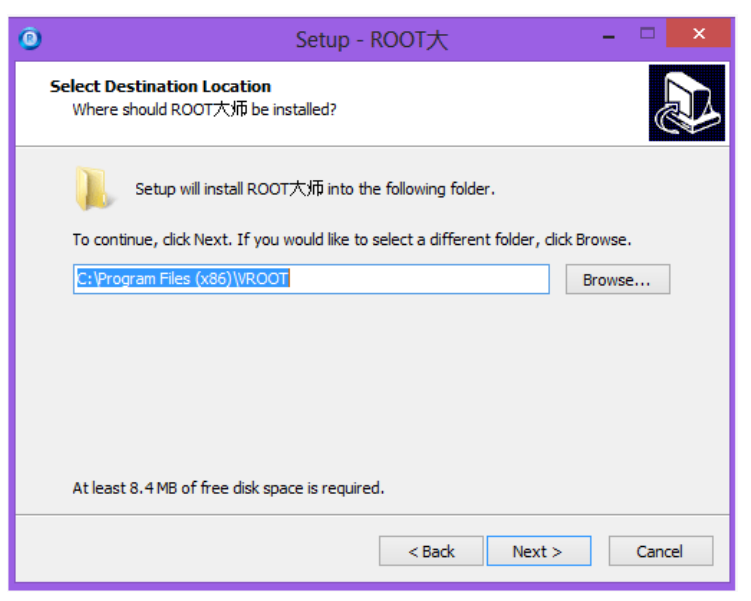

၃။ ထို့နောက် ပြီးဆုံးသောအခါတွင် အောက်ပါအတိုင်း တွေ့ရှိရမည်ဖြစ်သည်။ ထို့အခါ Finish ကိုသာ Click နိုပ်ရွေးချယ်ပေးရပါမည်။

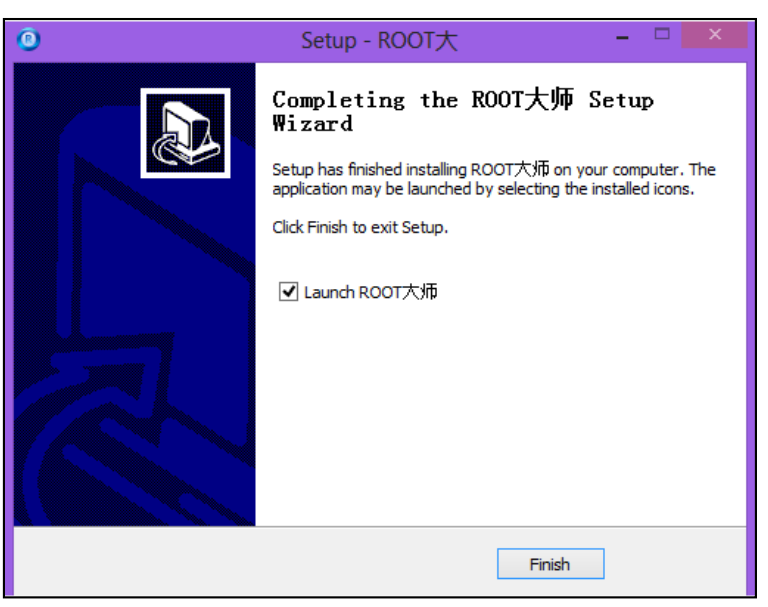

၄။ ထိုအခါ Install ပြုလုပ်ခြင်းပြီးဆုံးပြီဖြစ်၍ စတင်ကာ Root ပြုလုပ်နိုင်ပြီဖြစ်သည်။

ရ။ Desktop ပေါ်တွင်ရှိသော V Root Tool ကို Click နစ်ချက်နိုပ်၍ စတင်မောင်းနင်ပေးရပါမည်။

၆။ V Root တက်လာသောအခါတွင် ဖုန်းမှ USB Debugging ကို Enable ပြုလုပ်၍ ကွန်ပျူတာနှင့် ချိတ် ဆက်ပေးရပါမည်။ ထိုအခါ ေအာက်တွင်ဖော်ပြထားသောပုံကိုတွေ့ ရမည်ဖြစ်သည်။

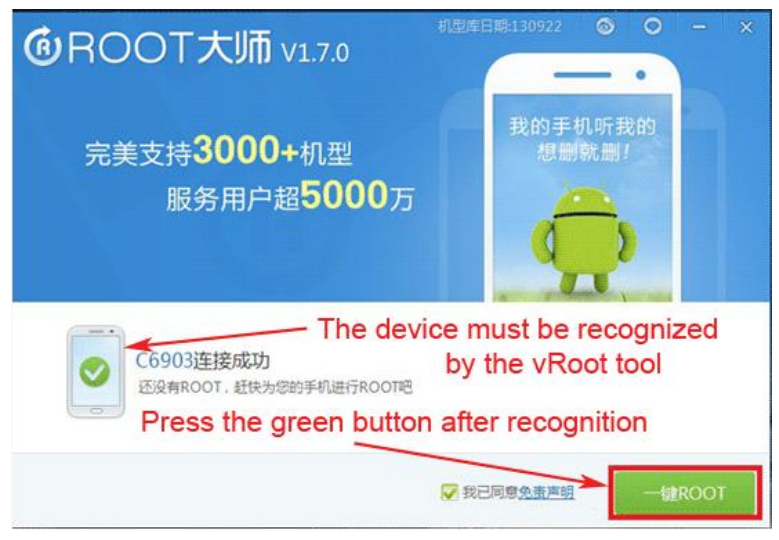

၇။ အကယ်၍ အထက်တွင်ဖော်ပြထားသည့်ပုံအတိုင်း ဖုန်းပုံစံဖြင့် Recognize မဖြစ်ခဲ့ပါက Driver မရှိ၍ ဖြစ်နိုင်ပြီး ထိုသို့သိရှိနိုင်စေရန်အတွက် Sony Driver ကိုကွန်ပျူတာတွင် မောင်းနှင်ပေးရပါမည်။ ထို Sony Driver က ုလည္း CD ေခြအတြင္းတြင္ထည္႕သြင္းေပးထ းပါသည္။

၈။ အဆင်သင့်ဖြစ်ပါက အစိမ်းရောင် ROOT ခလုတ်ကိုနှိပ်လိုက်ရုံသာဖြစ်ပါသည်။ ထို့နောက် Root လုပ်ငန်းစဉ်များလုပ်ဆောင်နေမည်ဖြစ်သည် ့အတွက် အချိန်အနည်းငယ်စောင့်ဆိုင်းပေးရပါမည်။

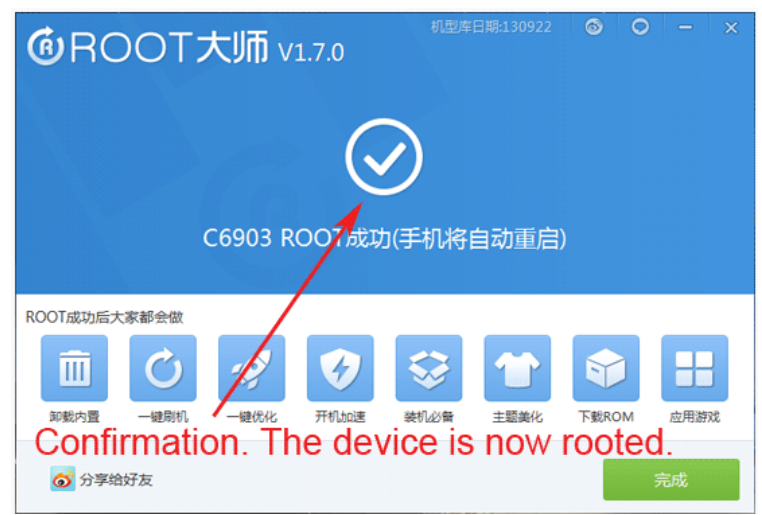

၉။ ထို့နောက် အထက်တွင်ဖော်ပြထားသည့်ပုံအတိုင်း အဖြူရောင် အမှန်ခြစ်ကိုတွေ့ရပါက Root ပြုလုပ်မှု အောင်မြင်စွာပြီးမြောက်သွားကြောင်း ပြသခြင်းဖြစ်ပါသည်။ အချိန်အနည်းငယ်စောင့်ဆိုင်းပြီး ဖုန်း Reboot ဖြစ်သွားသည်ကိုတွေ့ရမည်ဖြစ်သည်။ ဖုန်းပြန်ပွင့်လာသောအခါတွင် Root Access ရရှိပြီးဖြစ် <sub>ေ</sub><br>ကြောင်း တွေ့ရပါလိမ့်မည်။

**\*\*\***

#### **Sony Xperia ZL (C6503, C6502, C6506, ZQ in Brazil)**

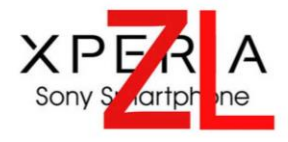

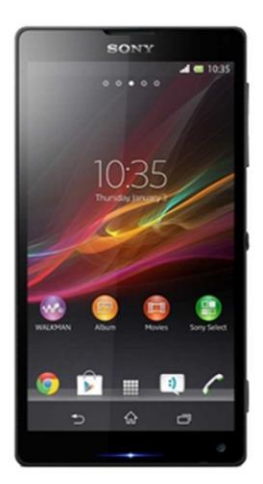

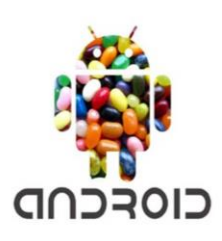

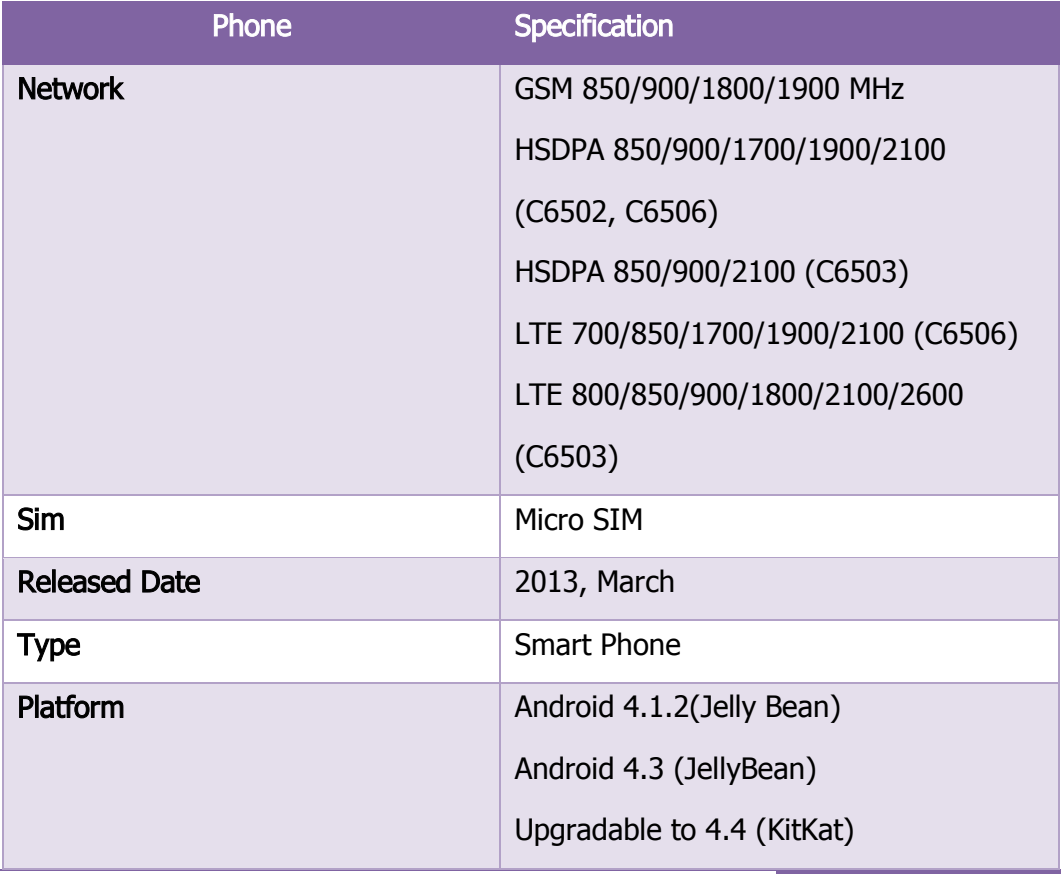

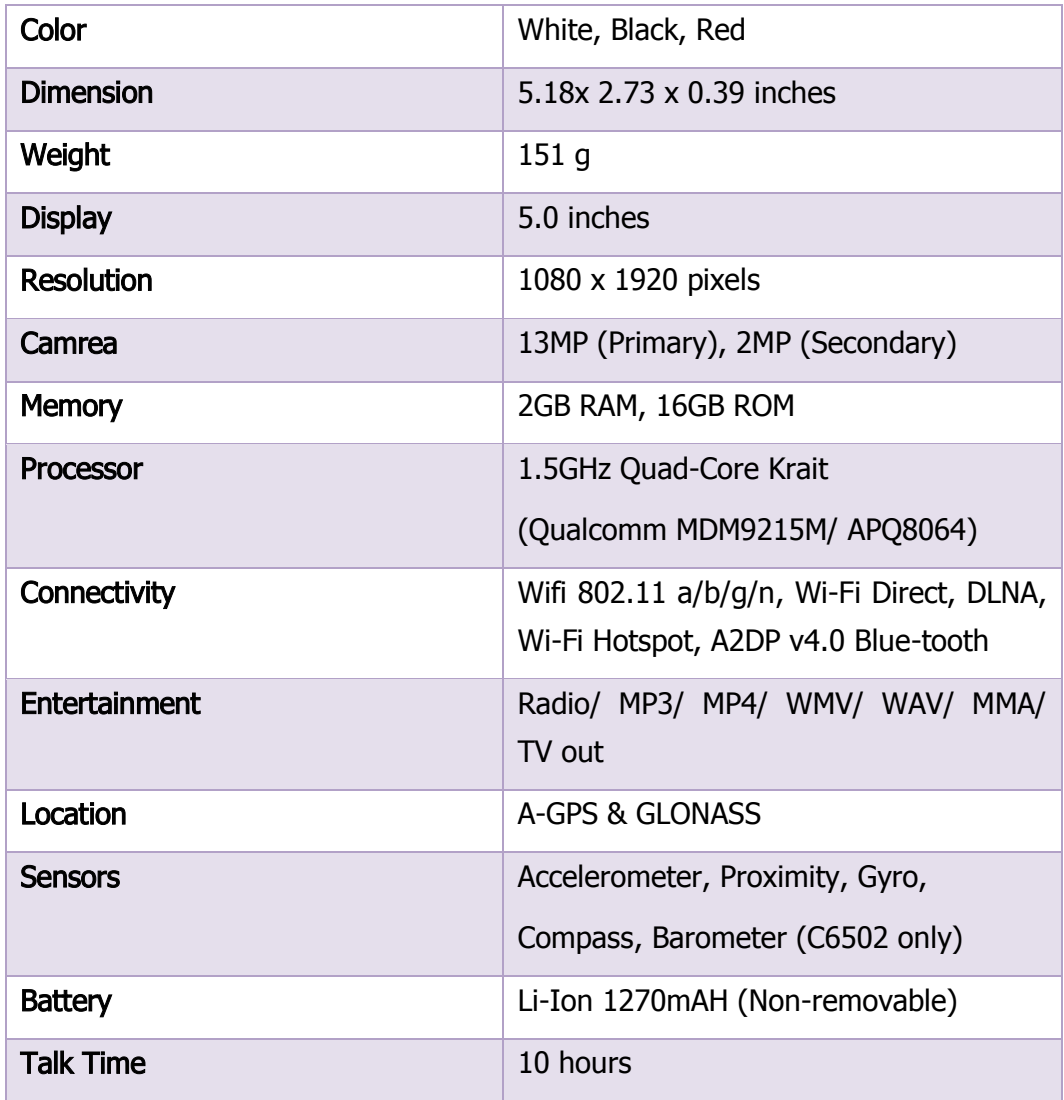

Sony Xperia ZL Handset အမျိုးအစားကိုလည်း လွယ်ကူသော Root Tool တစ်ခုဖြစ်သော Kingo Android Root ဖြင့်ပင် Root လုပ်ေဆာင်နိုင်ပါသည်။ ထိုသို့ပြုလုပ်ရန်အတွက် လိုအပ်သော လုပ်ဆောင် ချက်များကို အောက်တွင်အဆင့်အလိုက်ဖော်ပြပေးထားပါသည်။ အသုံးမပြုမီတွင် ပထမဆုံးအကြိမ်အသုံး ပြု<mark>ရြင်းဖြစ်ပါက အ</mark>ခြားသော Installer များအတိုင်းပင် Install ပြုလုပ်ရန် လိုအပ်မည်ဖြစ်ပါသည်။ ထို့နောက် အခြားသော လိုအပ်ချက်တစ်ခုအဖြစ် Sony Mobile Driver ကို Install ပြုလုပ်ပေးထားရပါ လိမ့်မည်။

၁။ Desktop တွင်ရှိသော Kingo Root ကို Double Click နိုပ်၍ ဖွင့်ပါ။ ထိုအခါ အောက်ဖော်ပြပါ ပုံအတိုင်း ပေါ် လာမည်။ အသုံးပြုရန်အတွက် Internet Connection လိုအပ်မည်ဖြစ်သောကြောင့် Internet Connection ကိုဖွင့်ပေးထားရပါမည်။ ထို့နောက် ဖုန်း Root တို့၏ ထုံးစံအတိုင်း USB Debugging ကို ဖွင့်ပေးထားရပါမည်။

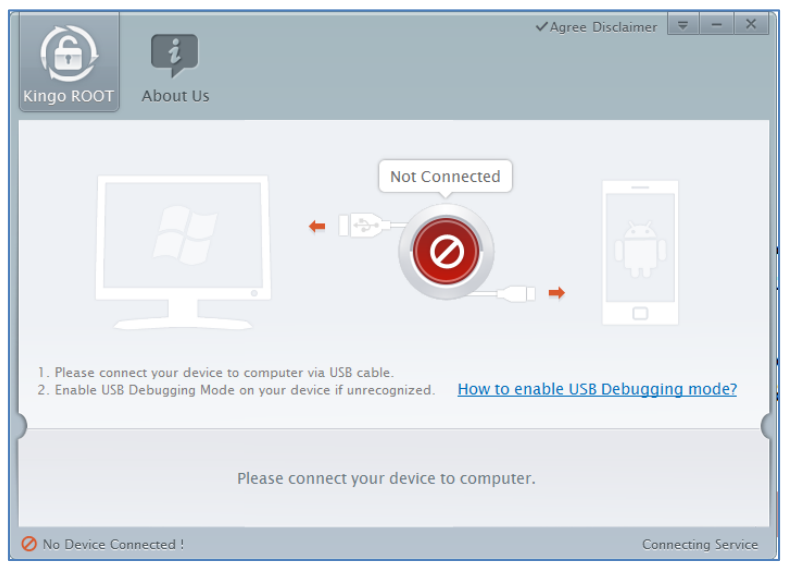

၂။ USB Debugging ကို Enable ပြုလုပ်ပြီးေနာက် ကွန်ပျူတာနင့် ဖုန်းကို USB ကြိုးဖြင့် ချိတ်ဆက်ထားရ ပါမည်။ ထိုအခါ ေအာက်ဖော်ပြပါပုံအတိုင်း Root လုပ်ရန် အနီရောင်ခလုတ်တစ်ခုပေါ်လာသည်ကို တွေ့ ရမည်ဖြစ်ပါသည်။ ထိုခလုတ်ပေါ်လာစေရန် အချိန်အနည်းငယ်စောင့်ဆိုင်းပေးရတတ်ပါသည်။ ထိုခ လုတ်ကို တစ်ချက်နိပ်ပေးလိုက်ပါ။

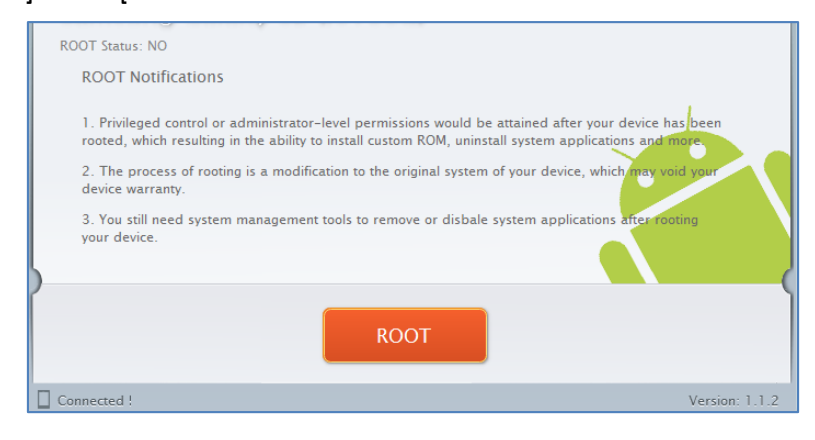

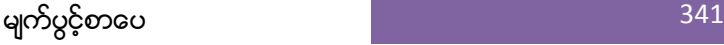

၃။ Root လုပ်ဆောင်ချက်များကို လုပ်ဆောင်သွားမည်ဖြစ်ပါသည်။ Root လုပ်ဆောင်မှု လုပ်ငန်းစဉ် ပြီးဆုံး .<br>သွားမည် ဆိုပါက အောက်ဖော်ပြပါပုံအတိုင်းတွေ့ ရမည်ဖြစ်ပါသည်။ Finish ကိုရွေးချယ်ပေးပါ။

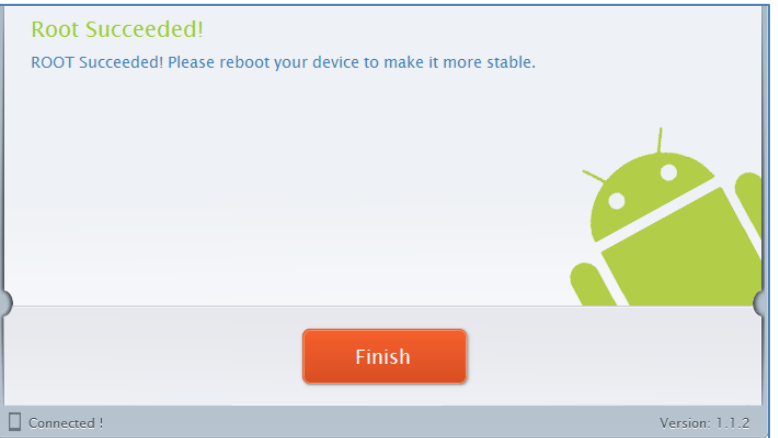

၄။ ထို့နောက် ဖုန်း Reboot ဖြစ်သွားမည်ဖြစ်ပြီး ပြန်တက်လာသောအခါတွင် စိန်ပွင့်သဏ္ဍာန်ရှိသော .<br>SuperSU Icon ကိုတွေ့ရမည်ဖြစ်ကာ Xperia ZL အမျိုးအစား Handset သည်လည်း Root Access ရရှိသွားမည်ဖြစ်သည်။

**\*\*\***

#### **Sony Xperia ZR (C5502, C5503, ZR LTE, ZR HSPA+)**

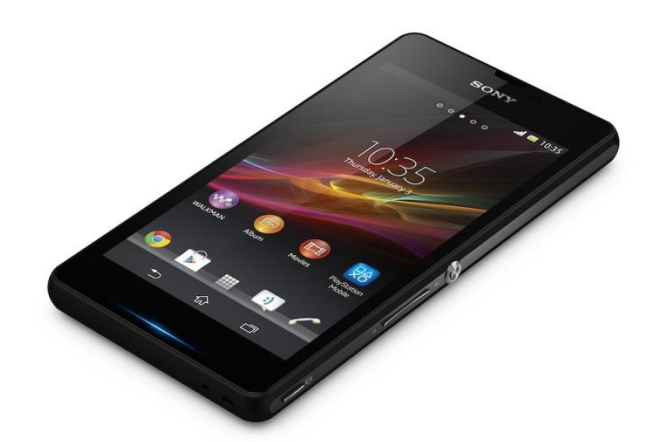

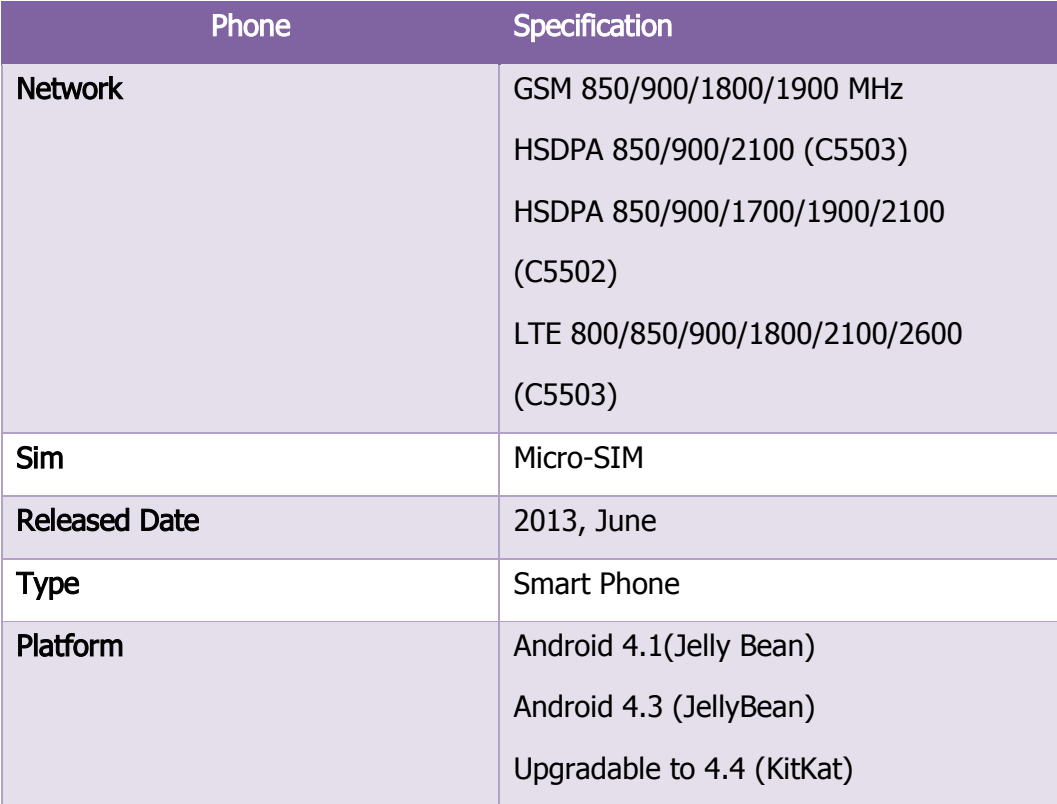

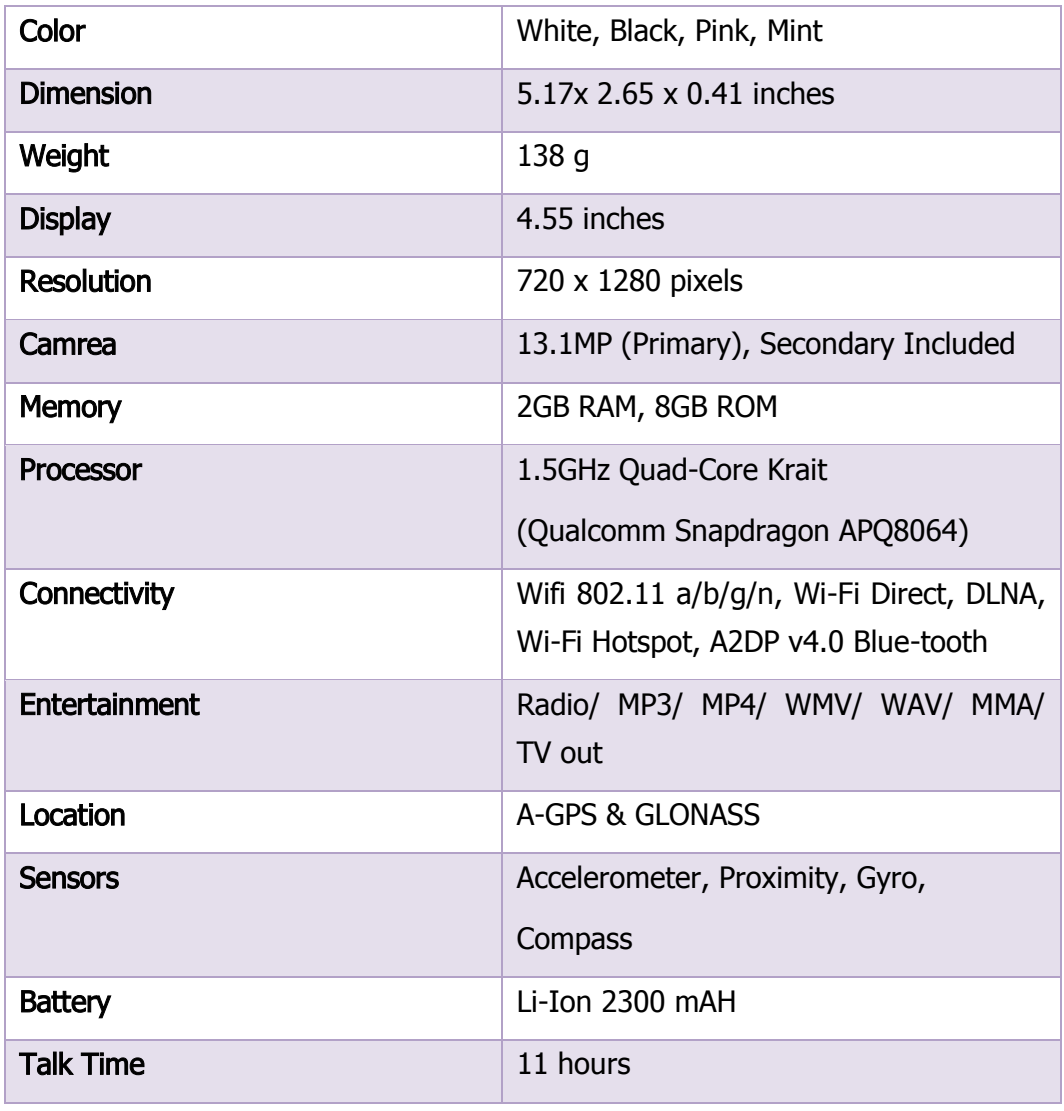

Sony Xperia ZR အမျိုးအစား Handset များကို Root လုပ်ရန်အတွက် General Root Tool တစ်ခုပင်ဖြစ် သော DooMLoRD Easy Rooting Tool Kit ကိုအသုံးပြုရမည်ဖြစ်ပါသည်။ ထို Tool ကိုအသုံးပြုခြင်းဖြင့် အောင်မြင်စွာ Root လုပ်ဆောင်နိုင်မည်ဖြစ်ပါသည်။ ထို DooMLoRD Easy Rooting Tool Kit ကို ပူးတွဲပါ ဂင်သောအခွေထဲတွင်ထည့်သွင်းပေးထားပြီး ထုံးစံအတိုင်းပင် ကွန်ပျူတာ၏ Desktop ပေါ်တွင် Extract (Unzip) ပြုလုပ်ထားသင့်ပါသည်။ ထိုသို့ Extract (Unzip) ပြုလုပ်ခြင်းမှ DooMLoRD\_Easy-RootingToolkit\_v14\_perf-event-exploit ဟူသော Folder တစ်ခုကိုရရှိနိုင်မည်ဖြစ်ပါသည်။ ထို ့နောက် Root လုပ်ငန်းစဉ်ကိုစတင်ရန် အတွက် အောက်ပါ အဆင့်အတိုင်းလုပ်ဆောင်ပေးနိုင်ပါသည်။

၁။ ဖုန္း၏ Bootloader Lock ကို Unlock ပြုလုပ်ထားရပါမည်။ ၂။ ထို ့နောက်ဖုန်း၏ Driver ကိုမောင်းနင်ထားကြောင်းသေချာစေရန်လိုအပ်မည်ဖြစ်ပါသည်။ ၃။ ဖုန်း၏ USB Debugging Mode ကို Enable ပြုလုပ်ထားပါ။ ၄။ ကွန်ဴပျူတာနှင့်ဖုန်းကို ရိုတ်ဆက်ပါ။ ပထမဆုံးအကြိမ်အသုံးပြုခြင်းဖြစ်ပါက Driver သိရှိနိုင်ရန်အတွက် အရိန်အနည်းငယ်ပေး၍ စောင့်ဆိုင်းရတတ်ပါသည်။ ၅။ Desktop ပေါ်တွင်ရှိသော DooMLoRD\_Easy-Rooting-Toolkit\_v14\_perf-event-exploit ဖိုဒါကိုဖွင့် ၍ runme.bat ဖိုင်ကို Double Click နှိပ်ခြင်းဖြင့် မောင်းနှင်ပေးရပါမည်။ ထိုအခါအောက်ဖော်ပြပါအတိုင်း

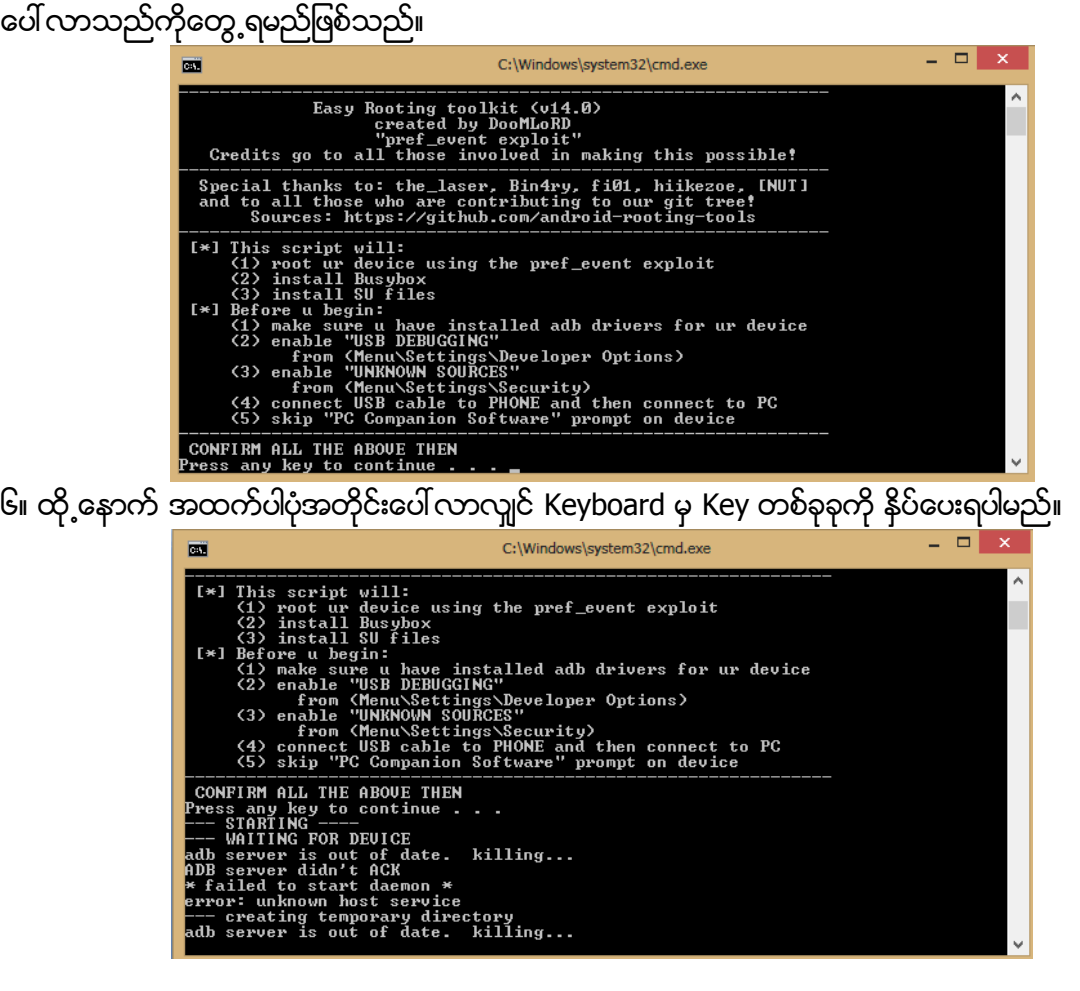

၇။ ထို့နောက်အထက်ပုံတွင်ပြထားသည့်အတိုင်းပင် Root လုပ်ငန်းစဉ်များကို လုပ်ဆောင်နေသည်ကို မြင်တွေ့ ရပါမည်။ ယခုအနေအထားတွင် ဖုန်းကိုလိုက်၍ လုပ်ဆောင်ချက်အနည်းငယ်ကွဲပြားနိုင်သော ္<br>ေကြာင့် ကွန်ပျူတာ၏ မြင်ကွင်းတွင်တွေ့မြင်ရမည်္ ခိုင်းစေသောလုပ်ဆောင်ချက်များအတိုင်း လုပ်ဆောင် ေပးရပါမည္။

၈။ ထို့နောက် ပြီးဆုံးသွားသောအခါတွင် ဖုန်းကို Reboot ပြုလုပ်ပေးပါ။ ဖုန်းပိတ်သွား၍ ပြန်တက်လာ ေသာအခါ Xperia ZR ဖုန်းအတွင်းတွင် Root Access ရရှိနေသည်ကိုတွေ့မြင်ရမည်ဖြစ်ပါသည်။

**\*\*\***

#### **Sony Xperia Z Ultra (C6802, C6806, C833)**

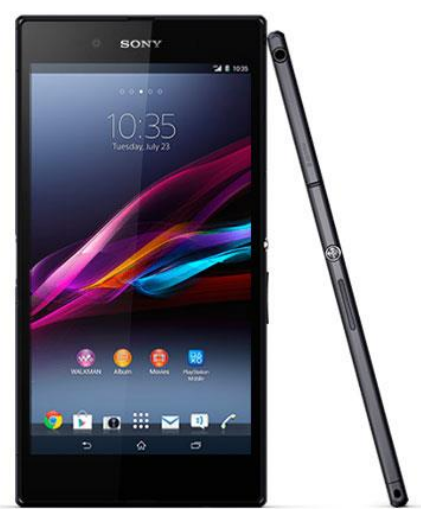

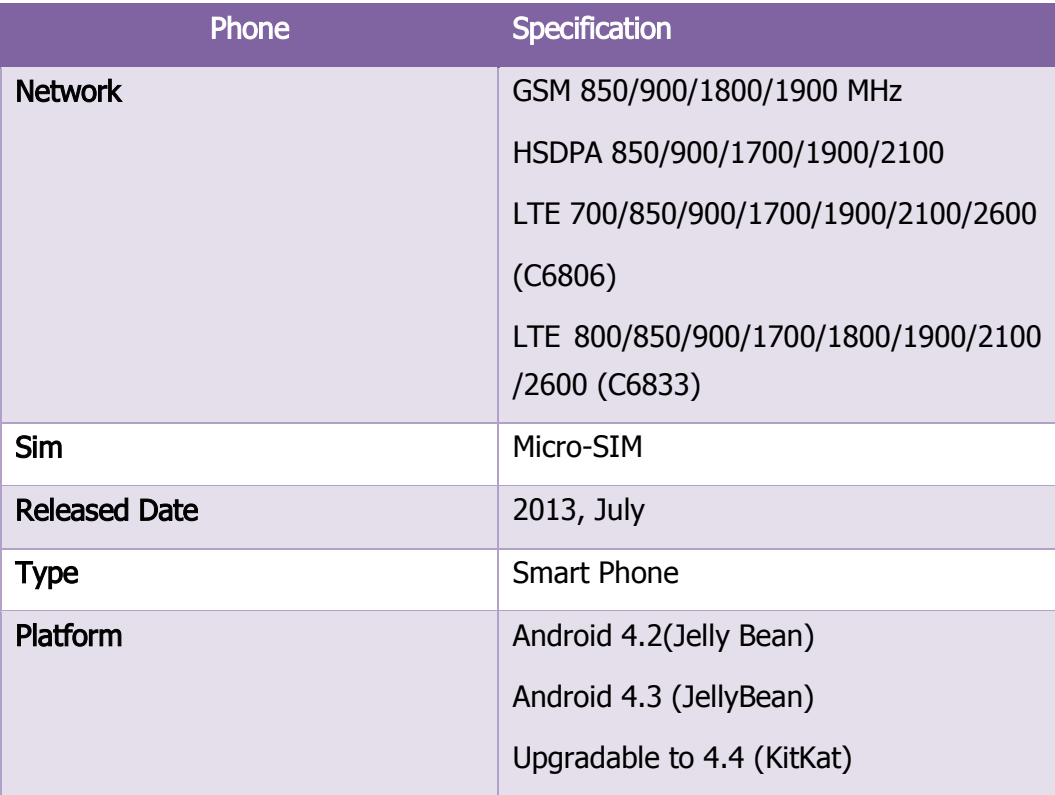

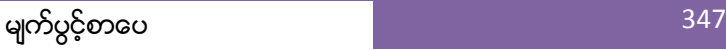

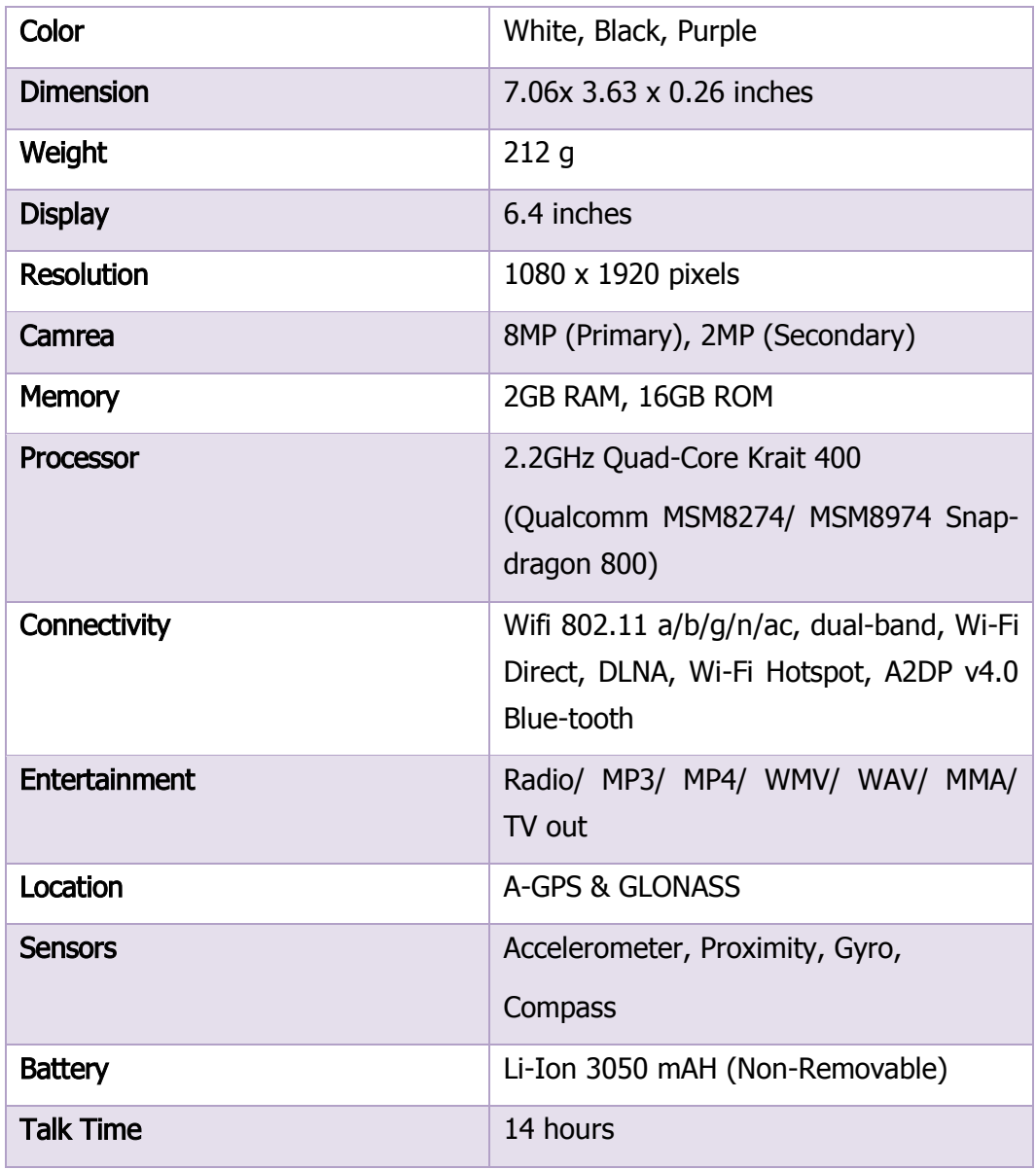

Sony Xperia Z Ultra Handset အမျိုးအစားကိုလည်း လွယ်ကူသော Root Tool တစ်ခုဖြစ်သော Kingo Android Root ဖြင့်ပင် Root လုပ်ဆောင်နိုင်ပါသည်။ ထိုသို့ပြုလုပ်ရန်အတွက် လိုအပ်သော လုပ်ဆောင် ချက်များကို အောက်တွင်အဆင့်အလိုက်ဖော်ပြပေးထားပါသည်။ အသုံးမပြုမီတွင် ပထမဆုံးအကြိမ်အသုံး ပြုခြင်းဖြစ်ပါက အခြားသော Installer များအတိုင်းပင် Install ပြုလုပ်ရန် လိုအပ်မည်ဖြစ်ပါသည်။ ထို့နောက် အခြားသော လိုအပ်ချက်တစ်ခုအဖြစ် Sony Mobile Driver ကို Install ပြုလုပ်ပေးထားရပါ လိမ့်မည်။

၁။ Desktop တွင်ရှိသော Kingo Root ကို Double Click နိုပ်၍ ဖွင့်ပါ။ ထိုအခါ အောက်ဖော်ပြပါ ပုံအတိုင်း ပေါ် လာမည်။ အသုံးပြုရန်အတွက် Internet Connection လိုအပ်မည်ဖြစ်သောကြောင့် Internet Connection ကိုဖွင့်ပေးထားရပါမည်။ ထို့နောက် ဖုန်း Root တို့၏ ထုံးစံအတိုင်း USB Debugging ကို ဖွင့်ပေးထားရပါမည်။

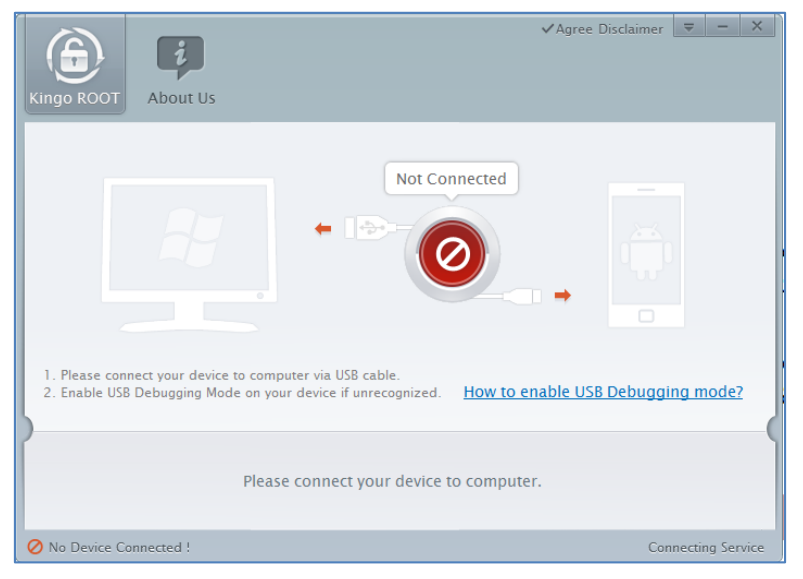

၂။ USB Debugging ကို Enable ပြုလုပ်ပြီးေနာက် ကွန်ပျူတာနှင့် ဖုန်းကို USB ကြိုးဖြင့် ချိတ်ဆက်ထားရ ပါမည်။ ထိုအခါ ေအာက်ဖော်ပြပါပုံအတိုင်း Root လုပ်ရန် အနီရောင်ခလုတ်တစ်ခုပေါ်လာသည်ကို ဓတွ့ ရမည်ဖြစ်ပါသည်။ ထိုခလုတ်ပေါ်လာစေရန် အချိန်အနည်းငယ်စောင့်ဆိုင်းပေးရတတ်ပါသည်။ ထိုခ လုတ်ကို တစ်ချက်နိုပ်<mark>ပေးလို</mark>က်ပါ။

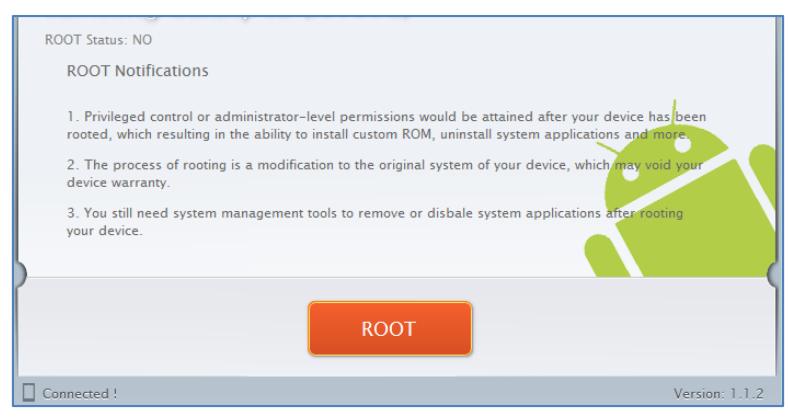

၃။ Root လုပ်ဆောင်ချက်များကို လုပ်ဆောင်သွားမည်ဖြစ်ပါသည်။ Root လုပ်ဆောင်မှု လုပ်ငန်းစဉ် ပြီးဆုံး သွားမည် ဆိုပါက အောက်ဖော်ပြပါပုံအတိုင်းတွေ့ ရမည်ဖြစ်ပါသည်။ Finish ကိုရွေးချယ်ပေးပါ။

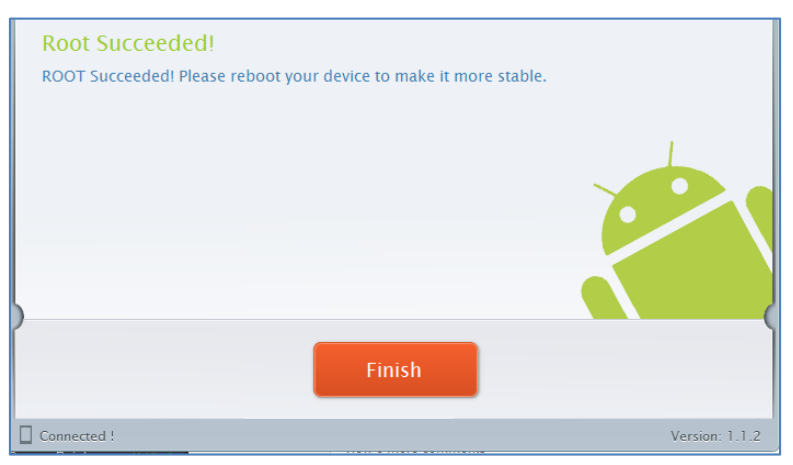

၄။ ထို့နောက် ဖုန်း Reboot ဖြစ်သွားမည်ဖြစ်ပြီး ပြန်တက်လာသောအခါတွင် စိန်ပွင့်သဏ္ဍာန်ရှိသော SuperSU Icon ကိုတွေ့ရမည်ဖြစ်ကာ Xperia Z Ultra အမျိုးအစား Handset သည်လည်း Root Access ရရှိသွားမည်ဖြစ်သည်။

#### **Installing Myanmar Font & Keyboard**

ယခုအပိုင်းတွင် Sony Mobile များတွင်မြန်မာစာ Font နှင့် လက်ကွက်ထည် ့သွင်းခြင်းကိုဖော်ပြပေးမည် ဖြစ်ပါသည်။ ထိုသို့ထည့်သွင်းရန်အတွက် Myanmar *Mobile Zawgyi Changer 2 v1.0.5 by www.* myanmarmobileapp.com.apk ဖိုင်ကိုအသုံးပြုမည်ဖြစ်ပြီး ၄င်းဖိုင်ကို myanmarmobileapp.com မှ *Developer ကိုသက်နိုင်ဖိုး*မှ ရေးသားဖန်တီးထားခြင်းဖြစ်ကြောင်း သိရပါသည်။ အဆိုပါ App သည် Android Phone တိုင်းဖြင့်ကိုက်ညီမှုရှိပြီး Android Version 4.4 (Kitkat) အထိမှန်ကန်စွာအသုံးပြု နိုင်မည်ဟုလည်း ဆိုပါသည်။ ထို့ကြောင့် မြန်မာစာ Font ခြောက်မျိုးကိုလည်း နစ်သက်ရာထည့်သွင်းစေ နိုင်မည်ဟု ဖော်ပြထားသည်ကိုလည်း တွေ့ရပါသည်။ ထို့ကြောင့် ထို မြန်မာစာ Font နှင့် မြန်မာလက် ကွက်များကို ဖုန်းအတွင်း Install ပြုလုပ်ထည့်သွင်းပုံကိုလည်းလေ့လာကြပါမည်။

၁။ ပူးတြြဲပါ၀င္ေသ အေခြထြဲမွ Myanmar Mobile Zawgyi Changer 2 v1.0.5 by www.myanmar mobileapp.com.apk ဖိုင်ကို ဖုန်း၏ SD Card အထဲသို့ထည်္သသွင်း၍ Manual အားဖြင့် Install ပြုလုပ်ံခြင်းဖြင့်ဖြစ်စေ၊ Zapya ဖြင့်ဖုန်းတစ်လုံးမှ နောက်တစ်လုံးသို့ Transfer ပြုလုပ်ခြင်းဖြင့် Install ပြုလုပ်ံခြင်းဖြင့်ဖြစ်စေ၊ Moborobo Software ကဲ့သို့သော Mobile Management Application ကိုအသုံးပြု၍ Install ပြုလုပ်ခြင်းဖြင့်ဖြစ်စေ အဆိုပါ APK ဖိုင်ကို Mobile Phone အတွင်းထည့်သွင်း Install ပြုလုပ်ရပါမည်။ အကယ်၍ APK ဖိုင်များကို Install ပြုလုပ်ခြင်းနည်းလမ်းများကို သိရှိလိုပါက ပထမစာအုပ်ံဖြစ်သော Android စက်ပြင်ဆရာလက်စွဲ စာအုပ်ကိုပြန်လည်ဖတ်ရှုနိုင်ပါသည်။

၂။ ထိုကဲ့သို့ Install ပြုလုပ်လိုက်သော Myanmar Mobile Zawgyi Changer 2 v1.0.5 ကို Mobile Phone ၏ Application စာရင်းထဲတွင်ရှာဖွေကြည်<sub>့</sub>နိုင်ပြီး Open ပြုလုပ်ပေးရပါမည်။ ထိုအခါ အောက်ပါ ပုံကိုတွေ့မြင်ရမည်ဖြစ်ပါသည်။ ထို့နောက် ဖုန်းအတွင်းတွင် Root Access ရှိမရှိ စစ်ဆေးကြည့်မည်ဖြစ် ပြီး ရှိပါက လက်ယာဘက်မှ ပုံအတိုင်းတွေ့ရမည်ဖြစ်ပါသည်။

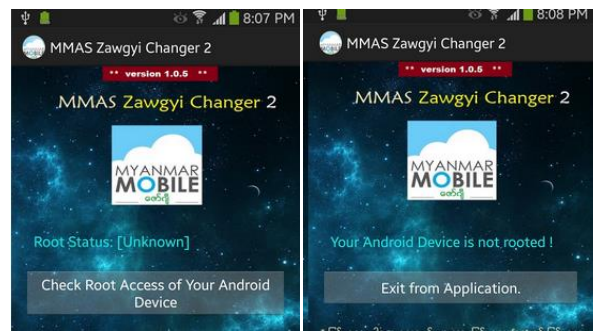

ထို့နောက် Root Access ရရှိပြီးဖြစ်ပါက ေအာက်ပါပုံအတိုင်းထပ်မံတွေ့ရမည်ဖြစ်ပါသည်။ ထို့ကြောင့် မြန်မာစာ Font နှင့်လက်ကွက်ကို ထည့်သွင်းမည်ဖြစ်သည့်အတွက် Click here to continue Myanmar Font & Keyboard Installation ခလုတ်ကိုတစ်ချက်နိုပ်ပေးရပါမည်။ ထိုအခါ လက်ယာမှပုံထပ်မံပေါ်လာ ပါလိမ့်မည်။ နှစ်သက်ရာ Font နှင့် နှစ်သက်ရာ Keyboard တို့ကိုရွေးချယ်ရန်အတွက် လိုအပ်သော Font ေပါ်တွင် တစ်ချက်နိုပ်<mark>ပေးပါ</mark>။

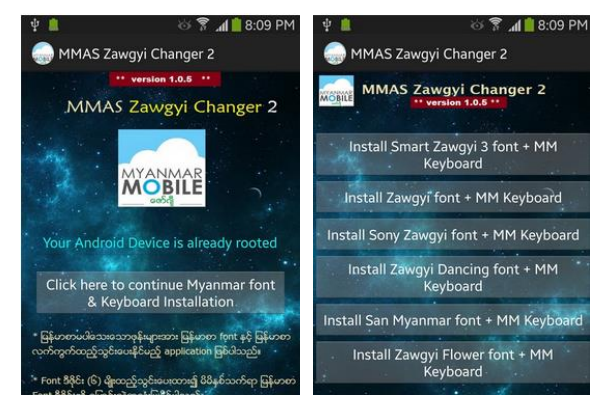

၃။ ထိုအခါ အောက်ပါအတိုင်း Confirmation တောင်းမည်ဖြစ်ပြီး Continue ကိုဆက်လက်ရွေးချယ်ပေးရ ပါမည္။

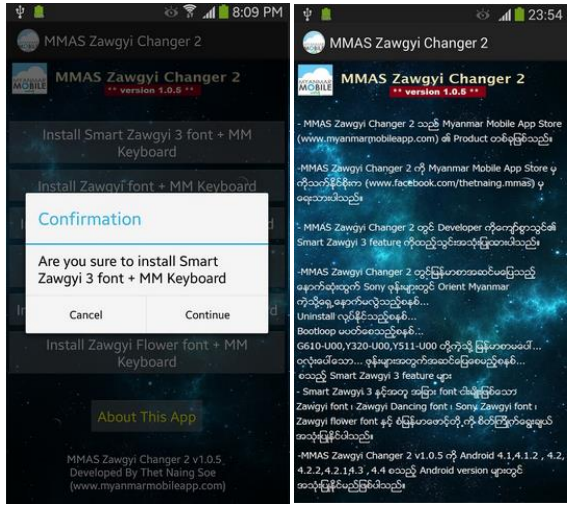

၄။ Installation လုပ်ငန်းစဉ်ပြီးဆုံးသွားသောအခါတွင် မြန်မာစာ Font နှင့် မြန်မာလက်ကွက်ကို အောင်မြင်စွာထည့်သွင်းပြီးဖြစ်ပါလိမ့်မည်။ မြန်မာစာလက်ကွက်ကိုအသုံးပြုနိုင်ရန်အတွက်ဖုန်း၏ Settings မှ Language & Input မှ အသုံးပြုလိုသော Keyboard ကိုအမှန်ခြစ်ပေးရွေးချယ်နိုင်ပြီး Input Method တွင် မြန်မာစာလက်ကွက်စနစ်ကို ရွေး<mark>ချယ်ပေးရပါလိမ့်မည်။</mark>

### Handset အမျိုးပေါင်း တစ်ရာကျော်ကို Root ဖေါက်ပြထားသည်။

# **Indroid Root** Guide for HTC, Sony Erisson, LG, Lenovo

# TC (L) LG Sony Ericsson

## ရဲမင်းအောင် (Ray Electronic) https://www.facebook.com/Telecomtechnicaltraining